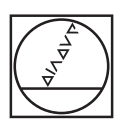

# **HEIDENHAIN**

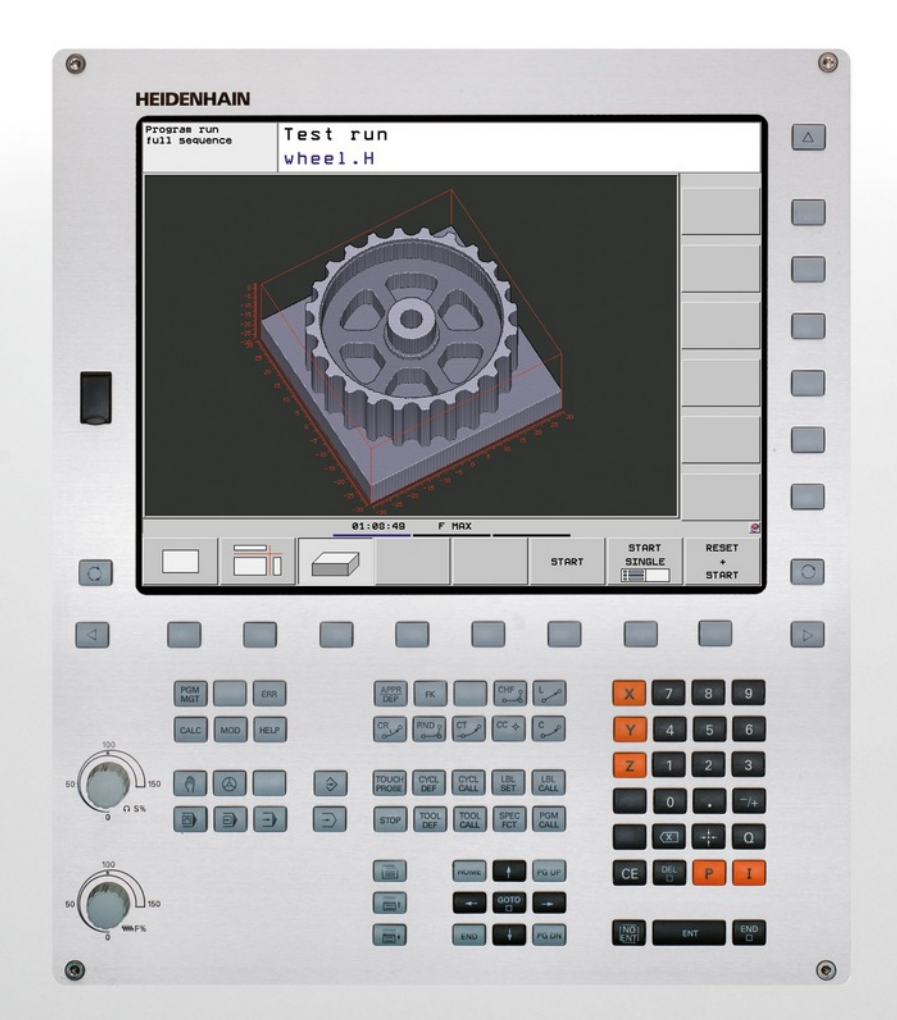

# **TNC 620**

Benutzer-Handbuch DIN/ISO-Programmierung

NC-Software 734980-02 734981-02

Deutsch (de) 3/2013

# **Bedienelemente der TNC**

#### **Bedienelemente am Bildschirm**

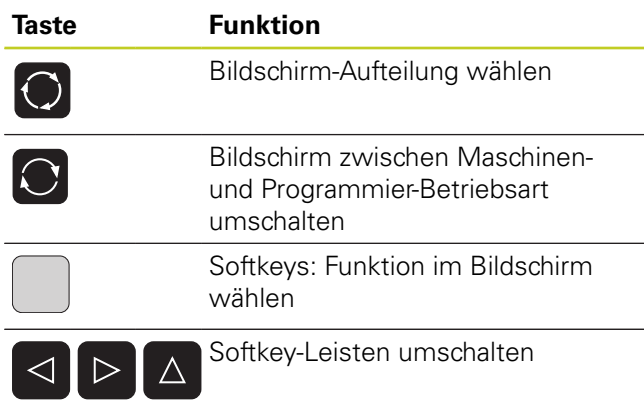

### **Maschinen-Betriebsarten**

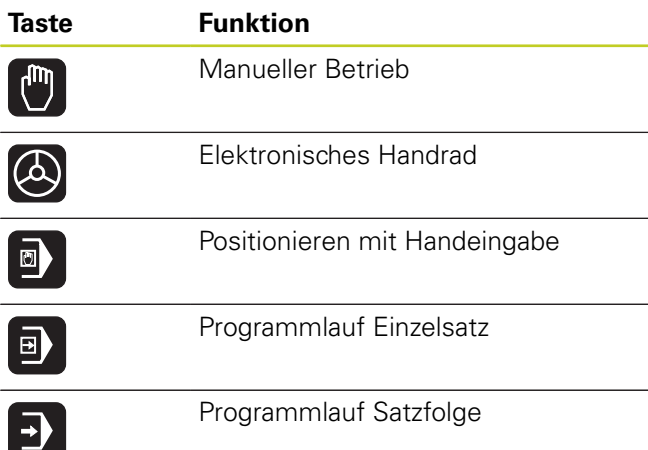

#### **Programmier-Betriebsarten**

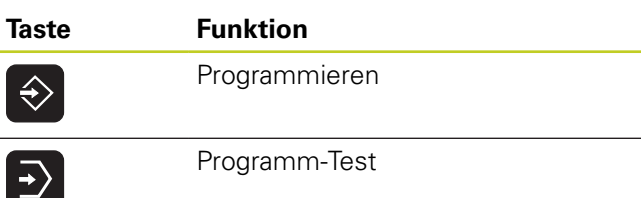

### **Programme/Dateien verwalten, TNC-Funktionen**

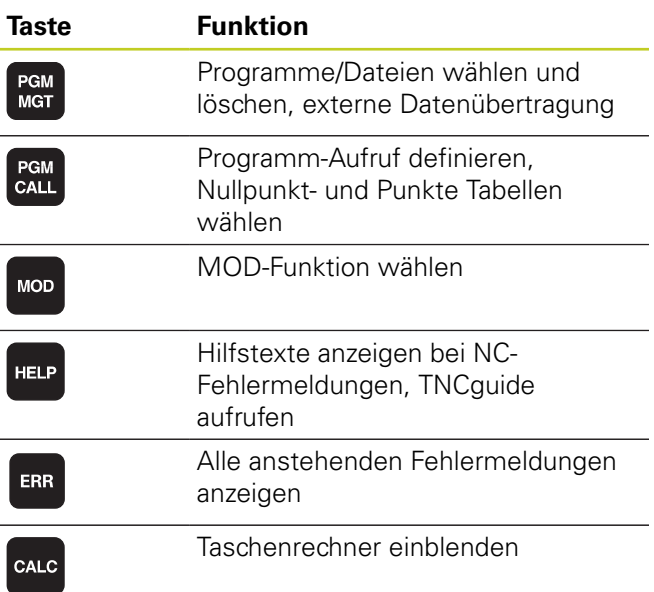

### **Navigationstasten**

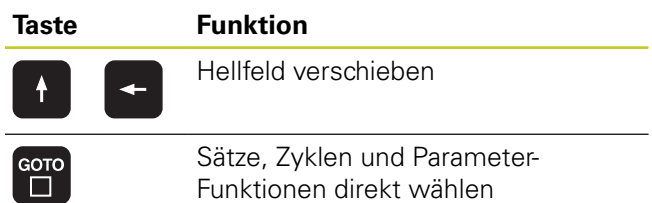

### **Potentiometer für Vorschub und Spindeldrehzahl**

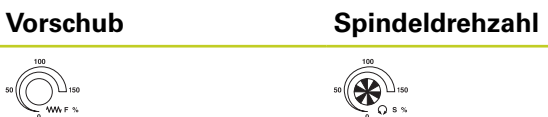

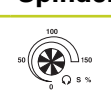

### **Zyklen, Unterprogramme und Programmteil-Wiederholungen**

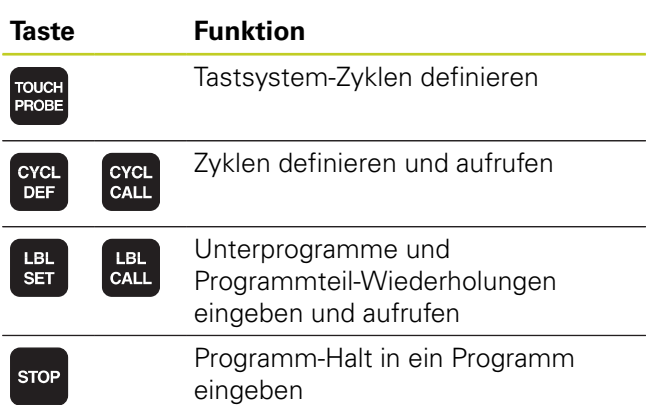

### **Angaben zu Werkzeugen**

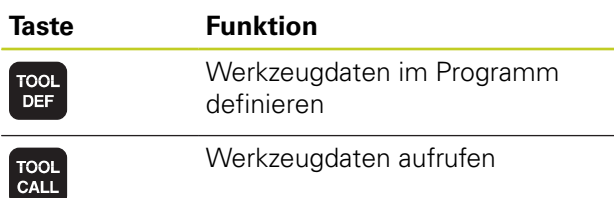

## **Bahnbewegungen programmieren**

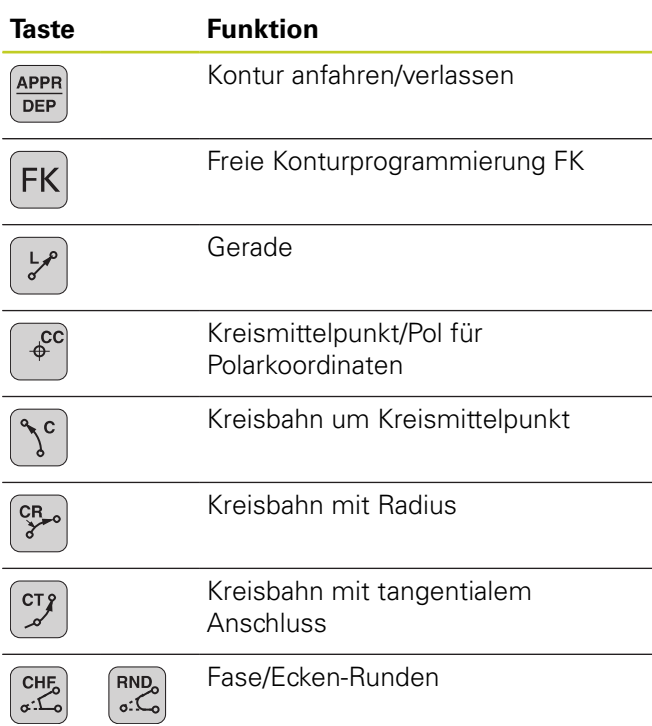

### **Sonderfunktionen**

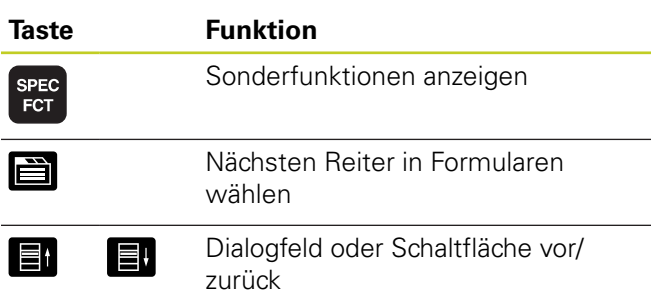

### **Koordinatenachsen und Ziffern eingeben, Editieren**

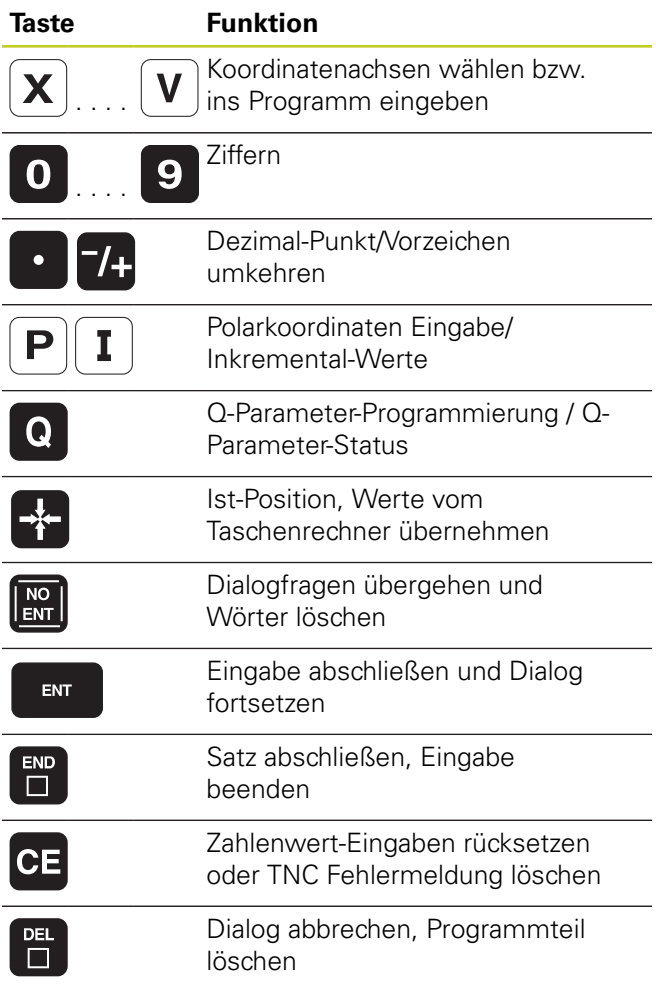

**Bedienelemente der TNC**

**Über dieses Handbuch**

## **Über dieses Handbuch**

Nachfolgend finden Sie eine Liste der in diesem Handbuch verwendeten Hinweis-Symbole

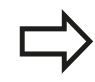

Dieses Symbol zeigt Ihnen, das zur beschriebenen Funktion besondere Hinweise zu beachten sind.

Dieses Symbol zeigt Ihnen, das bei Verwendung der beschriebenen Funktion eine oder mehrere der folgenden Gefahren bestehen:

- Gefahren für Werkstück
- Gefahren für Spannmittel
- Gefahren für Werkzeug
- Gefahren für Maschine
- Gefahren für Bediener

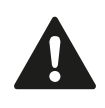

Dieses Symbol weist auf eine möglicherweise gefährliche Situation hin, die zu geringfügigen oder leichten Verletzungen führen kann, wenn sie nicht gemieden wird.

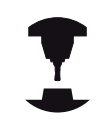

Dieses Symbol zeigt Ihnen, dass die beschriebene Funktion von Ihrem Maschinenhersteller angepasst werden muss. Die beschriebene Funktion kann demnach von Maschine zu Maschine unterschiedlich wirken.

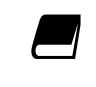

Dieses Symbol zeigt Ihnen, das Sie detailliertere Beschreibungen einer Funktion in einem anderen Benutzer-Handbuch finden.

#### **Änderungen gewünscht oder den Fehlerteufel entdeckt?**

Wir sind ständig bemüht unsere Dokumentation für Sie zu verbessern. Helfen Sie uns dabei und teilen uns bitte Ihre Änderungswünsche unter folgender E-Mail-Adresse mit: **tnc-userdoc@heidenhain.de**.

# **TNC-Typ, Software und Funktionen**

Dieses Handbuch beschreibt Funktionen, die in den TNCs ab den folgenden NC-Software-Nummern verfügbar sind.

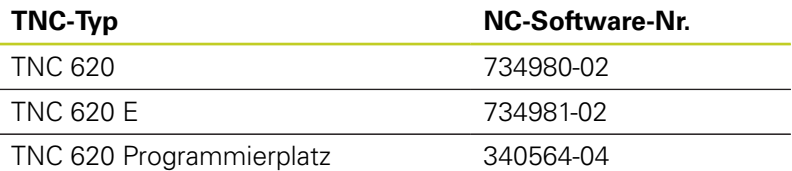

Der Kennbuchstabe E kennzeichnet die Exportversion der TNC. Für die Exportversion der TNC gilt folgende Einschränkung:

Geradenbewegungen simultan bis zu 4 Achsen

Der Maschinenhersteller passt den nutzbaren Leistungsumfang der TNC über Maschinen-Parameter an die jeweilige Maschine an. Daher sind in diesem Handbuch auch Funktionen beschrieben, die nicht an jeder TNC verfügbar sind.

TNC-Funktionen, die nicht an allen Maschinen zur Verfügung stehen, sind beispielsweise:

Werkzeug-Vermessung mit dem TT

Setzen Sie sich bitte mit dem Maschinenhersteller in Verbindung, um den tatsächlichen Funktionsumfang Ihrer Maschine kennenzulernen.

Viele Maschinenhersteller und HEIDENHAIN bieten für die TNCs Programmier-Kurse an. Die Teilnahme an solchen Kursen ist empfehlenswert, um sich intensiv mit den TNC-Funktionen vertraut zu machen.

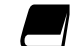

#### **Benutzer-Handbuch Zyklenprogrammierung:**

Alle Zyklen-Funktionen (Tastsystemzyklen und Bearbeitungszyklen) sind im Benutzer-Handbuch Zyklenprogrammierung beschrieben. Wenden Sie sich ggf. an HEIDENHAIN, wenn Sie dieses Benutzer-Handbuch benötigen. ID: 679295-xx

# **TNC-Typ, Software und Funktionen**

### **Software-Optionen**

Die TNC 620 verfügt über verschiedene Software-Optionen, die von Ihrem Maschinenhersteller freigeschaltet werden können. Jede Option ist separat freizuschalten und beinhaltet jeweils die nachfolgend aufgeführten Funktionen:

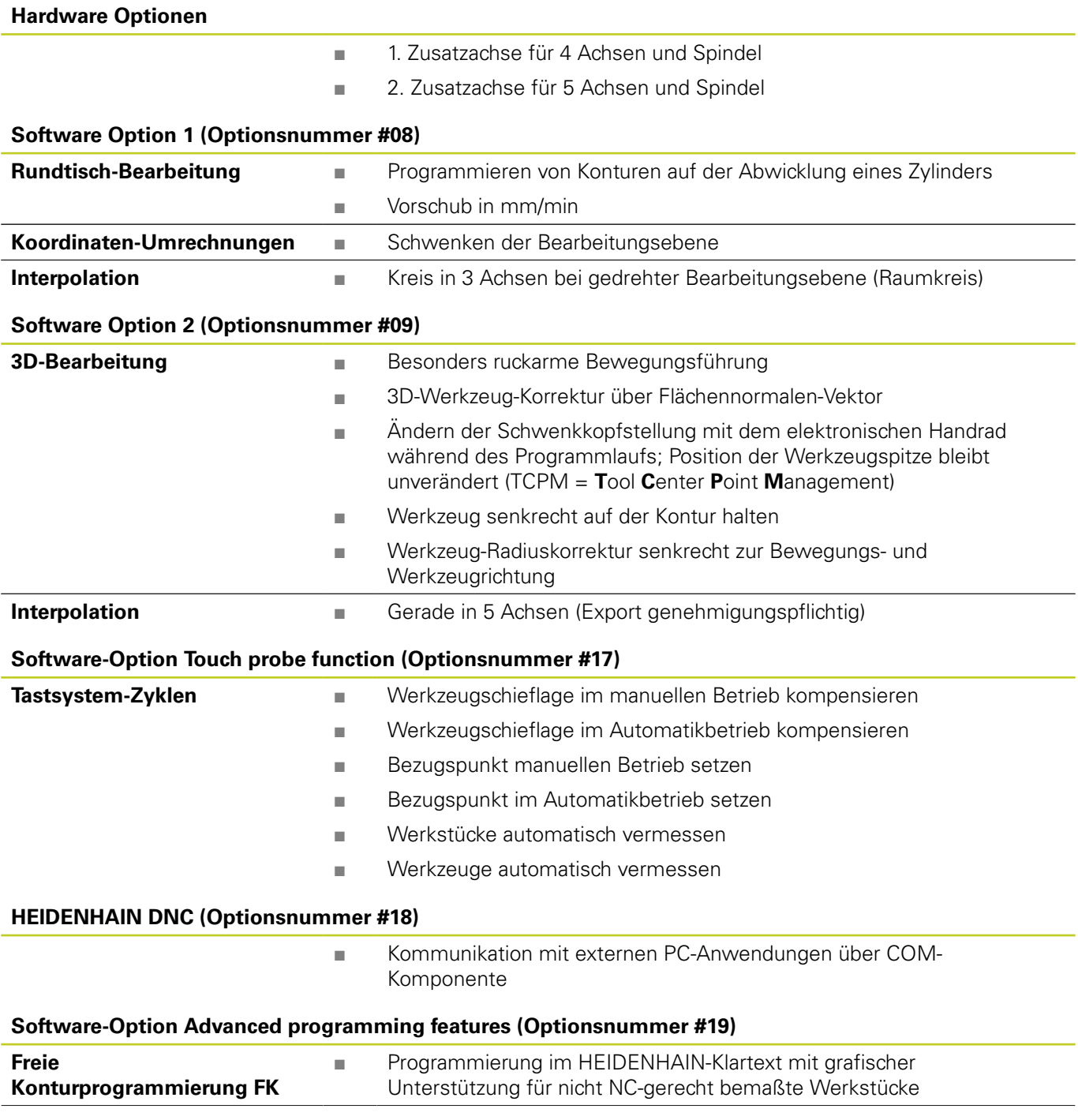

# **TNC-Typ, Software und Funktionen**

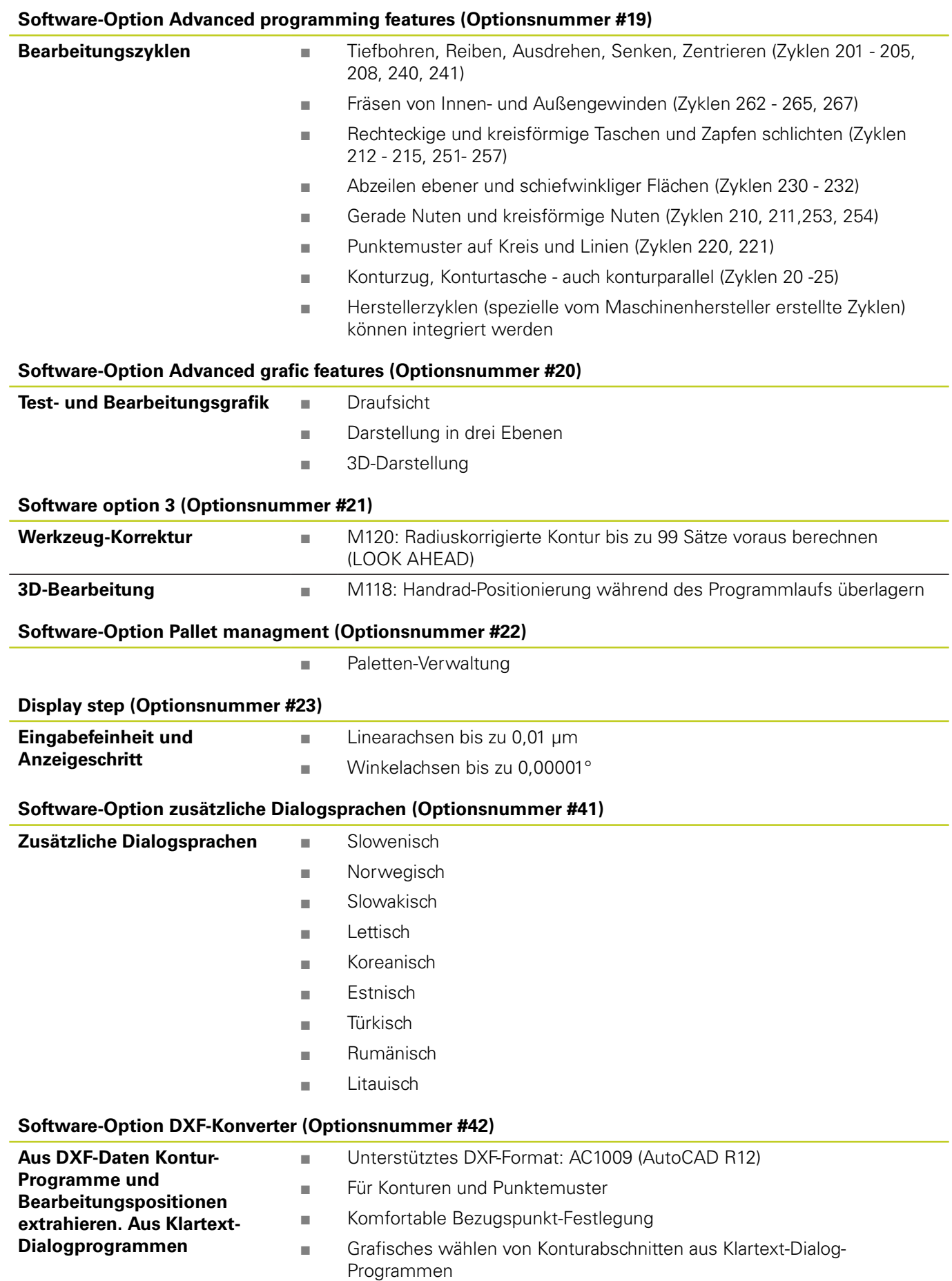

# **TNC-Typ, Software und Funktionen**

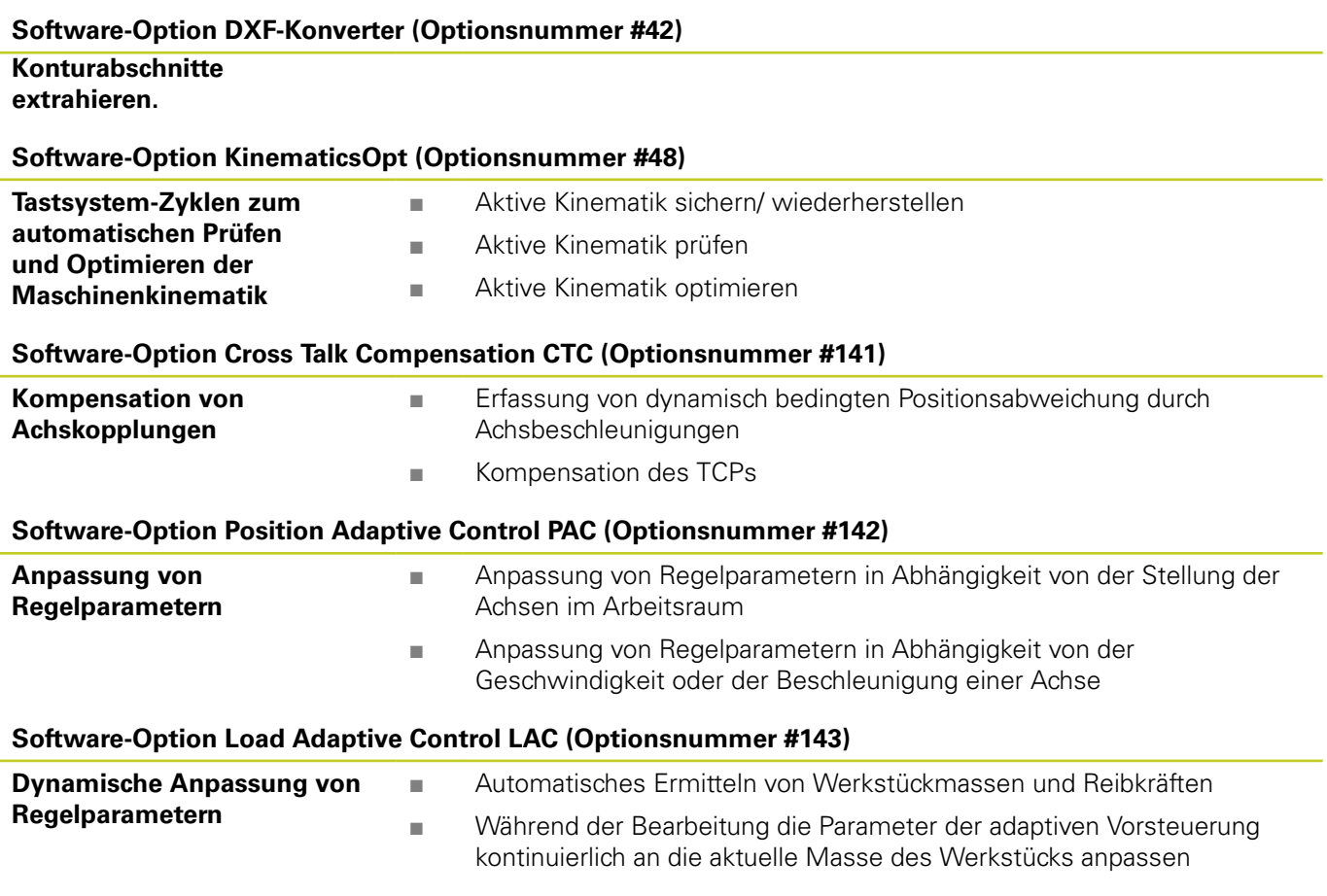

#### **Software-Option Active Chatter Control ACC (Optionsnummer #145)**

Vollautomatische Funktion zur Rattervermeidung während der Bearbeitung

### **Entwicklungsstand (Upgrade-Funktionen)**

Neben Software-Optionen werden wesentliche Weiterentwicklungen der TNC-Software über Upgrade-Funktionen, den sogenannten **F**eature **C**ontent **L**evel (engl. Begriff für Entwicklungsstand), verwaltet. Funktionen die dem FCL unterliegen, stehen Ihnen nicht zur Verfügung, wenn Sie an Ihrer TNC einen Software-Update erhalten.

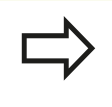

Wenn Sie eine neue Maschine erhalten, dann stehen Ihnen alle Upgrade-Funktionen ohne Mehrkosten zur Verfügung.

Upgrade-Funktionen sind im Handbuch mit **FCL n** gekennzeichnet, wobei **n** die fortlaufende Nummer des Entwicklungsstandes kennzeichnet.

Sie können durch eine käuflich zu erwerbende Schlüsselzahl die FCL-Funktionen dauerhaft freischalten. Setzen Sie sich hierzu mit Ihrem Maschinenhersteller oder mit HEIDENHAIN in Verbindung.

### **Vorgesehener Einsatzort**

Die TNC entspricht der Klasse A nach EN 55022 und ist hauptsächlich für den Betrieb in Industriegebieten vorgesehen.

#### **Rechtlicher Hinweis**

Dieses Produkt verwendet Open Source Software. Weitere Informationen finden Sie auf der Steuerung unter

- Betriebsart Einspeichern/Editieren
- ▶ MOD-Funktion
- ▶ Softkey LIZENZ HINWEISE

**TNC-Typ, Software und Funktionen**

#### **Neue Funktionen**

#### **Neue Funktionen 73498x-02**

DXF-Dateien können jetzt direkt auf der TNC geöffnet werden, um daraus Konturen und Punktemuster zu extrahieren ([Programmieren:](#page-200-0) [Datenübernahme aus DXF-Dateien oder Klartext-Konturen, Seite](#page-200-0) [201](#page-200-0)).

Die aktive Werkzeugachs-Richtung kann jetzt im manuellen Betrieb und während der Handradüberlagerung als virtuelle Werkzeugachse aktiviert werden [\(Handrad-Positionierung](#page-311-0) [während des Programmlaufs überlagern: M118 \(Software-Option](#page-311-0) [Miscellaneous functions\), Seite 312\)](#page-311-0).

Schreiben und Lesen von Tabellen ist nun mit Frei definierbare Tabellen möglich ([Frei definierbare Tabellen, Seite 329](#page-328-0)).

Neuer Tastsystem-Zyklus 484 zum Kalibrieren des kabellosen Tastsystems TT 449 (siehe Benutzer-Handbuch Zyklen).

Die neuen Handräder HR 520 und HR 550 FS werden unterstützt [\(Verfahren mit elektronischen Handrädern, Seite 384](#page-383-0)).

Neuer Bearbeitungszyklus 225 Gravieren (siehe Benutzer-Handbuch Zyklen-Programmierung).

Neue Software-Option Aktive Ratter-Unterdrückung ACC [\(Aktive](#page-322-0) [Ratter-Unterdrückung ACC \(Software-Option\), Seite 323\)](#page-322-0).

Neuer manueller Antastzyklus "Mittelachse als

Bezugspunkt" [\(Mittelachse als Bezugspunkt , Seite 427\)](#page-426-0).

Neue Funktion zum Verrunden von Ecken [\(Ecken verrunden: M197,](#page-317-0) [Seite 318\)](#page-317-0).

Der externe Zugriff auf die TNC kann nun über eine MOD-Funktion gesperrt werden (Externer Zugriff).

#### **Geänderte Funktionen 73498x-02**

In der Werkzeugtabelle wurde die maximale Zeichenanzahl, für die Felder NAME und DOC, von 16 auf 32 erhöht ([Werkzeug-Daten in](#page-149-0) [die Tabelle eingeben, Seite 150](#page-149-0)).

Die Werkzeug-Tabelle wurde um die Spalte ACC erweitert [\(Werkzeug-Daten in die Tabelle eingeben, Seite 150](#page-149-0)).

Die Bedienung und das Positionierverhalten der manuellen Tastzyklen wurde verbessert ([3D-Tastsystem verwenden \(Software-](#page-407-0)[Option Touch probe functions\), Seite 408\)](#page-407-0).

In Zyklen können mit der Funktion PREDEF nun auch vordefinierte Werte in einen Zyklus-Parameter übernommen werden (siehe Benutzer- Handbuch Zyklen-Programmierung).

Bei den KinematicsOpt-Zyklen wird nun ein neuer Optimierungsalgorithmus verwendet (siehe Benutzer- Handbuch Zyklen-Programmierung).

Beim Zyklus 257 Kreiszapfenfräsen steht jetzt ein Parameter zur Verfügung, mit dem Sie die Anfahrposition am Zapfen festlegen können (siehe Benutzer- Handbuch Zyklen-Programmierung).

Beim Zyklus 256 Rechteckzapfen steht jetzt ein Parameter zur Verfügung, mit dem Sie die Anfahrposition am Zapfen festlegen können (siehe Benutzer- Handbuch Zyklen-Programmierung).

Mit dem manuellen Tastzyklus "Grunddrehung" kann die Werkstück-Schieflage nun auch über eine Tischdrehung ausgeglichen werden [\(Werkstück-Schieflage über eine Tischdrehung ausgleichen, Seite](#page-420-0) [421](#page-420-0))

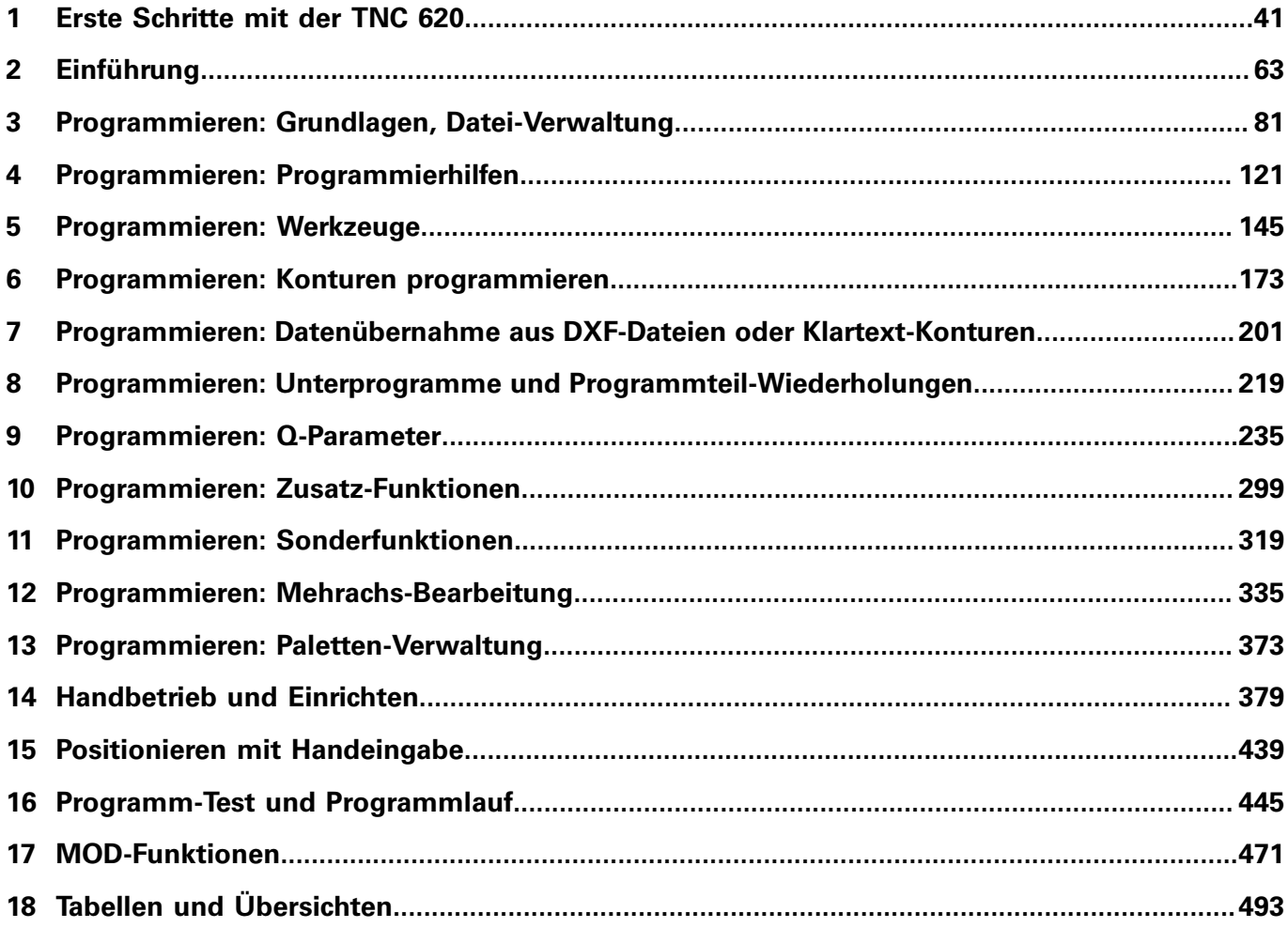

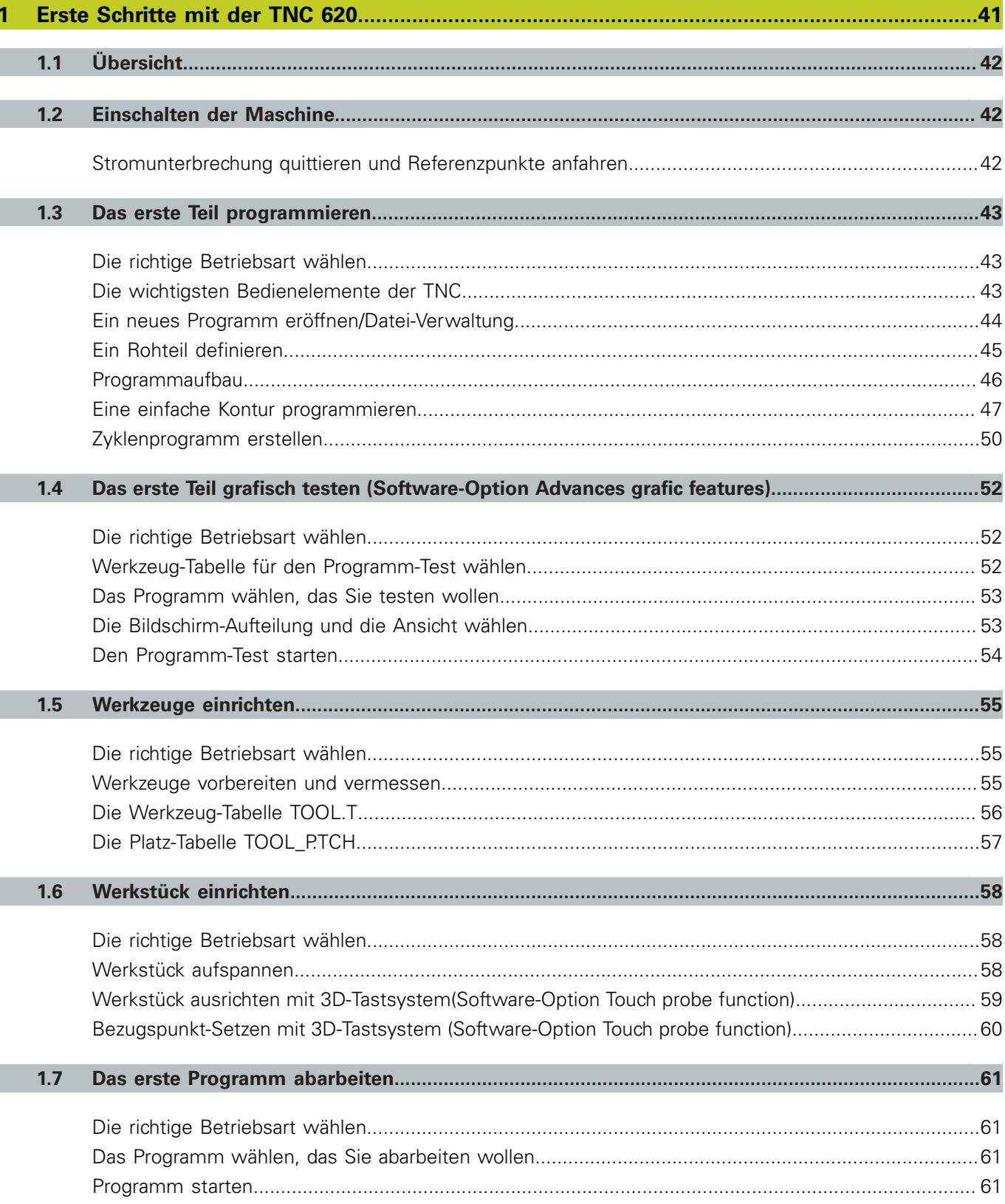

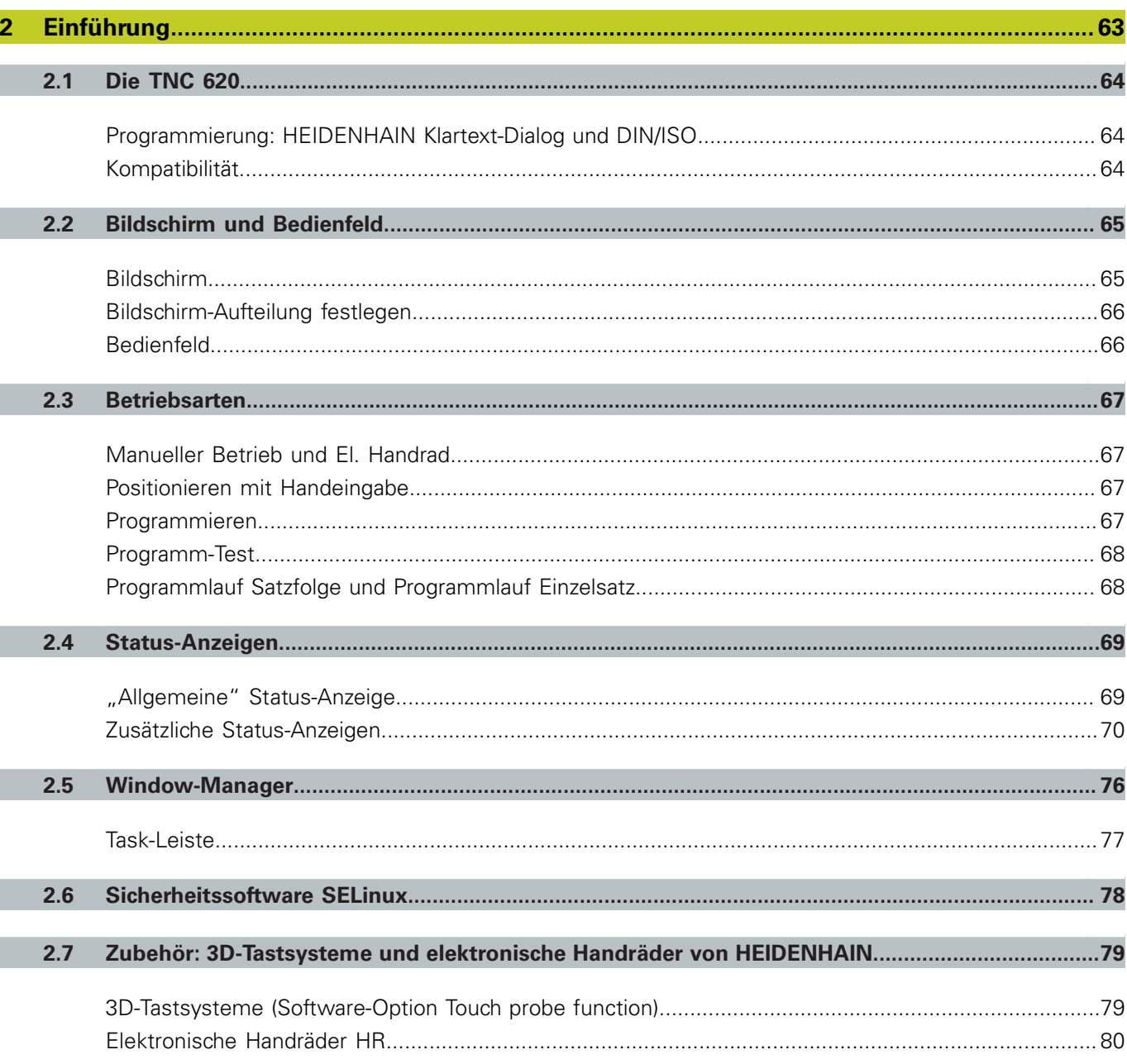

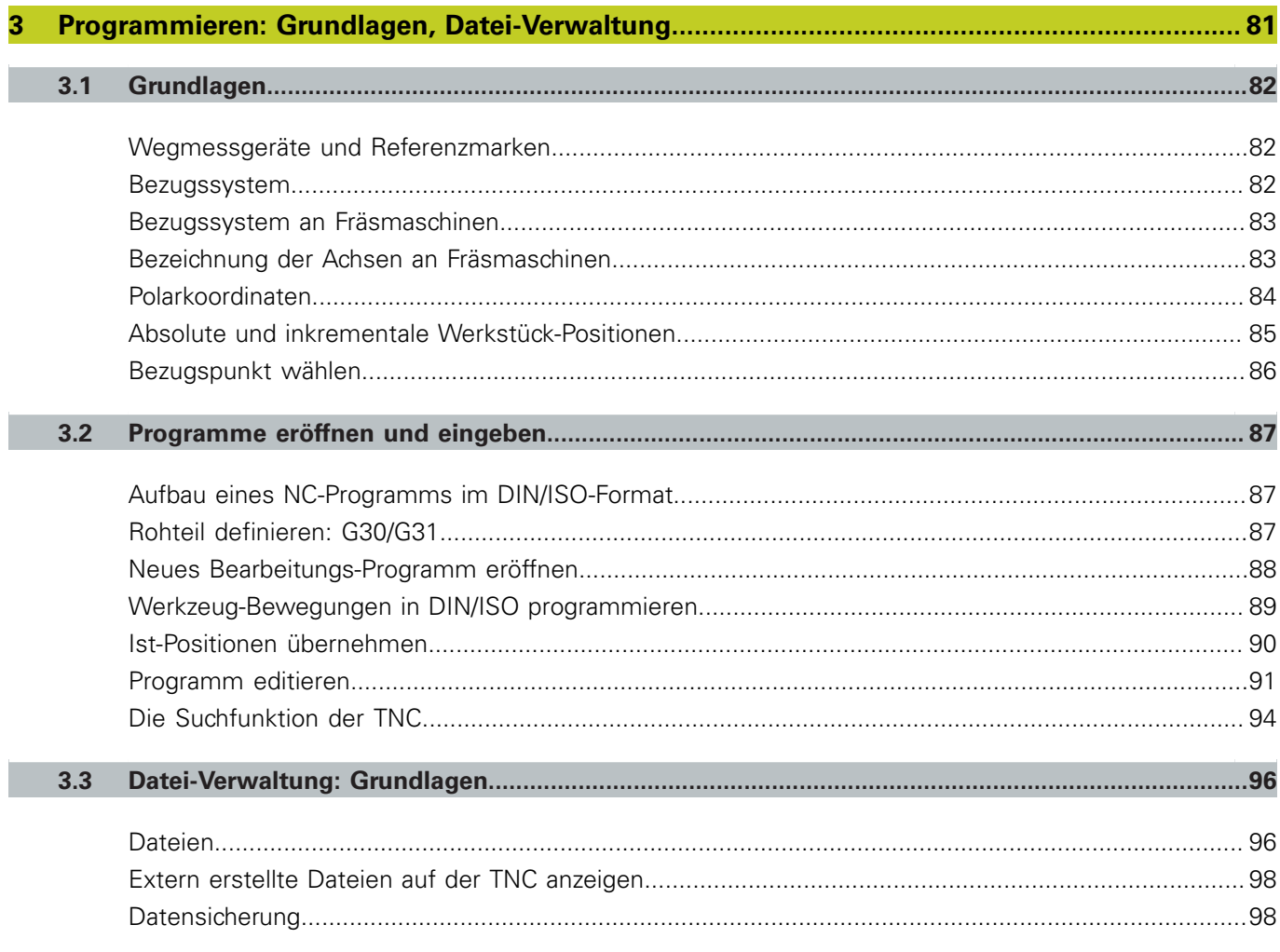

r.

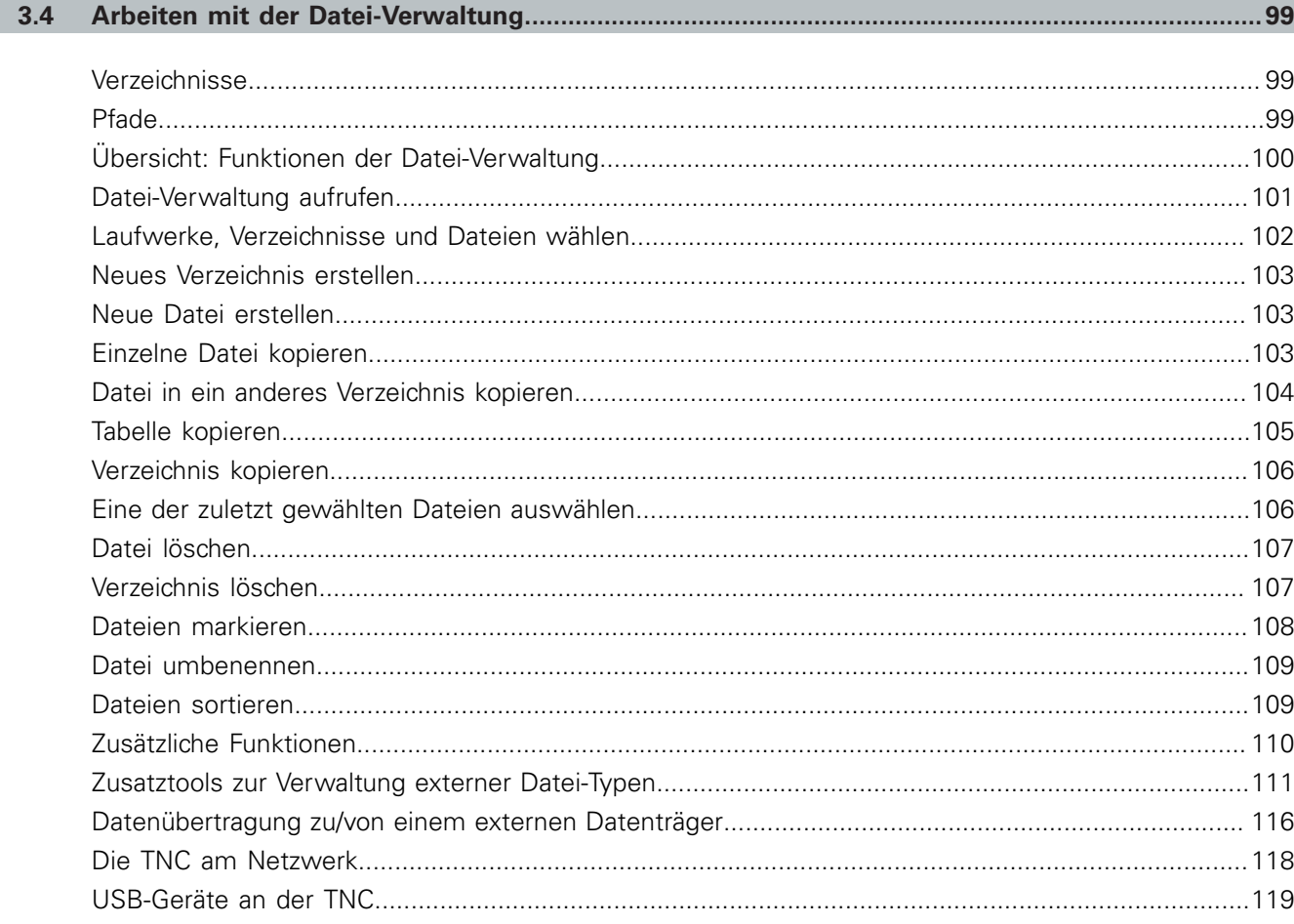

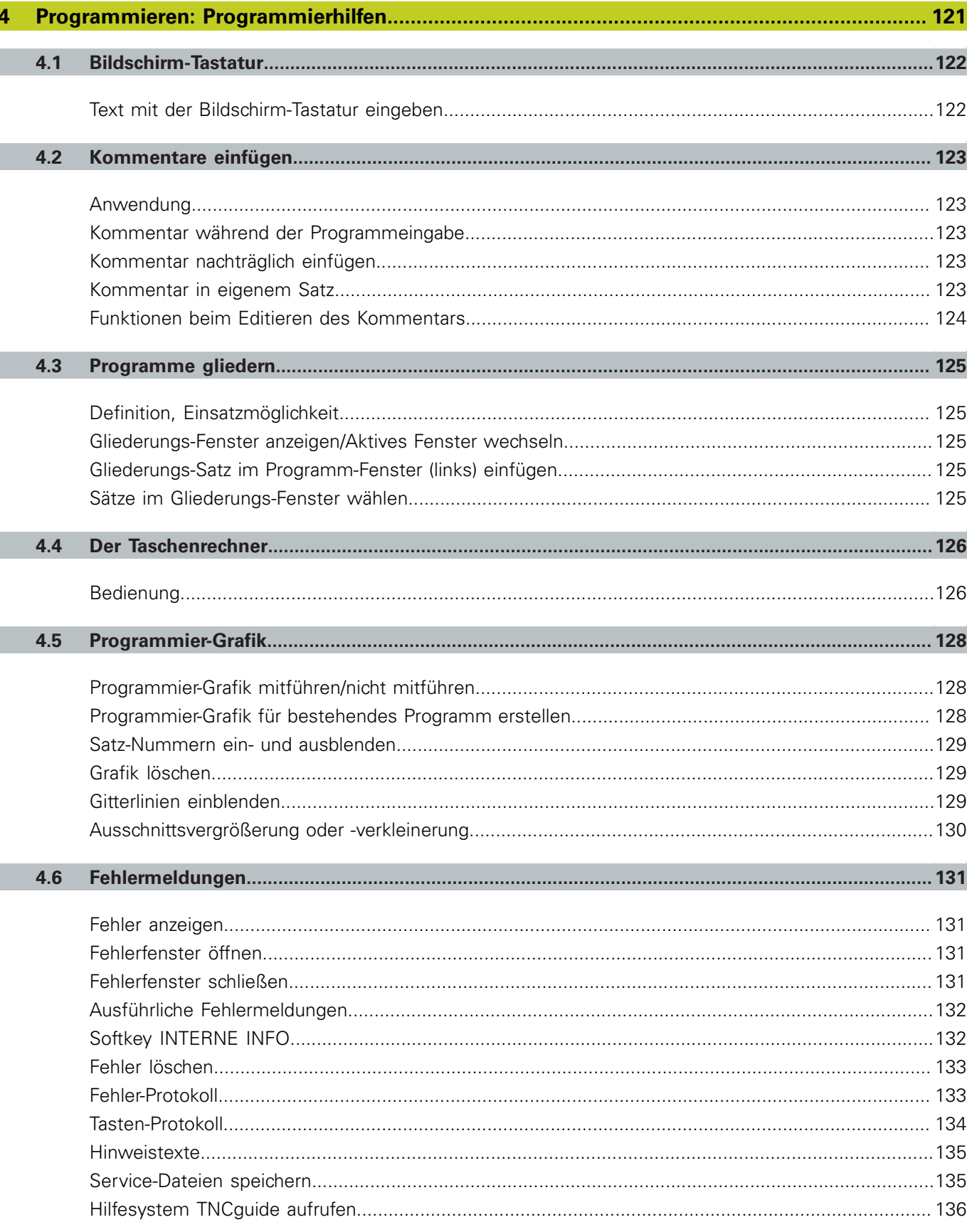

F

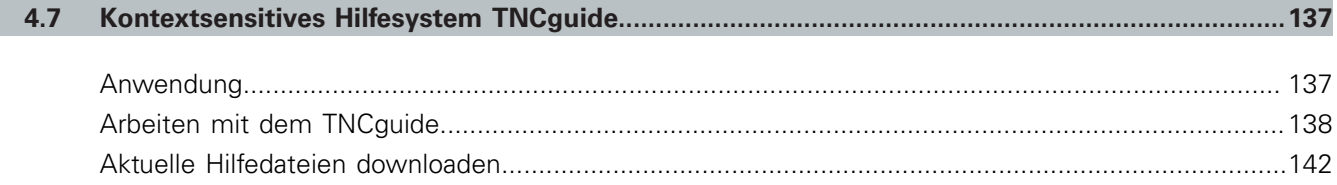

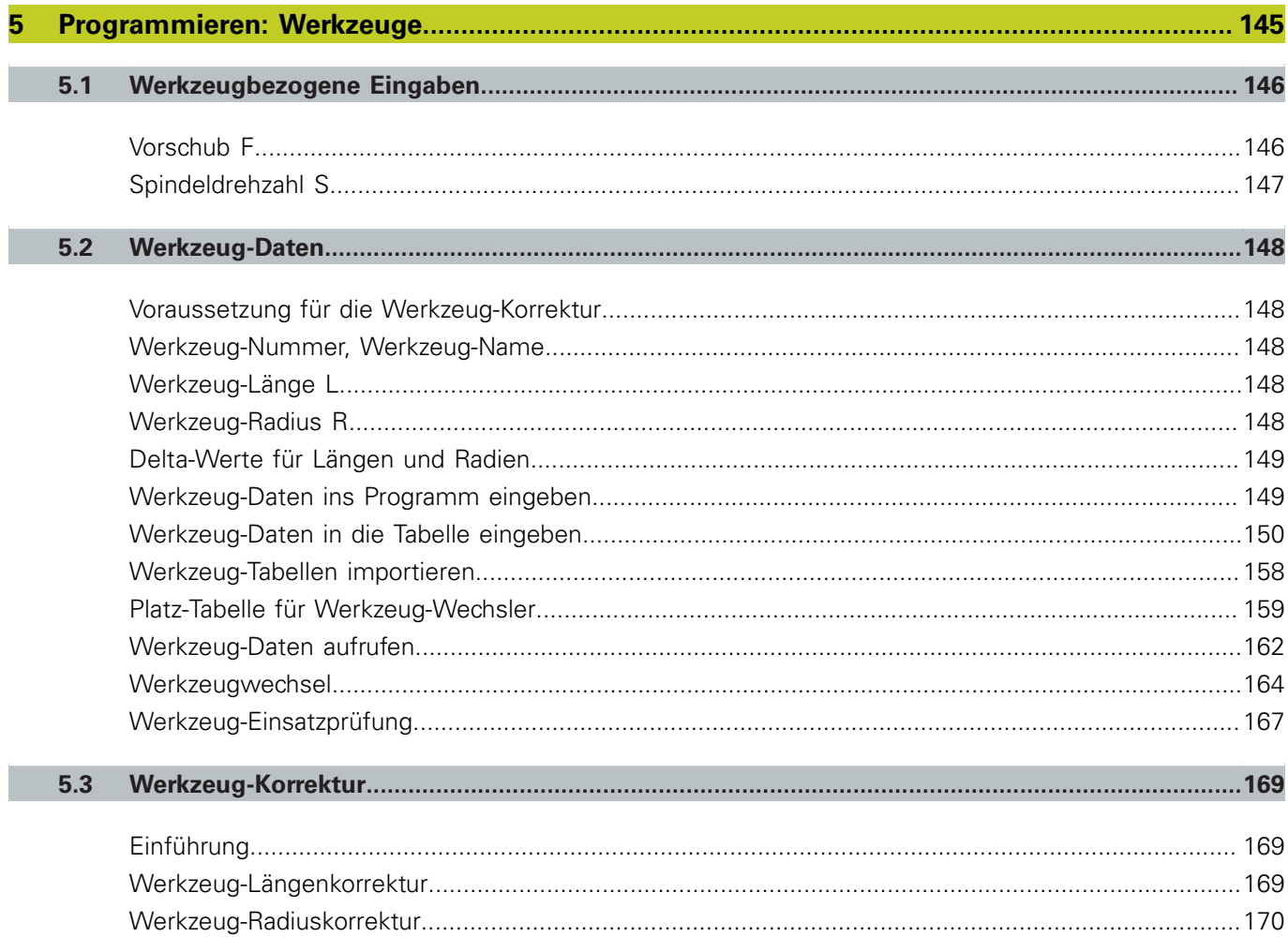

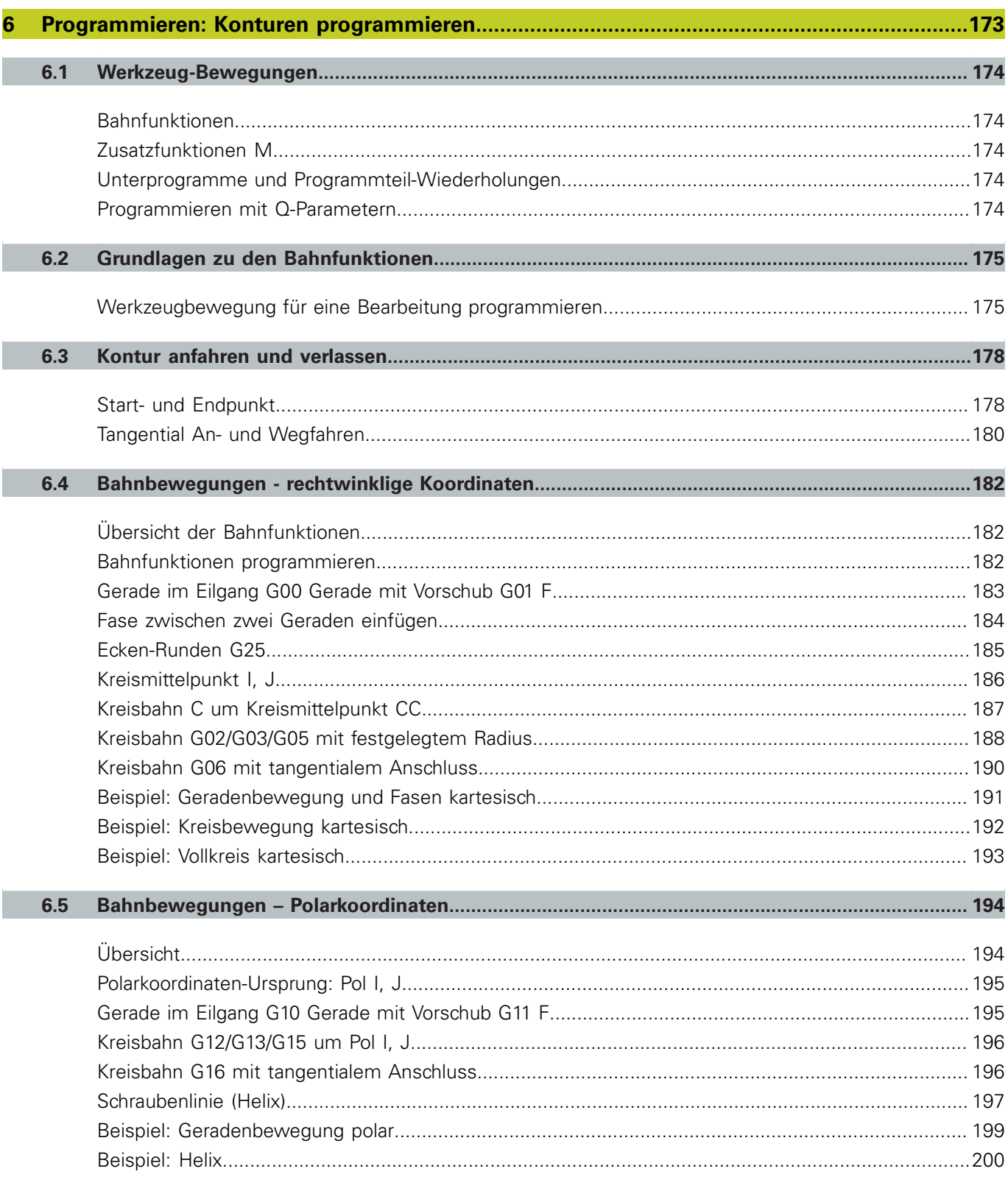

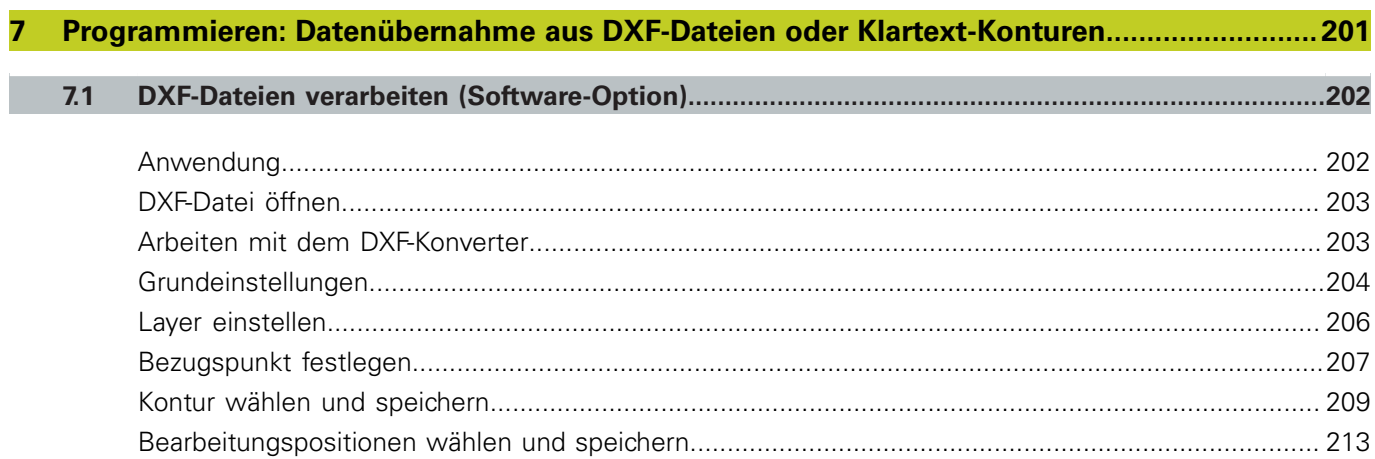

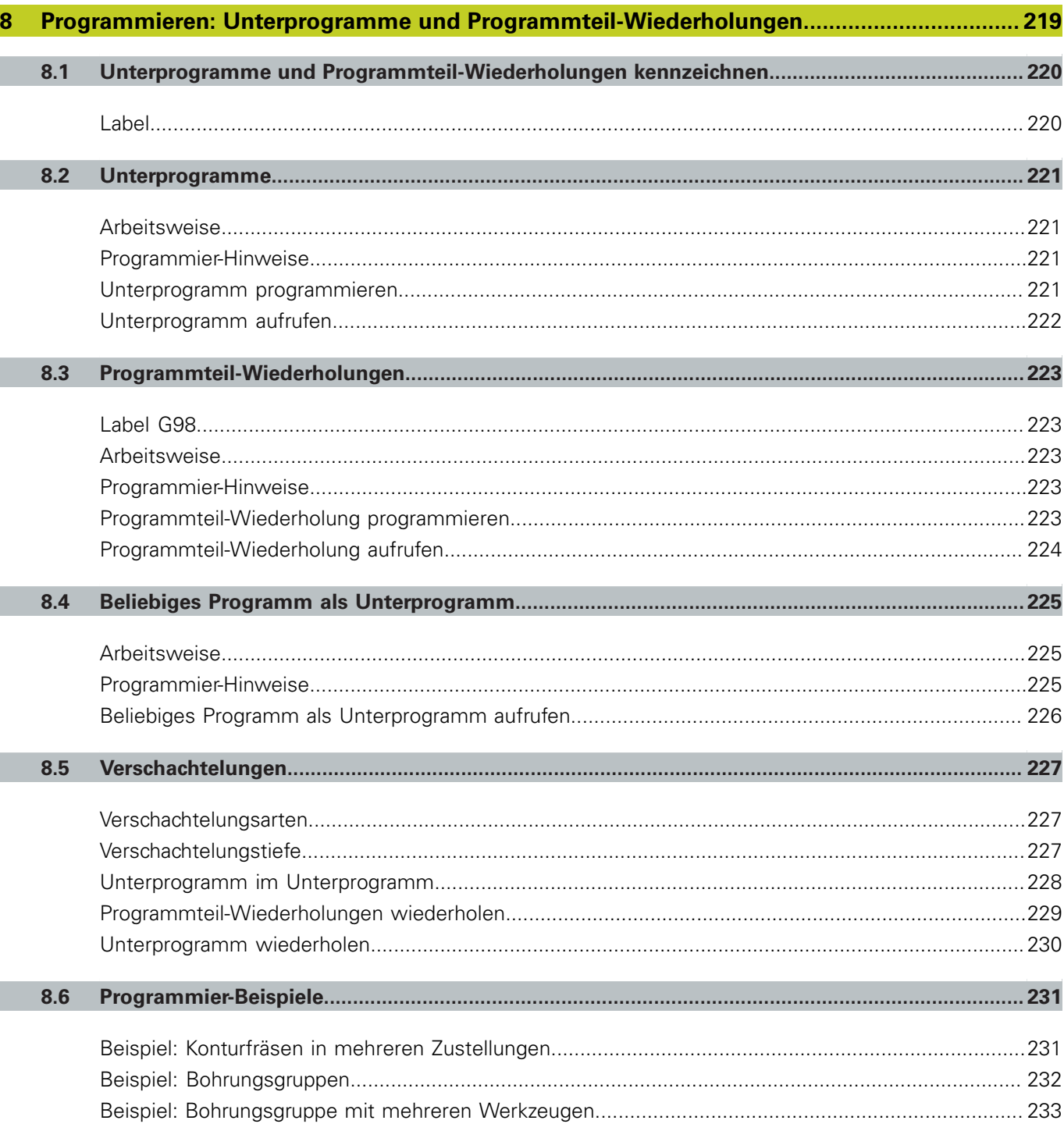

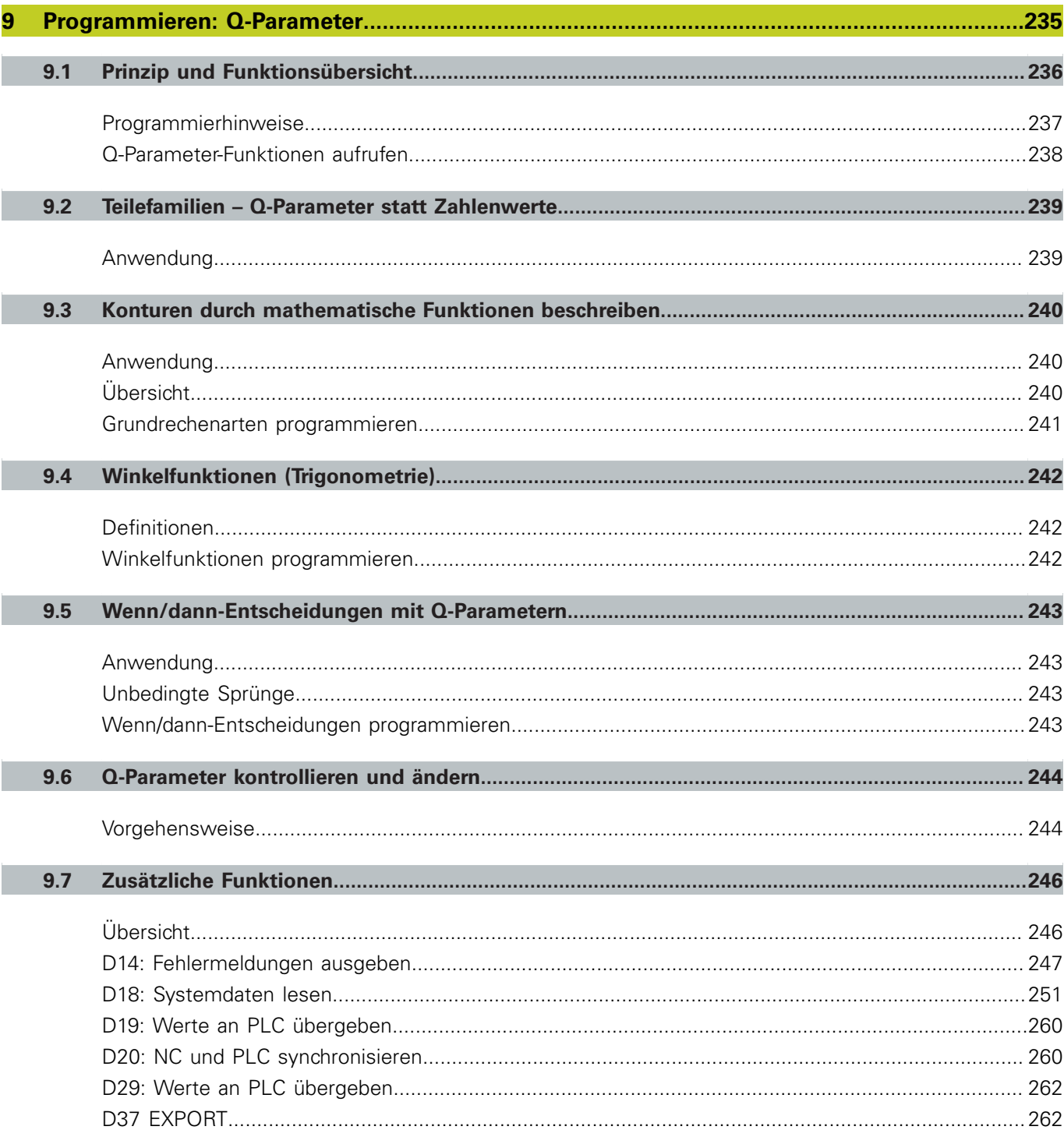

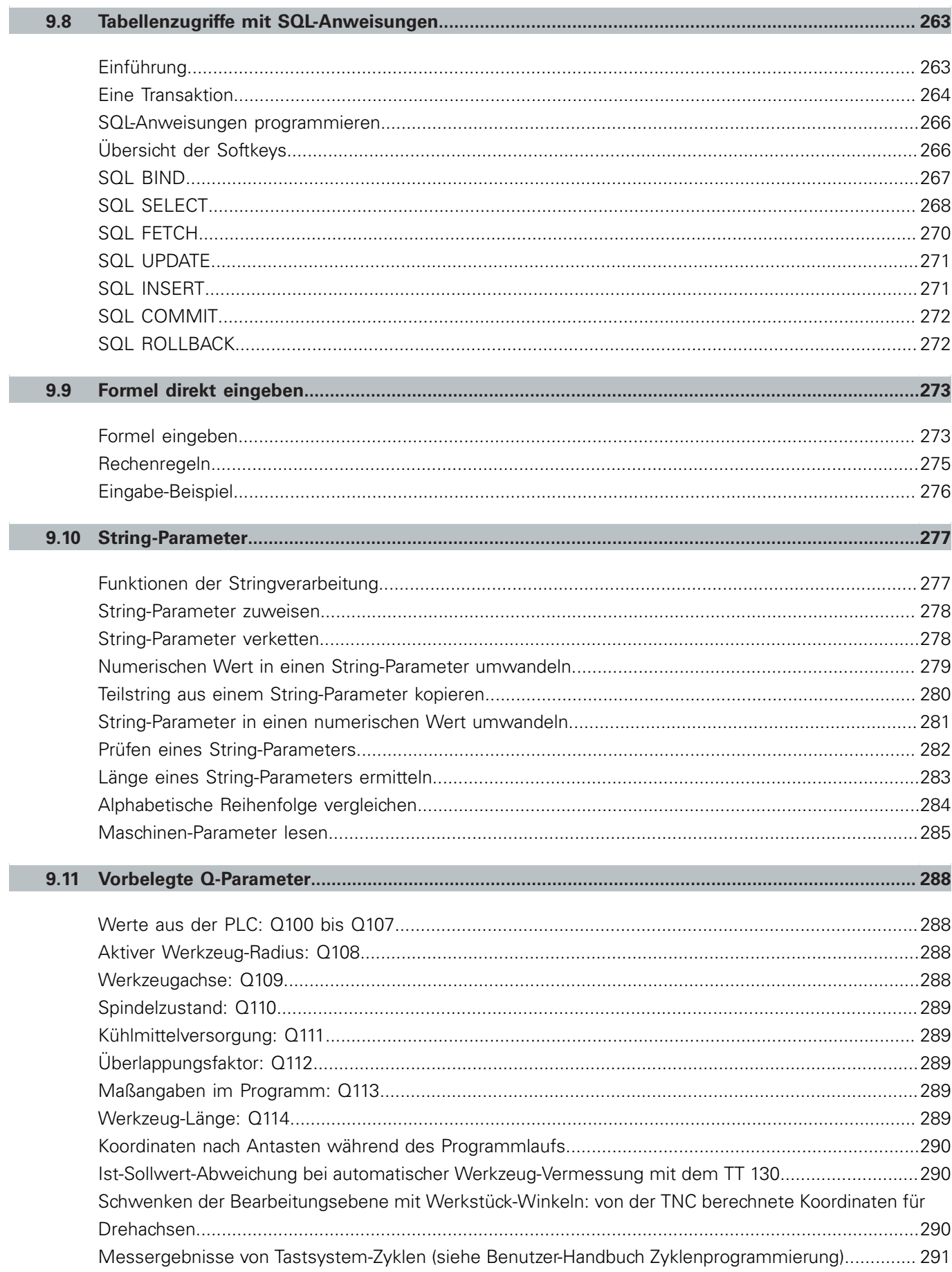

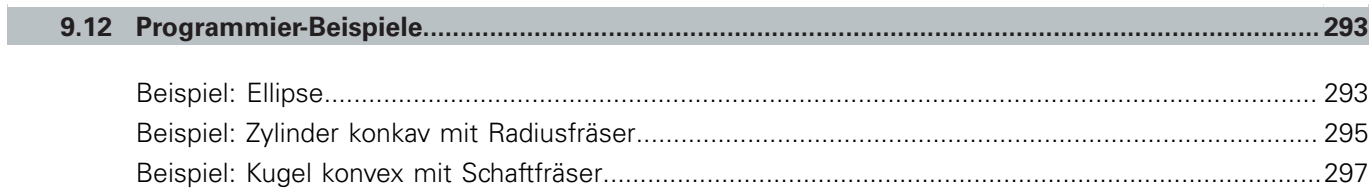

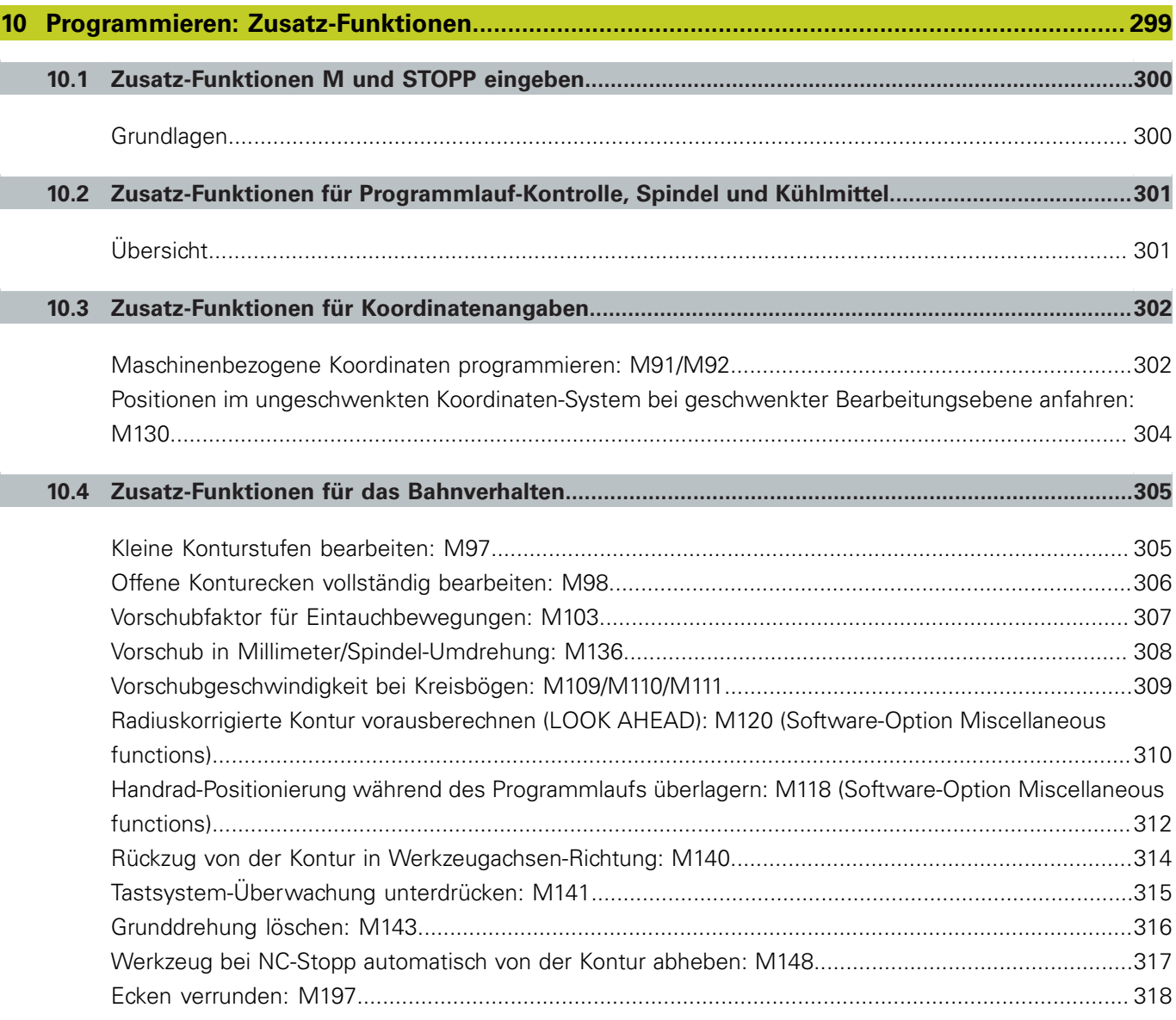

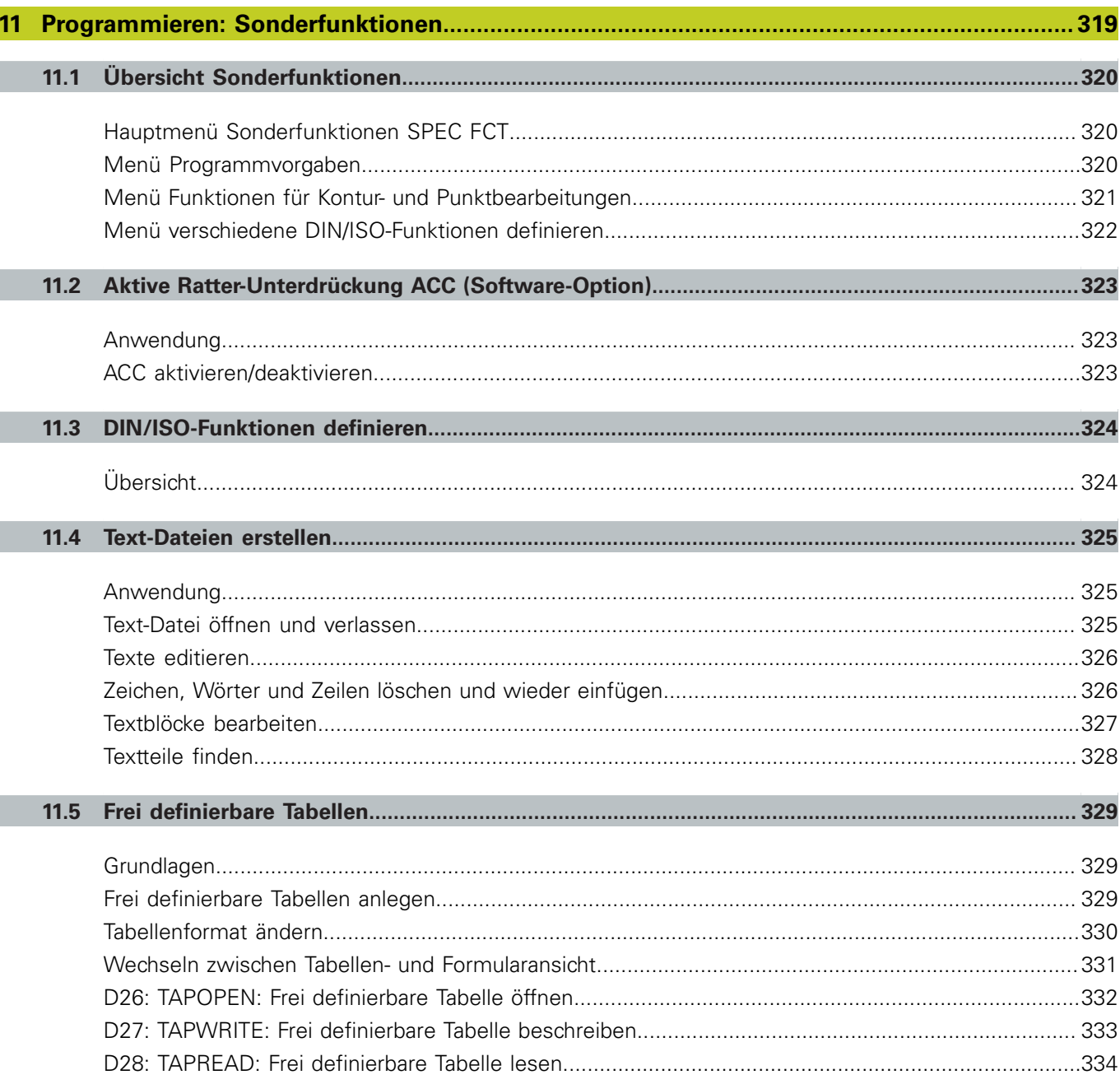

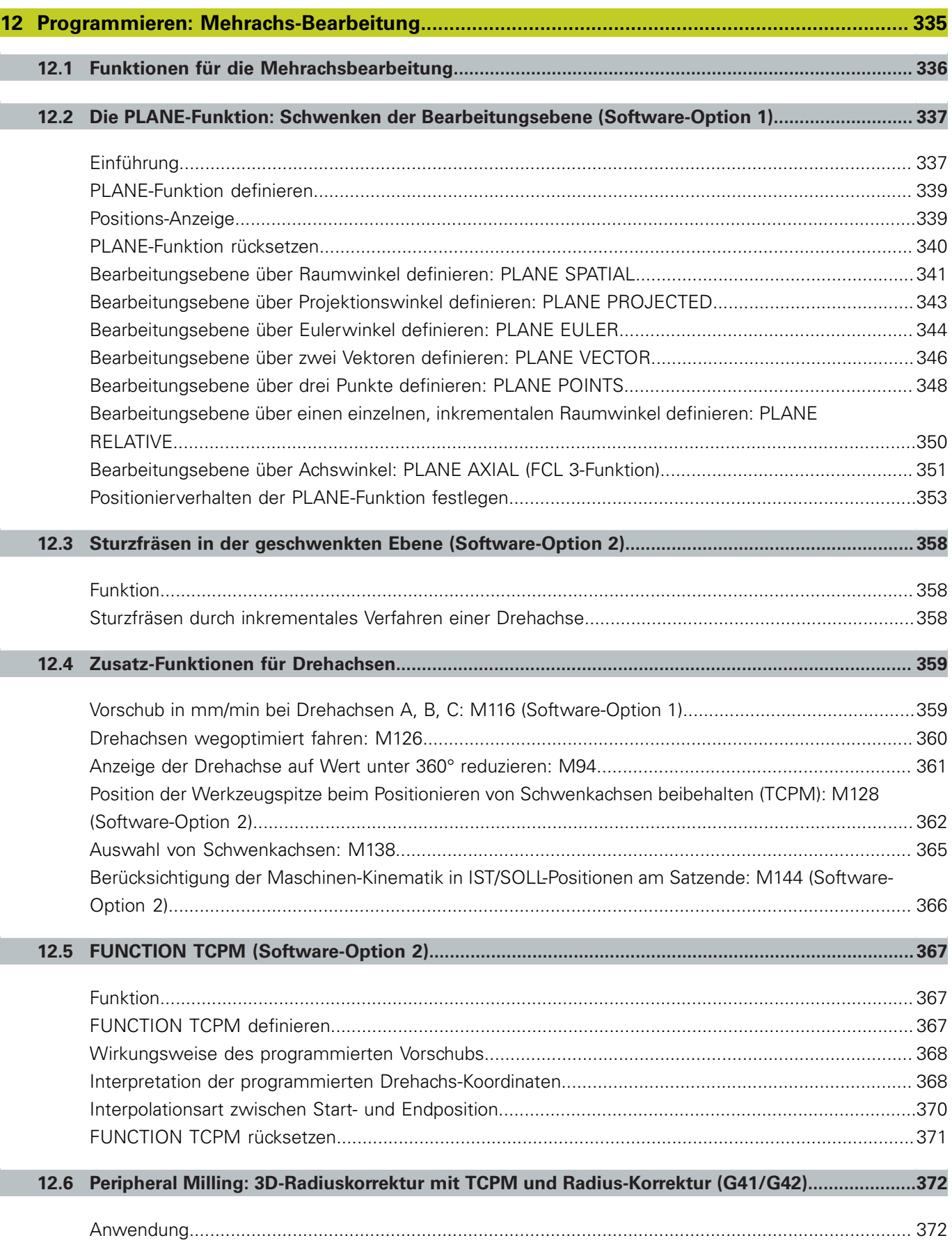

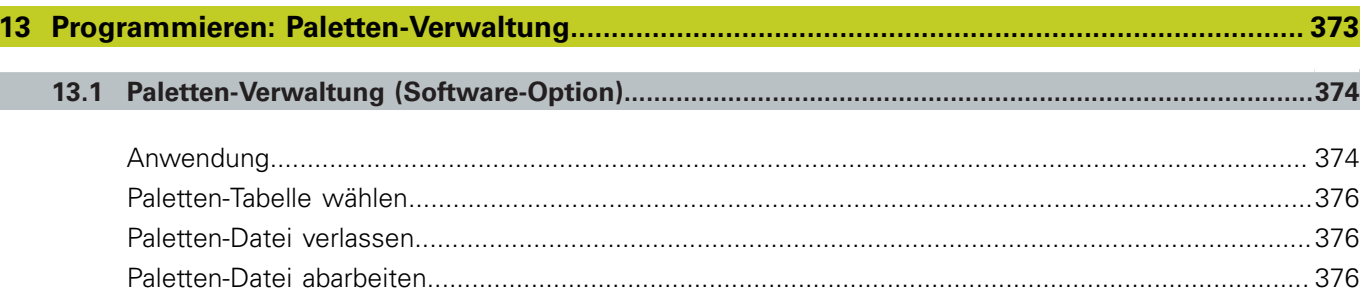

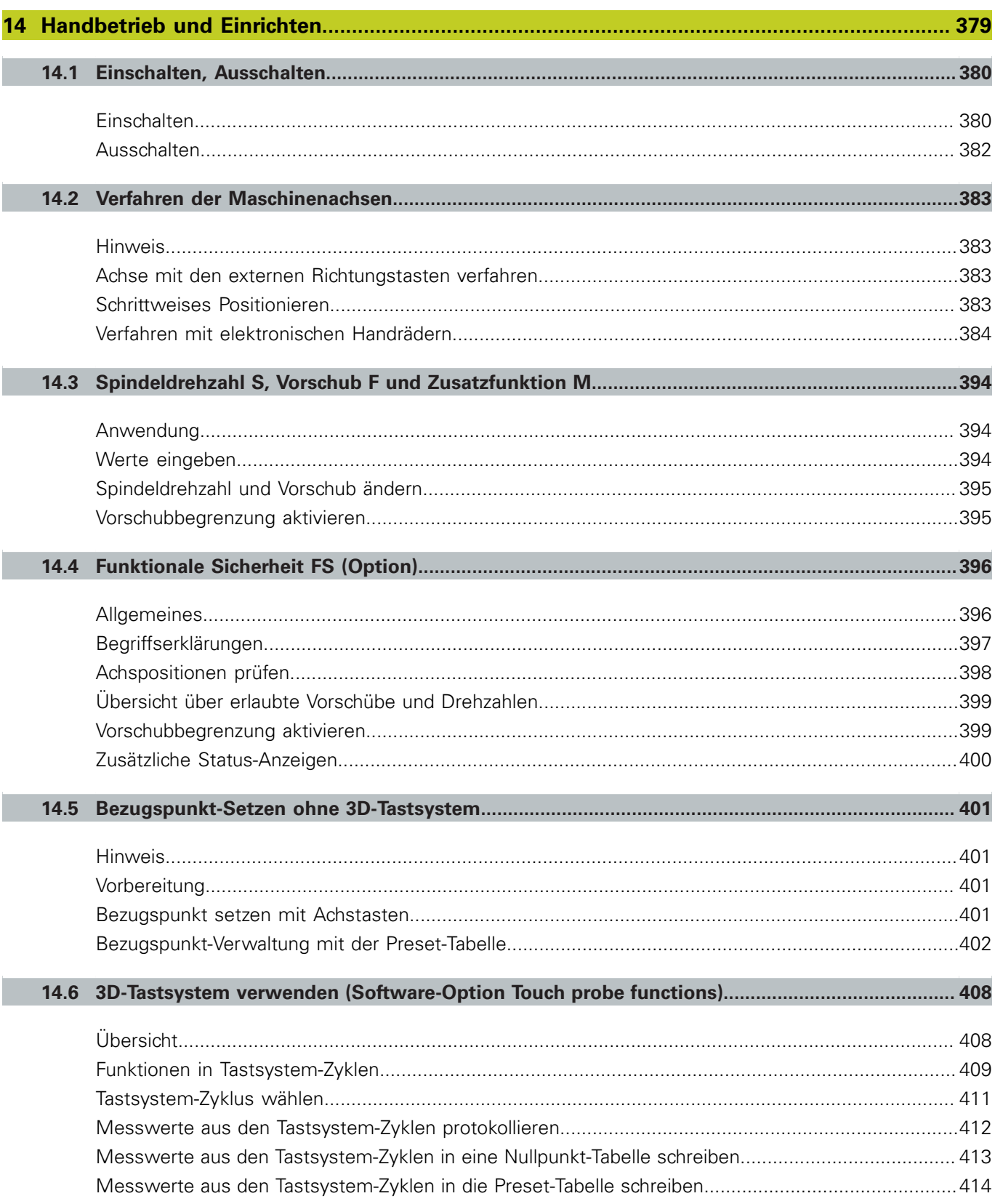

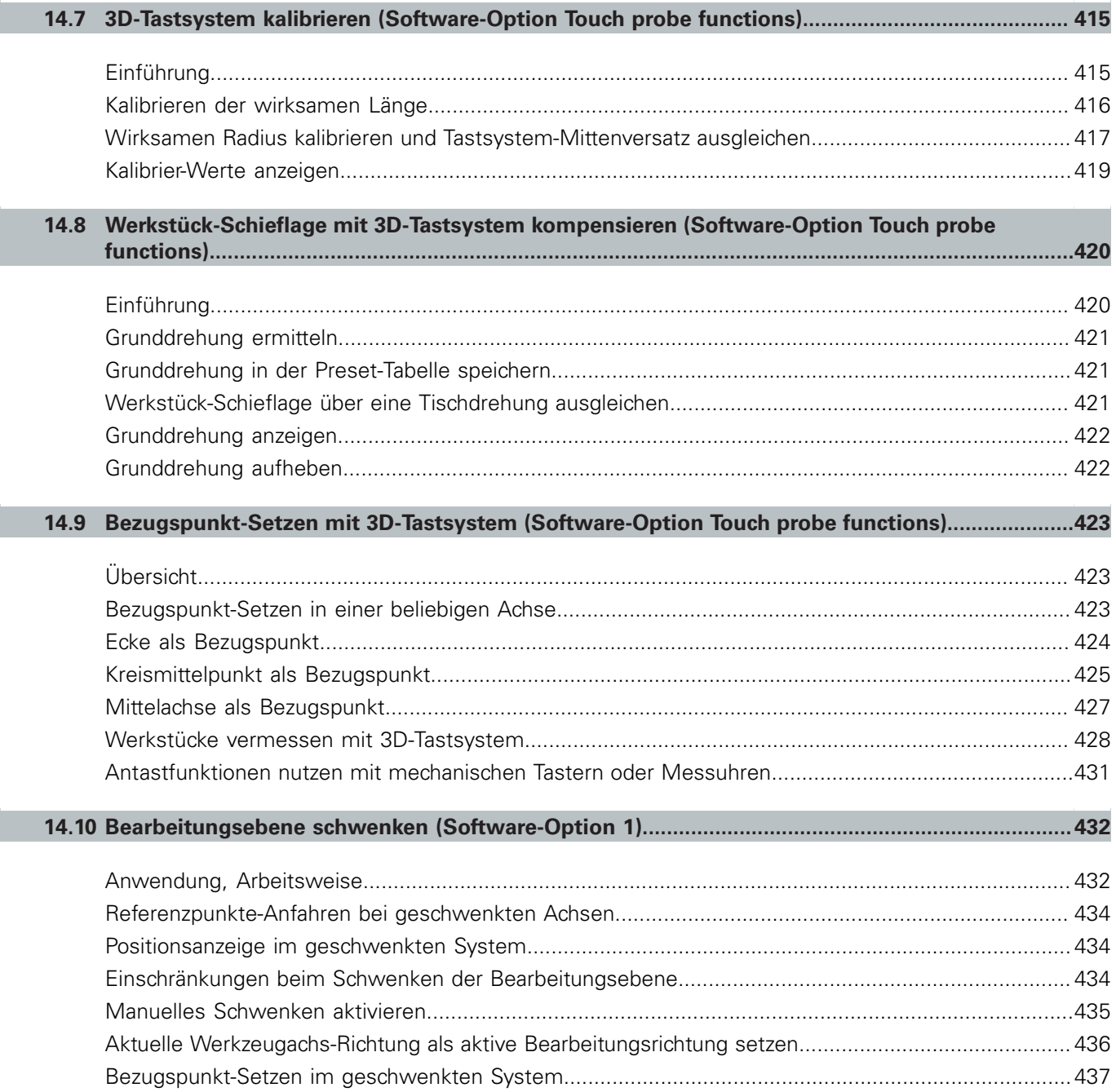

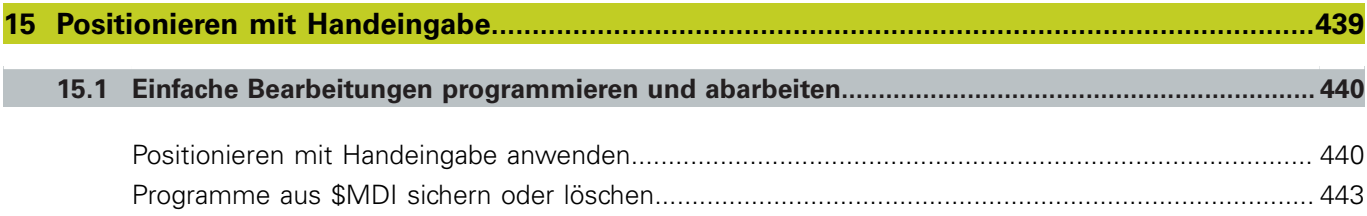
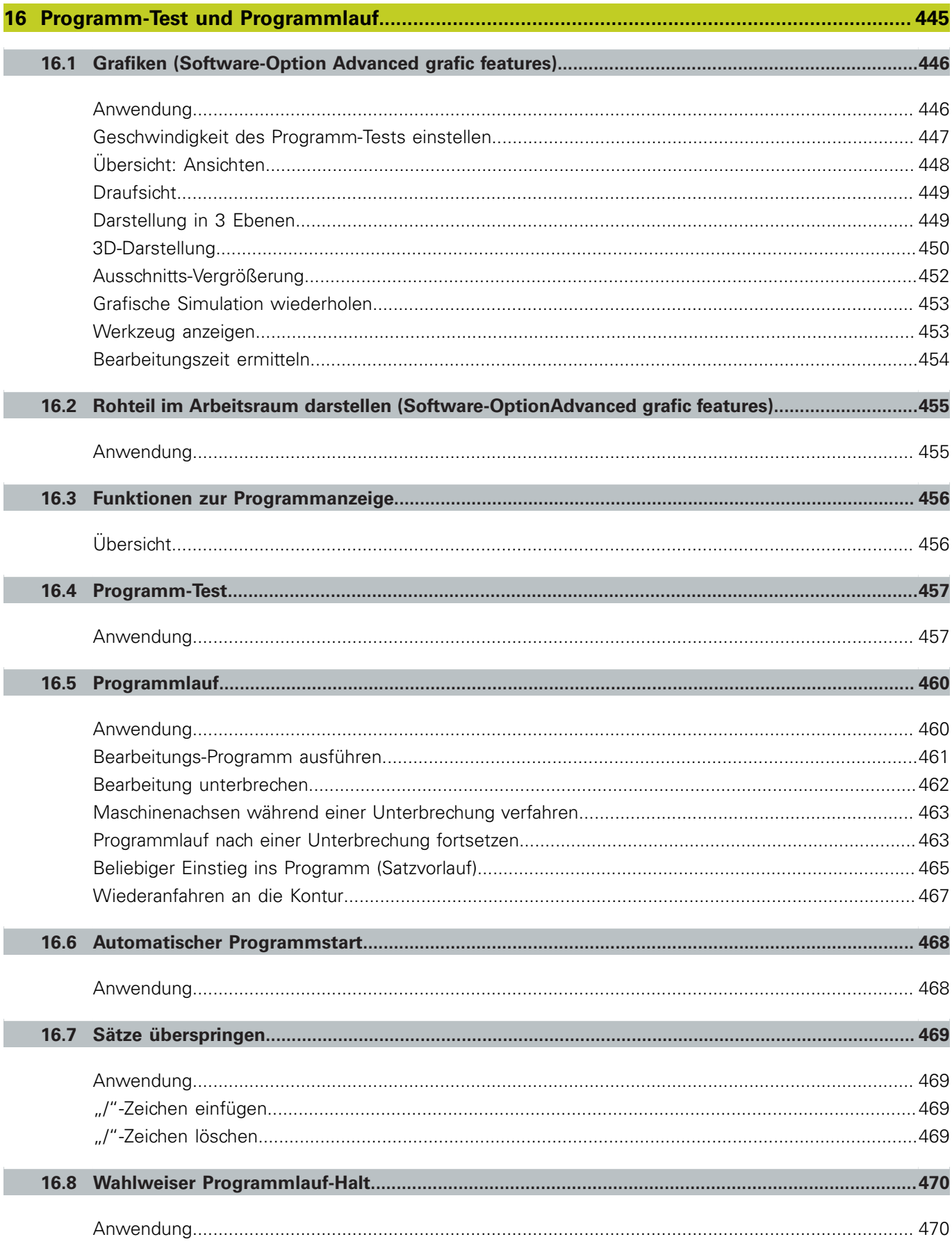

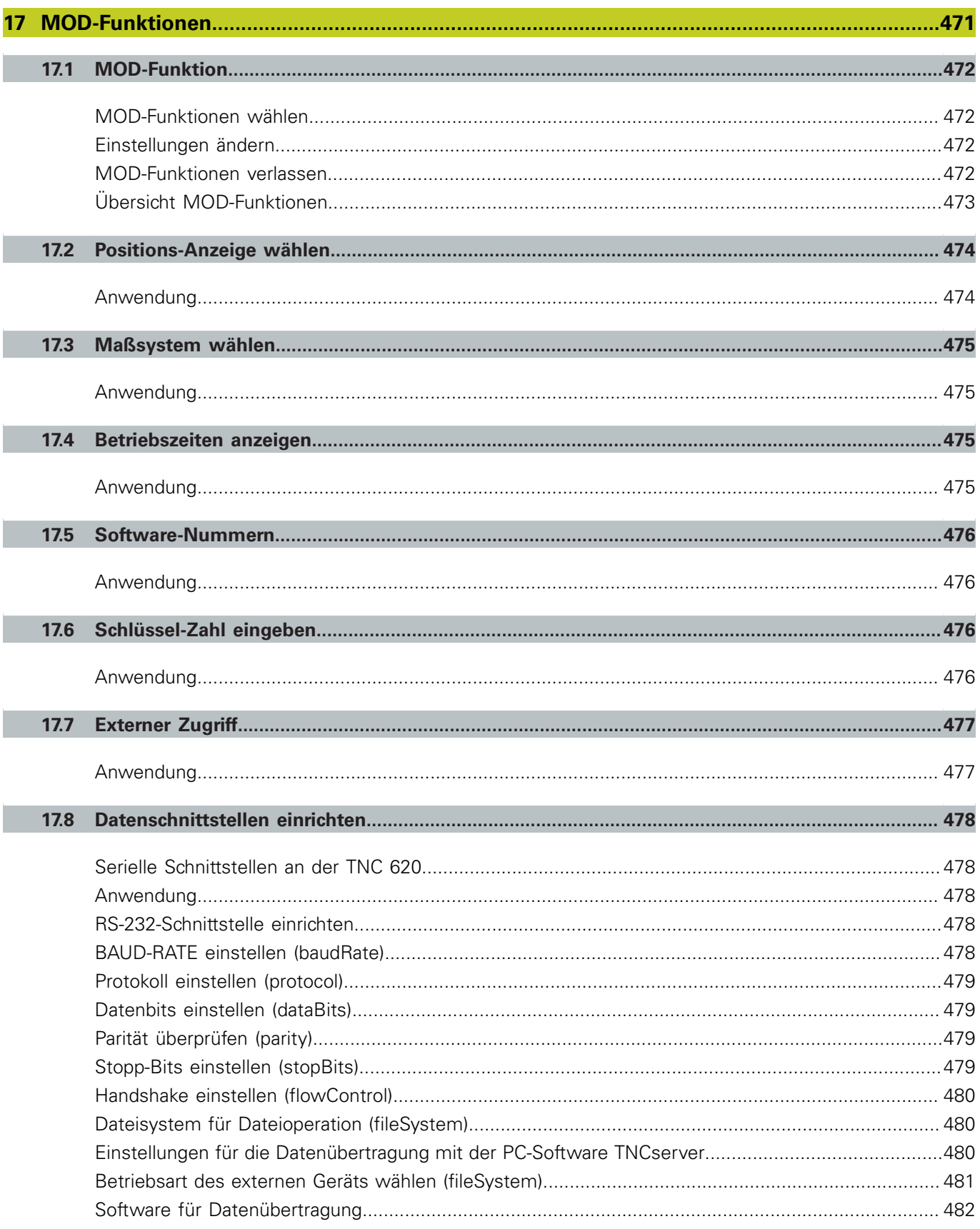

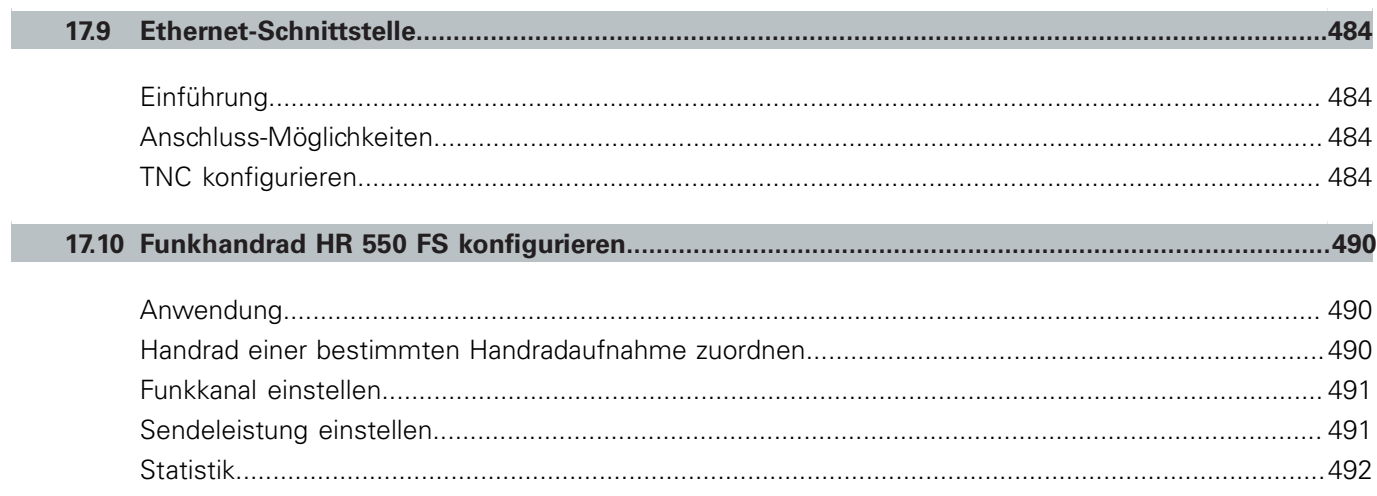

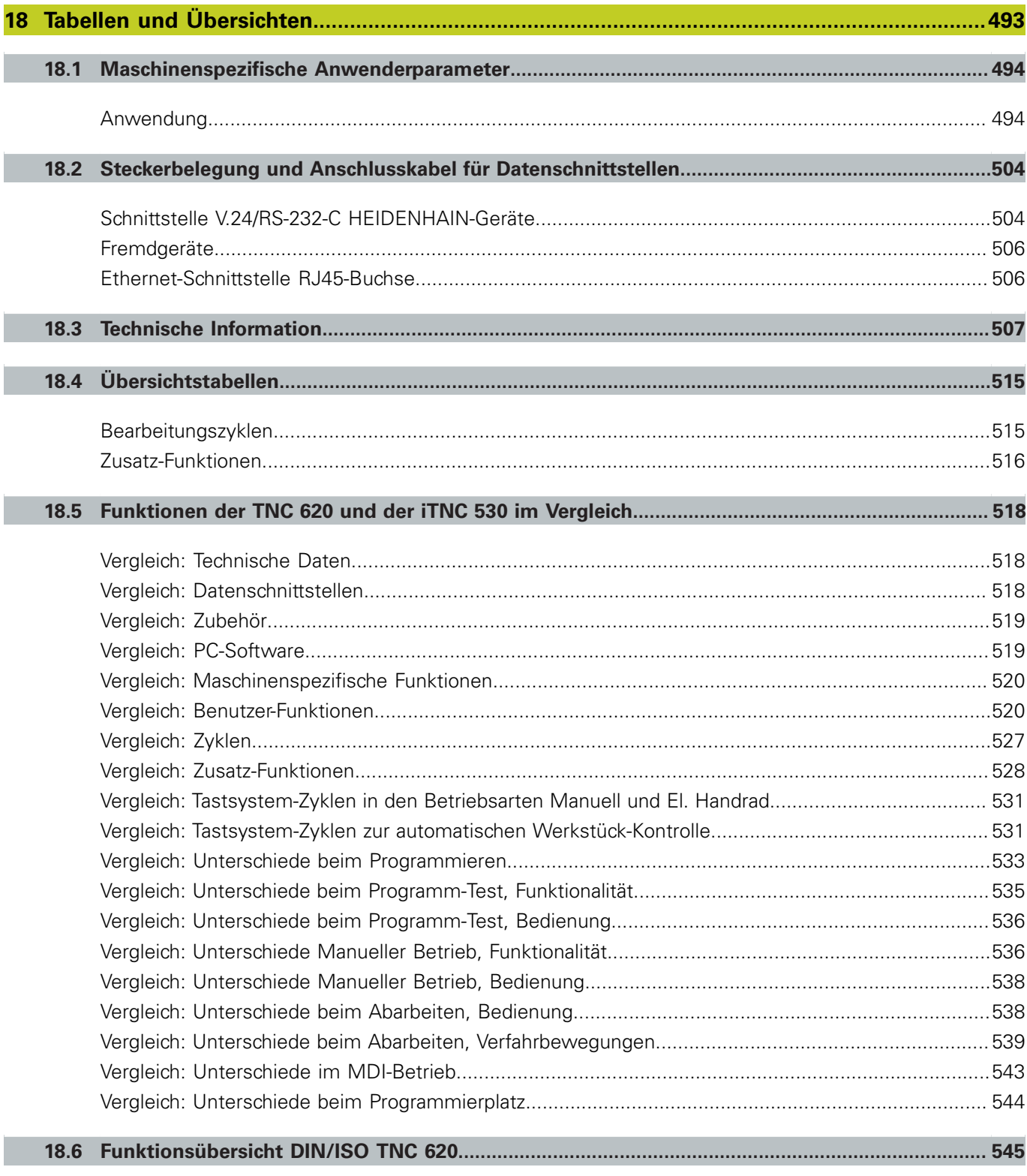

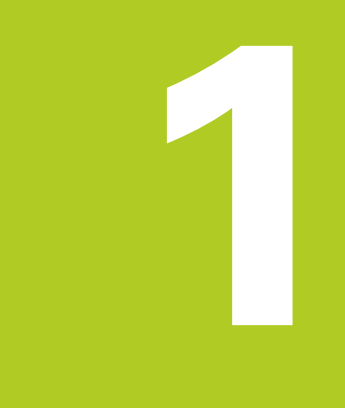

**1.1 Übersicht**

# **1.1 Übersicht**

Dieses Kapitel soll TNC-Einsteigern helfen, schnell mit den wichtigsten Bedienfolgen der TNC zurechtzukommen. Nähere Informationen zum jeweiligen Thema finden Sie in der zugehörigen Beschreibung, auf die jeweils verwiesen ist.

Folgende Themen werden in diesem Kapitel behandelt:

- Einschalten der Maschine  $\blacksquare$
- $\blacksquare$ Das erste Teil programmieren
- $\blacksquare$ Das erste Teil grafisch testen
- Werkzeuge einrichten ×
- ш Werkstück einrichten
- $\blacksquare$ Das erste Programm abarbeiten

# **1.2 Einschalten der Maschine**

### **Stromunterbrechung quittieren und Referenzpunkte anfahren**

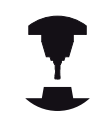

Das Einschalten und Anfahren der Referenzpunkte sind maschinenabhängige Funktionen. Beachten Sie Ihr Maschinenhandbuch.

▶ Die Versorgungsspannung von TNC und Maschine einschalten: Die TNC startet das Betriebssystem. Dieser Vorgang kann einige Minuten dauern. Danach zeigt die TNC in der Kopfzeile des Bildschirms den Dialog Stromunterbrechung an

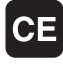

Taste CE drücken: Die TNC übersetzt das PLC-Programm

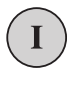

- Steuerspannung einschalten: Die TNC überprüft die Funktion der Not-Aus-Schaltung und wechselt in den Modus Referenzpunkt fahren
- Referenzpunkte in vorgegebener Reihenfolge überfahren: Für jede Achse externe START-Taste drücken. Wenn Sie absolute Längen- und Winkelmessgeräte an Ihrer Maschine haben, entfällt das Anfahren der Referenzpunkte

Die TNC ist jetzt betriebsbereit und befindet sich in der Betriebsart **Manueller Betrieb**.

### **Detaillierte Informationen zu diesem Thema**

- $\blacksquare$ Referenzpunkte anfahren: [siehe "Einschalten", Seite 380](#page-379-0)
- × Betriebsarten: [siehe "Programmieren", Seite 67](#page-66-0)

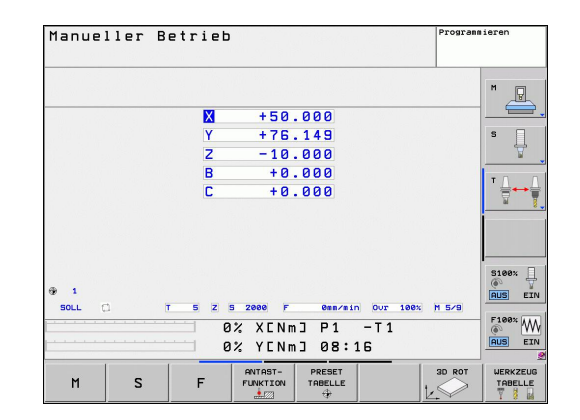

**1**

# **1.3 Das erste Teil programmieren**

### **Die richtige Betriebsart wählen**

Programme erstellen können Sie ausschließlich in der Betriebsart Programmieren:

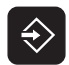

Betriebsarten-Taste drücken: Die TNC wechselt in die Betriebsart **Programmieren**

#### **Detaillierte Informationen zu diesem Thema**

■ Betriebsarten: [siehe "Programmieren", Seite 67](#page-66-0)

## **Die wichtigsten Bedienelemente der TNC**

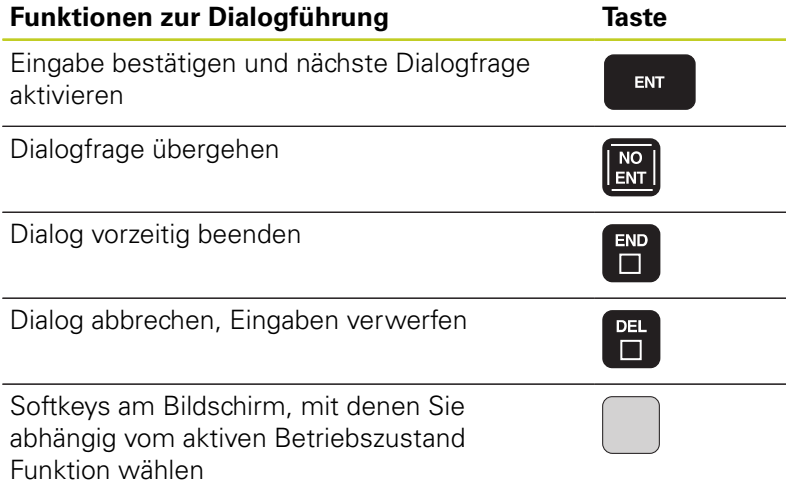

- $\blacksquare$ Programme erstellen und ändern: [siehe "Programm editieren",](#page-90-0) [Seite 91](#page-90-0)
- Tastenübersicht: [siehe "Bedienelemente der TNC", Seite 2](#page-1-0)

**1.3 Das erste Teil programmieren**

### **Ein neues Programm eröffnen/Datei-Verwaltung**

- ▶ Taste PGM MGT drücken: Die TNC öffnet die Datei-Verwaltung. Die Datei-Verwaltung der TNC ist ähnlich aufgebaut wie die Datei-Verwaltung auf einem PC mit dem Windows Explorer. Mit der Datei-Verwaltung verwalten Sie die Daten auf der TNC-Festplatte
- Wählen Sie mit den Pfeiltasten den Ordner, in dem Sie die neue Datei öffnen wollen
- Geben Sie einen beliebigen Dateinamen mit der Endung **.I** ein: Die TNC öffnet dann automatisch ein Programm und fragt nach der Maßeinheit des neuen Programmes
- ▶ Maßeinheit wählen: Softkey MM oder INCH drücken: Die TNC startet automatisch die Rohteildefinition [\(siehe "Ein Rohteil definieren",](#page-44-0) [Seite 45](#page-44-0))

Die TNC erzeugt den ersten und letzten Satz des Programmes automatisch. Diese Sätze können Sie nachträglich nicht mehr verändern.

#### **Detaillierte Informationen zu diesem Thema**

- Datei-Verwaltung: [siehe "Arbeiten mit der Datei-Verwaltung",](#page-98-0) [Seite 99](#page-98-0)
- $\blacksquare$ Neues Programm erstellen: [siehe "Programme eröffnen und](#page-86-0) [eingeben", Seite 87](#page-86-0)

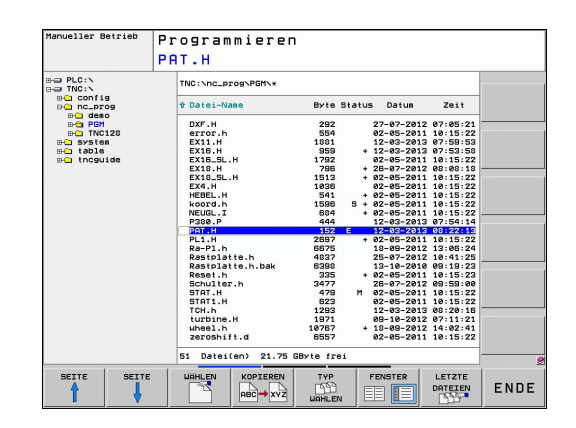

**PGM**<br>MGT

# <span id="page-44-0"></span>**Ein Rohteil definieren**

Nachdem Sie ein neues Programm eröffnet haben, startet die TNC sofort den Dialog zur Eingabe der Rohteildefinition. Als Rohteil definieren Sie immer einen Quader durch Angabe des MIN- und MAX-Punktes, jeweils bezogen auf den gewählten Bezugspunkt.

Nachdem Sie ein neues Programm eröffnet haben, leitet die TNC automatisch die Rohteil-Definition ein und fragt die erforderlichen Rohteildaten ab:

- $\mathbf{r}$ **Spindelachse Z - Ebene XY**: Aktive Spindelachse eingeben. G17 ist als Voreinstellung hinterlegt, mit Taste ENT übernehmen
- $\blacktriangleright$ **Rohteil-Definition: Minimum X**: Kleinste X-Koordinate des Rohteils bezogen auf den Bezugspunkt eingeben, z.B. 0, mit Taste ENT bestätigen
- **Rohteil-Definition: Minimum Y**: Kleinste Y-Koordinate des Rohteils bezogen auf den Bezugspunkt eingeben, z.B. 0, mit Taste ENT bestätigen
- **Rohteil-Definition: Minimum Z**: Kleinste Z-Koordinate des Rohteils bezogen auf den Bezugspunkt eingeben, z.B. -40, mit Taste ENT bestätigen
- **Rohteil-Definition: Maximum X**: Größte X-Koordinate des Rohteils bezogen auf den Bezugspunkt eingeben, z.B. 100, mit Taste ENT bestätigen
- **Rohteil-Definition: Maximum Y**: Größte Y-Koordinate des Rohteils bezogen auf den Bezugspunkt eingeben, z.B. 100, mit Taste ENT bestätigen
- **Rohteil-Definition: Maximum Z**: Größte Z-Koordinate des Rohteils bezogen auf den Bezugspunkt eingeben, z.B. 0, mit Taste ENT bestätigen: Die TNC beendet den Dialog

### **NC-Beispielsätze**

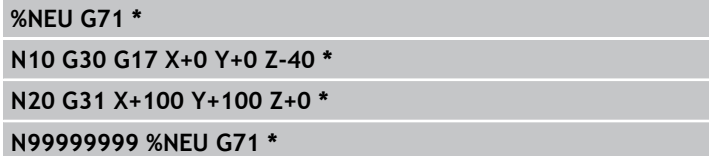

### **Detaillierte Informationen zu diesem Thema**

Rohteil definieren: [Seite 88](#page-87-0)

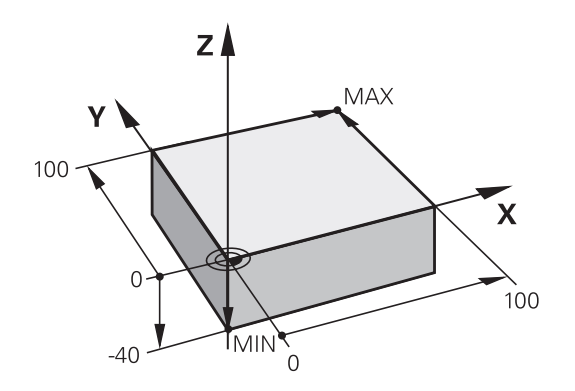

**1.3 Das erste Teil programmieren**

### **Programmaufbau**

Bearbeitungsprogramme sollten möglichst immer ähnlich aufgebaut sein. Das erhöht die Übersicht, beschleunigt die Programmierung und reduziert Fehlerquellen.

#### **Empfohlener Programmaufbau bei einfachen, konventionellen Konturbearbeitungen**

- 1 Werkzeug aufrufen, Werkzeugachse definieren
- 2 Werkzeug freifahren
- 3 In der Bearbeitungsebene in die Nähe des Konturstartpunktes vorpositionieren
- 4 In der Werkzeugachse über das Werkstück oder gleich auf Tiefe vorpositionieren, bei Bedarf Spindel/Kühlmittel einschalten
- 5 Kontur anfahren
- 6 Kontur bearbeiten
- 7 Kontur verlassen
- 8 Werkzeug freifahren, Programm beenden

#### **Detaillierte Informationen zu diesem Thema**

■ Konturprogrammierung: [siehe "Werkzeug-Bewegungen", Seite](#page-173-0) [174](#page-173-0)

#### **Empfohlener Programmaufbau bei einfachen Zyklenprogrammen**

- 1 Werkzeug aufrufen, Werkzeugachse definieren
- 2 Werkzeug freifahren
- 3 Bearbeitungszyklus definieren
- 4 Bearbeitungsposition anfahren
- 5 Zyklus aufrufen, Spindel/Kühlmittel einschalten
- 6 Werkzeug freifahren, Programm beenden

#### **Detaillierte Informationen zu diesem Thema**

■ Zyklenprogrammierung: Siehe Benutzer-Handbuch Zyklen

#### **Programmaufbau Konturprogrammierung**

**%BSPCONT G71 \***

**N10 G30 G71 X... Y... Z... \***

**N20 G31 X... Y... Z... \***

**N30 T5 G17 S5000 \***

**N40 G00 G40 G90 Z+250 \***

**N50 X... Y... \***

**N60 G01 Z+10 F3000 M13 \***

**N70 X... Y... RL F500 \***

**...**

**N160 G40 ... X... Y... F3000 M9 \***

**N170 G00 Z+250 M2 \***

**N99999999 BSPCONT G71 \***

#### **Programmaufbau Zyklenprogrammierung**

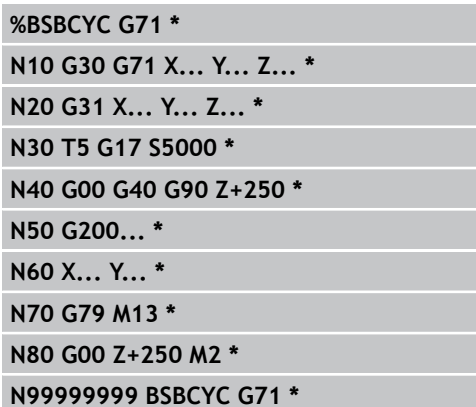

### **Eine einfache Kontur programmieren**

Die im Bild rechts dargestellte Kontur soll auf Tiefe 5 mm einmal umfräst werden. Die Rohteildefinition haben Sie bereits erstellt. Nachdem Sie über eine Funktionstaste einen Dialog eröffnet haben, geben Sie alle von der TNC in der Kopfzeile des Bildschirms abgefragten Daten ein.

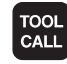

GAA

**G00** 

 $\frac{L}{\sigma}$ 

- Werkzeug aufrufen: Geben Sie die Werkzeugdaten ein. Bestätigen Sie die Eingabe jeweils mit der Taste ENT, Werkzeugachse nicht vergessen
- Drücken Sie die Taste L zum eröffnen eines Programmsatzes für eine Geradenbewegung
- Wechseln Sie mit der Pfeil-Taste nach links in den Eingabebereich für die G-Funktionen
- Wählen Sie den Softkey G0 für eine Verfahrbewegung im Eilgang
- Werkzeug freifahren: Drücken Sie die orange Achstaste Z, um in der Werkzeugachse freizufahren, und geben den Wert für die anzufahrende Position ein, z.B. 250. Mit Taste ENT bestätigen
- **Radiuskorr.: RL/RR/keine Korr.?** mit Taste ENT bestätigen: Keine Radiuskorrektur aktivieren
- **Example 2 Susatz-Funktion M?** mit Taste END bestätigen: Die TNC speichert den eingegebenen Verfahrsatz
- Drücken Sie die Taste L zum eröffnen eines Programmsatzes für eine Geradenbewegung
- ▶ Wechseln Sie mit der Pfeil-Taste nach links in den Eingabebereich für die G-Funktionen
- Wählen Sie den Softkey G0 für eine Verfahrbewegung im Eilgang
- Werkzeug in der Bearbeitungsebene vorpositionieren: Drücken Sie die orange Achstaste X und geben den Wert für die anzufahrende Position ein, z.B. -20
- ▶ Drücken Sie die orange Achstaste Y und geben den Wert für die anzufahrende Position ein, z.B. -20. Mit Taste ENT bestätigen
- **Radiuskorr.: RL/RR/keine Korr.?** mit Taste ENT bestätigen: Keine Radiuskorrektur aktivieren
- **Zusatz-Funktion M?** mit Taste END bestätigen: Die TNC speichert den eingegebenen Verfahrsatz

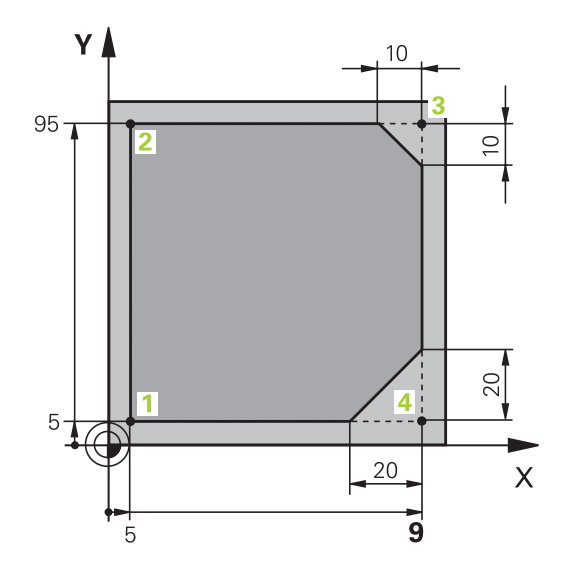

# **1.3 Das erste Teil programmieren**

レ

(j

 $\frac{L}{\sigma}$ 

CHE<sub>O</sub>

 $\overline{\zeta}$ 

 $CHE$ <sub>o</sub>: $C$ 

**1**

- Werkzeug auf Tiefe fahren: Drücken Sie die orange Achstaste und geben den Wert für die anzufahrende Position ein, z.B. -5. Mit Taste ENT bestätigen
- **Radiuskorr.: RL/RR/keine Korr.?** mit Taste ENT  $\mathbf{r}$ bestätigen: Keine Radiuskorrektur aktivieren
- **Vorschub F=?** Positioniervorschub eingeben, z.B.  $\blacktriangleright$ 3000 mm/min, mit Taste ENT bestätigen
- **Zusatz-Funktion M?** Spindel und Kühlmittel einschalten, z.B. **M13**, mit Taste END bestätigen: Die TNC speichert den eingegebenen Verfahrsatz
- **26** eingeben, um Kontur anzufahren: **Rundungs-Radius** des Einfahrkreises definieren
- ▶ Kontur bearbeiten, Konturpunkt 2 anfahren: Es genügt die Eingabe der sich ändernden Informationen, also lediglich Y-Koordinate 95 eingeben und mit Taste END Eingaben speichern
- ▶ Konturpunkt **3** anfahren: X-Koordinate 95 eingeben und mit Taste END Eingaben speichern
- Fase am Konturpunkt **3** definieren: Fasenbreite 10 mm eingeben, mit Taste END speichern
- ▶ Konturpunkt 4 anfahren: Y-Koordinate 5 eingeben und mit Taste END Eingaben speichern
- Fase am Konturpunkt **4** definieren: Fasenbreite 20 mm eingeben, mit Taste END speichern
- ▶ Konturpunkt 1 anfahren: X-Koordinate 5 eingeben und mit Taste END Eingaben speichern
- **27** eingeben, um Kontur zu verlassen: **Rundungs-Radius** des Ausfahrkreises definieren
- **0** eingeben, um Werkzeug freizufahren: Drücken Sie die orange Achstaste Z, um in der Werkzeugachse freizufahren, und geben den Wert für die anzufahrende Position ein, z.B. 250. Mit Taste ENT bestätigen
- **Radiuskorr.: RL/RR/keine Korr.?** mit Taste ENT bestätigen: Keine Radiuskorrektur aktivieren
- **ZUSATZ-FUNKTION M? M2** für Programmende eingeben, mit Taste END bestätigen: Die TNC speichert den eingegebenen Verfahrsatz

- **Komplettes Beispiel mit NC-Sätzen**: [siehe "Beispiel:](#page-190-0) [Geradenbewegung und Fasen kartesisch", Seite 191](#page-190-0)
- Neues Programm erstellen: [siehe "Programme eröffnen und](#page-86-0) [eingeben", Seite 87](#page-86-0)
- Konturen anfahren/verlassen: [siehe " Kontur anfahren und](#page-177-0) [verlassen", Seite 178](#page-177-0)
- Konturen programmieren: [siehe "Übersicht der Bahnfunktionen",](#page-181-0)  $\blacksquare$ [Seite 182](#page-181-0)
- Werkzeug-Radiuskorrektur: [siehe "Werkzeug-Radiuskorrektur",](#page-169-0) [Seite 170](#page-169-0)
- Zusatz-Funktionen M: [siehe "Zusatz-Funktionen für](#page-300-0) [Programmlauf-Kontrolle, Spindel und Kühlmittel ", Seite 301](#page-300-0)

**1.3 Das erste Teil programmieren**

### **Zyklenprogramm erstellen**

Die im Bild rechts dargestellten Bohrungen (Tiefe 20 mm) sollen mit einem Standardbohrzyklus gefertigt werden. Die Rohteildefinition haben Sie bereits erstellt.

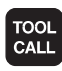

GAA

CYCL<br>DEF

**BOHREN GEUINDE** 200

77

G

**1**

- Werkzeug aufrufen: Geben Sie die Werkzeugdaten ein. Bestätigen Sie die Eingabe jeweils mit der Taste ENT, WERKZEUGACHSE NICHT VERGESSEN
- Drücken Sie die Taste L zum eröffnen eines Programmsatzes für eine Geradenbewegung
- Wechseln Sie mit der Pfeil-Taste nach links in den Eingabebereich für die G-Funktionen
- Wählen Sie den Softkey G0 für eine Verfahrbewegung im Eilgang
- Werkzeug freifahren: Drücken Sie die orange Achstaste Z, um in der Werkzeugachse freizufahren, und geben den Wert für die anzufahrende Position ein, z.B. 250. Mit Taste ENT bestätigen
- **Radiuskorr.: RL/RR/keine Korr.?** mit Taste ENT bestätigen: Keine Radiuskorrektur aktivieren
- **Zusatz-Funktion M?** mit Taste END bestätigen: Die TNC speichert den eingegebenen Verfahrsatz
- Zyklenmenü aufrufen
- Bohrzyklen anzeigen
	- Standardbohrzyklus 200 wählen: Die TNC startet  $\blacktriangleright$ den Dialog zur Zyklusdefinition. Geben Sie die von der TNC abgefragten Parameter Schritt für Schritt ein, Eingabe jeweils mit Taste ENT bestätigen. Die TNC zeigt im rechten Bildschirm zusätzlich eine Grafik an, in der der jeweilige Zyklusparameter dargestellt ist
	- **0** eingeben, um erste Bohrposition anzufahren: **Koordinaten** der Bohrposition eingeben, Kühlmittel und Spindel einschalten, Zyklus mit **M99** rufen
	- ▶ 0 eingeben, um weitere Bohrposition anzufahren: **Koordinaten** der jeweiligen Bohrpositionen eingeben, Zyklus mit **M99** rufen
	- $\blacktriangleright$ **0** eingeben, um Werkzeug freizufahren: Drücken Sie die orange Achstaste Z, um in der Werkzeugachse freizufahren, und geben den Wert für die anzufahrende Position ein, z.B. 250. Mit Taste ENT bestätigen
	- **Radiuskorr.: RL/RR/keine Korr.?** mit Taste ENT bestätigen: Keine Radiuskorrektur aktivieren
	- **EX Zusatz-Funktion M? M2** für Programmende eingeben, mit Taste END bestätigen: Die TNC speichert den eingegebenen Verfahrsatz

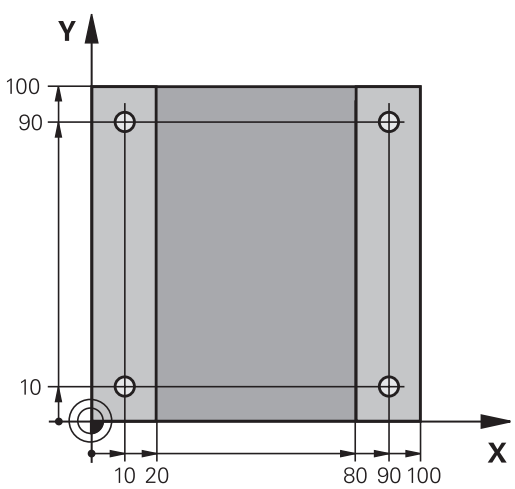

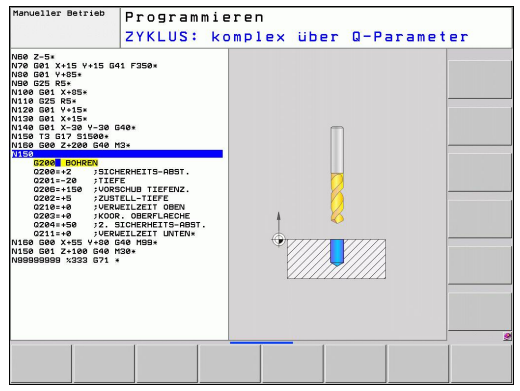

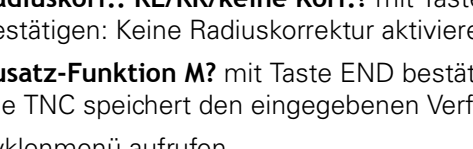

#### **NC-Beispielsätze**

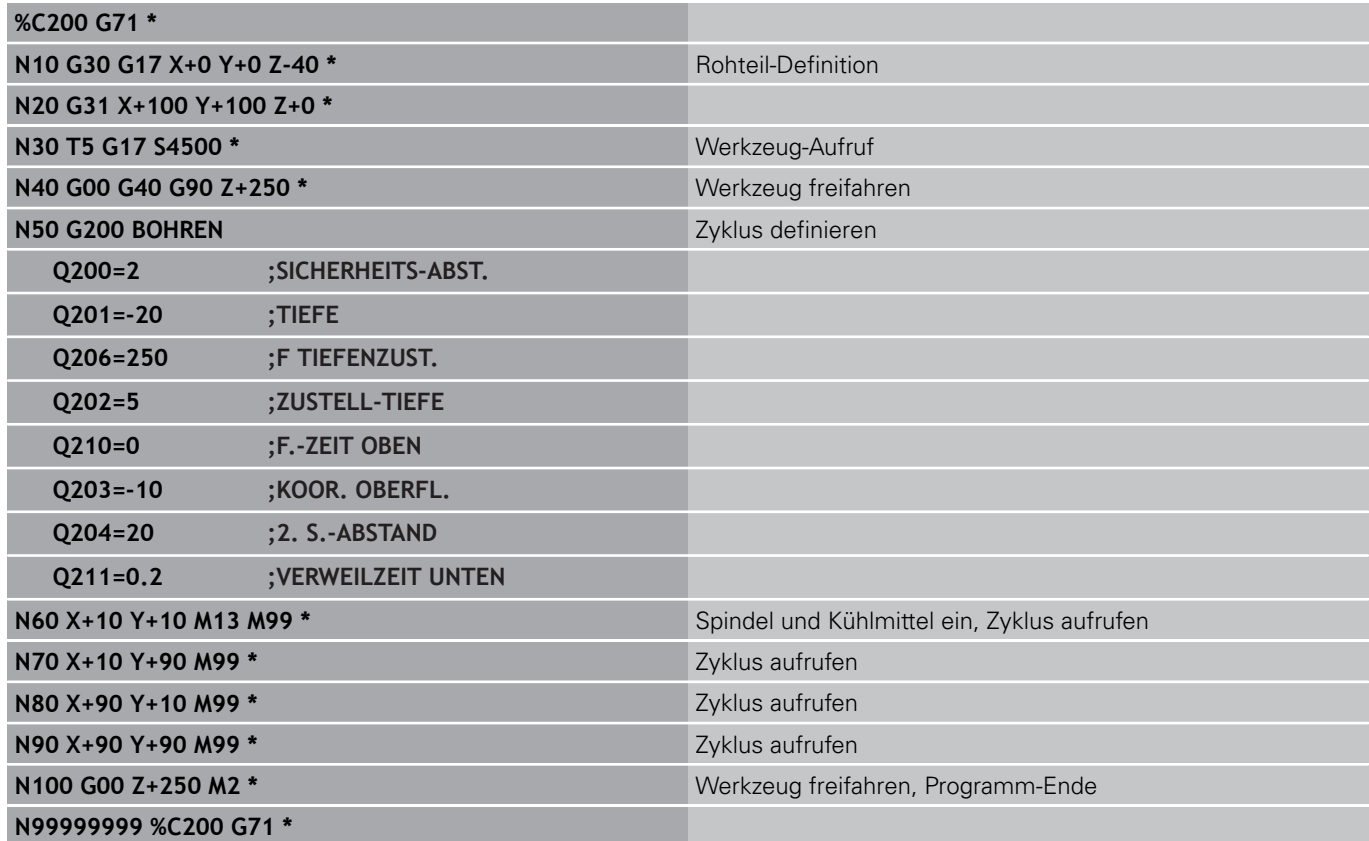

- Neues Programm erstellen: [siehe "Programme eröffnen und](#page-86-0) [eingeben", Seite 87](#page-86-0)
- Zyklenprogrammierung: Siehe Benutzer-Handbuch Zyklen

**1.4 Das erste Teil grafisch testen (Software-Option Advances grafic features)**

# **1.4 Das erste Teil grafisch testen (Software-Option Advances grafic features)**

## **Die richtige Betriebsart wählen**

Programme testen können Sie ausschließlich in der Betriebsart Programm-Test:

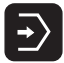

Betriebsarten-Taste drücken: Die TNC wechselt in die Betriebsart **Programm-Test**

#### **Detaillierte Informationen zu diesem Thema**

- Betriebsarten der TNC: [siehe "Betriebsarten", Seite 67](#page-66-1)
- Programme testen: [siehe "Programm-Test", Seite 457](#page-456-0)

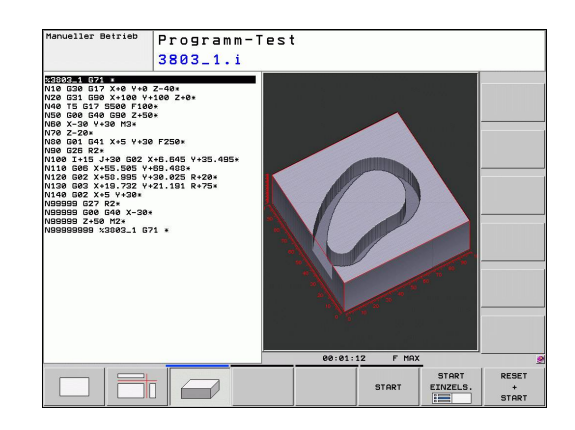

## **Werkzeug-Tabelle für den Programm-Test wählen**

Diesen Schritt müssen Sie nur ausführen, wenn Sie in der Betriebsart Programm-Test noch keine Werkzeug-Tabelle aktiviert haben.

> ▶ Taste PGM MGT drücken: Die TNC öffnet die Datei-Verwaltung

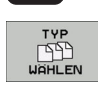

ALLE ANZ. C

 $\overline{1}$ 

PGM<br>MGT

- ▶ Softkey TYP WÄHLEN drücken: Die TNC zeigt ein Softkeymenü zur Auswahl des anzuzeigenden Datei-Typs
- ▶ Softkey ALLE ANZ. drücken: Die TNC zeigt alle gespeicherten Dateien im rechten Fenster an
- Hellfeld nach links auf die Verzeichnisse schieben
- Hellfeld auf das Verzeichnis **TNC:\** schieben
- Hellfeld nach rechts auf die Dateien schieben
- Hellfeld auf die Datei TOOL.T (aktive Werkzeug-Tabelle) schieben, mit Taste ENT übernehmen: TOOL.T erhält den Status **S** und ist damit für den Programm-Test aktiv
- ▶ Taste END drücken: Datei-Verwaltung verlassen

#### **Detaillierte Informationen zu diesem Thema**

- $\blacksquare$ Werkzeug-Verwaltung: [siehe "Werkzeug-Daten in die Tabelle](#page-149-0) [eingeben", Seite 150](#page-149-0)
- Programme testen: [siehe "Programm-Test", Seite 457](#page-456-0)

# **1**

### **Das Programm wählen, das Sie testen wollen**

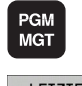

- Taste PGM MGT drücken: Die TNC öffnet die Datei-Verwaltung
- LETZTE **DATEIEN**
- Softkey LETZTE DATEIEN drücken: Die TNC öffnet ein Überblendfenster mit den zuletzt gewählten Dateien
- Mit den Pfeiltasten das Programm wählen, das Sie testen wollen, mit Taste ENT übernehmen

#### **Detaillierte Informationen zu diesem Thema**

Programm wählen: [siehe "Arbeiten mit der Datei-Verwaltung",](#page-98-0) [Seite 99](#page-98-0)

#### **Die Bildschirm-Aufteilung und die Ansicht wählen**

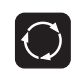

- ▶ Taste zur Auswahl der Bildschirm-Aufteilung drücken: Die TNC zeigt in der Softkey-Leiste alle verfügbaren Alternativen an
- PROGRAMM GRAFIK
- ▶ Softkey PROGRAMM + GRAFIK drücken: Die TNC zeigt in der linken Bildschirmhäfte das Progamm, in der rechten Bildschirmhälfte das Rohteil an
- Per Softkey die gewünschte Ansicht wählen

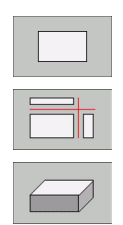

- **Draufsicht anzeigen**
- ▶ Darstellung in 3 Ebenen anzeigen
- ▶ 3D-Darstellung anzeigen

- Grafikfunktionen: [siehe "Grafiken \(Software-Option Advanced](#page-445-0) [grafic features\)", Seite 446](#page-445-0)
- Programm-Test durchführen: [siehe "Programm-Test", Seite](#page-456-0) [457](#page-456-0)

**1**

**1.4 Das erste Teil grafisch testen (Software-Option Advances grafic features)**

### **Den Programm-Test starten**

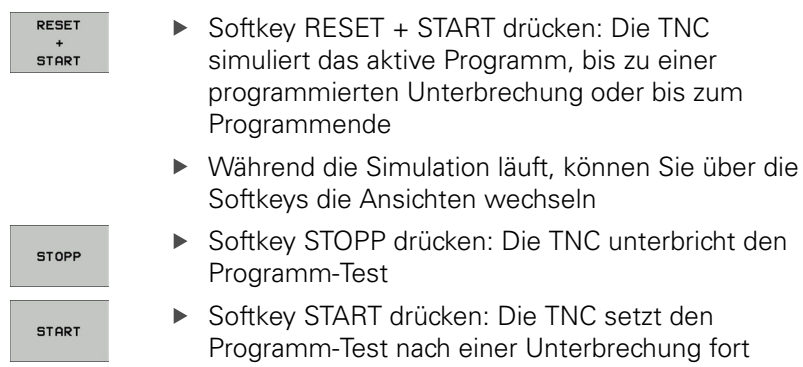

- Programm-Test durchführen: [siehe "Programm-Test", Seite](#page-456-0) [457](#page-456-0)
- Grafikfunktionen: [siehe "Grafiken \(Software-Option Advanced](#page-445-0)  $\blacksquare$ [grafic features\)", Seite 446](#page-445-0)
- Testgeschwindigkeit einstellen: [siehe "Geschwindigkeit des](#page-446-0) [Programm-Tests einstellen", Seite 447](#page-446-0)

# **1.5 Werkzeuge einrichten**

# **Die richtige Betriebsart wählen**

Werkzeuge richten Sie in der Betriebsart **Manueller Betrieb** ein:

- $\binom{1}{k}$
- Betriebsarten-Taste drücken: Die TNC wechselt in die Betriebsart **Manueller Betrieb**

### **Detaillierte Informationen zu diesem Thema**

■ Betriebsarten der TNC: [siehe "Betriebsarten", Seite 67](#page-66-1)

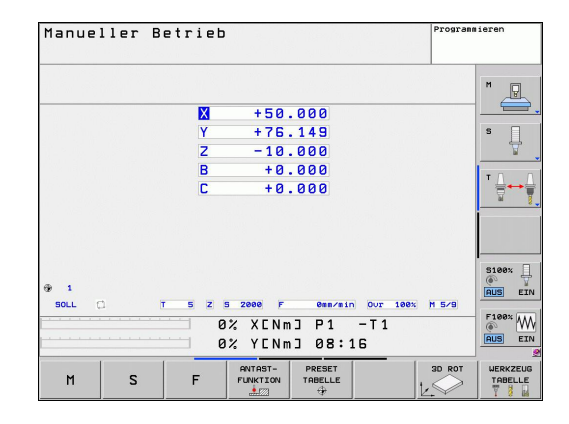

# **Werkzeuge vorbereiten und vermessen**

- Erforderliche Werkzeuge in die jeweiligen Spannfutter spannen
- Bei Vermessung mit externem Werkzeug-Voreinstellgerät: Werkzeuge vermessen, Länge und Radius notieren oder direkt mit einem Übertragungsprogramm zur Maschine übertragen
- Bei Vermessung auf der Maschine: Werkzeuge im Werkzeugwechsler einlagern [Seite 57](#page-56-0)

**1.5 Werkzeuge einrichten**

# **Die Werkzeug-Tabelle TOOL.T**

In der Werkzeug-Tabelle TOOL.T (fest gespeichert unter **TNC: \TABLE\**) speichern Sie Werkzeugdaten wie Länge und Radius, aber auch weitere werkzeugspezifische Informationen, die die TNC für die Ausführung verschiedenster Funktionen benötigt.

Um Werkzeugdaten in die Werkzeug-Tabelle TOOL.T einzugeben, gehen Sie wie folgt vor:

WERKZEUG TABELLE<br>  $\sqrt{2}$ EDITIEREN

AUS **EIN** 

**1**

- Werkzeug-Tabelle anzeigen: Die TNC zeigt die Werkzeug-Tabelle in einer Tabellendarstellung
- Werkzeug-Tabelle ändern: Softkey EDITIEREN auf EIN setzen
- Mit den Pfeiltasten nach unten oder nach oben die Werkzeug-Nummer wählen, die Sie ändern wollen
- Mit den Pfeiltasten nach rechts oder nach links die Werkzeugdaten wählen, die Sie ändern wollen
- Werkzeug-Tabelle verlassen: Taste END drücken

- × Betriebsarten der TNC: [siehe "Betriebsarten", Seite 67](#page-66-1)
- $\blacksquare$ Arbeiten mit der Werkzeug-Tabelle: [siehe "Werkzeug-Daten in](#page-149-0) [die Tabelle eingeben", Seite 150](#page-149-0)

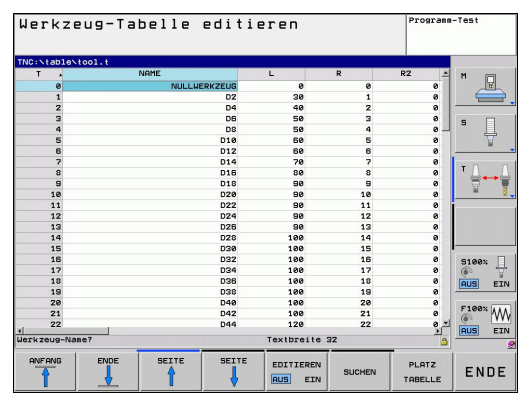

# <span id="page-56-0"></span>**Die Platz-Tabelle TOOL\_P.TCH**

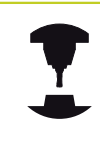

Die Funktionsweise der Platz-Tabelle ist maschinenabhängig. Beachten Sie Ihr Maschinenhandbuch.

In der Platz-Tabelle TOOL\_P.TCH (fest gespeichert unter **TNC: \TABLE\**) legen Sie fest, welche Werkzeuge in Ihrem Werkzeug-Magazin bestückt sind.

Um Daten in die Platz-Tabelle TOOL\_P.TCH einzugebengehen Sie wie folgt vor:

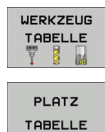

- Werkzeug-Tabelle anzeigen: Die TNC zeigt die Werkzeug-Tabelle in einer Tabellendarstellung
- Platz-Tabelle anzeigen: Die TNC zeigt die Platz-Tabelle in einer Tabellendarstellung
- Platz-Tabelle ändern: Softkey EDITIEREN auf EIN setzen
- Mit den Pfeiltasten nach unten oder nach oben die Platz-Nummer wählen, die Sie ändern wollen
- Mit den Pfeiltasten nach rechts oder nach links die Daten wählen, die Sie ändern wollen
- ▶ Platz-Tabelle verlassen: Taste END drücken

- Betriebsarten der TNC: [siehe "Betriebsarten", Seite 67](#page-66-1)  $\blacksquare$
- $\blacksquare$ Arbeiten mit der Platz-Tabelle: [siehe "Platz-Tabelle für Werkzeug-](#page-158-0)[Wechsler", Seite 159](#page-158-0)

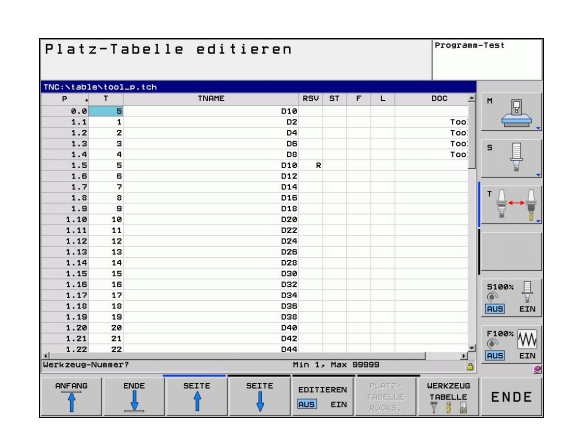

**1.6 Werkstück einrichten**

# **1.6 Werkstück einrichten**

# **Die richtige Betriebsart wählen**

Werkstücke richten Sie in der Betriebsart **Manueller Betrieb** oder **El. Handrad** ein

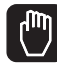

**1**

Betriebsarten-Taste drücken: Die TNC wechselt in die Betriebsart **Manueller Betrieb**

#### **Detaillierte Informationen zu diesem Thema**

 $\blacksquare$ Der Manuelle Betrieb: [siehe "Verfahren der Maschinenachsen",](#page-382-0) [Seite 383](#page-382-0)

### **Werkstück aufspannen**

Spannen Sie das Werkstück mit einer Spannvorrichtung auf den Maschinentisch. Wenn Sie ein 3D-Tastsystem an Ihrer Maschine zur Verfügung haben, dann entfällt das achsparallele Ausrichten des Werkstücks.

Wenn Sie kein 3D-Tastsystem zur Verfügung haben, dann müssen Sie das Werkstück so ausrichten, dass es parallel zu den Maschinenachsen aufgespannt ist.

# **Werkstück ausrichten mit 3D-Tastsystem (Software-Option Touch probe function)**

▶ 3D-Tastsystem einwechseln: In der Betriebsart MDI (MDI = Manual Data Input) einen **TOOL CALL**-Satz mit Angabe der Werkzeugachse ausführen und anschließend wieder die Betriebsart **Manueller Betrieb** wählen (in der Betriebsart MDI können Sie beliebige NC-Sätze unabhängig voneinander satzweise abarbeiten)

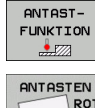

- Antast-Funktionen wählen: Die TNC zeigt in der Softkey-Leiste die verfügbaren Funktionen an
- $POT$
- Grunddrehung messen: Die TNC blendet das Grunddrehungsmenü ein. Zum Erfassen der Grunddrehung zwei Punkte auf einer Geraden am Werkstück antasten
- Tastsystem mit den Achsrichtungstasten in die Nähe des ersten Antastpunktes vorpositionieren
- Per Softkey die Antastrichtung wählen
- NC-Start drücken: Das Tastsystem fährt in die definierte Richtung, bis es das Werkstück berührt und anschließend automatisch wieder zurück auf den Startpunkt
- Tastsystem mit den Achsrichtungstasten in die Nähe des zweiten Antastpunktes vorpositionieren
- ▶ NC-Start drücken: Das Tastsystem fährt in die definierte Richtung, bis es das Werkstück berührt und anschließend automatisch wieder zurück auf den Startpunkt
- Anschließend zeigt die TNC die ermittelte Grunddrehung an
- Angezeigten Wert mit Softkey GRUNDDREHUNG SETZEN als aktive Drehung übernehmen. Softkey ENDE zum verlassen des Menüs

- Betriebsart MDI: [siehe "Einfache Bearbeitungen programmieren](#page-439-0)  $\blacksquare$ [und abarbeiten", Seite 440](#page-439-0)
- Werkstück ausrichten: [siehe "Werkstück-Schieflage mit 3D](#page-419-0)ш [Tastsystem kompensieren \(Software-Option Touch probe](#page-419-0) [functions\)", Seite 420](#page-419-0)

**1.6 Werkstück einrichten**

### **Bezugspunkt-Setzen mit 3D-Tastsystem (Software-Option Touch probe function)**

- ▶ 3D-Tastsystem einwechseln: In der Betriebsart MDI einen **TOOL CALL**-Satz mit Angabe der Werkzeugachse ausführen und anschließend wieder die Betriebsart **Manueller Betrieb** wählen
- ANTAST-**FUNKTION**  $\frac{1}{2}$ **ANTASTEN**  $P$   $\frac{1}{2}$ .
- Antast-Funktionen wählen: Die TNC zeigt in der Softkey-Leiste die verfügbaren Funktionen an
- ▶ Bezugspunkt z.B. an die Werkstückecke setzen
- ▶ Tastsystem in die Nähe des ersten Antastpunkts der ersten Werkstückkante positionieren
- ▶ Per Softkey die Antastrichtung wählen
- NC-Start drücken: Das Tastsystem fährt in die definierte Richtung, bis es das Werkstück berührt und anschließend automatisch wieder zurück auf den Startpunkt
- Tastsystem mit den Achsrichtungstasten in die Nähe des zweiten Antastpunktes der ersten Werkstückkante vorpositionieren
- NC-Start drücken: Das Tastsystem fährt in die definierte Richtung, bis es das Werkstück berührt und anschließend automatisch wieder zurück auf den Startpunkt
- Tastsystem mit den Achsrichtungstasten in die Nähe des ersten Antastpunktes der zweiten Werkstückkante vorpositionieren
- Per Softkey die Antastrichtung wählen
- NC-Start drücken: Das Tastsystem fährt in die definierte Richtung, bis es das Werkstück berührt und anschließend automatisch wieder zurück auf den Startpunkt
- Tastsystem mit den Achsrichtungstasten in die Nähe des zweiten Antastpunktes der zweiten Werkstückkante vorpositionieren
- NC-Start drücken: Das Tastsystem fährt in die definierte Richtung, bis es das Werkstück berührt und anschließend automatisch wieder zurück auf den Startpunkt
- Anschließend zeigt die TNC die Koordinaten des  $\blacktriangleright$ ermittelten Eckpunktes an
- 0 setzen: SOFTKEY BEZUGSP. SETZEN drücken
- Menü mit Softkey ENDE verlassen

#### **Detaillierte Informationen zu diesem Thema**

 $\blacksquare$ Bezugspunkte setzen: [siehe "Bezugspunkt-Setzen mit 3D-](#page-422-0)[Tastsystem \(Software-Option Touch probe functions\)", Seite](#page-422-0) [423](#page-422-0)

BEZUGS-PUNKT<br>SETZEN

# **1.7 Das erste Programm abarbeiten**

# **Die richtige Betriebsart wählen**

Programme abarbeiten können Sie entweder in der Betriebsart Programmlauf Einzelsatz oder in der Betriebsart Programmlauf-Satzfolge:

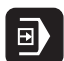

- Betriebsarten-Taste drücken: Die TNC wechselt in die Betriebsart **Programmlauf Einzelsatz**, die TNC arbeitet das Programm Satz für Satz ab. Sie müssen jeden Satz mit der Taste NC-Start bestätigen
- $\rightarrow$
- Betriebsarten-Taste drücken: Die TNC wechselt in die Betriebsart **Programmlauf Satzfolge**, die TNC arbeitet das Programm nach NC-Start bis zu einer Programm-Unterbrechung oder bis zum Ende ab

#### **Detaillierte Informationen zu diesem Thema**

- $\blacksquare$ Betriebsarten der TNC: [siehe "Betriebsarten", Seite 67](#page-66-1)
- $\blacksquare$ Programme abarbeiten: [siehe "Programmlauf", Seite 460](#page-459-0)

## **Das Programm wählen, das Sie abarbeiten wollen**

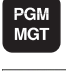

Taste PGM MGT drücken: Die TNC öffnet die Datei-Verwaltung

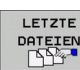

- ▶ Softkey LETZTE DATEIEN drücken: Die TNC öffnet ein Überblendfenster mit den zuletzt gewählten Dateien
- ▶ Bei Bedarf mit den Pfeiltasten das Programm wählen, das Sie abarbeiten wollen, mit Taste ENT übernehmen

#### **Detaillierte Informationen zu diesem Thema**

 $\blacksquare$ Datei-Verwaltung: [siehe "Arbeiten mit der Datei-Verwaltung",](#page-98-0) [Seite 99](#page-98-0)

### **Programm starten**

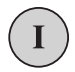

▶ Taste NC-Start drücken: Die TNC arbeitet das aktive Programm ab

#### **Detaillierte Informationen zu diesem Thema**

■ Programme abarbeiten: [siehe "Programmlauf", Seite 460](#page-459-0)

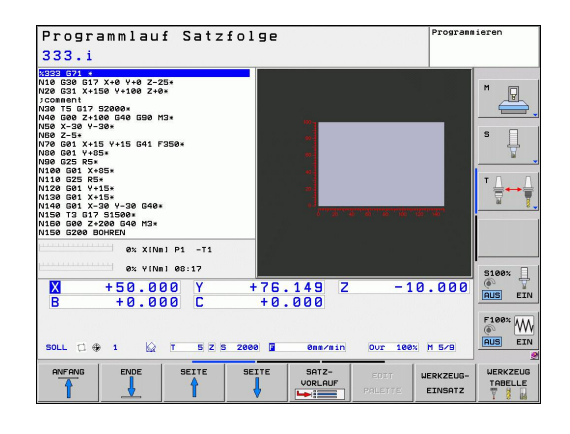

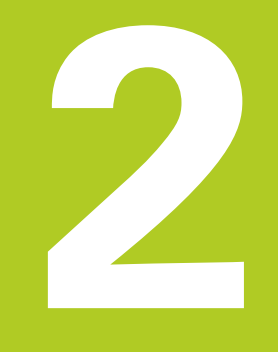

**Einführung**

# **2.1 Die TNC 620**

HEIDENHAIN TNC's sind werkstattgerechte Bahnsteuerungen, mit denen Sie herkömmliche Fräs- und Bohrbearbeitungen direkt an der Maschine im leicht verständlichen Klartext-Dialog programmieren. Sie sind für den Einsatz an Fräs- und Bohrmaschinen sowie Bearbeitungszentren mit bis zu 5 Achsen ausgelegt. Zusätzlich können Sie die Winkelposition der Spindel programmiert einstellen.

Bedienfeld und Bildschirmdarstellung sind übersichtlich gestaltet, so dass Sie alle Funktionen schnell und einfach erreichen können.

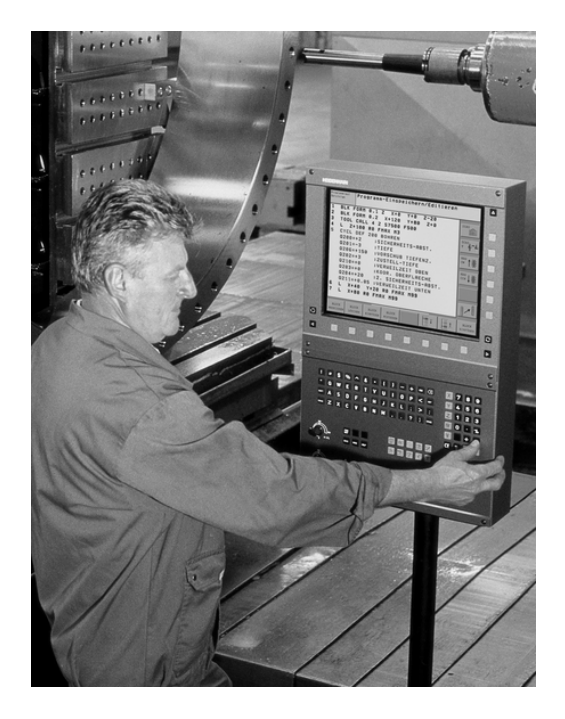

# **Programmierung: HEIDENHAIN Klartext-Dialog und DIN/ISO**

Besonders einfach ist die Programm-Erstellung im benutzerfreundlichen HEIDENHAIN-Klartext-Dialog. Eine Programmier-Grafik stellt die einzelnen Bearbeitungs-Schritte während der Programmeingabe dar. Zusätzlich hilft die Freie Kontur-Programmierung FK, wenn einmal keine NC-gerechte Zeichnung vorliegt. Die grafische Simulation der Werkstückbearbeitung ist sowohl während des Programm-Tests als auch während des Programmlaufs möglich.

Zusätzlich können Sie die TNC's auch nach DIN/ISO oder im DNC-Betrieb programmieren.

Ein Programm lässt sich auch dann eingeben und testen, während ein anderes Programm gerade eine Werkstückbearbeitung ausführt.

# **Kompatibilität**

Bearbeitungsprogramme die Sie an HEIDENHAIN-Bahnsteuerungen (ab der TNC 150 B) erstellt wurden, sind von der TNC 620 bedingt abarbeitbar. Falls NC-Sätze ungültige Elemente enthalten, werden diese von der TNC beim Öffnen der Datei als ERROR-Sätze gekennzeichnet.

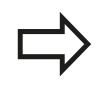

[siehe "Funktionen der TNC 620 und der iTNC 530 im](#page-517-0) [Vergleich", Seite 518.](#page-517-0) Beachten Sie hierzu auch die ausführliche Beschreibung der Unterschiede zwischen der iTNC 530 und der TNC 620

# **2.2 Bildschirm und Bedienfeld**

# **Bildschirm**

Die TNC wird als Kompaktversion oder als Version mit separatem Bildschirm und Bedienfeld geliefert. In beiden Varianten ist die TNC mit einem 15 Zoll TFT-Flachbildschirm ausgestattet.

**1** Kopfzeile

Bei eingeschalteter TNC zeigt der Bildschirm in der Kopfzeile die angewählten Betriebsarten an: Maschinen-Betriebsarten links und Programmier-Betriebsarten rechts. Im größeren Feld der Kopfzeile steht die Betriebsart, auf die der Bildschirm geschaltet ist: dort erscheinen Dialogfragen und Meldetexte (Ausnahme: Wenn die TNC nur Grafik anzeigt).

**2** Softkeys

In der Fußzeile zeigt die TNC weitere Funktionen in einer Softkey-Leiste an. Diese Funktionen wählen Sie über die darunterliegenden Tasten. Zur Orientierung zeigen schmale Balken direkt über der Softkey-Leiste die Anzahl der Softkey-Leisten an, die sich mit den außen angeordneten schwarzen Pfeil-Tasten wählen lassen. Die aktive Softkey-Leiste wird als aufgehellter Balken dargestellt

- **3** Softkey-Wahltasten
- **4** Softkey-Leisten umschalten
- **5** Festlegen der Bildschirm-Aufteilung
- **6** Bildschirm-Umschalttaste für Maschinen- und Programmier-Betriebsarten
- **7** Softkey-Wahltasten für Maschinenhersteller-Softkeys
- **8** Softkey-Leisten für Maschinenhersteller-Softkeys umschalten
- **9** USB-Anschluss

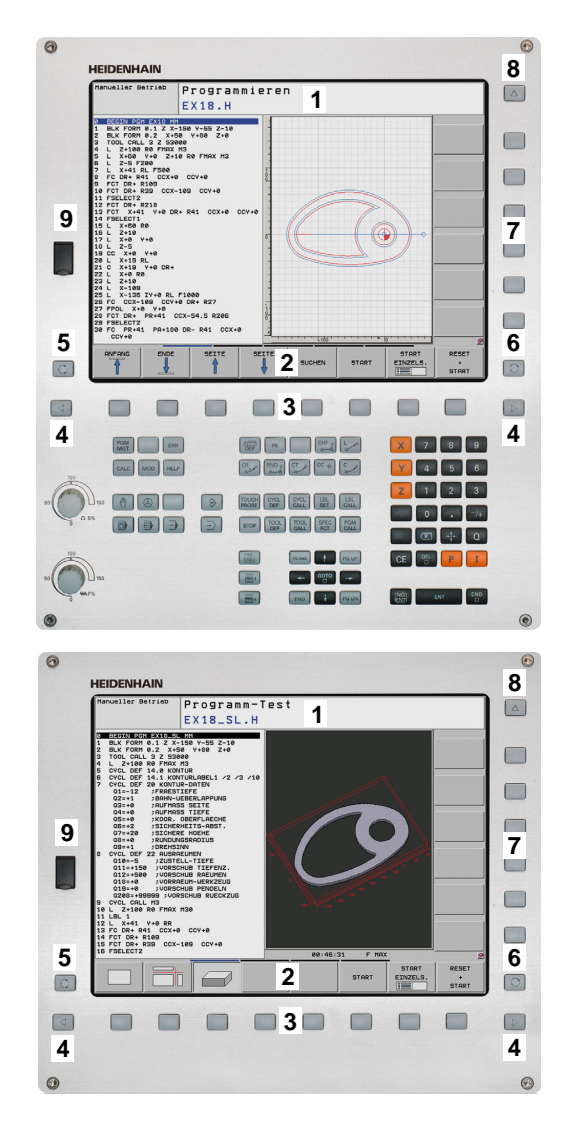

#### **Einführung 2**

# **2.2 Bildschirm und Bedienfeld**

# **Bildschirm-Aufteilung festlegen**

Der Benutzer wählt die Aufteilung des Bildschirms: So kann die TNC z.B. in der Betriebsart Programmieren das Programm im linken Fenster anzeigen, während das rechte Fenster gleichzeitig z.B. eine Programmier-Grafik darstellt. Alternativ lässt sich im rechten Fenster auch die Programm-Gliederung anzeigen oder ausschließlich das Programm in einem großen Fenster. Welche Fenster die TNC anzeigen kann, hängt von der gewählten Betriebsart ab.

Bildschirm-Aufteilung festlegen:

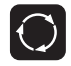

Bildschirm-Umschalttaste drücken: Die Softkey-Leiste zeigt die möglichen Bildschirm-Aufteilungen an, siehe "Betriebsarten", Seite 62

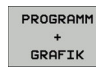

Bildschirm-Aufteilung mit Softkey wählen

# **Bedienfeld**

Die TNC 620 wird mit einem integriertem Bedienfeld geliefert. Alternativ gibt es die TNC 620 auch als Version mit separatem Bildschirm und Bedienfeld mit Alpha-Tastatur.

- **1** Alpha-Tastatur für Texteingaben, Dateinamen und DIN/ISO-Programmierungen.
- **2** Datei-Verwaltung
	- Taschenrechner
	- **MOD-Funktion**
	- **HELP-Funktion**
- **3** Programmier-Betriebsarten
- **4** Maschinen-Betriebsarten
- **5** Eröffnen der Programmier-Dialoge
- **6** Navigationstasten und Sprunganweisung GOTO
- **7** Zahleneingabe und Achswahl
- **8** Touchpad
- **9** Mouse-Funktionstasten
- **10** Maschinenbedienfeld (siehe Maschinenhandbuch)

Die Funktionen der einzelnen Tasten sind auf der ersten Umschlagsseite zusammengefasst.

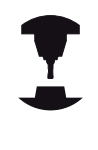

Manche Maschinenhersteller verwenden nicht das Standard-Bedienfeld von HEIDENHAIN. Beachten Sie Ihr Maschinenhandbuch.

Externe Tasten, wie z.B. NC-START oder NC-STOPP, sind in Ihrem Maschinenhandbuch beschrieben.

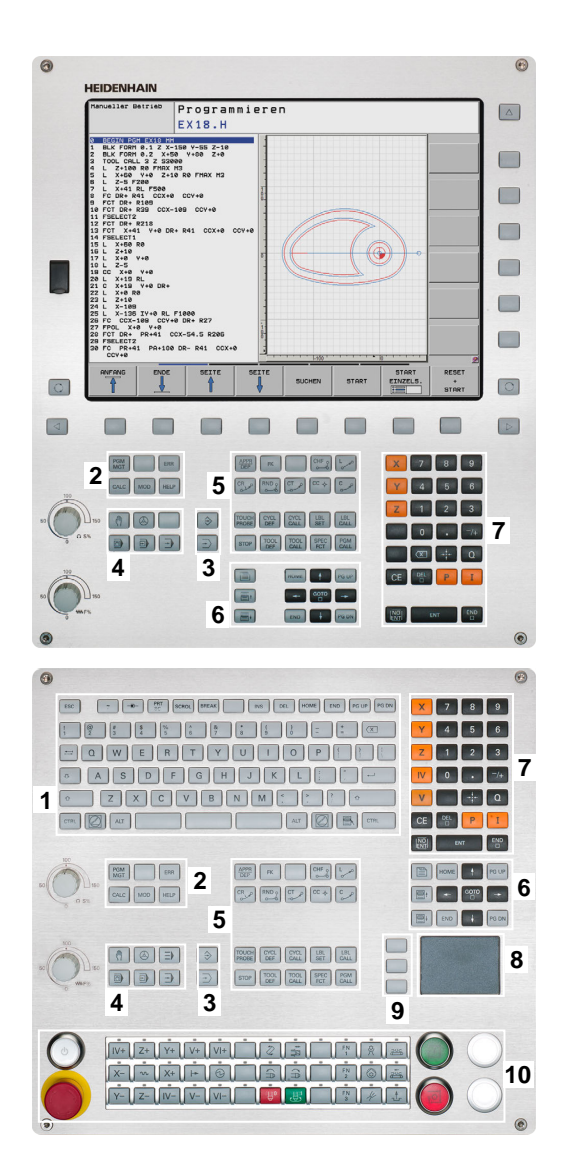

# <span id="page-66-1"></span>**2.3 Betriebsarten**

# **Manueller Betrieb und El. Handrad**

Das Einrichten der Maschinen geschieht im Manuellen Betrieb. In dieser Betriebsart lassen sich die Maschinenachsen manuell oder schrittweise positionieren, die Bezugspunkte setzen und die Bearbeitungsebene schwenken.

Die Betriebsart El. Handrad unterstützt das manuelle Verfahren der Maschinenachsen mit einem elektronischen Handrad HR.

### **Softkeys zur Bildschirm-Aufteilung (wählen wie zuvor beschrieben)**

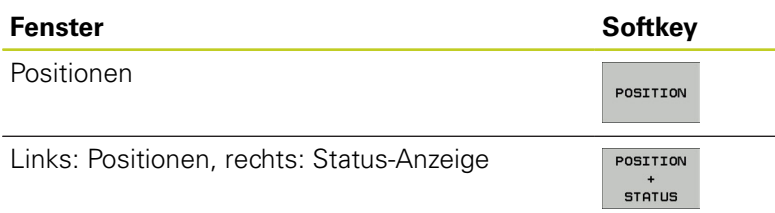

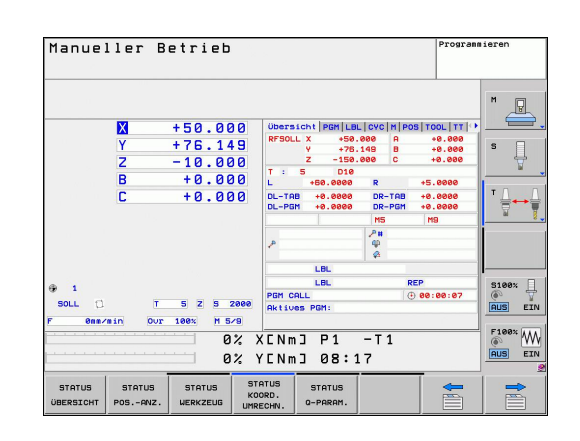

# **Positionieren mit Handeingabe**

In dieser Betriebsart lassen sich einfache Verfahrbewegungen programmieren, z.B. um planzufräsen oder vorzupositionieren.

### **Softkeys zur Bildschirm-Aufteilung**

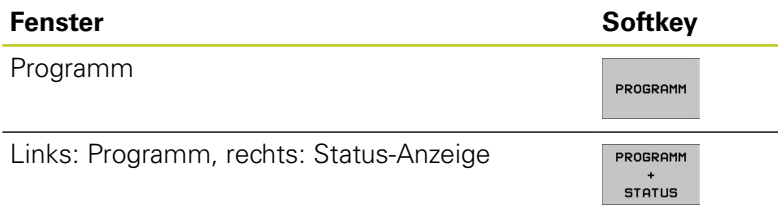

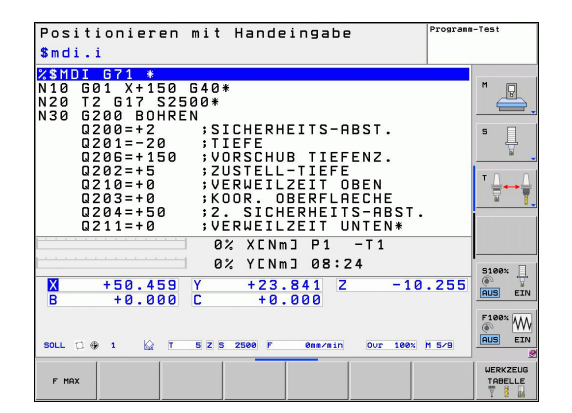

# <span id="page-66-0"></span>**Programmieren**

Ihre Bearbeitungs-Programme erstellen Sie in dieser Betriebsart. Vielseitige Unterstützung und Ergänzung beim Programmieren bieten die Freie Kontur-Programmierung, die verschiedenen Zyklen und die Q-Parameter-Funktionen. Auf Wunsch zeigt die Programmier-Grafik die programmierten Verfahrwege an.

### **Softkeys zur Bildschirm-Aufteilung**

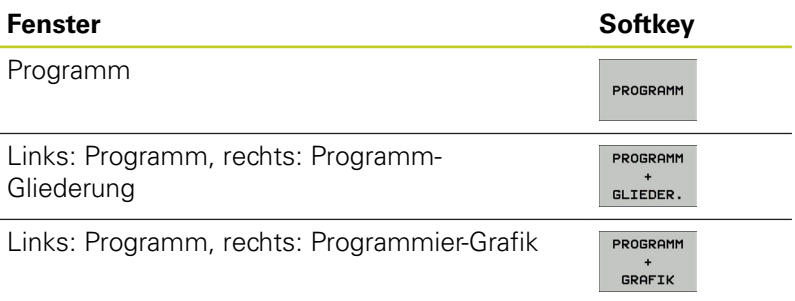

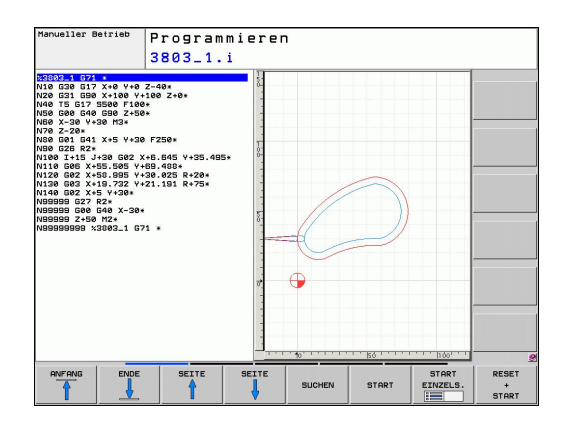

# **Programm-Test**

Die TNC simuliert Programme und Programmteile in der Betriebsart Programm-Test, um z.B. geometrische Unverträglichkeiten, fehlende oder falsche Angaben im Programm und Verletzungen des Arbeitsraumes herauszufinden. Die Simulation wird grafisch mit verschiedenen Ansichten unterstützt. (Software-Option **Advanced grafic features**)

Softkeys zur Bildschirm-Aufteilung: [siehe "Programmlauf Satzfolge](#page-67-0) [und Programmlauf Einzelsatz", Seite 68](#page-67-0).

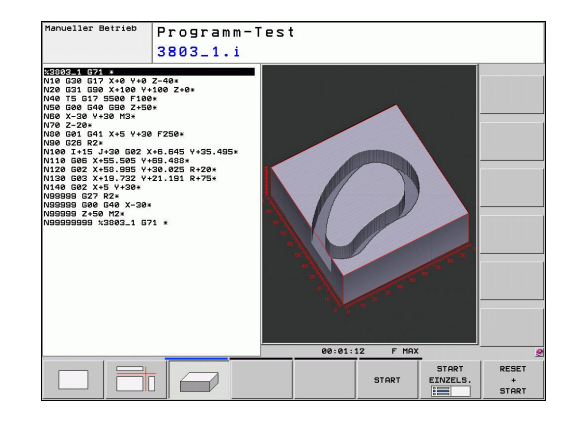

# <span id="page-67-0"></span>**Programmlauf Satzfolge und Programmlauf Einzelsatz**

In Programmlauf Satzfolge führt die TNC ein Programm bis zum Programm-Ende oder zu einer manuellen bzw. programmierten Unterbrechung aus. Nach einer Unterbrechung können Sie den Programmlauf wieder aufnehmen.

In Programmlauf Einzelsatz starten Sie jeden Satz mit der externen START-Taste einzeln.

#### **Softkeys zur Bildschirm-Aufteilung**

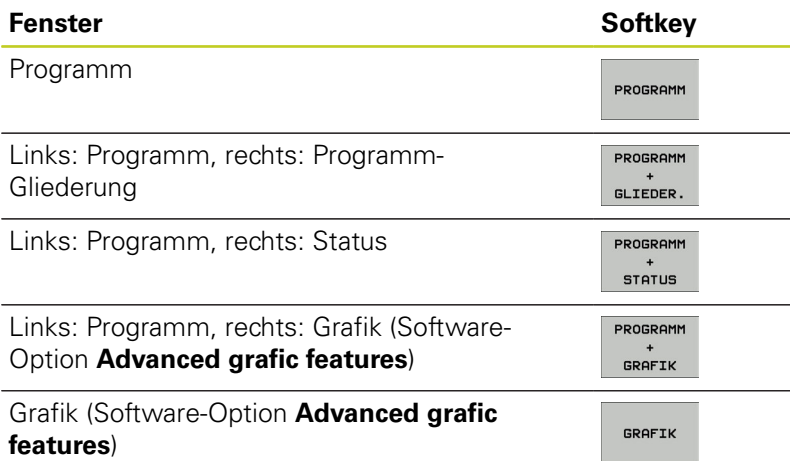

#### **Softkeys zur Bildschirm-Aufteilung bei Paletten-Tabellen (Software-Option Pallet managment)**

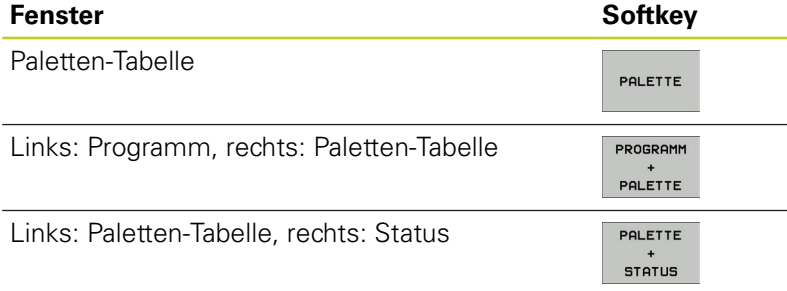

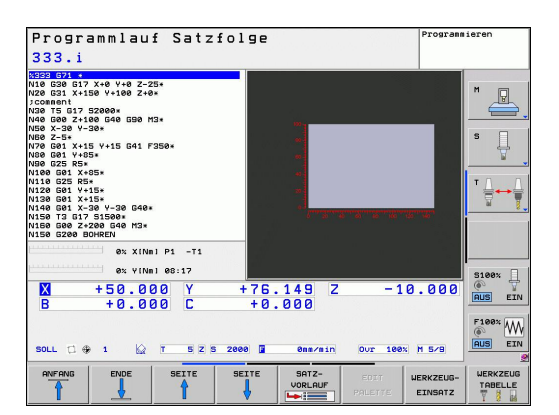

# **2.4 Status-Anzeigen**

# **"Allgemeine" Status-Anzeige**

Die allgemeine Status-Anzeige im unteren Bereich des Bildschirms informiert Sie über den aktuellen Zustand der Maschine. Sie erscheint automatisch in den Betriebsarten

- Programmlauf Einzelsatz und Programmlauf Satzfolge, solange für die Anzeige nicht ausschließlich "Grafik" gewählt wurde, und beim
- **Positionieren mit Handeingabe.**

In den Betriebsarten Manueller Betrieb und El. Handrad erscheint die Status-Anzeige im großen Fenster.

## **Informationen der Status-Anzeige**

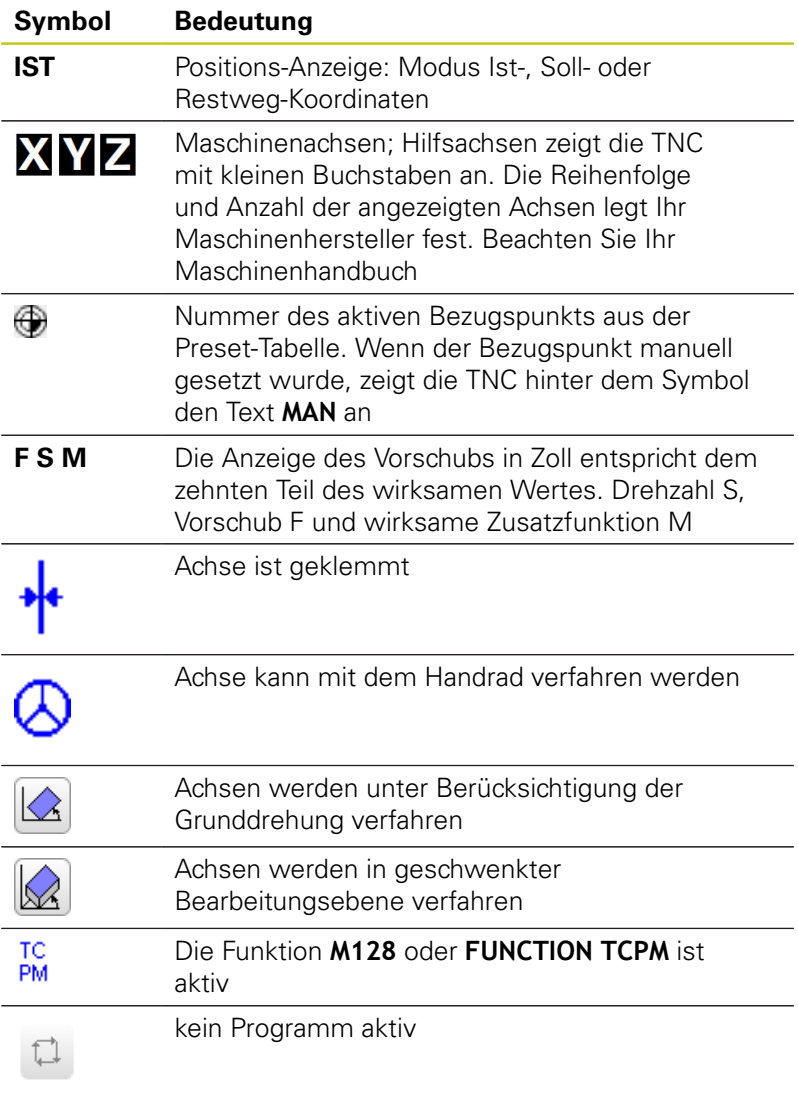

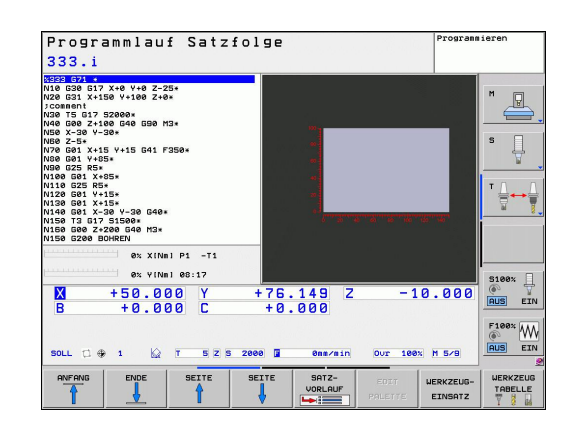

#### **Einführung 2**

# **2.4 Status-Anzeigen**

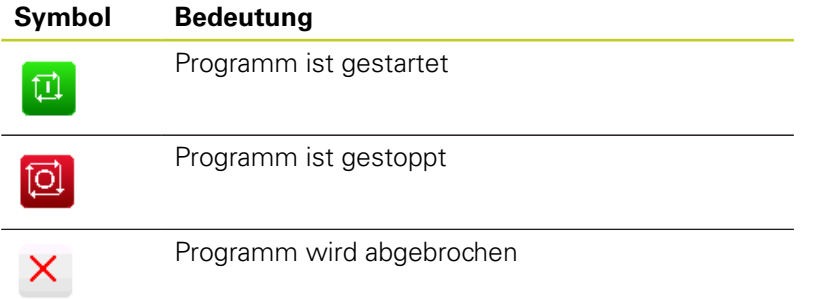

# **Zusätzliche Status-Anzeigen**

Die zusätzlichen Status-Anzeigen geben detaillierte Informationen zum Programm-Ablauf. Sie lassen sich in allen Betriebsarten aufrufen, mit Ausnahme der Betriebsart Programm-Einspeichern/ Editieren.

### **Zusätzliche Status-Anzeige einschalten**

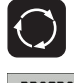

- Softkey-Leiste für die Bildschirm-Aufteilung aufrufen
- PROGRAMM **STATUS**
- Bildschirmdarstellung mit zusätzlicher Status-Anzeige wählen: Die TNC zeigt in der rechten Bildschirmhälfte das Statusformular **ÜBERSICHT** an

### **Zusätzliche Status-Anzeigen wählen**

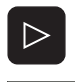

**STATUS** POS.-ANZ

- Softkey-Leiste umschalten, bis STATUS-Softkeys erscheinen
- Zusätzliche Status-Anzeige direkt per Softkey wählen, z.B. Positionen und Koordinaten, oder
- $\mathbf{r}$ Gewünschte Ansicht per Umschalt-Softkeys wählen

Nachfolgend sind die verfügbaren Status-Anzeigen beschrieben, die Sie über direkt über Softkeys oder über die Umschalt-Softkeys wählen können.

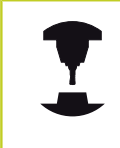

Beachten Sie bitte, dass einige der nachfolgend beschriebenen Status-Informationen nur dann zur Verfügung stehen, wenn Sie die dazugehörende Software-Option an Ihrer TNC freigeschaltet haben.

# **Übersicht**

Das Status-Formular **Übersicht** zeigt die TNC nach dem Einschalten der TNC an, sofern Sie die Bildschirm-Aufteilung PROGRAMM +STATUS (bzw. POSITION + STATUS) gewählt haben. Das Übersichtsformular enthält zusammengefasst die wichtigsten Status-Informationen, die Sie auch verteilt auf den entsprechenden Detailformularen finden.

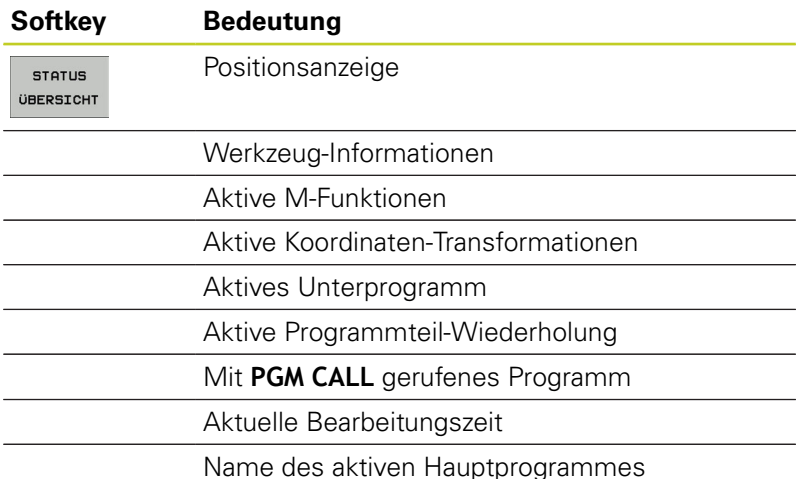

#### Programmlauf Satzfolge stat.H LBL 15<br>L IX-0.1 R0 FMAX<br>CYCL DEF 11.0 MASSFAKTOR<br>CYCL DEF 11 1 SCL 0 9995  $\overline{\mathbb{R}}$ STOP<br>CALL LBL 15 REP5<br>PLANE RESET STAY<br>LBL 0<br>END PGM STAT1 MM  $\sqrt{a} \times$  XINn1 P1 -T1 PGM C  $\begin{array}{c}\n\text{S100x} \\
\text{S2x} \\
\hline\n\text{RUS} \\
\text{EIN}\n\end{array}$  $10.255$  $\frac{M}{R}$  $+50.459$  Y<br>+0.000 C  $+23.841$ <br> $+0.000$  $\underbrace{\overset{\text{F100}}{\circledast}}_{\text{RUS}} \underbrace{\text{WW}}_{\text{EIN}}$ .<br>SOLL  $\mathbf{R}$ 5 Z S 2500 F 188% N 5/8 INTERNER<br>STOPP MANUELL<br>VERFAHREI

#### **Allgemeine Programm-Information (Reiter PGM)**

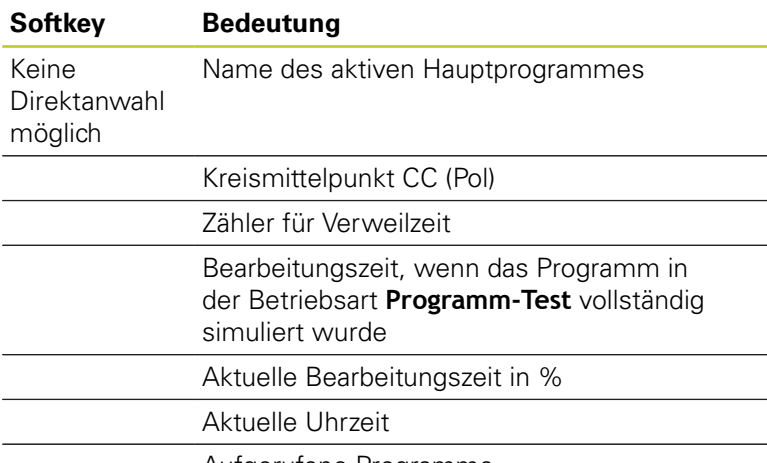

Aufgerufene Programme

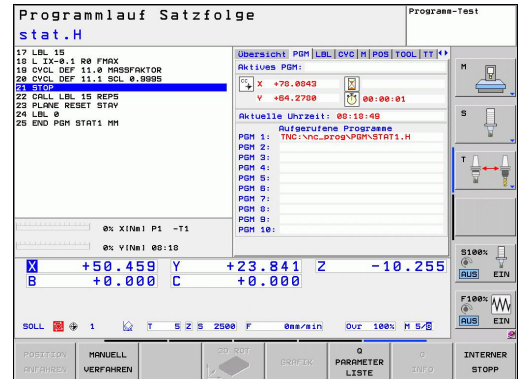

**2**

#### **Einführung 2**

# **2.4 Status-Anzeigen**

#### **Programmteil-Wiederholung/Unterprogramme (Reiter LBL)**

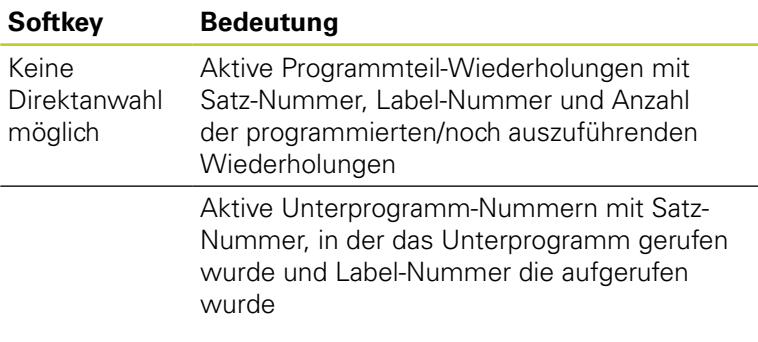

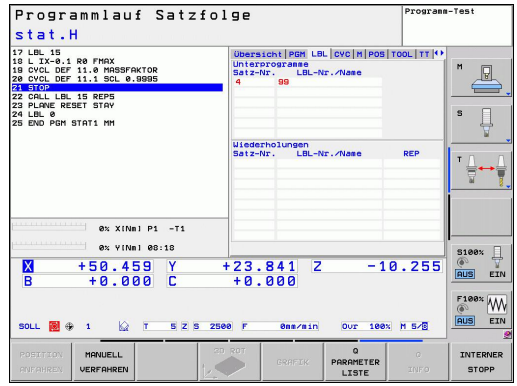

# **Informationen zu Standard-Zyklen (Reiter CYC)**

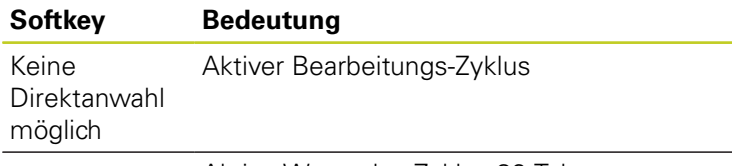

Aktive Werte des Zyklus 32 Toleranz

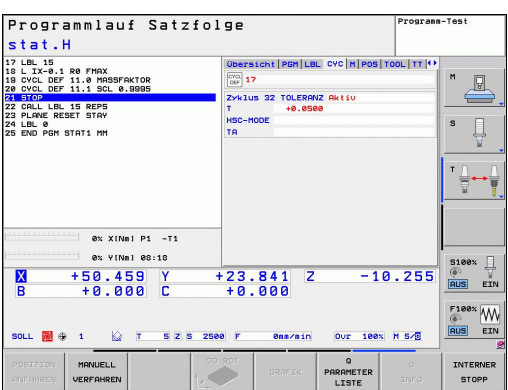
## **Aktive Zusatzfunktionen M (Reiter M)**

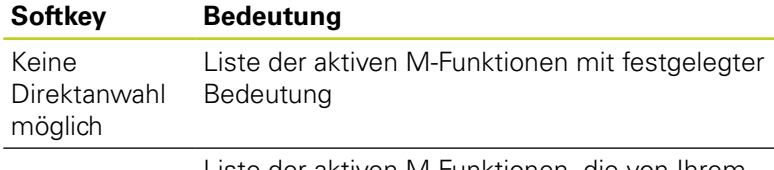

Liste der aktiven M-Funktionen, die von Ihrem Maschinenhersteller angepasst werden

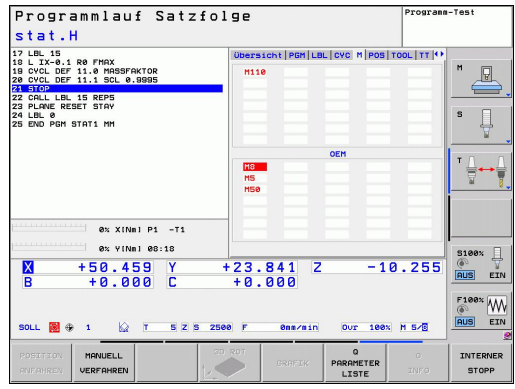

## **Positionen und Koordinaten (Reiter POS)**

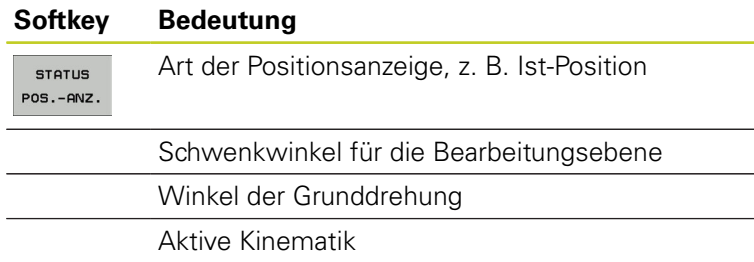

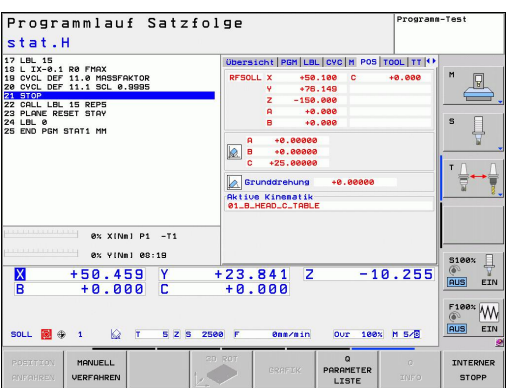

#### **Informationen zu den Werkzeugen (Reiter TOOL)**

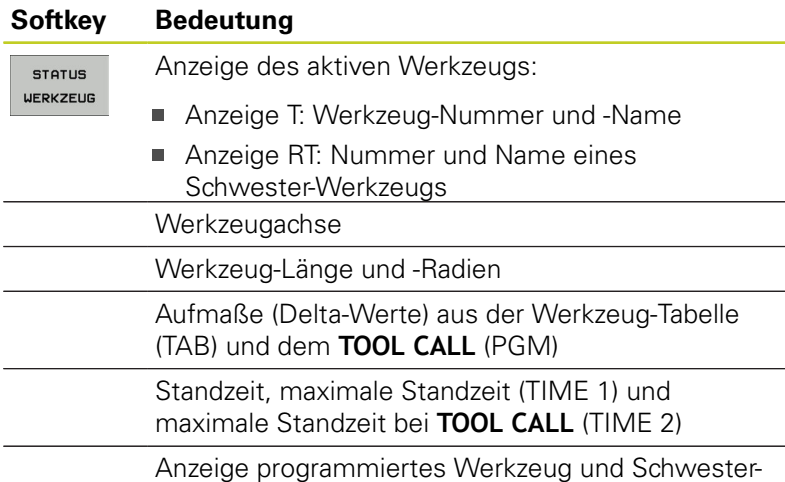

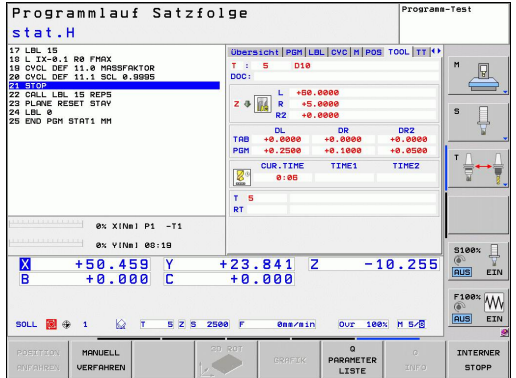

Werkzeug

#### **Werkzeug-Vermessung (Reiter TT)**

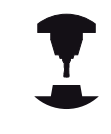

Die TNC zeigt den Reiter TT nur dann an, wenn diese Funktion an Ihrer Maschine aktiv ist.

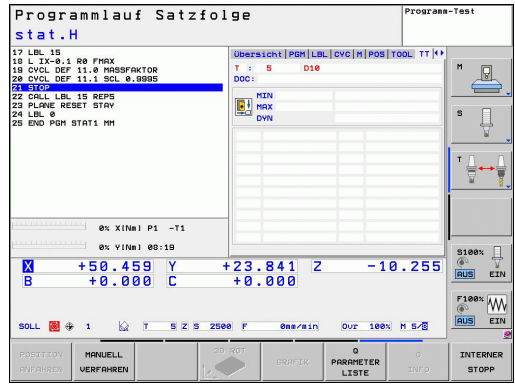

# **Softkey Bedeutung**

Keine Direktanwahl möglich Nummer des Werkzeugs, das vermessen wird

> Anzeige, ob Werkzeug-Radius oder -Länge vermessen wird

MIN- und MAX-Wert Einzelschneiden-Vermessung und Ergebnis der Messung mit rotierendem Werkzeug (DYN)

Nummer der Werkzeug-Schneide mit zugehörigem Messwert. Der Stern hinter dem Messwert zeigt an, dass die Toleranz aus der Werkzeug-Tabelle überschritten wurde

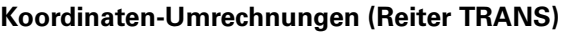

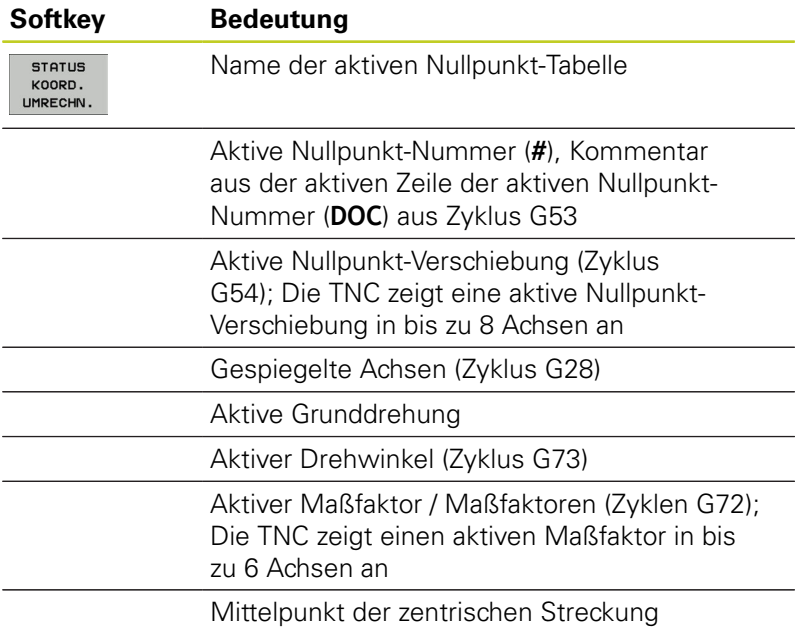

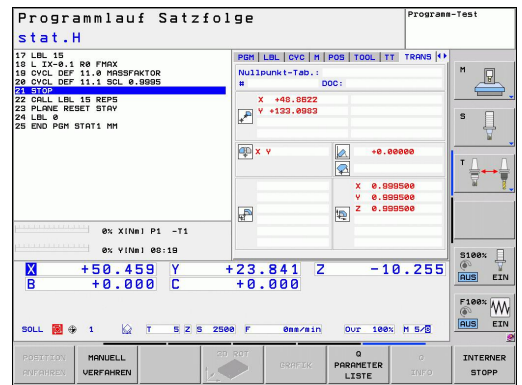

Siehe Benutzer-Handbuch Zyklen, Zyklen zur Koordinaten-Umrechnung.

#### **Q-Parameter anzeigen (Reiter QPARA)**

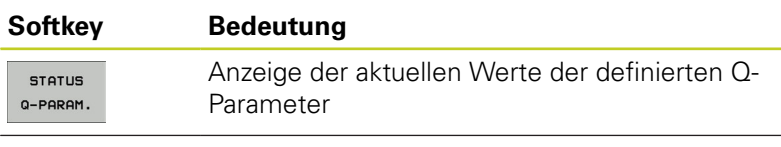

Anzeige der Zeichenketten der definierten String-Parameter

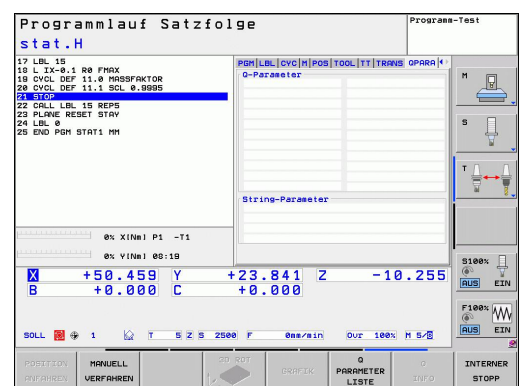

#### **Einführung 2**

**2.5 Window-Manager**

# **2.5 Window-Manager**

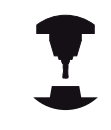

Ihr Maschinenhersteller legt den Funktionsumfang und das Verhalten des Window-Managers fest. Beachten Sie Ihr Maschinenhandbuch.

Auf der TNC steht der Window-Manager Xfce zur Verfügung. Xfce ist ein Standardanwendung für UNIX-basierte Betriebssysteme, mit der sich die grafischen Benutzer-Oberfläche verwalten lässt. Mit dem Window-Manager sind folgende Funktionen möglich:

- $\blacksquare$ Taskleiste zum Umschalten zwischen verschiedenen Anwendungen (Benutzeroberflächen) anzeigen.
- Zusätzlichen Desktop verwalten, auf dem Sonderanwendungen  $\blacksquare$ Ihres Maschinenherstellers ablaufen können.
- $\blacksquare$ Steuern des Fokus zwischen Anwendungen der NC-Software und Anwendungen des Maschinenherstellers.
- Überblendfenster (Pop-Up Fenster) können Sie in Größe und ш Position verändern. Schließen, Wiederherstellen und Minimieren der Überblendfenster ist ebenfalls möglich.

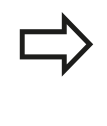

Die TNC blendet im Bildschirm links oben einen Stern ein, wenn eine Anwendung des Windows-Managers, oder der Window-Manager selbst einen Fehler verursacht hat. Wechseln Sie in diesem Fall in den Window-Manager und beheben das Problem, ggf. Maschinenhandbuch beachten.

# **Task-Leiste**

Über die Task-Leiste wählen Sie per Maus verschiedene Arbeitsbereiche. Die TNC stellt folgende Arbeitsbereiche zur Verfügung:

- Arbeitsbereich 1: Aktive Maschinen-Betriebsart
- $\blacksquare$ Arbeitsbereich 2: Aktive Programmier-Betriebsart
- $\blacksquare$ Arbeitsbereich 3: Anwendungen des Maschinenherstellers (optional verfügbar)

Darüber hinaus können Sie über die Task-Leiste auch andere Anwendungen wählen, die Sie parallel zur TNC gestartet haben (z.B. auf den **PDF Betrachter** oder den **TNCguide** umschalten).

Über das grüne HEIDENHAIN-Symbol öffnen Sie per Mouse-Klick ein Menü, über das Sie Informationen erhalten, Einstellungen vornehmen oder Anwendungen starten können. Folgende Funktionen stehen zur Verfügung:

- **About Xfce**: Informationen zum Window-Manager Xfce  $\blacksquare$
- **About HeROS**: Informationen zum Betriebssystem der TNC ш
- **NC Control**: TNC-Software starten und stoppen. Nur für × Diagnose-Zwecke erlaubt
- $\blacksquare$ **Web Browser**: Mozilla Firefox starten
- **Diagnostics**: Benutzung nur für autorisierte Fachkräfte zum  $\blacksquare$ Starten von Diagnoseanwendungen
- **Settings**: Konfiguration verschiedener Einstellungen ×
	- **Date/Time**: Einstellung von Datum und Uhrzeit
	- **Language**: Spracheinstellung für Systemdialoge. Die TNC überschreibt diese Einstellung beim Starten mit der Spracheinstellung des Maschinen-Parameters 7230
	- **Network**: Netzwerk-Einstellung
	- **Reset WM-Conf**: Grundeinstellungen des Windows-Managers wiederherstellen. Setzt ggf. auch Einstellungen zurück, die Ihr Maschinenhersteller durchgeführt hat
	- **Screensaver**: Einstellungen für den Bildschirmschoner, es stehen verschiedene zur Verfügung
	- **Shares**: Netzwerk-Verbindungen konfigurieren
- **Tools**: Nur für autorisierte Benutzer freigegeben. Die unter Tools verfügbaren Anwendungen können sich durch Anwahl des zugehörigen Datei-Typs in der Datei-Verwaltung der TNC direkt starten [siehe "Datei-Verwaltung: Grundlagen", Seite 96](#page-95-0)

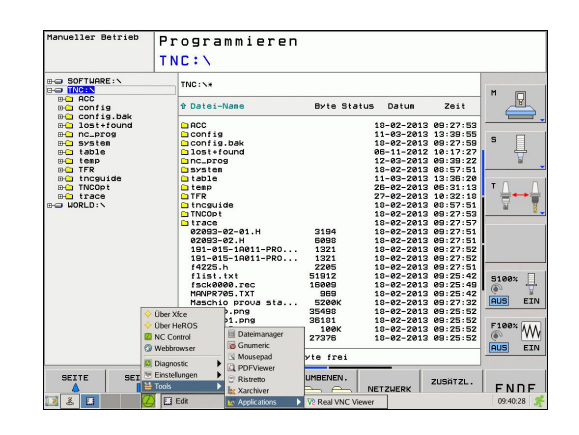

#### **Einführung 2**

**2.6 Sicherheitssoftware SELinux**

# **2.6 Sicherheitssoftware SELinux**

**SELinux** ist eine Erweiterung für Linux-basierte Betriebssysteme. SELinux ist eine zusätzliche Sicherheitssoftware im Sinne von Mandatory Access Control (MAC) und schützt das System gegen die Ausführung nicht autorisierter Prozesse oder Funktionen und somit Viren und andere Schadsoftware.

MAC bedeutet, dass jede Aktion explizit erlaubt sein muss, andernfalls führt die TNC diese nicht aus. Die Software dient als zusätzlicher Schutz zur normalen Zugriffsbeschränkung unter Linux. Nur wenn die Standard-Funktionen und die Zugriffkontrolle von SELinux das Ausführen bestimmter Prozesse und Aktionen erlauben, wird dies zugelassen.

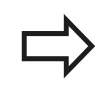

Die SELinux-Installation der TNC ist so vorbereitet, dass nur Programme ausgeführt werden dürfen, die mit der NC-Software von HEIDENHAIN installiert werden. Andere Programme können mit der Standard-Installation nicht ausgeführt werden.

Die Zugriffkontrolle von SELinux unter HEROS 5 ist wie folgt geregelt:

- Die TNC führt nur Anwendungen aus, die mit der NC-Software von HEIDENHAIN installiert werden.
- Dateien, die in Zusammenhang mit der Sicherheit der Software ш stehen (Systemdateien von SELinux, Boot-Dateien von HEROS 5, usw.) dürfen nur von explizit ausgewählten Programmen verändert werden.
- Dateien, die von anderen Programmen neu erstellt werden,  $\blacksquare$ dürfen grundsätzlich nicht ausgeführt werden.
- Es gibt nur zwei Vorgänge, denen es erlaubt ist neue Dateien × auszuführen:
	- Starten eines Software-Updates Ein Software-Update von HEIDENHAIN kann Systemdateien ersetzen oder ändern.
	- Starten der SELinux-Konfiguration Die Konfiguration von SELinux ist in der Regel von Ihrem Maschinenhersteller durch ein Passwort geschützt, Maschinenhandbuch beachten.

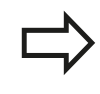

HEIDENHAIN empfiehlt grundsätzlich die Aktivierung von SELinux, da dies einen zusätzlichen Schutz gegen einen Angriff von außen darstellt.

#### **Zubehör: 3D-Tastsysteme und elektronische Handräder von HEIDENHAIN 2.7**

# **2.7 Zubehör: 3D-Tastsysteme und elektronische Handräder von HEIDENHAIN**

# **3D-Tastsysteme (Software-Option Touch probe function)**

Mit den verschiedenen 3D-Tastsystemen von HEIDENHAIN können Sie:

- Werkstücke automatisch ausrichten
- Schnell und genau Bezugspunkte setzen
- $\blacksquare$ Messungen am Werkstück während des Programmlaufs ausführen
- Werkzeuge vermessen und prüfen

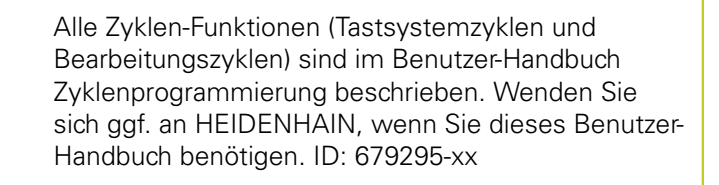

#### **Die schaltenden Tastsysteme TS 220, TS 440, TS 444, TS 640 und TS 740**

Diese Tastsysteme eignen sich besonders gut zum automatischen Werkstück-Ausrichten, Bezugspunkt-Setzen, für Messungen am Werkstück. Das TS 220 überträgt die Schaltsignale über ein Kabel und ist zudem eine kostengünstige Alternative, wenn Sie gelegentlich digitalisieren müssen.

Speziell für Maschinen mit Werkzeugwechsler eignen sich die Tastsysteme TS 640 (siehe Bild) und das kleinere TS 440, die die Schaltsignale via Infrarot-Strecke kabellos übertragen.

Das Funktionsprinzip: In den schaltenden Tastsystemen von HEIDENHAIN registriert ein verschleißfreier optischer Schalter die Auslenkung des Taststifts. Das erzeugte Signal veranlasst, den Istwert der aktuellen Tastsystem-Position zu speichern.

## **Das Werkzeug-Tastsystem TT 140 zur Werkzeug-Vermessung**

Das TT 140 ist ein schaltendes 3D-Tastsystem zum Vermessen und Prüfen von Werkzeugen. Die TNC stellt hierzu 3 Zyklen zur Verfügung, mit denen sich Werkzeug-Radius und -Länge bei stehender oder rotierender Spindel ermitteln lassen. Die besonders robuste Bauart und die hohe Schutzart machen das TT 140 gegenüber Kühlmittel und Spänen unempfindlich. Das Schaltsignal wird mit einem verschleißfreien optischen Schalter gebildet, der sich durch eine hohe Zuverlässigkeit auszeichnet.

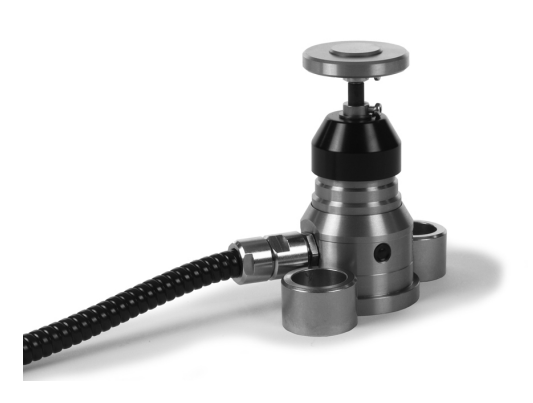

#### **Einführung 2**

**2.7 Zubehör: 3D-Tastsysteme und elektronische Handräder von HEIDENHAIN**

# **Elektronische Handräder HR**

Die elektronischen Handräder vereinfachen das präzise manuelle Verfahren der Achsschlitten. Der Verfahrweg pro Handrad-Umdrehung ist in einem weiten Bereich wählbar. Neben den Einbau-Handrädern HR 130 und HR 150 bietet HEIDENHAIN auch das portable Handrad HR 410 an.

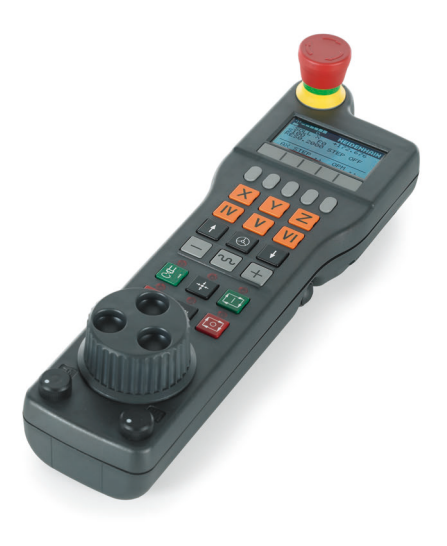

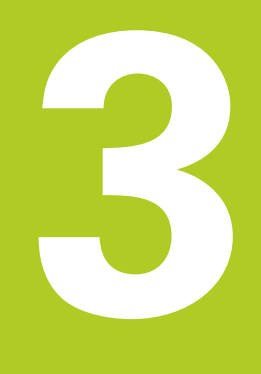

**3.1 Grundlagen**

# **3.1 Grundlagen**

## **Wegmessgeräte und Referenzmarken**

An den Maschinenachsen befinden sich Wegmessgeräte, die die Positionen des Maschinentisches bzw. des Werkzeugs erfassen. An Linearachsen sind üblicherweise Längenmessgeräte angebaut, an Rundtischen und Schwenkachsen Winkelmessgeräte.

Wenn sich eine Maschinenachse bewegt, erzeugt das dazugehörige Wegmessgerät ein elektrisches Signal, aus dem die TNC die genaue Ist-Position der Maschinenachse errechnet.

Bei einer Stromunterbrechung geht die Zuordnung zwischen der Maschinenschlitten-Position und der berechneten Ist-Position verloren. Um diese Zuordnung wieder herzustellen, verfügen inkrementale Wegmessgeräte über Referenzmarken. Beim Überfahren einer Referenzmarke erhält die TNC ein Signal, das einen maschinenfesten Bezugspunkt kennzeichnet. Damit kann die TNC die Zuordnung der Ist-Position zur aktuellen Maschinenposition wieder herstellen. Bei Längenmessgeräten mit abstandscodierten Referenzmarken müssen Sie die Maschinenachsen maximal 20 mm verfahren, bei Winkelmessgeräten um maximal 20°.

Bei absoluten Messgeräten wird nach dem Einschalten ein absoluter Positionswert zur Steuerung übertragen. Dadurch ist, ohne Verfahren der Maschinenachsen, die Zuordnung zwischen der Ist-Position und der Maschinenschlitten-Position direkt nach dem Einschalten wieder hergestellt.

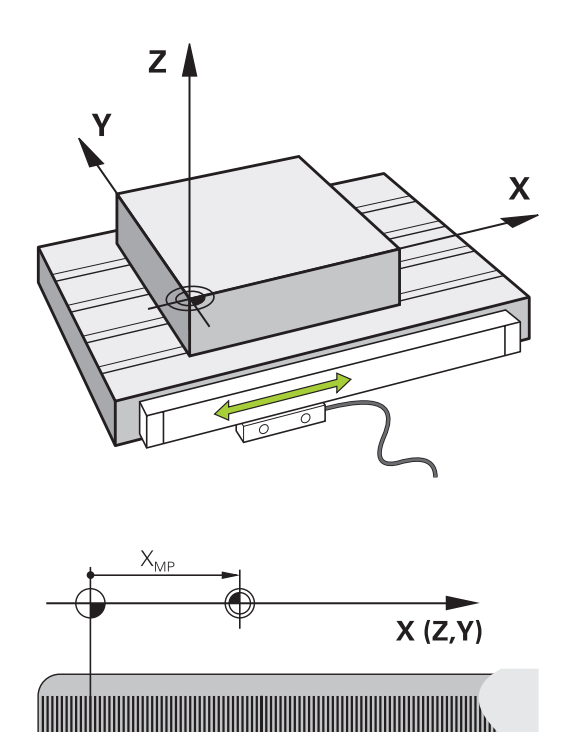

# **Bezugssystem**

Mit einem Bezugssystem legen Sie Positionen in einer Ebene oder im Raum eindeutig fest. Die Angabe einer Position bezieht sich immer auf einen festgelegten Punkt und wird durch Koordinaten beschrieben.

Im rechtwinkligen System (kartesisches System) sind drei Richtungen als Achsen X, Y und Z festgelegt. Die Achsen stehen jeweils senkrecht zueinander und schneiden sich in einem Punkt, dem Nullpunkt. Eine Koordinate gibt den Abstand zum Nullpunkt in einer dieser Richtungen an. So lässt sich eine Position in der Ebene durch zwei Koordinaten und im Raum durch drei Koordinaten beschreiben.

Koordinaten, die sich auf den Nullpunkt beziehen, werden als absolute Koordinaten bezeichnet. Relative Koordinaten beziehen sich auf eine beliebige andere Position (Bezugspunkt) im Koordinatensystem. Relative Koordinaten-Werte werden auch als inkrementale Koordinaten-Werte bezeichnet.

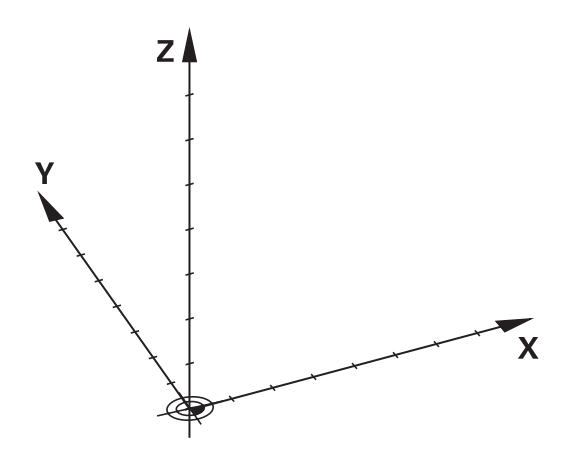

# **Bezugssystem an Fräsmaschinen**

Bei der Bearbeitung eines Werkstücks an einer Fräsmaschine beziehen Sie sich generell auf das rechtwinklige Koordinatensystem. Das Bild rechts zeigt, wie das rechtwinklige Koordinatensystem den Maschinenachsen zugeordnet ist. Die Drei-Finger-Regel der rechten Hand dient als Gedächtnisstütze: Wenn der Mittelfinger in Richtung der Werkzeugachse vom Werkstück zum Werkzeug zeigt, so weist er in die Richtung Z+, der Daumen in die Richtung X+ und der Zeigefinger in Richtung Y+.

Die TNC 620 kann optional bis zu 5 Achsen steuern. Neben den Hauptachsen X, Y und Z gibt es parallel laufende Zusatzachsen U, V und W. Drehachsen werden mit A, B und C bezeichnet. Das Bild rechts unten zeigt die Zuordnung der Zusatzachsen bzw. Drehachsen zu den Hauptachsen.

# $+Z$

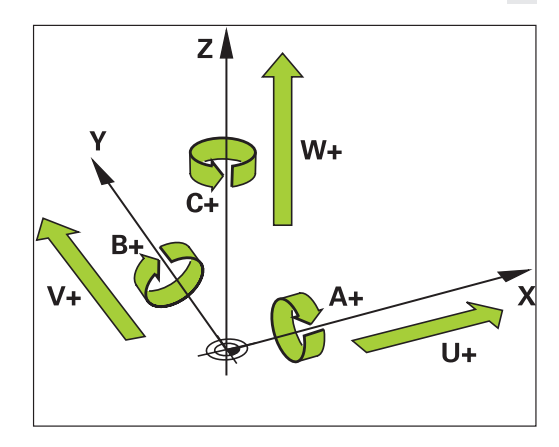

# **Bezeichnung der Achsen an Fräsmaschinen**

Die Achsen X, Y und Z an Ihrer Fräsmaschine werden auch als Werkzeugachse, Hauptachse (1. Achse) und Nebenachse (2. Achse) bezeichnet. Die Anordnung der Werkzeugachse ist entscheidend für die Zuordnung von Haupt- und Nebenachse.

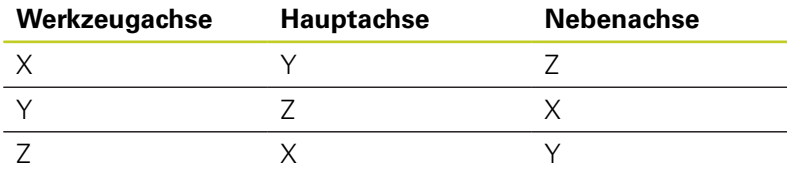

**3.1 Grundlagen**

**3**

# **Polarkoordinaten**

Wenn die Fertigungszeichnung rechtwinklig bemaßt ist, erstellen Sie das Bearbeitungs-Programm auch mit rechtwinkligen Koordinaten. Bei Werkstücken mit Kreisbögen oder bei Winkelangaben ist es oft einfacher, die Positionen mit Polarkoordinaten festzulegen.

Im Gegensatz zu den rechtwinkligen Koordinaten X, Y und Z beschreiben Polarkoordinaten nur Positionen in einer Ebene. Polarkoordinaten haben ihren Nullpunkt im Pol CC (CC = circle centre; engl. Kreismittelpunkt). Eine Position in einer Ebene ist so eindeutig festgelegt durch:

- Polarkoordinaten-Radius: der Abstand vom Pol CC zur Position
- Polarkoordinaten-Winkel: Winkel zwischen der Winkel-Bezugsachse und der Strecke, die den Pol CC mit der Position verbindet

#### **Festlegen von Pol und Winkel-Bezugsachse**

Den Pol legen Sie durch zwei Koordinaten im rechtwinkligen Koordinatensystem in einer der drei Ebenen fest. Damit ist auch die Winkel-Bezugsachse für den Polarkoordinaten-Winkel H eindeutig zugeordnet.

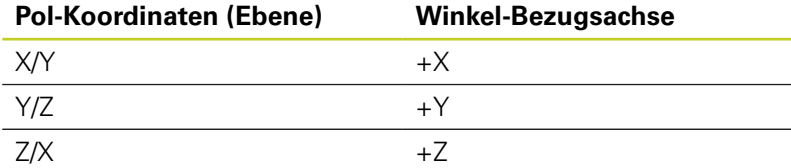

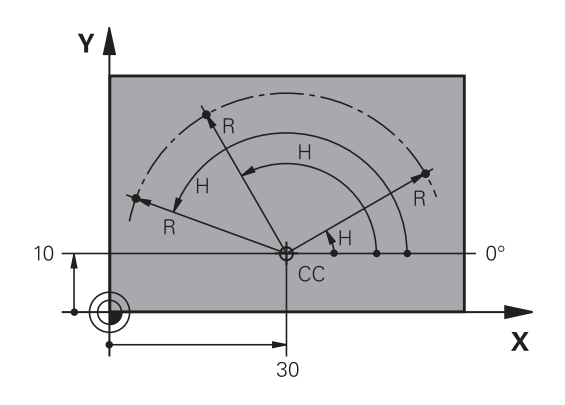

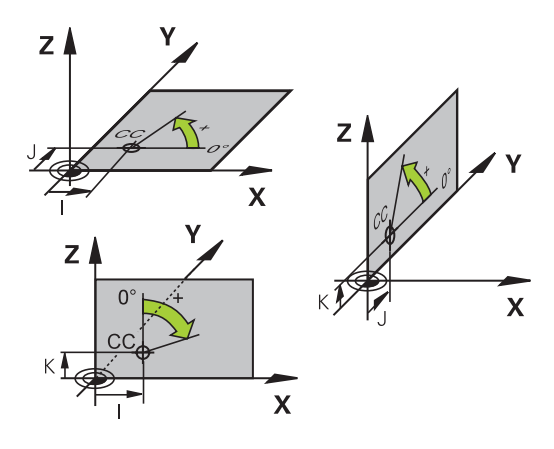

# **Absolute und inkrementale Werkstück-Positionen**

# **Absolute Werkstück-Positionen**

Wenn sich die Koordinaten einer Position auf den Koordinaten-Nullpunkt (Ursprung) beziehen, werden diese als absolute Koordinaten bezeichnet. Jede Position auf einem Werkstück ist durch ihre absoluten Koordinaten eindeutig festgelegt.

Beispiel 1: Bohrungen mit absoluten Koordinaten:

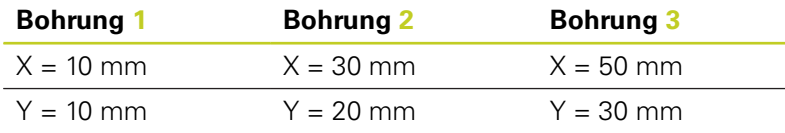

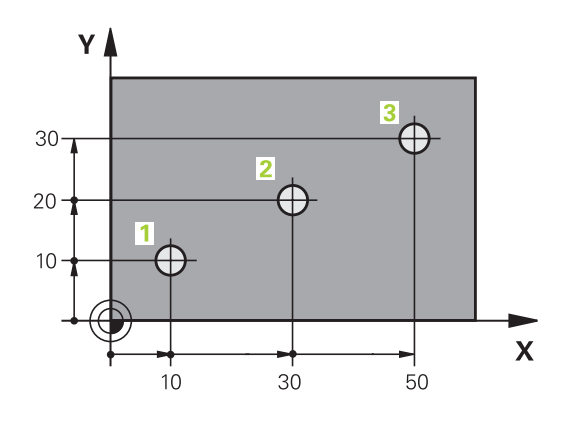

## Υ 16  $\supseteq$  $\overline{5}$  $\supseteq$ 4  $\subseteq$  $\overline{\mathbf{X}}$ 20  $20$

#### **Inkrementale Werkstück-Positionen**

Inkrementale Koordinaten beziehen sich auf die zuletzt programmierte Position des Werkzeugs, die als relativer (gedachter) Nullpunkt dient. Inkrementale Koordinaten geben bei der Programmerstellung somit das Maß zwischen der letzten und der darauf folgenden Soll-Position an, um die das Werkzeug verfahren soll. Deshalb wird es auch als Kettenmaß bezeichnet.

Ein Inkremental-Maß kennzeichnen Sie durch die Funktion G91 vor der Achsbezeichnung.

Beispiel 2: Bohrungen mit inkrementalen Koordinaten

## **Absolute Koordinaten der Bohrung 4**

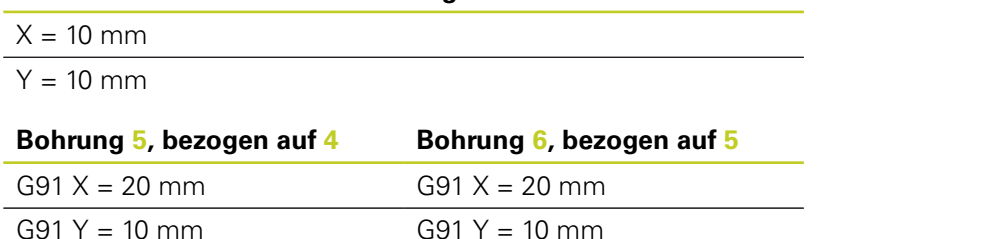

## **Absolute und inkrementale Polarkoordinaten**

Absolute Koordinaten beziehen sich immer auf den Pol und die Winkel-Bezugsachse.

Inkrementale Koordinaten beziehen sich immer auf die zuletzt programmierte Position des Werkzeugs.

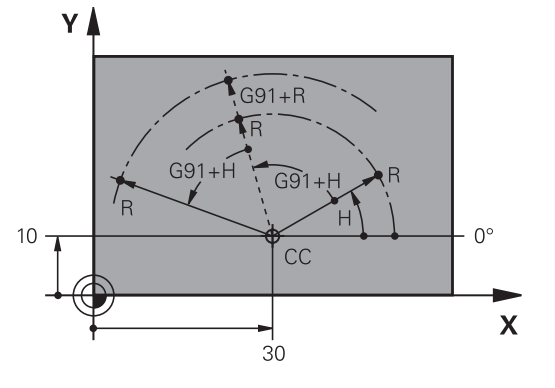

**3.1 Grundlagen**

**3**

# **Bezugspunkt wählen**

Eine Werkstück-Zeichnung gibt ein bestimmtes Formelement des Werkstücks als absoluten Bezugspunkt (Nullpunkt) vor, meist eine Werkstück-Ecke. Beim Bezugspunkt-Setzen richten Sie das Werkstück zuerst zu den Maschinenachsen aus und bringen das Werkzeug für jede Achse in eine bekannte Position zum Werkstück. Für diese Position setzen Sie die Anzeige der TNC entweder auf Null oder einen vorgegebenen Positionswert. Dadurch ordnen Sie das Werkstück dem Bezugssystem zu, das für die TNC-Anzeige bzw. Ihr Bearbeitungs-Programm gilt.

Gibt die Werkstück-Zeichnung relative Bezugspunkte vor, so nutzen Sie einfach die Zyklen zur Koordinaten-Umrechnung (siehe Benutzer-Handbuch Zyklen, Zyklen zur Koordinaten-Umrechnung).

Wenn die Werkstück-Zeichnung nicht NC-gerecht bemaßt ist, dann wählen Sie eine Position oder eine Werkstück-Ecke als Bezugspunkt, von dem aus sich die Maße der übrigen Werkstückpositionen möglichst einfach ermitteln lassen.

Besonders komfortabel setzen Sie Bezugspunkte mit einem 3D-Tastsystem von HEIDENHAIN. Siehe Benutzer-Handbuch Zyklenprogrammierung "Bezugspunkt-Setzen mit 3D-Tastsystemen".

#### **Beispiel**

Die Werkstück-Skizze zeigt Bohrungen (**1** bis **4**), deren Bemaßungen sich auf einen absoluten Bezugspunkt mit den Koordinaten X=0 Y=0 beziehen. Die Bohrungen (**5** bis **7**) beziehen sich auf einen relativen Bezugspunkt mit den absoluten Koordinaten X=450 Y=750. Mit dem Zyklus **NULLPUNKT-VERSCHIEBUNG** können Sie den Nullpunkt vorübergehend auf die Position X=450, Y=750 verschieben, um die Bohrungen (**5** bis **7**) ohne weitere Berechnungen zu programmieren.

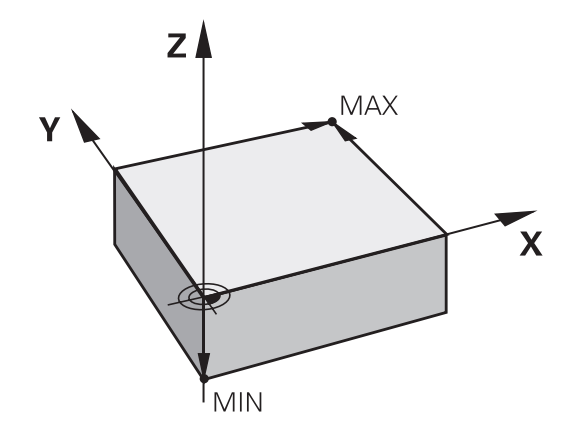

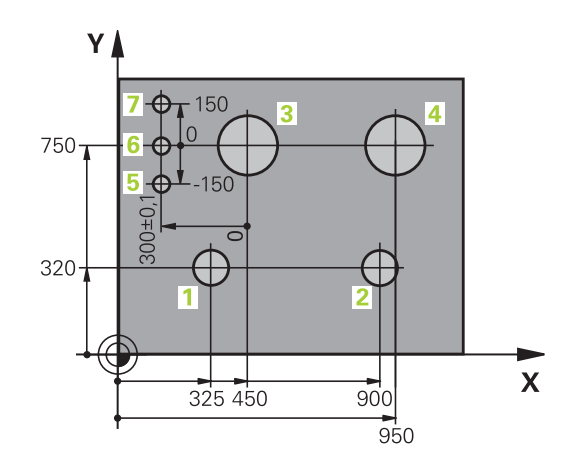

# **3.2 Programme eröffnen und eingeben**

# **Aufbau eines NC-Programms im DIN/ISO-Format**

Ein Bearbeitungs-Programm besteht aus einer Reihe von Programm-Sätzen. Das Bild rechts zeigt die Elemente eines Satzes. Die TNC nummeriert die Sätze eines Bearbeitungs-Programms automatisch, in Abhängigkeit von Maschinen-Parameter **blockIncrement** (105409). Der Maschinen-Parameter

**blockIncrement** (105409) definiert die Satznummern-Schrittweite.

Der erste Satz eines Programms ist mit **%**, dem Programm-Namen und der gültigen Maßeinheit gekennzeichnet.

Die darauffolgenden Sätze enthalten Informationen über:

- $\mathbf{u}$  . das Rohteil
- $\blacksquare$ Werkzeug-Aufrufe
- Ė Anfahren einer Sicherheits-Position
- $\blacksquare$ Vorschübe und Drehzahlen
- Bahnbewegungen, Zyklen und weitere Funktionen ш

Der letzte Satz eines Programms ist mit **N99999999**, dem Programm-Namen und der gültigen Maßeinheit gekennzeichnet.

> HEIDENHAIN empfiehlt, dass Sie nach dem Werkzeug-Aufruf grundsätzlich eine Sicherheits-Position anfahren, von der aus die TNC kollisionsfrei zur Bearbeitung positionieren kann!

# **Rohteil definieren: G30/G31**

Direkt nach dem Eröffnen eines neuen Programms definieren Sie ein quaderförmiges, unbearbeitetes Werkstück. Um das Rohteil nachträglich zu definieren, drücken Sie die Taste SPEC FCT, den Softkey PROGRAMM VORGABEN und anschließend den Softkey BLK FORM. Diese Definition benötigt die TNC für die grafischen Simulationen. Die Seiten des Quaders dürfen maximal 100 000 mm lang sein und liegen parallel zu den Achsen X,Y und Z. Dieses Rohteil ist durch zwei seiner Eckpunkte festgelegt:

- MIN-Punkt G30: kleinste X-,Y- und Z-Koordinate des Quaders; ш. Absolut-Werte eingeben
- $\blacksquare$ MAX-Punkt G31: größte X-,Y- und Z-Koordinate des Quaders; Absolut- oder Inkremental-Werte eingeben

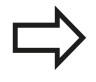

Die Rohteil-Definition ist nur erforderlich, wenn Sie das Programm grafisch testen wollen!

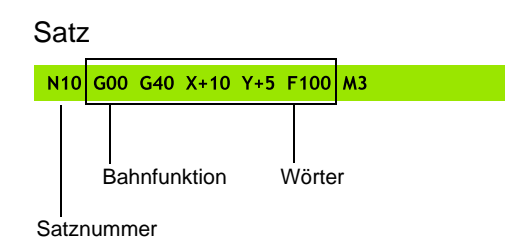

**3.2 Programme eröffnen und eingeben**

## **Neues Bearbeitungs-Programm eröffnen**

Ein Bearbeitungs-Programm geben Sie immer in der Betriebsart **PROGRAMMIEREN** ein. Beispiel für eine Programm-Eröffnung:

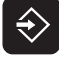

**3**

- Betriebsart **PROGRAMMIEREN** wählen
- 
- Datei-Verwaltung aufrufen: Taste PGM MGT drücken

Wählen Sie das Verzeichnis, in dem Sie das neue Programm speichern wollen:

**.I**

▶ Neuen Programm-Namen eingeben, mit Taste ENT bestätigen

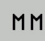

ENT

Maßeinheit wählen: Softkey MM oder INCH drücken. Die TNC wechselt ins Programm-Fenster und eröffnet den Dialog zur Definition der **BLK-FORM** (Rohteil)

#### **BEARBEITUNGSEBENE IN GRAFIK: XY**

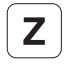

▶ Spindelachse eingeben, z.B. Z

#### **ROHTEIL-DEFINITION: MINIMUM**

ENT

▶ Nacheinander X-, Y- und Z-Koordinaten des MIN-Punktes eingeben und jeweils mit Taste ENT bestätigen

#### **ROHTEIL-DEFINITION: MAXIMUM**

ENT

▶ Nacheinander X-, Y- und Z-Koordinaten des MAX-Punktes eingeben und jeweils mit Taste ENT bestätigen

#### **Beispiel: Anzeige der BLK-Form im NC-Programm**

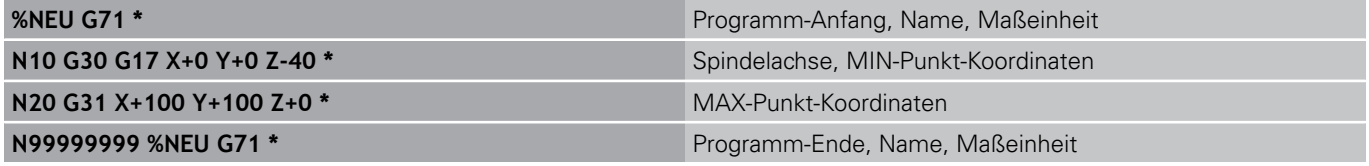

Die TNC erzeugt den ersten und letzten Satz des Programms automatisch.

> Wenn Sie keine Rohteil-Definition programmieren wollen, brechen Sie den Dialog bei **Bearbeitungsebene in Grafik: XY** mit der Taste DEL ab! Die TNC kann die Grafik nur dann darstellen, wenn die kürzeste Seite mindestens 50 µm und die längste Seite maximal 99 999,999 mm groß ist.

# **Werkzeug-Bewegungen in DIN/ISO programmieren**

Um einen Satz zu programmieren, drücken Sie die Taste SPEC FCT. Wählen Sie den Softkey PROGRAMM FUNKTIONEN und anschließend den Softkey DIN/ISO. Sie können auch die grauen Bahnfunktionstasten benutzen, um den entsprechenden G-Code zu erhalten.

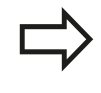

Falls Sie die DIN/ISO-Funktionen mit einer angeschlossene USB-Tastatur eingeben, achten Sie darauf, dass die Großschreibung aktiv ist.

#### **Beispiel für einen Positioniersatz**

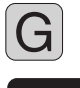

**ENT** 

▶ 1 eingeben und Taster ENT drücken, um Satz zu eröffnen

#### **KOORDINATEN?**

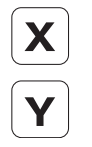

▶ **10** (Zielkoordinate für X-Achse eingeben)

▶ **20** (Zielkoordinate für Y-Achse eingeben)

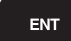

► mit Taste ENT zur nächsten Frage

## **FRÄSERMITTLUNGSPUNKTBAHN**

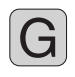

▶ 40 eingeben und mit Taste ENT bestätigen, um ohne Werkzeug-Radiuskorrektur zu verfahren, **oder**

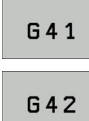

**Links bzw. rechts der programmierten Kontur** verfahren: G41 bzw. G42 über Softkey wählen

#### **VORSCHUB F=?**

▶ 100 (Vorschub für diese Bahnbewegung 100 mm/min eingeben)

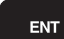

mit Taste ENT zur nächsten Frage

#### **ZUSATZ-FUNKTION M?**

▶ 3 (Zusatzfunktion M3 "Spindel ein") eingeben.

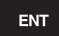

Mit Taste ENT beendet die TNC diesen Dialog.

#### **Das Programmfenster zeigt die Zeile:**

**N30 G01 G40 X+10 Y+5 F100 M3 \***

**3.2 Programme eröffnen und eingeben**

## **Ist-Positionen übernehmen**

Die TNC ermöglicht die aktuelle Position des Werkzeugs in das Programm zu übernehmen, z.B. wenn Sie

- Verfahrsätze programmieren
- $\blacksquare$ Zyklen programmieren

Um die richtigen Positionswerte zu übernehmen, gehen Sie wie folgt vor:

Eingabefeld an die Stelle in einem Satz positionieren, an der Sie eine Position übernehmen wollen

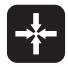

**3**

Funktion Ist-Position übernehmen wählen: Die TNC zeigt in der Softkey-Leiste die Achsen an, deren Positionen Sie übernehmen können

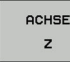

Achse wählen: Die TNC schreibt die aktuelle Position der gewählten Achse in das aktive Eingabefeld

Die TNC übernimmt in der Bearbeitungsebene immer die Koordinaten des Werkzeug-Mittelpunktes, auch wenn die Werkzeug-Radiuskorrektur aktiv ist. Die TNC übernimmt in der Werkzeug-Achse immer die Koordinate der Werkzeug-Spitze, berücksichtigt also immer die aktive Werkzeug-Längenkorrektur. Die TNC lässt die Softkey-Leiste zur Achsauswahl so lange aktiv, bis Sie diese durch erneutes Drücken der Taste "Ist-Position übernehmen" wieder ausschalten. Dieses Verhalten gilt auch dann, wenn Sie den aktuellen Satz speichern und per Bahnfunktionstaste einen neuen Satz eröffnen. Wenn Sie ein Satzelement wählen, in dem Sie per

Softkey eine Eingabealternative wählen müssen (z.B. die Radiuskorrektur), dann schließt die TNC die Softkey-Leiste zur Achsauswahl ebenfalls. Die Funktion "Ist-Position übernehmen" ist nicht

erlaubt, wenn die Funktion Bearbeitungsebene schwenken aktiv ist.

**3**

# **Programm editieren**

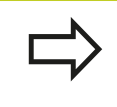

Sie können ein Programm nur dann editieren, wenn es nicht gerade in einer Maschinen-Betriebsart von der TNC abgearbeitet wird.

Während Sie ein Bearbeitungs-Programm erstellen oder verändern, können Sie mit den Pfeil-Tasten oder mit den Softkeys jede Zeile im Programm und einzelne Wörter eines Satzes wählen:

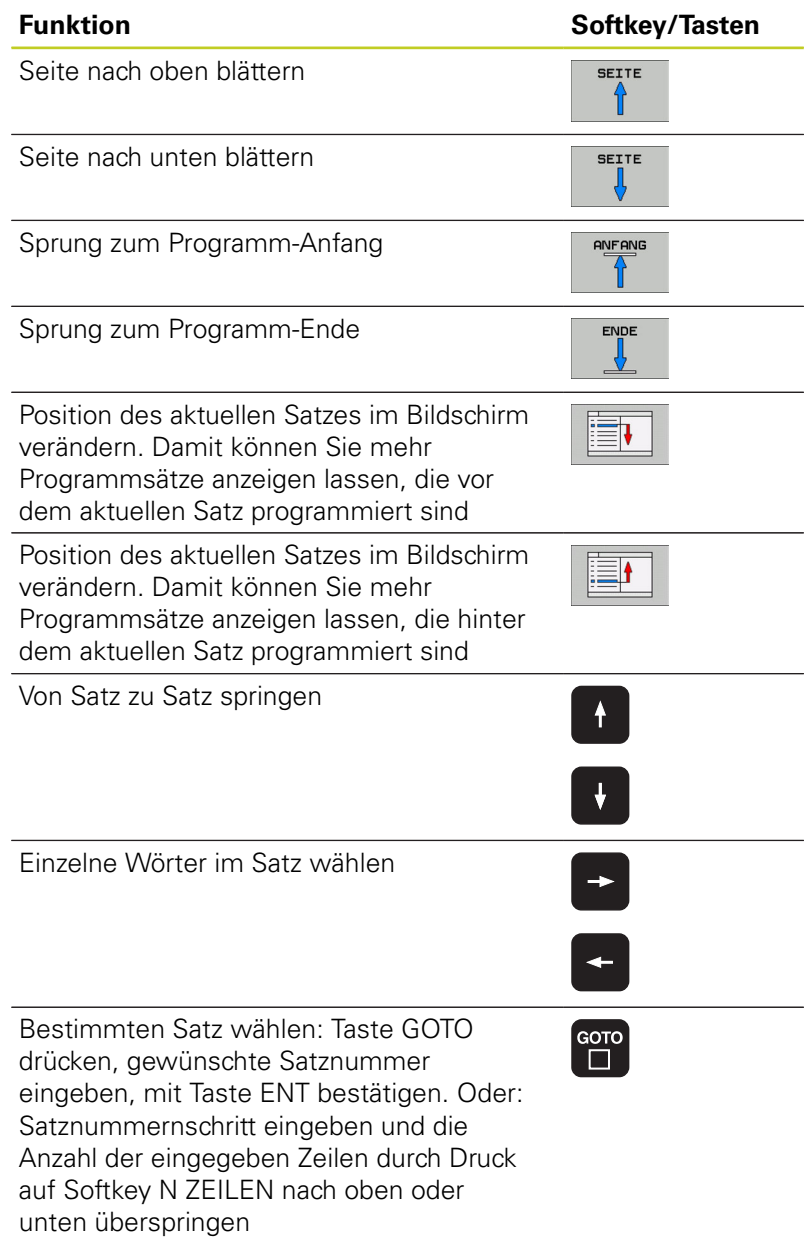

**3.2 Programme eröffnen und eingeben**

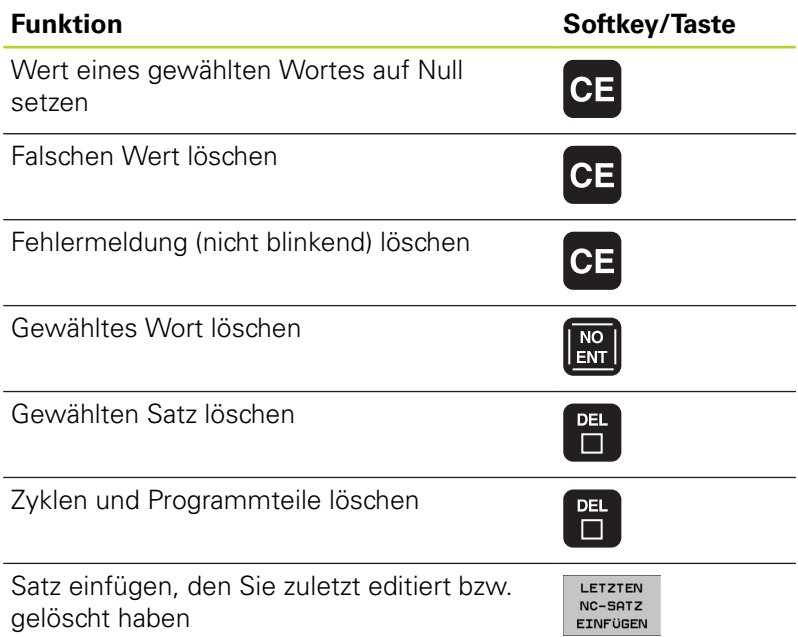

#### **Sätze an beliebiger Stelle einfügen**

Wählen Sie den Satz, hinter dem Sie einen neuen Satz einfügen wollen und eröffnen Sie den Dialog

#### **Wörter ändern und einfügen**

- Wählen Sie in einem Satz ein Wort und überschreiben Sie es mit dem neuen Wert. Während Sie das Wort gewählt haben, steht der Klartext-Dialog zur Verfügung
- Änderung abschließen: Taste END drücken

Wenn Sie ein Wort einfügen wollen, betätigen Sie die Pfeil-Tasten (nach rechts oder links), bis der gewünschte Dialog erscheint und geben den gewünschten Wert ein.

## **Gleiche Wörter in verschiedenen Sätzen suchen**

Für diese Funktion Softkey AUTOM. ZEICHNEN auf AUS setzen.

- ▶ Ein Wort in einem Satz wählen: Pfeil-Taste so oft drücken, bis gewünschtes Wort markiert ist
- $\ddot{\phantom{0}}$

**3**

Satz mit Pfeiltasten wählen

Die Markierung befindet sich im neu gewählten Satz auf dem gleichen Wort, wie im zuerst gewählten Satz.

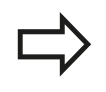

Wenn Sie in sehr langen Programmen die Suche gestartet haben, blendet die TNC ein Symbol mit der Fortschritts-Anzeige ein. Zusätzlich können Sie dann per Softkey die Suche abbrechen.

#### **Beliebigen Text finden**

- Suchfunktion wählen: Softkey SUCHEN drücken. Die TNC zeigt  $\mathbf{r}$ den Dialog **Suche Text**:
- ▶ Gesuchten Text eingeben
- Text suchen: Softkey AUSFÜHREN drücken  $\blacktriangleright$

#### **Programmteile markieren, kopieren, löschen und einfügen**

Um Programmteile innerhalb eines NC-Programms, bzw. in ein anderes NC-Programm zu kopieren, stellt die TNC folgende Funktionen zur Verfügung: Siehe Tabelle unten.

Um Programmteile zu kopieren gehen Sie wie folgt vor:

- Softkeyleiste mit Markierungsfunktionen wählen
- Ersten (letzten) Satz des zu kopierenden Programmteils wählen
- Ersten (letzten) Satz markieren: Softkey BLOCK MARKIEREN drücken. Die TNC hinterlegt die erste Stelle der Satznummer mit einem Hellfeld und blendet den Softkey MARKIEREN ABBRECHEN ein
- ▶ Bewegen Sie das Hellfeld auf den letzten (ersten) Satz des Programmteils den Sie kopieren oder löschen wollen. Die TNC stellt alle markierten Sätze in einer anderen Farbe dar. Sie können die Markierungsfunktion jederzeit beenden, indem Sie den Softkey MARKIEREN ABBRECHEN drücken
- Markiertes Programmteil kopieren: Softkey BLOCK KOPIEREN drücken, markiertes Programmteil löschen: Softkey BLOCK LÖSCHEN drücken. Die TNC speichert den markierten Block
- Wählen Sie mit den Pfeiltasten den Satz, hinter dem Sie das kopierte (gelöschte) Programmteil einfügen wollen

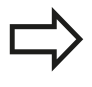

Um das kopierte Programmteil in einem anderen Programm einzufügen, wählen Sie das entsprechende Programm über die Datei-Verwaltung und markieren dort den Satz, hinter dem Sie einfügen wollen.

- Gespeichertes Programmteil einfügen: Softkey BLOCK EINFÜGEN drücken
- Markierungsfunktion beenden: Softkey MARKIEREN ABBRECHEN drücken

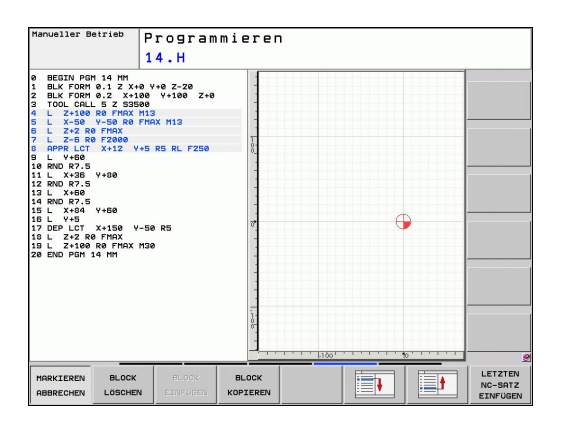

# **3.2 Programme eröffnen und eingeben**

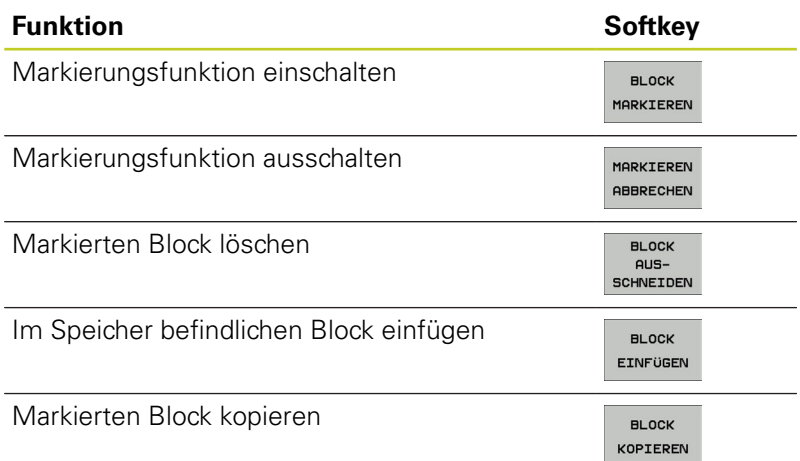

# **Die Suchfunktion der TNC**

**3**

Mit der Suchfunktion der TNC können Sie beliebige Texte innerhalb eines Programmes suchen und bei Bedarf auch durch einen neuen Text ersetzen.

#### **Nach beliebigen Texten suchen**

Ggf. Satz wählen, in dem das zu suchende Wort gespeichert ist

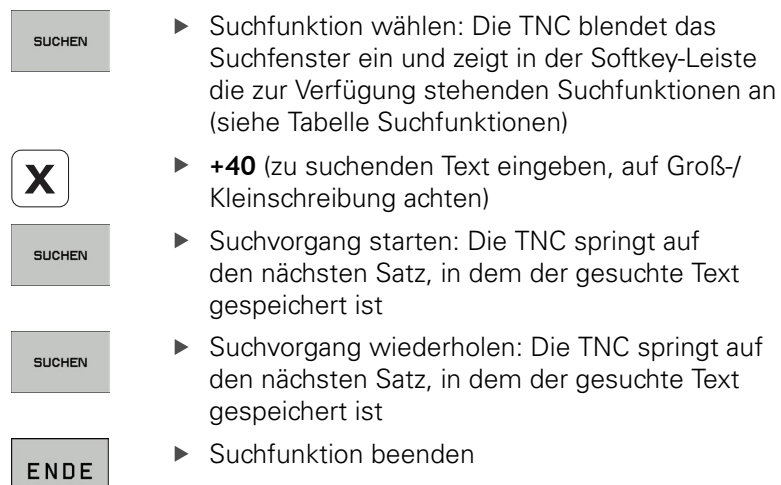

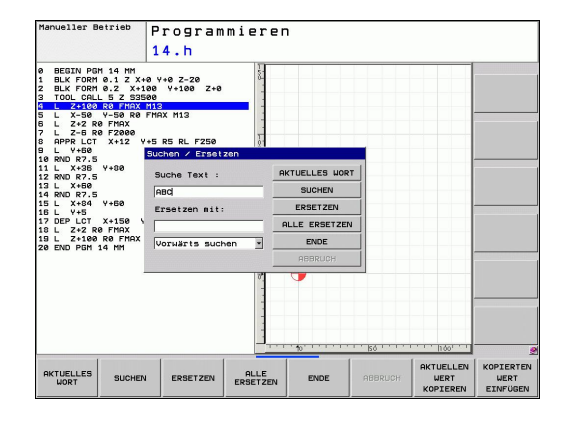

**3**

#### **Suchen/Ersetzen von beliebigen Texten**

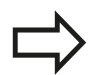

Die Funktion Suchen/Ersetzen ist nicht möglich, wenn

- $\blacksquare$ ein Programm geschützt ist
- $\blacksquare$ das Programm von der TNC gerade abgearbeitet wird

Bei der Funktion ALLE ERSETZEN darauf achten, dass Sie nicht versehentlich Textteile ersetzen, die eigentlich unverändert bleiben sollen. Ersetzte Texte sind unwiederbringlich verloren.

Ggf. Satz wählen, in dem das zu suchende Wort gespeichert ist

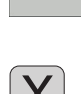

**SUCHEN** 

SUCHEN

**FRSETZEN** 

- Suchfunktion wählen: Die TNC blendet das Suchfenster ein und zeigt in der Softkey-Leiste die zur Verfügung stehenden Suchfunktionen an
- ▶ Zu suchenden Text eingeben, auf Groß-/ Kleinschreibung achten, mit Taste ENT bestätigen
- Text eingeben der eingesetzt werden soll, auf Groß-/Kleinschreibung achten
- ▶ Suchvorgang starten: Die TNC springt auf den nächsten gesuchten Text
- Um den Text zu ersetzen und anschließend die nächste Fundstelle anzuspringen: Softkey ERSETZEN drücken, oder um alle gefundenen Textstellen zu ersetzen: Softkey ALLE ERSETZEN drücken, oder um den Text nicht zu ersetzen und die nächste Fundstelle anzuspringen: Softkey SUCHEN drücken

ENDE

Suchfunktion beenden

**3.3 Datei-Verwaltung: Grundlagen**

# <span id="page-95-0"></span>**3.3 Datei-Verwaltung: Grundlagen**

# **Dateien**

**3**

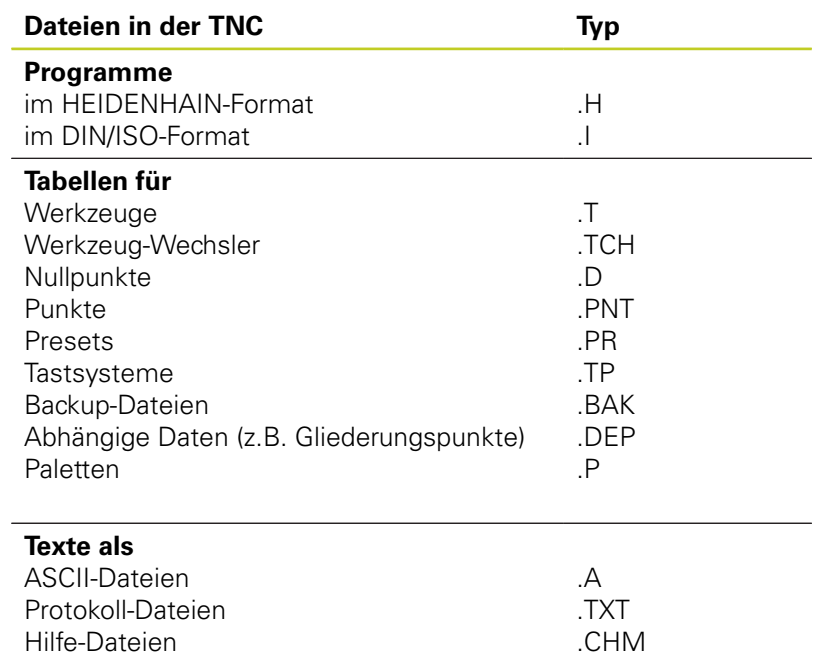

**3**

Wenn Sie ein Bearbeitungs-Programm in die TNC eingeben, geben Sie diesem Programm zuerst einen Namen. Die TNC speichert das Programm auf der Festplatte als eine Datei mit dem gleichen Namen ab. Auch Texte und Tabellen speichert die TNC als Dateien.

Damit Sie die Dateien schnell auffinden und verwalten können, verfügt die TNC über ein spezielles Fenster zur Datei-Verwaltung. Hier können Sie die verschiedenen Dateien aufrufen, kopieren, umbenennen und löschen.

Sie können mit der TNC Dateien bis zu einer Gesamtgröße von **2 GByte** verwalten und speichern.

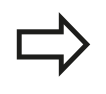

Je nach Einstellung erzeugt die TNC nach dem Editieren und Abspeichern von NC-Programmen eine Backup-Datei \*.bak. Dies kann den Ihnen zur Verfügung stehenden Speicherplatz beeinträchtigen.

#### **Namen von Dateien**

Bei Programmen, Tabellen und Texten hängt die TNC noch eine Erweiterung an, die vom Datei-Namen durch einen Punkt getrennt ist. Diese Erweiterung kennzeichnet den Datei-Typ.

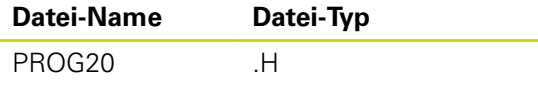

Die Länge von Dateinamen sollte 25 Zeichen nicht überschreiten, ansonsten zeigt die TNC den Programm-Namen nicht mehr vollständig an.

Dateinamen auf der TNC unterliegen folgender Norm: The Open Group Base Specifications Issue 6 IEEE Std 1003.1, 2004 Edition (Posix-Standard). Demnach dürfen Dateinamen folgende Zeichen enthalten:

A B C D E F G H I J K L M N O P Q R S T U V W X Y Z a b c d e f g hij k  $\ln n$  o p q r s t u v w x y z 0 1 2 3 4 5 6 7 8 9 .  $-$ 

Alle anderen Zeichen sollten Sie in Dateinamen nicht verwenden, um Probleme bei der Dateiübertragung zu vermeiden.

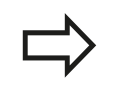

Die maximal erlaubte Länge von Dateinamen darf so lang sein, dass die maximal erlaubte Pfadlänge von 82 Zeichen nicht überschritten wird, [siehe "Pfade",](#page-98-0) [Seite 99.](#page-98-0)

**3.3 Datei-Verwaltung: Grundlagen**

# **Extern erstellte Dateien auf der TNC anzeigen**

Auf der TNC sind einige Zusatztools installiert, mit denen Sie die in der folgenden Tabelle dargestellten Dateien anzeigen und teilweise auch bearbeiten können.

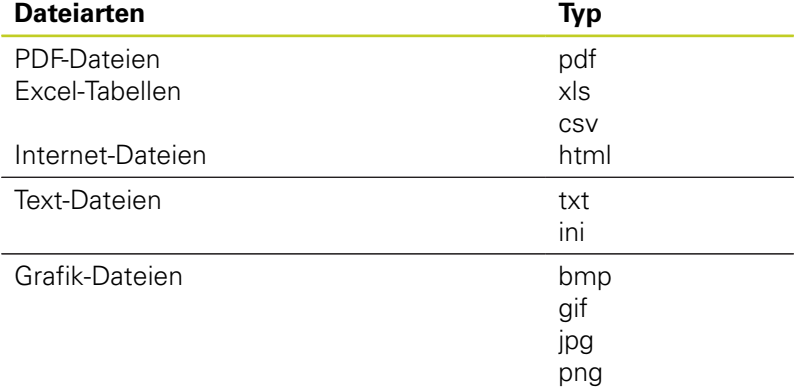

Weitere Informationen zum Anzeigen und Bearbeiten der aufgeführten Datei-Typen: [siehe Seite 111](#page-110-0)

# **Datensicherung**

**3**

HEIDENHAIN empfiehlt, die auf der TNC neu erstellten Programme und Dateien in regelmäßigen Abständen auf einem PC zu sichern.

Mit der kostenlosen Datenübertragungs-Software TNCremo NT stellt HEIDENHAIN eine einfache Möglichkeit zur Verfügung, Backups von auf der TNC gespeicherten Daten zu erstellen.

Weiterhin benötigen Sie einen Datenträger, auf dem alle maschinenspezifischen Daten (PLC-Programm, Maschinen-Parameter usw.) gesichert sind. Wenden Sie sich hierzu ggf. an Ihren Maschinenhersteller.

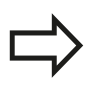

Löschen Sie von Zeit zu Zeit nicht mehr benötigte Dateien, damit die TNC für Systemdateien (z.B. Werkzeug-Tabelle) immer genügend freien Festplattenspeicher zur Verfügung hat.

**3**

# **3.4 Arbeiten mit der Datei-Verwaltung**

# **Verzeichnisse**

Da Sie auf der Festplatte sehr viele Programme bzw. Dateien speichern können, legen Sie die einzelnen Dateien in Verzeichnissen (Ordnern) ab, um den Überblick zu wahren. In diesen Verzeichnissen können Sie weitere Verzeichnisse einrichten, sogenannte Unterverzeichnisse. Mit der Taste -/+ oder ENT können Sie Unterverzeichnisse ein- bzw. ausblenden.

# <span id="page-98-0"></span>**Pfade**

Ein Pfad gibt das Laufwerk und sämtliche Verzeichnisse bzw. Unterverzeichnisse an, in denen eine Datei gespeichert ist. Die einzelnen Angaben werden mit "\" getrennt.

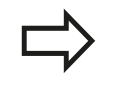

Die maximal erlaubte Pfadlänge, also alle Zeichen von Laufwerk, Verzeichnis und Dateiname inklusive Erweiterung, darf 82 Zeichen nicht überschreiten! Laufwerksbezeichner dürfen maximal 8 Großbuchstaben besitzen.

## **Beispiel**

Auf dem Laufwerk **TNC:\** wurde das Verzeichnis AUFTR1 angelegt. Danach wurde im Verzeichnis **AUFTR1** noch das Unterverzeichnis NCPROG angelegt und dort das Bearbeitungs-Programm PROG1.H hineinkopiert. Das Bearbeitungs-Programm hat damit den Pfad:

#### **TNC:\AUFTR1\NCPROG\PROG1.H**

Die Grafik rechts zeigt ein Beispiel für eine Verzeichnisanzeige mit verschiedenen Pfaden.

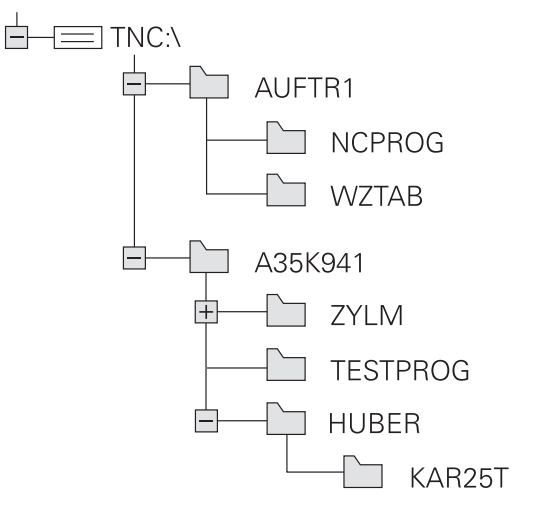

**3.4 Arbeiten mit der Datei-Verwaltung**

**3**

# **Übersicht: Funktionen der Datei-Verwaltung**

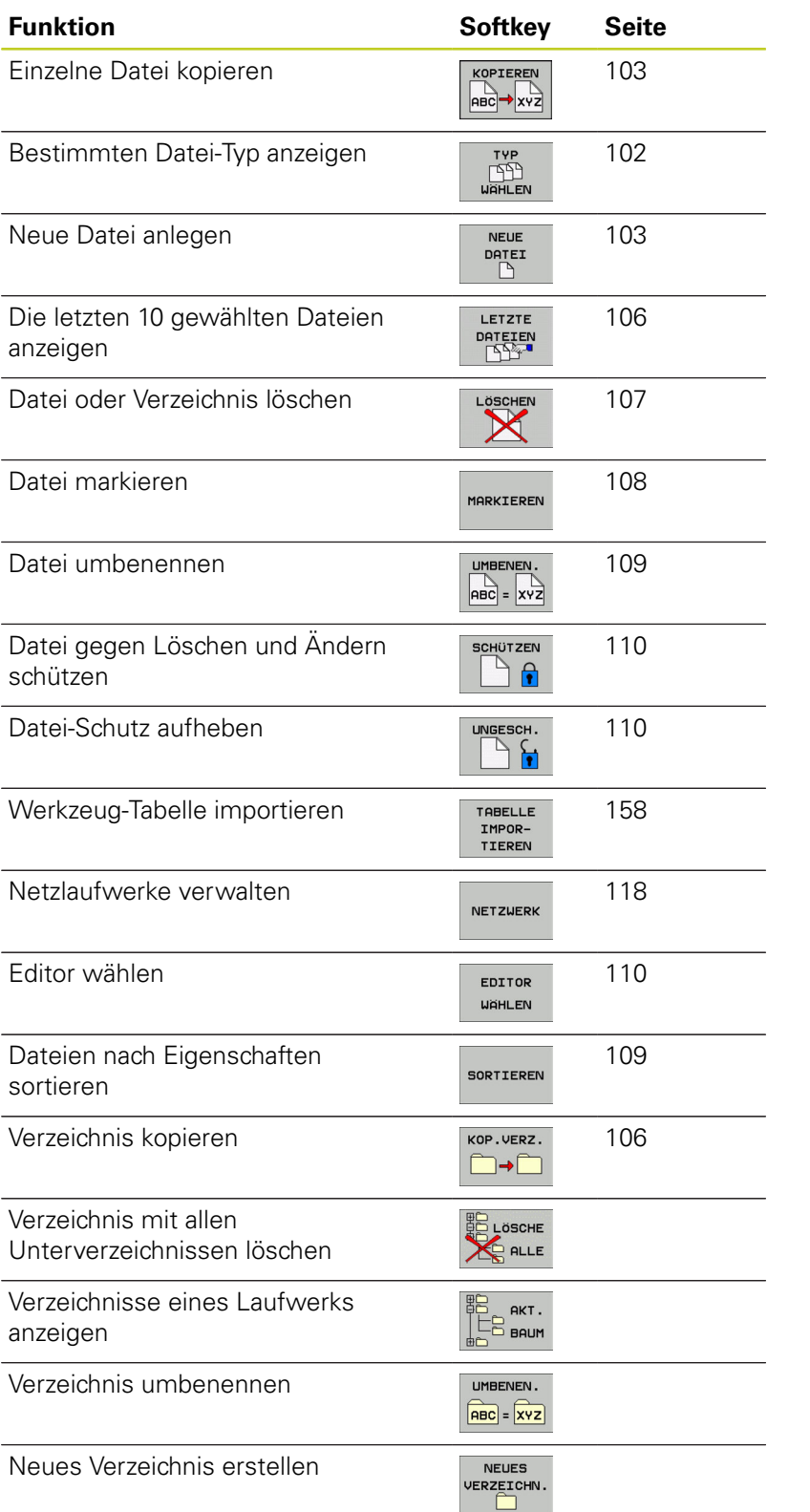

## **Datei-Verwaltung aufrufen**

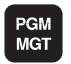

▶ Taste PGM MGT drücken: Die TNC zeigt das Fenster zur Datei-Verwaltung (das Bild zeigt die Grundeinstellung. Wenn die TNC eine andere Bildschirm-Aufteilung anzeigt, drücken Sie den Softkey FENSTER)

Das linke, schmale Fenster zeigt die vorhandenen Laufwerke und Verzeichnisse an. Laufwerke bezeichnen Geräte, mit denen Daten gespeichert oder übertragen werden. Ein Laufwerk ist die Festplatte der TNC, weitere Laufwerke sind die Schnittstellen (RS232, Ethernet), an die Sie beispielsweise einen Personal-Computer anschließen können. Ein Verzeichnis ist immer durch ein Ordner-Symbol (links) und den Verzeichnis-Namen (rechts) gekennzeichnet. Unterverzeichnisse sind nach rechts eingerückt. Befindet sich ein Dreieck vor dem Ordner-Symbol, dann sind noch weitere Unterverzeichnisse vorhanden, die Sie mit der Taste -/+ oder ENT einblenden können.

Das rechte, breite Fenster zeigt alle Dateien an, die in dem gewählten Verzeichnis gespeichert sind. Zu jeder Datei werden mehrere Informationen gezeigt, die in der Tabelle unten aufgeschlüsselt sind.

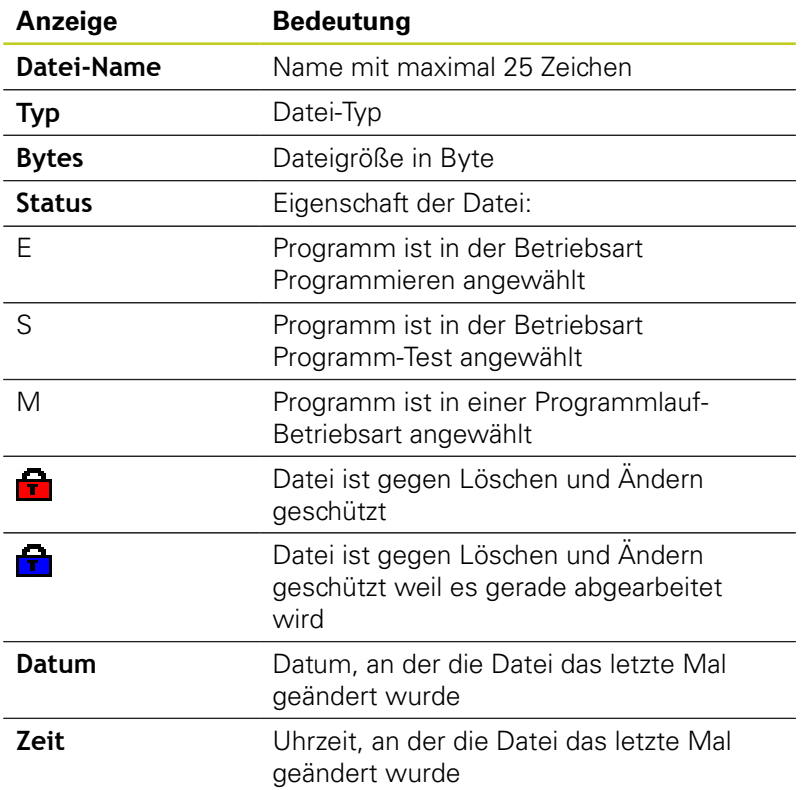

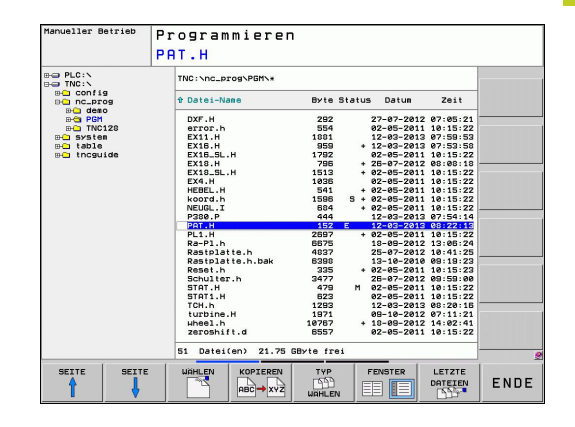

**3.4 Arbeiten mit der Datei-Verwaltung**

# <span id="page-101-0"></span>**Laufwerke, Verzeichnisse und Dateien wählen**

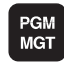

Datei-Verwaltung aufrufen

Benutzen Sie die Pfeil-Tasten oder die Softkeys, um das Hellfeld an die gewünschte Stelle auf dem Bildschirm zu bewegen:

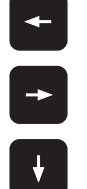

- ▶ Bewegt das Hellfeld vom rechten ins linke Fenster und umgekehrt
- ▶ Bewegt das Hellfeld in einem Fenster auf und ab
- SEITE SEITE

 $\ddot{\uparrow}$ 

Bewegt das Hellfeld in einem Fenster seitenweise auf und ab

#### **Schritt 1:** Laufwerk wählen

Laufwerk im linken Fenster markieren

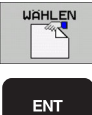

Laufwerk wählen: Softkey WÄHLEN drücken, oder

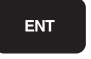

▶ Taste FNT drücken

#### **Schritt 2:** Verzeichnis wählen

Verzeichnis im linken Fenster markieren: Das rechte Fenster zeigt automatisch alle Dateien aus dem Verzeichnis an, das markiert (hell hinterlegt) ist

#### **Schritt 3:** Datei wählen

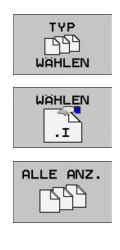

- ▶ Softkey TYP WÄHLEN drücken
- ▶ Softkey des gewünschten Datei-Typs drücken, oder
- alle Dateien anzeigen: Softkey ALLE ANZ. drücken, oder
- Datei im rechten Fenster markieren

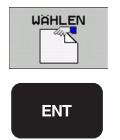

- ▶ Softkey WÄHLEN drücken, oder
- ▶ Taste ENT drücken

Die TNC aktiviert die gewählte Datei in der Betriebsart, aus der Sie die Datei-Verwaltung aufgerufen haben

**3**

## **Neues Verzeichnis erstellen**

Verzeichnis im linken Fenster markieren, in dem Sie ein Unterverzeichnis erstellen wollen

**NEU** (neuen Verzeichnisnamen eingeben)

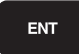

▶ Taste ENT drücken

#### **VERZEICHNIS \NEU ERZEUGEN?**

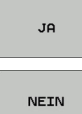

Mit Softkey JA bestätigen, oder

mit Softkey NEIN abbrechen

# <span id="page-102-1"></span>**Neue Datei erstellen**

Verzeichnis wählen, in dem Sie die neue Datei erstellen wollen.

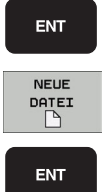

eingeben und Taste ENT drücken, oder Dialog zum Erstellen einer neuen Datei öffnen,

**NEU** (neuen Dateinamen mit Datei-Endung)

**NEU** (neuen Dateinamen mit Datei-Endung) eingeben und Taste ENT drücken.

# <span id="page-102-0"></span>**Einzelne Datei kopieren**

Bewegen Sie das Hellfeld auf die Datei, die kopiert werden soll

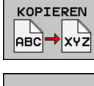

Softkey KOPIEREN drücken: Kopierfunktion wählen. Die TNC öffnet ein Überblendfenster

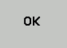

Namen der Ziel-Datei eingeben und mit Taste ENT oder Softkey OK übernehmen: Die TNC kopiert die Datei ins aktuelle Verzeichnis, bzw. ins gewählte Ziel-Verzeichnis. Die ursprüngliche Datei bleibt erhalten, oder

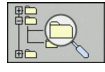

Drücken Sie den Softkey Ziel-Verzeichnis, um in einem Überblendfenster das Ziel-Verzeichnis zu wählen und mit Taste ENT oder Softkey OK übernehmen: Die TNC kopiert die Datei mit dem gleichen Namen ins gewählte Verzeichnis. Die ursprüngliche Datei bleibt erhalten.

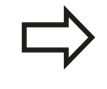

Die TNC zeigt eine Fortschrittanzeige, wenn Sie den Kopiervorgang mit der Taste ENT oder dem Softkey OK gestartet haben.

**3.4 Arbeiten mit der Datei-Verwaltung**

## **Datei in ein anderes Verzeichnis kopieren**

- Bildschirm-Aufteilung mit gleich großen Fenstern wählen
- In beiden Fenstern Verzeichnisse anzeigen: Softkey PFAD  $\blacktriangleright$ drücken

#### Rechtes Fenster

**3**

 $\blacktriangleright$ Hellfeld auf das Verzeichnis bewegen, in das Sie die Dateien kopieren möchten und mit Taste ENT Dateien in diesem Verzeichnis anzeigen

#### Linkes Fenster

Verzeichnis mit den Dateien wählen, die Sie kopieren möchten  $\blacktriangleright$ und mit Taste ENT Dateien anzeigen

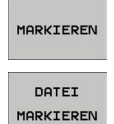

- Funktionen zum Markieren der Dateien anzeigen
- ► Hellfeld auf Datei bewegen, die Sie kopieren möchten und markieren. Falls gewünscht, markieren Sie weitere Dateien auf die gleiche Weise
- KOP.MARK **CO+CO**
- Die markierten Dateien in das Zielverzeichnis kopieren

Weitere Markierungs-Funktionen: [siehe "Dateien markieren", Seite](#page-107-0) [108](#page-107-0).

Wenn Sie sowohl im linken als auch im rechten Fenster Dateien markiert haben, dann kopiert die TNC von dem Verzeichnis aus in dem das Hellfeld steht.

#### **Dateien überschreiben**

Wenn Sie Dateien in ein Verzeichnis kopieren, in dem sich Dateien mit gleichem Namen befinden, dann fragt die TNC, ob die Dateien im Zielverzeichnis überschrieben werden dürfen:

- Alle Dateien überschreiben (Feld "Bestehende Dateien" angewählt): Softkey OK drücken oder
- Keine Datei überschreiben: Softkey ABBRUCH drücken oder  $\blacktriangleright$

Wenn Sie eine geschütze Datei überschreiben wollen, müssen Sie dies in dem Feld "Geschützte Dateien" anwählen bzw. den Vorgang abbrechen.

## **Tabelle kopieren**

#### **Zeilen in eine Tabelle importieren**

Wenn Sie eine Tabelle in eine bestehende Tabelle kopieren, können Sie mit dem Softkey FELDER ERSETZEN einzelne Zeilen überschreiben. Voraussetzungen:

- die Ziel-Tabelle muss bereits existieren  $\blacksquare$
- $\blacksquare$ die zu kopierende Datei darf nur die zu ersetzenden Zeilen enthalten
- der Datei-Typ der Tabellen muss identisch sein ш

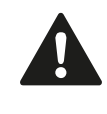

Mit der Funktion **FELDER ERSETZEN** werden Zeilen in der Ziel-Tabelle überschrieben. Legen Sie eine Sicherheits-Kopie der originalen Tabelle an, um Datenverlust zu vermeiden.

#### **Beispiel**

Sie haben auf einem Voreinstellgerät die Werkzeug-Länge und den Werkzeug-Radius von 10 neuen Werkzeugen vermessen. Anschließend erzeugt das Voreinstellgerät die Werkzeug-Tabelle TOOL\_Import.T mit 10 Zeilen (sprich 10 Werkzeugen).

- ▶ Kopieren Sie diese Tabelle von dem externen Datenträger in ein beliebiges Verzeichnis
- Kopieren Sie die extern erstellte Tabelle mit der Dateiverwaltung der TNC in die bestehende Tabelle TOOL.T: Die TNC fragt, ob die bestehende Werkzeug-Tabelle TOOL.T überschrieben werden soll:
- Drücken Sie den Softkey **JA**, dann überschreibt die TNC die aktuelle Datei TOOL.T vollständig. Nach dem Kopiervorgang besteht TOOL.T also aus 10 Zeilen
- Oder drücken Sie den Softkey **FELDER ERSETZEN**, dann überschreibt die TNC in der Datei TOOL.T die 10 Zeilen. Die Daten der restlichen Zeilen werden von der TNC nicht verändert

#### **Zeilen aus einer Tabelle extrahieren**

In Tabellen können Sie eine oder mehrere Zeilen markieren und in einer separaten Tabelle speichern.

- Öffnen Sie die Tabelle aus der Sie Zeilen kopieren möchten
- Wählen Sie mit den Pfeiltasten die erste zu kopierende Zeile
- Drücken Sie den Softkey **ZUSÄTZL. FUNKT.**
- Drücken Sie den Softkey **MARKIEREN**
- Markieren Sie ggf. weitere Zeilen
- Drücken Sie den Softkey **SPEICHERN UNTER**
- Geben Sie einen Tabellen-Namen ein, in dem die selektierten Zeilen gespeichert werde sollen

**3.4 Arbeiten mit der Datei-Verwaltung**

## <span id="page-105-1"></span>**Verzeichnis kopieren**

- Bewegen Sie das Hellfeld im rechten Fenster auf das Verzeichnis das Sie kopieren wollen
- Drücken Sie den Softkey KOPIEREN: Die TNC blendet das  $\mathbf{r}$ Fenster zur Auswahl des Zielverzeichnisses ein
- Zielverzeichnis wählen und mit Taste ENT oder Softkey OK bestätigen: Die TNC kopiert das gewählte Verzeichnis inclusive Unterverzeichnisse in das gewählte Zielverzeichnis

## <span id="page-105-0"></span>**Eine der zuletzt gewählten Dateien auswählen**

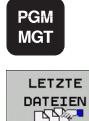

**3**

- Datei-Verwaltung aufrufen
- Die letzten 10 angewählten Dateien anzeigen: Softkey LETZTE DATEIEN drücken

Benutzen Sie die Pfeil-Tasten, um das Hellfeld auf die Datei zu bewegen, die Sie anwählen wollen:

- $\ddagger$ ok ENT
- ▶ Bewegt das Hellfeld in einem Fenster auf und ab
- Datei wählen: Softkey OK drücken, oder
- ▶ Taste ENT drücken

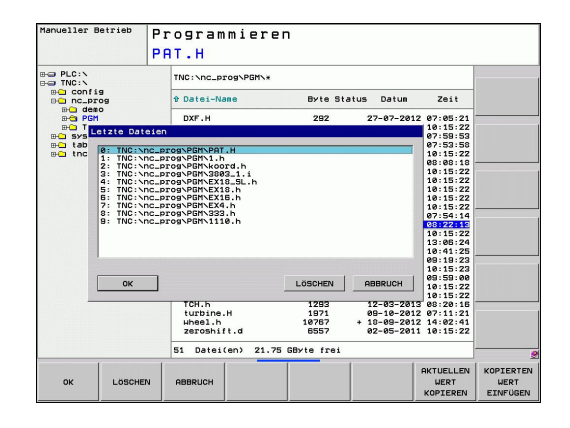

# <span id="page-106-0"></span>**Datei löschen**

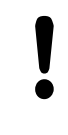

X

#### **Achtung, Datenverlust möglich!**

Das Löschen von Dateien können Sie nicht mehr rückgängig machen!

- Bewegen Sie das Hellfeld auf die Datei, die löschen möchten
	- Löschfunktion wählen: Softkey LÖSCHEN drücken. Die TNC fragt, ob die Datei tatsächlich gelöscht werden soll
	- ► Löschen bestätigen: Softkey OK drücken oder
	- ► Löschen abbrechen: Softkey ABBRUCH drücken

## **Verzeichnis löschen**

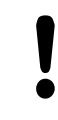

## **Achtung, Datenverlust möglich!**

Das Löschen von Dateien können Sie nicht mehr rückgängig machen!

Bewegen Sie das Hellfeld auf das Verzeichnis, das Sie löschen  $\blacktriangleright$ möchten

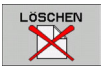

- Löschfunktion wählen: Softkey LÖSCHEN drücken. Die TNC fragt, ob das Verzeichnis mit allen Unterverzeichnissen und Dateien tatsächlich gelöscht werden soll
- Löschen bestätigen: Softkey OK drücken oder
- ► Löschen abbrechen: Softkey ABBRUCH drücken

**3.4 Arbeiten mit der Datei-Verwaltung**

# <span id="page-107-0"></span>**Dateien markieren**

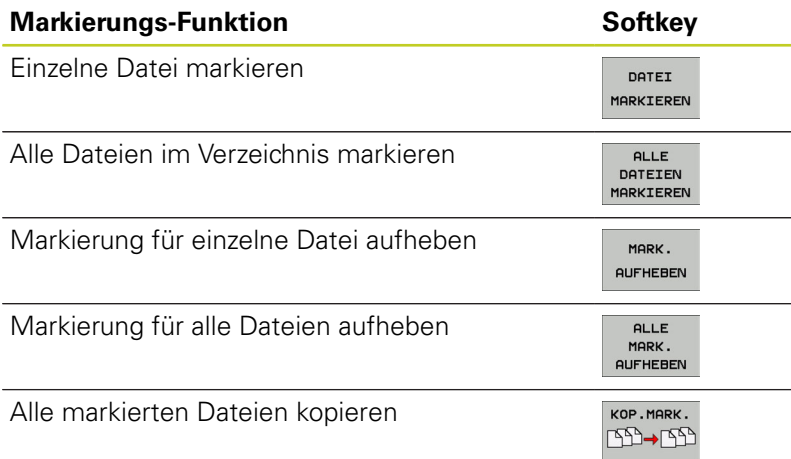

Funktionen, wie das Kopieren oder Löschen von Dateien, können Sie sowohl auf einzelne als auch auf mehrere Dateien gleichzeitig anwenden. Mehrere Dateien markieren Sie wie folgt:

#### ▶ Hellfeld auf erste Datei bewegen

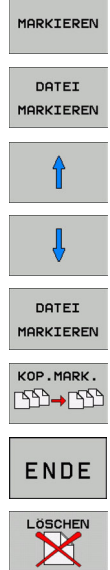

- Markierungs-Funktionen anzeigen: Softkey MARKIEREN drücken
- Datei markieren: Softkey DATEI MARKIEREN drücken
- ▶ Hellfeld auf weitere Datei bewegen. Funktioniert nur über Softkeys, nicht mit den Pfeiltasten navigieren!
- Weitere Datei markieren: Softkey DATEI MARKIEREN drücken, usw.
- Markierte Dateien kopieren: Softkey KOP. MARK. drücken, oder
- Markierte Dateien löschen: Softkey ENDE drücken, um Markierungs-Funktionen zu verlassen und anschließend Softkey LÖSCHEN drücken, um markierte Dateien zu löschen
**3**

# **Datei umbenennen**

Bewegen Sie das Hellfeld auf die Datei, die Sie umbenennen möchten

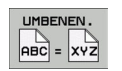

- Funktion zum Umbenennen wählen
- Neuen Datei-Namen eingeben; der Datei-Typ kann nicht geändert werden
- Umbenennen ausführen: Softkey OK oder Taste ENT drücken

# **Dateien sortieren**

Wählen Sie den Ordner in dem Sie die Dateien sortieren möchten

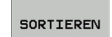

- ▶ Softkey SORTIEREN wählen
- Softkey mit entsprechendem Darstellungskriterium wählen

# **Programmieren: Grundlagen, Datei-Verwaltung**

**3.4 Arbeiten mit der Datei-Verwaltung**

# **Zusätzliche Funktionen**

### **Datei schützen/Dateischutz aufheben**

- Bewegen Sie das Hellfeld auf die Datei, die Sie schützen  $\blacktriangleright$ möchten
- $7116877$ FUNKT. SCHÜTZEN  $\mathbf{r}$ UNGESCH.  $\mathbf{r}$

**3**

- Zusätzliche Funktionen wählen: Softkey ZUSÄTZL. FUNKT. drücken
- Dateischutz aktivieren: Softkey SCHÜTZEN drücken, die Datei erhält Status P
- Dateischutz aufheben: Softkey UNGESCH. drücken

### **Editor wählen**

Bewegen Sie das Hellfeld im rechten Fenster auf die Datei, die  $\blacktriangleright$ Sie öffnen möchten

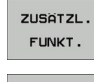

- Zusätzliche Funktionen wählen: Softkey ZUSÄTZL. FUNKT. drücken
- EDITOR WAHLEN
- Auswahl des Editors mit dem die gewählte Datei geöffnet werden soll: Softkey EDITOR WÄHLEN drücken
- Gewünschten Editor markieren
- Softkey OK drücken, um Datei zu öffnen

### **USB-Gerät anbinden/entfernen**

- Bewegen Sie das Hellfeld ins linke Fenster
	- ▶ Zusätzliche Funktionen wählen: Softkey ZUSÄTZL. FUNKT. drücken
- 

ZUSÄTZL. FUNKT.

Nach USB-Gerät suchen

▶ Softkey-Leiste umschalten

Um das USB-Gerät zu entfernen: Bewegen Sie das Hellfeld auf das USB-Gerät

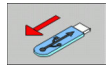

USB-Gerät entfernen

Weitere Informationen: [siehe "USB-Geräte an der TNC", Seite](#page-118-0) [119](#page-118-0).

# **Zusatztools zur Verwaltung externer Datei-Typen**

Mit Zusatztools können Sie verschiedene, extern erstellte Datei-Typen auf der TNC anzeigen oder bearbeiten.

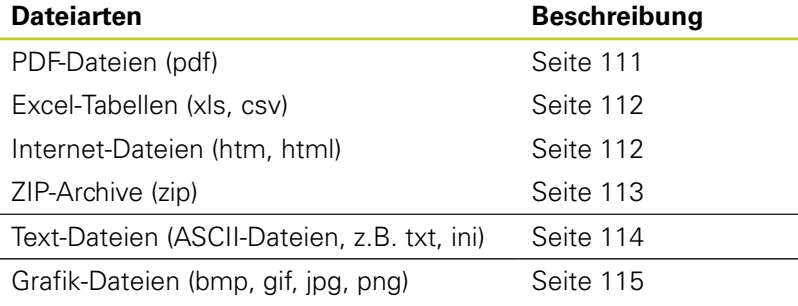

Wenn Sie die Dateien vom PC aus mit TNCremoNT auf die Steuerung übertragen, dann müssen Sie die Dateinamenserweiterungen pdf, xls, zip, bmp gif, jpg und png in die Liste der binär zu übertragenden Dateitypen eingetragen haben (Menüpunkt >**Extras >Konfiuration >Modus** in TNCremoNT).

### <span id="page-110-0"></span>**PDF-Dateien anzeigen**

Um PDF-Dateien direkt auf der TNC zu öffnen, gehen Sie wie folgt vor:

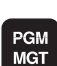

- Datei-Verwaltung aufrufen
- Verzeichnis wählen, in dem die PDF-Datei gespeichert ist
- Bewegen Sie das Hellfeld auf die PDF-Datei

ENT

Taste ENT drücken: Die TNC öffnet die PDF-Datei mit dem Zusatz-Tool **PDF Betrachter** in einer eigenen Anwendung

Mit der Tasten-Kombination ALT+TAB können Sie jederzeit auf die TNC-Oberfläche zurückschalten und die PDF-Datei geöffnet lassen. Alternativ können Sie auch per Mouse-Klick auf das entsprechende Symbol in der Task-Leiste zurück auf die TNC-Oberfläche wechseln. Wenn Sie den Mouse-Zeiger über einer Schaltfläche positionieren, erhalten Sie einen kurzen Tipp-Text zur jeweiligen Funktion der Schaltfläche. Weitere Informationen zur Bedienung des **PDF**

**Betrachters** finden Sie unter **Hilfe**.

Um den **PDF Betrachter** zu beenden gehen Sie wie folgt vor:

- Mit der Mouse Menüpunkt **Datei** wählen
- Menüpunkt **Schließen** wählen: Die TNC kehrt zurück in die  $\blacktriangleright$ Datei-Verwaltung

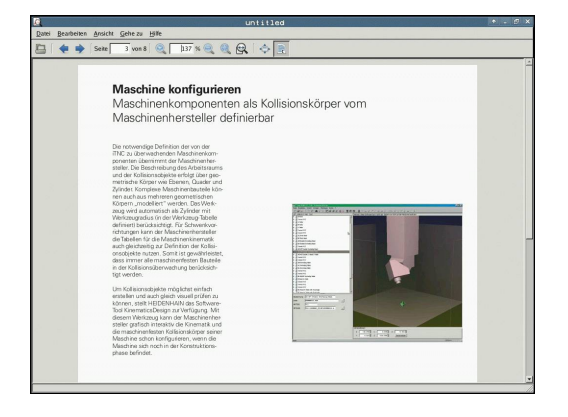

# **Programmieren: Grundlagen, Datei-Verwaltung**

# **3.4 Arbeiten mit der Datei-Verwaltung**

### <span id="page-111-0"></span>**Excel-Dateien anzeigen und bearbeiten**

Um Excel-Dateien mit der Dateiendung **xls** oder **csv** direkt auf der TNC zu öffnen und zu bearbeiten, gehen Sie wie folgt vor:

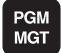

- ▶ Datei-Verwaltung aufrufen
- Verzeichnis wählen, in dem die Excel-Datei gespeichert ist
- Bewegen Sie das Hellfeld auf die Excel-Datei

**ENT** 

Taste ENT drücken: Die TNC öffnet die Excel-Datei  $\blacktriangleright$ mit dem Zusatz-Tool **Gnumeric** in einer eigenen Anwendung

Mit der Tasten-Kombination ALT+TAB können Sie jederzeit auf die TNC-Oberfläche zurückschalten und die Excel-Datei geöffnet lassen. Alternativ können Sie auch per Mouse-Klick auf das entsprechende Symbol in der Task-Leiste zurück auf die TNC-Oberfläche wechseln.

Wenn Sie den Mouse-Zeiger über einer Schaltfläche positionieren, erhalten Sie einen kurzen Tipp-Text zur jeweiligen Funktion der Schaltfläche. Weitere Informationen zur Bedienung von **Gnumeric** finden Sie unter **Help**.

Um **Gnumeric** zu beenden gehen Sie wie folgt vor:

- Mit der Mouse Menüpunkt **File** wählen
- Menüpunkt **Quit** wählen: Die TNC kehrt zurück in die Datei- $\mathbf{r}$ Verwaltung

### <span id="page-111-1"></span>**Internet-Dateien anzeigen**

Um Internet-Dateien mit der Dateiendung **htm** oder **html** direkt auf der TNC zu öffnen, gehen Sie wie folgt vor:

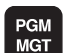

**ENT** 

- Datei-Verwaltung aufrufen
- Verzeichnis wählen, in dem die Internet-Datei gespeichert ist
- ▶ Bewegen Sie das Hellfeld auf die Internet-Datei
- Taste ENT drücken: Die TNC öffnet die Internet-Datei mit dem Zusatz-Tool **Mozilla Firefox** in einer eigenen Anwendung

Mit der Tasten-Kombination ALT+TAB können Sie jederzeit auf die TNC-Oberfläche zurückschalten und die PDF-Datei geöffnet lassen. Alternativ können Sie auch per Mouse-Klick auf das entsprechende Symbol in der Task-Leiste zurück auf die TNC-Oberfläche wechseln.

Wenn Sie den Mouse-Zeiger über einer Schaltfläche positionieren, erhalten Sie einen kurzen Tipp-Text zur jeweiligen Funktion der Schaltfläche. Weitere Informationen zur Bedienung des **Mozilla Firefox** finden Sie unter **Help**.

Um den **Mozilla Firefox** zu beenden gehen Sie wie folgt vor:

- Mit der Mouse Menüpunkt **File** wählen
- Menüpunkt **Quit** wählen: Die TNC kehrt zurück in die Datei- $\blacktriangleright$ Verwaltung

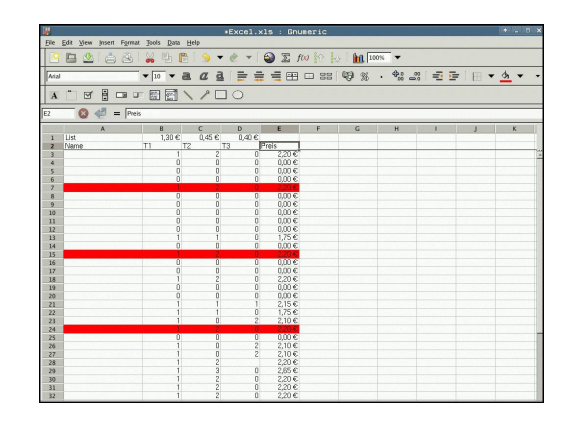

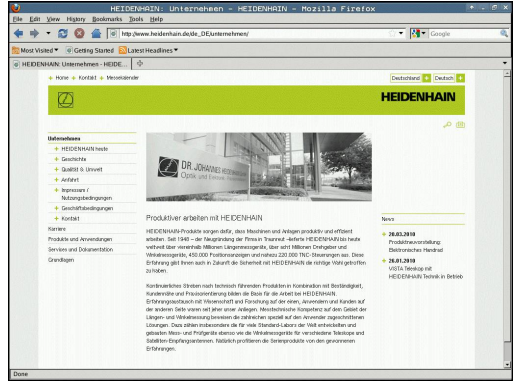

**3**

### <span id="page-112-0"></span>**Arbeiten mit ZIP-Archiven**

Um ZIP-Archive mit der Dateiendung **zip** direkt auf der TNC zu öffnen, gehen Sie wie folgt vor:

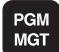

- ▶ Datei-Verwaltung aufrufen
- Verzeichnis wählen, in dem die Archiv-Datei gespeichert ist
- Bewegen Sie das Hellfeld auf die Archiv-Datei

**ENT** 

▶ Taste ENT drücken: Die TNC öffnet die Archiv-Datei mit dem Zusatz-Tool **Xarchiver** in einer eigenen Anwendung

Mit der Tasten-Kombination ALT+TAB können Sie jederzeit auf die TNC-Oberfläche zurückschalten und die Archiv-Datei geöffnet lassen. Alternativ können Sie auch per Mouse-Klick auf das entsprechende Symbol in der Task-Leiste zurück auf die TNC-Oberfläche wechseln.

Wenn Sie den Mouse-Zeiger über einer Schaltfläche positionieren, erhalten Sie einen kurzen Tipp-Text zur jeweiligen Funktion der Schaltfläche. Weitere Informationen zur Bedienung von **Xarchiver** finden Sie unter **Hilfe**.

Beachten Sie, dass die TNC beim Packen und Entpacken von NC-Programmen und NC-Tabellen keine Konvertierung von binär nach ASCII bzw. umgekehrt durchführt. Beim Übertragen auf TNC-Steuerungen mit anderen Software-Versionen, können solche Dateien dann ggf. nicht von der TNC gelesen werden.

Um **Xarchiver** zu beenden gehen Sie wie folgt vor:

- Mit der Mouse Menüpunkt **Archiv** wählen
- Menüpunkt **Beenden** wählen: Die TNC kehrt zurück in die Datei-Verwaltung

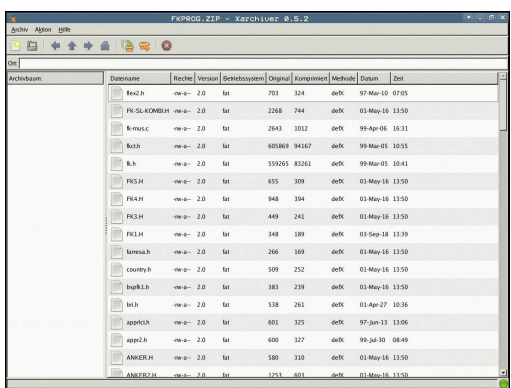

# **Programmieren: Grundlagen, Datei-Verwaltung**

**3.4 Arbeiten mit der Datei-Verwaltung**

### <span id="page-113-0"></span>**Text-Dateien anzeigen oder bearbeiten**

Um Text-Dateien (ASCII-Dateien, z.B. mit Dateiendung **txt** oder **ini**) zu öffnen und zu bearbeiten, gehen Sie wie folgt vor:

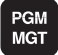

Datei-Verwaltung aufrufen

- Laufwerk und Verzeichnis wählen, in dem die Text-Datei gespeichert ist
- Bewegen Sie das Hellfeld auf die Text-Datei
- ENT
- ▶ Taste ENT drücken: Die TNC zeigt ein Fenster zur Auswahl des gewünschten Editors
- Taste ENT drücken um die **Mousepad**-Anwendung zu wählen. Alternativ können Sie TXT-Dateien auch mit dem internen Text-Editor der TNC öffnen
- ▶ Die TNC öffnet die Text-Datei mit dem Zusatz-Tool **Mousepad** in einer eigenen Anwendung

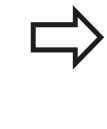

Wenn Sie eine H oder I-Datei auf einem externen Laufwerk öffnen und mit **Mousepad** auf dem TNC-Laufwerk speichern, erfolgt keine automatische Wandlung der Programme in das interne Steuerungsformat. So gespeicherte Programme können Sie nicht mit dem TNC-Editor öffnen oder abarbeiten.

Mit der Tasten-Kombination ALT+TAB können Sie jederzeit auf die TNC-Oberfläche zurückschalten und die Text-Datei geöffnet lassen. Alternativ können Sie auch per Mouse-Klick auf das entsprechende Symbol in der Task-Leiste zurück auf die TNC-Oberfläche wechseln.

Innerhalb von Mousepad stehen die von Windows her bekannten Shortcuts zur Verfügung, mit denen Sie Texte schnell bearbeiten können (STRG+C, STRG+V,...).

Um **Mousepad** zu beenden gehen Sie wie folgt vor:

- Mit der Mouse Menüpunkt **Datei** wählen
- Menüpunkt **Beenden** wählen: Die TNC kehrt zurück in die Datei-Verwaltung

sen mit KinematicsOpt, Weiterentwicklungen (Option) auch im Bereich der 5-Achs-1 .<br>derungen insb rtsamruruerungen insbesondere<br>höher.<br>plexe Teile exakt und mit rep;<br>ertigt werden können. uigkeit auch über la

r gererings werden konnen.<br>Soft ist ein wichtiger Baustein der Ihnen hilft, diese komplexe Amerikanischen zu können: Ein 3D Tastsystem-Zyklus vermisst die an Ihnen vorhandenen Drehachsen vollautomatisch, unabhängig davon,

einer beliebigen Stelle auf dem Maschinentisch befestigt<br>ren Feinheit vermessen. Sie legen bei der Zyklus-Definition<br>rat dem Bereich fest. dem Sie vermessen wollen. ;<br>bar in den aktuellen Software-Versionen ist die Möglichkeit, die Schieflage einer<br>@ (Kopf oder Tisch) zu vermessen.

ür Kopfachsen wird das möglich durch zweifache Vermessung der Dreh<br>angen Taststiften. Um nach dem Taststiftwechsel, der verfahrensbed<br>essvorgängen erforderlich ist, das Tastsystem automatisch kalibrier<br>er neuer Kalibrierzy

### <span id="page-114-0"></span>**Grafik-Dateien anzeigen**

Um Grafik-Dateien mit der Dateiendung bmp, gif, jpg oder png direkt auf der TNC zu öffnen, gehen Sie wie folgt vor:

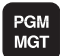

- Datei-Verwaltung aufrufen
- Verzeichnis wählen, in dem die Grafik-Datei gespeichert ist
- Bewegen Sie das Hellfeld auf die Grafik-Datei

ENT

Taste ENT drücken: Die TNC öffnet die Grafik-Datei mit dem Zusatz-Tool **ristretto** in einer eigenen Anwendung

Mit der Tasten-Kombination ALT+TAB können Sie jederzeit auf die TNC-Oberfläche zurückschalten und die Grafik-Datei geöffnet lassen. Alternativ können Sie auch per Mouse-Klick auf das entsprechende Symbol in der Task-Leiste zurück auf die TNC-Oberfläche wechseln.

Weitere Informationen zur Bedienung von **ristretto** finden Sie unter **Hilfe**.

Um **ristretto** zu beenden gehen Sie wie folgt vor:

- Mit der Mouse Menüpunkt **Datei** wählen
- Menüpunkt **Beenden** wählen: Die TNC kehrt zurück in die Datei-Verwaltung

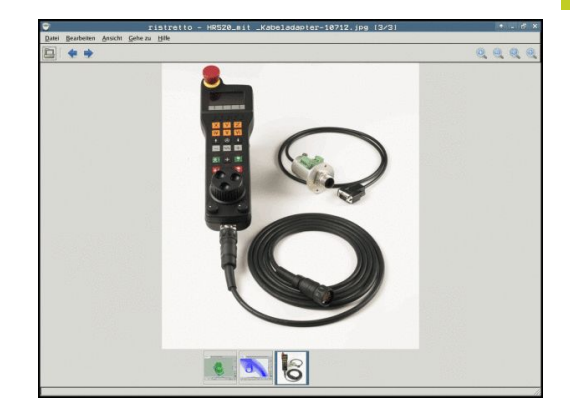

# **Programmieren: Grundlagen, Datei-Verwaltung**

# **3.4 Arbeiten mit der Datei-Verwaltung**

# **Datenübertragung zu/von einem externen Datenträger**

Bevor Sie Daten zu einem externen Datenträger übertragen können, müssen Sie die Datenschnittstelle einrichten, [siehe](#page-477-0) ["Datenschnittstellen einrichten", Seite 478.](#page-477-0)

Wenn Sie über die serielle Schnittstelle Daten übertragen, dann können in Abhängigkeit von der verwendeten Datenübertragungs-Software Probleme auftreten, die Sie durch wiederholtes Ausführen der Übertragung beheben können.

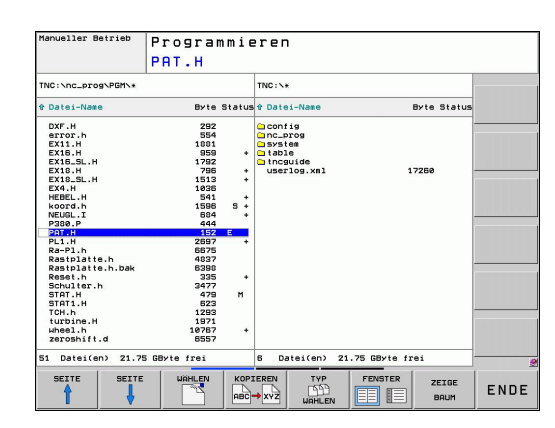

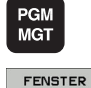

**国旧** 

**3**

- Datei-Verwaltung aufrufen
- Bildschirm-Aufteilung für die Datenübertragung wählen: Softkey FENSTER drücken. Die TNC zeigt in der linken Bildschirmhälfte alle Dateien des aktuellen Verzeichnisses und in der rechten Bildschirmhälfte alle Dateien, die im Root-Verzeichnis TNC:\ gespeichert sind.

Benutzen Sie die Pfeil-Tasten, um das Hellfeld auf die Datei zu bewegen, die Sie übertragen wollen:

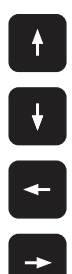

- ▶ Bewegt das Hellfeld in einem Fenster auf und ab
- Bewegt das Hellfeld vom rechten Fenster ins linke Fenster und umgekehrt

Wenn Sie von der TNC zum externen Datenträger kopieren wollen, schieben Sie das Hellfeld im linken Fenster auf die zu übertragende Datei.

Wenn Sie vom externen Datenträger in die TNC kopieren wollen, schieben Sie das Hellfeld im rechten Fenster auf die zu übertragende Datei.

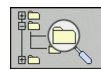

Anderes Laufwerk oder Verzeichnis wählen: Softkey zur Verzeichniswahl drücken, die TNC zeigt ein Überblendfenster. Wählen Sie im Überblendfenster mit den Pfeiltasten und der Taste ENT das gewünschte Verzeichnis.

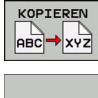

Einzelne Dateien übertragen: Softkey KOPIEREN drücken, oder

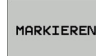

- mehrere Dateien übertragen: Softkey MARKIEREN drücken (auf der zweiten Softkey-Leiste, siehe "Dateien markieren", Seite 111)
- Mit Softkey OK oder mit der Taste ENT bestätigen. Die  $\blacktriangleright$ TNC blendet ein Status-Fenster ein, das Sie über den Kopierfortschritt informiert, oder

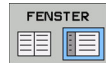

Datenübertragung beenden: Hellfeld ins linke Fenster schieben und danach Softkey FENSTER drücken. Die TNC zeigt wieder das Standardfenster für die Datei-Verwaltung

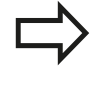

Um bei der doppelten Dateifenster-Darstellung ein anderes Verzeichnis zu wählen, drücken Sie den Softkey ZEIGE BAUM. Wenn Sie den Softkey ZEIGE DATEIEN drücken, zeigt die TNC den Inhalt des gewählten Verzeichnisses!

# **Programmieren: Grundlagen, Datei-Verwaltung**

**3.4 Arbeiten mit der Datei-Verwaltung**

# **Die TNC am Netzwerk**

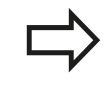

**3**

Um die Ethernet-Karte an Ihr Netzwerk anzuschließen, [siehe "Ethernet-Schnittstelle ", Seite](#page-483-0) [484.](#page-483-0)

Fehlermeldungen während des Netzwerk-Betriebs protokolliert die TNC, [siehe "Ethernet-Schnittstelle ",](#page-483-0) [Seite 484](#page-483-0).

Wenn die TNC an ein Netzwerk angeschlossen ist, stehen Ihnen zusätzliche Laufwerke im linken Verzeichnis-Fenster zur Verfügung (siehe Bild). Alle zuvor beschriebenen Funktionen (Laufwerk wählen, Dateien kopieren usw.) gelten auch für Netzlaufwerke, sofern Ihre Zugriffsberechtigung dies erlaubt.

### **Netzlaufwerk verbinden und lösen**

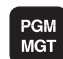

Datei-Verwaltung wählen: Taste PGM MGT drücken, ggf. mit Softkey FENSTER die Bildschirm-Aufteilung so wählen, wie im Bild rechts oben dargestellt

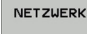

Netzwerk-Einstellungen wählen: Softkey NETZWERK (zweite Softkey-Leiste) drücken.

▶ Netzlaufwerke verwalten: Softkey NETZWERK VERBIND. DEFINER. drücken. Die TNC zeigt in einem Fenster mögliche Netzlaufwerke an, auf die Sie Zugriff haben. Mit den nachfolgend beschriebenen Softkeys legen Sie für jedes Laufwerk die Verbindungen fest

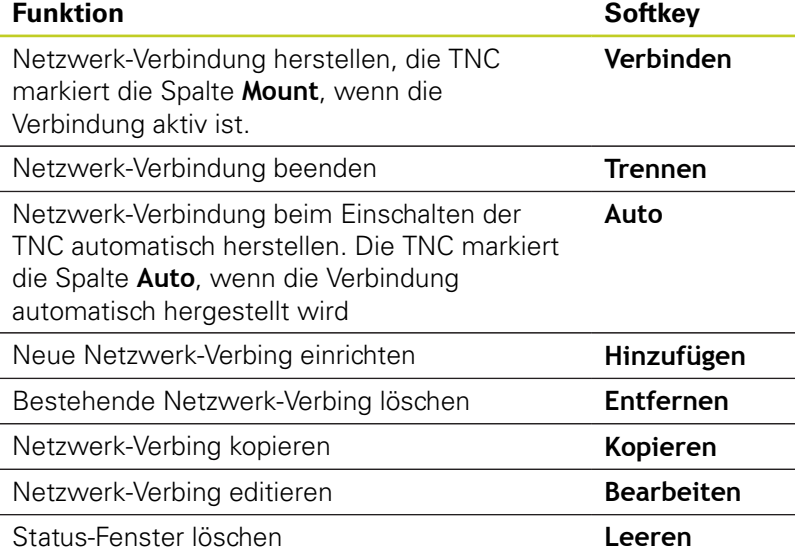

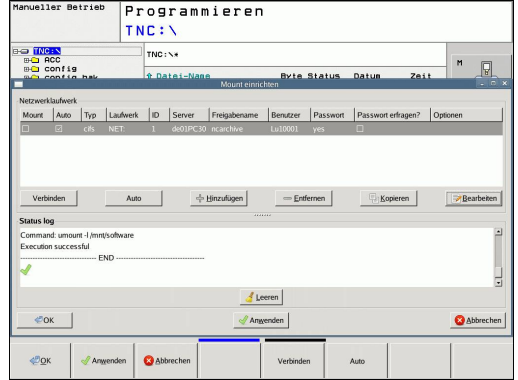

**3**

# <span id="page-118-0"></span>**USB-Geräte an der TNC**

Besonders einfach können Sie Daten über USB-Geräte sichern bzw. in die TNC einspielen. Die TNC unterstützt folgende USB-Blockgeräte:

- Disketten-Laufwerke mit Dateisystem FAT/VFAT
- $\blacksquare$ Memory-Sticks mit Dateisystem FAT/VFAT
- Festplatten mit Dateisystem FAT/VFAT
- CD-ROM-Laufwerke mit Dateisystem Joliet (ISO9660)

Solche USB-Geräte erkennt die TNC beim Anstecken automatisch. USB-Geräte mit anderen Dateisystemen (z.B. NTFS) unterstützt die TNC nicht. Die TNC gibt beim Anstecken dann die Fehlermeldung **USB: TNC unterstützt Gerät nicht** aus.

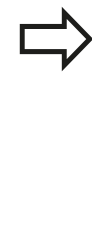

Die TNC gibt die Fehlermeldung **USB: TNC unterstützt Gerät nicht** auch dann aus, wenn Sie einen USB-Hub anschließen. In diesem Fall die Meldung einfach mit der Taste CE quittieren. Prinzipiell sollten alle USB-Geräte mit oben erwähnten Dateisystemen an die TNC anschließbar sein. Unter Umständen kann es vorkommen, dass ein USB-Gerät nicht korrekt von der Steuerung erkannt wird. In solchen Fällen ein anderes USB-Gerät verwenden.

In der Datei-Verwaltung sehen Sie USB-Geräte als eigenes Laufwerk im Verzeichnisbaum, so dass Sie die in den vorherigen Abschnitten beschriebenen Funktionen zur Datei-Verwaltung entsprechend nutzen können.

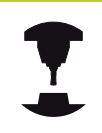

Ihr Maschinenhersteller kann für USB-Geräte feste Namen vergeben. Maschinen-Handbuch beachten!

# **Programmieren: Grundlagen, Datei-Verwaltung**

# **3.4 Arbeiten mit der Datei-Verwaltung**

Um ein USB-Gerät zu entfernen, müssen Sie grundsätzlich wie folgt vorgehen:

PGM<br>MGT

 $\overline{\mathbf{t}}$ 

 $\triangleright$ 

**3**

- Datei-Verwaltung wählen: Taste PGM MGT drücken
- Mit der Pfeiltaste das linke Fenster wählen
- Mit einer Pfeiltaste das zu trennende USB-Gerät wählen
- ▶ Softkey-Leiste weiterschalten

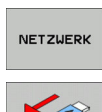

- Zusätzliche Funktionen wählen
- Funktion zum Entfernen von USB-Geräten wählen: Die TNC entfernt das USB-Geräte aus dem Verzeichnisbaum

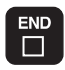

**Datei-Verwaltung beenden** 

Umgekehrt können Sie ein zuvor entferntes USB-Gerät wieder anbinden, indem Sie folgenden Softkey betätigen:

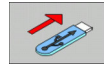

Funktion zum Wiederanbinden von USB-Geräten wählen

# **4**

# **Programmieren: Programmierhilfen**

**4.1 Bildschirm-Tastatur**

**4**

# **4.1 Bildschirm-Tastatur**

Wenn Sie die Kompaktversion (ohne Alpha-Tastatur) der TNC 620 verwenden, können Sie Buchstaben und Sonderzeichen mit der Bildschirm-Tastatur oder mit einer über den USB-Anschluss verbundenen PC-Tastatur eingeben.

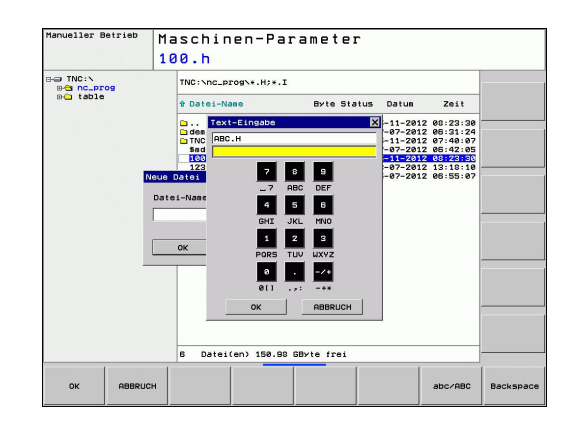

# **Text mit der Bildschirm-Tastatur eingeben**

- ▶ Drücken Sie die GOTO-Taste, wenn Sie Buchstaben z.B. für Programm-Namen oder Verzeichnis-Namen, mit der Bildschirm-Tastatur eingeben wollen
- Die TNC öffnet ein Fenster, in dem das Zahlen-Eingabefeld der TNC mit der entsprechenden Buchstabenbelegung dargestellt wird
- Durch evtl. mehrmaliges Drücken der jeweiligen Taste, bewegen  $\blacktriangleright$ Sie den Cursor auf das gewünschte Zeichen
- Warten Sie bis die TNC das angewählte Zeichen in das Eingabefeld übernimmt, bevor Sie das nächste Zeichen eingeben
- Mit Softkey OK den Text in das geöffnete Dialogfeld  $\blacktriangleright$ übernehmen

Mit dem Softkey abc/ABC wählen Sie zwischen der Großund Kleinschreibung. Falls Ihr Maschinenhersteller zusätzliche Sonderzeichen definiert hat, können Sie diese über den Softkey SONDERZEICHEN aufrufen und einfügen. Um einzelne Zeichen zu löschen verwenden Sie den Softkey BACKSPACE.

# **4.2 Kommentare einfügen**

# **Anwendung**

Sie können in einem Bearbeitungs-Programm Kommentare einfügen, um Programmschritte zu erläutern oder Hinweise zu geben.

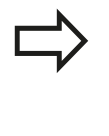

Wenn die TNC einen Kommentar nicht mehr vollständig am Bildschirm anzeigen kann, erscheint das Zeichen **>>** am Bildschirm.

Das letzte Zeichen in einem Kommentarsatz darf keine Tilde sein (**~**).

Sie haben folgende drei Möglichkeiten, einen Kommentar einzugeben.

# **Kommentar während der Programmeingabe**

- ▶ Daten für einen Programm-Satz eingeben, dann ";" (Semikolon) auf der Alpha-Tastatur drücken – die TNC zeigt die Frage **Kommentar?**
- Kommentar eingeben und den Satz mit der Taste END abschließen

# **Kommentar nachträglich einfügen**

- Den Satz wählen, an den Sie den Kommentar anfügen wollen
- Mit der Pfeil-nach-rechts-Taste das letzte Wort im Satz wählen: Ein Semikolon erscheint am Satzende und die TNC zeigt die Frage **Kommentar?**
- Kommentar eingeben und den Satz mit der Taste END  $\mathbf{r}$ abschließen

# **Kommentar in eigenem Satz**

- Satz wählen, hinter dem Sie den Kommentar einfügen wollen  $\blacktriangleright$
- Programmier-Dialog mit der Taste ";" (Semikolon) auf der Alpha-Tastatur eröffnen
- Kommentar eingeben und den Satz mit der Taste END  $\blacksquare$ abschließen

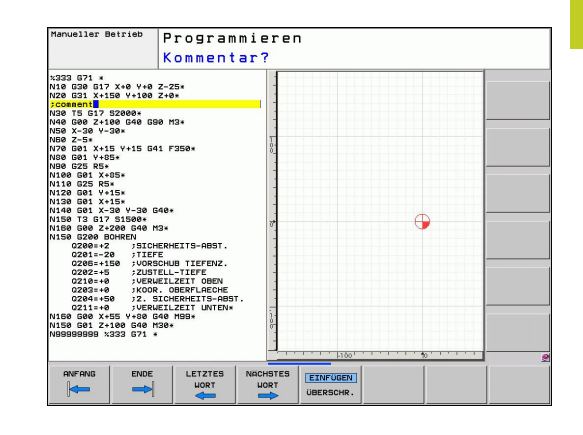

**4.2 Kommentare einfügen**

# **Funktionen beim Editieren des Kommentars**

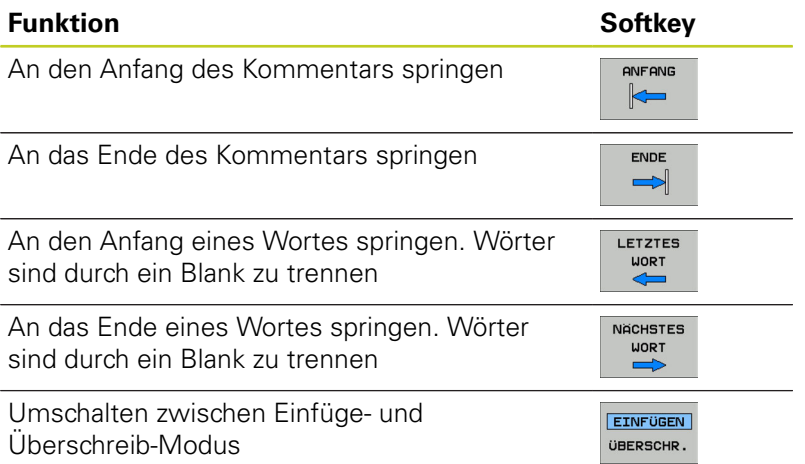

# **4.3 Programme gliedern**

# **Definition, Einsatzmöglichkeit**

Die TNC gibt Ihnen die Möglichkeit, die Bearbeitungs-Programme mit Gliederungs-Sätzen zu kommentieren. Gliederungs-Sätze sind kurze Texte (max. 37 Zeichen), die als Kommentare oder Überschriften für die nachfolgenden Programmzeilen zu verstehen sind.

Lange und komplexe Programme lassen sich durch sinnvolle Gliederungs-Sätze übersichtlicher und verständlicher gestalten.

Das erleichtert besonders spätere Änderungen im Programm. Gliederungs-Sätze fügen Sie an beliebiger Stelle in das Bearbeitungs-Programm ein. Sie lassen sich zusätzlich in einem eigenen Fenster darstellen und auch bearbeiten bzw. ergänzen.

Die eingefügten Gliederungspunkte werden von der TNC in einer separaten Datei verwaltet (Endung .SEC.DEP). Dadurch erhöht sich die Geschwindigkeit beim Navigieren im Gliederungsfenster.

# **Gliederungs-Fenster anzeigen/Aktives Fenster wechseln**

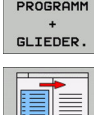

- Gliederungs-Fenster anzeigen: Bildschirm-Aufteilung PROGRAMM + GLIEDER. wählen
- $\triangleright$  Das aktive Fenster wechseln: Softkey "Fenster wechseln" drücken

# **Gliederungs-Satz im Programm-Fenster (links) einfügen**

- Gewünschten Satz wählen, hinter dem Sie den Gliederungs-Satz einfügen wollen
- GLIEDE-RUNG<br>EINFÜGEN
- ▶ Softkey GLIEDERUNG EINFÜGEN oder Taste \* auf der ASCII-Tastatur drücken
- Gliederungs-Text über Alpha-Tastatur eingeben
- Ggf. Gliederungstiefe per Softkey verändern

# **Sätze im Gliederungs-Fenster wählen**

Wenn Sie im Gliederungs-Fenster von Satz zu Satz springen, führt die TNC die Satz-Anzeige im Programm-Fenster mit. So können Sie mit wenigen Schritten große Programmteile überspringen.

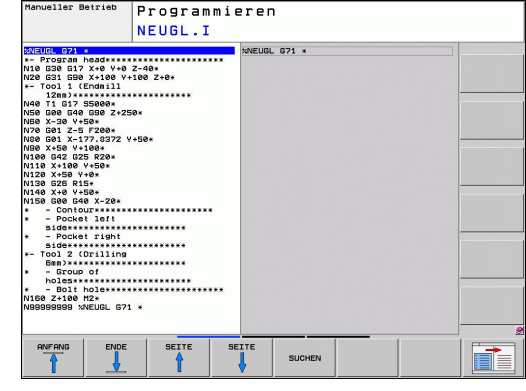

**4.4 Der Taschenrechner**

# **4.4 Der Taschenrechner**

# **Bedienung**

Die TNC verfügt über einen Taschenrechner mit den wichtigsten mathematischen Funktionen.

- Mit der Taste CALC den Taschenrechner einblenden bzw. wieder schließen
- Rechenfunktionen wählen: Kurzbefehl über Softkey wählen oder  $\blacktriangleright$ mit der Alpha-Tastatur eingeben.

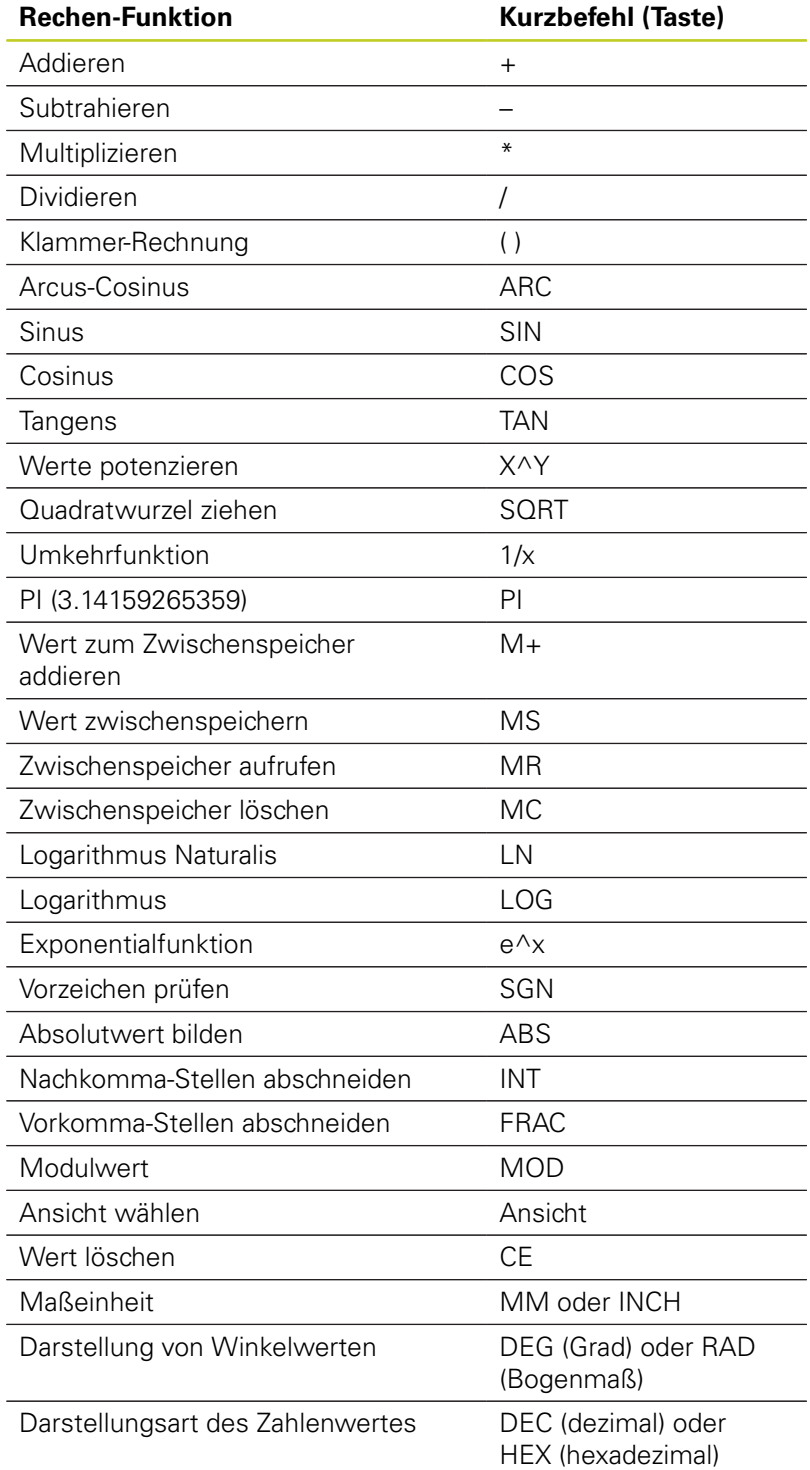

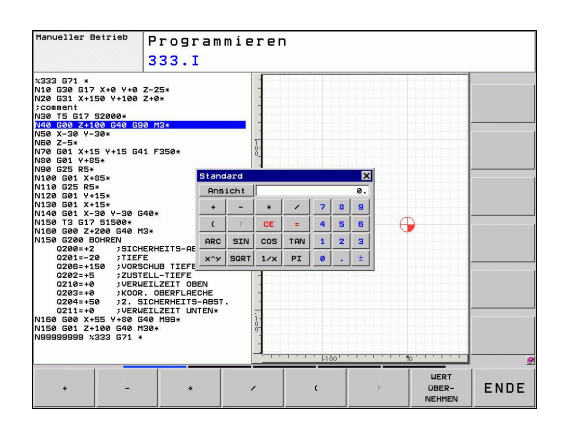

### **Berechneten Wert ins Programm übernehmen**

- $\blacktriangleright$ Mit den Pfeiltasten das Wort wählen, in das der berechnete Wert übernommen werden soll
- Mit der Taste CALC den Taschenrechner einblenden und gewünschte Berechnung durchführen
- ▶ Taste "Ist-Position-übernehmen" oder Softkey WERT ÜBERNEHMEN drücken: Die TNC übernimmt den Wert ins aktive Eingabefeld und schließt den Taschenrechner

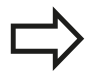

Sie können auch Werte aus einem Programm in den Taschenrechner übernehmen. Wenn Sie den Softkey WERT HOLEN drücken, übernimmt die TNC den Wert aus dem aktiven Eingabefeld in den Taschenrechner.

### **Position des Taschenrechners einstellen**

Unter dem Softkey ZUSÄTZLICHE FUNKTIONEN finden Sie Einstellungen zum verschieben des Taschenrechners:

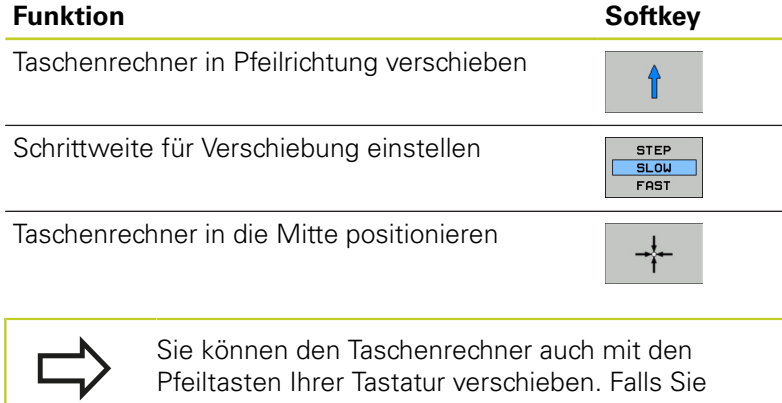

eine Maus angeschlossen haben, können Sie den Taschenrechner auch damit positionieren.

**4.5 Programmier-Grafik**

# **4.5 Programmier-Grafik**

# **Programmier-Grafik mitführen/nicht mitführen**

Während Sie ein Programm erstellen, kann die TNC die programmierte Kontur mit einer 2D-Strichgrafik anzeigen.

- ▶ Zur Bildschirm-Aufteilung Programm links und Grafik rechts wechseln: Taste SPLIT SCREEN und Softkey PROGRAMM + GRAFIK drücken
- AUTOM. ZEICHNEN **AUS** EIN
- ▶ Softkey AUTOM, ZEICHNEN auf EIN setzen. Während Sie die Programmzeilen eingeben, zeigt die TNC jede programmierte Bahnbewegung im Grafik-Fenster rechts an

Wenn die TNC die Grafik nicht mitführen soll, setzen Sie den Softkey AUTOM. ZEICHNEN auf AUS.

AUTOM. ZEICHNEN EIN zeichnet keine Programmteil-Wiederholungen mit.

# **Programmier-Grafik für bestehendes Programm erstellen**

Wählen Sie mit den Pfeil-Tasten den Satz, bis zu dem die Grafik erstellt werden soll oder drücken Sie GOTO und geben die gewünschte Satz-Nummer direkt ein

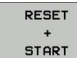

Grafik erstellen: Softkey RESET + START drücken

### **Weitere Funktionen:**

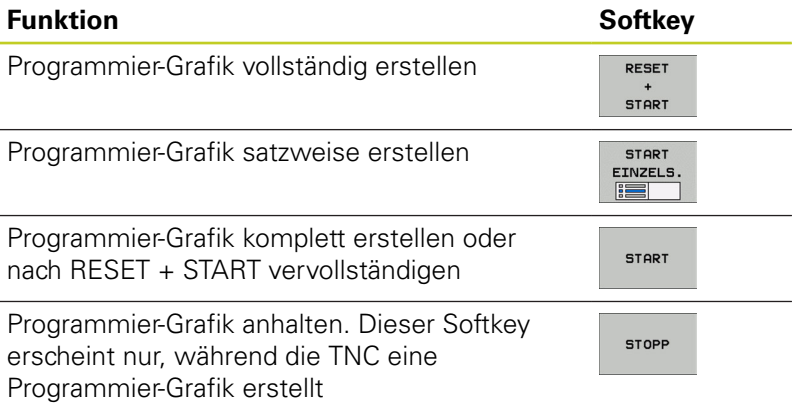

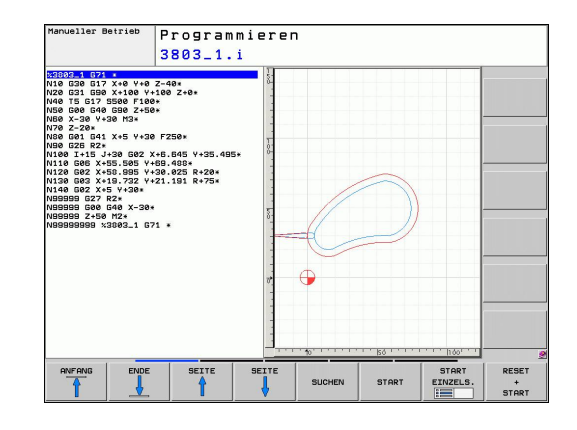

# **Satz-Nummern ein- und ausblenden**

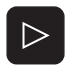

Softkey-Leiste umschalten: Siehe Bild

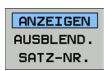

- Satz-Nummern einblenden: Softkey ANZEIGEN AUSBLEND. SATZ-NR. auf ANZEIGEN setzen
- Satz-Nummern ausblenden: Softkey ANZEIGEN AUSBLEND. SATZ-NR. auf AUSBLEND. setzen

# **Grafik löschen**

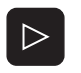

- Softkey-Leiste umschalten: Siehe Bild
- GRAFIK LÖSCHEN
- Grafik löschen: Softkey GRAFIK LÖSCHEN drücken

### **Gitterlinien einblenden**

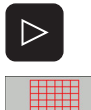

AUS EIN

- Softkey-Leiste umschalten: Siehe Bild
- Gitterlinien einblenden: Softkey "GITTERLINIEN EINBLENDEN" drücken

**4.5 Programmier-Grafik**

# **Ausschnittsvergrößerung oder -verkleinerung**

Sie können die Ansicht für eine Grafik selbst festlegen. Mit einem Rahmen wählen Sie den Ausschnitt für die Vergrößerung oder Verkleinerung.

Softkey-Leiste für Ausschnitts-Vergrößerung/Verkleinerung  $\frac{1}{2}$ wählen (zweite Leiste, siehe Bild)

### **Damit stehen folgende Funktionen zur Verfügung:**

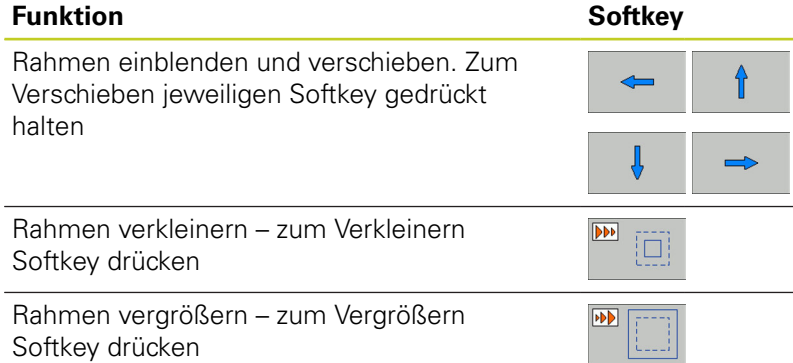

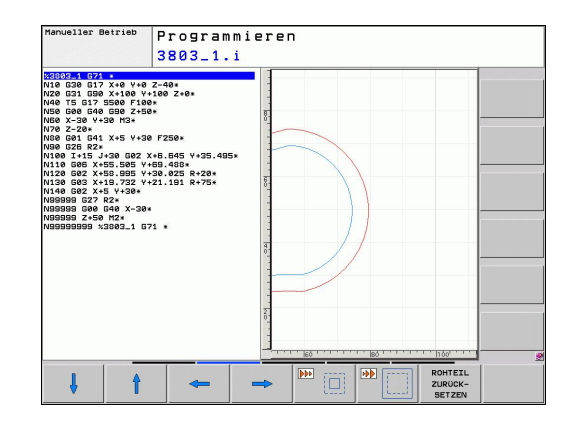

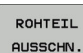

**4**

Mit Softkey ROHTEIL AUSSCHN. ausgewählten Bereich übernehmen

Mit dem Softkey ROHTEIL ZURÜCKSETZEN stellen Sie den ursprünglichen Ausschnitt wieder her.

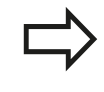

Falls Sie eine Maus angeschlossen haben, können Sie mit der linken Maustaste einen Ramen für den zu vergrößernden Bereich ziehen. Sie können die Grafik auch mit dem Mausrad verrößern und verkleinern.

# **4.6 Fehlermeldungen**

# **Fehler anzeigen**

Fehler zeigt die TNC unter anderem an bei:

- falschen Eingaben
- $\overline{\phantom{a}}$ logischen Fehlern im Programm
- $\overline{\phantom{a}}$ nicht ausführbaren Konturelementen
- ш unvorschriftsmäßigen Tastsystem-Einsätzen

Ein aufgetretener Fehler wird in der Kopfzeile in roter Schrift angezeigt. Dabei werden lange und mehrzeilige Fehlermeldungen verkürzt dargestellt. Tritt ein Fehler in der Hintergrund-Betriebsart auf, so wird das mit dem Wort "Fehler" in roter Schrift angezeigt. Die vollständige Information zu allen anstehenden Fehlern erhalten Sie im Fehlerfenster.

Sollte ausnahmsweise ein "Fehler in der Datenverarbeitung" auftreten, öffnet die TNC automatisch das Fehlerfenster. Einen solchen Fehler können Sie nicht beheben. Beenden Sie das System und starten die TNC erneut.

Die Fehlermeldung in der Kopfzeile wird solange angezeigt, bis sie gelöscht oder durch einen Fehler höherer Priorität ersetzt wird.

Eine Fehlermeldung, die die Nummer eines Programmsatzes enthält, wurde durch diesen Satz oder einen vorhergegangenen verursacht.

# **Fehlerfenster öffnen**

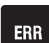

Drücken Sie die Taste ERR. Die TNC öffnet das Fehlerfenster und zeigt alle anstehenden Fehlermeldungen vollständig an.

# **Fehlerfenster schließen**

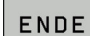

**ERR** 

- Drücken Sie den Softkey ENDE, oder
- ▶ drücken Sie die Taste ERR. Die TNC schließt das **Fehlerfenster**

**4**

**4.6 Fehlermeldungen**

# **Ausführliche Fehlermeldungen**

Die TNC zeigt Möglichkeiten für die Ursache des Fehlers und Möglichkeiten zum beheben des Fehlers:

- Fehlerfenster öffnen  $\blacktriangleright$
- ZUSÄTZL. INFO
- Informationen zur Fehlerursache und Fehlerbehebung: Positionieren Sie das Hellfeld auf die Fehlermeldung und drücken den Softkey ZUSÄTZL. INFO. Die TNC öffnet ein Fenster mit Informationen zur Fehlerursache und Fehlerbehebung
- Info verlassen: drücken Sie den Softkey ZUSÄTZL. INFO erneut

# **Softkey INTERNE INFO**

Der Softkey INTERNE INFO liefert Informationen zur Fehlermeldung, die ausschließlich im Service-Fall von Bedeutung sind.

- Fehlerfenster öffnen.  $\mathbf{r}$
- INTERNE INFO
- Detail-Informationen zur Fehlermeldung: Positionieren Sie das Hellfeld auf die Fehlermeldung und drücken den Softkey INTERNE INFO. Die TNC öffnet ein Fenster mit internen Informationen zum Fehler
- Details verlassen: Drücken Sie den Softkey INTERNE INFO erneut.

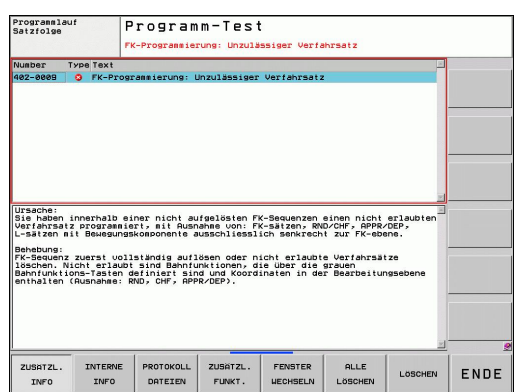

# **Fehler löschen**

### **Fehler außerhalb des Fehlerfensters löschen**

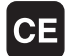

In der Kopfzeile angezeigte Fehler/Hinweis löschen: CE-Taste drücken

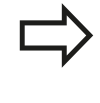

In einigen Betriebsarten (Beispiel: Editor) können Sie die CE-Taste nicht zum Löschen der Fehler verwenden, da die Taste für andere Funktionen eingesetzt wird.

### **Mehrere Fehler löschen**

Fehlerfenster öffnen

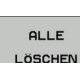

**LÖSCHEN** 

- Einzelnen Fehler löschen: Positionieren Sie das Hellfeld auf die Fehlermeldung und drücken den Softkey LÖSCHEN.
- 

Alle Fehler löschen: Drücken Sie den Softkey ALLE LÖSCHEN.

Ist bei einem Fehler die Fehlerursache nicht behoben, kann er nicht gelöscht werden. In diesem Fall bleibt die Fehlermeldung erhalten.

# **Fehler-Protokoll**

Die TNC speichert aufgetretene Fehler und wichtige Ereignisse (z.B. Systemstart) in einem Fehler-Protokoll. Die Kapazität des Fehler-Protokolles ist begrenzt. Wenn das Fehler-Protokoll voll ist, verwendet die TNC eine zweite Datei. Ist auch diese voll, wird das erste Fehler-Protokoll gelöscht und neu beschrieben, etc. Schalten Sie bei Bedarf von AKTUELLE DATEI auf VORHERIGE DATEI, um die Fehler-Historie einzusehen.

Fehlerfenster öffnen.

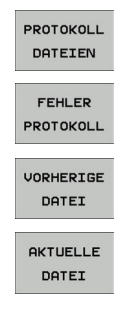

▶ Softkey PROTOKOLL DATEIEN drücken.

- Fehler-Protokoll öffnen: Softkey FEHLER-PROTOKOLL drücken.
- ▶ Bei Bedarf vorherige Logfile einstellen: Softkey VORHERIGE DATEI drücken.
- Bei Bedarf aktuelle Logfile einstellen: Softkey AKTUELLE DATEI drücken.

Der älteste Eintrag der Fehler-Logfile steht am Anfang – der jüngste Eintrag am Ende der Datei.

**4.6 Fehlermeldungen**

# **Tasten-Protokoll**

Die TNC speichert Tasten-Eingaben und wichtige Ereignisse (z.B. Systemstart) in einem Tasten-Protokoll. Die Kapazität des Tasten-Protokolles ist begrenzt. Ist das Tasten-Protokoll voll, dann wird auf ein zweites Tasten-Protokoll umgeschaltet. Ist diese wieder gefüllt, wird das erste Tasten-Protokoll gelöscht und neu beschrieben, etc. Schalten Sie bei Bedarf von AKTUELLE DATEI auf VORHERIGE DATEI, um die Historie der Eingaben zu sichten.

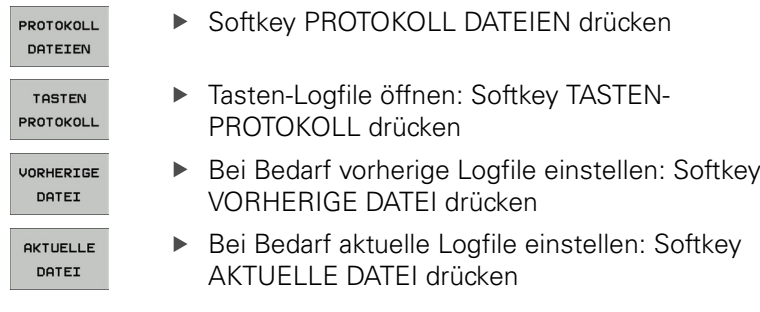

Die TNC speichert jede im Bedienablauf betätigte Taste des Bedienfeldes in einem Tasten-Protokoll. Der älteste Eintrag steht am Anfang – der jüngste Eintrag am Ende der Datei.

**4**

### **Übersicht der Tasten und Softkeys zum Sichten der Logfiles**

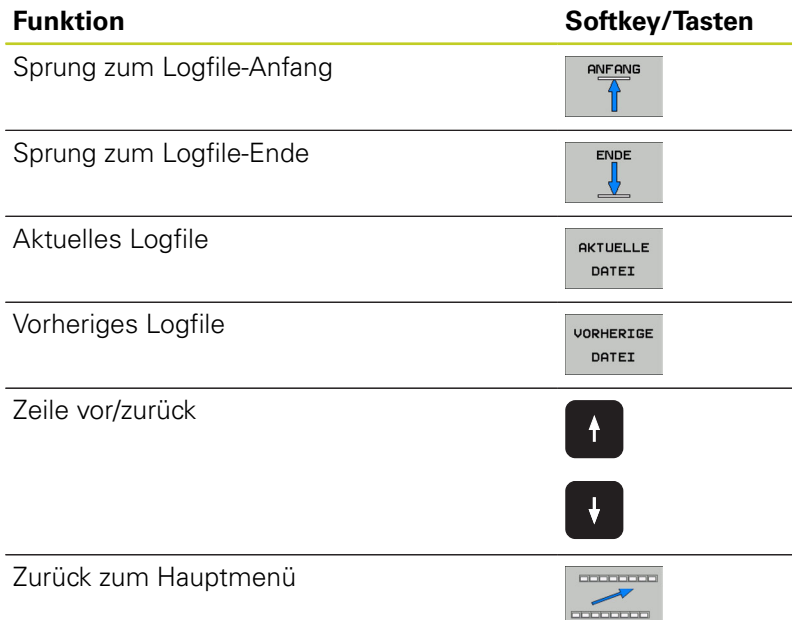

# **Hinweistexte**

Bei einer Fehlbedienung, zum Beispiel Betätigung einer nicht erlaubten Taste oder Eingabe eines Wertes außerhalb des Gültigkeitsbereichs, weist die TNC Sie mit einem (grünen) Hinweistext in der Kopfzeile auf diese Fehlbedienung hin. Die TNC löscht den Hinweistext bei der nächsten gültigen Eingabe.

### **Service-Dateien speichern**

Bei Bedarf können Sie die "aktuelle Situation der TNC" speichern und dem Service-Techniker zur Auswertung zur Verfügung stellen. Dabei wird eine Gruppe Service-Dateien gespeichert (Fehler- und Tasten-Logfile, sowie weitere Dateien, die Auskunft über die aktuelle Situation der Maschine und die Bearbeitung geben). Falls Sie die Funktion "Service-Dateien speichern" mehrmals mit gleichem Datei-Namen ausführen, wird die vorher gespeicherte Gruppe Service-Dateien überschrieben. Verwenden Sie daher bei erneutem Ausführen der Funktion einen anderen Datei-Namen.

### **Service-Dateien speichern**

Fehlerfenster öffnen.

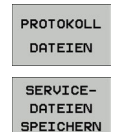

- Softkey PROTOKOLL DATEIEN drücken.
- ▶ Softkey SERVICE DATEIEN SPEICHERN drücken: Die TNC öffnet ein Überblend-Fenster, in dem Sie einen Namen für die Service-Datei eingeben können.

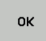

▶ Service-Dateien speichern: Softkey OK drücken.

**4.6 Fehlermeldungen**

# **Hilfesystem TNCguide aufrufen**

Per Softkey können Sie das Hilfesystem der TNC aufrufen. Momentan erhalten Sie innerhalb des Hilfesystems dieselbe Fehlererklärung, die Sie auch beim Druck auf die Taste HELP erhalten.

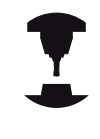

**4**

Wenn Ihr Maschinenhersteller auch ein Hilfesystem zur Verfügung stellt, dann blendet die TNC den zusätzlichen Softkey MASCHINEN-HERSTELLER ein, über den Sie dieses separate Hilfesystem aufrufen können. Dort finden Sie dann weitere, detailiertere Informationen zur anstehenden Fehlermeldung.

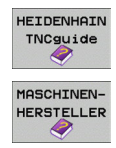

- Hilfe zu HEIDENHAIN-Fehlermeldungen aufrufen
- Wenn verfügbar, Hilfe zu maschinenspezifischen Fehlermeldungen aufrufen

# **4.7 Kontextsensitives Hilfesystem TNCguide**

# **Anwendung**

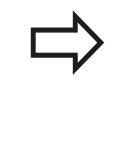

Bevor Sie den TNCguide nutzen können, müssen Sie die Hilfedateien von der HEIDENHAIN Homepage downloaden [siehe "Aktuelle Hilfedateien](#page-141-0) [downloaden", Seite 142](#page-141-0).

Das kontextsensitive Hilfesystem **TNCguide** enthält die Benutzer-Dokumentation im HTML-Format. Der Aufruf des TNCguide erfolgt über die HELP-Taste, wobei die TNC teilweise situationsabhängig die zugehörige Information direkt anzeigt (kontextsensitiver Aufruf). Auch wenn Sie in einem NC-Satz editieren und die HELP-Taste drücken, gelangen Sie in der Regel genau an die Stelle in der Dokumentation, an der die entsprechende Funktion beschrieben ist.

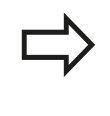

Die TNC versucht grundsätzlich den TNCguide in der Sprache zu starten, die Sie als Dialogsprache an Ihrer TNC eingestellt haben. Wenn die Dateien dieser Dialogsprache an Ihrer TNC noch nicht zur Verfügung stehen, dann öffnet die TNC die englische Version.

Folgende Benutzer-Dokumentationen sind im TNCguide verfügbar:

- Benutzer-Handbuch Klartext-Dialog (**BHBKlartext.chm**)  $\blacksquare$
- Benutzer-Handbuch DIN/ISO (**BHBIso.chm**)  $\blacksquare$
- Benutzer-Handbuch Zyklenprogrammierung (**BHBtchprobe.chm**) ×
- Liste aller NC-Fehlermeldungen (**errors.chm**)

Zusätzlich ist noch die Buchdatei **main.chm** verfügbar, in der alle vorhandenen chm-Dateien zusammengefasst dargestellt sind.

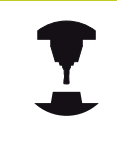

Optional kann Ihr Maschinenhersteller noch maschinenspezifische Dokumentationen in den **TNCguide** einbetten. Diese Dokumente erscheinen dann als separates Buch in der Datei **main.chm**.

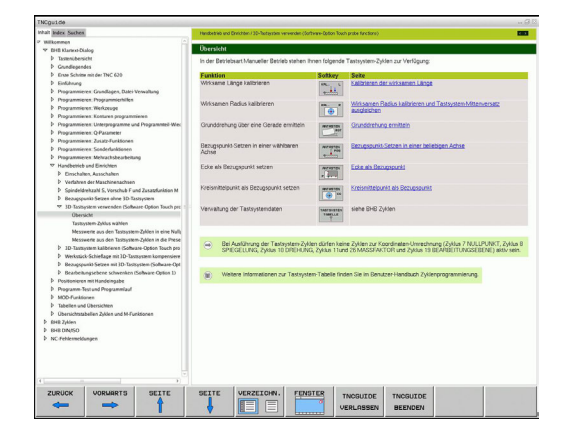

# **4.7 Kontextsensitives Hilfesystem TNCguide**

### **Arbeiten mit dem TNCguide**

### **TNCguide aufrufen**

**4**

Um den TNCguide zu starten, stehen mehrere Möglichkeiten zur Verfügung:

- Taste HELP drücken, wenn die TNC nicht gerade eine Fehlermeldung anzeigt
- Per Mouse-Klick auf Softkeys, wenn Sie zuvor das rechts unten im Bildschirm eingeblendete Hilfesymbol angeklickt haben
- Über die Datei-Verwaltung eine Hilfe-Datei (CHM-Datei) öffnen.  $\blacksquare$ Die TNC kann jede beliebige CHM-Datei öffnen, auch wenn diese nicht auf der Festplatte der TNC gespeichert ist

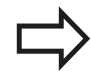

Wenn eine oder mehrere Fehlermeldungen anstehen, dann blendet die TNC die direkte Hilfe zu den Fehlermeldungen ein. Um den **TNCguide** starten zu können müssen Sie zunächst alle Fehlermeldungen quittieren.

Die TNC startet beim Aufruf des Hilfesystems auf dem Programmierplatz den systemintern definierten Standardbrowser (in der Regel den Internet Explorer), ansonsten einen von HEIDENHAIN angepassten Browser.

Zu vielen Softkeys steht ein kontextsensitiver Aufruf zur Verfügung, über den Sie direkt zur Funktionsbeschreibung des jeweiligen Softkeys gelangen. Diese Funktionalität steht Ihnen nur über Mouse-Bedienung zur Verfügung. Gehen Sie wie folgt vor:

- Softkey-Leiste wählen, in der der gewünschte Softkey angezeigt  $\blacktriangleright$ wird
- $\mathbf{b}$ Mit der Mouse auf das Hilfesymbol klicken, das die TNC direkt rechts über der Softkey-Leiste anzeigt: Der Mouse-Cursor ändert sich zum Fragezeichen
- Mit dem Fragezeichen auf den Softkey klicken, dessen Funktion Sie erklärt haben wollen: Die TNC öffnet den TNCguide. Wenn für den von Ihnen gewählten Softkey keine Einsprungstelle existiert, dann öffnet die TNC die Buchdatei **main.chm**, von der aus Sie per Volltextsuche oder per Navigation manuell die gewünschte Erklärung suchen müssen

Auch wenn Sie gerade einen NC-Satz editieren steht ein kontextsensitiver Aufruf zur Verfügung:

- Beliebigen NC-Satz wählen
- Mit Pfeiltasten in den Satz cursorn
- Taste HELP drücken: Die TNC startet das Hilfesystem und zeigt  $\blacktriangleright$ die Beschreibung zur aktiven Funktion (gilt nicht für Zusatz-Funktionen oder Zyklen, die von Ihrem Maschinenhersteller integriert wurden)

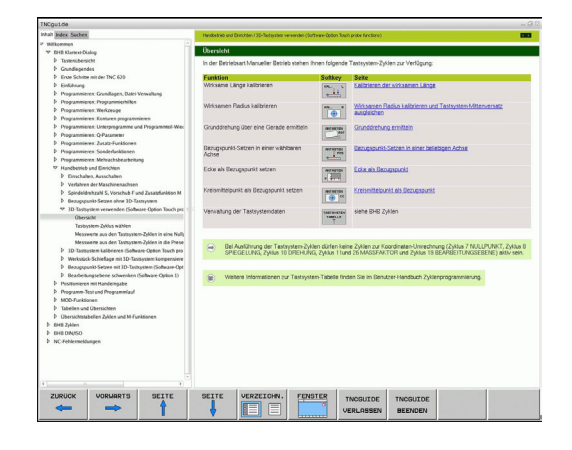

**4**

### **Im TNCguide navigieren**

Am einfachsten können Sie per Mouse im TNCguide navigieren. Auf der linken Seite ist das Inhaltsverzeichnis sichtbar. Sie können durch Klick auf das nach rechts zeigende Dreieck die darunterliegenden Kapitel anzeigen lassen oder direkt durch Klick auf den jeweiligen Eintrag die entsprechende Seite anzeigen lassen. Die Bedienung ist identisch zur Bedienung des Windows Explorers.

Verlinkte Textstellen (Querverweise) sind blau und unterstrichen dargestellt. Ein Klick auf einen Link öffnet die entsprechende Seite.

Selbstverständlich können Sie den TNCguide auch per Tasten und Softkeys bedienen. Nachfolgende Tabelle enthält eine Übersicht der entsprechenden Tastenfunktionen.

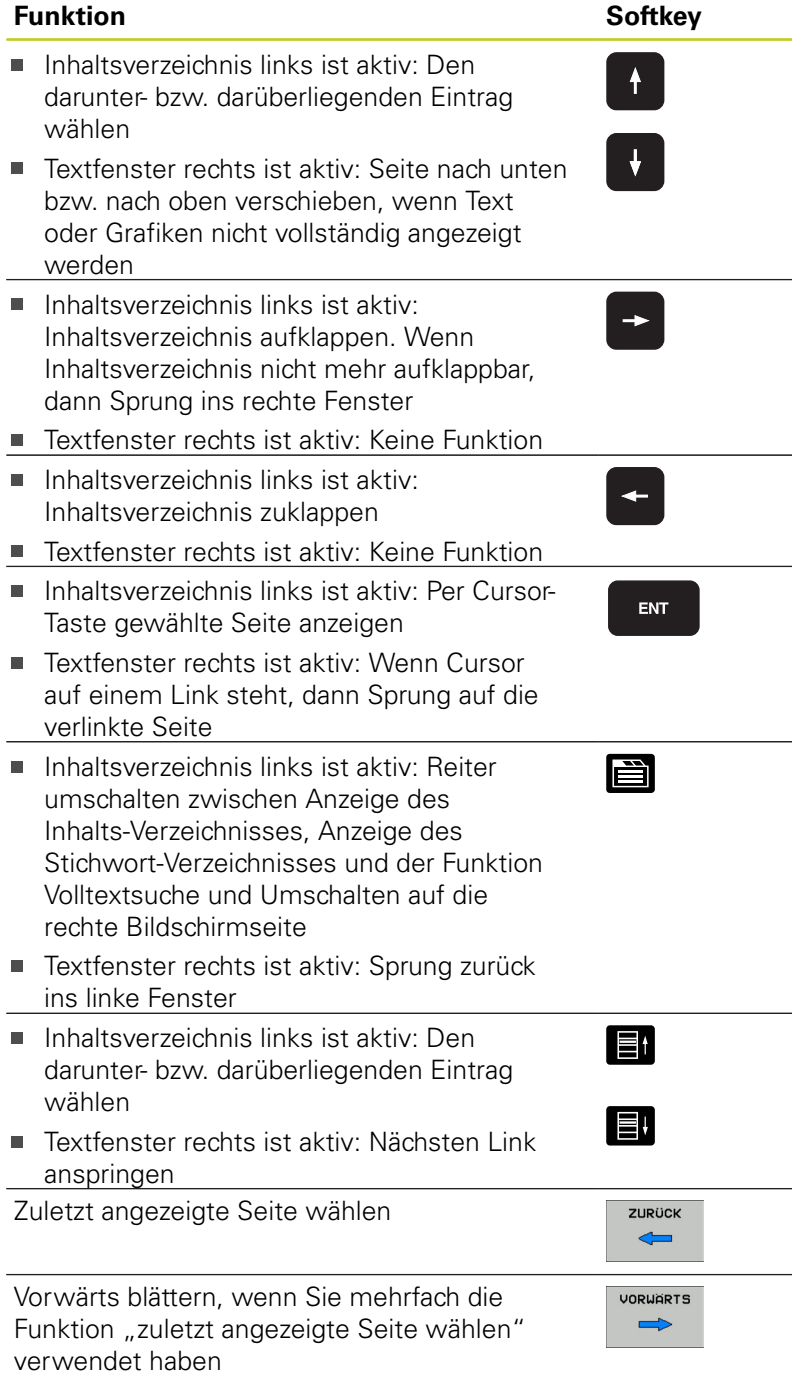

# **4.7 Kontextsensitives Hilfesystem TNCguide**

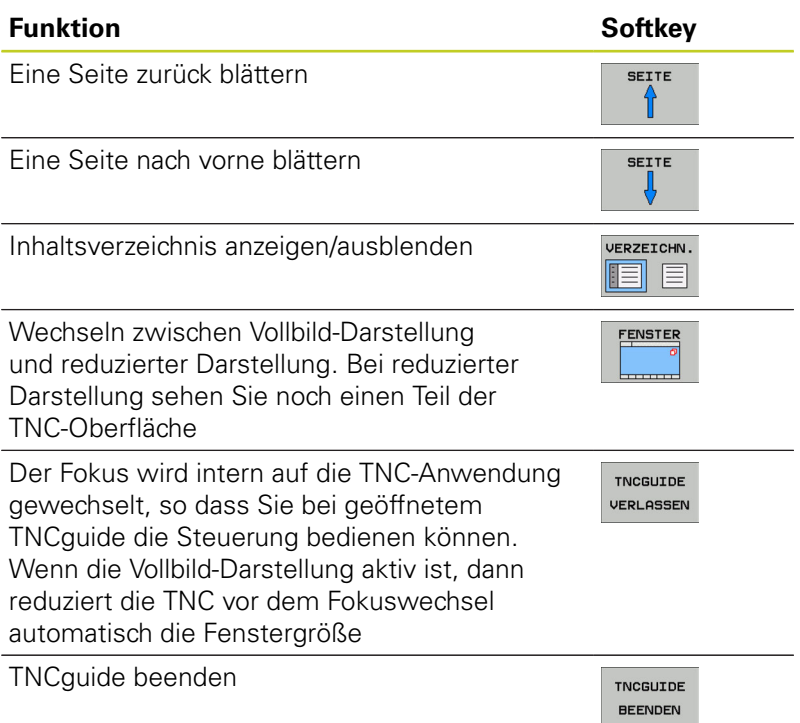

### **Stichwort-Verzeichnis**

Die wichtigsten Stichwörter sind im Stichwortverzeichnis (Reiter **Index**) aufgeführt und können von Ihnen per Mouse-Klick oder durch Selektieren per Cursor-Tasten direkt angewählt werden. Die linke Seite ist aktiv.

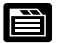

**4**

- Reiter **Index** wählen
- Eingabefeld **Schlüsselwort** aktivieren
- ▶ Zu suchendes Wort eingeben, die TNC synchronisiert dann das Stichwortverzeichnis bezogen auf den eingegebenen Text, so dass Sie das Stichwort in der aufgeführten Liste schneller finden können, oder
- **Per Pfeiltaste gewünschtes Stichwort hell** hinterlegen
- Mit Taste ENT Informationen zum gewählten Stichwort anzeigen lassen

Das zu suchende Wort können Sie nur über eine per USB angeschlossene Tastatur eingeben.

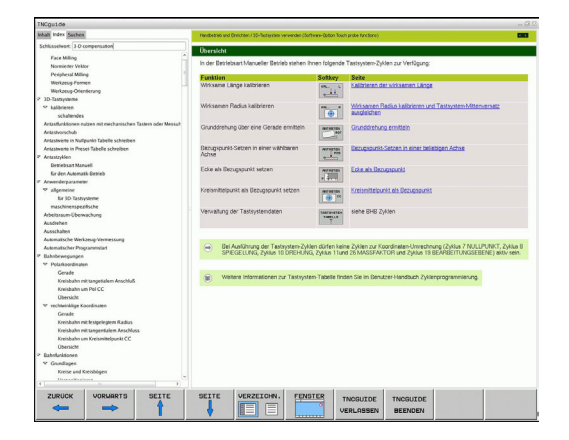

### **Volltext-Suche**

Im Reiter **Suchen** haben Sie die Möglichkeit, den kompletten TNCguide nach einem bestimmten Wort zu durchsuchen.

Die linke Seite ist aktiv.

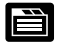

- Reiter **Suchen** wählen
- Eingabefeld **Suchen:** aktivieren
- ▶ Zu suchendes Wort eingeben, mit Taste ENT bestätigen: Die TNC listet alle Fundstellen auf, die dieses Wort enthalten
- Per Pfeiltaste gewünschte Stelle hell hinterlegen
- Mit Taste ENT die gewählte Fundstelle anzeigen

Das zu suchende Wort können Sie nur über eine per USB angeschlossene Tastatur eingeben. Die Volltext-Suche können Sie immer nur mit einem einzelnen Wort durchführen. Wenn Sie die Funktion **Nur in Titeln suchen**

aktivieren (per Mouse-Taste oder durch ancursorn und anschließendes Betätigen der Blank-Taste), durchsucht die TNC nicht den kompletten Text sondern nur alle Überschriften.

**4.7 Kontextsensitives Hilfesystem TNCguide**

# <span id="page-141-0"></span>**Aktuelle Hilfedateien downloaden**

Die zu Ihrer TNC-Software passenden Hilfedateien finden sie auf der HEIDENHAIN-Homepage **www.heidenhain.de** unter:

- Dokumentation und Information  $\blacktriangleright$
- Benutzer-Dokumentation
- **FINCguide**

**4**

- Gewünschte Sprache wählen
- $\blacktriangleright$  TNC-Steuerungen
- Baureihe, z.B. TNC 600
- Gewünschte NC-Software-Nummer, z.B. TNC 620 (34059x-01)
- Aus der Tabelle **Online-Hilfe (TNCguide)** die gewünschte Sprachversion wählen
- ZIP-Datei herunterladen und auspacken
- Die ausgepackten CHM-Dateien auf die TNC in das Verzeichnis **TNC:\tncguide\de** bzw. in das entsprechende Sprach-Unterverzeichnis übertragen (siehe auch nachfolgende Tabelle)

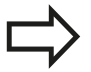

Wenn Sie die CHM-Dateien mit TNCremoNT zur TNC übertragen, müssen Sie im Menüpunkt **Extras** >**Konfiguration** >**Modus** >**Übertragung im Binärformat** die Extension **.CHM** eintragen.

**4**

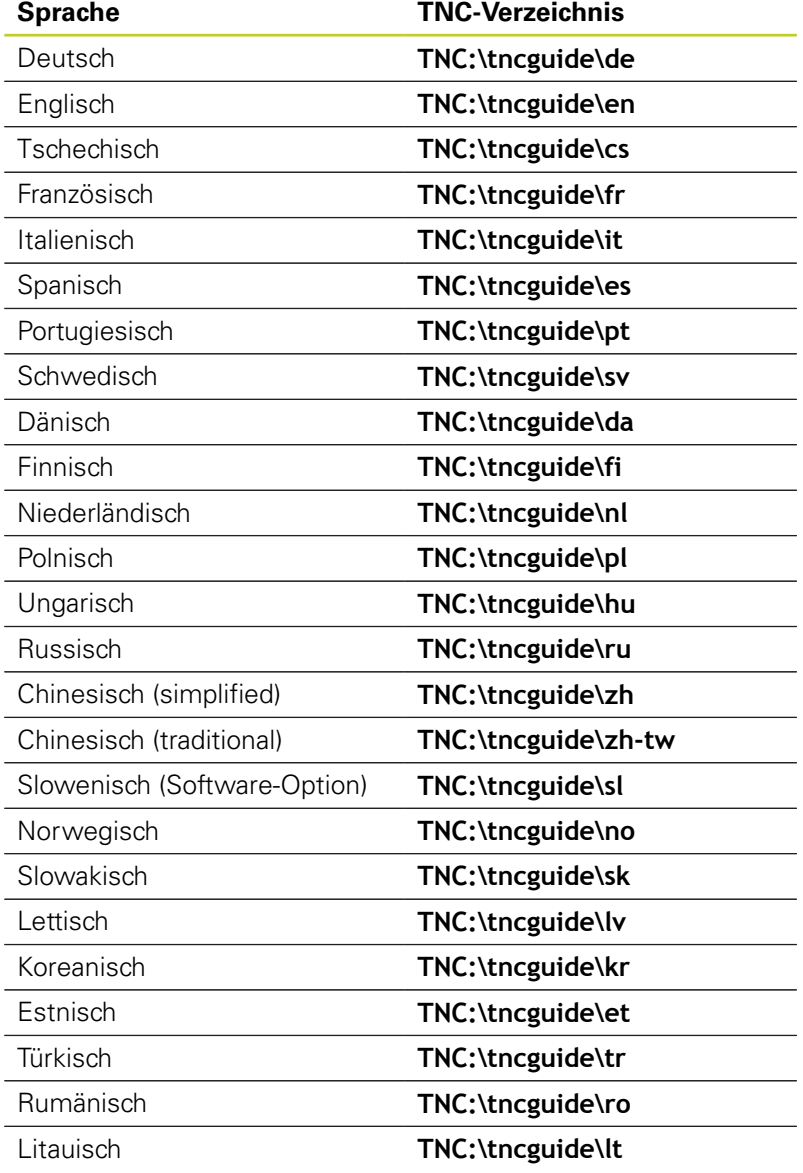
**5**

**5.1 Werkzeugbezogene Eingaben**

### **5.1 Werkzeugbezogene Eingaben**

### **Vorschub F**

**5**

Der Vorschub **F** ist die Geschwindigkeit in mm/min (inch/min), mit der sich der Werkzeugmittelpunkt auf seiner Bahn bewegt. Der maximale Vorschub kann für jede Maschinenachse unterschiedlich sein und ist durch Maschinen-Parameter festgelegt.

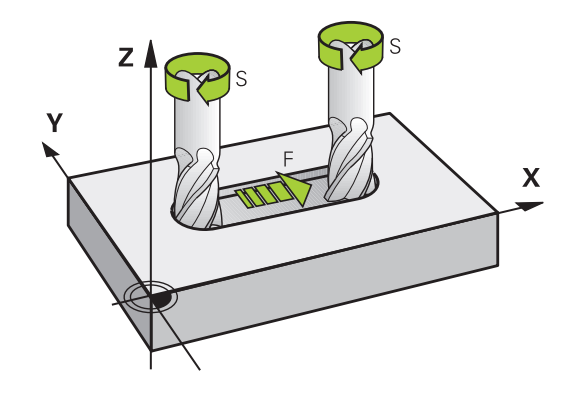

### **Eingabe**

Den Vorschub können Sie im **T**-Satz (Werkzeug-Aufruf) und in jedem Positioniersatz eingeben [\(siehe "Werkzeug-Bewegungen](#page-88-0) [in DIN/ISO programmieren", Seite 89\)](#page-88-0). In Millimeter-Programmen geben Sie den Vorschub in der Einheit mm/min ein, in Inch-Programmen aus Gründen der Auflösung in 1/10 inch/min.

### **Eilgang**

Für den Eilgang geben Sie **G00** ein.

### **Wirkungsdauer**

Der mit einem Zahlenwert programmierte Vorschub gilt bis zu dem Satz, in dem ein neuer Vorschub programmiert wird. Ist der neue Vorschub **G00** (Eilgang), gilt nach dem nächsten Satz mit **G01** wieder der letzte mit Zahlenwert programmierte Vorschub.

### **Änderung während des Programmlaufs**

Während des Programmlaufs ändern Sie den Vorschub mit dem Override-Drehknopf F für den Vorschub.

**5**

### **Spindeldrehzahl S**

Die Spindeldrehzahl S geben Sie in Umdrehungen pro Minute (U/ min) in einem **T**-Satz ein (Werkzeug-Aufruf). Alternativ können Sie auch eine Schnittgeschwindigkeit Vc in m/min definieren.

### **Programmierte Änderung**

Im Bearbeitungs-Programm können Sie die Spindeldrehzahl mit einem **T**-Satz ändern, indem Sie ausschließlich die neue Spindeldrehzahl eingeben:

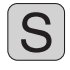

- Spindeldrehzahl programmieren: Taste S auf der Alpha-Tastatur drücken
- Neue Spindeldrehzahl eingeben

### **Änderung während des Programmlaufs**

Während des Programmlaufs ändern Sie die Spindeldrehzahl mit dem Override-Drehknopf S für die Spindeldrehzahl.

**5.2 Werkzeug-Daten**

**5**

### **5.2 Werkzeug-Daten**

### **Voraussetzung für die Werkzeug-Korrektur**

Üblicherweise programmieren Sie die Koordinaten der Bahnbewegungen so, wie das Werkstück in der Zeichnung bemaßt ist. Damit die TNC die Bahn des Werkzeug-Mittelpunkts berechnen, also eine Werkzeug-Korrektur durchführen kann, müssen Sie Länge und Radius zu jedem eingesetzten Werkzeug eingeben.

Werkzeug-Daten können Sie entweder mit der Funktion **G99** direkt im Programm oder separat in Werkzeug-Tabellen eingeben. Wenn Sie die Werkzeug-Daten in Tabellen eingeben, stehen weitere werkzeugspezifische Informationen zur Verfügung. Die TNC berücksichtigt alle eingegebenen Informationen, wenn das Bearbeitungs-Programm läuft.

## 8  $Z$   $\prime$  $\mathbf{\overline{x}}$

### **Werkzeug-Nummer, Werkzeug-Name**

Jedes Werkzeug ist durch eine Nummer zwischen 0 und 32767 gekennzeichnet. Wenn Sie mit Werkzeug-Tabellen arbeiten, können Sie zusätzlich Werkzeug-Namen vergeben. Werkzeug-Namen dürfen maximal aus 32 Zeichen bestehen.

Das Werkzeug mit der Nummer 0 ist als Null-Werkzeug festgelegt und hat die Länge L=0 und den Radius R=0. In Werkzeug-Tabellen sollten Sie das Werkzeug T0 ebenfalls mit L=0 und R=0 definieren.

### **Werkzeug-Länge L**

Die Werkzeug-Länge L sollten Sie grundsätzlich als absolute Länge bezogen auf den Werkzeug-Bezugspunkt eingeben. Die TNC benötigt für zahlreiche Funktionen in Verbindung mit Mehrachsbearbeitung zwingend die Gesamtlänge des Werkzeugs.

# Z  $\mathbf{x}$

### **Werkzeug-Radius R**

Den Werkzeug-Radius R geben Sie direkt ein.

**5**

### **Delta-Werte für Längen und Radien**

Delta-Werte bezeichnen Abweichungen für die Länge und den Radius von Werkzeugen.

Ein positiver Delta-Wert steht für ein Aufmaß (**DL**, **DR**, **DR2**>0). Bei einer Bearbeitung mit Aufmaß geben Sie den Wert für das Aufmaß beim Programmieren des Werkzeug-Aufrufs mit **T** ein.

Ein negativer Delta-Wert bedeutet ein Untermaß (**DL**, **DR**, **DR2**<0). Ein Untermaß wird in der Werkzeug-Tabelle für den Verschleiß eines Werkzeugs eingetragen.

Delta-Werte geben Sie als Zahlenwerte ein, in einem **T**-Satz können Sie den Wert auch mit einem Q-Parameter übergeben.

Eingabebereich: Delta-Werte dürfen maximal ± 99,999 mm betragen.

> Delta-Werte aus der Werkzeug-Tabelle beeinflussen die grafische Darstellung des **Werkzeuges**. Die Darstellung des **Werkstückes** in der Simulation bleibt gleich.

Delta-Werte aus dem **T**-Satz verändern in der Simulation die dargestellte Größe des **Werkstückes**. Die simulierte **Werkzeuggröße** bleibt gleich.

### **Werkzeug-Daten ins Programm eingeben**

Nummer, Länge und Radius für ein bestimmtes Werkzeug legen Sie im Bearbeitungs-Programm einmal in einem **G99**-Satz fest:

Werkzeug-Definition wählen: Taste TOOL DEF drücken

- **TOOI**<br>DEF
- **Werkzeug-Nummer**: Mit der Werkzeug-Nummer ein Werkzeug eindeutig kennzeichnen
- **Werkzeug-Länge**: Korrekturwert für die Länge
- **Werkzeug-Radius**: Korrekturwert für den Radius

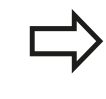

Während des Dialogs können Sie den Wert für die Länge und den Radius direkt in das Dialogfeld einfügen: Gewünschten Achs-Softkey drücken.

### **Beispiel**

**N40 G99 T5 L+10 R+5 \***

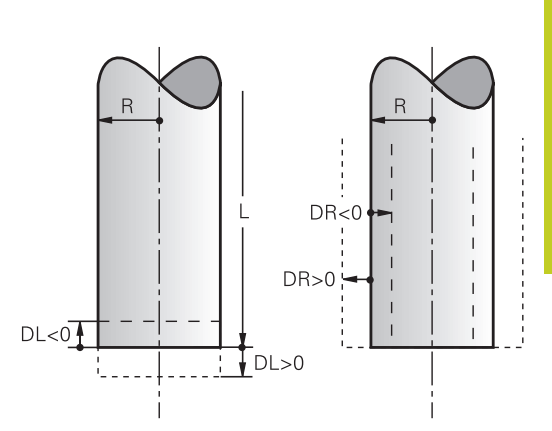

**5.2 Werkzeug-Daten**

**5**

### **Werkzeug-Daten in die Tabelle eingeben**

In einer Werkzeug-Tabelle können Sie bis zu 9999 Werkzeuge definieren und deren Werkzeug-Daten speichern. Beachten Sie auch die Editier-Funktionen weiter unten in diesem Kapitel. Um zu einem Werkzeug mehrere Korrekturdaten eingeben zu können (Werkzeug-Nummer indizieren), fügen Sie eine Zeilen ein und erweitern die Werkzeugnummer durch einen Punkt und eine Zahl von 1 bis 9 (z.B. **T 5.2**).

Sie müssen die Werkzeug-Tabellen verwenden, wenn

- Sie indizierte Werkzeuge, wie z.B. Stufenbohrer mit mehreren Längenkorrekturen, einsetzen wollen
- Ihre Maschine mit einem automatischen Werkzeug-Wechsler  $\blacksquare$ ausgerüstet ist
- Sie mit dem Bearbeitungs-Zyklus G122 nachräumen wollen (siehe Benutzer-Handbuch Zyklenprogrammierung, Zyklus RAUMEN)
- Sie mit den Bearbeitungs-Zyklen 251 bis 254 arbeiten wollen (siehe Benutzer-Handbuch Zyklenprogrammierung, Zyklen 251 bis 254)

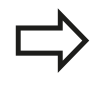

Wenn Sie weitere Werkzeug-Tabellen erstellen oder verwalten, muss der Dateinamen mit einem Buchstaben beginnen.

In Tabellen können Sie mit der Taste "Bildschirm-Aufteilung" zwischen einer Listen-Ansicht oder einer Formular-Ansicht wählen.

Sie können die Ansicht der Werkzeug-Tabelle auch ändern, wenn Sie die WerkzeugTabelle öffnen.

**5**

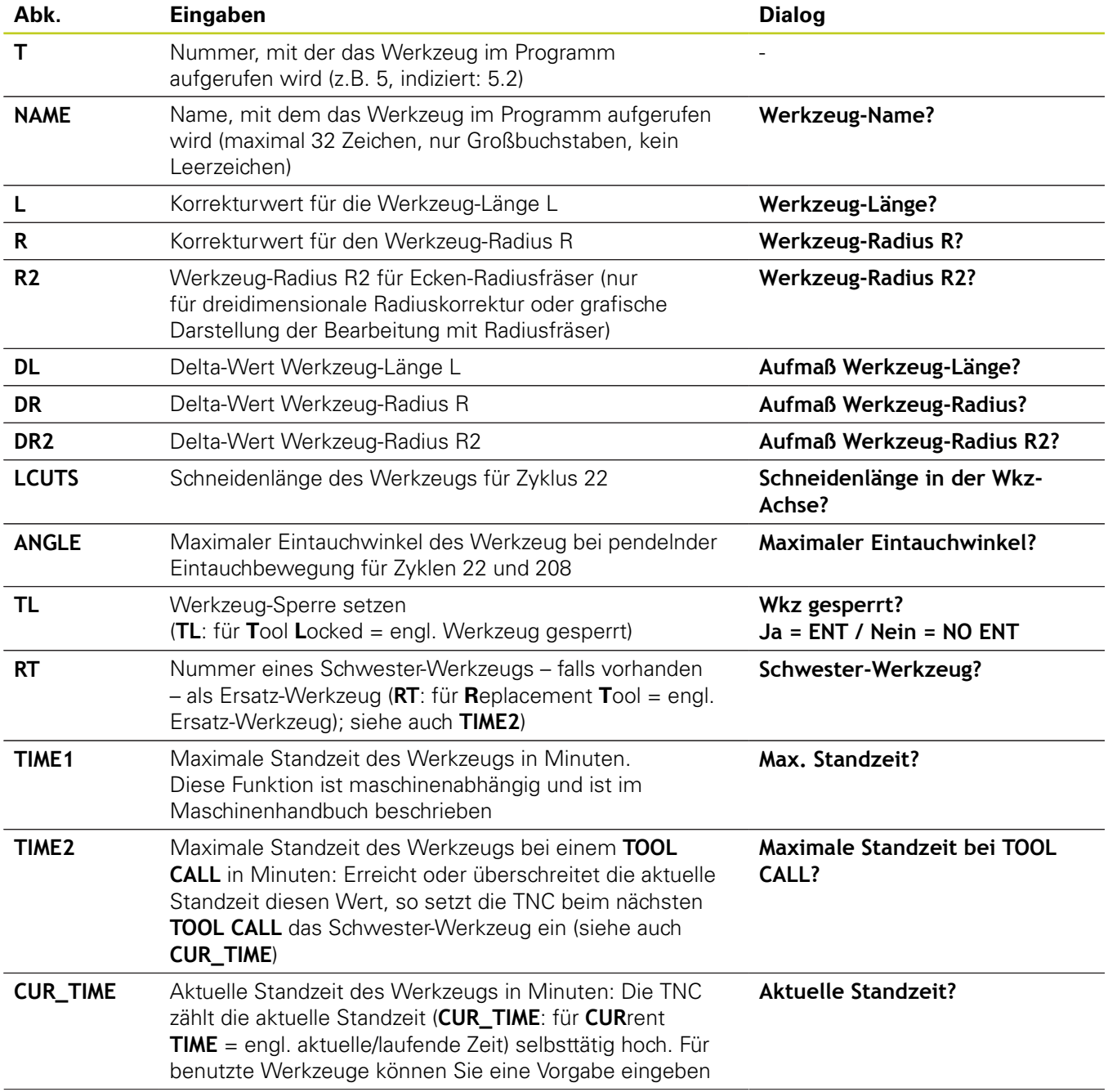

### **Werkzeug-Tabelle: Standard Werkzeug-Daten**

### **5.2 Werkzeug-Daten**

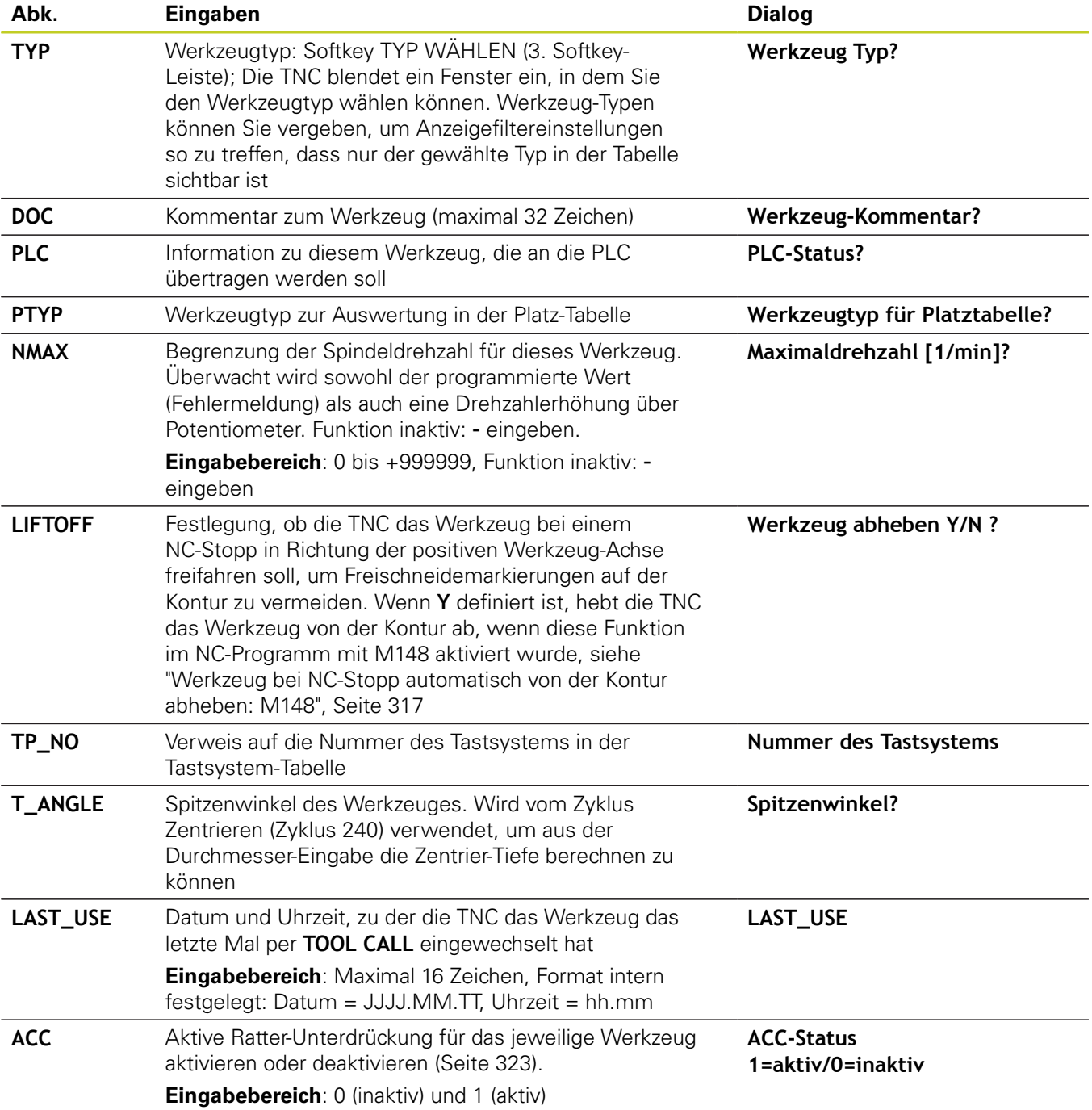

### **Werkzeug-Tabelle: Werkzeug-Daten für die automatische Werkzeug-Vermessung**

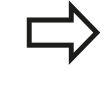

Beschreibung der Zyklen zur automatischen Werkzeug-Vermessung: Siehe Benutzer-Handbuch Zyklenprogrammierung.

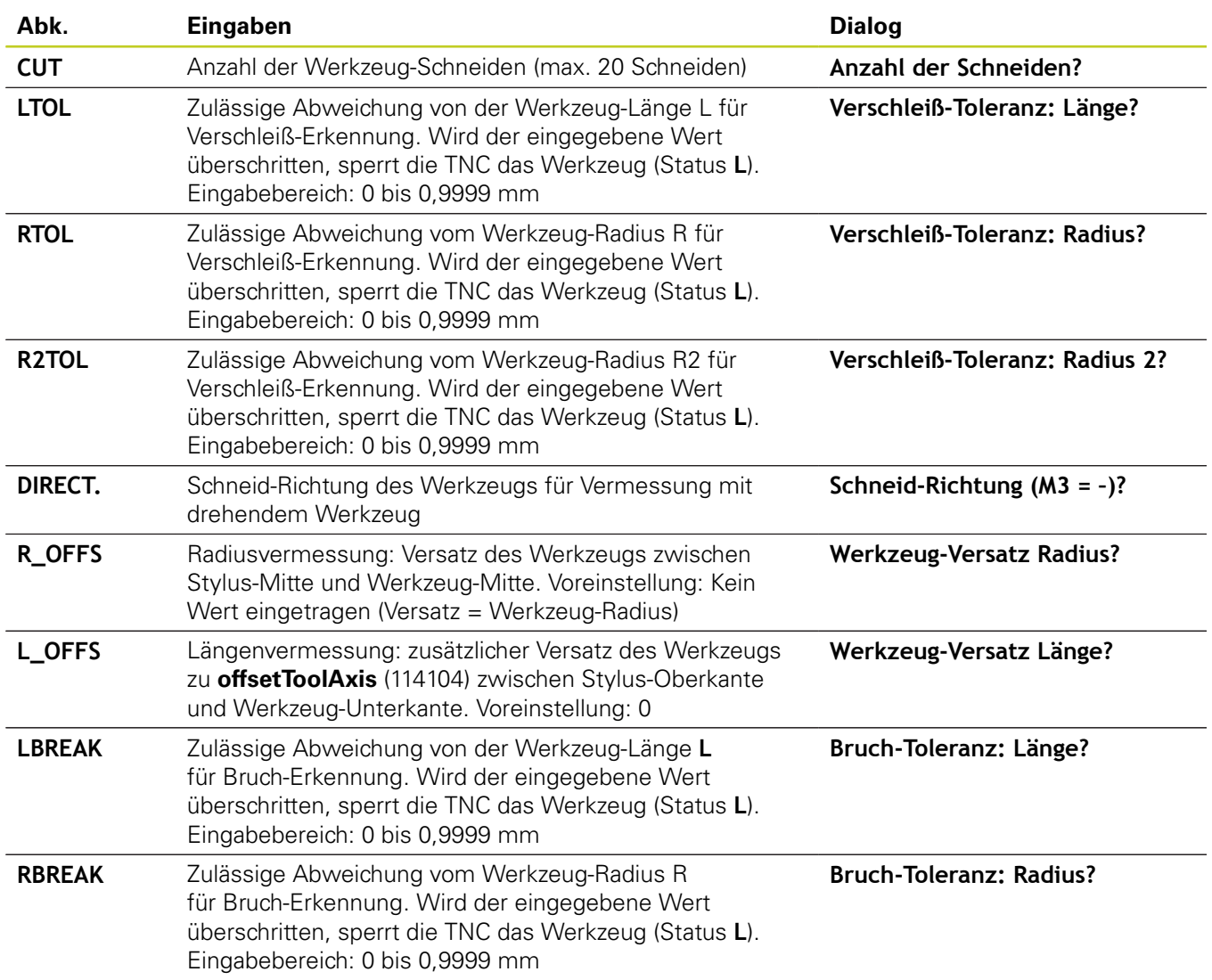

**5.2 Werkzeug-Daten**

#### **Werkzeug-Tabellen editieren**

Die für den Programmlauf gültige Werkzeug-Tabelle hat den Datei-Namen TOOL.T. und muss im Verzeichnis **TNC:\table** gespeichert sein.

Werkzeug-Tabellen, die Sie archivieren oder für den Programm-Test einsetzen wollen, geben Sie einen beliebigen anderen Datei-Namen mit der Endung .T. Für die Betriebsarten "Programm-Test" und "Programmieren" verwendet die TNC standardmäßig die Werkzeugtabelle "simtool.t", die ebenfalls im Verzeichnis "table" gespeichert ist. Zum Editieren drücken Sie in der Betriebsart Programm-Test den Softkey WERKZEUG TABELLE.

Werkzeug-Tabelle TOOL.T öffnen:

**Beliebige Maschinen-Betriebsart wählen** 

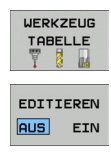

**5**

- ▶ Werkzeug-Tabelle wählen: Softkey WERKZEUG TABELLE drücken
- ▶ Softkey EDITIEREN auf "EIN" setzen

#### **Nur bestimmte Werkzeug-Typen anzeigen (Filtereinstellung)**

- ▶ Softkey TABELLEN FILTER drücken (vierte Softkey-Leiste)
- Gewünschten Werkzeug-Typ per Softkey wählen: Die TNC zeigt nur die Werkzeuge des gewählten Typs an
- Filter wieder aufheben: Zuvor gewählten Werkzeug-Typ erneut  $\mathbf{r}$ drücken oder anderen Werkzeug-Typ wählen

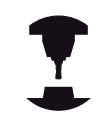

Der Maschinenhersteller passt den Funktionsumfang der Filterfunktion an Ihre Maschine an. Beachten Sie Ihr Maschinenhandbuch.

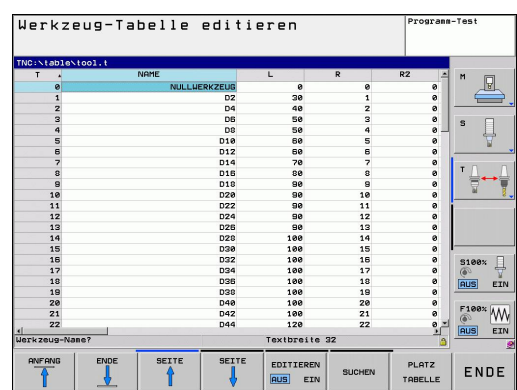

### **Spalten der Werkzeug-Tabelle ausblenden oder sortieren**

Sie können die Darstellung der Werkzeug-Tabelle an Ihre Bedürfnisse anpassen. Spalten die nicht angezeigt werden sollen, können Sie einfach ausblenden:

- ▶ Softkey SPALTEN SORTIEREN/AUSBLENDEN drücken (vierte Softkey-Leiste)
- Gewünschten Spaltenamen mit der Pfeiltaste wählen  $\mathbf{r}$
- ▶ Softkey SPALTE AUSBLENDEN drücken, um dies Spalte aus der Tabellenansich zu entfernen

Sie können auch die Reihenfolge ändern, in der die Tabellenspalten angezeigt werden:

- Wählen Sie vor welcher Spalte der Über das Dialogfeld "Verschieben vor:" können Sie bestimmen vor welcher Tabellenspalten die gewählte Spalte angezeigt werden soll.
- ▶ Über das Dialogfeld "Verschieben vor:" können Sie die Reihenfolge ändern, in der die Tabellenspalten angezeigt werden. Der in **Verfügbare Spalten** markierte Eintrag wird vor diese Spalte geschoben
- Über das Dialogfeld "Verschieben vor:" wählen Sie, vor welcher  $\blacktriangleright$ Spalte
- ▶ Verschieben vor:

Sie können im Formular mit einer angeschlossenen Maus oder mit der TNC-Tastatur navigieren. Navigation mit der TNC-Tastatur:

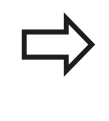

Mit der Funktion "Anzahl der Spalten fixieren" können Sie festlegen, wieviele Spalten (0 -3) am linken Bildschirmrand fixiert werden. Diese Spalten werden auch dann angezeigt, wenn Sie in der Tabelle nach rechts navigieren.

**5.2 Werkzeug-Daten**

#### **Beliebige andere Werkzeug-Tabelle öffnen**

**Betriebsart Programmieren wählen** 

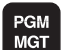

**5**

- Datei-Verwaltung aufrufen
- Wahl der Datei-Typen anzeigen: Softkey TYPE WÄHLEN drücken
- ▶ Dateien vom Typ .T anzeigen: Softkey ZEIGE .T drücken
- Wählen Sie eine Datei oder geben einen neuen Dateinamen ein. Bestätigen Sie mit der Taste ENT oder mit dem Softkey WÄHLEN

Wenn Sie eine Werkzeug-Tabelle zum Editieren geöffnet haben, dann können Sie das Hellfeld in der Tabelle mit den Pfeiltasten oder mit den Softkeys auf jede beliebige Position bewegen. An einer beliebigen Position können Sie die gespeicherten Werte überschreiben oder neue Werte eingeben. Zusätzliche Editierfunktionen entnehmen Sie bitte aus nachfolgender Tabelle.

Wenn die TNC nicht alle Positionen in der Werkzeug-Tabelle gleichzeitig anzeigen kann, zeigt der Balken oben in der Tabelle das Symbol ">>" bzw. "<<".

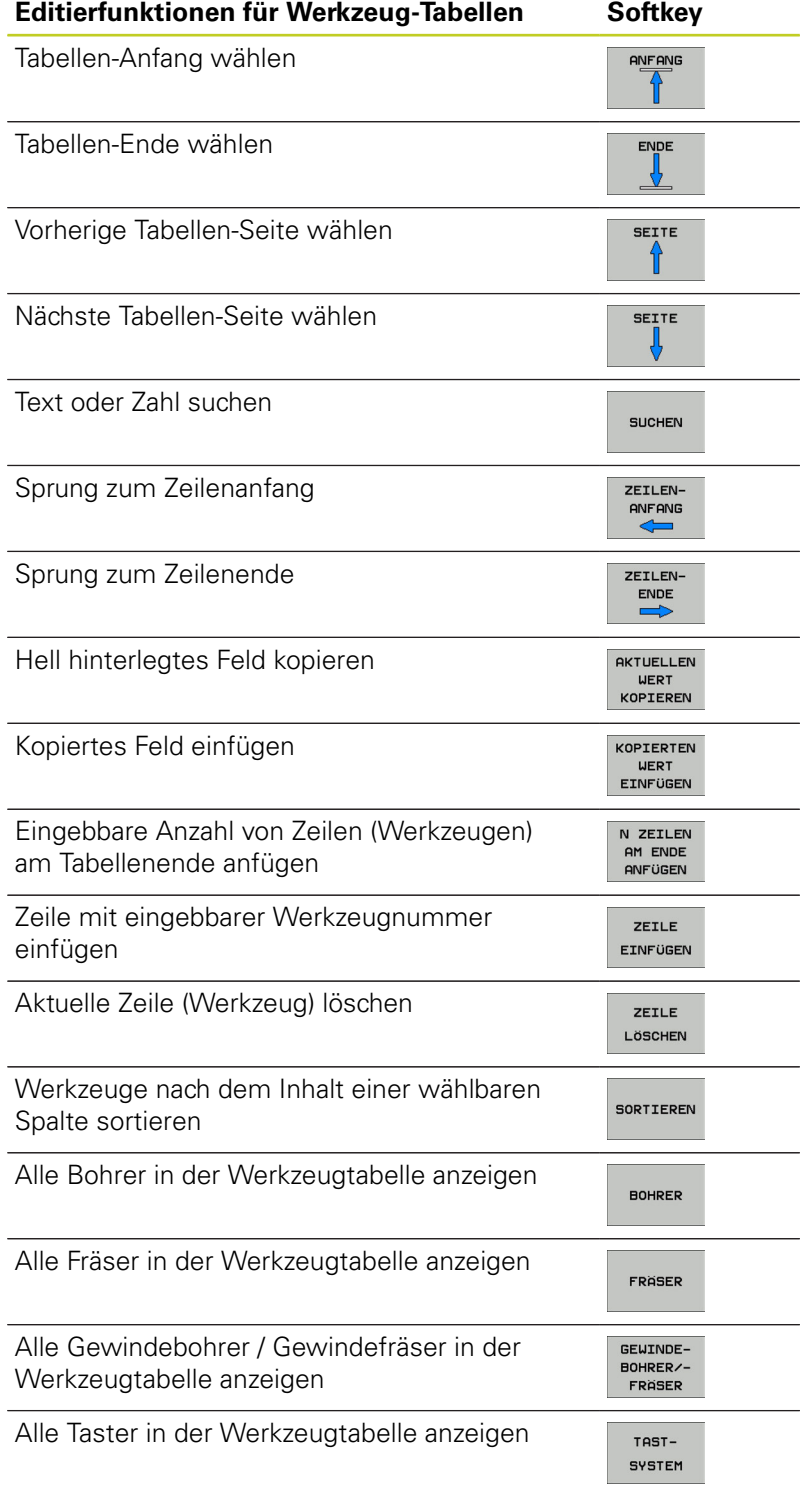

### **Werkzeug-Tabelle verlassen**

Datei-Verwaltung aufrufen und eine Datei eines anderen Typs wählen, z.B. ein Bearbeitungs-Programm

**5.2 Werkzeug-Daten**

### **Werkzeug-Tabellen importieren**

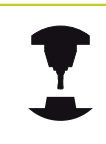

Der Maschinenhersteller kann die Funktion TABELLE IMPORTIEREN anpassen. Beachten Sie Ihr Maschinenhandbuch.

Wenn Sie eine Werkzeug-Tabelle von einer iTNC 530 auslesen und an einer TNC 620 einlesen, müssen Sie Format und Inhalt anpassen bevor Sie die Werkzeug-Tabelle verwenden können. An der TNC 620 können Sie die Anpassung der Werkzeug-Tabelle komfortabel mit der Funktion durchführen. Die TNC konvertiert den Inhalt der eingelesenen Werkzeug-Tabelle in ein für die TNC 620 gültiges Format und speichert die Änderungen in der gewählten Datei. Beachten Sie folgende Vorgehensweise:

- Speichern Sie die Werkzeug-Tabelle der iTNC 530 in das  $\mathbf{r}$ Verzeichnis **TNC:\table**
- Wählen Sie die Betriebsart Programmieren  $\blacktriangleright$
- Wählen Sie Dateiverwaltung: Taste PGM MGT drücken  $\blacktriangleright$
- Bewegen Sie das Hellfeld auf die Werkzeug-Tabelle die Sie  $\blacktriangleright$ importieren möchten
- Wählen Sie den Softkey ZUSÄTZLICHE FUNKTIONEN  $\blacksquare$
- Softkey TABELLE IMPORTIEREN wählen: Die TNC fragt, ob die angewählte Werkzeug-Tabelle überschrieben werden soll
- Datei nicht überschreiben: Softkey ABBRUCH drücken oder
- Datei überschreiben: Softkey TABELLENFORMAT ANPASSEN drücken
- Öffnen Sie die konvertierte Tabelle und überprüfen Sie den  $\triangleright$ Inhalt

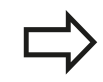

In der Werkzeug-Tabelle sind in der Spalte **Name** folgende Zeichen erlaubt: "ABCDEFGHIJKLMNOPQRSTUVWXYZ0123456789# \$&-.\_". Die TNC wandelt ein Komma im Werkzeug-Namen beim Importieren in einen Punkt um.

Die TNC überschreibt die angewählte Werkzeug-Tabelle beim Ausführen der Funktion TABELLE IMPORTIEREN. Hierbei legt die TNC eine Sicherheits-Kopie mit der Dateiendung **.t.bak** an. Sichern Sie vor dem Importieren Ihre originale Werkzeug-Tabelle, um Datenverlust zu vermeiden!

Wie Sie Werkzeug-Tabellen über die TNC-Datei-Verwaltung kopieren können, ist in dem Abschnitt "Datei-Verwaltung" beschrieben ([siehe "Tabelle](#page-104-0) [kopieren", Seite 105\)](#page-104-0).

Beim Import von Werkzeug-Tabellen der iTNC 530 wird die Spalte TYP nicht importiert.

### **Platz-Tabelle für Werkzeug-Wechsler**

Der Maschinenhersteller passt den Funktionsumfang der Platz-Tabelle an Ihre Maschine an. Beachten Sie Ihr Maschinenhandbuch.

Sie benötigen eine Platz-Tabelle für den automatischen Werkzeugwechsel. In der Platz-Tabelle verwalten Sie die Belegung Ihres Werkzeugwechslers. Die Platz-Tabelle befindet sich im Verzeichnis **TNC:\TABLE**. Der Maschinenhersteller kann Name, Pfad und Inhalt der Platz-Tabelle anpassen. Ggf. können Sie auch unterschiedliche Ansichten über Softkeys im Menü **TABELLEN FILTER** wählen.

### **Platz-Tabelle in einer Programmlauf-Betriebsart editieren**

- WERKZEUG WERKZEUG<br>TABELLE<br>Y 8
- Werkzeug-Tabelle wählen: Softkey WERKZEUG TABELLE drücken
- PLATZ TABELLE

EDITIEREN **AUS** EIN

- ▶ Platz-Tabelle wählen: Softkey PLATZ TABELLE wählen
- ▶ Softkey EDITIEREN auf EIN setzen, kann ggf. an Ihrer Maschine nicht nötig bzw. möglich sein: Maschinenhandbuch beachten

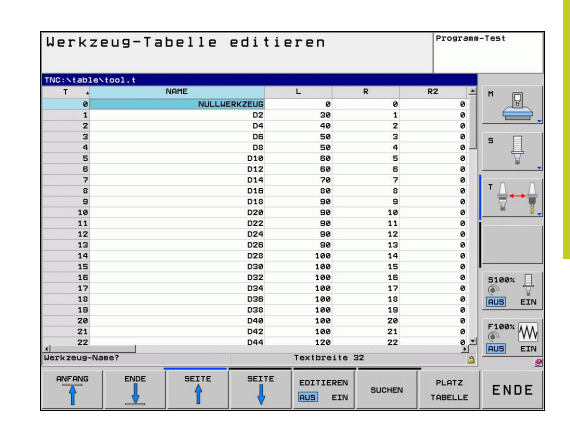

### **5.2 Werkzeug-Daten**

### **Platz-Tabelle in der Betriebsart Programmieren wählen**

- PGM<br>MGT
- Datei-Verwaltung aufrufen
- Wahl der Datei-Typen anzeigen: Softkey ALLE ANZ drücken
- Wählen Sie eine Datei oder geben einen neuen Dateinamen ein. Bestätigen Sie mit der Taste ENT oder mit dem Softkey WÄHLEN

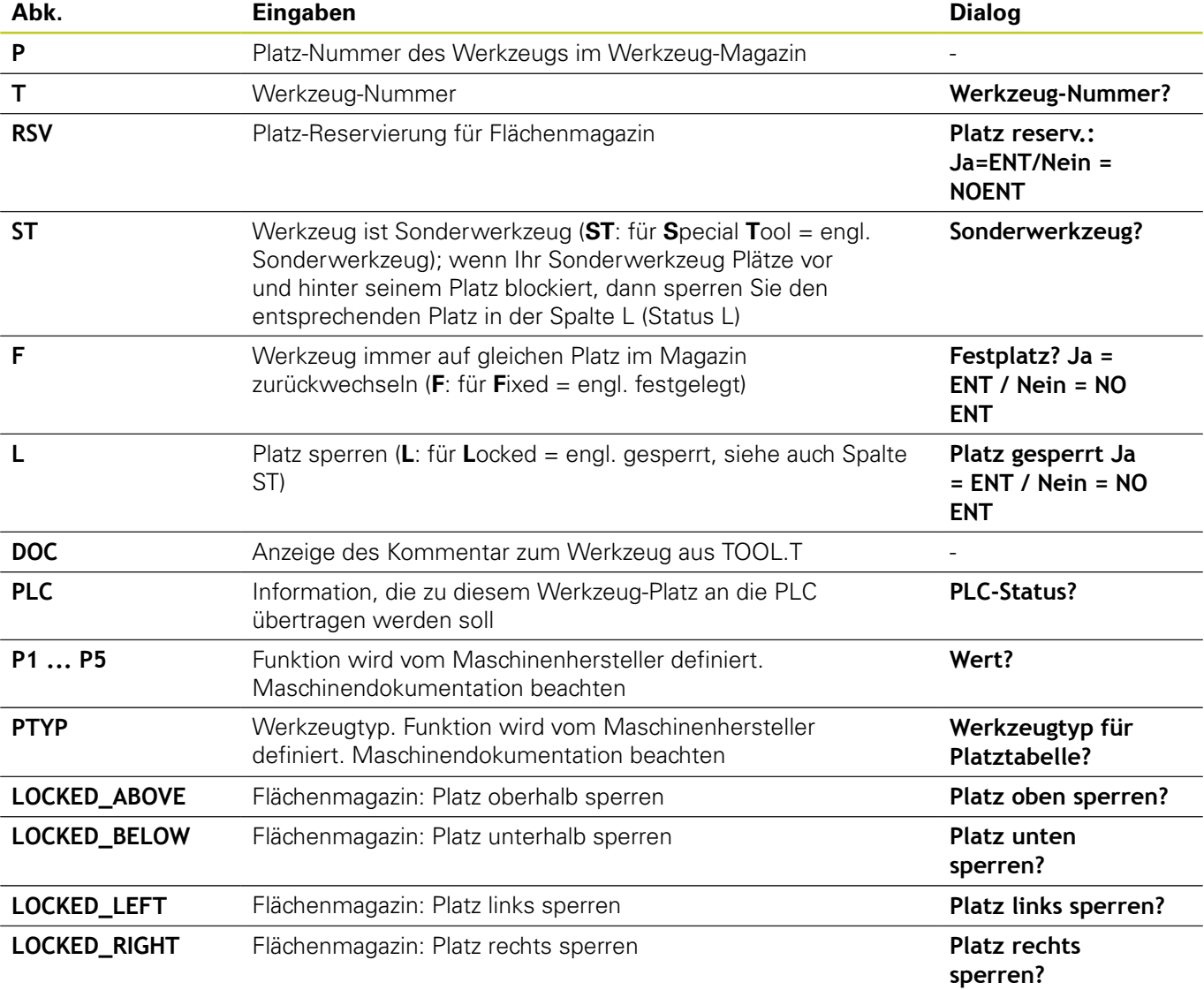

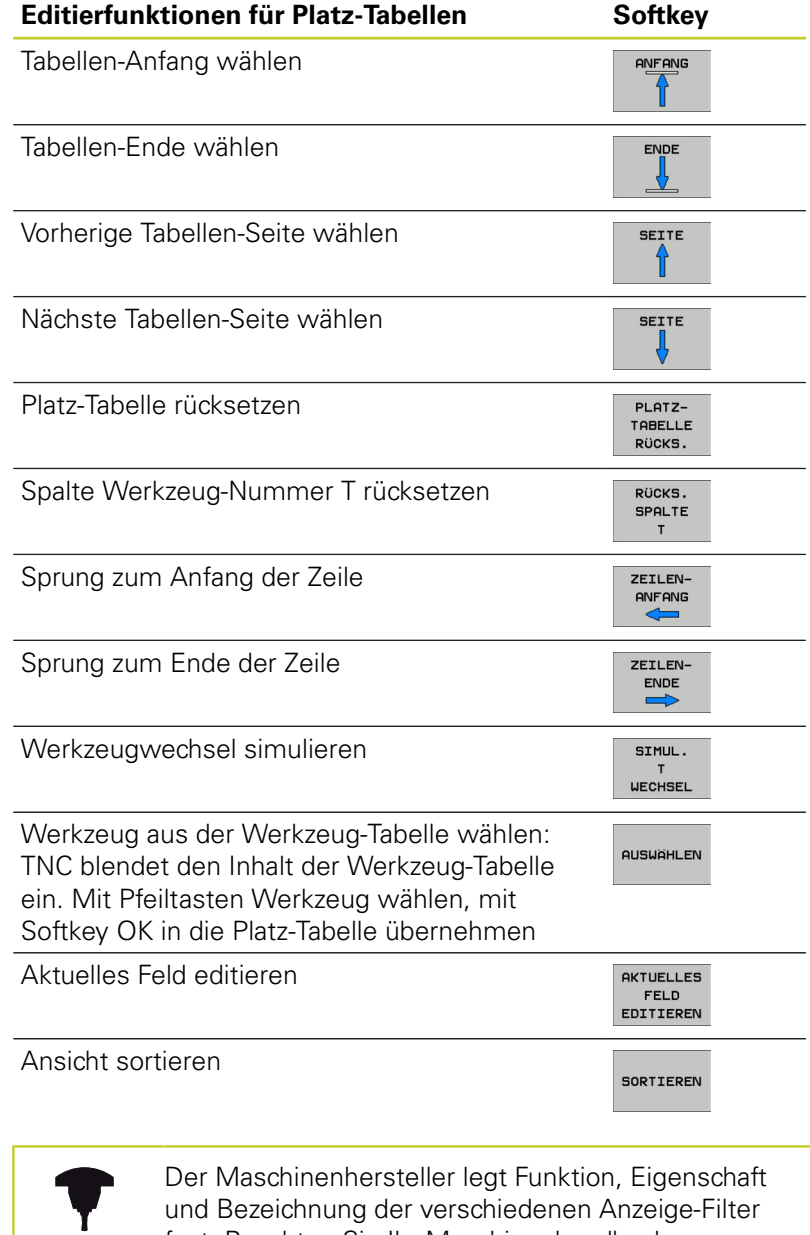

und Bezeichnung der verschiedenen Anzeige-Filter fest. Beachten Sie Ihr Maschinenhandbuch.

**5.2 Werkzeug-Daten**

### **Werkzeug-Daten aufrufen**

Einen Werkzeug-Aufruf TOOL CALL im Bearbeitungs-Programm programmieren Sie mit folgenden Angaben:

- Werkzeug-Aufruf mit Taste TOOL CALL wählen
- **Werkzeug-Nummer**: Nummer oder Name des TOOL<br>CALL Werkzeugs eingeben. Das Werkzeug haben Sie zuvor in einem **G99**-Satz oder in der Werkzeug-Tabelle festgelegt. Per Softkey WERKZEUG-NAME auf Nameneingabe umschalten. Einen Werkzeug-Namen setzt die TNC automatisch in Anführungszeichen. Namen beziehen sich auf einen Eintrag in der aktiven Werkzeug-Tabelle TOOL.T. Um ein Werkzeug mit anderen Korrekturwerten aufzurufen, geben Sie den in der Werkzeug-Tabelle definierten Index nach einem Dezimalpunkt mit ein. Per Softkey AUSWÄHLEN können Sie ein Fenster einblenden, über das Sie ein in der Werkzeug-Tabelle TOOL.T definiertes Werkzeug direkt ohne Eingabe der Nummer oder des Namens wählen können
	- **Spindelachse parallel X/Y/Z**: Werkzeugachse eingeben
	- **Spindeldrehzahl S**: Spindeldrehzahl in Umdrehungen pro Minute eingeben. Alternativ können Sie eine Schnittgeschwindigkeit Vc [m/ min] definieren. Drücken Sie dazu den Softkey VC
	- **Vorschub F**: Der Vorschub [mm/min bzw. 0,1 inch/ min] wirkt solange, bis Sie in einem Positioniersatz oder in einem **T**-Satz einen neuen Vorschub programmieren
	- **Aufmaß Werkzeug-Länge DL**: Delta-Wert für die Werkzeug-Länge
	- **Aufmaß Werkzeug-Radius DR**: Delta-Wert für den Werkzeug-Radius
	- **Aufmaß Werkzeug-Radius DR2**: Delta-Wert für den Werkzeug-Radius 2

**5**

### **Beispiel: Werkzeug-Aufruf**

Aufgerufen wird Werkzeug Nummer 5 in der Werkzeugachse Z mit der Spindeldrehzahl 2500 U/min und einem Vorschub von 350 mm/min. Das Aufmaß für die Werkzeug-Länge und den Werkzeug-Radius 2 betragen 0,2 bzw. 0,05 mm, das Untermaß für den Werkzeug-Radius 1 mm.

**N20 T 5.2 G17 S2500 DL+0.2 DR-1**

Das **D** vor **L** und **R** steht für Delta-Wert.

### **Vorauswahl bei Werkzeug-Tabellen**

Wenn Sie Werkzeug-Tabellen einsetzen, dann treffen Sie mit einem **G51**-Satz eine Vorauswahl für das nächste einzusetzende Werkzeug. Dazu geben Sie die Werkzeug-Nummer bzw. einen Q-Parameter ein, oder einen Werkzeug-Namen in Anführungszeichen.

**5.2 Werkzeug-Daten**

### **Werkzeugwechsel**

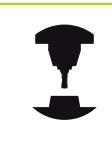

Der Werkzeugwechsel ist eine maschinenabhängige Funktion. Beachten Sie Ihr Maschinenhandbuch.

### **Werkzeugwechsel-Position**

Die Werkzeugwechsel-Position muss kollisionsfrei anfahrbar sein. Mit den Zusatzfunktionen **M91** und **M92** können Sie eine maschinenfeste Wechselposition anfahren. Wenn Sie vor dem ersten Werkzeug-Aufruf **T 0** programmieren, dann verfährt die TNC den Einspannschaft in der Spindelachse auf eine Position, die von der Werkzeug-Länge unabhängig ist.

#### **Manueller Werkzeugwechsel**

Vor einem manuellen Werkzeugwechsel wird die Spindel gestoppt und das Werkzeug auf die Werkzeugwechsel-Position gefahren:

- Werkzeugwechsel-Position programmiert anfahren
- ▶ Programmlauf unterbrechen, [siehe "Bearbeitung unterbrechen",](#page-461-0) [Seite 462](#page-461-0)
- ▶ Werkzeug wechseln
- ▶ Programmlauf fortsetzen, [siehe "Programmlauf nach einer](#page-462-0) [Unterbrechung fortsetzen", Seite 463](#page-462-0)

#### **Automatischer Werkzeugwechsel**

Beim automatischen Werkzeugwechsel wird der Programmlauf nicht unterbrochen. Bei einem Werkzeug-Aufruf mit **T** wechselt die TNC das Werkzeug aus dem Werkzeug-Magazin ein.

#### **Automatischer Werkzeugwechsel beim Überschreiten der Standzeit: M101**

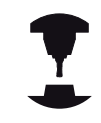

**M101** ist eine maschinenabhängige Funktion. Beachten Sie Ihr Maschinenhandbuch.

Die TNC kann nach Ablaufen einer vorgegebenen Standzeit, automatisch ein Schwester-Werkzeug einwechseln und mit diesem die Bearbeitung fortführen. Aktivieren Sie hierzu die Zusatzfunktion **M101**. Die Wirkung von **M101** können Sie mit **M102** wieder aufheben.

**5**

In der Werkzeug-Tabelle tragen Sie in der Spalte **TIME2** die Standzeit des Werkzeuges ein, nach der die Bearbeitung mit einem Schwester-Werkzeug fortgesetzt werden soll. Die TNC trägt in der Spalte **CUR\_TIME** die jeweils aktuelle Standzeit des Werkzeuges ein. Überschreitet die aktuelle Standzeit den in der Spalte **TIME2** eingetragenen Wert, wird spätestens eine Minute nach Ablauf der Standzeit, an der nächsten möglichen Programmstelle ein Schwester-Werkzeug eingewechselt. Der Wechsel erfolgt erst nachdem der NC-Satz beendet ist.

Die TNC führt den automatischen Werkzeugwechsel an einer geeigneten Programm-Stellen aus. Der automatische Werkzeugwechsel wird nicht durchgeführt:

- während Bearbeitungszyklen ausgeführt werden
- während eine Radiuskorrektur (**RR**/**RL**)aktiv ist  $\blacksquare$
- $\blacksquare$ direkt nach einer Anfahrfunktionen **APPR**
- direkt vor einer Wegfahrfunktion **DEP**  $\blacksquare$
- direkt vor und nach **CHF** und **RND**  $\blacksquare$
- während Makros ausgeführt werden  $\blacksquare$
- während ein Werkzeugwechsel durchgeführt wird  $\blacksquare$
- direkt nach einem **TOOL CALL** oder **TOOL DEF** ×
- während SL-Zyklen ausgeführt werden  $\blacksquare$

**Achtung Gefahr für Werkzeug und Werkstück!** Den automatischen Werkzeugwechsel mit **M102** ausschalten, wenn Sie mit Sonderwerkzeugen (z.B. Scheibenfräser) arbeiten, da die TNC das Werkzeug zunächst immer in Werkzeug-Achsrichtung vom Werkstück wegfährt.

Durch die Überprüfung der Standzeit bzw. die Berechnung des automatischen Werkzeugwechsels kann sich, vom NC-Programm abhängig, die Bearbeitungszeit erhöhen. Hierauf können Sie mit dem optionalen Eingabe-Element **BT** (Block Tolerance) Einfluss nehmen.

Wenn Sie die Funktion **M101** eingeben, führt die TNC den Dialog mit der Abfrage nach **BT** fort. Hier definieren Sie die Anzahl der NC-Sätze (1 - 100 ), um die sich der automatische Werkzeugwechsel verzögern darf. Der sich daraus ergebende Zeitraum, um den sich der Werkzeugwechsel verzögert, ist abhängig vom Inhalt der NC-Sätze (z.B. Vorschub, Wegstrecke). Wenn Sie **BT** nicht definieren, verwendet die TNC den Wert 1 oder ggf. einen vom Maschinenhersteller festgelegten Standard-Wert.

### **5.2 Werkzeug-Daten**

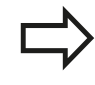

**5**

Je mehr Sie den Wert **BT** erhöhen, umso geringer wird sich eine eventuelle Laufzeitverlängerungen durch **M101** auswirken. Beachten Sie, dass der automatische Werkzeugwechsel dadurch später ausgeführt wird!

Um einen geeigneten Ausganswert für **BT** zu errechnen, verwenden Sie die Formel **BT = 10 : Durchschnittliche Bearbeitungszeit eines NC-Satzes in Sekunden**. Runden Sie ein ungerades Ergebnis auf. Falls der berechnete Wert größer als 100 ist, verwenden Sie den maximalen Eingabewert 100.

Wenn Sie die aktuelle Standzeit eines Werkzeuges rücksetzen wollen (z.B. nach einem Wechsel der Schneideplatten) tragen Sie in der Spalte CUR\_TIME den Wert 0 ein.

Die Funktion **M101** steht für Drehwerkzeuge und im Drehbetrieb nicht zur Verfügung.

### **Voraussetzungen für NC-Sätze mit Flächennormalen-Vektoren und 3D-Korrektur**

Der aktive Radius (**R** + **DR**) des Schwester-Werkzeugs darf nicht vom Radius des Original-Werkzeugs abweichen. Delta-Werte (**DR**) geben Sie entweder in der Werkzeug-Tabelle oder im **T**-Satz ein. Bei Abweichungen zeigt die TNC einen Meldetext an und wechselt das Werkzeug nicht ein. Mit der M-Funktion **M107** unterdrücken Sie diesen Meldetext, mit **M108** aktivieren Sie ihn wieder.

**5**

### **Werkzeug-Einsatzprüfung**

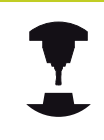

Die Funktion Werkzeug-Einsatzprüfung muss vom Maschinenhersteller freigegeben werden. Beachten Sie Ihr Maschinenhandbuch.

Um eine Werkzeug-Einsatzprüfung durchführen zu können, muss das zu prüfende Klartext-Dialog-Programm in der Betriebsart **Programm-Test** vollständig simuliert worden sein.

### **Werkzeug-Einsatzprüfung anwenden**

Über die Softkeys WERKZEUG EINSATZ und WERKZEUG EINSATZPRÜFUNG können sie vor dem Start eines Programmes in der Betriebsart Abarbeiten prüfen, ob die im angewählten Programm verwendeten Werkzeuge vorhanden sind und noch über genügend Reststandzeit verfügen. Die TNC vergleicht hierbei die Standzeit-Istwerte aus der Werkzeug-Tabelle, mit den Sollwerten aus der Werkzeug-Einsatzdatei.

Die TNC zeigt, nachdem Sie den Softkey WERKZEUG EINSATZPRÜFUNG betätigt haben, das Ergebnis der Einsatzprüfung in einem Überblendfenster an. Überblendfenster mit Taste ENT schließen.

Die TNC speichert die Werkzeug-Einsatzzeiten in einer separaten Datei mit der Endung **pgmname.H.T.DEP**. Die erzeugte Werkzeug-Einsatzdatei enthält folgende Informationen:

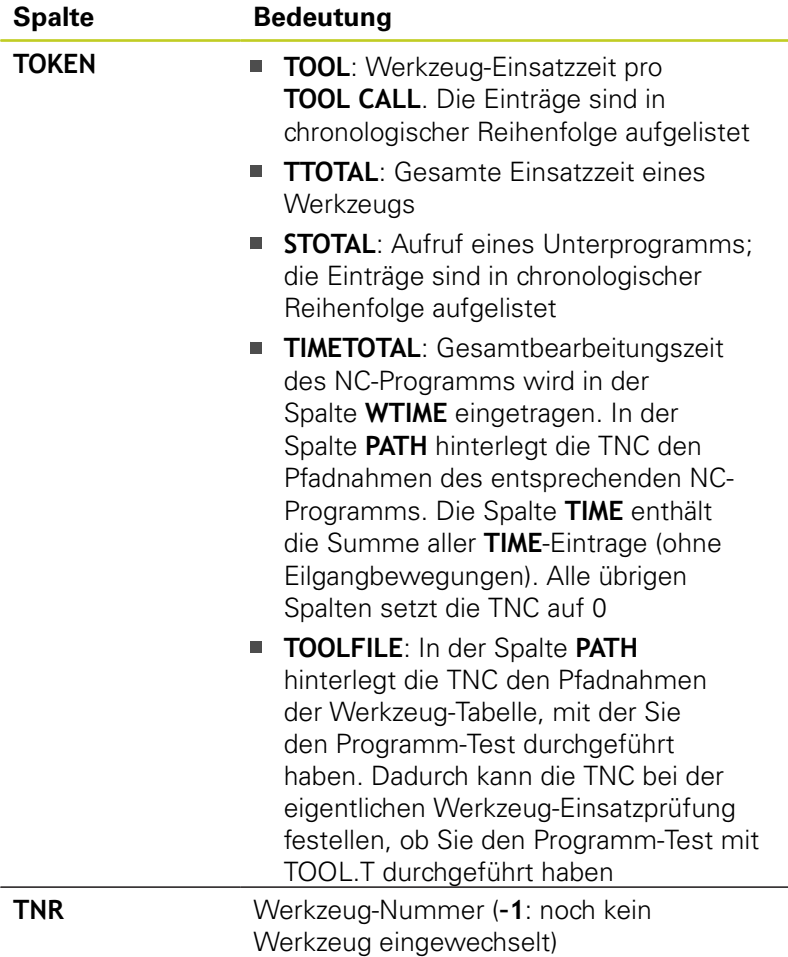

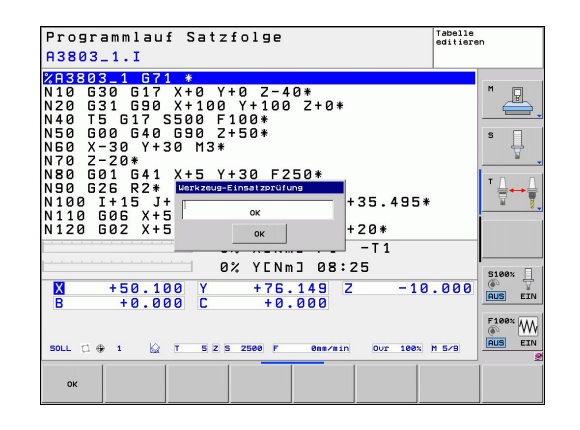

### **5.2 Werkzeug-Daten**

**5**

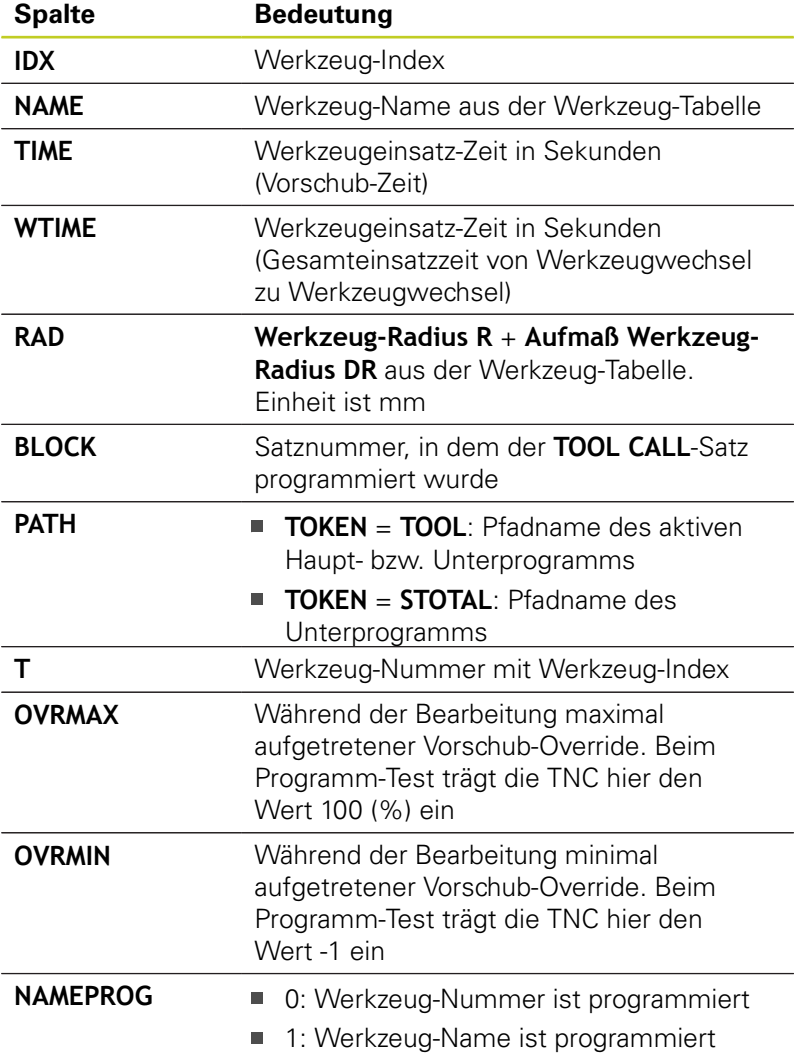

Bei der Werkzeug-Einsatzprüfung einer Paletten-Datei stehen zwei Möglichkeiten zur Verfügung:

- Hellfeld steht in der Paletten-Datei auf einem Paletten-Eintrag: Die TNC führt für die Werkzeug-Einsatzprüfung für die komplette Palette durch
- Hellfeld steht in der Paletten-Datei auf einem Programm-Eintrag: Die TNC führt nur für das angewählte Programm die Werkzeug-Einsatzprüfung durch

### **5.3 Werkzeug-Korrektur**

### **Einführung**

Die TNC korrigiert die Werkzeugbahn um den Korrekturwert für Werkzeug-Länge in der Spindelachse und um den Werkzeug-Radius in der Bearbeitungsebene.

Wenn Sie das Bearbeitungs-Programm direkt an der TNC erstellen, ist die Werkzeug-Radiuskorrektur nur in der Bearbeitungsebene wirksam. Die TNC berücksichtigt dabei bis zu fünf Achsen incl. der Drehachsen.

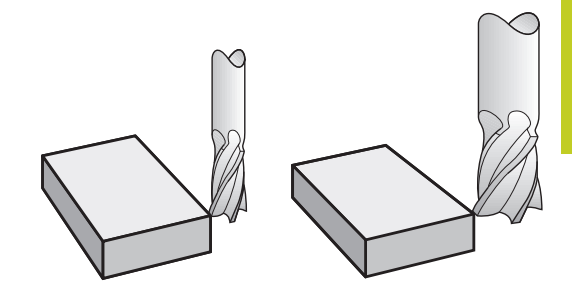

### **Werkzeug-Längenkorrektur**

Die Werkzeug-Korrektur für die Länge wirkt, sobald Sie ein Werkzeug aufrufen. Sie wird aufgehoben, sobald ein Werkzeug mit der Länge L=0 aufgerufen wird.

> **Achtung Kollisionsgefahr!** Wenn Sie eine Längenkorrektur mit positivem Wert mit **T 0** aufheben, verringert sich der Abstand vom Werkzeug zu Werkstück. Nach einem Werkzeug-Aufruf **T** ändert sich der programmierte Weg des Werkzeugs in der Spindelachse um die Längendifferenz zwischen altem und neuem Werkzeug.

Bei der Längenkorrektur werden Delta-Werte sowohl aus dem **T**-Satz als auch aus der Werkzeug-Tabelle berücksichtigt.

Korrekturwert =  $L + DL$ <sub>TOOL CALL</sub> +  $DL$ <sub>TAB</sub> mit

**L**: Werkzeug-Länge **L** aus **G99**-Satz oder Werkzeug-Tabelle

- **DL** TOOL CALL: Aufmaß **DL** für Länge aus **T 0**-Satz
- **DL** TAB: Aufmaß DL für Länge aus der Werkzeug-Tabelle

**5.3 Werkzeug-Korrektur**

### **Werkzeug-Radiuskorrektur**

Der Programm-Satz für eine Werkzeug-Bewegung enthält:

- **G41** oder **G42** für eine Radiuskorrektur
- **G40**, wenn keine Radiuskorrektur ausgeführt werden soll

Die Radiuskorrektur wirkt, sobald ein Werkzeug aufgerufen und mit einem Geradensatz in der Bearbeitungsebene mit **G41** oder **G42** verfahren wird.

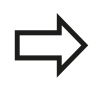

- Die TNC hebt die Radiuskorrektur auf, wenn Sie:
- einen Geradensatz mit G40 programmieren
- einen **PGM CALL** programmieren  $\blacksquare$
- ein neues Programm mit PGM MGT anwählen

Bei der Radiuskorrektur berücksichtigt die TNC Delta-Werte sowohl aus dem **T**-Satz als auch aus der Werkzeug-Tabelle berücksichtigt:

Korrekturwert =  $R + DR$ <sub>TOOL CALL</sub> +  $DR$ <sub>TAB</sub> mit

**R**: Werkzeug-Radius **R** aus **G99**-Satz oder Werkzeug-Tabelle

**DR** TOOL CALL: Aufmaß **DR** für Radius aus **T**-Satz

**DR** TAB: Aufmaß DR für Radius aus der Werkzeug-Tabelle

### **Bahnbewegungen ohne Radiuskorrektur: G40**

Das Werkzeug verfährt in der Bearbeitungsebene mit seinem Mittelpunkt auf der programmierten Bahn, bzw. auf die programmierten Koordinaten.

Anwendung: Bohren, Vorpositionieren.

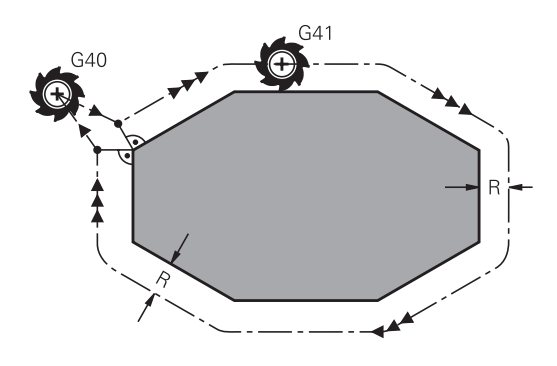

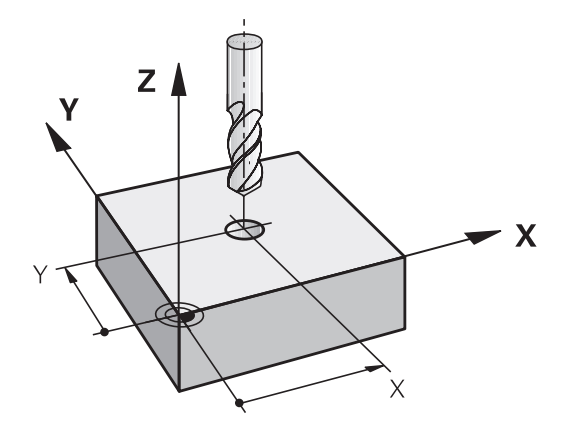

### **Bahnbewegungen mit Radiuskorrektur: G42 und G41**

**G43**: Das Werkzeug verfährt rechts von der Kontur

**G42**: Das Werkzeug verfährt links von der Kontur

Der Werkzeug-Mittelpunkt hat dabei den Abstand des Werkzeug-Radius von der programmierten Kontur. "Rechts" und "links" bezeichnet die Lage des Werkzeugs in Verfahrrichtung entlang der Werkstück-Kontur. Siehe Bilder.

G 4 1

**G42** 

**G40** 

END<br>门

Zwischen zwei Programm-Sätzen mit unterschiedlicher Radiuskorrektur **G43** und **G42** muss mindestens ein Verfahrsatz in der Bearbeitungsebene ohne Radiuskorrektur (also mit **G40**) stehen.

Die TNC aktiviert eine Radiuskorrektur zum Ende des Satzes, in dem Sie das erste Mal die Korrektur programmiert haben.

Beim ersten Satz mit Radiuskorrektur **G42/G41** und beim Aufheben mit **G40** positioniert die TNC das Werkzeug immer senkrecht auf den programmierten Start- oder Endpunkt. Positionieren Sie das Werkzeug so vor dem ersten Konturpunkt bzw. hinter dem letzten Konturpunkt, dass die Kontur nicht beschädigt wird.

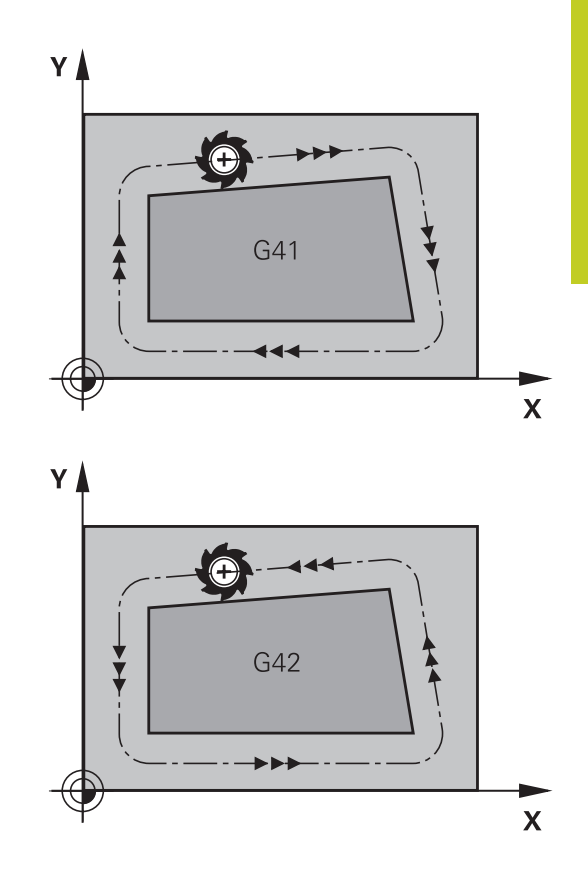

### **Eingabe der Radiuskorrektur**

Die Radiuskorrektur geben Sie in einen **G01**-Satz ein.

- Werkzeugbewegung links von der programmierten Kontur: G41-Funktion wählen, oder ▶ Werkzeugbewegung rechts von der
	- programmierten Kontur: G42-Funktion wählen, oder
	- Werkzeugbewegung ohne Radiuskorrektur bzw.  $\mathbf{r}$ Radiuskorrektur aufheben: G40-Funktion wählen
	- ▶ Satz beenden: Taste END drücken

**5.3 Werkzeug-Korrektur**

#### **Radiuskorrektur: Ecken bearbeiten**

Außenecken:

Wenn Sie eine Radiuskorrektur programmiert haben, dann führt die TNC das Werkzeug an den Außenecken auf einem Übergangskreis. Falls nötig, reduziert die TNC den Vorschub an den Außenecken, zum Beispiel bei großen Richtungswechseln.

Innenecken:

An Innenecken errechnet die TNC den Schnittpunkt der Bahnen, auf denen der Werkzeug-Mittelpunkt korrigiert verfährt. Von diesem Punkt an verfährt das Werkzeug am nächsten Konturelement entlang. Dadurch wird das Werkstück an den Innenecken nicht beschädigt. Daraus ergibt sich, dass der Werkzeug-Radius für eine bestimmte Kontur nicht beliebig groß gewählt werden darf.

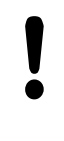

### **Achtung Kollisionsgefahr!**

Legen Sie den Start- oder Endpunkt bei einer Innenbearbeitung nicht auf einen Kontur-Eckpunkt, da sonst die Kontur beschädigt werden kann.

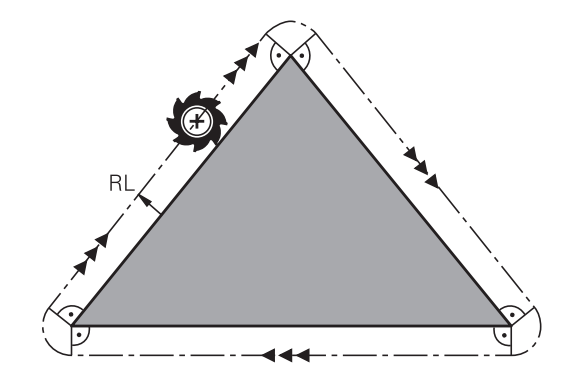

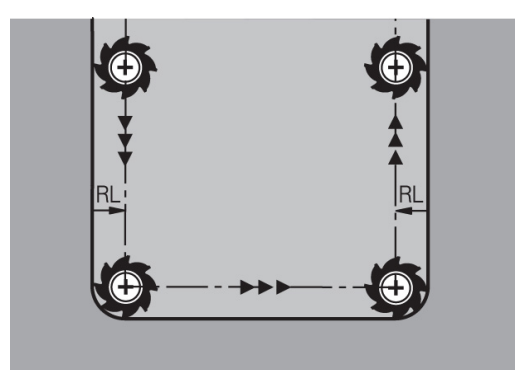

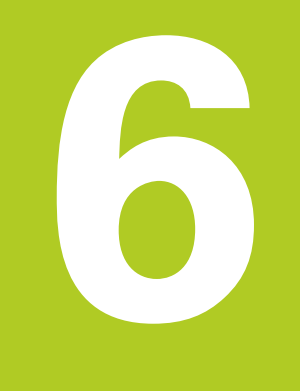

**Programmieren: Konturen programmieren**

#### **Programmieren: Konturen programmieren 6**

**6.1 Werkzeug-Bewegungen**

### **6.1 Werkzeug-Bewegungen**

### **Bahnfunktionen**

Eine Werkstück-Kontur setzt sich gewöhnlich aus mehreren Konturelementen wie Geraden und Kreisbögen zusammen. Mit den Bahnfunktionen programmieren Sie die Werkzeugbewegungen für **Geraden** und **Kreisbögen**.

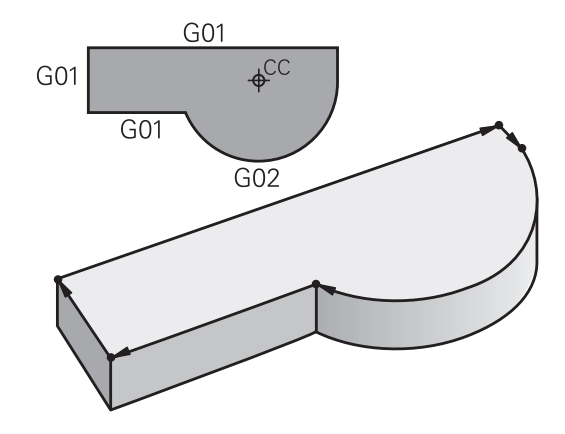

### **Zusatzfunktionen M**

Mit den Zusatzfunktionen der TNC steuern Sie

- $\blacksquare$ den Programmlauf, z.B. eine Unterbrechung des Programmlaufs
- die Maschinenfunktionen, wie das Ein- und Ausschalten der  $\blacksquare$ Spindeldrehung und des Kühlmittels
- das Bahnverhalten des Werkzeugs

### **Unterprogramme und Programmteil-Wiederholungen**

Bearbeitungs-Schritte, die sich wiederholen, geben Sie nur einmal als Unterprogramm oder Programmteil-Wiederholung ein. Wenn Sie einen Teil des Programms nur unter bestimmten Bedingungen ausführen lassen möchten, dann legen Sie diese Programmschritte ebenfalls in einem Unterprogramm fest. Zusätzlich kann ein Bearbeitungs-Programm ein weiteres Programm aufrufen und ausführen lassen.

Das Programmieren mit Unterprogrammen und Programmteil-Wiederholungen ist in Kapitel 7 beschrieben.

### **Programmieren mit Q-Parametern**

Im Bearbeitungs-Programm stehen Q-Parameter stellvertretend für Zahlenwerte: Einem Q-Parameter wird an anderer Stelle ein Zahlenwert zugeordnet. Mit Q-Parametern können Sie mathematische Funktionen programmieren, die den Programmlauf steuern oder die eine Kontur beschreiben.

Zusätzlich können Sie mit Hilfe der Q-Parameter-Programmierung Messungen mit dem 3D-Tastsystem während des Programmlaufs ausführen.

Das Programmieren mit Q-Parametern ist in Kapitel 8 beschrieben.

### **6.2 Grundlagen zu den Bahnfunktionen**

### **Werkzeugbewegung für eine Bearbeitung programmieren**

Wenn Sie ein Bearbeitungs-Programm erstellen, programmieren Sie nacheinander die Bahnfunktionen für die einzelnen Elemente der Werkstück-Kontur. Dazu geben Sie gewöhnlich **die Koordinaten für die Endpunkte der Konturelemente** aus der Maßzeichnung ein. Aus diesen Koordinaten-Angaben, den Werkzeug-Daten und der Radiuskorrektur ermittelt die TNC den tatsächlichen Verfahrweg des Werkzeugs.

Die TNC fährt gleichzeitig alle Maschinenachsen, die Sie in dem Programm-Satz einer Bahnfunktion programmiert haben.

### **Bewegungen parallel zu den Maschinenachsen**

Der Programm-Satz enthält eine Koordinaten-Angabe: Die TNC fährt das Werkzeug parallel zur programmierten Maschinenachse.

Je nach Konstruktion Ihrer Maschine bewegt sich beim Abarbeiten entweder das Werkzeug oder der Maschinentisch mit dem aufgespannten Werkstück. Beim Programmieren der Bahnbewegung tun Sie grundsätzlich so, als ob sich das Werkzeug bewegt.

#### **Beispiel:**

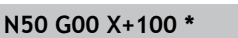

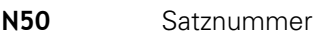

**G00** Bahnfunktion "Gerade im Eilgang"

**X+100** Koordinaten des Endpunkts

Das Werkzeug behält die Y- und Z-Koordinaten bei und fährt auf die Position X=100. Siehe Bild.

### **Bewegungen in den Hauptebenen**

Der Programm-Satz enthält zwei Koordinaten-Angaben: Die TNC fährt das Werkzeug in der programmierten Ebene.

#### **Beispiel**

#### **N50 G00 X+70 Y+50 \***

Das Werkzeug behält die Z-Koordinate bei und fährt in der XY-Ebene auf die Position X=70, Y=50. Siehe Bild

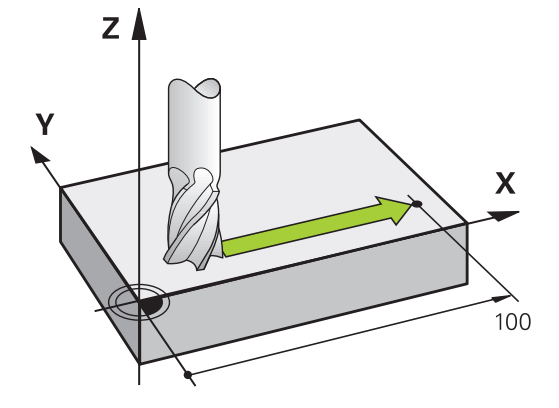

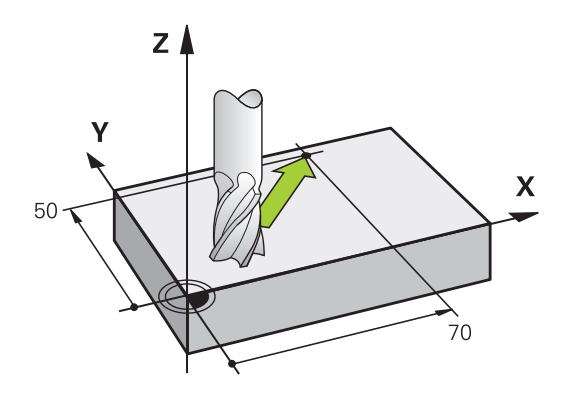

### **Programmieren: Konturen programmieren**

### **6.2 Grundlagen zu den Bahnfunktionen**

#### **Dreidimensionale Bewegung**

Der Programm-Satz enthält drei Koordinaten-Angaben: Die TNC fährt das Werkzeug räumlich auf die programmierte Position. **Beispiel**

**N50 G01 X+80 Y+0 Z-10 \***

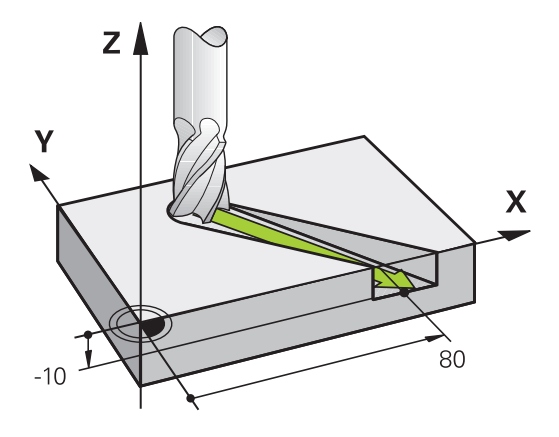

#### **Kreise und Kreisbögen**

Bei Kreisbewegungen fährt die TNC zwei Maschinenachsen gleichzeitig: Das Werkzeug bewegt sich relativ zum Werkstück auf einer Kreisbahn. Für Kreisbewegungen können Sie einen Kreismittelpunkt CC eingeben.

Mit den Bahnfunktionen für Kreisbögen programmieren Sie Kreise in den Hauptebenen: Die Hauptebene ist beim Werkzeug-Aufruf TOOL CALL mit dem Festlegen der Spindelachse zu definieren:

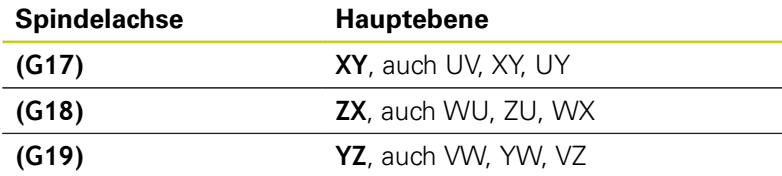

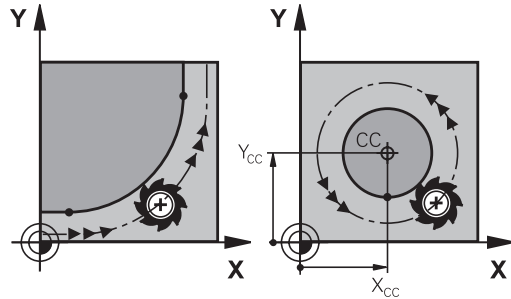

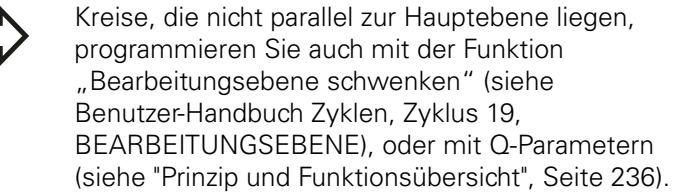

#### **Drehsinn DR bei Kreisbewegungen**

Für Kreisbewegungen ohne tangentialen Übergang zu anderen Konturelementen geben Sie den Drehsinn wie folgt ein:

Drehung im Uhrzeigersinn: **G02/G12** Drehung gegen den Uhrzeigersinn: **G03/G13**

### **Radiuskorrektur**

Die Radiuskorrektur muss in dem Satz stehen, mit dem Sie das erste Konturelement anfahren. Die Radiuskorrektur dürfen Sie nicht in einem Satz für eine Kreisbahn aktivieren. Programmieren Sie diese zuvor in einem Geraden-Satz ([siehe "Bahnbewegungen](#page-181-0)  [rechtwinklige Koordinaten", Seite 182](#page-181-0)).

### **Vorpositionieren**

١

### **Achtung Kollisionsgefahr!**

Positionieren Sie das Werkzeug zu Beginn eines Bearbeitungs-Programms so vor, dass eine Beschädigung von Werkzeug und Werkstück ausgeschlossen ist.

#### **Programmieren: Konturen programmieren 6**

**6.3 Kontur anfahren und verlassen**

### **6.3 Kontur anfahren und verlassen**

### **Start- und Endpunkt**

Das Werkzeug fährt vom Startpunkt aus den ersten Konturpunkt an. Anforderungen an den Startpunkt:

- Ohne Radiuskorrektur programmiert
- Kollisionsfrei anfahrbar
- $\blacksquare$ Nahe am ersten Konturpunkt

Beispiel im Bild rechts oben:

Wenn Sie den Startpunkt im dunkelgrauen Bereich festlegen, dann wird die Kontur beim Anfahren des ersten Konturpunkts beschädigt.

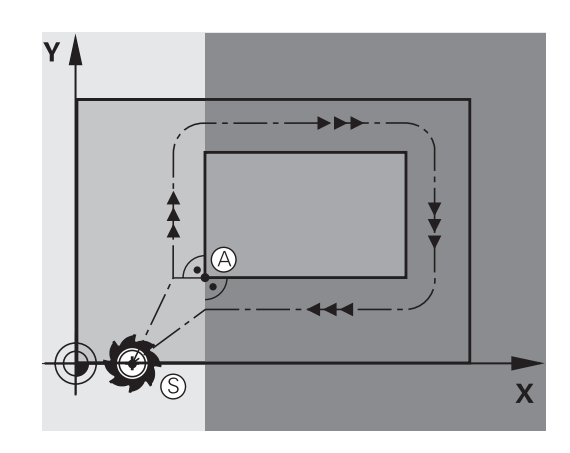

### **Erster Konturpunkt**

Für die Werkzeugbewegung auf den ersten Konturpunkt programmieren Sie eine Radiuskorrektur.

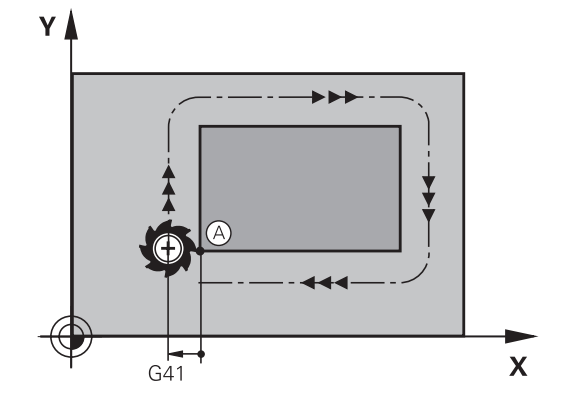

### **Startpunkt in der Spindelachse anfahren**

Beim Anfahren des Startpunkts muss das Werkzeug in der Spindelachse auf Arbeitstiefe fahren. Bei Kollisionsgefahr den Startpunkt in der Spindelachse separat anfahren.

### **NC-Sätze**

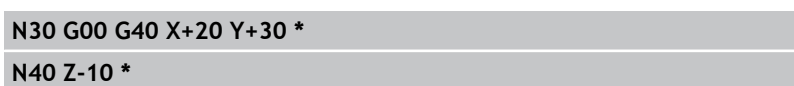

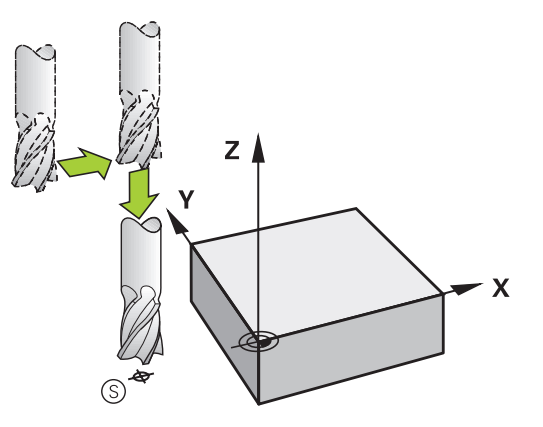

### **Endpunkt**

Voraussetzungen für die Wahl des Endpunkts:

- Kollisionsfrei anfahrbar
- Nahe am letzten Konturpunkt
- Konturbeschädigung ausschließen: Der optimale Endpunkt liegt  $\blacksquare$ in der Verlängerung der Werkzeugbahn für die Bearbeitung des letzten Konturelements

Beipiel im Bild rechts oben:

Wenn Sie den Endpunkt im dunkelgrauen Bereich festlegen, dann wird die Kontur beim Anfahren des Endpunkts beschädigt.

Endpunkt in der Spindelachse verlassen: Beim Verlassen des Endpunkts programmieren Sie die Spindelachse separat. Siehe Bild rechts Mitte.

### **NC-Sätze**

**N50 G00 G40 X+60 Y+70 \***

**N60 Z+250 \***

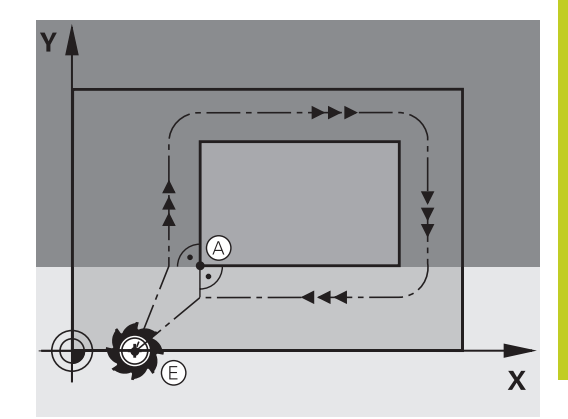

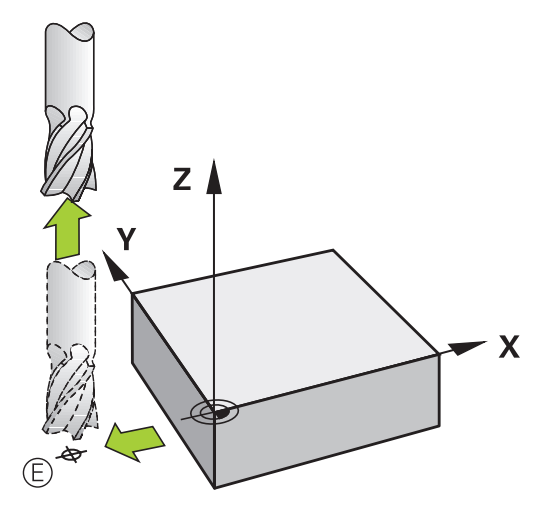

### **Gemeinsamer Start- und Endpunkt**

Für einen gemeinsamen Start- und Endpunkt programmieren Sie keine Radiuskorrektur.

Konturbeschädigung ausschließen: Der optimale Startpunkt liegt zwischen den Verlängerungen der Werkzeugbahnen für die Bearbeitung des ersten und letzten Konturelements.

Beispiel im Bild rechts oben:

Wenn Sie den Endpunkt im schraffierten Bereich festlegen, dann wird die Kontur beim Anfahren des ersten Konturpunktes beschädigt.

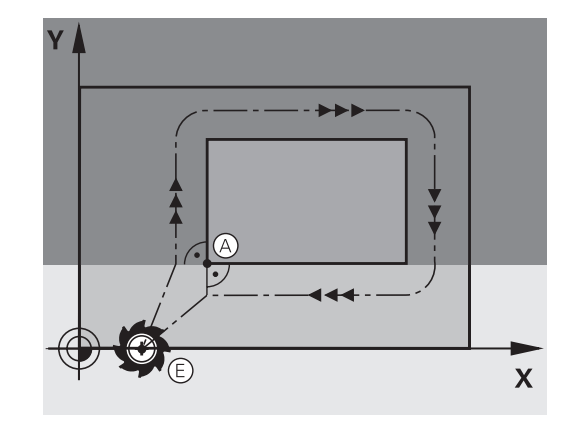

#### **Programmieren: Konturen programmieren 6**

### **6.3 Kontur anfahren und verlassen**

### **Tangential An- und Wegfahren**

Mit **G26** (Bild rechts Mitte) können Sie an das Werkstück tangential anfahren und mit **G27** (Bild rechts unten) vom Werkstück tangential wegfahren. Dadurch vermeiden Sie Freischneidemarkierungen.

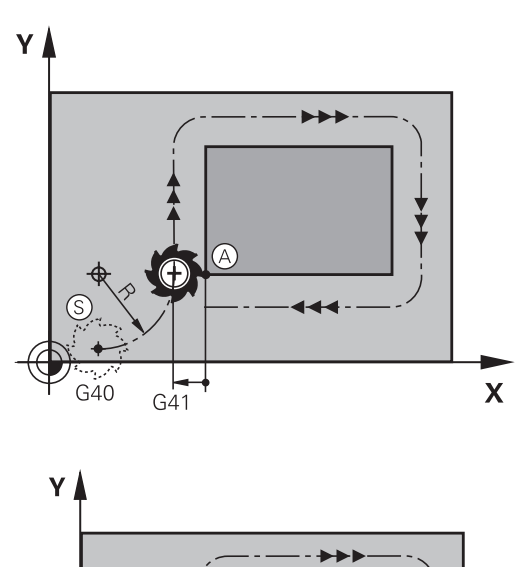

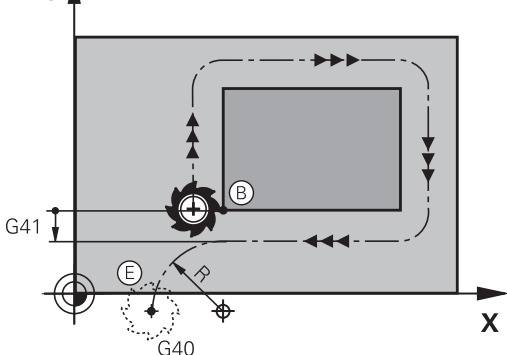

#### **Start- und Endpunkt**

Start- und Endpunkt liegen nahe am ersten bzw. letzten Konturpunkt außerhalb des Werkstücks und sind ohne Radiuskorrektur zu programmieren.

#### **Anfahren**

**G26** nach dem Satz eingeben, in dem der erste Konturpunkt programmiert ist: Das ist der erste Satz mit Radiuskorrektur **G41/G42**

### **Wegfahren**

**G27** nach dem Satz eingeben, in dem der letzte Konturpunkt programmiert ist: Das ist der letzte Satz mit Radiuskorrektur **G41/G42**

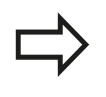

Den Radius für **G26** und **G27** müssen Sie so wählen, dass die TNC die Kreisbahn zwischen Startpunkt und erstem Konturpunkt sowie letztem Konturpunkt und Endpunkt ausführen kann.
**6**

### **NC-Beispielsätze**

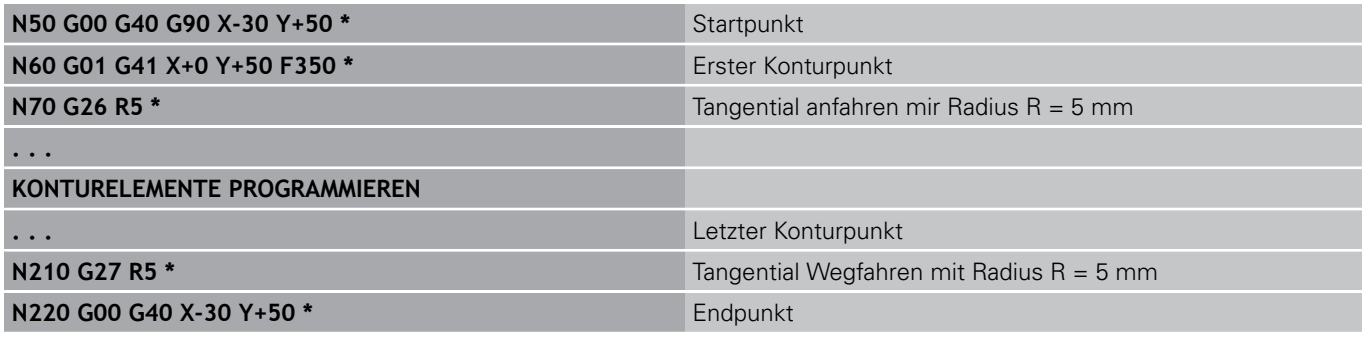

**6.4 Bahnbewegungen - rechtwinklige Koordinaten**

## **6.4 Bahnbewegungen - rechtwinklige Koordinaten**

### **Übersicht der Bahnfunktionen**

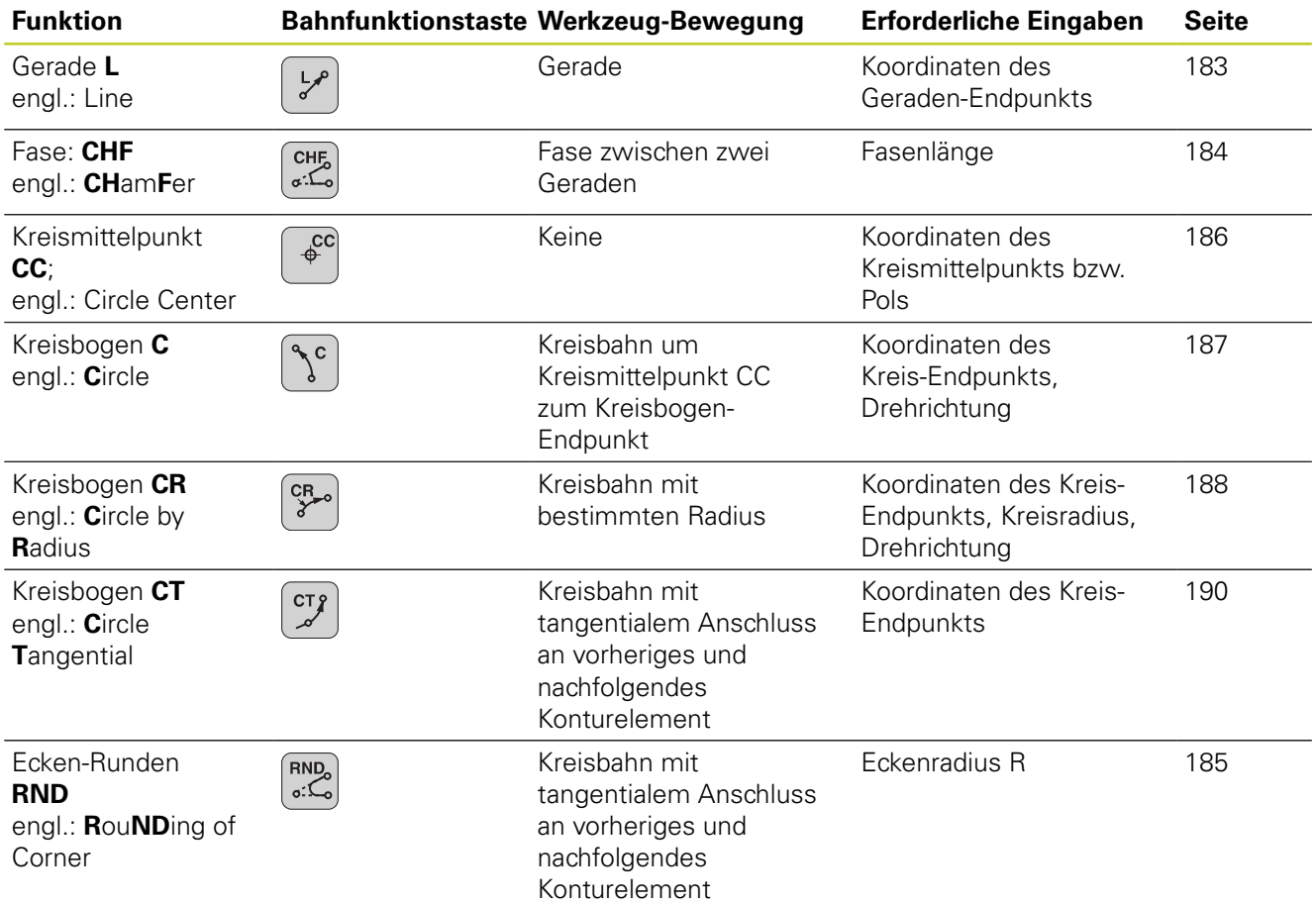

### **Bahnfunktionen programmieren**

Bahnfunktionen können Sie komfortabel über die grauen Bahnfunktions-Tasten programmieren. Die TNC frägt in weiteren Dialogen nach den erforderlichen Eingaben.

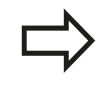

Falls Sie die DIN/ISO-Funktionen mit einer angeschlossene USB-Tastatur eingeben, achten Sie darauf, dass die Großschreibung aktiv ist.

### <span id="page-182-0"></span>**Gerade im Eilgang G00 Gerade mit Vorschub G01 F**

Die TNC fährt das Werkzeug auf einer Geraden von seiner aktuellen Position zum Endpunkt der Geraden. Der Startpunkt ist der Endpunkt des vorangegangenen Satzes.

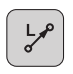

- **Koordinaten** des Endpunkts der Geraden, falls nötig
- **Radiuskorrektur**
- **Vorschub F**  $\blacksquare$
- **Zusatz-Funktion M**

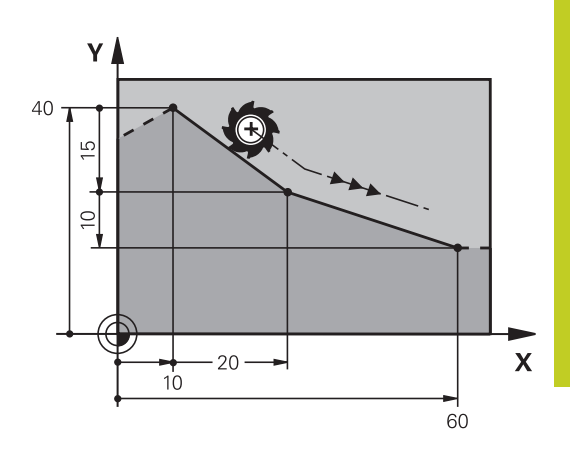

### **Eilgangbewegung**

Einen Geraden-Satz für eine Eilgangbewegung (**G00**-Satz) können Sie auch mit der Taste L eröffnen:

- Drücken Sie die Taste L zum eröffnen eines Programmsatzes für  $\mathbf{r}$ eine Geradenbewegung
- Wechseln Sie mit der Pfeil-Taste nach links in den Eingabebereich für die G-Funktionen
- $\blacktriangleright$ Wählen Sie den Softkey G00 für eine Verfahrbewegung im Eilgang

#### **NC-Beispielsätze**

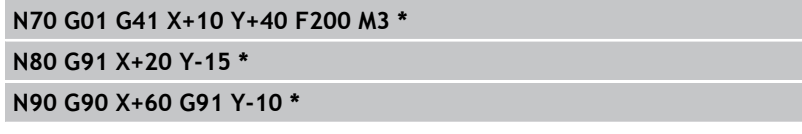

#### **Ist-Position übernehmen**

Einen Geraden-Satz (G01-Satz) können Sie auch mit der Taste "IST-POSITION-ÜBERNEHMEN" generieren:

- Fahren Sie das Werkzeug in der Betriebsart Manueller Betrieb auf die Position, die übernommen werden soll
- Bildschirm-Anzeige auf Programm-Einspeichern/Editieren  $\blacktriangleright$ wechseln
- Programm-Satz wählen, hinter dem der L-Satz eingefügt werden  $\mathbf{r}$ soll

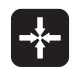

▶ Taste "IST-POSITION-ÜBERNEHMEN" drücken: Die TNC generiert einen L-Satz mit den Koordinaten der Ist-Position

## **6.4 Bahnbewegungen - rechtwinklige Koordinaten**

### <span id="page-183-0"></span>**Fase zwischen zwei Geraden einfügen**

Konturecken, die durch den Schnitt zweier Geraden entstehen, können Sie mit einer Fase versehen.

- In den Geradensätzen vor und nach dem **G24**-Satz programmieren Sie jeweils beide Koordinaten der Ebene, in der die Fase ausgeführt wird
- Die Radiuskorrektur vor und nach G24-Satz muss gleich sein
- Die Fase muss mit dem aktuellen Werkzeug ausführbar sein
- $CHE<sub>o</sub>$

**6**

- **Fasen-Abschnitt**: Länge der Fase, falls nötig:
- **Vorschub F** (wirkt nur im **G24**-Satz)

#### **NC-Beispielsätze**

**N70 G01 G41 X+0 Y+30 F300 M3 \***

**N80 X+40 G91 Y+5 \***

**N90 G24 R12 F250 \***

**N100 G91 X+5 G90 Y+0 \***

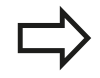

Eine Kontur nicht mit einem **G24**-Satz beginnen. Eine Fase wird nur in der Bearbeitungsebene ausgeführt.

Der von der Fase abgeschnittene Eckpunkt wird nicht angefahren.

Ein im CHF-Satz programmierter Vorschub wirkt nur in diesem CHF-Satz. Danach ist wieder der vor dem - Satz programmierte Vorschub gültig.

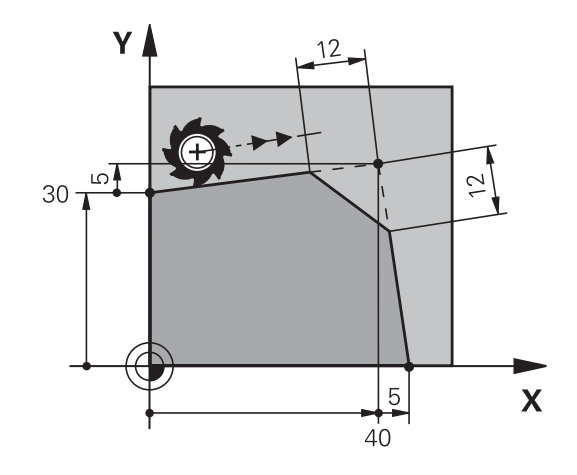

### <span id="page-184-0"></span>**Ecken-Runden G25**

Die Funktion **G25** rundet Kontur-Ecken ab.

Das Werkzeug fährt auf einer Kreisbahn, die sowohl an das vorhergegangene als auch an das nachfolgende Konturelement tangential anschließt.

Der Rundungskreis muss mit dem aufgerufenen Werkzeug ausführbar sein.

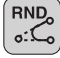

**Rundungs-Radius**: Radius des Kreisbogens, falls nötig:

**Vorschub F** (wirkt nur im **G25**-Satz)

#### **NC-Beispielsätze**

**5 L X+10 Y+40 RL F300 M3**

**6 L X+40 Y+25**

**7 RND R5 F100**

**8 L X+10 Y+5**

Das vorhergehende und nachfolgende Konturelement sollte beide Koordinaten der Ebene enthalten, in der das Ecken-Runden ausgeführt wird. Wenn Sie die Kontur ohne Werkzeug-Radiuskorrektur bearbeiten, dann müssen Sie beide Koordinaten der Bearbeitungsebene programmieren. Der Eckpunkt wird nicht angefahren.

Ein im **G25**-Satz programmierter Vorschub wirkt nur in diesem **G25**-Satz. Danach ist wieder der vor dem **G25**-Satz programmierte Vorschub gültig.

Ein **G25**-Satz lässt sich auch zum weichen Anfahren an die Kontur nutzen

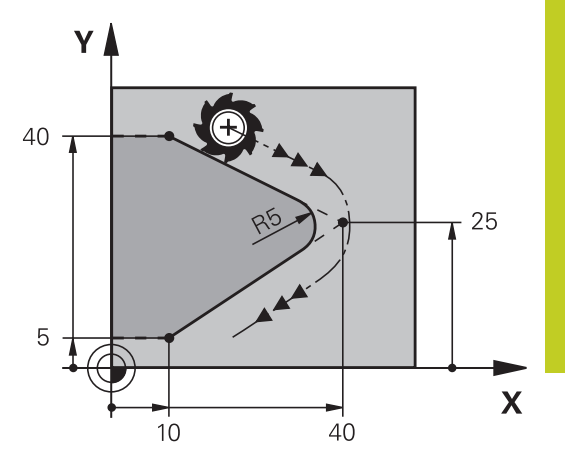

### **6.4 Bahnbewegungen - rechtwinklige Koordinaten**

### <span id="page-185-0"></span>**Kreismittelpunkt I, J**

Den Kreismittelpunkt legen Sie für Kreisbahnen fest, die Sie mit den Funktionen **G02**, **G03** oder **G05** programmieren. Dazu

- $\blacksquare$ geben Sie die rechtwinkligen Koordinaten des Kreismittelpunkts in der Bearbeitungsebene ein oder
- übernehmen die zuletzt programmierte Position oder ×
- $\blacksquare$ übernehmen die Koordinaten mit der Taste "IST-POSITIONEN-ÜBERNEHMEN"

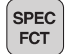

▶ Kreismittelpunkt programmieren: Taste SPEC FCT drücken.

- ▶ Softkey PROGRAMM FUNKTIONEN wählen
- ▶ Softkey DIN/ISO wählen
- ▶ Softkey I oder J wählen
- Koordinaten für den Kreismittelpunkt eingeben oder Um die zuletzt programmierte Position zu übernehmen: **G29** eingeben

#### **NC-Beispielsätze**

**N50 I+25 J+25 \***

#### oder

**N10 G00 G40 X+25 Y+25 \***

#### **N20 G29 \***

Die Programmzeilen 10 und 11 beziehen sich nicht auf das Bild.

#### **Gültigkeit**

Der Kreismittelpunkt bleibt solange festgelegt, bis Sie einen neuen Kreismittelpunkt programmieren.

#### **Kreismittelpunkt inkremental eingeben**

Eine inkremental eingegebene Koordinate für den Kreismittelpunkt bezieht sich immer auf die zuletzt programmierte Werkzeug-Position.

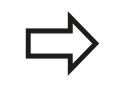

Mit CC kennzeichnen Sie eine Position als Kreismittelpunkt: Das Werkzeug fährt nicht auf diese Position.

Der Kreismittelpunkt ist gleichzeitig Pol für Polarkoordinaten.

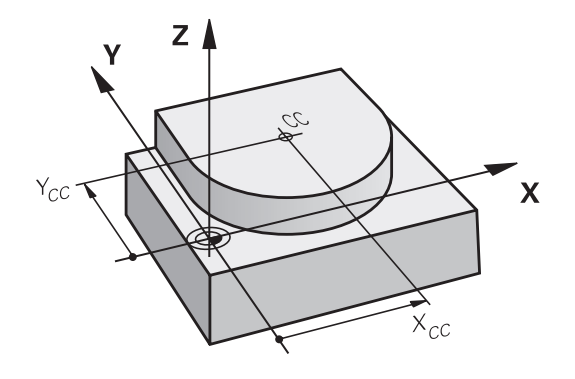

### <span id="page-186-0"></span>**Kreisbahn C um Kreismittelpunkt CC**

Legen Sie den Kreismittelpunkt **I, J** fest, bevor Sie die Kreisbahn programmieren. Die zuletzt programmierte Werkzeug-Position vor der Kreisbahn ist der Startpunkt der Kreisbahn.

### **Drehsinn**

- Im Uhrzeigersinn: **G02**
- $\blacksquare$ Im Gegen-Uhrzeigersinn: **G03**
- Ohne Drehrichtungs-Angabe: **G05**. Die TNC fährt die Kreisbahn  $\blacksquare$ mit der zuletzt programmierten Drehrichtung
- Werkzeug auf den Startpunkt der Kreisbahn fahren

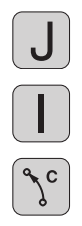

**Koordinaten** des Kreisbogen-Endpunkts eingeben,

**Koordinaten** des Kreismittelpunkts eingeben

- falls nötig:
- **Vorschub F**  $\mathbf{r}$
- **Zusatz-Funktion M**

Die TNC verfährt Kreisbewegungen normalerweise in der aktiven Bearbeitungsebene. Wenn Sie Kreise programmieren, die nicht in der aktiven Bearbeitungseben liegen, z.B. **G2 Z... X...** bei Werkzeug-Achse Z, und gleichzeitig diese Bewegung rotieren, dann verfährt die TNC einen Raumkreis, also einen Kreis in 3 Achsen (Software-Option 1).

### **NC-Beispielsätze**

```
N50 I+25 J+25 *
```

```
N60 G01 G42 X+45 Y+25 F200 M3 *
```

```
N70 G03 X+45 Y+25 *
```
### **Vollkreis**

Programmieren Sie für den Endpunkt die gleichen Koordinaten wie für den Startpunkt.

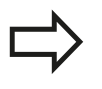

Start- und Endpunkt der Kreisbewegung müssen auf der Kreisbahn liegen.

Eingabe-Toleranz: bis 0.016 mm (über Maschinen-Parameter **circleDeviation** wählbar).

Kleinstmöglicher Kreis, den die TNC verfahren kann: 0.0016 µm.

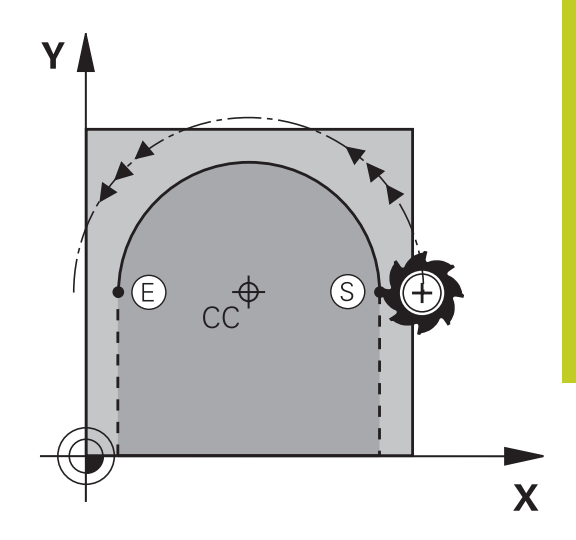

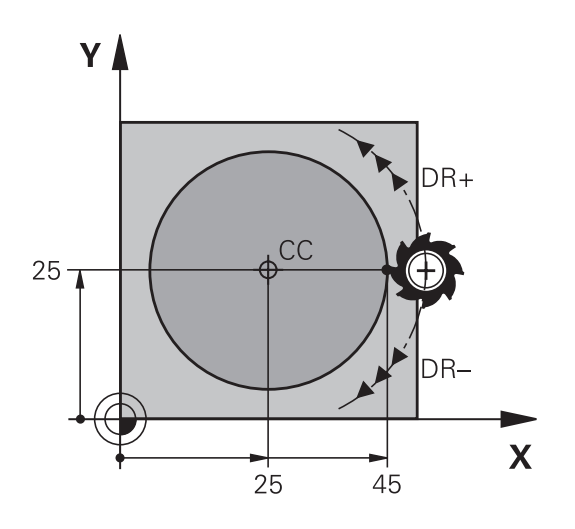

**6.4 Bahnbewegungen - rechtwinklige Koordinaten**

### <span id="page-187-0"></span>**Kreisbahn G02/G03/G05 mit festgelegtem Radius**

Das Werkzeug fährt auf einer Kreisbahn mit dem Radius R.

#### **Drehsinn**

- Im Uhrzeigersinn: **G02**
- Im Gegen-Uhrzeigersinn: **G03**
- Ohne Drehrichtungs-Angabe: **G05**. Die TNC fährt die Kreisbahn mit der zuletzt programmierten Drehrichtung

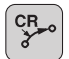

- **Koordinaten** des Kreisbogen-Endpunkts
- **Radius R** Achtung: Das Vorzeichen legt die Größe des Kreisbogens fest!
- **Zusatz-Funktion M**
- **Vorschub F**

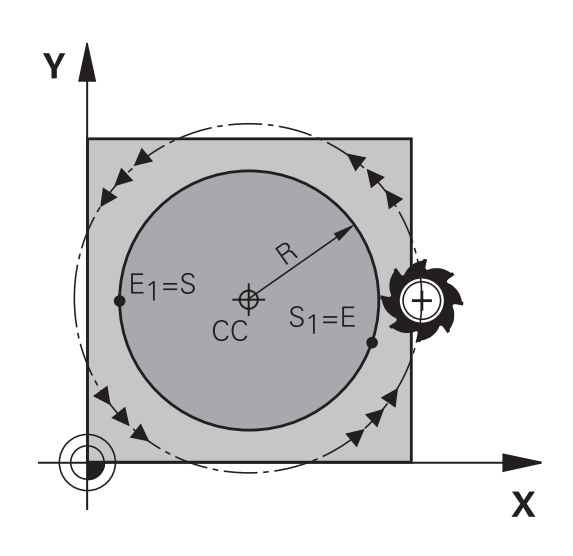

### **Vollkreis**

Für einen Vollkreis programmieren Sie zwei Kreissätze hintereinander:

Der Endpunkt des ersten Halbkreises ist Startpunkt des zweiten. Endpunkt des zweiten Halbkreises ist Startpunkt des ersten.

### **Zentriwinkel CCA und Kreisbogen-Radius R**

Startpunkt und Endpunkt auf der Kontur lassen sich durch vier verschiedene Kreisbögen mit gleichem Radius miteinander verbinden:

Kleinerer Kreisbogen: CCA<180° Radius hat positives Vorzeichen R>0

Größerer Kreisbogen: CCA>180° Radius hat negatives Vorzeichen R<0

Über den Drehsinn legen Sie fest, ob der Kreisbogen außen (konvex) oder nach innen (konkav) gewölbt ist:

Konvex: Drehsinn **G02** (mit Radiuskorrektur **G41**)

Konkav: Drehsinn **G03** (mit Radiuskorrektur **G41**)

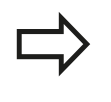

Der Abstand von Start- und Endpunkt des Kreisdurchmessers darf nicht größer als der Kreisdurchmesser sein.

Der maximale Radius beträgt 99,9999 m.

Winkelachsen A, B und C werden unterstützt.

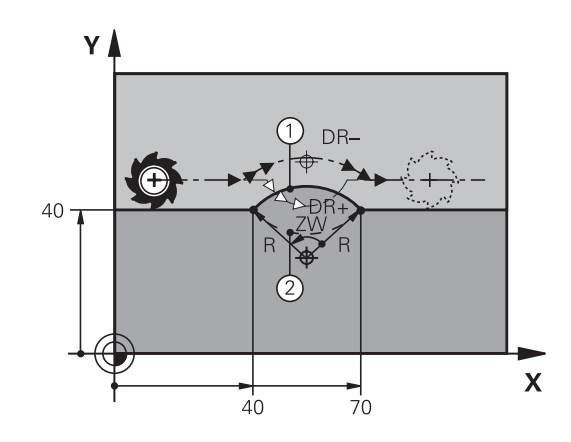

### **NC-Beispielsätze**

**N100 G01 G41 X+40 Y+40 F200 M3 \***

**N110 G02 X+70 Y+40 R+20 \* (BOGEN 1)**

oder

**N110 G03 X+70 Y+40 R+20 \* (BOGEN 2)**

oder

**N110 G02 X+70 Y+40 R-20 \* (BOGEN 3)**

oder

**N110 G03 X+70 Y+40 R-20 \* (BOGEN 4)**

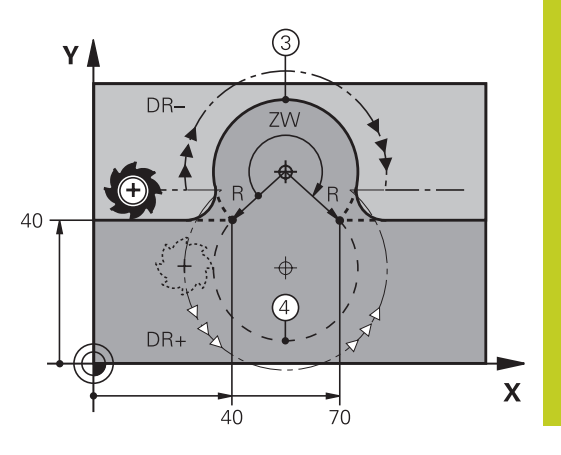

### **6.4 Bahnbewegungen - rechtwinklige Koordinaten**

### <span id="page-189-0"></span>**Kreisbahn G06 mit tangentialem Anschluss**

Das Werkzeug fährt auf einem Kreisbogen, der tangential an das zuvor programmierte Konturelement anschließt.

Ein Übergang ist "tangential", wenn am Schnittpunkt der Konturelemente kein Knick- oder Eckpunkt entsteht, die Konturelemente also stetig ineinander übergehen.

Das Konturelement, an das der Kreisbogen tangential anschließt, programmieren Sie direkt vor dem **G06**-Satz. Dazu sind mindestens zwei Positionier-Sätze erforderlich

**CTS** 

**6**

- **Koordinaten** des Kreisbogen-Endpunkts, falls nötig:
- **Vorschub F**
- **Zusatz-Funktion M**

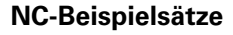

**N70 G01 G41 X+0 Y+25 F300 M3 \***

**N80 X+25 Y+30 \***

**N90 G06 X+45 Y+20 \***

**G01 Y+0 \***

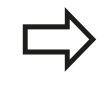

Der **G06**-Satz und das zuvor programmierte Konturelement sollten beide Koordinaten der Ebene enthalten, in der der Kreisbogen ausgeführt wird!

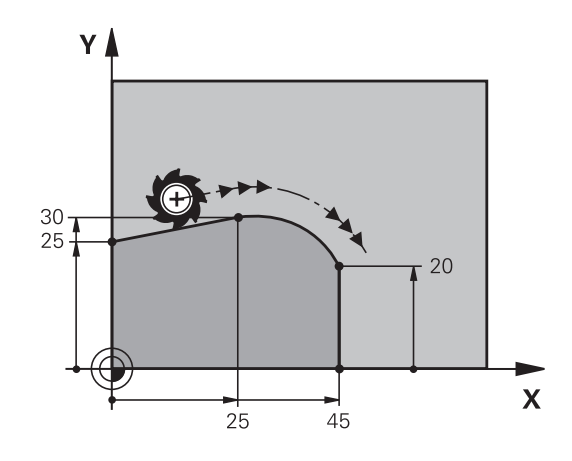

## **Beispiel: Geradenbewegung und Fasen kartesisch**

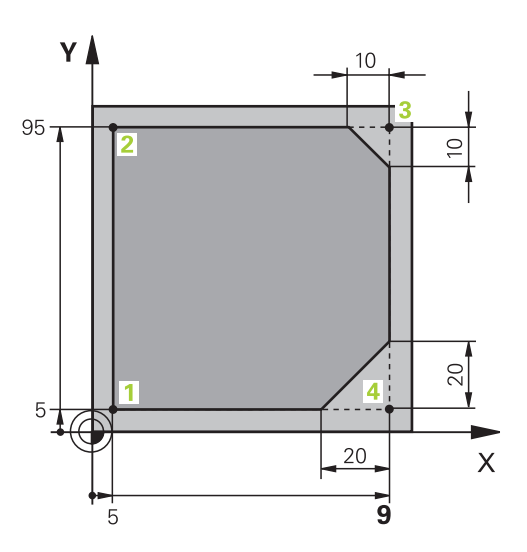

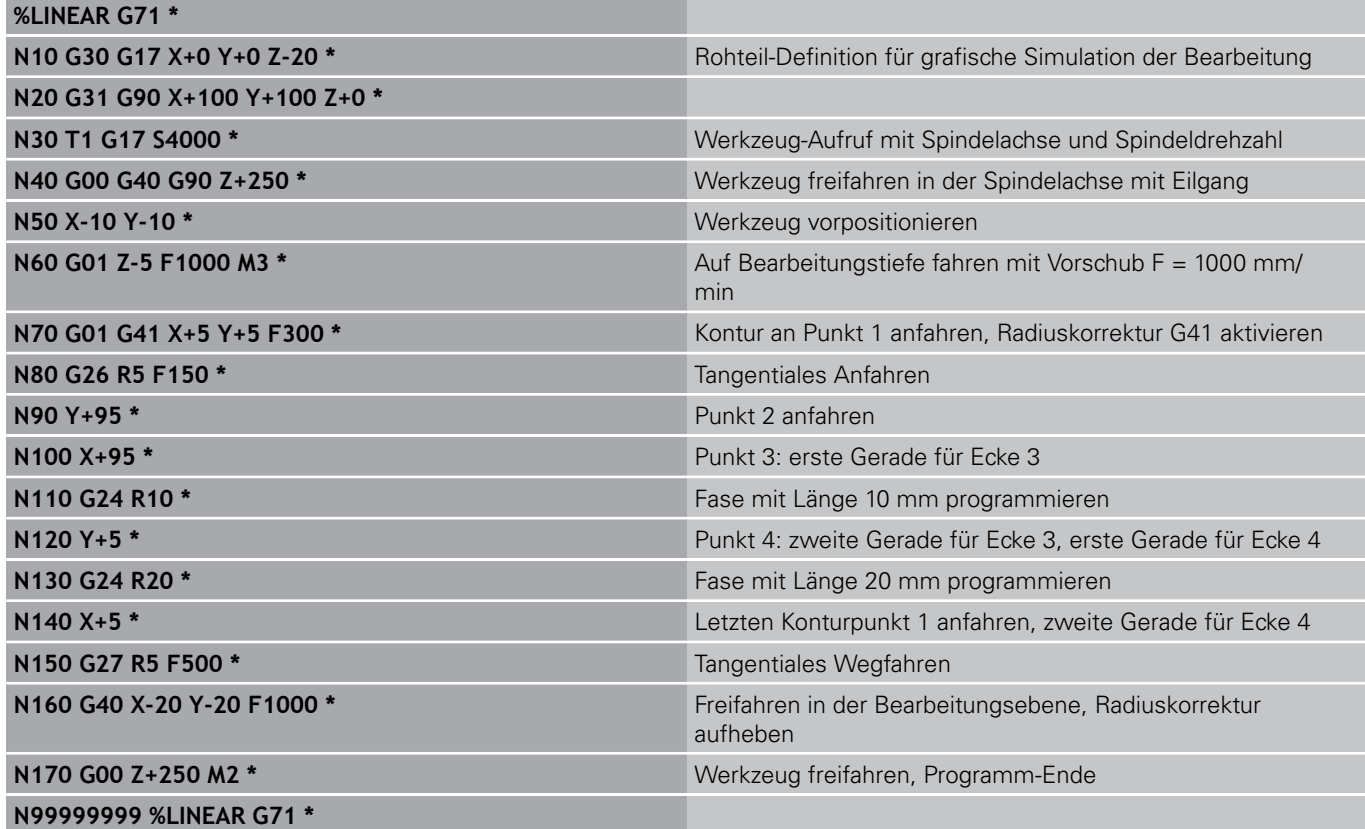

# **6.4 Bahnbewegungen - rechtwinklige Koordinaten**

## **Beispiel: Kreisbewegung kartesisch**

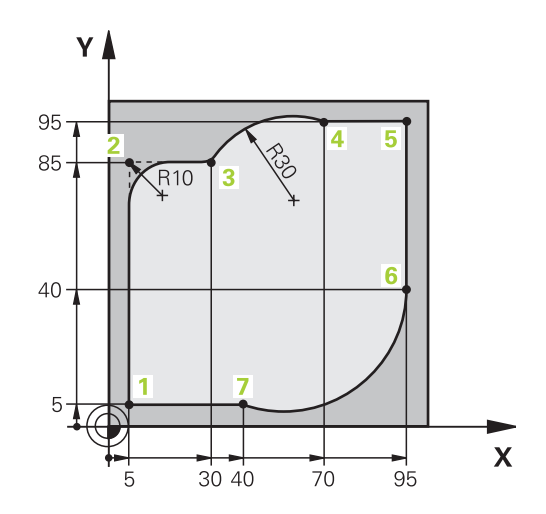

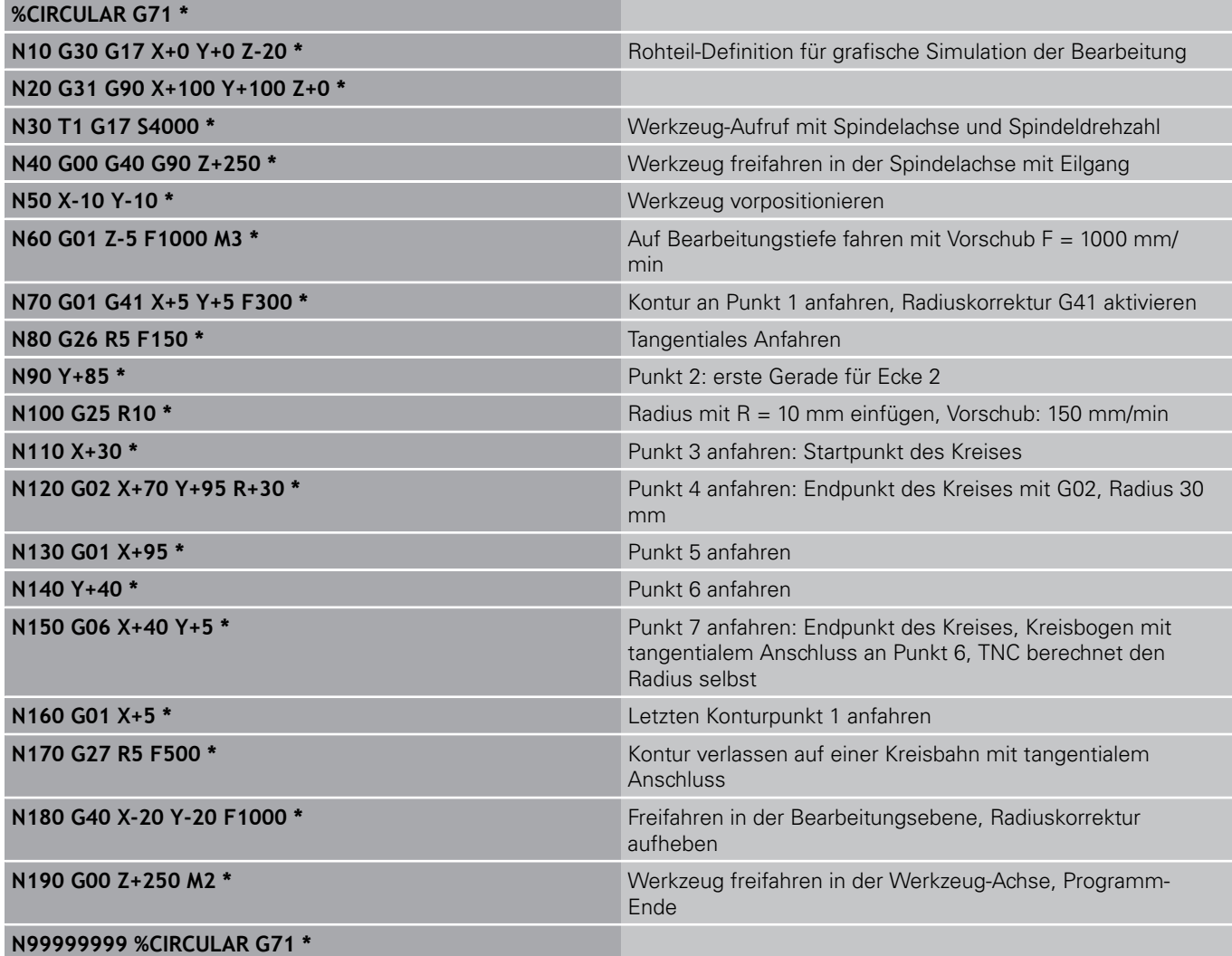

## **Beispiel: Vollkreis kartesisch**

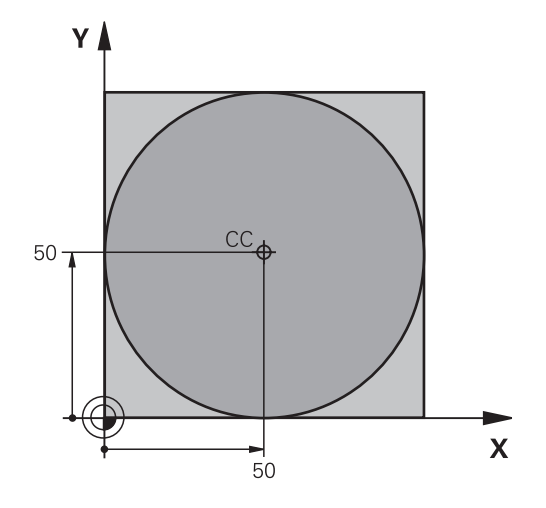

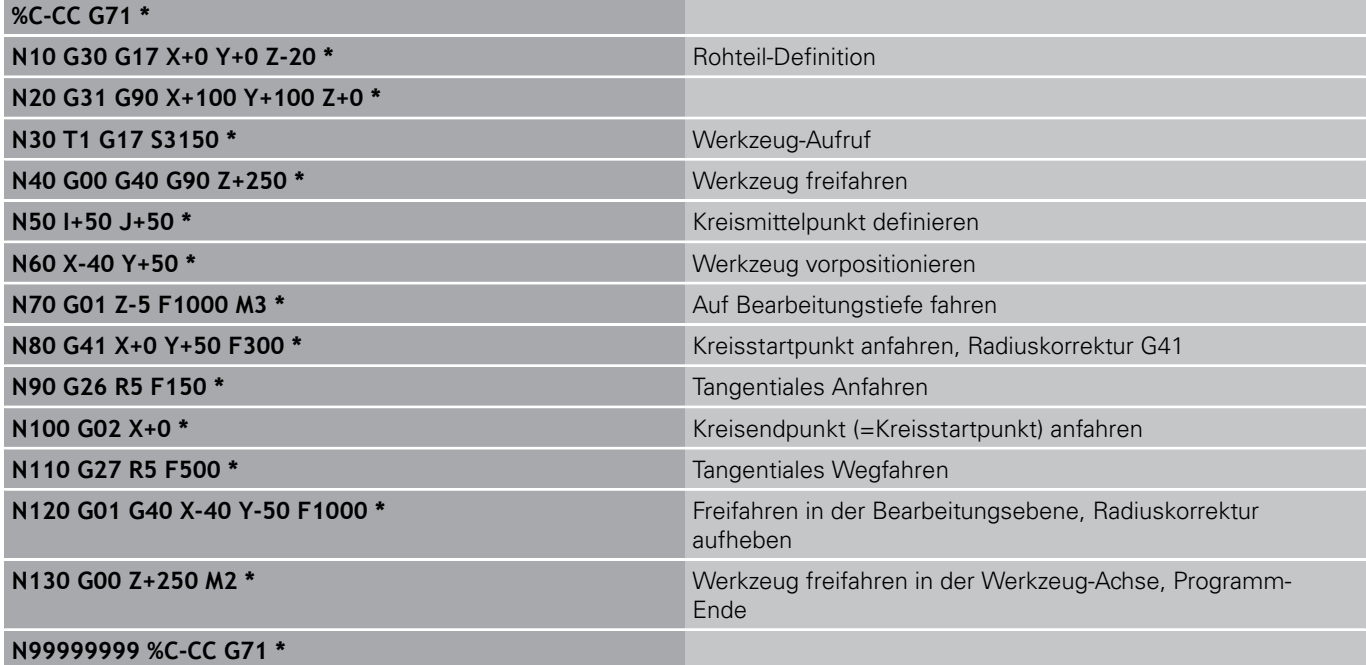

**6.5 Bahnbewegungen – Polarkoordinaten**

## **6.5 Bahnbewegungen – Polarkoordinaten**

### **Übersicht**

Mit Polarkoordinaten legen Sie eine Position über einen Winkel **H** und einen Abstand **R** zu einem zuvor definierten Pol **I, J** fest.

Polarkoordinaten setzen Sie vorteilhaft ein bei:

- Positionen auf Kreisbögen
- Werkstück-Zeichnungen mit Winkelangaben, z.B. bei Lochkreisen

### **Übersicht der Bahnfunktion mit Polarkoordinaten**

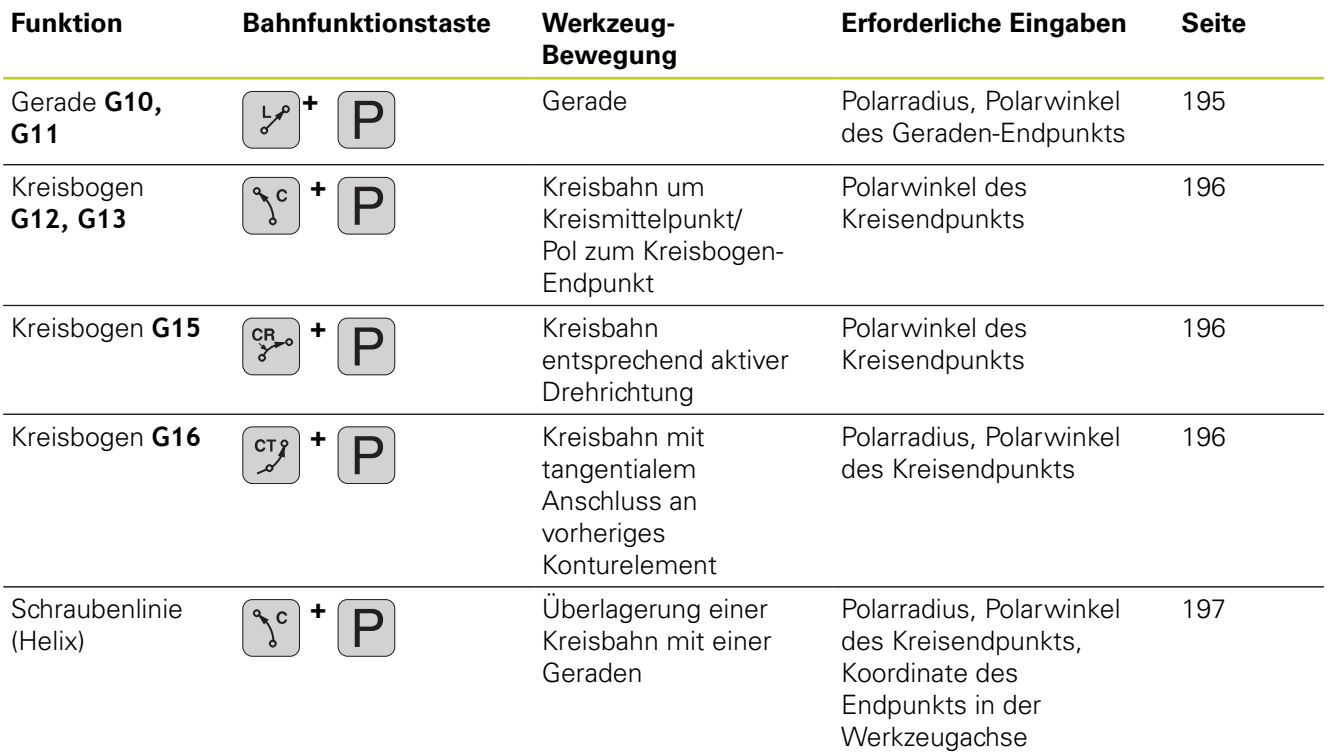

**6**

## **Polarkoordinaten-Ursprung: Pol I, J**

Den Pol CC können Sie an beliebigen Stellen im Bearbeitungs-Programm festlegen, bevor Sie Positionen durch Polarkoordinaten angeben. Gehen Sie beim Festlegen des Pols vor, wie beim Programmieren des Kreismittelpunkts.

- ▶ Pol programmieren: Taste SPEC FCT drücken.
- ▶ Softkey PROGRAMM FUNKTIONEN wählen
- ▶ Softkey DIN/ISO wählen
- ▶ Softkey I oder J wählen
- **Koordinaten**: Rechtwinklige Koordinaten für den Pol eingeben oder um die zuletzt programmierte Position zu übernehmen: **G29** eingeben. Den Pol festlegen, bevor Sie Polarkoordinaten programmieren. Pol nur in rechtwinkligen Koordinaten programmieren. Der Pol ist solange wirksam, bis Sie einen neuen Pol festlegen.

### **NC-Beispielsätze**

### **N120 I+45 J+45 \***

## <span id="page-194-0"></span>**Gerade im Eilgang G10 Gerade mit Vorschub G11 F**

Das Werkzeug fährt auf einer Geraden von seiner aktuellen Position zum Endpunkt der Geraden. Der Startpunkt ist der Endpunkt des vorangegangenen Satzes.

P

SPEC FCT

- **Polarkoordinaten-Radius R**: Abstand des Geraden-Endpunkts zum Pol CC eingeben
- **Polarkoordinaten-Winkel H**: Winkelposition des Geraden-Endpunkts zwischen –360° und +360°

Das Vorzeichen von **H** ist durch die Winkel-Bezugsachse festgelegt:

- Winkel von der Winkel-Bezugsachse zu **R** gegen den Uhrzeigersinn: **H**>0
- Winkel von der Winkel-Bezugsachse zu **R** im Uhrzeigersinn: **H**<0

### **NC-Beispielsätze**

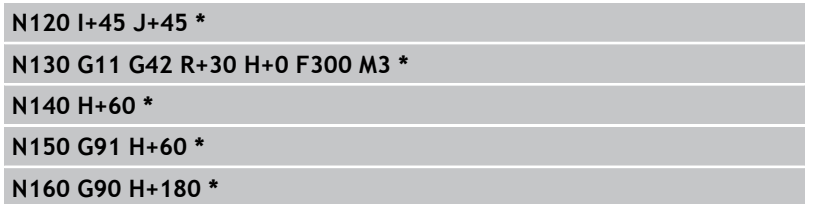

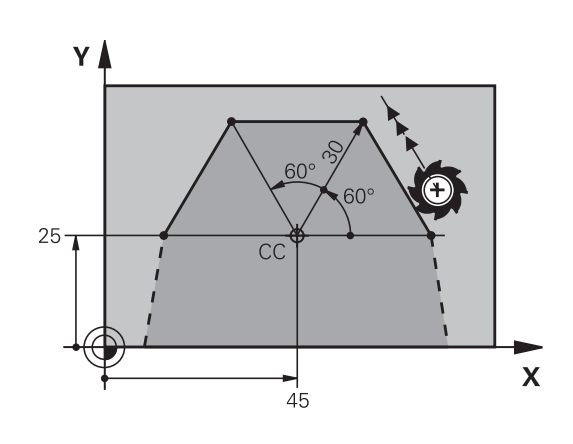

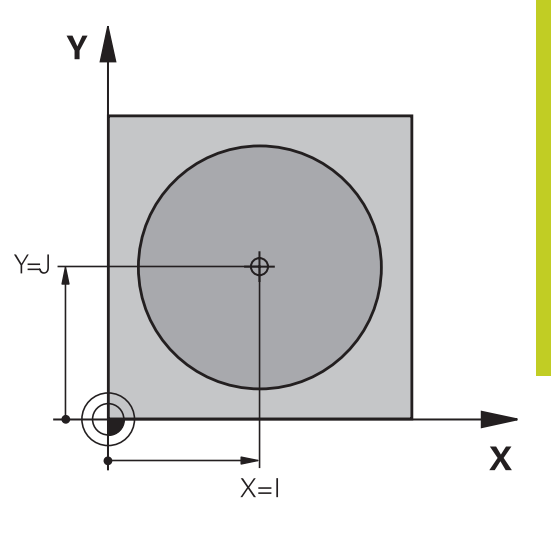

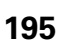

**6.5 Bahnbewegungen – Polarkoordinaten**

### <span id="page-195-0"></span>**Kreisbahn G12/G13/G15 um Pol I, J**

Der Polarkoordinaten-Radius **R** ist gleichzeitig Radius des Kreisbogens. **R** ist durch den Abstand des Startpunkts zum Pol **I, J** festgelegt. Die zuletzt programmierte Werkzeug-Position vor der Kreisbahn ist der Startpunkt der Kreisbahn.

### **Drehsinn**

**6**

- Im Uhrzeigersinn: **G12**
- Im Gegen-Uhrzeigersinn: **G13**
- Ohne Drehrichtungs-Angabe: G15. Die TNC fährt die Kreisbahn mit der zuletzt programmierten Drehrichtung

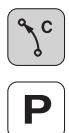

**Polarkoordinaten-Winkel H**: Winkelposition des Kreisbahn-Endpunkts zwischen –99999,9999° und +99999,9999°

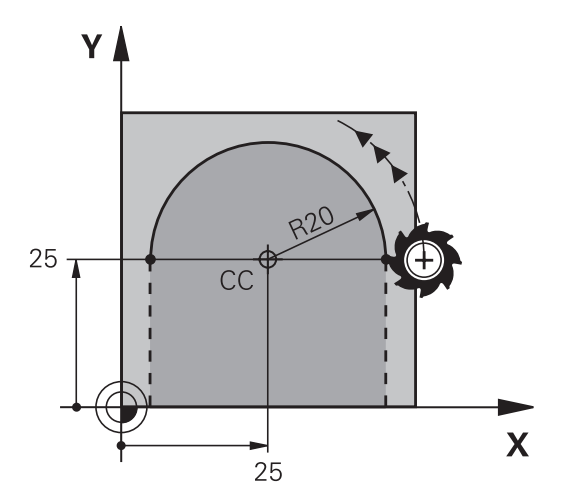

# **Drehsinn DR**

### **NC-Beispielsätze**

### **N180 I+25 J+25 \***

**N190 G11 G42 R+20 H+0 F250 M3 \***

**N200 G13 H+180 \***

Bei inkrementalen Koordinaten gleiches Vorzeichen für DR und PA eingeben.

### <span id="page-195-1"></span>**Kreisbahn G16 mit tangentialem Anschluss**

Das Werkzeug fährt auf einer Kreisbahn, die tangential an ein vorangegangenes Konturelement anschließt.

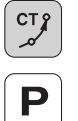

- **Polarkoordinaten-Radius R**: Abstand des Kreisbahn-Endpunkts zum Pol **I, J**
- **Polarkoordinaten-Winkel H**: Winkelposition des Kreisbahn-Endpunkts

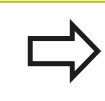

Der Pol ist **nicht** Mittelpunkt des Konturkreises!

#### **NC-Beispielsätze**

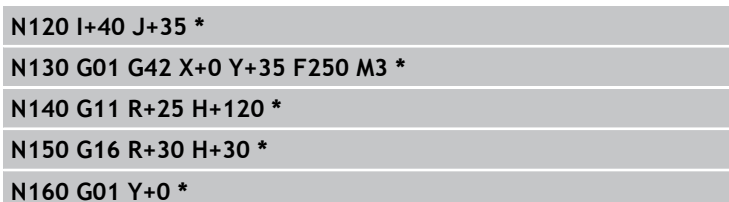

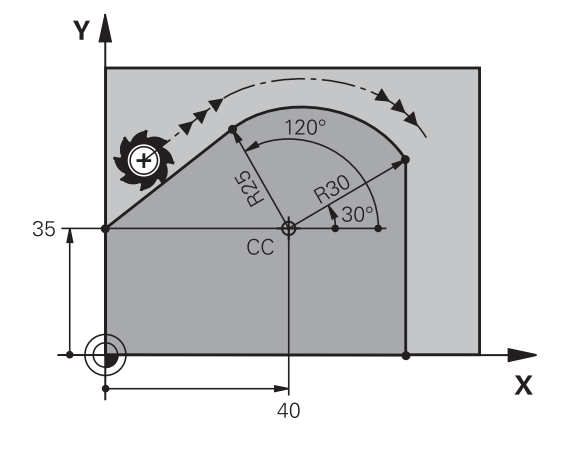

### <span id="page-196-0"></span>**Schraubenlinie (Helix)**

Eine Schraubenlinie entsteht aus der Überlagerung einer Kreisbewegung und einer Geradenbewegung senkrecht dazu. Die Kreisbahn programmieren Sie in einer Hauptebene.

Die Bahnbewegungen für die Schraubenlinie können Sie nur in Polarkoordinaten programmieren.

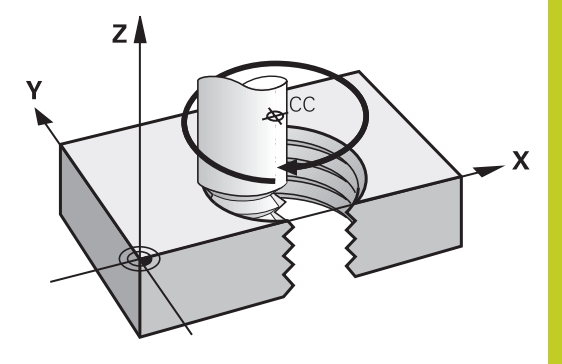

#### **Einsatz**

- Innen- und Außengewinde mit größeren Durchmessern
- Schmiernuten

#### **Berechnung der Schraubenlinie**

Zum Programmieren benötigen Sie die inkrementale Angabe des Gesamtwinkels, den das Werkzeug auf der Schraubenlinie fährt und die Gesamthöhe der Schraubenlinie.

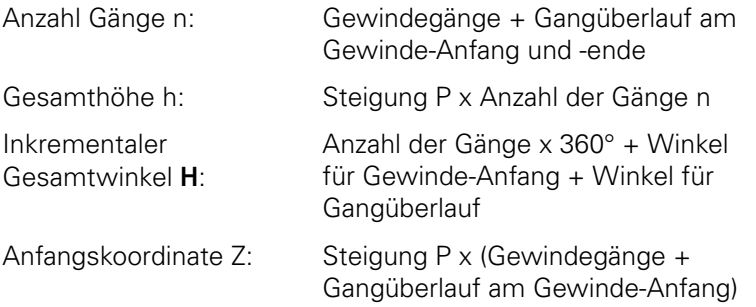

#### **Form der Schraubenlinie**

Die Tabelle zeigt die Beziehung zwischen Arbeitsrichtung, Drehsinn und Radiuskorrektur für bestimmte Bahnformen.

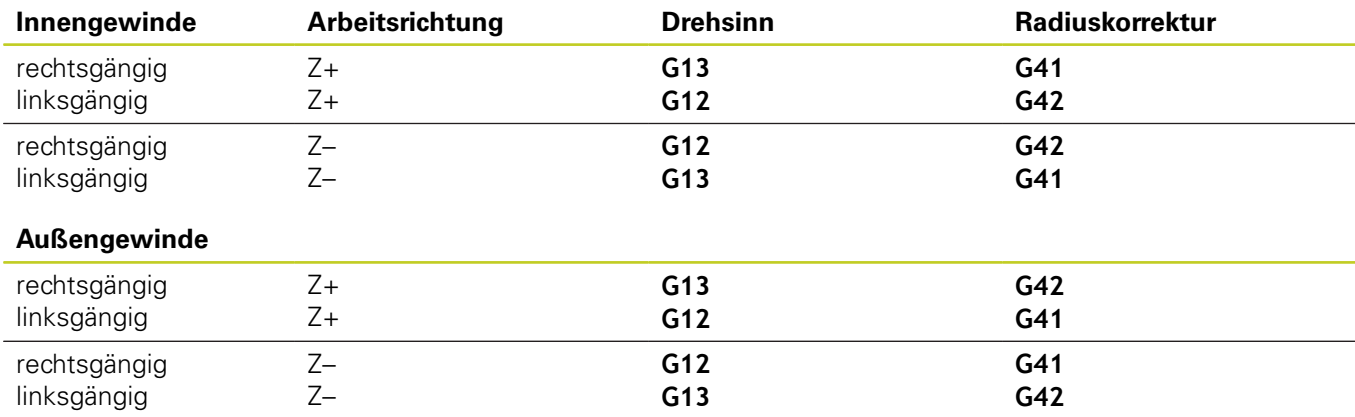

**6.5 Bahnbewegungen – Polarkoordinaten**

#### **Schraubenlinie programmieren**

Geben Sie Drehsinn und den inkrementalen Gesamtwinkel **G91 H** mit gleichem Vorzeichen ein, sonst kann das Werkzeug in einer falschen Bahn fahren.

Für den Gesamtwinkel **G91 H** ist ein Wert von -99 999,9999° bis +99 999,9999° eingebbar.

- **Polarkoordinaten-Winkel**: Gesamtwinkel inkremental eingeben, den das Werkzeug auf der Schraubenlinie fährt. **Nach der Eingabe des Winkels wählen Sie die Werkzeug-Achse mit einer Achswahltaste.**
- **Koordinate** für die Höhe der Schraubenlinie inkremental eingeben
- **Radiuskorrektur** gemäß Tabelle eingeben

#### **NC-Beispielsätze: Gewinde M6 x 1 mm mit 5 Gängen**

**N120 I+40 J+25 \* N130 G01 Z+0 F100 M3 \* N140 G11 G41 R+3 H+270 \***

**N150 G12 G91 H-1800 Z+5 \***

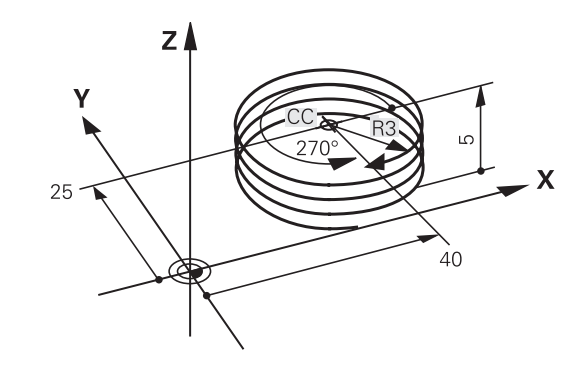

## **Beispiel: Geradenbewegung polar**

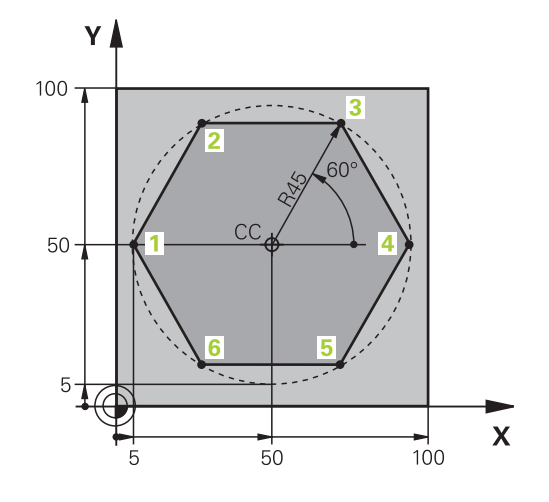

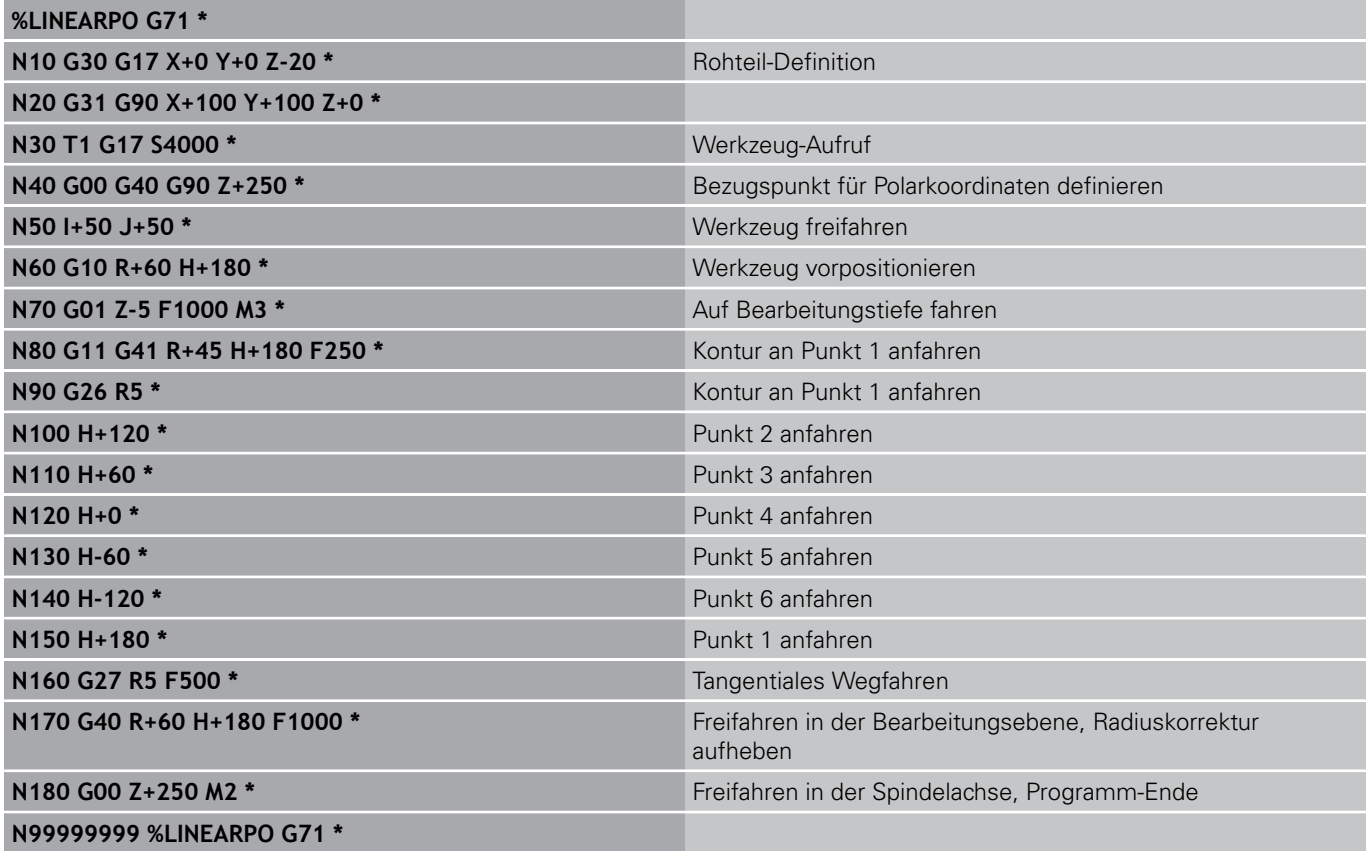

**6.5 Bahnbewegungen – Polarkoordinaten**

## **Beispiel: Helix**

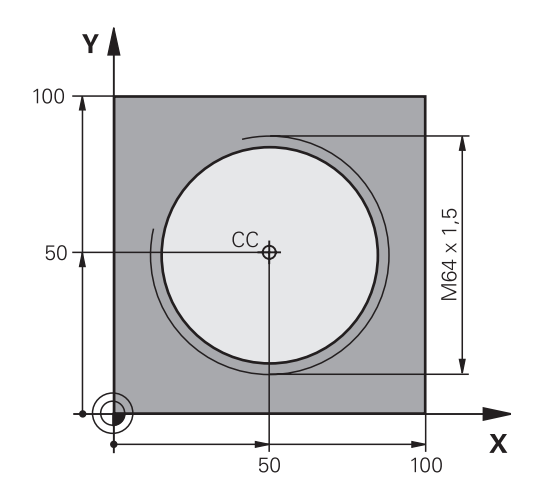

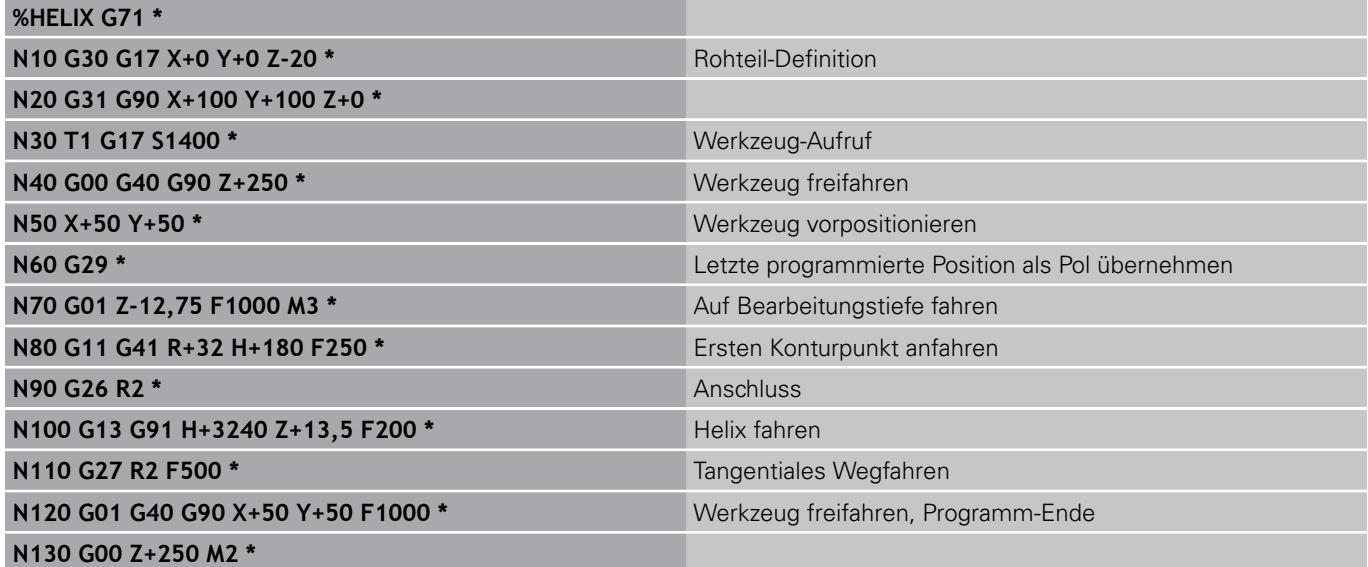

**7**

**7.1 DXF-Dateien verarbeiten (Software-Option)**

# **7.1 DXF-Dateien verarbeiten (Software-Option)**

### **Anwendung**

Auf einem CAD-System erzeugte DXF-Dateien können Sie direkt auf der TNC öffnen, um daraus Konturen oder Bearbeitungspositionen zu extrahieren und diese als Klartext-Dialog-Programme bzw. als Punkte-Dateien zu speichern. Die bei der Konturselektion gewonnen Klartext-Dialog-Programme können Sie auch auf älteren TNC-Steuerungen abarbeiten, da die Konturprogramme nur **L**- und **CC**-/**C**-Sätze enthalten.

Wenn Sie DXF-Dateien in der Betriebsart **Programmieren** verarbeiten, dann erzeugt die TNC Konturprogramme standardmäßig mit der Dateiendung **.H** und Punkte-Dateien mit der Endung **.PNT**. Wenn Sie DXF-Dateien in der Betriebsart smarT.NC verarbeiten, dann erzeugt die TNC Kontur-Programme standardmäßig mit der Dateiendung **.HC** und Punkte-Dateien mit der Endung **.HP**. Sie können jedoch beim Speichern-Dialog den Datei-Typ frei wählen. Darüber hinaus können Sie die selektierte Kontur bzw. die selektierten Bearbeitungspositionen auch in den Zwischenspeicher der TNC ablegen, um diese anschließend direkt in ein NC-Programm einzufügen.

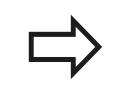

Die zu verarbeitende DXF-Datei muss auf der Festplatte der TNC gespeichert sein.

Vor dem Einlesen in die TNC darauf achten, dass der Dateiname der DXF-Datei keine Leerzeichen bzw. nicht erlaubte Sonderzeichen enthält [siehe "Namen](#page-96-0) [von Dateien", Seite 97](#page-96-0).

Die zu öffnende DXF-Datei muss mindestens einen Layer enthalten.

Die TNC unterstützt das am weitesten verbreitete DXF-Format R12 (entspricht AC1009).

Die TNC unterstützt kein binäres DXF-Format. Beim Erzeugen der DXF-Datei aus dem CAD- oder Zeichenprogramm darauf achten, dass Sie die Datei im ASCII-Format speichern.

Als Kontur selektierbar sind folgende DXF-Elemente:

- **LINE** (Gerade)
- CIRCLE (Vollkreis)
- ARC (Teilkreis)
- **POLYLINE** (Poly-Linie)

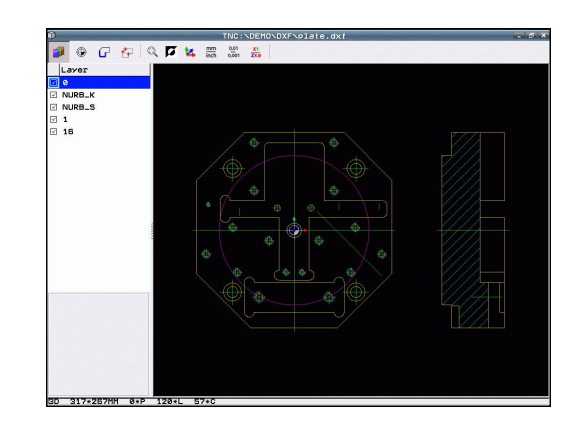

**7**

### **DXF-Datei öffnen**

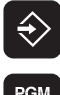

- Betriebsart Einspeichern/Editieren wählen
- **PGM**<br>MGT

ZEIGE  $\mathbb{R}^{\mathbb{N}}$ . DXF

- Datei-Verwaltung wählen
- 
- Softkey-Menü zur Auswahl der anzuzeigenden Datei-Typen wählen: Softkey TYP WÄHLEN drücken
- Alle DXF-Dateien anzeigen lassen: Softkey ZEIGE DXF drücken
- Verzeichnis wählen, in dem die DXF-Datei gespeichert ist

Gewünschte DXF-Datei wählen, mit Taste ENT übernehmen: Die TNC startet den DXF-Konverter und zeigt den Inhalt der DXF-Datei am Bildschirm an. Im linken Fenster zeigt die TNC die sogenannten Layer (Ebenen) an, im rechten Fenster die Zeichnung

### **Arbeiten mit dem DXF-Konverter**

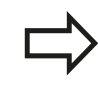

Um den DXF-Konverter bedienen zu können, benötigen Sie zwingend eine Mouse. Alle Betriebsmodi und Funktionen, sowie die Anwahl von Konturen und Bearbeitungspositionen sind ausschließlich per Mouse möglich.

Der DXF-Konverter läuft als separate Anwendung auf dem 3. Desktop der TNC. Sie können daher mit der Bildschirm-Umschalttaste beliebig zwischen den Maschinen-Betriebsarten, den Programmier-Betriebsarten und dem DXF-Konverter hinund herschalten. Dies ist besonders dann hilfreich, wenn Sie Konturen oder Bearbeitungspositionen durch Kopieren über die Zwischenablage in ein Klartext-Programm einfügen wollen.

## **7.1 DXF-Dateien verarbeiten (Software-Option)**

### <span id="page-203-0"></span>**Grundeinstellungen**

Die nachfolgend aufgeführten Grundeinstellungen wählen Sie über die Icons der Kopfleiste. Manche Icons zeigt die TNC nur in bestimmten Modi an.

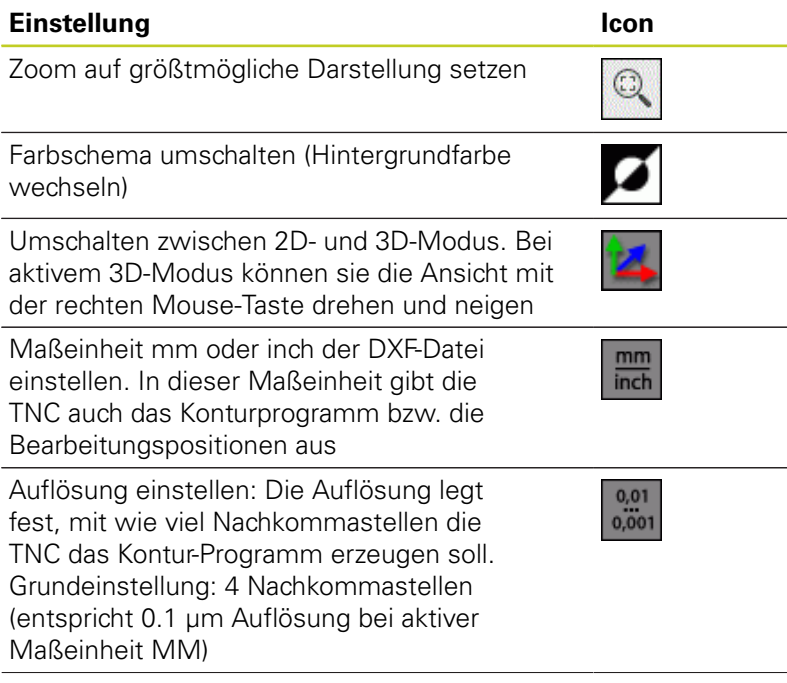

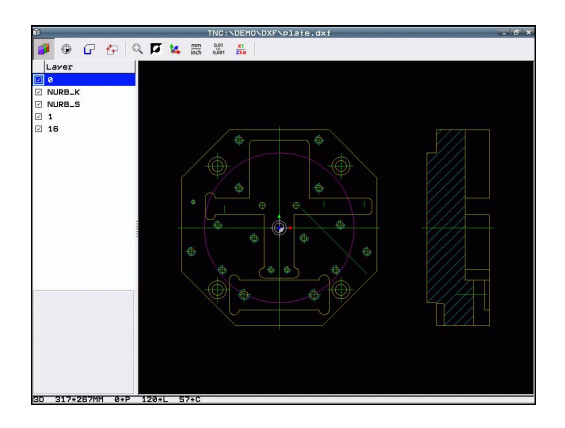

**7**

**7**

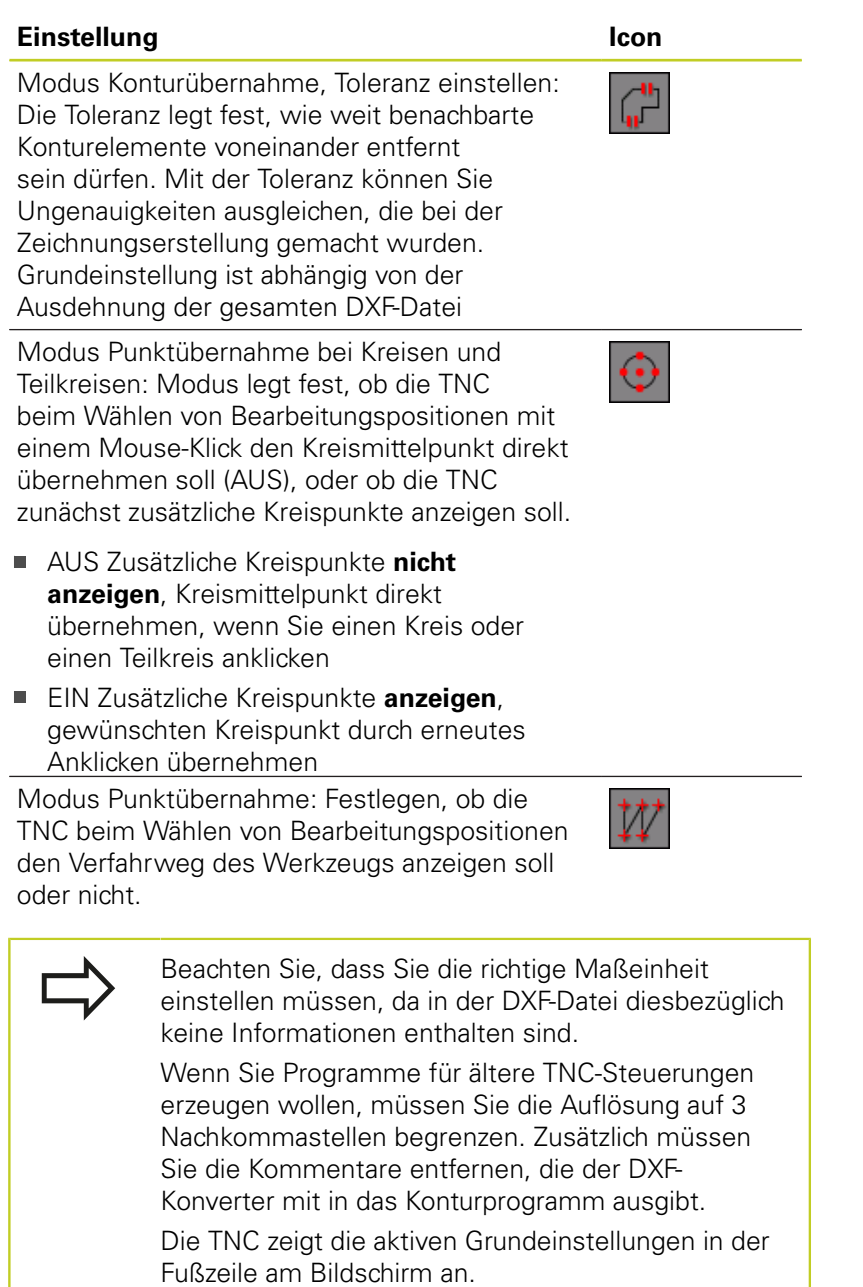

**7.1 DXF-Dateien verarbeiten (Software-Option)**

### **Layer einstellen**

**7**

DXF-Dateien enthalten in der Regel mehrere Layer (Ebenen), mit denen der Konstruktuer seine Zeichnungen organisieren kann. Mit Hilfe der Layertechnik gruppiert der Konstrukteur verschiedenartige Elemente, z.B. die eigentliche Werkstück-Kontur, Bemaßungen, Hilfs- und Konsturktionslinien, Schraffuren und Texte.

Um bei der Konturauswahl möglichst wenig überflüssige Informationen am Bildschirm zu haben, können Sie alle überflüssigen, in der DXF-Datei enthaltenen Layer ausblenden.

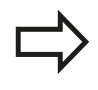

Die zu verarbeitende DXF-Datei muss mindestens einen Layer enthalten.

Sie können eine Kontur auch dann selektieren, wenn der Konstrukteur diese auf unterschiedlichen Layern gespeichert hat.

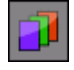

- Wenn nicht schon aktiv, den Modus zum Einstellen der Layer wählen: Die TNC zeigt im linken Fenster alle Layer an, die in der aktiven DXF-Datei enthalten sind
- Um einen Layer auszublenden: Mit der linken Mouse-Taste den gewünschten Layer wählen und durch -Klicken auf das Kontrollkästchen ausblenden
- Um einen Layer einzublenden: Mit der linken Mouse-Taste den gewünschten Layer wählen und durch -Klicken auf das Kontrollkästchen wieder einblenden

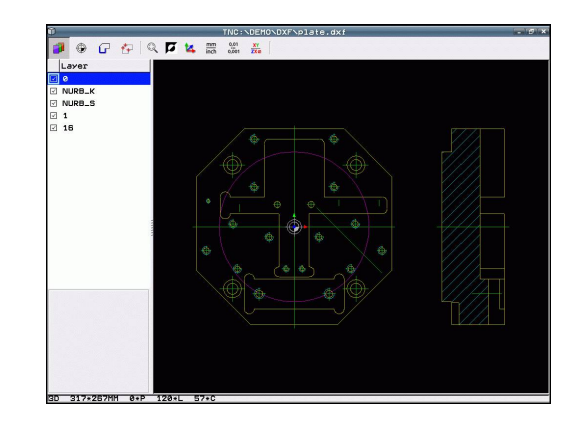

### **Bezugspunkt festlegen**

Der Zeichnungs-Nullpunkt der DXF-Datei liegt nicht immer so, dass Sie diesen direkt als Werkstück-Bezugspunkt verwenden können. Die TNC stellt daher eine Funktion zur Verfügung, mit der Sie den Zeichnungs-Nullpunkt durch Anklicken eines Elementes an eine sinnvolle Stelle verschieben können.

An folgenden Stellen können Sie den Bezugspunkt definieren:

- Am Anfangs-, Endpunkt oder in der Mitte einer Geraden
- Am Anfangs- oder Endpunkt eines Kreisbogens
- $\blacksquare$ Jeweils am Quadrantenübergang oder in der Mitte eines Vollkreises
- Im Schnittpunkt von
	- Gerade Gerade, auch wenn der Schnittpunkt in der Verlängerung der jeweiligen Geraden liegt
	- Gerade Kreisbogen
	- Gerade Vollkreis
	- Kreis Kreis (unabhängig ob Teil- oder Vollkreis)

Um einen Bezugspunkt festlegen zu können, müssen Sie das Touch-Pad auf der TNC-Tastatur oder eine über USB angeschlossene Mouse verwenden. Sie können den Bezugspunkt auch noch verändern, wenn Sie die Kontur bereits gewählt haben. Die TNC berechnet die tatsächlichen Konturdaten erst, wenn Sie die gewählte Kontur in ein Konturprogramm speichern.

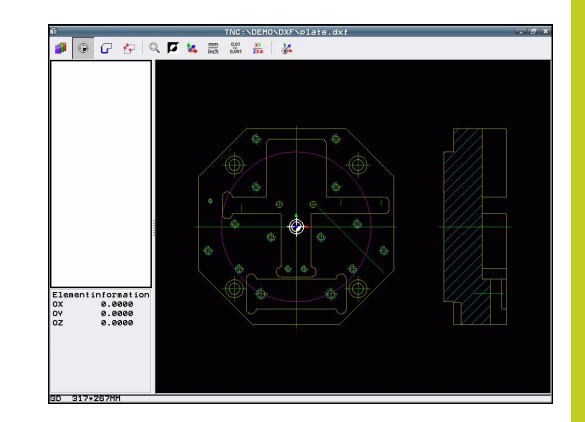

**7.1 DXF-Dateien verarbeiten (Software-Option)**

### **Bezugspunkt auf einzelnem Element wählen**

⊕

**7**

- Modus zum Festlegen des Bezugspunktes wählen
- Mit der linken Mouse-Taste das gewünschte Element anklicken auf das Sie den Bezugspunkt legen wollen: Die TNC zeigt per Stern wählbare Bezugspunkte an, die auf dem selektierten Element liegen
- Auf den Stern klicken, den Sie als Bezugspunkt wählen wollen: Die TNC setzt das Bezugspunkt-Symbol auf die gewählte Stelle. Ggf. Zoom-Funktion verwenden, wenn das gewählte Element zu klein ist

### **Bezugspunkt als Schnittpunkt zweier Elemente wählen**

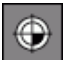

- Modus zum Festlegen des Bezugspunktes wählen
- Mit der linken Mouse-Taste das erste Element (Gerade, Vollkreis oder Kreisbogen) anklicken: Die TNC zeigt per Stern wählbare Bezugspunkte an, die auf dem selektierten Element liegen
- Mit der linken Mouse-Taste das zweite Element (Gerade, Vollkreis oder Kreisbogen) anklicken: Die TNC setzt das Bezugspunkt-Symbol auf den **Schnittpunkt**

Die TNC berechnet den Schnittpunkt zweier Elemente auch dann, wenn dieser in der Verlängerung eines Elementes liegt.

Wenn die TNC mehrere Schnittpunkte berechnen kann, dann wählt die Steuerung den Schnittpunkt, der dem Mouseklick des zweiten Elementes am nächsten liegt.

Wenn die TNC keinen Schnittpunkt berechnen kann, dann hebt sie ein bereits markiertes Element wieder auf.

#### **Elementinformationen**

Die TNC zeigt im Bildschirm links unten an, wie weit der von Ihnen gewählte Bezugspunkt vom Zeichnungsnullpunkt entfernt ist.

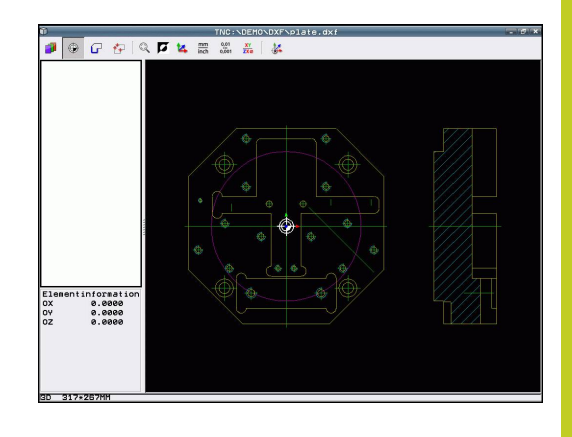

### **Kontur wählen und speichern**

Um eine Kontur wählen zu können, müssen Sie das Touch-Pad auf der TNC-Tastatur oder eine über USB angeschlossene Mouse verwenden.

Wenn Sie das Kontur-Programm nicht in der Betriebsart verwenden, dann müssen Sie die Umlaufrichtung bei der Konturauswahl so festlegen, dass sie mit der gewünschten Bearbeitungsrichtung übereinstimmt.

Wählen Sie das erste Konturelement so aus, dass ein kollisionsfreies Anfahren möglich ist.

Sollten die Konturelemente sehr dicht aufeinander liegen, Zoom-Funktion nutzen.

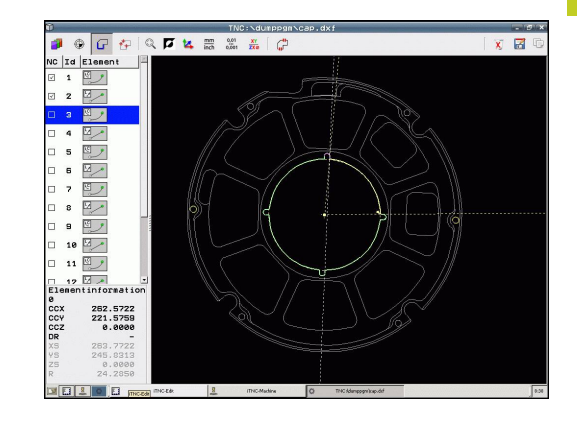

## **7.1 DXF-Dateien verarbeiten (Software-Option)**

- $\mathbf{r}$
- Modus zum Selektieren der Kontur wählen: Die TNC blendet die im linken Fenster angezeigten Layer aus und das rechte Fenster ist für die Konturauswahl aktiv
- Um ein Konturelement zu wählen: Mit der linken Mouse-Taste auf das gewünschten Konturelement klicken. Die TNC stellt das ausgewählte Konturelement blau dar. Gleichzeitig zeigt die TNC das gewählte Element mit einem Symbol (Kreis oder Gerade) im linken Fenster an
- Um das nächste Konturelement zu wählen: Mit der linken Mouse-Taste auf das gewünschte Konturelement klicken. Die TNC stellt das ausgewählte Konturelement blau dar. Wenn weitere Konturelemente in der gewählten Umlaufrichtung eindeutig selektierbar sind, dann kennzeichnet die TNC diese Elemente grün. Durch Klicken auf das letzte grüne Element übernehmen Sie alle Elemente in das Konturprogramm. Im linken Fenster zeigt die TNC alle selektierten Konturelemente an. Noch grün markierte Elemente zeigt die TNC ohne Häkchen in der Spalte **NC** an. Solche Elemente speichert die TNC nicht in das Konturprogramm. Sie können markierte Elemente auch durch Anklicken im linken Fenster in das Konturprogramm übernehmen
- Bei Bedarf können Sie bereits selektierte Elemente wieder deselektieren, indem Sie das Element im rechten Fenster erneut anklicken, jedoch zusätzlich die Taste CTRL gedrückt halten. Durch Klick auf das Papierkorb-Symbol können Sie alle selektierten Elemente deselektieren

Wenn Sie Poly-Linien selektiert haben, dann zeigt die TNC im linken Fenster eine zweistufige Id-Nummer an. Die erste Nummer ist die fortlaufende Konturelement-Nummer, die zweite Nummer ist die aus der DXF-Datei stammende Elementnummer der jeweiligen Poly-Linie.

- Gewählte Konturelemente in den Zwischenspeicher der TNC speichern, um die Kontur anschließend in einem Klartext-Dialog-Programm einfügen zu können, oder
- Gewählte Konturelemente in einem Klartext-Dialog-Programm speichen: Die TNC zeigt ein Überblendfenster, in dem Sie das Zielverzeichnis und einen beliebigen Dateinamen eingeben können. Grundeinstellung: Name der DXF-Datei. Wenn der Name der DXF Umlaute oder Leerstellen enthält, dann ersetzt die TNC diese Zeichen durch einen Unterstrich. Alternativ können Sie auch den Datei-Typ wählen: Klartext-Dialog-Programm (**.H**) oder Konturbeschreibung (**.HC**)
- ► Eingabe bestätigen: Die TNC speichert das Kontur-Programm in dem gewählten Verzeichnis
- Wenn Sie noch weitere Konturen wählen wollen: Icon gewähte Elemente deselktieren drücken und nächste Kontur wie zuvor beschrieben wählen

Die TNC gibt zwei Rohteil-Definitionen () mit ins Konturprogramm aus. Die erste Definition enthält die Abmessungen der gesamten DXF-Datei, die zweite und damit - zunächst wirksame Definition umschließt die selektierten Konturelemente, so dass eine optimierte Rohteilgröße entsteht.

Die TNC speichert nur die Elemente, die tatsächlich auch selektiert sind (blaue markierte Elemente), also mit einem Häckchen im linken Fenster versehen sind.

UF)

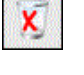

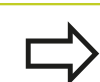

**7**

**7.1 DXF-Dateien verarbeiten (Software-Option)**

#### **Konturelemente teilen, verlängern, verkürzen**

Wenn zu selektierende Konturelemente in der Zeichnung stumpf aneinanderstoßen, müssen Sie das entsprechende Konturelement zunächst teilen. Diese Funktion steht Ihnen automatisch zur Verfügung, wenn Sie sich im Modus zum Selektieren einer Kontur befinden.

Gehen Sie wie folgt vor:

- Das stumpf anstoßende Konturelement ist ausgewählt, also  $\mathbf{r}$ blau markiert
- ▶ Zu teilendes Konturelement anklicken: Die TNC zeigt den Schnittpunkt durch einen Stern mit Kreis an und die selektierbaren Endpunkte durch einen einfachen Stern
- $\blacktriangleright$ Mit gedrückter Taste CTRL auf den Schnittpunkt klicken: Die TNC teilt das Konturelement im Schnittpunkt und blendet die Punkte wieder aus. Ggf. verlängert oder verkürzt die TNC das stumpf anstoßende Konturelement bis an den Schnittpunkt beider Elemente
- Das geteilte Konturelement erneut anklicken: Die TNC blendet den Schnitt- und die Endpunkte wieder ein
- Gewünschten Endpunkt anklicken: Die TNC markiert das jetzt geteilte Element blau
- Nächstes Konturelement wählen

Wenn das zu verlängernde/zu verkürzende Konturelement eine Gerade ist, dann verlängert/ verkürzt die TNC das Konturelement linear. Wenn das zu verlängernde/zu verkürzende Konturelement ein Kreisbogen ist, dann verlängert/verkürzt die TNC den Kreisbogen zirkular.

Um diese Funktionen nutzen zu können, müssen mindestens zwei Konturelemente bereits selektiert sein, damit die Richtung eindeutig bestimmt ist.

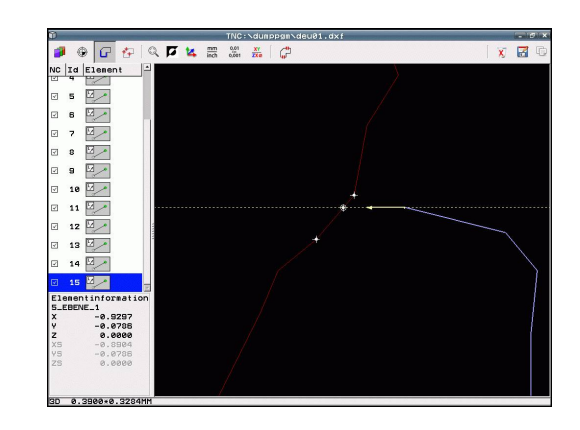

#### **Elementinformationen**

Die TNC zeigt im Bildschirm links unten verschiedene Informationen zu dem Konturelement an, das Sie zuletzt im linken oder rechten Fenster per Mouse-Klick gewählt haben.

- Gerade Endpunkt der Geraden und zusätzlich ausgegraut den Startpunkt der Geraden
- Kreis, Teilkreis Kreismittelpunkt, Kreisendpunkt und Drehsinn. Zusätzlich ausgegraut Startpunkt und Radius des Kreises

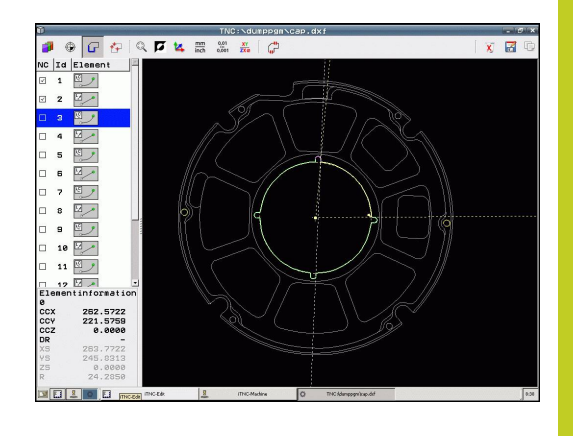

### **Bearbeitungspositionen wählen und speichern**

Um Bearbeitungspositionen wählen zu können, müssen Sie das Touch-Pad auf der TNC-Tastatur oder eine über USB angeschlossene Mouse verwenden. Sollten die zu wählenden Positionen sehr dicht aufeinander liegen, Zoom-Funktion nutzen. Ggf. Grundeinstellung so wählen, dass die TNC Werkzeugbahnen anzeigt, [siehe](#page-203-0) ["Grundeinstellungen", Seite 204](#page-203-0).

Um Bearbeitungspositionen zu wählen, stehen Ihnen drei Möglichkeiten zur Verfügung:

- Einzelanwahl: Sie wählen die gewünschte Bearbeitungsposition durch einzelne Mouse-Klicks ([siehe "Einzelanwahl", Seite 214\)](#page-213-0)
- Schnellanwahl für Bohrpositionen über Mouse-Bereich: Sie wählen durch Aufziehen eines Bereiches mit der Mouse alle darin enthaltenen Bohrpositionen aus ([Schnellanwahl von](#page-214-0) [Bohrpositionen über Mouse-Bereich](#page-214-0)).
- Schnellanwahl für Bohrpositionen über Durchmesser-Eingabe: Sie wählen durch Eingabe eines Bohrungsdurchmessers alle in der DXF-Datei enthaltenen Bohrpossitionen mit diesem Durchmesser aus [\(Schnellanwahl von Bohrpositionen über](#page-215-0) [Durchmesser-Eingabe\)](#page-215-0).

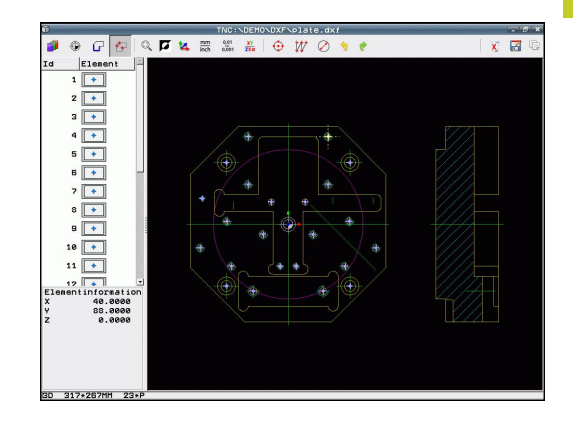

## **7.1 DXF-Dateien verarbeiten (Software-Option)**

#### <span id="page-213-0"></span>**Einzelanwahl**

- 
- Modus zum Selektieren von Bearbeitungsposition wählen: Die TNC blendet die im linken Fenster angezeigten Layer aus und das rechte Fenster ist für die Positionsauswahl aktiv
- ► Um eine Bearbeitungsposition zu wählen: Mit der linken Mouse-Taste das gewünschte Element anklicken: Die TNC zeigt per Stern wählbare Bearbeitungspositionen an, die auf dem selektierten Element liegen. Einen der Sterne anklicken: Die TNC übernimmt die gewählte Position ins linke Fenster (anzeigen eines Punkt-Symbols). Wenn Sie einen Kreis anklicken, dann übernimmt die TNC den Kreismittelpunkt direkt als Bearbeitungsposition
- Bei Bedarf können Sie bereits selektierte Elemente wieder deselektieren, indem Sie das Element im rechten Fenster erneut anklicken, jedoch zusätzlich die Taste CTRL gedrückt halten (innerhalb der Markierung anklicken)
- Wenn Sie die Bearbeitungsposition durch Schneiden zweier Elemente bestimmen wollen, erstes Element mit der linken Mouse-Taste anklicken: Die TNC zeigt per Stern wählbare Bearbeitungspositionen an
- Mit der linken Mouse-Taste das zweite Element (Gerade, Vollkreis oder Kreisbogen) anklicken: Die TNC übernimmt den Schnittpunkt der Elemente ins linke Fenster (anzeigen eines Punkt-Symbols)
- Gewählte Bearbeitungspositionen in den Zwischenspeicher der TNC speichern, um diese dann anschließend als Positioniersatz mit Zyklus-Aufruf in einem Klartext-Dialog-Programm einfügen zu können, oder
- Gewählte Bearbeitungspositionen in eine Punkte-Datei speichen: Die TNC zeigt ein Überblendfenster, in dem Sie das Zielverzeichnis und einen beliebigen Dateinamen eingeben können. Grundeinstellung: Name der DXF-Datei. Wenn der Name der DXF-Datei Umlaute oder Leerstellen enthält, dann ersetzt die TNC diese Zeichen durch einen Unterstrich. Alternativ können Sie auch den Datei-Typ wählen: Punkte-Tabelle (**.PNT**), Mustergenerator-Tabelle (**.HP**) oder Klartext-Dialog-Programm (**.H**). Wenn Sie die Bearbeitungspositionen in ein Klartext-Dialog-Programm speichern, dann erzeugt die TNC für jede Bearbeitungsposition einen separaten Linearsatz mit Zyklusaufruf (**L X... Y... M99**). Dieses Programm können Sie auch auf alte TNC-Steuerungen übertragenund dort abarbeiten.
- Eingabe bestätigen: Die TNC speichert das Kontur-Programm in dem Verzeichnis, in dem auch die DXF-Datei gespeichert ist

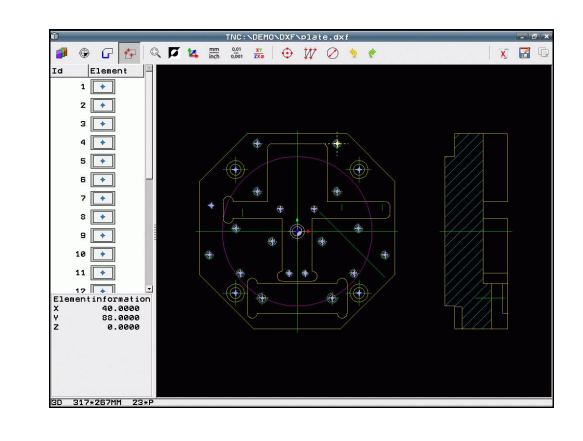

Н

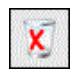

▶ Wenn Sie noch weitere Bearbeitungspositionen wählen wollen um diese in einer anderen Datei zu speichern: Icon gewählte Elemente aufheben drücken und wie zuvor beschrieben wählen

#### <span id="page-214-0"></span>**Schnellanwahl von Bohrpositionen über Mouse-Bereich**

- ⊕
- Modus zum Selektieren von Bearbeitungsposition wählen: Die TNC blendet die im linken Fenster angezeigten Layer aus und das rechte Fenster ist für die Positionsauswahl aktiv
- Shift-Taste auf der Tastatur drücken und mit der linken Mouse-Taste einen Bereich aufziehen, in dem die TNC alle enthaltenen Kreismittelpunkte als Bohrpositionen übernehmen soll: Die TNC blendet ein Fenster ein, in dem Sie die Bohrungen nach ihrer Größe filtern können
- Filtereinstellungen setzen siehe "" und mit Schaltfläche **Anwenden** bestätigen: Die TNC übernimmt die gewählten Positionen ins linke Fenster (anzeigen eines Punkt-Symbols)
- Bei Bedarf können Sie bereits selektierte Elemente wieder deselektieren, indem Sie nochmal einen Bereich aufziehen, jedoch zusätzlich die Taste CTRL gedrückt halten
- Gewählte Bearbeitungspositionen in den Zwischenspeicher der TNC speichern, um diese dann anschließend als Positioniersatz mit Zyklus-Aufruf in einem Klartext-Dialog-Programm einfügen zu können, oder
- Gewählte Bearbeitungspositionen in eine  $\blacksquare$ Punkte-Datei speichen: Die TNC zeigt ein Überblendfenster, in dem Sie das Zielverzeichnis und einen beliebigen Dateinamen eingeben können. Grundeinstellung: Name der DXF-Datei. Wenn der Name der DXF-Datei Umlaute oder Leerstellen enthält, dann ersetzt die TNC diese Zeichen durch einen Unterstrich. Alternativ können Sie auch den Datei-Typ wählen: Punkte-Tabelle (**.PNT**), Mustergenerator-Tabelle (**.HP**) oder Klartext-Dialog-Programm (**.H**). Wenn Sie die Bearbeitungspositionen in ein Klartext-Dialog-Programm speichern, dann erzeugt die TNC für jede Bearbeitungsposition einen separaten Linearsatz mit Zyklusaufruf (**L X... Y... M99**). Dieses Programm können Sie auch auf alte TNC-Steuerungen übertragenund dort abarbeiten.
- Eingabe bestätigen: Die TNC speichert das Kontur-Programm in dem Verzeichnis, in dem auch die DXF-Datei gespeichert ist
- Wenn Sie noch weitere Bearbeitungspositionen wählen wollen um diese in einer anderen Datei zu speichern: Icon gewählte Elemente aufheben drücken und wie zuvor beschrieben wählen

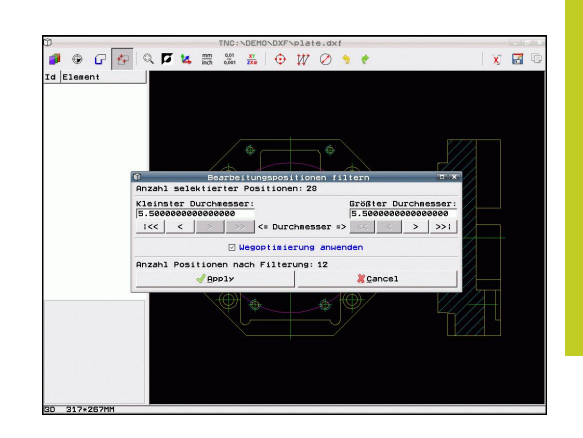

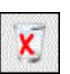

## **7.1 DXF-Dateien verarbeiten (Software-Option)**

#### <span id="page-215-0"></span>**Schnellanwahl von Bohrpositionen über Durchmesser-Eingabe**

- ⊕
- Modus zum Selektieren von Bearbeitungsposition wählen: Die TNC blendet die im linken Fenster angezeigten Layer aus und das rechte Fenster ist für die Positionsauswahl aktiv
- ▶ Dialog zur Durchmessereingabe öffnen: Die TNC zeigt ein Überblendfenster, in dem Sie einen beliebigen Durchmesser eingeben können
- Gewünschten Durchmesser eingeben, mit Taste ENT bestätigen: Die TNC durchsucht die DXF-Datei nach dem eingegebenen Durchmesser und blendet danach ein Fenster ein, in dem der Durchmesser gewählt ist, der dem von Ihnen eingegebenen Durchmesser am nächsten kommt. Zusätzlich können Sie die Bohrungen nachträglich nach ihrer Größe filtern
- Ggf. Filtereinstellungen setzen siehe "" und mit Schaltfläche **Anwenden** bestätigen: Die TNC übernimmt die gewählten Positionen ins linke Fenster (anzeigen eines Punkt-Symbols)
- Bei Bedarf können Sie bereits selektierte Elemente wieder deselektieren, indem Sie nochmal einen Bereich aufziehen, jedoch zusätzlich die Taste CTRL gedrückt halten
- Gewählte Bearbeitungspositionen in den Zwischenspeicher der TNC speichern, um diese dann anschließend als Positioniersatz mit Zyklus-Aufruf in einem Klartext-Dialog-Programm einfügen zu können, oder
- Gewählte Bearbeitungspositionen in eine Punkte-Datei speichen: Die TNC zeigt ein Überblendfenster, in dem Sie das Zielverzeichnis und einen beliebigen Dateinamen eingeben können. Grundeinstellung: Name der DXF-Datei. Wenn der Name der DXF-Datei Umlaute oder Leerstellen enthält, dann ersetzt die TNC diese Zeichen durch einen Unterstrich. Alternativ können Sie auch den Datei-Typ wählen: Punkte-Tabelle (**.PNT**), Mustergenerator-Tabelle (**.HP**) oder Klartext-Dialog-Programm (**.H**). Wenn Sie die Bearbeitungspositionen in ein Klartext-Dialog-Programm speichern, dann erzeugt die TNC für jede Bearbeitungsposition einen separaten Linearsatz mit Zyklusaufruf (**L X... Y... M99**). Dieses Programm können Sie auch auf alte TNC-Steuerungen übertragenund dort abarbeiten.
- Eingabe bestätigen: Die TNC speichert das Kontur-Programm in dem Verzeichnis, in dem auch die DXF-Datei gespeichert ist
- Wenn Sie noch weitere Bearbeitungspositionen wählen wollen um diese in einer anderen Datei zu speichern: Icon gewählte Elemente aufheben drücken und wie zuvor beschrieben wählen

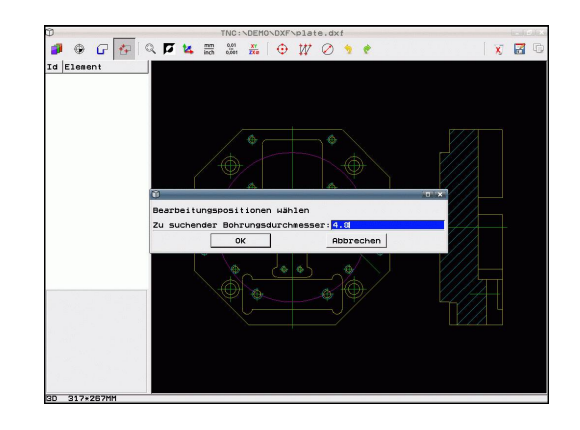

- **ENT**
-
### **Filtereinstellungen**

Nachdem Sie über die Schnellauswahl Bohrpositionen markiert haben, zeigt die TNC ein Überblendfenster an, in dem links der kleinste und rechts der größte gefundene Bohrungsdurchmesser angezeigt wird. Mit den Schaltflächen unterhalb der Durchmesseranzeige können Sie im linken Bereich den unteren und im rechten Bereich den oberen Durchmesser so einstellen, dass Sie die von Ihnen gewünschten Bohrungsdurchmesser übernehmen können.

### **Folgende Schaltflächen stehen zur Verfügung:**

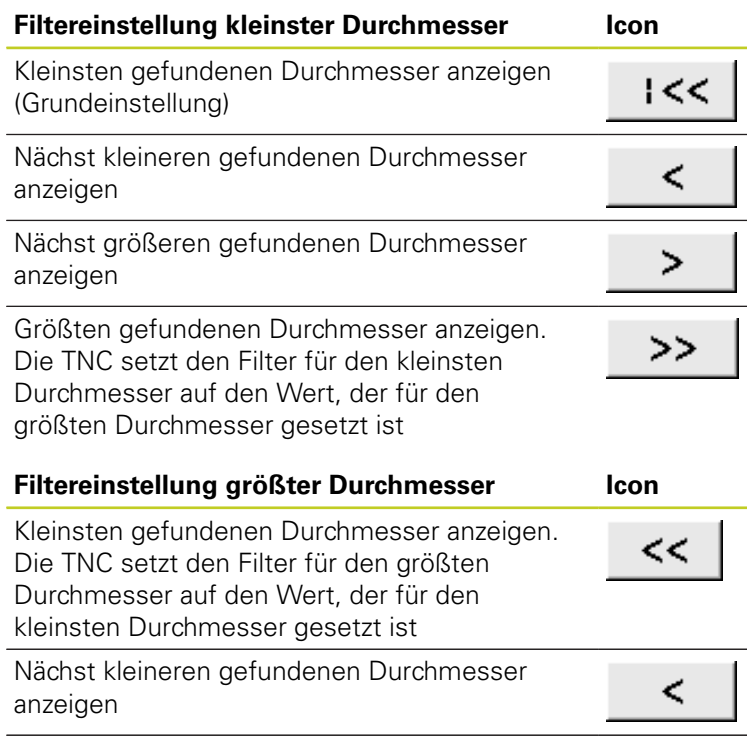

anzeigen Größten gefundenen Durchmesser anzeigen (Grundeinstellung)

Nächst größeren gefundenen Durchmesser

Mit der Option **Wegoptimierung anwenden** (Grundeinstellung ist Wegoptimierung anwenden) sortiert die TNC die gewählten Bearbeitungspositionen so, dass möglichst keine unnötigen Leerwege entstehen. Die Werkzeugbahn können Sie sich über das Icon Werkzeugbahn anzeigen einblenden lassen, [siehe](#page-203-0) ["Grundeinstellungen", Seite 204](#page-203-0).

 $\geq$ 

 $>> 1$ 

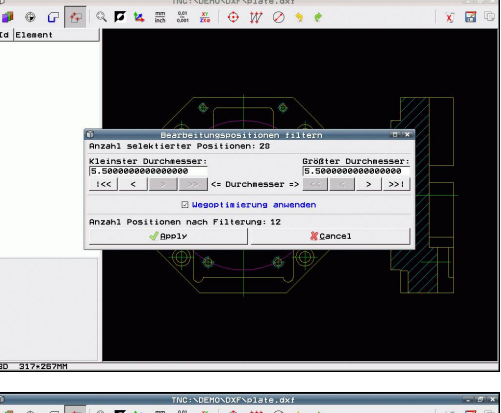

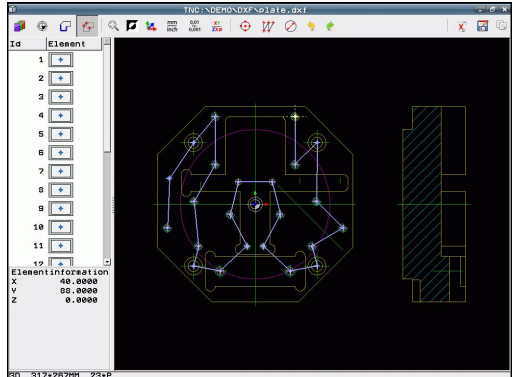

## **Programmieren: Datenübernahme aus DXF-Dateien oder Klartext-Konturen**

**7.1 DXF-Dateien verarbeiten (Software-Option)**

### **Elementinformationen**

**7**

Die TNC zeigt im Bildschirm links unten die Koordinaten der Bearbeitungsposition an, die Sie zuletzt im linken oder rechten Fenster per Mouse-Klick gewählt haben.

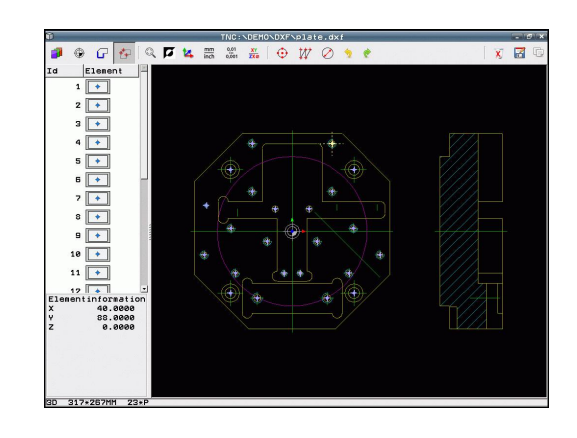

### **Aktionen rückgängig machen**

Sie können die letzten vier Aktionen, die Sie im Modus zum Selektieren von Bearbeitungspositionen durchgeführt haben, rückgängig machen. Hierfür stehen folgende Icons zur Verfügung:

#### **Funktion Icon**

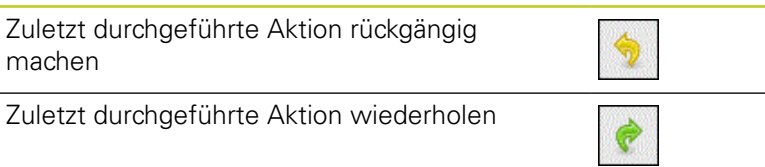

### **Mouse-Funktionen**

Vergrößern und verkleinern können Sie mit der Mouse wie folgt:

- Zoombereich festlegen durch Aufziehen mit gedrückter linker Maustaste
- Wenn Sie eine Mouse mit Rad verwenden, dann können Sie durch Drehen des Rades Ein- und Auszoomen. Das Zoomzentrum liegt an der Stelle, an der sich der Mouse-Zeiger gerade befindet
- Durch Einfachklick auf das Lupen-Icon oder durch Doppelklick mit der rechten Mouse-Taste setzen die Ansicht wieder in die Grundstellung zurück

Die aktuelle Ansicht können sie durch gedrückt halten der mittleren Mouse-Taste verschieben.

Bei aktivem Modus 3D können Sie durch gedrückt halten der rechten Mouse-Taste die Ansicht drehen und neigen.

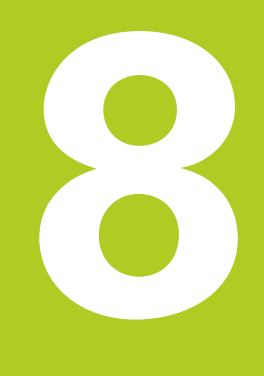

**8.1 Unterprogramme und Programmteil-Wiederholungen kennzeichnen**

### <span id="page-219-0"></span>**8.1 Unterprogramme und Programmteil-Wiederholungen kennzeichnen**

Einmal programmierte Bearbeitungsschritte können Sie mit Unterprogrammen und Programmteil-Wiederholungen wiederholt ausführen lassen.

### **Label**

Unterprogramme und Programmteil-Wiederholungen beginnen im Bearbeitungsprogramm mit der Marke **G98 L**, eine Abkürzung für LABEL (engl. für Marke, Kennzeichnung).

LABEL erhalten eine Nummer zwischen 1 und 999 oder einen von Ihnen definierbaren Namen. Jede LABEL-Nummer, bzw. jeden LABEL-Namen, dürfen Sie im Programm nur einmal vergeben mit der Taste LABEL SET oder durch Eingabe von **G98**. Die Anzahl von eingebbaren Label-Namen ist lediglich durch den internen Speicher begrenzt.

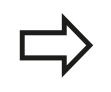

Verwenden Sie eine Label-Nummer bzw. einen Label-Namen nicht mehrmals!

Label 0 (**G98 L0**) kennzeichnet ein Unterprogramm-Ende und darf deshalb beliebig oft verwendet werden.

# **8.2 Unterprogramme**

### **Arbeitsweise**

- 1 Die TNC führt das Bearbeitungs-Programm bis zu einem Unterprogramm-Aufruf **Ln,0** aus
- 2 Ab dieser Stelle arbeitet die TNC das aufgerufene Unterprogramm bis zum Unterprogramm-Ende **G98 L0** ab
- 3 Danach führt die TNC das Bearbeitungs-Programm mit dem Satz fort, der auf den Unterprogramm-Aufruf **Ln,0** folgt

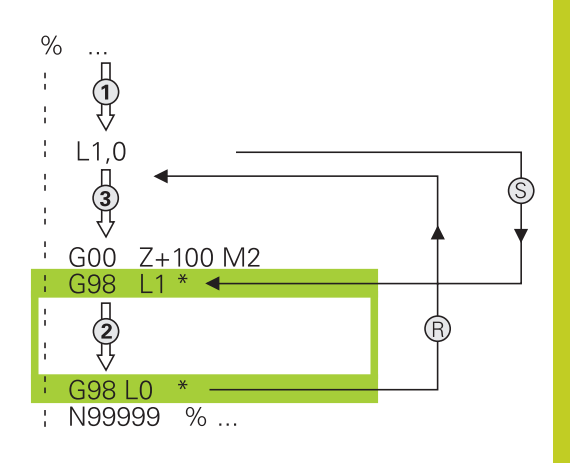

### **Programmier-Hinweise**

- Ein Hauptprogramm kann bis zu 254 Unterprogramme enthalten
- $\blacksquare$ Sie können Unterprogramme in beliebiger Reihenfolge beliebig oft aufrufen
- Ein Unterprogramm darf sich nicht selbst aufrufen
- Unterprogramme ans Ende des Hauptprogramms (hinter dem Satz mit M2 bzw. M30) programmieren
- Wenn Unterprogramme im Bearbeitungs-Programm vor dem Satz mit M2 oder M30 stehen, dann werden sie ohne Aufruf mindestens einmal abgearbeitet

### **Unterprogramm programmieren**

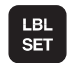

- Anfang kennzeichnen: Taste LBL SET drücken
- Unterprogramm-Nummer eingeben. Wenn Sie LABEL-Namen verwenden wollen: Softkey LBL-NAME drücken, um zur Texteingabe zu wechseln
- Ende kennzeichnen: Taste LBL SET drücken und Label-Nummer "0" eingeben

**8.2 Unterprogramme**

### **Unterprogramm aufrufen**

- Unterprogramm aufrufen: Taste LBL CALL drücken
- **Label-Nummer**: Label-Nummer des aufzurufenden Unterprogramms eingeben. Wenn Sie LABEL-Namen verwenden wollen: Softkey LBL-NAME drücken, um zur Texteingabe zu wechseln. Wenn Sie die Nummer eines String- Parameters als Ziel-Adresse eingeben wollen: Softkey QS drücken, die TNC springt dann auf den Label-Namen, der im definierten String-Parameter angegeben ist

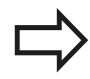

LBL<br>CALL

**G98 L 0** ist nicht erlaubt, da es dem Aufruf eines Unterprogramm-Endes entspricht.

## **8.3 Programmteil-Wiederholungen**

### **Label G98**

Programmteil-Wiederholungen beginnen mit der Marke **G98 L**. Eine Programmteil-Wiederholung schließt mit **Ln,m** ab.

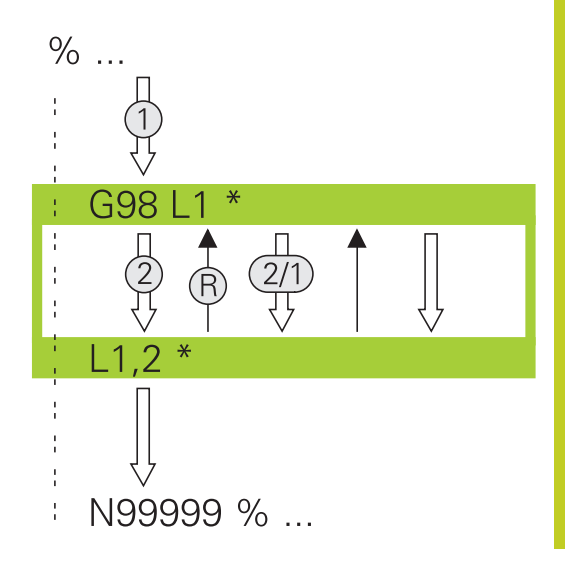

### **Arbeitsweise**

- 1 Die TNC führt das Bearbeitungs-Programm bis zum Ende des Programmteils (**Ln,m**) aus
- 2 Anschließend wiederholt die TNC den Programmteil zwischen dem aufgerufenen LABEL und dem Label-Aufruf **Ln,m** so oft, wie Sie unter **M** angegeben haben
- 3 Danach arbeitet die TNC das Bearbeitungs-Programm weiter ab

### **Programmier-Hinweise**

- Sie können einen Programmteil bis zu 65 534 mal  $\blacksquare$ hintereinander wiederholen
- ш Programmteile werden von der TNC immer einmal häufiger ausgeführt, als Wiederholungen programmiert sind

### **Programmteil-Wiederholung programmieren**

- LBL<br>SET
- Anfang kennzeichnen: Taste LBL SET drücken und LABEL-Nummer für den zu wiederholenden Programmteil eingeben. Wenn Sie LABEL-Namen verwenden wollen: Softkey LBL-NAME drücken, um zur Texteingabe zu wechseln
- Programmteil eingeben

**8.3 Programmteil-Wiederholungen**

### **Programmteil-Wiederholung aufrufen**

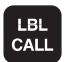

- ▶ Taste LBL CALL drücken
- **Unterprogr./Wiederholung rufen**: Label-Nummer des zu wiederholenden Programmteils eingeben, mit Taste ENT bestätigen. Wenn Sie LABEL-Namen verwenden wollen: Taste " drücken, um zur Texteingabe zu wechseln. Wenn Sie die Nummer eines String- Parameters als Ziel-Adresse eingeben wollen: Softkey QS drücken, die TNC springt dann auf den Label-Namen, der im definierten String-Parameter angegeben ist
- **Wiederholung REP**: Anzahl der Wiederholung eingeben, mit Taste ENT bestätigen

## **8.4 Beliebiges Programm als Unterprogramm**

### **Arbeitsweise**

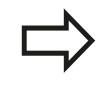

Wenn Sie variable Programmaufrufe in Verbindung mit String-Parametern programmieren wollen, verwenden Sie die Funktion SEL PGM.

- 1 Die TNC führt das Bearbeitungs-Programm aus, bis Sie ein anderes Programm mit **%** aufrufen
- 2 Anschließend führt die TNC das aufgerufene Programm bis zu seinem Ende aus
- 3 Danach arbeitet die TNC das (aufrufende) Bearbeitungs-Programm mit dem Satz weiter ab, der auf den Programm-Aufruf folgt

### **Programmier-Hinweise**

- Um ein beliebiges Programm als Unterprogramm zu verwenden, benötigt die TNC keine LABELs
- Das aufgerufene Programm darf keine Zusatz-Funktion M2 oder M30 enthalten. Wenn Sie in dem aufgerufenen Programm Unterprogramme mit Labeln definiert haben, dann können Sie M2 bzw. M30 mit der Sprung-Funktion **D09 P01 +0 P02 +0 P03 99** verwenden, um diesen Programmteil zwingend zu überspringen
- Das aufgerufene Programm darf keinen Aufruf **%** ins aufrufende Programm enthalten (Endlosschleife)

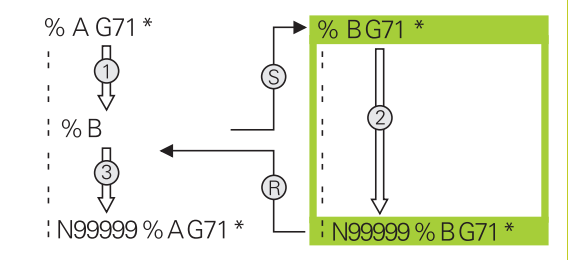

**8.4 Beliebiges Programm als Unterprogramm**

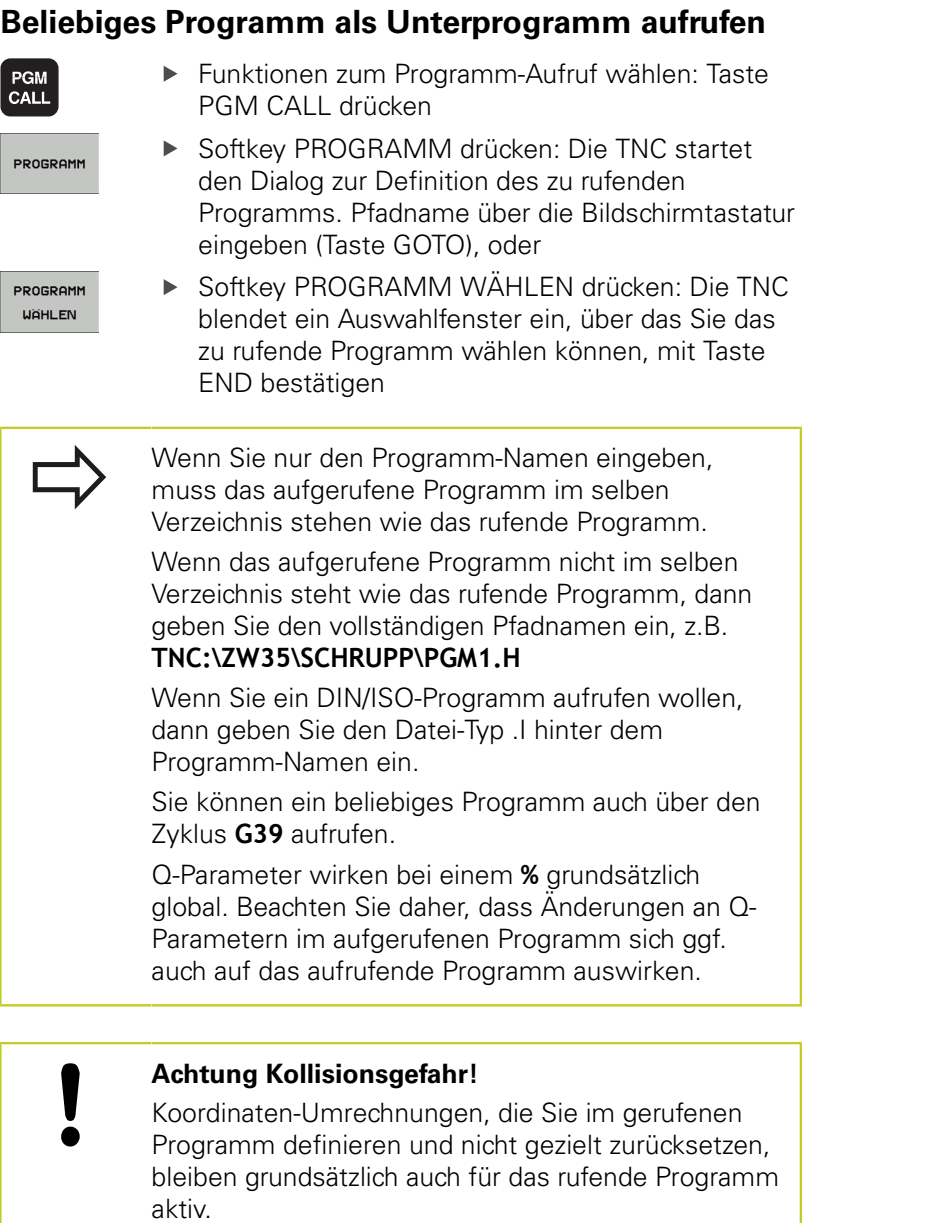

## **8.5 Verschachtelungen**

### **Verschachtelungsarten**

- Unterprogramme im Unterprogramm
- Programmteil-Wiederholungen in Programmteil-Wiederholung
- Unterprogramme wiederholen
- **Programmteil-Wiederholungen im Unterprogram**

### **Verschachtelungstiefe**

Die Verschachtelungs-Tiefe legt fest, wie oft Programmteile oder Unterprogramme weitere Unterprogramme oder Programmteil-Wiederholungen enthalten dürfen.

- Maximale Verschachtelungstiefe für Unterprogramme: 19
- Maximale Verschachtelungstiefe für Hauptprogramm-Aufrufe: 19, wobei ein **G79** wie ein Hauptprogramm-Aufruf wirkt
- Programmteil-Wiederholungen können Sie beliebig oft verschachteln

**8.5 Verschachtelungen**

### **Unterprogramm im Unterprogramm**

**NC-Beispielsätze**

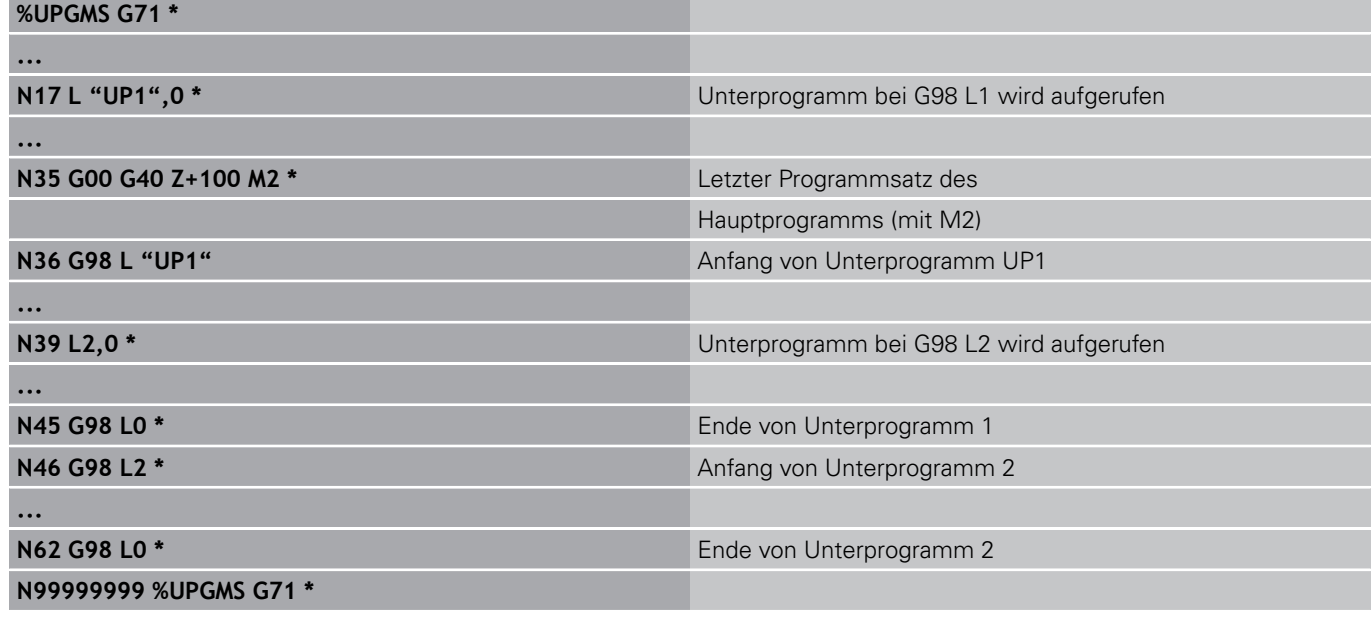

#### **Programm-Ausführung**

- 1 Hauptprogramm UPGMS wird bis Satz 17 ausgeführt
- 2 Unterprogramm UP1 wird aufgerufen und bis Satz 39 ausgeführt
- 3 Unterprogramm 2 wird aufgerufen und bis Satz 62 ausgeführt. Ende von Unterprogramm 2 und Rücksprung zum Unterprogramm, von dem es aufgerufen wurde
- 4 Unterprogramm 1 wird von Satz 40 bis Satz 45 ausgeführt. Ende von Unterprogramm 1 und Rücksprung ins Hauptprogramm UPGMS
- 5 Hauptprogramm UPGMS wird von Satz 18 bis Satz 35 ausgeführt. Rücksprung zu Satz 1 und Programm-Ende

### **Programmteil-Wiederholungen wiederholen**

#### **NC-Beispielsätze**

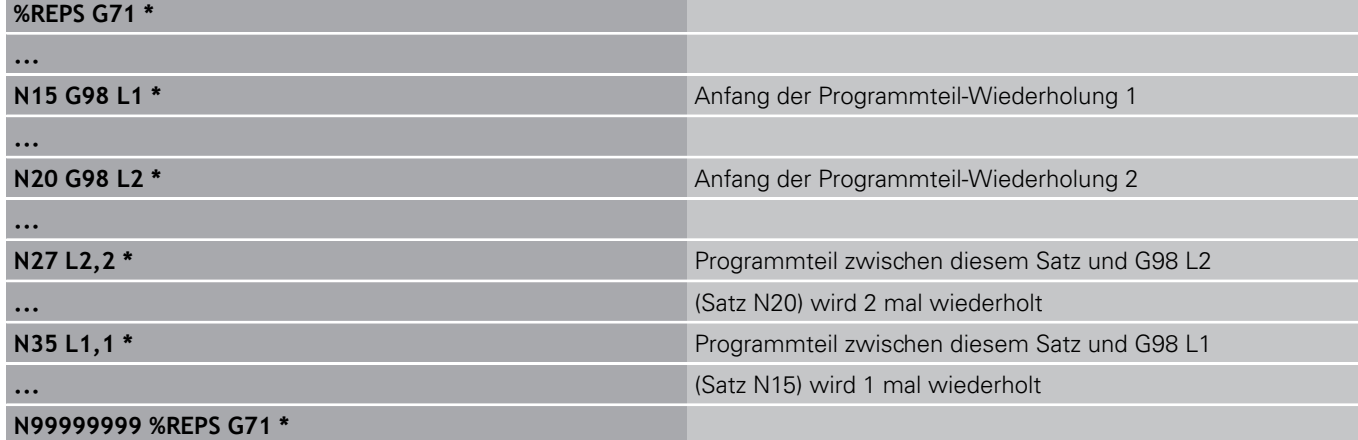

#### **Programm-Ausführung**

- 1 Hauptprogramm REPS wird bis Satz 27 ausgeführt
- 2 Programmteil zwischen Satz 27 und Satz 20 wird 2 mal wiederholt
- 3 Hauptprogramm REPS wird von Satz 28 bis Satz 35 ausgeführt
- 4 Programmteil zwischen Satz 35 und Satz 15 wird 1 mal wiederholt (beinhaltet die Programmteil-Wiederholung zwischen Satz 20 und Satz 27)
- 5 Hauptprogramm REPS wird von Satz 36 bis Satz 50 ausgeführt (Programm-Ende)

**8.5 Verschachtelungen**

### **Unterprogramm wiederholen**

**NC-Beispielsätze**

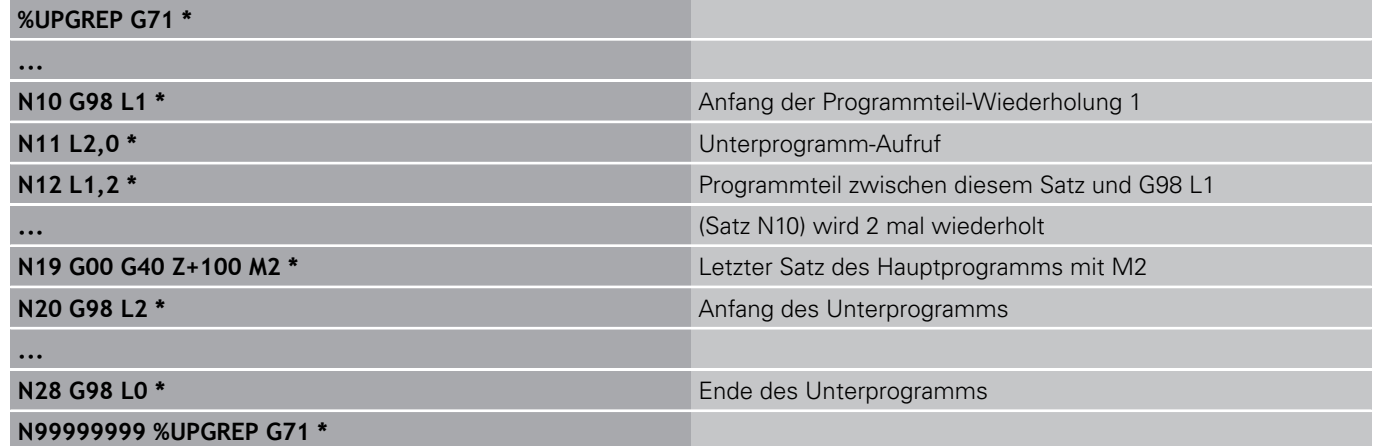

#### **Programm-Ausführung**

- 1 Hauptprogramm UPGREP wird bis Satz 11 ausgeführt
- 2 Unterprogramm 2 wird aufgerufen und ausgeführt
- 3 Programmteil zwischen Satz 12 und Satz 10 wird 2 mal wiederholt: Unterprogramm 2 wird 2 mal wiederholt
- 4 Hauptprogramm UPGREP wird von Satz 13 bis Satz 19 ausgeführt; Programm-Ende

# **8.6 Programmier-Beispiele**

## **Beispiel: Konturfräsen in mehreren Zustellungen**

Programm-Ablauf:

- Werkzeug vorpositionieren auf Oberkante Werkstück
- $\blacksquare$ Zustellung inkremental eingeben
- $\blacksquare$ Konturfräsen
- Zustellung und Konturfräsen wiederholen

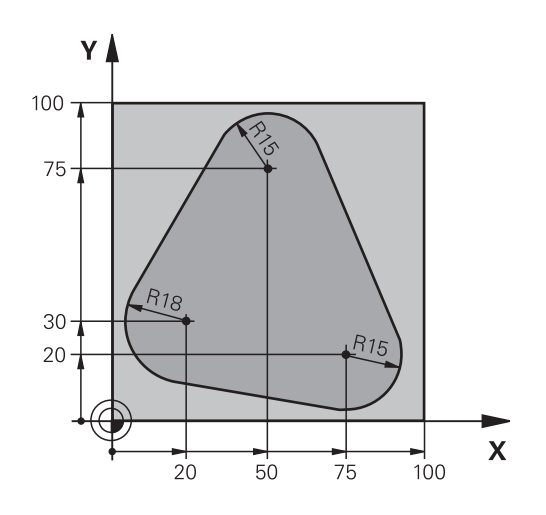

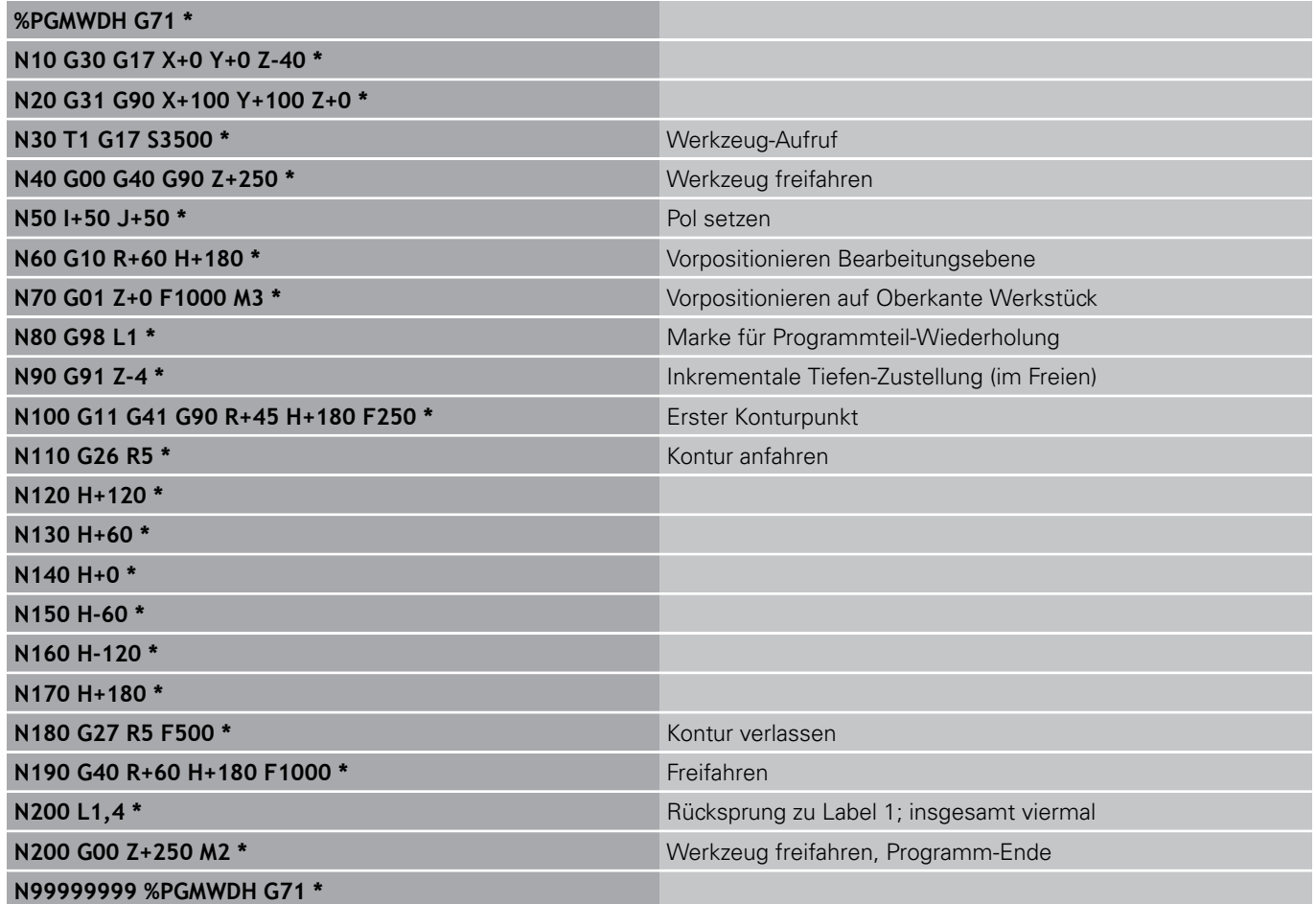

**8.6 Programmier-Beispiele**

### **Beispiel: Bohrungsgruppen**

Programm-Ablauf:

- Bohrungsgruppen anfahren im Hauptprogramm
- $\bar{\phantom{a}}$ Bohrungsgruppe aufrufen (Unterprogramm 1)
- Bohrungsgruppe nur einmal im Unterprogramm 1 programmieren

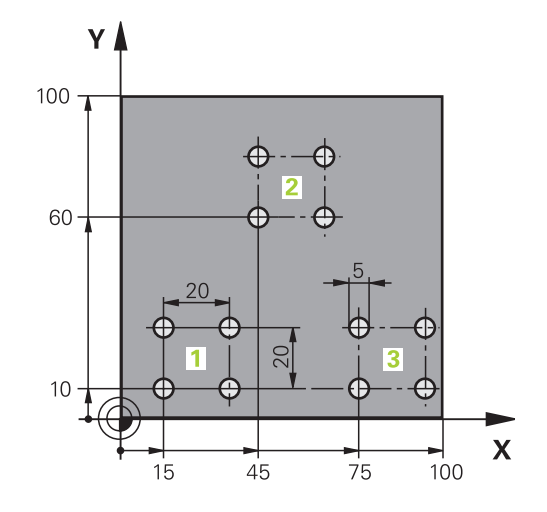

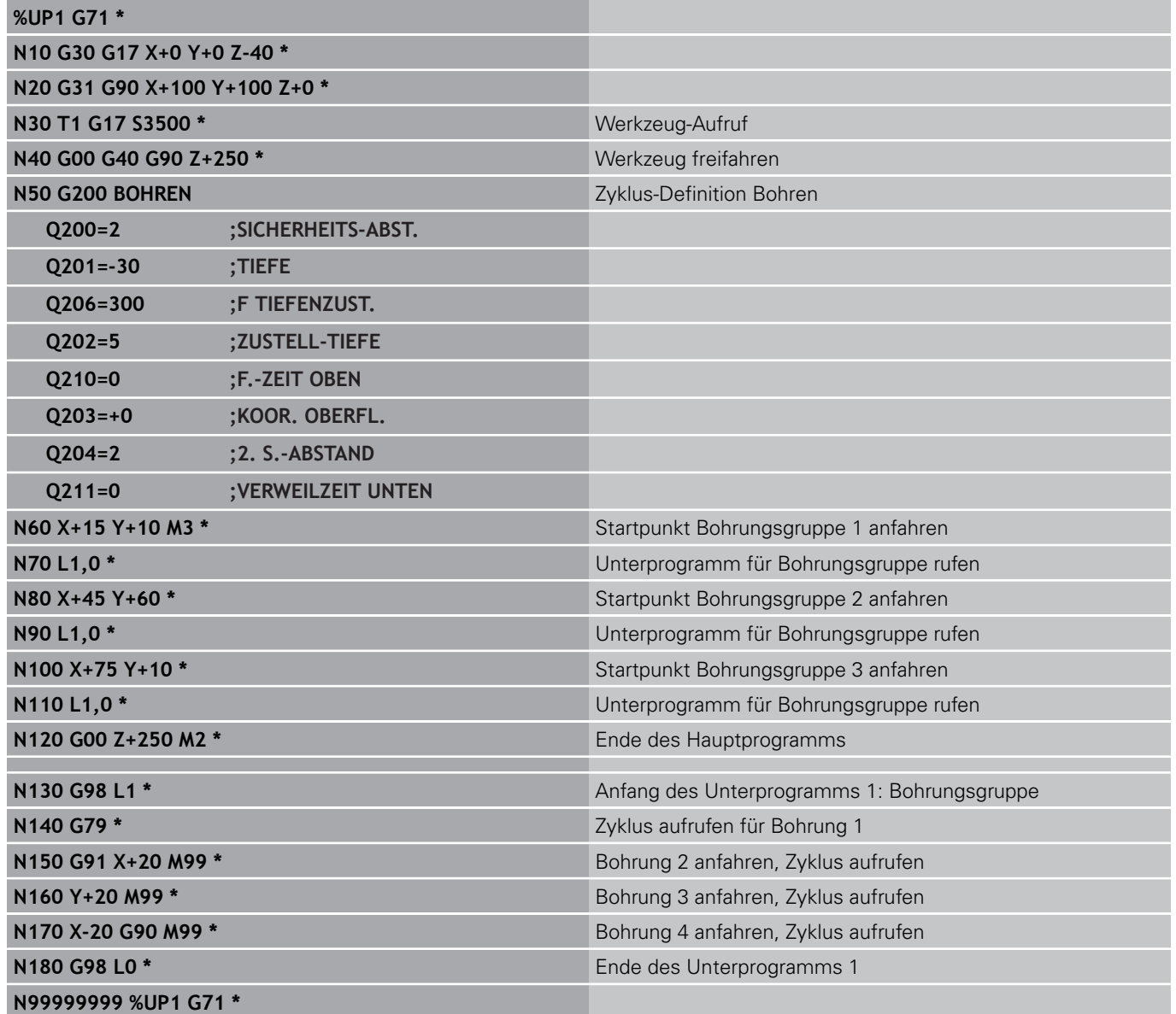

### **Beispiel: Bohrungsgruppe mit mehreren Werkzeugen**

Programm-Ablauf:

**%UP2 G71 \***

- Bearbeitungs-Zyklen programmieren im Hauptprogramm
- Komplettes Bohrbild aufrufen (Unterprogramm 1)
- $\blacksquare$ Bohrungsgruppen anfahren im Unterprogramm 1, Bohrungsgruppe aufrufen (Unterprogramm 2)
- Bohrungsgruppe nur einmal im Unterprogramm 2 programmieren

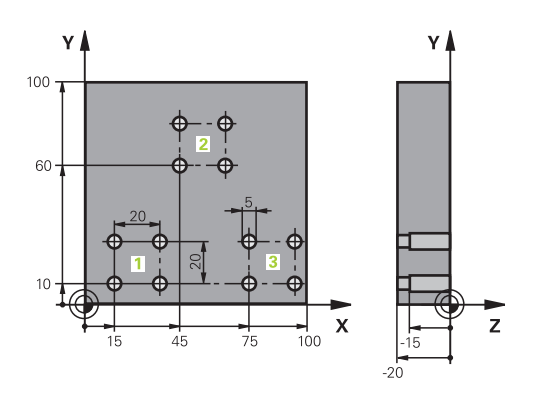

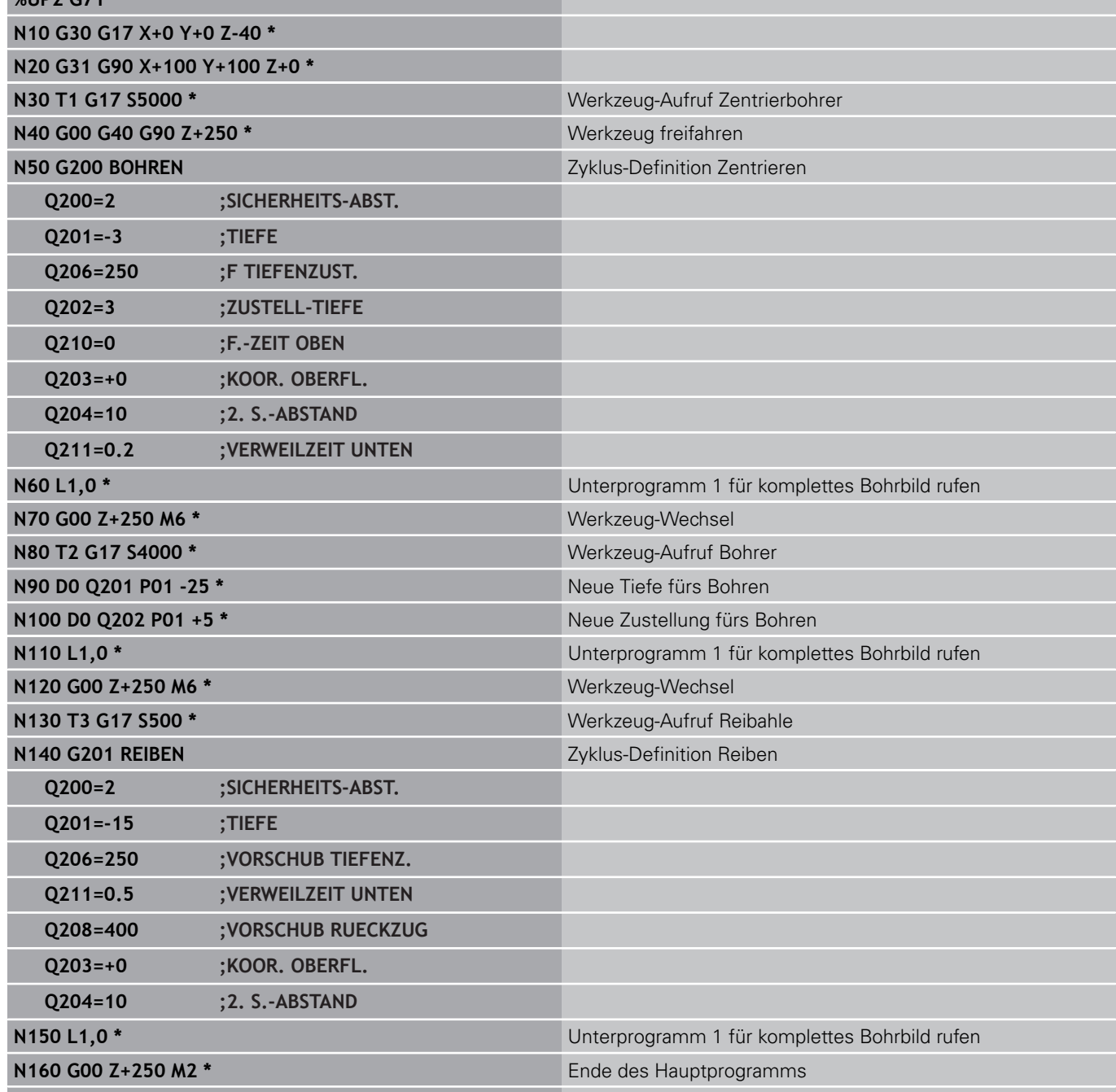

# **8.6 Programmier-Beispiele**

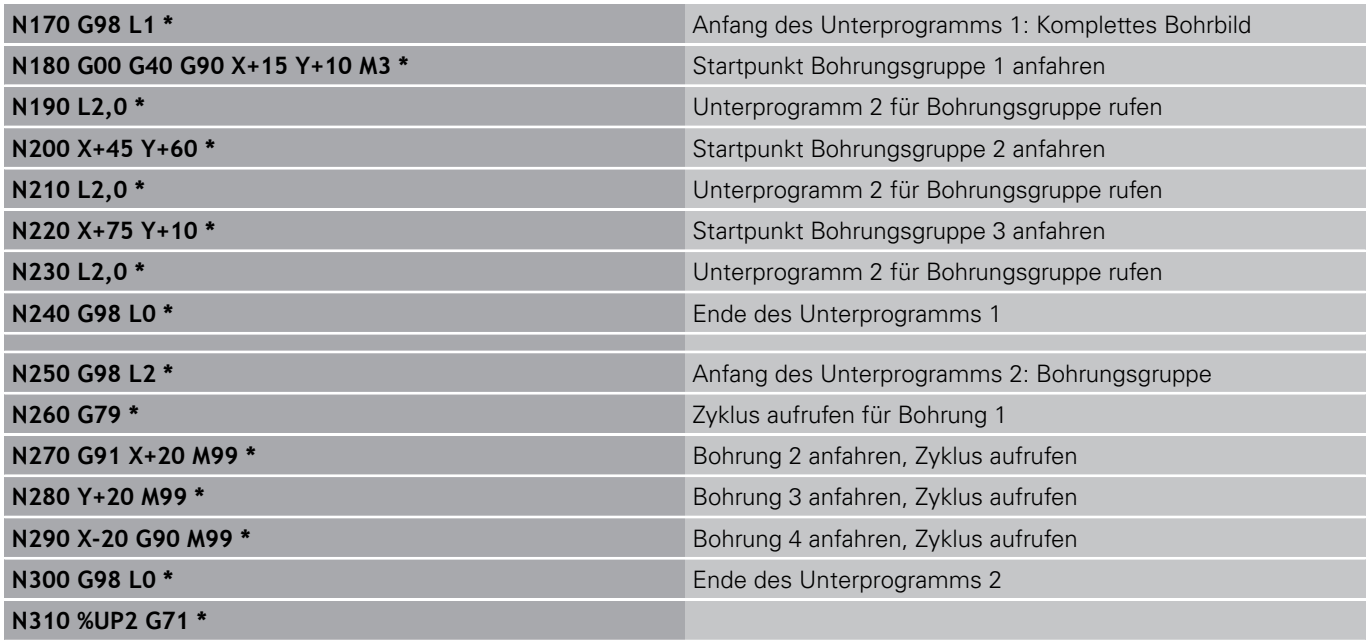

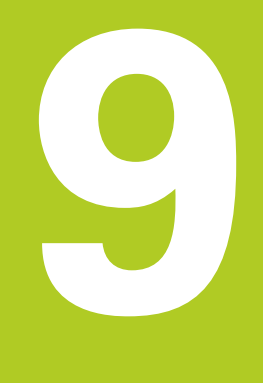

**9.1 Prinzip und Funktionsübersicht**

### **9.1 Prinzip und Funktionsübersicht**

Mit Parametern können Sie in einem Bearbeitungs-Programm ganze Teilefamilien definieren. Dazu geben Sie anstelle von Zahlenwerten Platzhalter ein: die Q-Parameter.

Q-Parameter stehen beispielsweise für

- Koordinatenwerte
- $\blacksquare$ Vorschübe
- Drehzahlen  $\blacksquare$

l,

■ Zyklus-Daten

Außerdem können Sie mit Q-Parametern Konturen programmieren, die über mathematische Funktionen bestimmt sind oder die Ausführung von Bearbeitungsschritten von logischen Bedingungen abhängig machen.

Q-Parameter sind durch Buchstaben und eine Nummer zwischen 0 und 1999 gekennzeichnet. Es stehen Parameter mit unterschiedlicher Wirkungsweise zur Verfügung, siehe nachfolgende Tabelle:

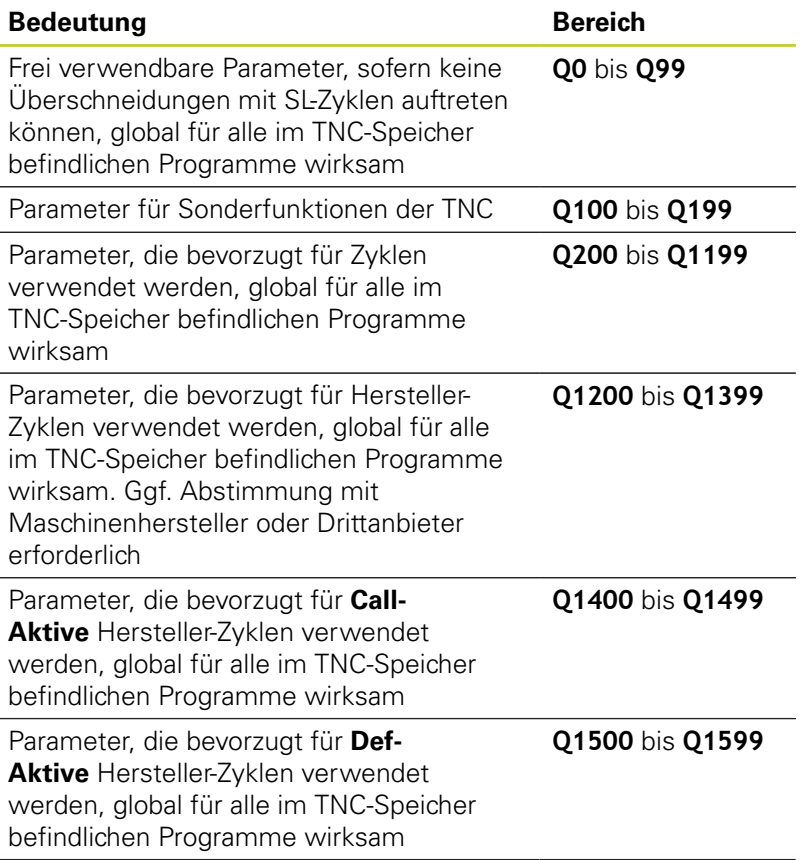

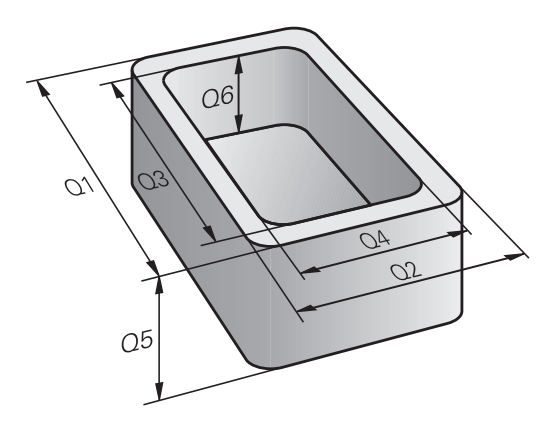

**9**

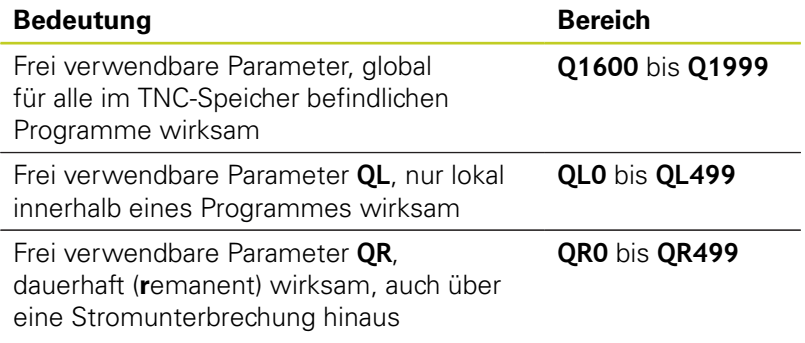

Zusätzlich stehen Ihnen auch **QS**-Parameter (**S** steht für String) zur Verfügung, mit denen Sie auf der TNC auch Texte verarbeiten können. Prinzipiell gelten für **QS**-Parameter dieselben Bereiche wie für Q-Parameter (siehe Tabelle oben).

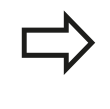

Beachten Sie, dass auch bei den **QS**-Parametern der Bereich **QS100** bis **QS199** für interne Texte reserviert ist.

Lokale Parameter QL sind nur innerhalb eines Programmes wirksam und werden bei Programm-Aufrufen oder in Makros nicht übernommen.

### **Programmierhinweise**

Q-Parameter und Zahlenwerte dürfen Sie in ein Programm gemischt eingeben.

Sie können Q-Parametern Zahlenwerte zwischen –999 999 999 und +999 999 999 zuweisen. Der Eingabebereich ist auf maximal 15 Zeichen, davon bis zu 9 Vorkommastellen, beschränkt. Intern kann die TNC Zahlenwerte bis zu einer Höhe von 1010 berechnen.

**QS**-Parametern können Sie maximal 254 Zeichen zuweisen.

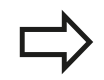

Die TNC weist einigen Q- und QS-Parametern selbsttätig immer die gleichen Daten zu, z.B. dem Q-Parameter **Q108** den aktuellen Werkzeug-Radius, [siehe " Vorbelegte Q-Parameter", Seite 288.](#page-287-0)

Die TNC speichert Zahlenwerte intern in einem binären Zahlenformat (Norm IEEE 754). Durch die Verwendung dieses genormten Formats können manche Dezimalzahlen nicht zu 100% exakt binär dargestellt werden (Rundungsfehler). Beachten Sie diesen Umstand insbesondere dann, wenn Sie, berechnete Q-Parameter-Inhalte bei Sprungbefehlen oder Positionierungen verwenden.

**9**

## **9.1 Prinzip und Funktionsübersicht**

### **Q-Parameter-Funktionen aufrufen**

Während Sie ein Bearbeitungsprogramm eingeben, drücken Sie die Taste "Q" (im Feld für Zahlen-Eingaben und Achswahl unter –/+ -Taste). Dann zeigt die TNC folgende Softkeys:

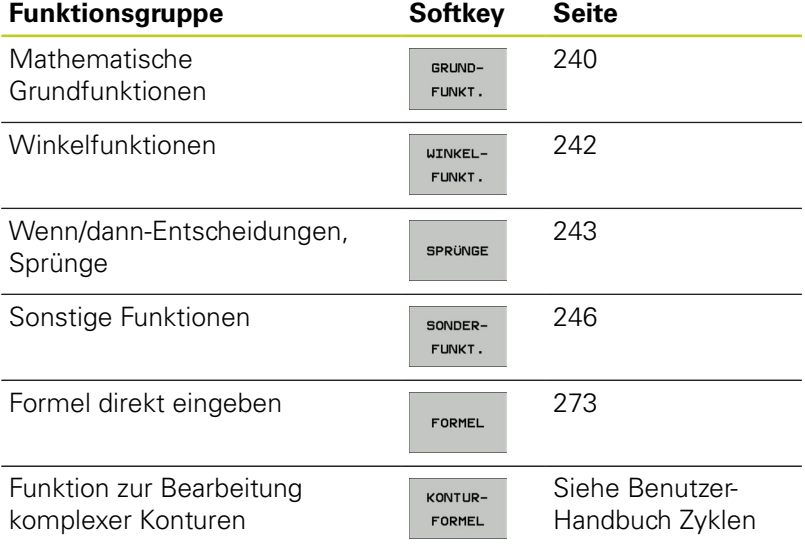

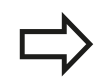

Wenn Sie einen Q-Parameter definieren oder zuzweisen, zeigt die TNC die Softkeys Q, QL und QR an. Mit diesen Softkeys wählen Sie zunächst den gewünschten Parametertyp aus und geben anschließend die Parameter-Nummer ein.

Falls Sie eine USB-Tastatur angeschlossen haben, können Sie durch drücken der Taste Q den Dialog zur Formeleingabe direkt öffnen.

## **9.2 Teilefamilien – Q-Parameter statt Zahlenwerte**

### **Anwendung**

Mit der Q-Parameter-Funktion **D0: ZUWEISUNG** können Sie Q-Parametern Zahlenwerte zuweisen. Dann setzen Sie im Bearbeitungs-Programm statt dem Zahlenwert einen Q-Parameter ein.

### **NC-Beispielsätze**

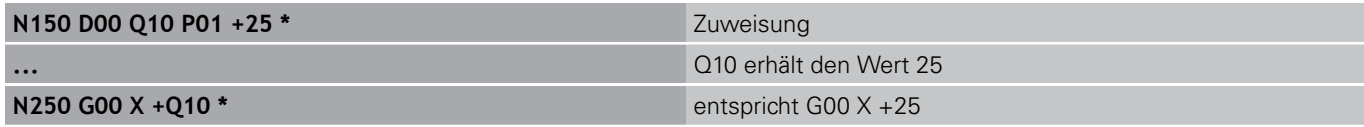

Für Teilefamilien programmieren Sie z.B. die charakteristischen Werkstück-Abmessungen als Q-Parameter.

Für die Bearbeitung der einzelnen Teile weisen Sie dann jedem dieser Parameter einen entsprechenden Zahlenwert zu.

#### **Beispiel: Zylinder mit Q-Parametern**

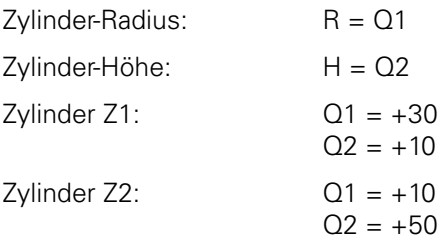

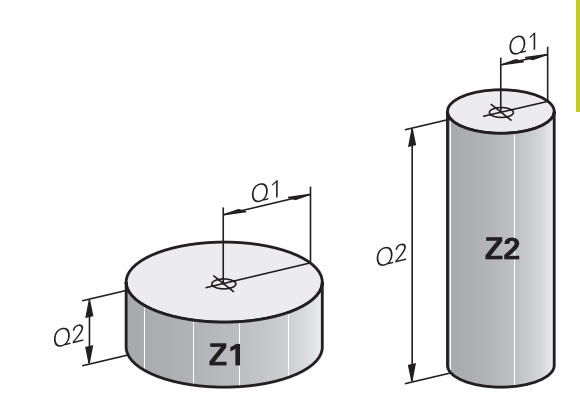

**9**

**9.3 Konturen durch mathematische Funktionen beschreiben**

## <span id="page-239-0"></span>**9.3 Konturen durch mathematische Funktionen beschreiben**

### **Anwendung**

Mit Q-Parametern können Sie mathematische Grundfunktionen im Bearbeitungsprogramm programmieren:

- ▶ Q-Parameter-Funktion wählen: Taste Q drücken (im Feld für Zahlen-Eingabe, rechts). Die Softkey-Leiste zeigt die Q-Parameter-Funktionen
- Mathematische Grundfunktionen wählen: Softkey GRUNDFUNKT. drücken. Die TNC zeigt folgende Softkeys:

### **Übersicht**

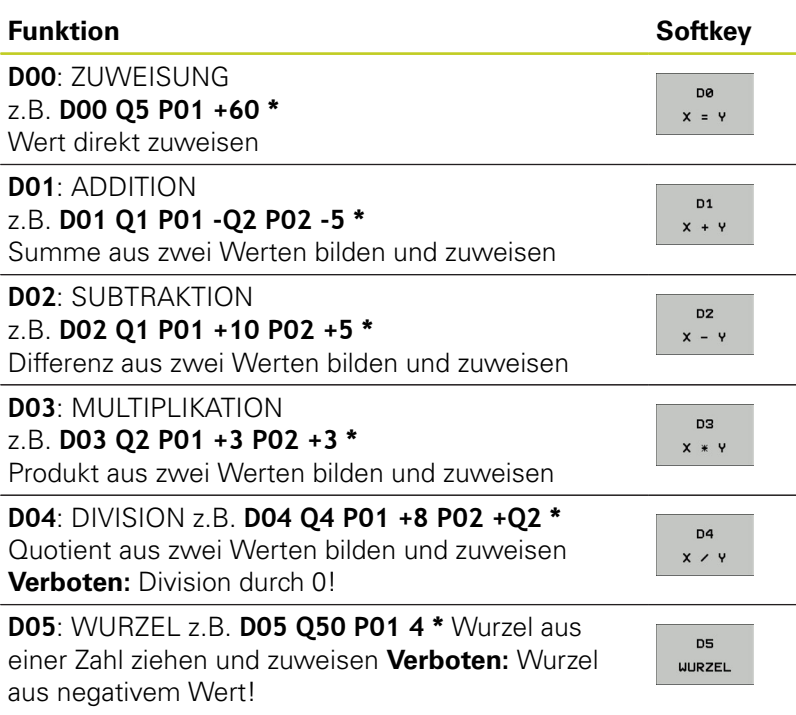

Rechts vom "="-Zeichen dürfen Sie eingeben:

- zwei Zahlen
- zwei Q-Parameter
- eine Zahl und einen Q-Parameter

Die Q-Parameter und Zahlenwerte in den Gleichungen können Sie beliebig mit Vorzeichen versehen.

### **Grundrechenarten programmieren**

### **Beispiel 1**

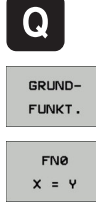

- ▶ Q-Parameter-Funktion wählen: Taste Q drücken
- Mathematische Grundfunktionen wählen: Softkey GRUNDFUNKT. drücken
- ▶ **Q-Parameter-Funktion ZUWEISUNG wählen: Softkey** D0 X=Y drücken

#### **PARAMETER-NR. FÜR ERGEBNIS?**

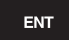

**12** (Nummer des Q-Parameters) eingeben und mit Taste ENT bestätigen.

### **1. WERT ODER PARAMETER?**

- ENT
- ▶ **10** eingeben: Q5 den Zahlenwert 10 zuweisen und mit Taste ENT bestätigen.

#### **Beispiel 2**

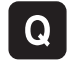

▶ O-Parameter-Funktion wählen: Taste O drücken

- GRUND-FUNKT.  $FN3$  $x * y$
- Mathematische Grundfunktionen wählen: Softkey GRUNDFUNKT. drücken
- ▶ O-Parameter-Funktion MUI TIPLIKATION wählen: Softkey D3 X \* Y drücken

### **PARAMETER-NR. FÜR ERGEBNIS?**

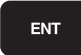

ENT

▶ **12** (Nummer des Q-Parameters) eingeben und mit Taste ENT bestätigen.

### **1. WERT ODER PARAMETER?**

▶ **Q5** als ersten Wert eingeben und mit Taste ENT bestätigen.

### **2. WERT ODER PARAMETER?**

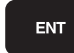

▶ 7 als zweiten Wert eingeben und mit Taste ENT bestätigen.

### **Programmsätze in der TNC**

**N17 D00 Q5 P01 +10 \* N17 D03 Q12 P01 +Q5 P02 +7 \***

**9.4 Winkelfunktionen (Trigonometrie)**

### <span id="page-241-0"></span>**9.4 Winkelfunktionen (Trigonometrie)**

### **Definitionen**

**Sinus:**  $\sin \alpha = a/c$ 

**Cosinus:**  $\cos \alpha = b/c$ 

**Tangens:** tan  $\alpha = a/b = \sin \alpha / \cos \alpha$ 

#### Dabei ist

- c die Seite gegenüber dem rechten Winkel
- a die Seite gegenüber dem Winkel α  $\blacksquare$
- b die dritte Seite  $\mathbf{u}$

Aus dem Tangens kann die TNC den Winkel ermitteln:  $\alpha$  = arctan (a / b) = arctan (sin  $\alpha$  / cos  $\alpha$ )

### **Beispiel:**

 $a = 25$  mm  $b = 50$  mm  $\alpha$  = arctan (a / b) = arctan 0,5 = 26,57° Zusätzlich gilt:  $a^{2} + b^{2} = c^{2}$  (mit  $a^{2} = a \times a$ )  $c = \sqrt{(a^2 + b^2)}$ 

### **Winkelfunktionen programmieren**

Die Winkelfunktionen erscheinen mit Druck auf den Softkey WINKEL---FUNKT. Die TNC zeigt die Softkeys in der Tabelle unten. Programmierung: vergleiche "Beispiel: Grundrechenarten programmieren"

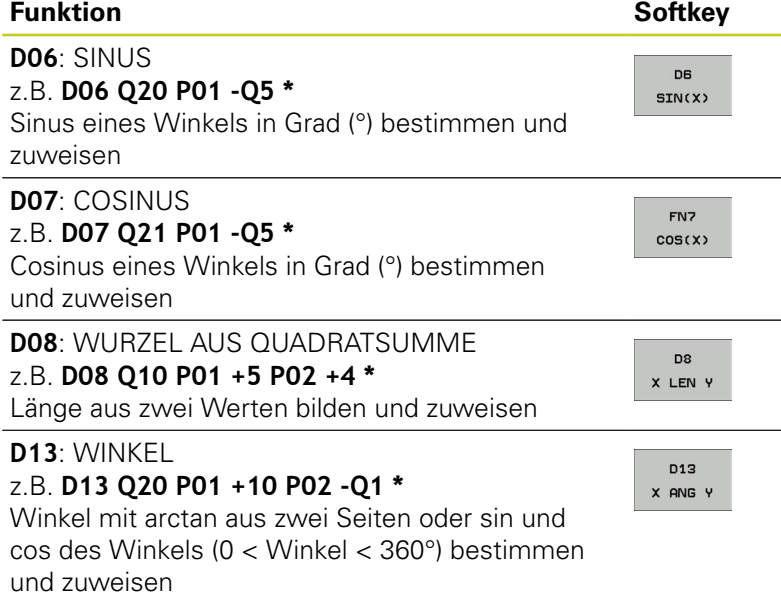

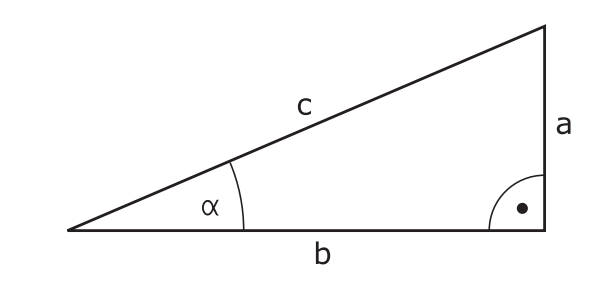

## <span id="page-242-0"></span>**9.5 Wenn/dann-Entscheidungen mit Q-Parametern**

### **Anwendung**

Bei Wenn/Dann-Entscheidungen vergleicht die TNC einen Q-Parameter mit einem anderen Q-Parameter oder einem Zahlenwert. Wenn die Bedingung erfüllt ist, dann setzt die TNC das Bearbeitungs-Programm an dem Label fort, der hinter der Bedingung programmiert ist (Label [siehe "Unterprogramme und](#page-219-0) [Programmteil-Wiederholungen kennzeichnen", Seite 220](#page-219-0)). Wenn die Bedingung nicht erfüllt ist, dann führt die TNC den nächsten Satz aus.

Wenn Sie ein anderes Programm als Unterprogramm aufrufen möchten, dann programmieren Sie hinter dem Label einen Programm-Auruf mit **%**.

### **Unbedingte Sprünge**

Unbedingte Sprünge sind Sprünge, deren Bedingung immer (=unbedingt) erfüllt ist, z.B.

### **D09 P01 +10 P02 +10 P03 1 \***

### **Wenn/dann-Entscheidungen programmieren**

Die Wenn/dann-Entscheidungen erscheinen mit Druck auf den Softkey SPRÜNGE. Die TNC zeigt folgende Softkeys:

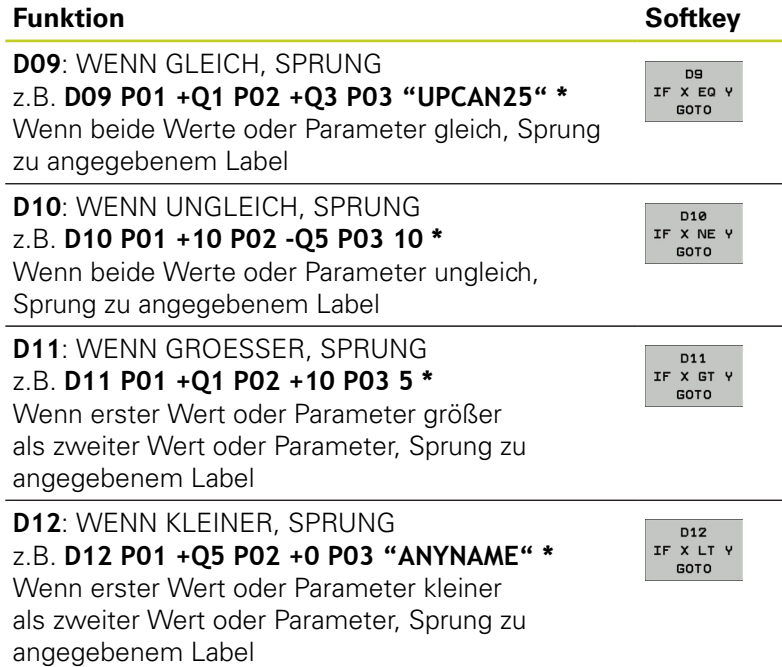

**9**

**9.6 Q-Parameter kontrollieren und ändern**

## **9.6 Q-Parameter kontrollieren und ändern**

### **Vorgehensweise**

Sie können Q-Parameter in allen Betriebsarten (also beim Erstellen, Testen und Abarbeiten von Programmen) kontrollieren und auch ändern.

- Ggf. Programmlauf abbrechen (z.B. externe STOP-Taste und Softkey INTERNER STOP drücken) bzw. Programm-Test anhalten
	- $\circ$ INFO
- ▶ Q-Parameter-Funktionen aufrufen: Softkey Q INFO bzw. Taste Q drücken
- Die TNC listet alle Parameter und die dazugehörigen aktuellen Werte auf. Wählen Sie mit den Pfeiltasten oder der Taste GOTO den gewünschten Parameter.
- Wenn Sie den Wert ändern möchten, drücken Sie den Softkey AKTUELLES FELD EDITIEREN geben Sie den neuen Wert ein und bestätigen Sie mit der Taste ENT
- Wenn Sie den Wert nicht ändern möchten, dann drücken Sie den Softkey AKTUELLEN WERT oder beenden Sie den Dialog mit der Taste END

Von der TNC in Zyklen oder intern verwendete Parameter, sind mit Kommentaren versehen.

Wenn Sie lokale, globale oder String-Parameter kontrollieren oder ändern wollen, drücken Sie den Softkey PARAMETER ANZEIGEN Q QL QR QS. Die TNC zeigt dann den jeweiligen Parametertyp. Die zuvor beschriebenen Funktionen gelten ebenso.

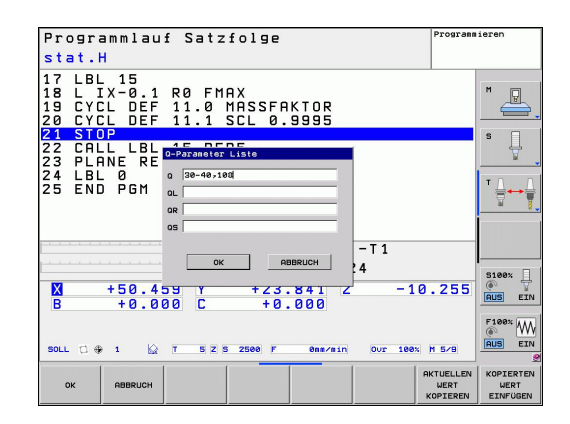

In den Betriebsarten Manuell, Handrad, Einzelsatz, Satzfolge und Programm-Test können Sie Q-Parameter auch in der zusätzlichen Statusanzeige anzeigen lassen.

Ggf. Programmlauf abbrechen (z.B. externe STOP-Taste und Softkey INTERNER STOP drücken) bzw. Programm-Test anhalten

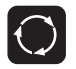

- Softkey-Leiste für die Bildschirm-Aufteilung aufrufen
- PROGRAMM **STATUS**
- Bildschirmdarstellung mit zusätzlicher Status-Anzeige wählen: Die TNC zeigt in der rechten Bildschirmhälfte das Statusformular **Übersicht** an
- **STATUS** Q-PARAM.  $\sim$ PARAMETER LISTE
- Wählen Sie den Softkey STATUS Q-PARAM
- Wählen Sie den Softkey Q PARAMETER LISTE
- Die TNC öffnet ein Überblend-Fenster in dem Sie den gewünschten Bereich für die Anzeige der Q-Parameter bzw. String-Parameter eingeben können. Mehrere Q-Parameter geben Sie mit Kommas ein (z.B. Q 1,2,3,4). Anzeigebereiche definieren Sie mit einem Bindestrich eingeben (z.B. Q 10-14)

**9.7 Zusätzliche Funktionen**

## <span id="page-245-0"></span>**9.7 Zusätzliche Funktionen**

### **Übersicht**

Die zusätzlichen Funktionen erscheinen mit Druck auf den Softkey SONDER-FUNKT. Die TNC zeigt folgende Softkeys:

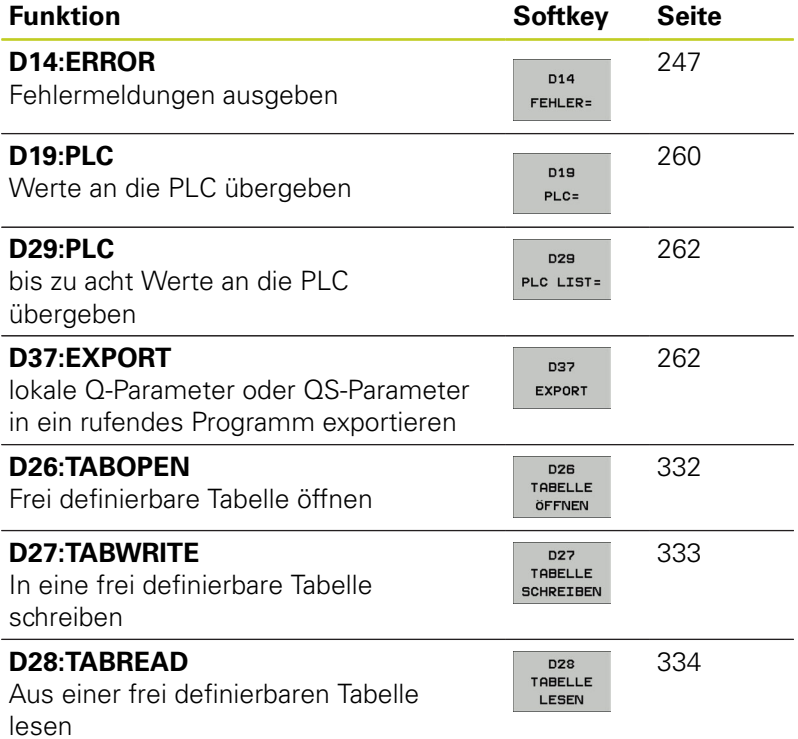

**9**

### <span id="page-246-0"></span>**D14: Fehlermeldungen ausgeben**

Mit der Funktion **D14** können Sie programmgesteuert Meldungen ausgeben lassen, die vom Maschinenhersteller bzw. von HEIDENHAIN vorgegeben sind: Wenn die TNC im Programmlauf oder Programm-Test zu einem Satz mit **D14** kommt, so unterbricht sie und gibt eine Meldung aus. Anschließend müssen Sie das Programm neu starten. Fehler-Nummern: siehe Tabelle unten.

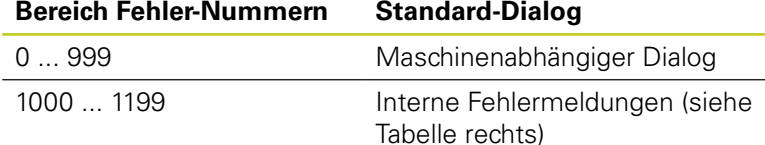

#### **NC-Beispielsatz**

Die TNC soll eine Meldung ausgeben, die unter der Fehler-Nummer 254 gespeichert ist

**N180 D14 P01 254 \***

#### **Von HEIDENHAIN vorbelegte Fehlermeldung**

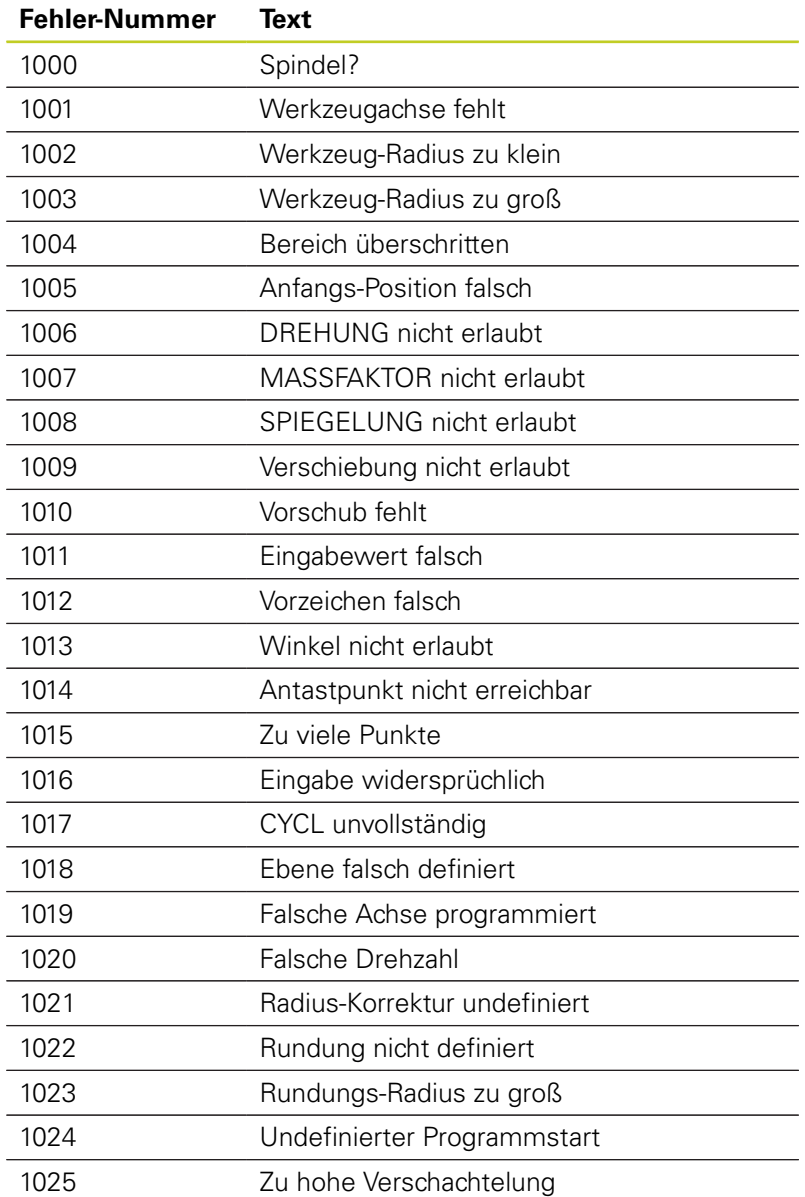

TNC 620 | Benutzer-Handbuch DIN/ISO-Programmierung | 3/2013 **247**

**9.7 Zusätzliche Funktionen**

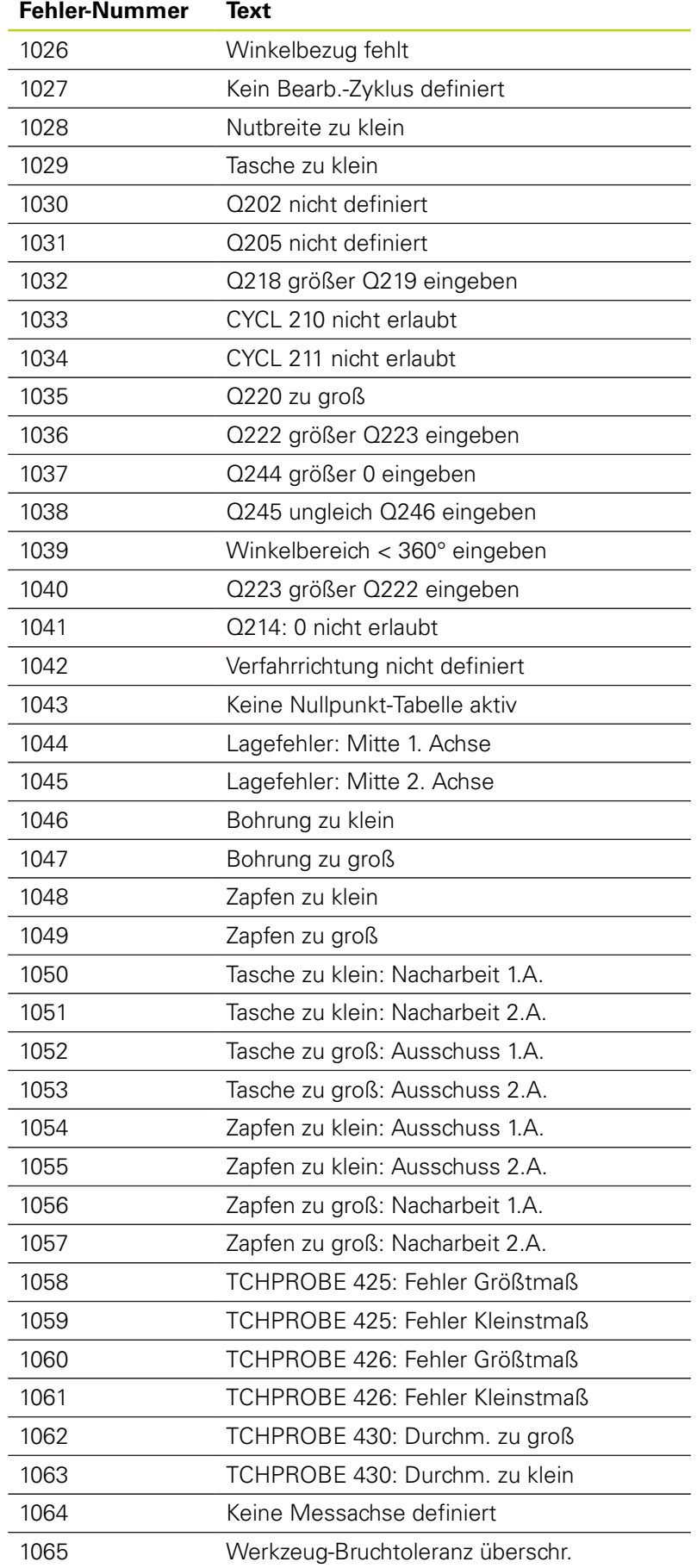

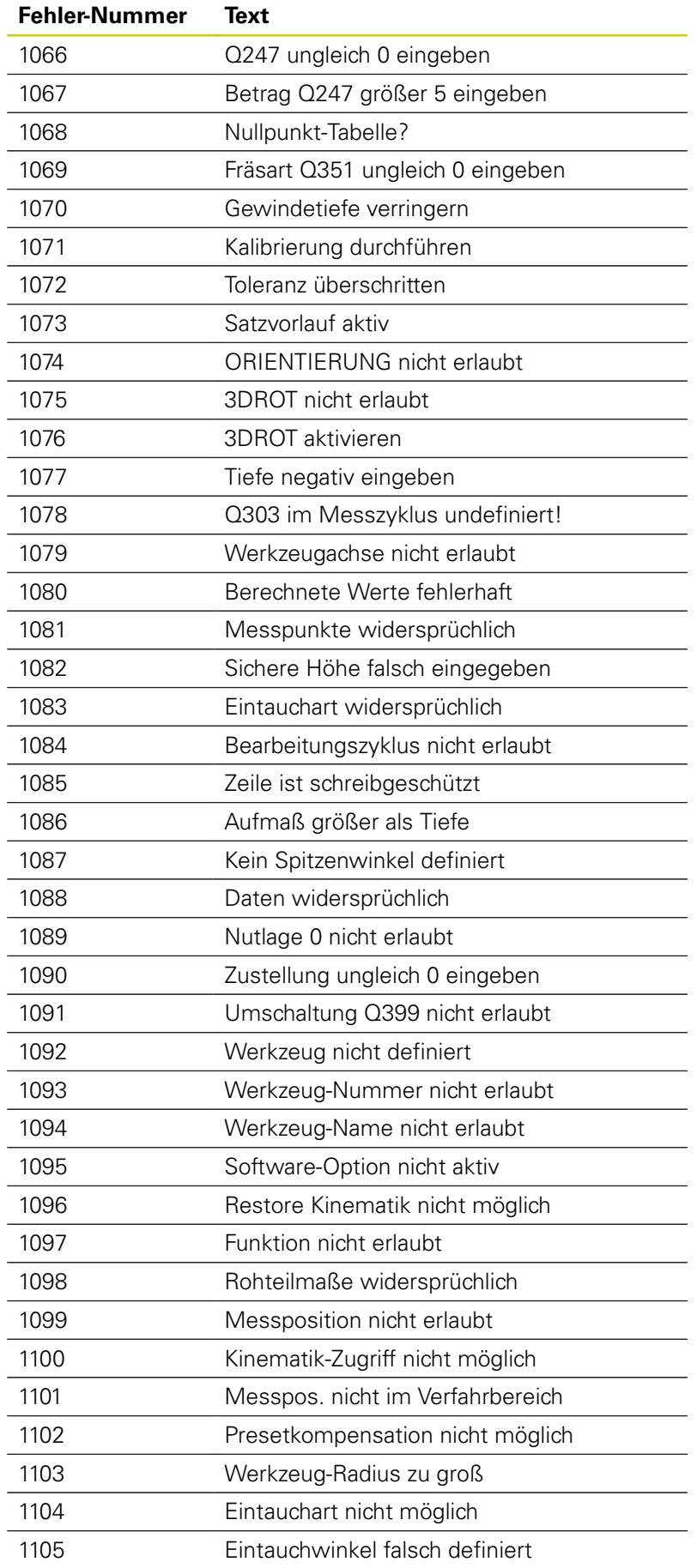

# **9.7 Zusätzliche Funktionen**

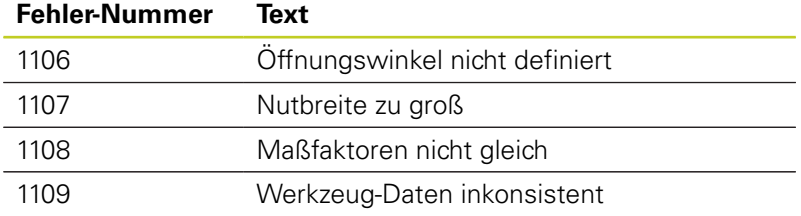

### **D18: Systemdaten lesen**

Mit der Funktion **D18** können Sie Systemdaten lesen und in Q-Parametern speichern. Die Auswahl des Systemdatums erfolgt über eine Gruppen-Nummer (ID-Nr.), eine Nummer und ggf. über einen Index.

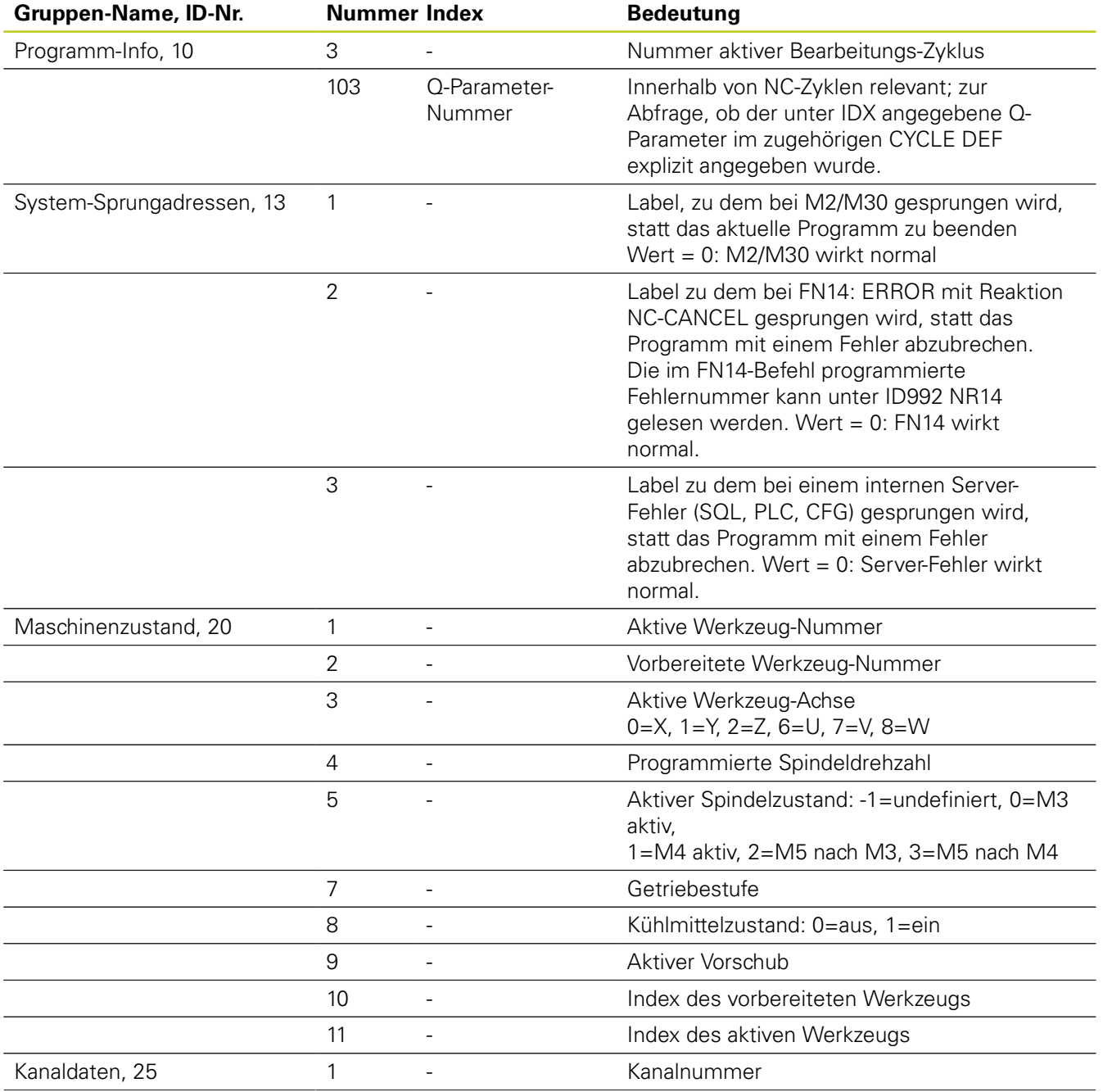

# **9.7 Zusätzliche Funktionen**

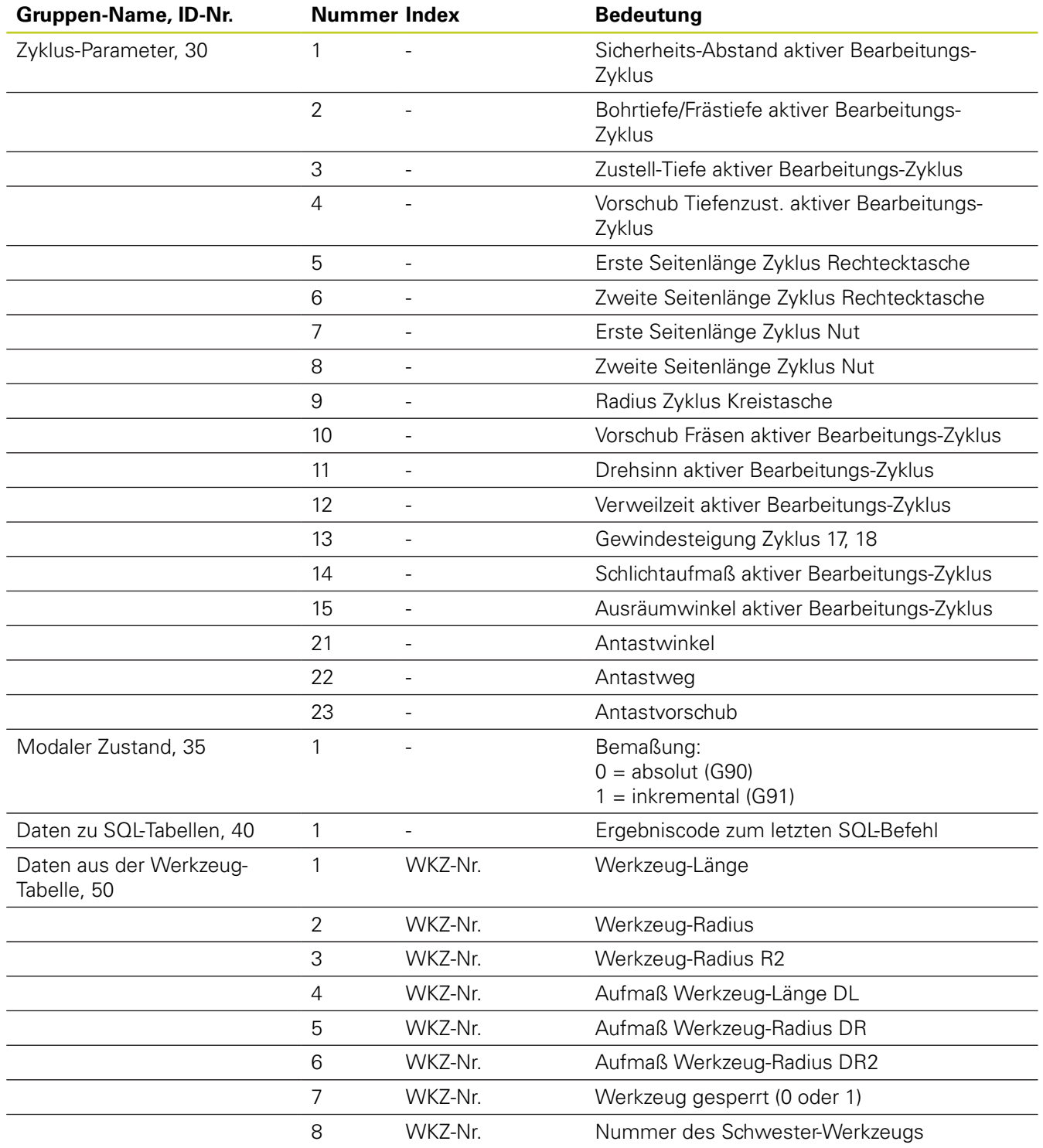
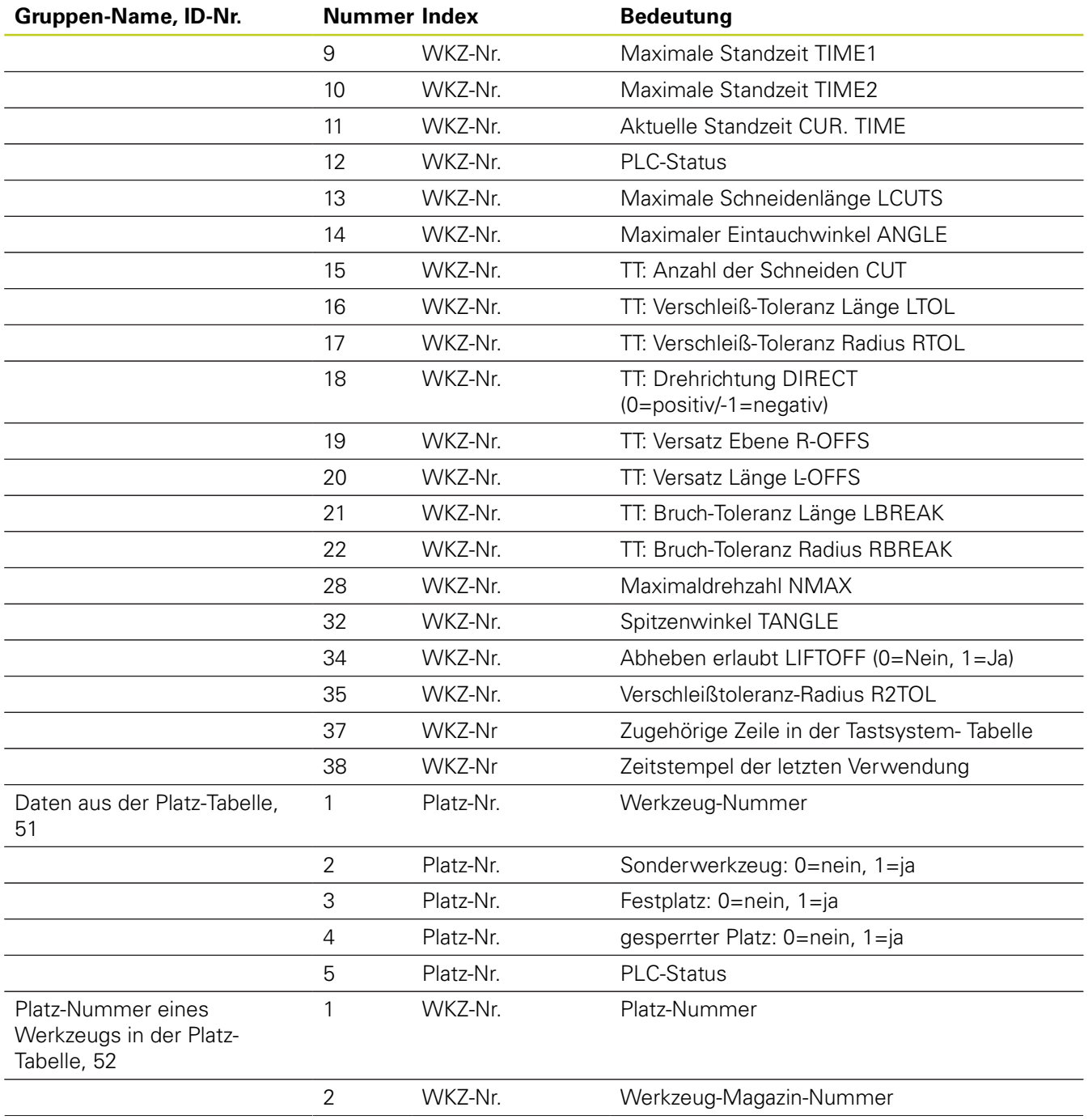

**9**

# **9.7 Zusätzliche Funktionen**

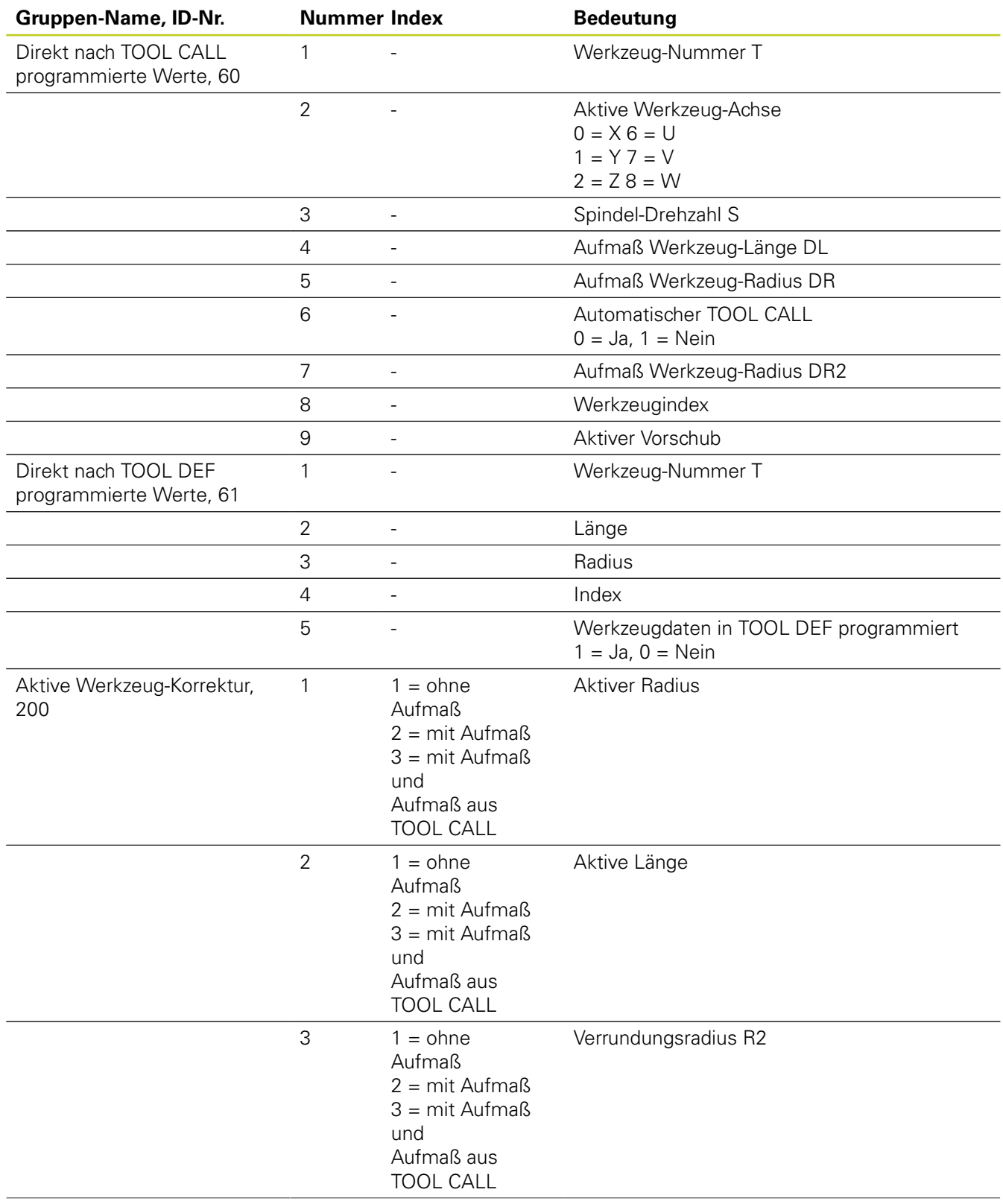

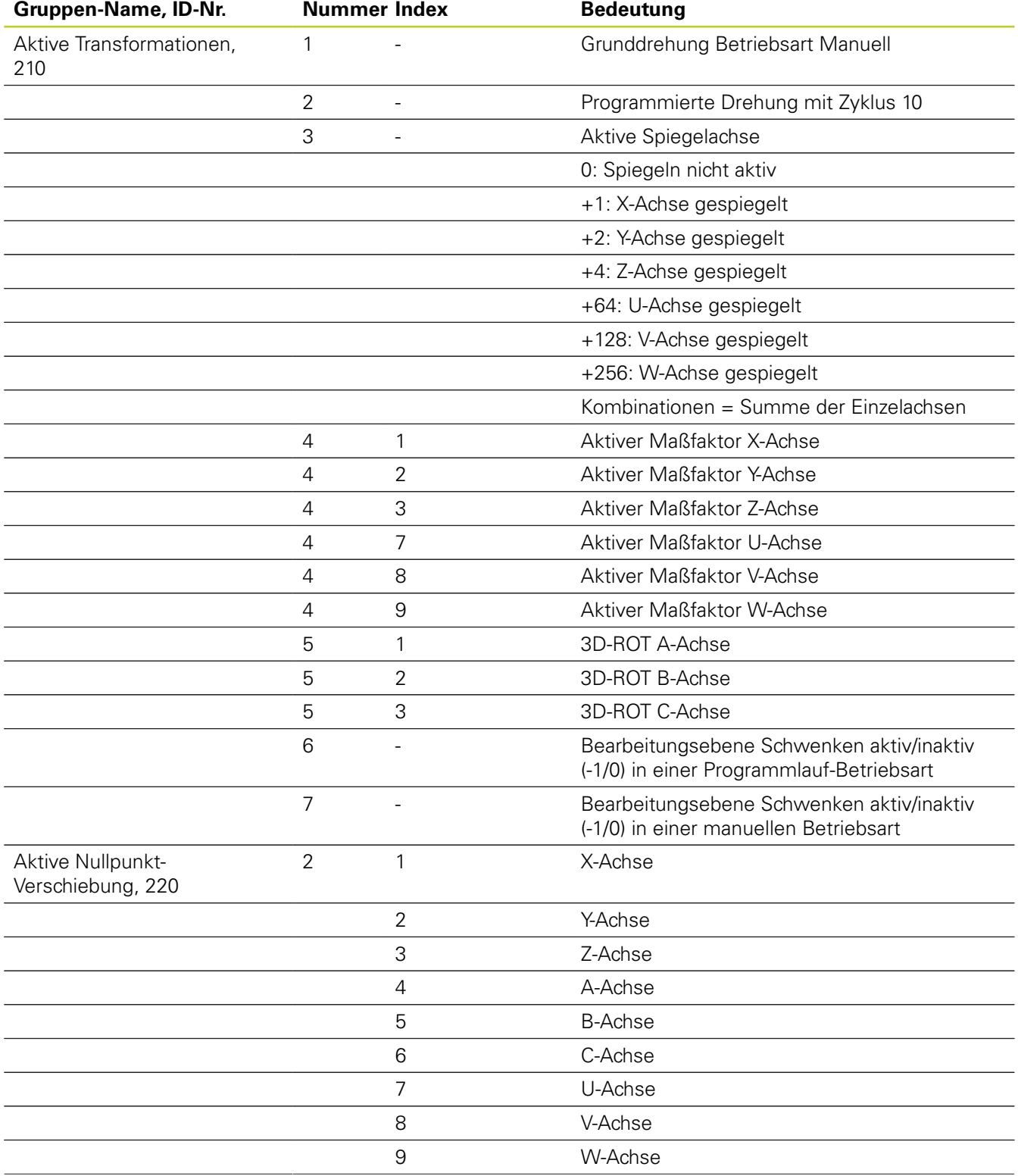

# **9.7 Zusätzliche Funktionen**

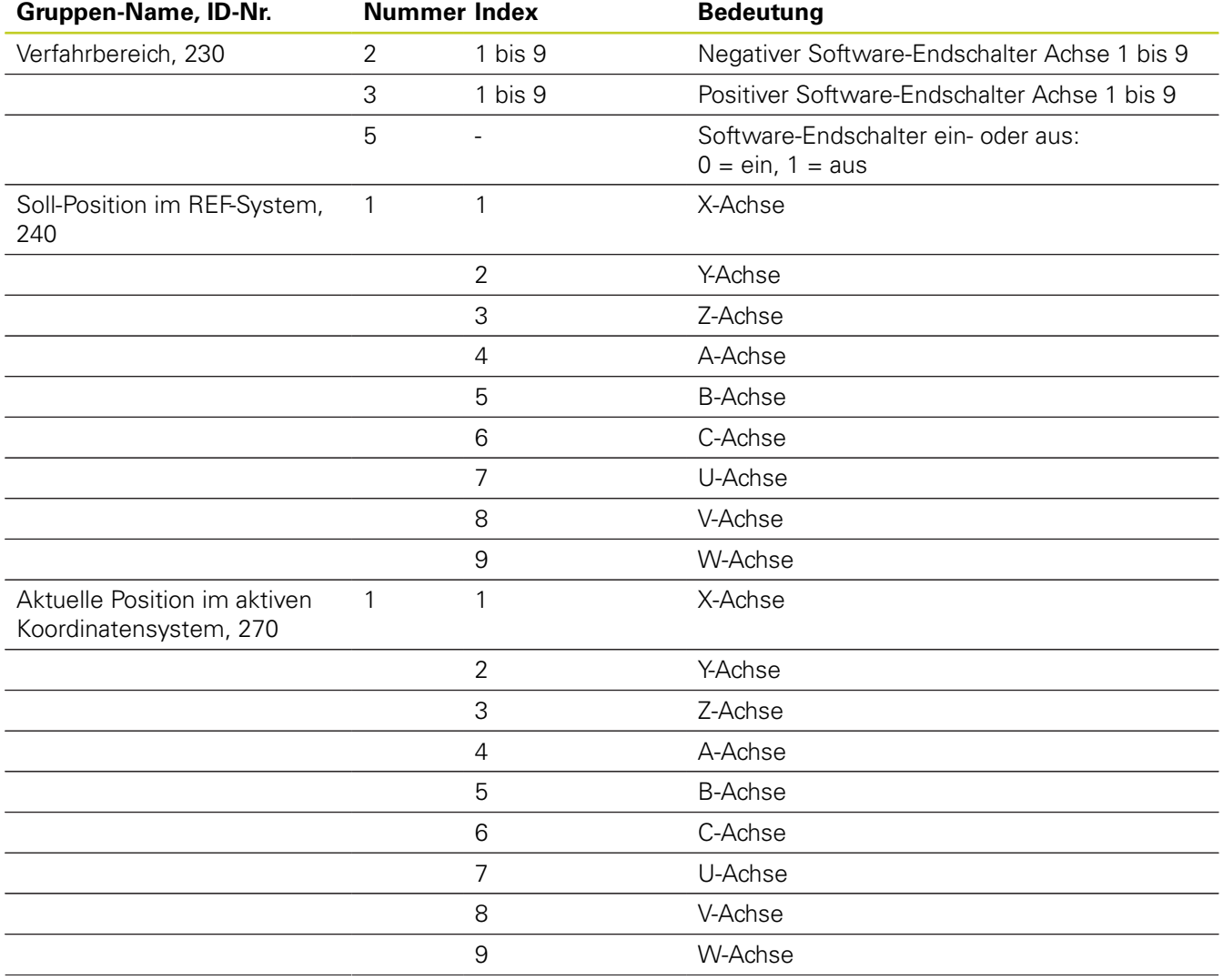

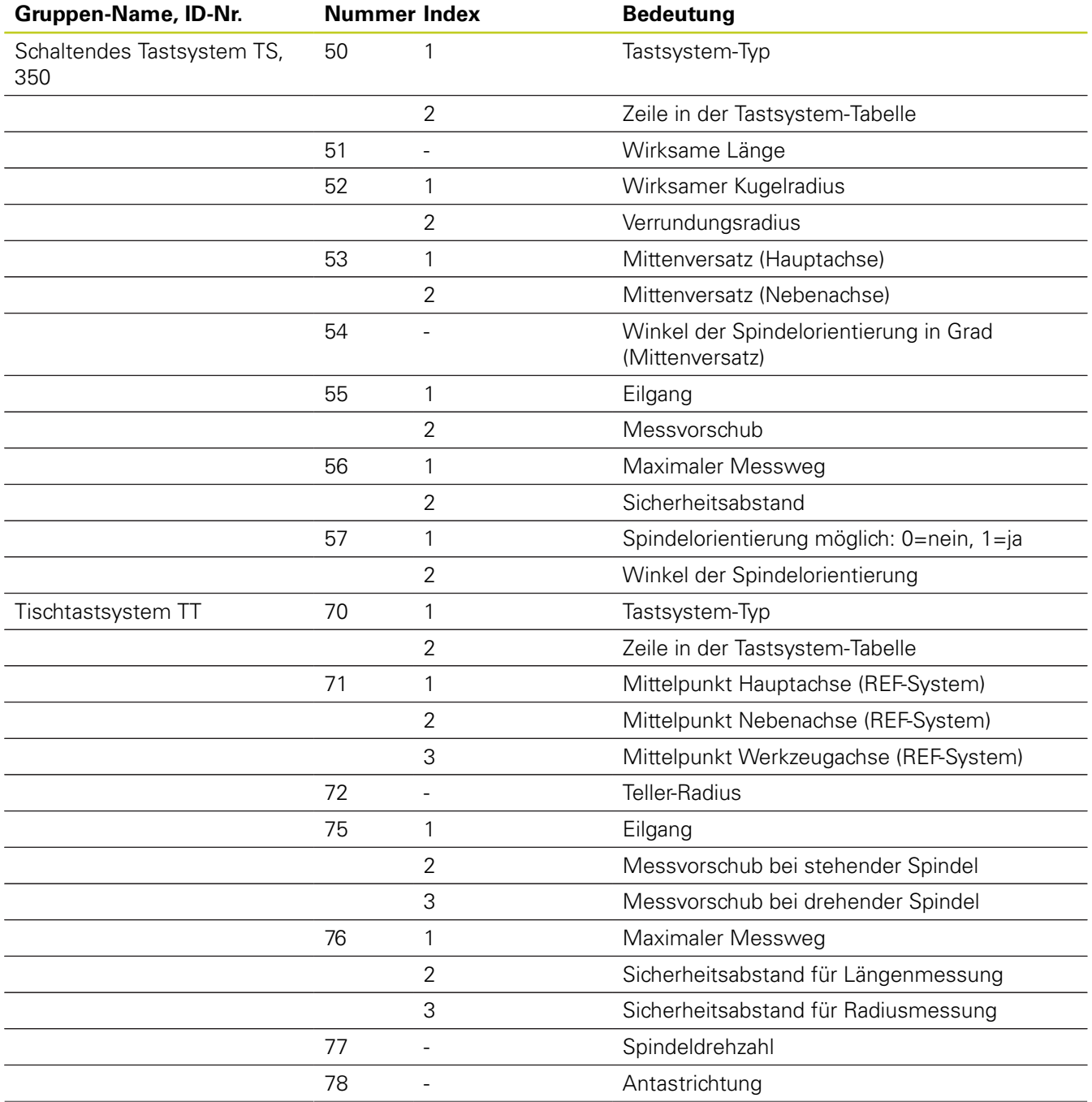

**9**

# **9.7 Zusätzliche Funktionen**

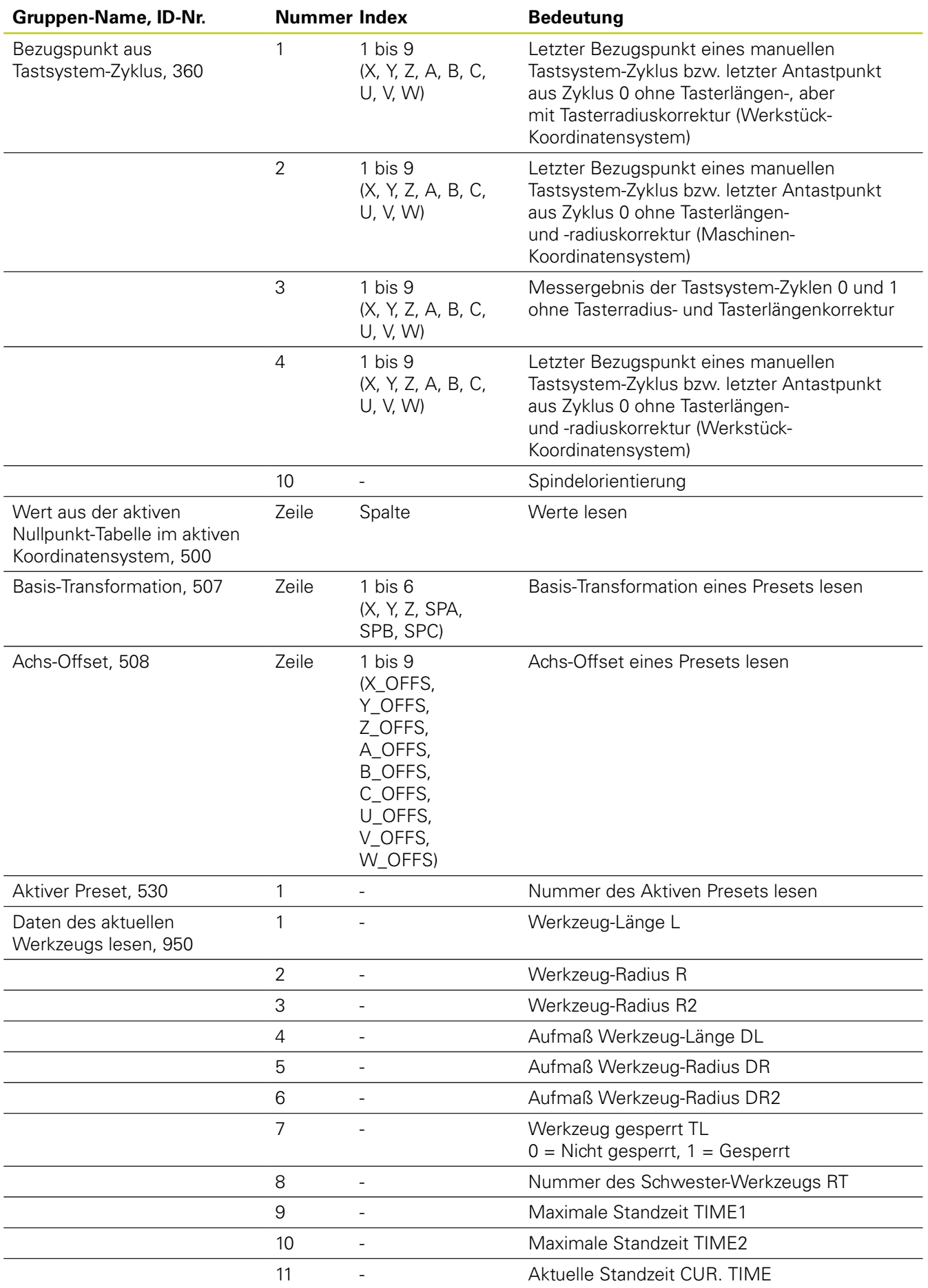

**258** TNC 620 | Benutzer-Handbuch DIN/ISO-Programmierung | 3/2013

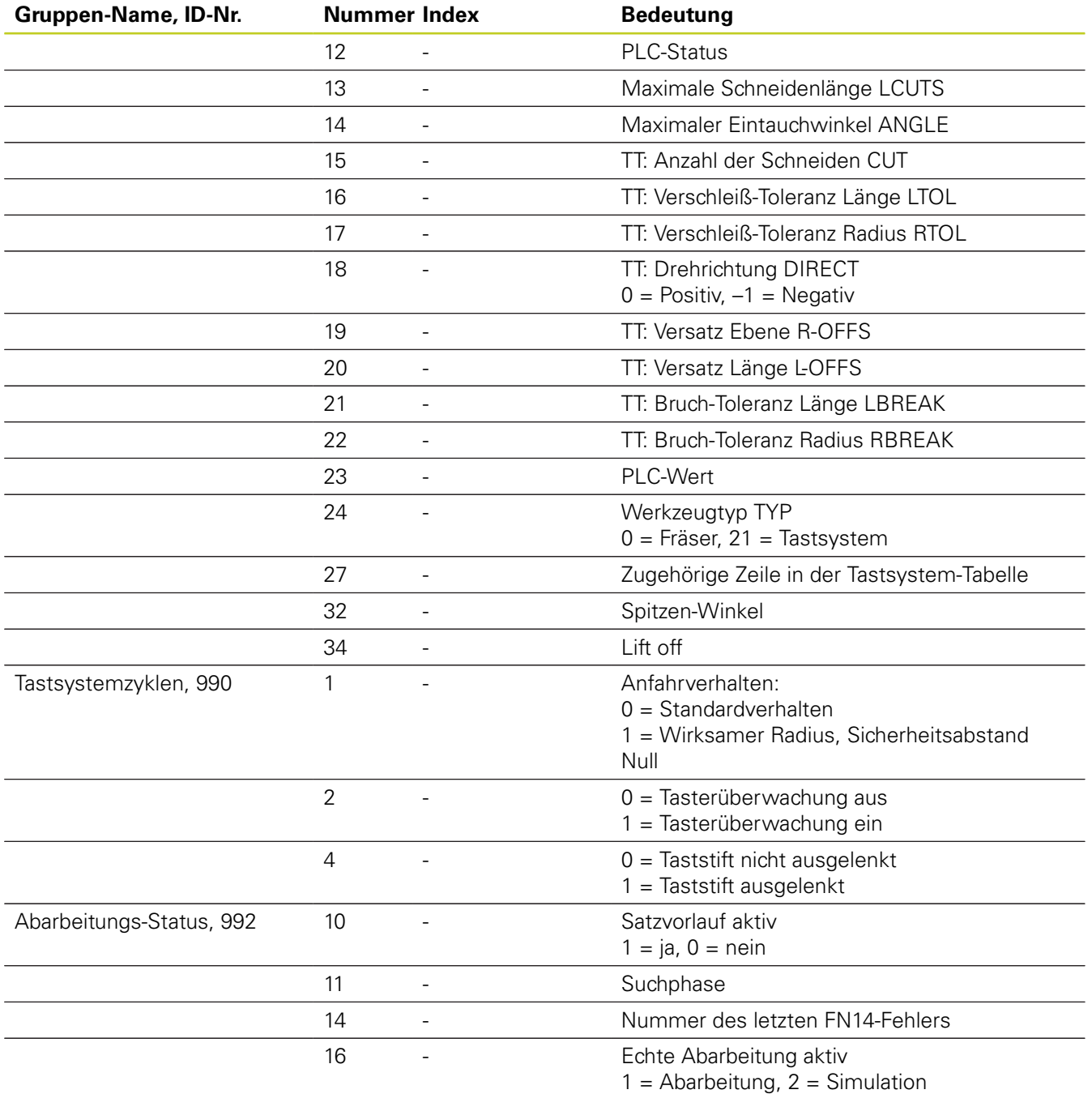

**Beispiel: Wert des aktiven Maßfaktors der Z-Achse an Q25 zuweisen**

**N55 D18: SYSREAD Q25 = ID210 NR4 IDX3**

**9.7 Zusätzliche Funktionen**

## **D19: Werte an PLC übergeben**

Mit der Funktion **D19** können Sie bis zu zwei Zahlenwerte oder Q-Parameter an die PLC übergeben. Schrittweiten und Einheiten: 0,1 µm bzw. 0,0001°

**Beispiel: Zahlenwert 10 (entspricht 1µm bzw. 0,001°) an PLC übergeben**

**N56 D19 P01 +10 P02 +Q3 \***

## **D20: NC und PLC synchronisieren**

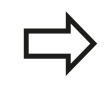

**9**

Diese Funktion dürfen Sie nur in Abstimmung mit Ihrem Maschinenhersteller verwenden!

Mit der Funktion **D20** können Sie während des Programmlaufs eine Synchronisation zwischen NC und PLC durchführen. Die NC stoppt das Abarbeiten, bis die Bedingung erfüllt ist, die Sie im D20-Satz programmiert haben. Die TNC kann dabei folgende PLC-Operanden überprüfen:

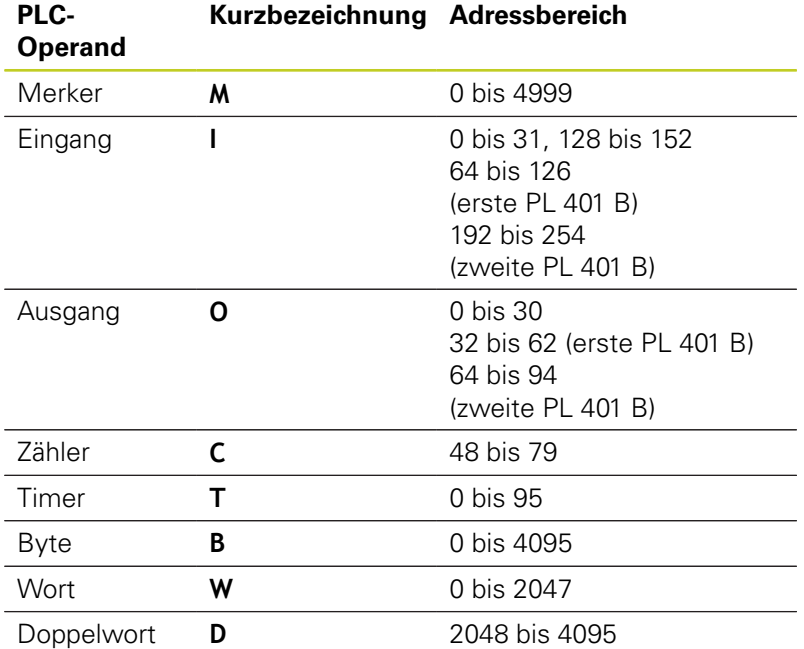

Die TNC 620 besitzt ein erweitertes Interface zur Kommunikation zwischen PLC und NC. Dabei handelt es sich um ein neues, symbolisches Aplication Programmer Interface (**API**). Die bisherige und gewohnte PLC-NC-Schnittstelle existiert parallel weiterhin und kann wahlweise verwendet werden. Ob das neue oder alte TNC-API verwendet wird, legt der Maschinen-Hersteller fest. Geben Sie den Namen des symbolischen Operanden als String ein, um auf den definierten Zustand des symbolischen Operanden zu warten. Im D20-Satz sind folgende Bedingungen erlaubt:

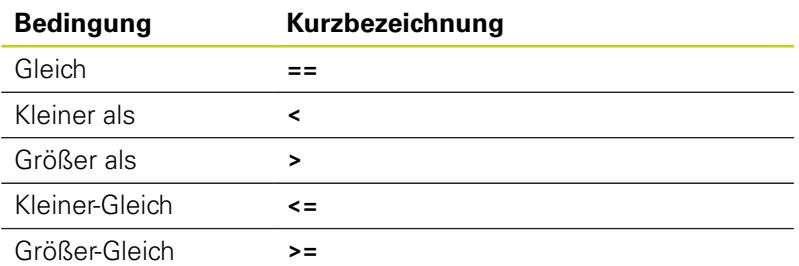

Darüber hinaus steht die Funktion **D20** zur Verfügung. **WAIT FOR SYNC** immer dann verwenden, wenn Sie z.B. über **D18** Systemdaten lesen, die eine Synchronisation zur Echtzeit erfordern. Die TNC hält dann die Vorausrechnung an und führt den folgenden NC-Satz erst dann aus, wenn auch das NC-Programm tatsächlich diesen Satz erreicht hat.

### **Beispiel: Programmlauf anhalten, bis die PLC den Merker 4095 auf 1 setzt**

#### **N32 D20: WAIT FOR M4095==1**

**Beispiel: Programmlauf anhalten, bis die PLC den symbolischen Operanden auf 1 setzt**

**N32 D20: APISPIN[0].NN\_SPICONTROLINPOS==1**

**Beispiel: Interne Vorausrechnung anhalten, aktuelle Position in der X-Achse lesen**

**N32 D20: WAIT FOR SYNC**

**N33 D18: SYSREAD Q1 = ID270 NR1 IDX1**

**9.7 Zusätzliche Funktionen**

## **D29: Werte an PLC übergeben**

Mit der Funktion D29 können Sie bis zu acht Zahlenwerte oder Q-Parameter an die PLC übergeben.

Schrittweiten und Einheiten: 0,1 µm bzw. 0,0001°

### **Beispiel: Zahlenwert 10 (entspricht 1µm bzw. 0,001°) an PLC übergeben**

**N56 D29 P01 +10 P02 +Q3**

# **D37 EXPORT**

**9**

Die Funktion D37 benötigen Sie, wenn Sie eigene Zyklen erstellen und in die TNC einbinden möchten. Die Q-Parameter 0-99 sind in Zyklen nur lokal wirksam. Das bedeutet, die Q-Parameter sind nur in dem Programm wirksam, in dem diese definiert wurden. Mit der Funktion D37 können Sie lokal wirksame Q-Parameter in ein anderes (aufrufendes) Programm exportieren.

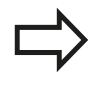

Die TNC exportiert den Wert, den der Parameter gerade zu dem Zeitpunkt des EXPORT Befehls hat. Der Parameter wird nur in das unmittelbar rufende Programm exportiert.

### **Beispiel: Der lokale Q-Parameter Q25 wird exportiert**

**N56 D37 Q25**

**Beispiel: Die lokalen Q-Parameter Q25 bis Q30 werden exportiert N56 D37 Q25 - Q30**

# **9.8 Tabellenzugriffe mit SQL-Anweisungen**

## **Einführung**

Tabellenzugriffe programmieren Sie bei der TNC mit SQL-Anweisungen im Rahmen einer **Transaktion**. Eine Transaktion besteht aus mehreren SQL-Anweisungen, die ein geordnetes Bearbeiten der Tabellen-Einträge gewährleisten.

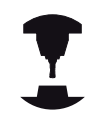

Tabellen werden vom Maschinen-Hersteller konfiguriert. Dabei werden auch die Namen und Bezeichnungen festgelegt, die als Parameter für SQL-Anweisungen erforderlich sind.

**Begriffe**, die im folgenden verwendet werden:

- **Tabelle:** Eine Tabelle besteht aus x Spalten und y Zeilen. Sie wird als Datei in der Dateiverwaltung der TNC gespeichert und mit Pfad- und dem Dateinamen (=Tabellen-Name) adressiert. Alternativ zur Adressierung durch Pfad- und Dateiname können Synonyme verwendet werden.
- **Spalten:** Die Anzahl und die Bezeichnung der Spalten wird bei der Konfiguration der Tabelle festgelegt. Die Spalten-Bezeichnug wird bei verschiedene SQL-Anweisungen zur Adressierung verwendet.
- $\blacksquare$ **Zeilen:** Die Anzahl der Zeilen ist variabel. Sie können neue Zeilen hinzufügen. Es werden keine Zeilen-Nummern oder ähnliches geführt. Sie können aber Zeilen aufgrund ihres Spalten-Inhalts auswählen (selektieren). Das Löschen von Zeilen ist nur im Tabellen-Editor möglich – nicht per NC-Programm.
- **Zelle:** Eine Spalte aus einer Zeile.
- $\blacksquare$ **Tabellen-Eintrag:** Inhalt einer Zelle
- **Result-set:** Während einer Transaktion werden die selektierten  $\blacksquare$ Zeilen und Spalten im Result-set verwaltet. Betrachten Sie den Result-set als Zwischenspeicher, der temporär die Menge selektierter Zeilen und Spalten aufnimmt. (Result-set = englisch Ergebnismenge).
- **Synonym:** Mit diesem Begriff wird ein Name für eine Tabelle bezeichnet, der statt Pfad- und Dateinamen verwendet wird. Synonyme werden vom Maschinen-Hersteller in den Konfigurationsdaten festgelegt.

# **9.8 Tabellenzugriffe mit SQL-Anweisungen**

## **Eine Transaktion**

Prinzipiell besteht eine Transaktion aus den Aktionen:

- Tabelle (Datei) adressieren, Zeilen selektieren und in den Resultset transferieren.
- $\blacksquare$ Zeilen aus dem Result-set lesen, ändern und/oder neue Zeilen hinzufügen.
- × Transaktion abschließen. Bei Änderungen/Ergänzungen werden die Zeilen aus dem Result-set in die Tabelle (Datei) übernommen.

Es sind aber weitere Aktionen erforderlich, damit Tabellen-Einträge im NC-Programm bearbeitet werden können und ein paralleles Ändern gleicher Tabellen-Zeilen vermieden wird. Daraus ergibt sich folgender **Ablauf einer Transaktion**:

- 1 Für jede Spalte, die bearbeitet werden soll, wird ein Q-Parameter spezifiziert. Der Q-Parameter wird an der Spalte zugeordnet – er wird gebunden (**SQL BIND...**
- 2 Tabelle (Datei) adressieren, Zeilen selektieren und in den Resultset transferieren. Zusätzlich definieren Sie, welche Spalten in den Result-set übernommen werden sollen (**SQL SELECT...**). Sie können die selektierten Zeilen sperren. Dann können andere Prozesse zwar lesend auf diese Zeilen zugreifen, die Tabellen-Einträge aber nicht ändern. Sie sollten immer dann die selektierten Zeilen sperren, wenn Änderungen vorgenommen werden (**SQL SELECT ... FOR UPDATE**).
- 3 Zeilen aus dem Result-set lesen, ändern und/oder neue Zeilen hinzufügen: – Eine Zeile des Result-sets in die Q-Parameter Ihres NC-Programms übernehmen (**SQL FETCH...**) – Änderungen in den Q-Parametern vorbereiten und in eine Zeile des Result-set transferieren (**SQL UPDATE...**) – Neue Tabellen-Zeile in den Q-Parametern vorbereiten und als neue Zeile in den Result-set übergeben (**SQL INSERT...**)
- 4 Transaktion abschließen. Tabellen-Einträge wurden geändert/ ergänzt: Die Daten werden aus dem Result-set in die Tabelle (Datei) übernommen. Sie sind jetzt in der Datei gespeichert. Eventuelle Sperren werden zurückgesetzt, der Result-set wird freigegeben (**SQL COMMIT...**). – Tabellen-Einträge wurden **nicht** geändert/ergänzt (nur lesende Zugriffe): Eventuelle Sperren werden zurückgesetzt, der Result-set wird freigegeben (**SQL ROLLBACK... OHNE INDEX**).

Sie können mehrere Transaktionen parallel zueinander bearbeiten.

Schließen Sie eine begonnene Transaktion unbedingt ab – auch wenn Sie ausschließlich lesende Zugriffe verwenden. Nur so ist gewährleistet, dass Änderungen/Ergänzungen nicht verloren gehen, Sperren aufgehoben werden und der Result-set freigegeben wird.

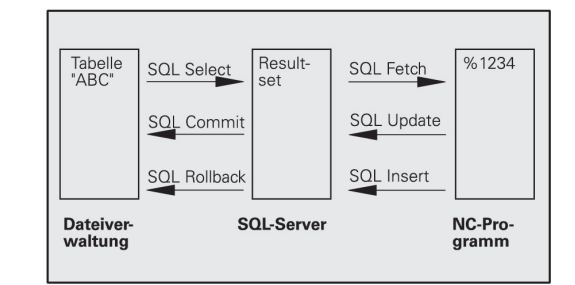

### **Result-set**

Die selektierten Zeilen innerhalb des Result-sets werden mit 0 beginnend aufsteigend numeriert. Diese Numerierung wird als **Index** bezeichnet. Bei den Lese- und Schreibzugriffen wird der Index angegeben und so gezielt eine Zeile des Result-sets angesprochen.

Häufig ist es vorteilhaft die Zeilen innerhalb des Result-sets sortiert abzulegen. Das ist möglich durch Definition einer Tabellen-Spalte, die das Sortierkriterium beinhaltet. Zusätzlich wird eine aufsteigende oder absteigende Reihenfolge gewählt (**SQL SELECT ... ORDER BY ...**).

Die selektierten Zeilen, die in den Result-set übernommen wurde, wird mit dem **HANDLE** adressiert. Alle folgenden SQL-Anweisungen verwenden das Handle als Referenz auf diese Menge selektierter Zeilen und Spalten.

Bei dem Abschluß einer Transaktion wird das Handle wieder freigegeben (**SQL COMMIT...** oder **SQL ROLLBACK...**). Es ist dann nicht mehr gültig.

Sie können gleichzeitig mehrere Result-sets bearbeiten. Der SQL-Server vergibt bei jeder Select-Anweisung ein neues Handle.

#### **Q-Parameter an Spalten binden**

Das NC-Programm hat keinen direkten Zugriff auf Tabellen-Einträge im Result-set. Die Daten müssen in Q-Parameter transferiert werden. Umgekehrt werden die Daten zuerst in den Q-Parametern aufbereitet und dann in den Result-set transferiert.

Mit **SQL BIND ...** legen Sie fest, welche Tabellen-Spalten in welchen Q-Parametern abgebildet werden. Die Q-Parameter werden an die Spalten gebunden (zugeordnet). Spalten, die nicht an Q-Parameter gebunden sind, werden bei den Lese-/ Schreibvorgängen nicht berücksichtigt.

Wird mit **SQL INSERT...** eine neue Tabellen-Zeile generiert, werden Spalten, die nicht an Q-Parameter gebunden sind, mit Default-Werten belegt.

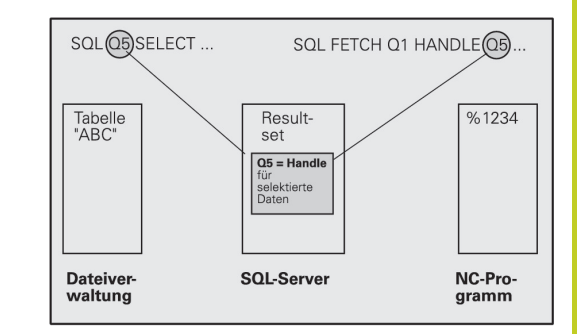

# **9.8 Tabellenzugriffe mit SQL-Anweisungen**

### **SQL-Anweisungen programmieren**

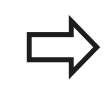

**9**

Diese Funktion können Sie nur programmieren, wenn Sie die Schlüssel-Zahl 555343 eingegeben haben.

SQL-Anweisungen programmieren Sie in der Betriebsart Programmieren:

- SOL
- ▶ SQL-Funktionen wählen: Softkey SQL drücken
- SQL-Anweisung per Softkey auswählen (siehe Übersicht) oder Softkey **SQL EXECUTE** drücken und SQL-Anweisung programmieren

### **Übersicht der Softkeys**

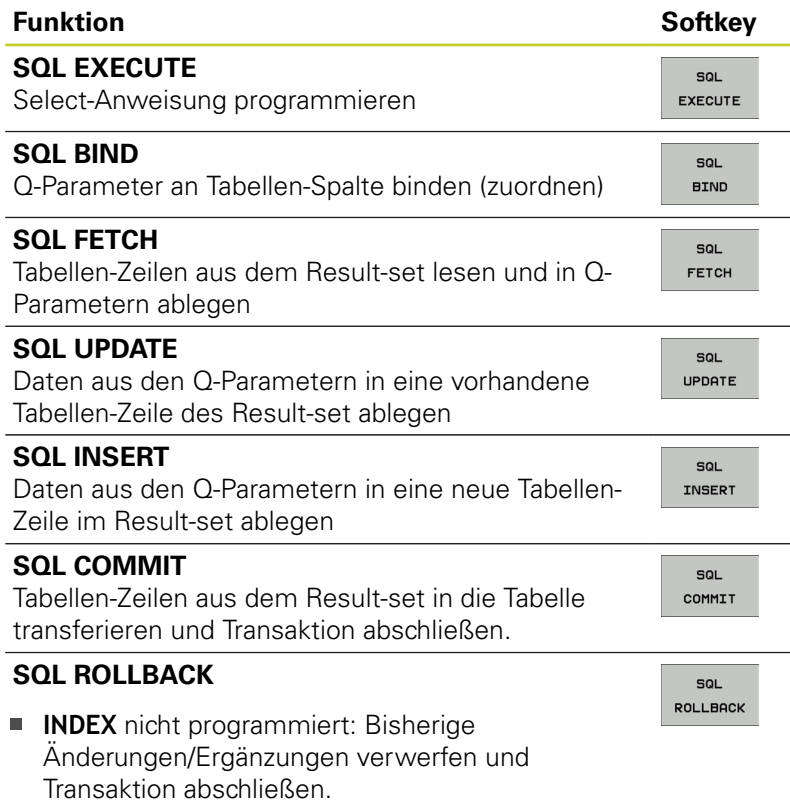

**INDEX** programmiert: Die indizierte Zeile bleibt im Result-set erhalten – alle anderen Zeilen werden aus dem Result-set entfernt. Die Transaktion wird **nicht** abgeschlossen.

### **SQL BIND**

**SQL BIND** bindet einen Q-Parameter an eine Tabellen-Spalte. Die SQL-Anweisungen Fetch, Update und Insert werten diese Bindung (Zuordnung) bei den Datentransfers zwischen Result-set und NC-Programm aus.

Ein **SQL BIND** ohne Tabellen- und Spalten-Name hebt die Bindung auf. Die Bindung endet spätestens mit dem Ende des NC-Programms bzw. Unterprogramms.

- 
- Sie können beliebig viele Bindungen programmieren. Bei den Lese-/Schreibvorgängen werden ausschließlich die Spalten berücksichtigt, die in der Select-Anweisung angegeben wurden.
- **SQL BIND...** muss **vor** Fetch-, Update- oder Insert-Anweisungen programmiert werden. Eine Select-Anweisung können Sie ohne vorhergehende Bind-Anweisungen programmieren.
- Wenn Sie in der Select-Anweisung Spalten aufführen, für die keine Bindung programmiert ist, dann führt das bei Lese-/Schreibvorgängen zu einem Fehler (Programm-Abbruch).
- **SOL BIND**

**Parameter-Nr für Ergebnis**: Q-Parameter der an die Tabellen-Spalte gebunden (zugeordnet) wird.

**Datenbank: Spaltenname**: Geben Sie den Tabellennamen und die Spalten-Bezeichnung – getrennt duch **.** ein.

**Tabellen-Name**: Synonym oder Pfad- und Dateinamen dieser Tabelle. Das Synonym wird direkt eingetragen – Pfad- und Datei-Name werden in einfache Anführungszeichen eingeschlossen. **Spalten-Bezeichnung**: in den Konfigurationsdaten festgelegte Bezeichnung der Tabellen-Spalte

#### **Q-Parameter an Tabellen-Spalte binden**

**11 SQL BIND Q881"TAB\_EXAMPLE.MESS\_NR" 12 SQL BIND**

**Q882"TAB\_EXAMPLE.MESS\_X"**

**13 SQL BIND Q883"TAB\_EXAMPLE.MESS\_Y"**

**14 SQL BIND Q884"TAB\_EXAMPLE.MESS\_Z"**

#### **Bindung aufheben**

**91 SQL BIND Q881**

**92 SQL BIND Q882**

**93 SQL BIND Q883**

**94 SQL BIND Q884**

## **9.8 Tabellenzugriffe mit SQL-Anweisungen**

## **SQL SELECT**

**9**

**SQL SELECT** selektiert Tabellen-Zeilen und transferiert sie in den Result-set.

Der SQL-Server legt die Daten zeilenweise im Result-set ab. Die Zeilen werden mit 0 beginnend fortlaufend numeriert. Diese Zeilen-Nummer, der **INDEX**, wird bei den SQL-Befehlen Fetch und Update verwendet.

In der Funktion **SQL SELECT...WHERE...** geben Sie die Selektions-Kriterien an. Damit können die Anzahl der zu transferierenden Zeilen eingrenzen. Verwenden Sie diese Option nicht, werden alle Zeilen der Tabelle geladen.

In der Funktion **SQL SELECT...ORDER BY...** geben Sie das Sortier-Kriterium an. Es besteht aus der Spalten-Bezeichnung und dem Schlüsselwort für aufsteigende/absteigende Sortierung. Verwenden Sie diese Option nicht, werden die Zeilen in einer zufälligen Reihenfolge abgelegt.

Mit der Funktion **SQL SELCT...FOR UPDATE** sperren Sie die selektierten Zeilen für andere Anwendungen. Andere Anwendungen können diese Zeilen weiterhin lesen, aber nicht ändern. Verwenden Sie diese Option unbedingt, wenn Sie Änderungen an den Tabellen-Einträgen vornehmen.

**Leerer Result-set:** Sind keine Zeilen vorhanden, die dem Selektions-Kriterium entsprechen, liefert der SQL-Server ein gültiges Handle aber keine Tabellen-Einträge zurück.

SOL EXECUTE **Parameter-Nr für Ergebnis**: Q-Parameter für das Handle. Der SQL-Server liefert das Handle für diese mit der aktuellen Select-Anweisung selektierten Gruppe Zeilen und Spalten. Im Fehlerfall (die Selection konnte nicht durchgeführt werden) gibt der SQL-Server 1 zurück. Eine 0 bezeichnet ein ungültiges Handle.

**Datenbank: SQL-Kommandotext**: mit folgenden Elementen:

**SELECT** (Schlüsselwort): Kennung des SQL-Befehls, Bezeichnungen der zu transferierenden Tabellen-Spalten – mehrere Spalten durch **,** trennen (siehe Beispiele). Für alle hier angegebenen Spalten müssen Q-Parameter gebunden werden

**FROM** Tabellen-Name: Synonym oder Pfad- und Dateinamen dieser Tabelle. Das Synonym wird direkt eingetragen – Pfad- und Tabellen-Name werden in einfache Anführungszeichen eingeschlossen (siehe Beispiele)des SQL-Befehls, Bezeichnungen der zu transferierenden Tabellen-Spalten – mehrere Spalten durch , trennen (siehe Beispiele). Für alle hier angegebenen Spalten müssen Q-Parameter gebunden werden

#### **Alle Tabellen-Zeilen selektieren**

**11 SQL BIND Q881"TAB\_EXAMPLE.MESS\_NR"**

**12 SQL BIND Q882"TAB\_EXAMPLE.MESS\_X"**

**13 SQL BIND Q883"TAB\_EXAMPLE.MESS\_Y"**

**14 SQL BIND Q884"TAB\_EXAMPLE.MESS\_Z"**

**. . .**

**20 SQL Q5 "SELECTMESS\_NR,MESS\_X,MESS\_Y, MESS\_Z FROM TAB\_EXAMPLE"**

#### **Selektion der Tabellen-Zeilen mit Funktion WHERE**

**. . .**

**20 SQL Q5 "SELECTMESS\_NR,MESS\_X,MESS\_Y, MESS\_Z FROM TAB\_EXAMPLE WHERE MESS\_NR<20"**

#### **Selektion der Tabellen-Zeilen mit Funktion WHEREund Q-Parameter**

# **. . .**

**20 SQL Q5 "SELECTMESS\_NR,MESS\_X,MESS\_Y, MESS\_Z FROM TAB\_EXAMPLE WHERE MESS\_NR==:'Q11'"**

**Tabellen-Name definiert durch Pfadund Dateinamen**

**. . .**

**20 SQL Q5 "SELECTMESS\_NR,MESS\_X,MESS\_Y, MESS\_Z FROM 'V:\TABLE \TAB\_EXAMPLE' WHERE MESS\_NR<20"** Optional:

**WHERE** Selektions-Kriterien: Ein Selektions-Kriterium besteht aus Spalten-Bezeichnung, Bedingung (siehe Tabelle) und Vergleichswert. Mehrere Selektions-Kriterien verknüpfen Sie mit logischem UND bzw. ODER. Den Vergleichswert programmieren Sie direkt oder in einem Q-Parameter. Ein Q-Parameter wird mit : eingeleitet und in einfache Hochkomma gesetzt (siehe Beispiel

Optional:

**ORDER BY** Spalten-Bezeichnung **ASC** für aufsteigende Sortierung, oder **ORDER BY** Spalten-Bezeichnung **DESC** für absteigende Sortierung Wenn Sie weder ASC noch DESC programmieren, gilt die aufsteigende Sortierung als Default-Eigenschaft. Die TNC legt die selektierten Zeilen nach der angegebenen Spalte ab

**Optional:** 

**FOR UPDATE** (Schlüsselwort): Die selektierten Zeilen werden für den schreibenden Zugriff anderer Prozesse gesperrt

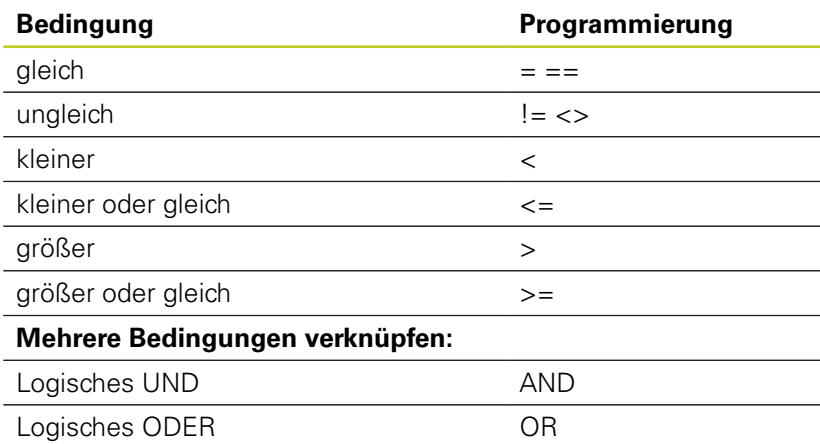

# **9.8 Tabellenzugriffe mit SQL-Anweisungen**

## **SQL FETCH**

**9**

**SQL FETCH** liest die mit **INDEX** adressierte Zeile aus dem Result-set und legt die Tabellen-Einträge in den gebundenen (zugeordneten) Q-Parametern ab. Der Result-set wird mit mit dem**HANDLE** adressiert.

**SQL FETCH** berücksichtigt alle Spalten, die bei der Select-Anweisung angegeben wurden.

 $50<sub>1</sub>$ FETCH **Parameter-Nr für Ergebnis**: Q-Parameter, in dem der SQL-Server das Ergebnis zurückmeldet: 0: kein Fehler aufgetreten 1: Fehler aufgetreten (falsches Handle oder Index zu groß)

- **Datenbank: SQL-Zugriffs-ID**: Q-Parameter, mit dem **Handle** zur Identification des Result-sets (siehe auch **SQL SELECT**).
- **Datenbank: Index zu SQL-Ergebnis**: Zeilen-Nummer innerhalb des Result-sets. Die Tabellen-Einträge dieser Zeile werden gelesen und in die gebundenen Q-Parameter transferiert. Geben Sie den Index nicht an, wird die erste Zeile (n=0) gelesen.

Die Zeilen-Nummer wird direkt angegeben oder Sie programmieren den Q-Parameter, der den Index enthält.

#### **Zeilen-Nummer wird im Q-Parameter übergeben**

**11 SQL BIND Q881"TAB\_EXAMPLE.MESS\_NR" 12 SQL BIND**

**Q882"TAB\_EXAMPLE.MESS\_X"**

**13 SQL BIND Q883"TAB\_EXAMPLE.MESS\_Y"**

**14 SQL BIND Q884"TAB\_EXAMPLE.MESS\_Z"**

**. . .**

**20 SQL Q5 "SELECTMESS\_NR,MESS\_X,MESS\_Y, MESS\_Z FROM TAB\_EXAMPLE"**

**. . .**

**30 SQL FETCH Q1HANDLE Q5 INDEX +Q2**

**Zeilen-Nummer wird direkt programmiert**

**. . .**

**30 SQL FETCH Q1HANDLE Q5 INDEX5**

## **SQL UPDATE**

**SQL UPDATE** transferiert die in den Q-Parametern vorbereiteten Daten in die mit **INDEX** adressierte Zeile des Result-sets. Die bestehende Zeile im Result-set wird vollständig überschrieben.

**SQL UPDATE** berücksichtigt alle Spalten, die bei der Select-Anweisung angegeben wurden.

 $50<sub>1</sub>$ UPDATE

- **Parameter-Nr für Ergebnis**: Q-Parameter, in dem der SQL-Server das Ergebnis zurückmeldet: 0: kein Fehler aufgetreten 1: Fehler aufgetreten (falsches Handle, Index zu groß, Wertebereich über-/unterschritten oder falsches Datenformat)
- **Datenbank: SQL-Zugriffs-ID**: Q-Parameter, mit dem **Handle** zur Identification des Result-sets (siehe auch **SQL SELECT**).
- **Datenbank: Index zu SQL-Ergebnis**: Zeilen-Nummer innerhalb des Result-sets. Die in den Q-Parametern vorbereiteten Tabellen-Einträge werden in diese Zeile geschrieben. Geben Sie den Index nicht an, wird die erste Zeile (n=0) beschrieben. Die Zeilen-Nummer wird direkt angegeben oder Sie programmieren den Q-Parameter, der den Index enthält.

## **SQL INSERT**

**SQL INSERT** generiert eine neue Zeile im Result-set und transferiert die in den Q-Parametern vorbereiteten Daten in die neue Zeile.

**SQL INSERT** berücksichtigt alle Spalten, die bei der Select-Anweisung angegeben wurden – Tabellen-Spalten, die nicht bei der Select-Anweisung berücksichtigt wurden, werden mit Default-Werten beschrieben.

SQL. INSERT

- **Parameter-Nr für Ergebnis**: Q-Parameter, in dem der SQL-Server das Ergebnis zurückmeldet: 0: kein Fehler aufgetreten 1: Fehler aufgetreten (falsches Handle, Wertebereich über-/unterschritten oder falsches Datenformat)
- **Datenbank: SQL-Zugriffs-ID**: Q-Parameter, mit dem **Handle** zur Identification des Result-sets (siehe auch **SQL SELECT**).

### **Zeilen-Nummer wird direkt programmiert**

**. . .**

**40 SQL UPDATEQ1 HANDLE Q5 INDEX5**

### **Zeilen-Nummer wird im Q-Parameter übergeben**

**11 SQL BIND Q881"TAB\_EXAMPLE.MESS\_NR"**

**12 SQL BIND Q882"TAB\_EXAMPLE.MESS\_X"**

**13 SQL BIND Q883"TAB\_EXAMPLE.MESS\_Y"**

**14 SQL BIND Q884"TAB\_EXAMPLE.MESS\_Z"**

**. . .**

**20 SQL Q5 "SELECTMESS\_NR,MESS\_X,MESS\_Y, MESS\_Z FROM TAB\_EXAMPLE"**

**. . .**

**40 SQL INSERTQ1 HANDLE Q5**

# **9.8 Tabellenzugriffe mit SQL-Anweisungen**

## **SQL COMMIT**

**SQL COMMIT** transferiert alle im Result-set vorhandenen Zeilen zurück in die Tabelle. Eine mit **SELCT...FOR UPDATE** gesetzte Sperre wird zurückgesetzt.

Das bei der Anweisung **SQL SELECT** vergebene Handle verliert seine Gültigkeit.

 $50<sub>1</sub>$ COMMIT

**9**

**Parameter-Nr für Ergebnis**: Q-Parameter, in dem der SQL-Server das Ergebnis zurückmeldet: 0: kein Fehler aufgetreten

1: Fehler aufgetreten (falsches Handle oder gleiche Einträge in Spalten, in denen eindeutige Einträge gefordert sind)

**Datenbank: SQL-Zugriffs-ID**: Q-Parameter, mit dem **Handle** zur Identification des Result-sets (siehe auch **SQL SELECT**).

**11 SQL BIND**

**Q881"TAB\_EXAMPLE.MESS\_NR"**

**12 SQL BIND Q882"TAB\_EXAMPLE.MESS\_X" 13 SQL BIND**

**Q883"TAB\_EXAMPLE.MESS\_Y"**

**14 SQL BIND Q884"TAB\_EXAMPLE.MESS\_Z"**

**. . .**

**20 SQL Q5 "SELECTMESS\_NR,MESS\_X,MESS\_Y, MESS\_Z FROM TAB\_EXAMPLE"**

**. . . 30 SQL FETCH Q1HANDLE Q5 INDEX +Q2**

**. . .**

**40 SQL UPDATEQ1 HANDLE Q5 INDEX +Q2**

**. . .**

**50 SQL COMMITQ1 HANDLE Q5**

## **SQL ROLLBACK**

Die Ausführung des **SQL ROLLBACK** ist abhängig davon, ob **INDEX** programmiert ist:

- **INDEX** nicht programmiert: Der Result-set wird **nicht** in die Tabelle zurückgeschrieben (eventuelle Änderungen/Ergänzungen gehen verloren). Die Transaktion wird abgeschlossen – das bei **SQL SELECT** vergebene Handle verliert seine Gültigkeit. Typische Anwendung: Sie beenden eine Transaktion mit ausschließlich lesenden Zugriffen.
- **INDEX** programmiert: Die indizierte Zeile bleibt erhalten alle anderen Zeilen werden aus dem Result-set entfernt. Die Transaktion wird **nicht** abgeschlossen. Eine mit **SELCT...FOR UPDATE** gesetzte Sperre bleibt für die indizierte Zeile erhalten – für alle anderen Zeilen wird sie zurückgesetzt.
- SOL ROLLBACK
- **Parameter-Nr für Ergebnis**: Q-Parameter, in dem der SQL-Server das Ergebnis zurückmeldet: 0: kein Fehler aufgetreten 1: Fehler aufgetreten (falsches Handle)
- **Datenbank: SQL-Zugriffs-ID**: Q-Parameter, mit dem **Handle** zur Identification des Result-sets (siehe auch **SQL SELECT**).
- **Datenbank: Index zu SQL-Ergebnis**: Zeile, die im Result-set bleiben soll. Die Zeilen-Nummer wird direkt angegeben oder Sie programmieren den Q-Parameter, der den Index enthält.

**11 SQL BIND**

**Q881"TAB\_EXAMPLE.MESS\_NR" 12 SQL BIND Q882"TAB\_EXAMPLE.MESS\_X"**

**13 SQL BIND Q883"TAB\_EXAMPLE.MESS\_Y"**

**14 SQL BIND Q884"TAB\_EXAMPLE.MESS\_Z"**

**. . .**

**20 SQL Q5 "SELECTMESS\_NR,MESS\_X,MESS\_Y, MESS\_Z FROM TAB\_EXAMPLE"**

**. . .**

**30 SQL FETCH Q1HANDLE Q5 INDEX +Q2**

**. . . 50 SQL ROLLBACKQ1 HANDLE Q5**

# **9.9 Formel direkt eingeben**

## **Formel eingeben**

Über Softkeys können Sie mathematische Formeln, die mehrere Rechenoperationen beinhalten, direkt ins Bearbeitungs-Programm eingeben.

Die mathematischen Verknüpfungs-Funktionen erscheinen mit Druck auf den Softkey FORMEL. Die TNC zeigt folgende Softkeys in mehreren Leisten:

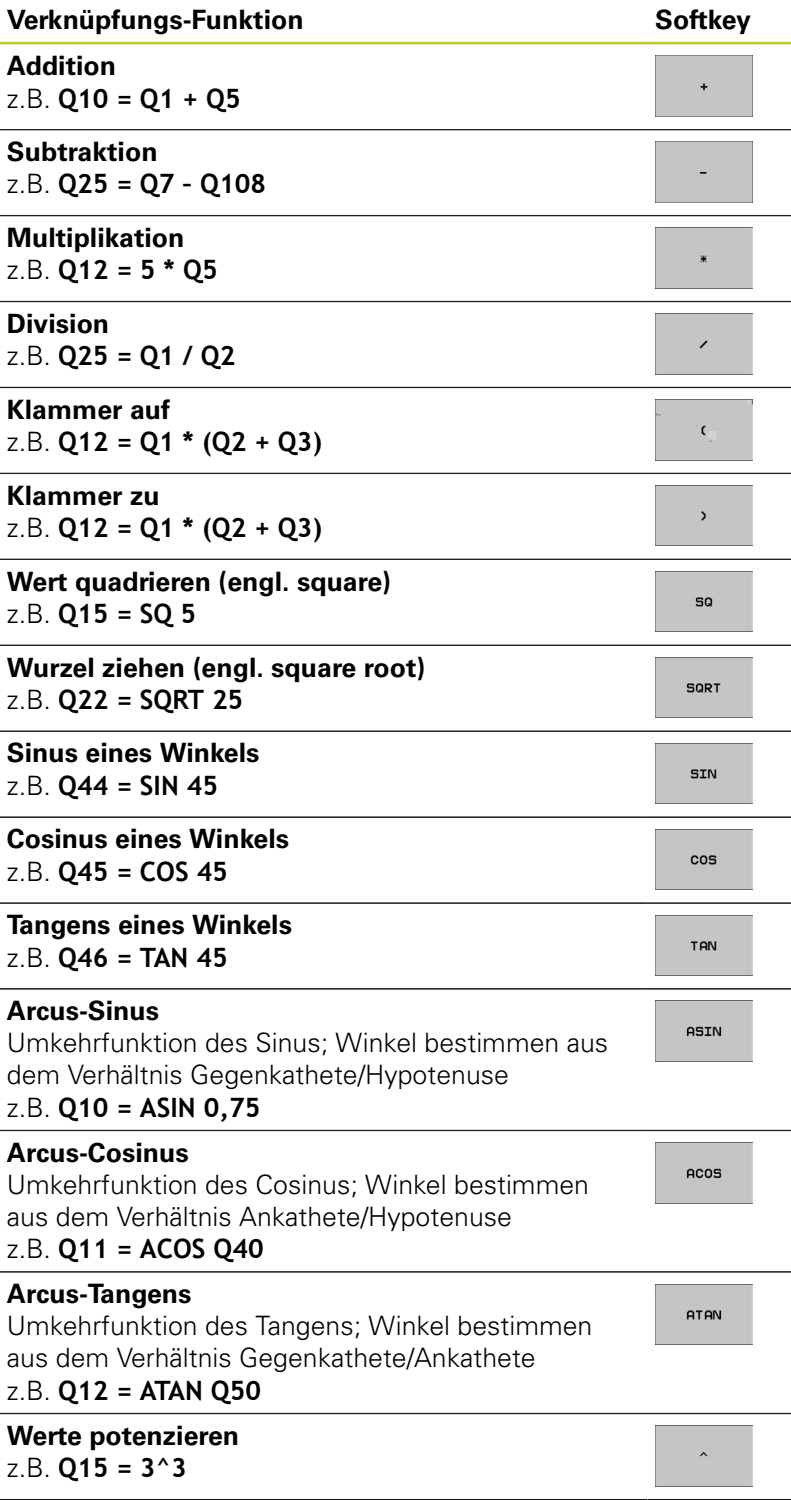

**9**

# **9.9 Formel direkt eingeben**

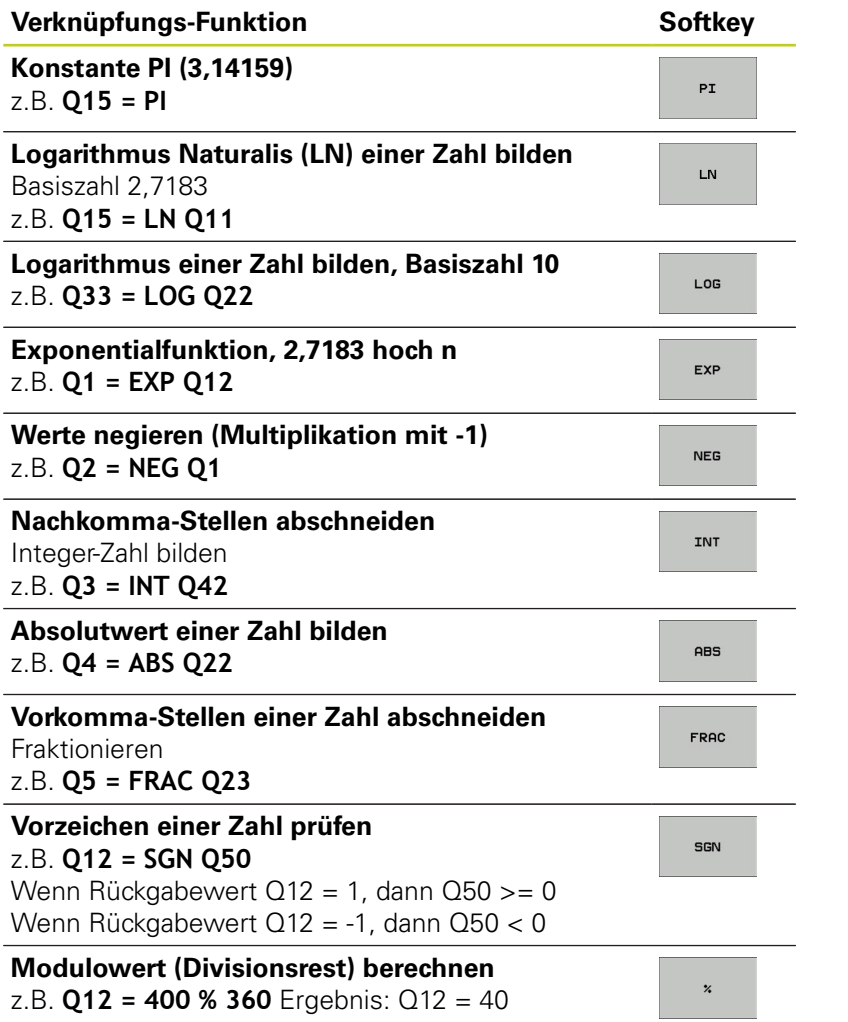

### **Rechenregeln**

Für das Programmieren mathematischer Formeln gelten folgende Regeln:

### **Punkt- vor Strichrechnung**

### **12 Q1 = 5 \* 3 + 2 \* 10 = 35**

- 1 Rechenschritt  $5 * 3 = 15$
- 2 Rechenschritt  $2 * 10 = 20$
- 3 Rechenschritt 15 + 20 = 35

### **oder**

### **13 Q2 = SQ 10 - 3^3 = 73**

- 1 Rechenschritt 10 quadrieren = 100
- 2 Rechenschritt 3 mit 3 potenzieren = 27
- 3 Rechenschritt 100 27 = 73

### **Distributivgesetz**

Gesetz der Verteilung beim Klammerrechnen  $a * (b + c) = a * b + a * c$ 

**9.9 Formel direkt eingeben**

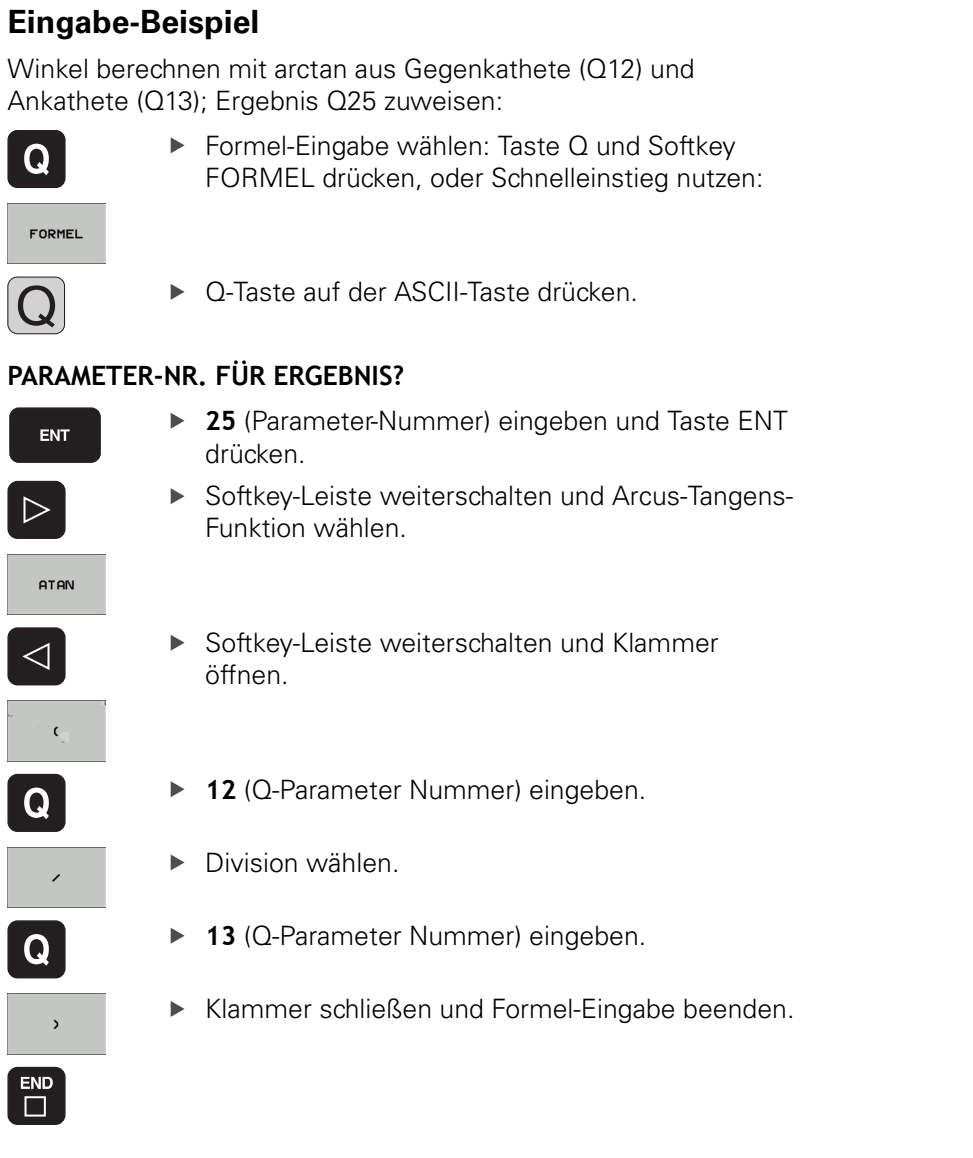

### **NC-Beispielsatz**

**37 Q25 = ATAN (Q12/Q13)**

# **9.10 String-Parameter**

# **Funktionen der Stringverarbeitung**

Die Stringverarbeitung (engl. string = Zeichenkette) über **QS**-Parameter können Sie verwenden, um variable Zeichenketten zu erstellen. ausgeben, um variable Protokolle zu erstellen.

Einem String-Parametern können Sie eine Zeichenkette (Buchstaben, Ziffern, Sonderzeichen, Steuerzeichen und Leerzeichen) mit einer Länge von bis zu 256 Zeichen zuweisen. Die zugewiesenen bzw.eingelesenen Werte können Sie mit den nachfolgend beschriebenen Funktionen weiter verarbeiten und überprüfen. Wie bei der Q-Parameter-Programmierung stehen Ihnen insgesamt 2000 QS-Parameter zur Verfügung ([siehe "Prinzip](#page-235-0) [und Funktionsübersicht", Seite 236\)](#page-235-0).

In den Q-Parameter-Funktionen STRING FORMEL und FORMEL sind unterschiedliche Funktionen für die Verarbeitung von String-Parametern enthalten.

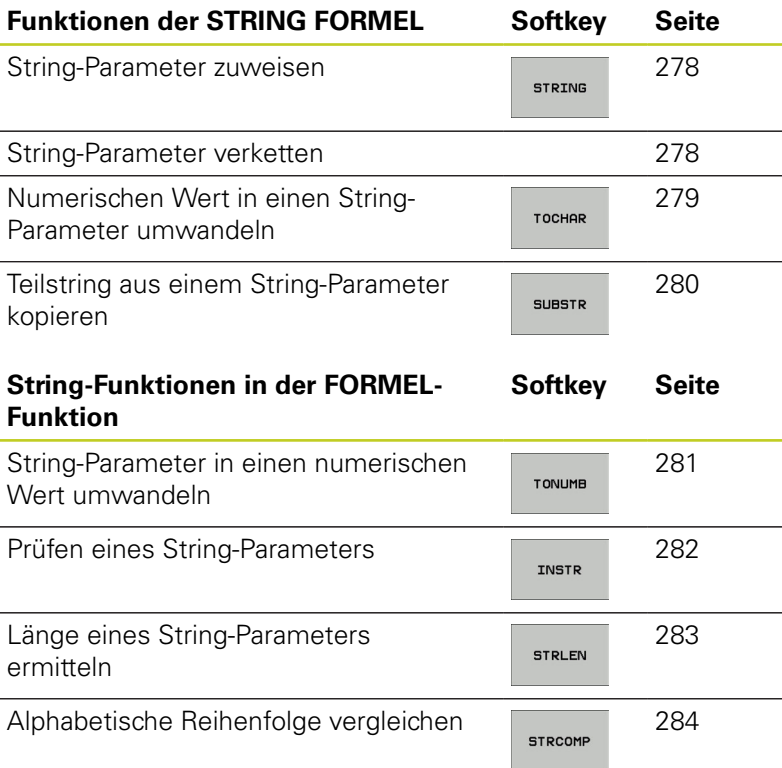

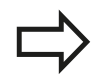

Wenn Sie die Funktion STRING FORMEL verwenden, ist das Ergebnis der durchgeführten Rechenoperation immer ein String. Wenn Sie die Funktion FORMEL verwenden, ist das Ergebnis der durchgeführten Rechenoperation immer ein numerischen Wert.

**9.10 String-Parameter**

### <span id="page-277-0"></span>**String-Parameter zuweisen**

Bevor Sie String-Variablen verwenden, müssen Sie diese zuerst zuweisen. Dazu verwenden Sie den Befehl **DECLARE STRING**.

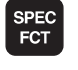

▶ Softkey-Leiste mit Sonderfunktionen einblenden

Menü für Funktionen zur Definition verschiedener

- PROGRAMM FUNKTIONEN
- Klartext-Funktionen wählen

STRING FUNKTIONEN

- String-Funktionen wählen
- DECLARE **STRING**
- **Funktion DECLARE STRING** wählen

### **NC-Beispielsatz**

**N37 DECLARE STRING QS10 = "WERKSTÜCK"**

## **String-Parameter verketten**

Mit dem Verkettungsoperator (String-Parameter **||** String-Parameter) können Sie mehrere String-Parameter miteinander verbinden.

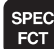

- ▶ Softkey-Leiste mit Sonderfunktionen einblenden
- PROGRAMM FUNKTIONEN
- Menü für Funktionen zur Definition verschiedener Klartext-Funktionen wählen

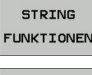

String-Funktionen wählen

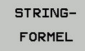

- ▶ Funktion STRING-FORMEL wählen
- Nummer des String-Parameters eingeben, in den die TNC den verketteten String speichern soll, mit Taste ENT bestätigen
- Nummer des String-Parameters eingeben, in dem der **erste** Teilstring gespeichert ist, mit Taste ENT bestätigen: Die TNC zeigt das Verkettungs-Symbol **||** an
- ▶ Mit Taste ENT bestätigen
- Nummer des String-Parameters eingeben, in dem der **zweite** Teilstring gespeichert ist, mit Taste ENT bestätigen
- ▶ Vorgang widerholen, bis Sie alle zu verkettenden Teilstrings gewählt haben, mit Taste END beenden

### **Beispiel: QS10 soll den kompletten Text von QS12, QS13 und QS14 enthalten**

### **N37 QS10 = QS12 || QS13 || QS14**

Parameter-Inhalte:

- **QS12**: **Werkstück**
- **QS13**: **Status:**

 $F1$ 

- **QS14**: **Ausschuss**
- <span id="page-278-0"></span>**QS10**: **Werkstück Status: Ausschuss**

## **Numerischen Wert in einen String-Parameter umwandeln**

Mit der Funktion **TOCHAR** wandelt die TNC einen numerischen Wert in einen String-Parameter um. Auf diese Weise können Sie Zahlenwerte mit Stringvariablen verketten.

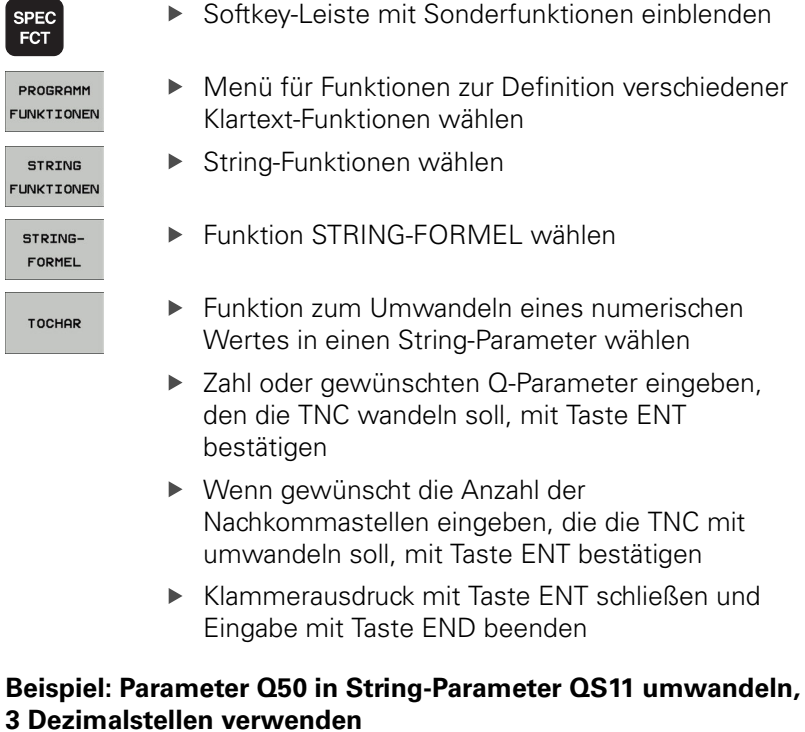

**N37 QS11 = TOCHAR ( DAT+Q50 DECIMALS3 )**

**9.10 String-Parameter**

## <span id="page-279-0"></span>**Teilstring aus einem String-Parameter kopieren**

Mit der Funktion **SUBSTR** können Sie aus einem String-Parameter einen definierbaren Bereich herauskopieren.

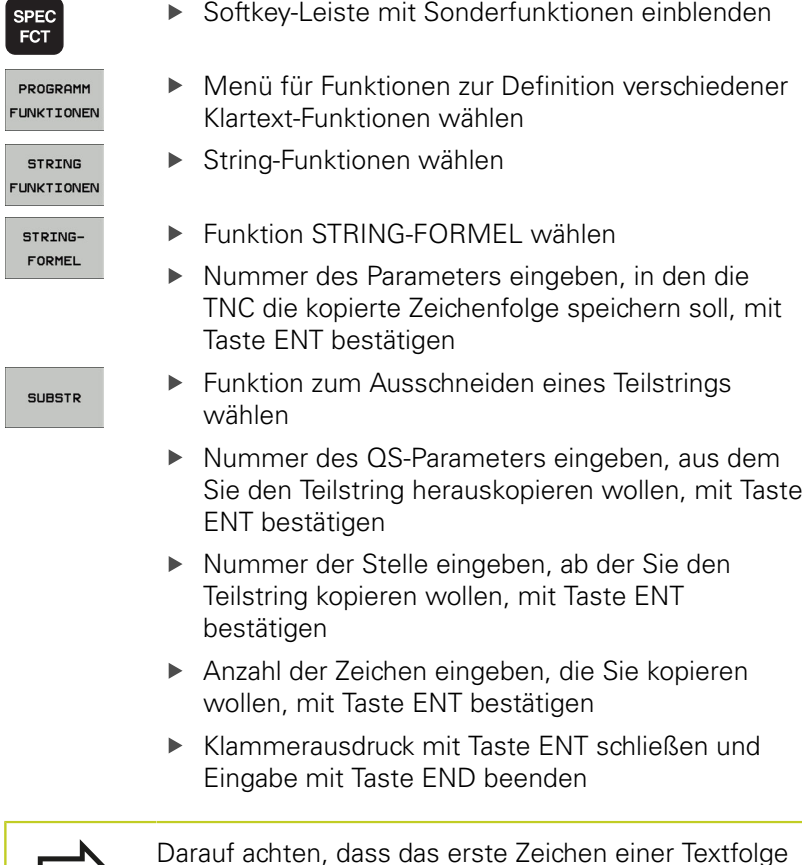

intern an der 0. Stelle beginnt.

**Beispiel: Aus dem String-Parameter QS10 ist ab der dritten Stelle (BEG2) ein vier Zeichen langer Teilstring (LEN4) zu lesen**

**N37 QS13 = SUBSTR ( SRC\_QS10 BEG2 LEN4 )**

## <span id="page-280-0"></span>**String-Parameter in einen numerischen Wert umwandeln**

Die Funktion **TONUMB** wandelt einen String-Parameter in einen numerischen Wert um. Der umzuwandelnde Wert sollte nur aus Zahlenwerten bestehen.

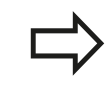

Der umzuwandelnde QS-Parameter darf nur einen Zahlenwert enthalten, ansonsten gibt die TNC eine Fehlermeldung aus.

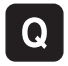

- Q-Parameter-Funktionen wählen
- FORMEL
- **Funktion FORMEL wählen**
- Nummer des Parameters eingeben, in den die TNC den numerischen Wert speichern soll, mit Taste ENT bestätigen
- ▶ Softkey-Leiste umschalten
- TONUMB

 $\triangleleft$ 

- Funktion zum Umwandeln eines String-Parameters in einen numerischen Wert wählen
- Nummer des QS-Parameters eingeben, den die TNC wandeln soll, mit Taste ENT bestätigen
- Klammerausdruck mit Taste ENT schließen und Eingabe mit Taste END beenden

**9.10 String-Parameter**

### <span id="page-281-0"></span>**Prüfen eines String-Parameters**

Mit der Funktion **INSTR** können Sie überprüfen, ob bzw. wo ein String-Parameter in einem anderen String-Parameter enthalten ist.

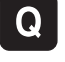

Q-Parameter-Funktionen wählen

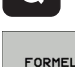

- Funktion FORMEL wählen
- Nummer des Q-Parameters eingeben, in den die TNC die Stelle speichern soll, an der der zu suchende Text beginnt, mit Taste ENT bestätigen
- ▶ Softkey-Leiste umschalten
- TNSTR

 $\triangleleft$ 

- ▶ Funktion zum Prüfen eines String-Parameters wählen
- Nummer des QS-Parameters eingeben, in dem der zu suchende Text gespeichert ist, mit Taste ENT bestätigen
- Nummer des QS-Parameters eingeben, den die TNC durchsuchen soll, mit Taste ENT bestätigen
- Nummer der Stelle eingeben, ab der die TNC den Teilstring suchen soll, mit Taste ENT bestätigen
- ▶ Klammerausdruck mit Taste ENT schließen und Eingabe mit Taste END beenden

Darauf achten, dass das erste Zeichen einer Textfolge intern an der 0. Stelle beginnt.

Wenn die TNC den zu suchenden Teilstring nicht findet, dann speichert sie die Gesamtlänge des zu durchsuchenden Strings (Zählung beginnt hier bei 1) in den Ergebnis-Parameter.

Tritt der zu suchende Teilstring mehrfach auf, dann liefert die TNC die erste Stelle zurück, an der Sie den Teilstring findet.

### **Beispiel: QS10 durchsuchen auf den in Parameter QS13 gespeicherten Text. Suche ab der dritten Stelle beginnen**

**N37 Q50 = INSTR ( SRC\_QS10 SEA\_QS13 BEG2 )**

# <span id="page-282-0"></span>**Länge eines String-Parameters ermitteln**

Die Funktion **STRLEN** liefert die Länge des Textes, der in einem wählbaren String-Parameter gespeichert ist.

▶ Q-Parameter-Funktionen wählen

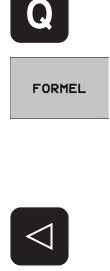

**STRLEN** 

- **Funktion FORMEL wählen**
- Nummer des Q-Parameters eingeben, in dem die TNC die zu ermittelnde Stringlänge speichern soll, mit Taste ENT bestätigen
- ▶ Softkey-Leiste umschalten
- Funktion zum Ermitteln der Textlänge eines String-Parameters wählen
- Nummer des QS-Parameters eingeben, von dem die TNC die Länge ermitteln soll, mit Taste ENT bestätigen
- Klammerausdruck mit Taste ENT schließen und Eingabe mit Taste END beenden

### **Beispiel: Länge von QS15 ermitteln**

**N37 Q52 = STRLEN ( SRC\_QS15 )**

**9.10 String-Parameter**

### <span id="page-283-0"></span>**Alphabetische Reihenfolge vergleichen**

Mit der Funktion **STRCOMP** können Sie die alphabetische Reihenfolge von String-Parametern vergleichen.

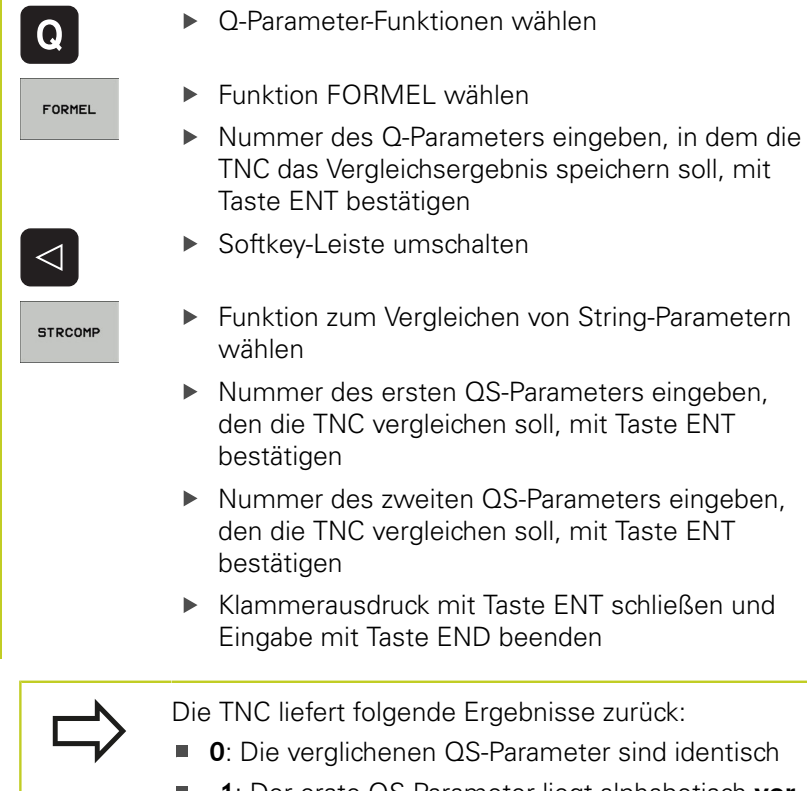

folgende Ergebnisse zurück:

lichenen QS-Parameter sind identisch

- **-1**: Der erste QS-Parameter liegt alphabetisch **vor** dem zweiten QS-Parameter
- **+1**: Der erste QS-Parameter liegt alphabetisch **hinter** dem zweiten QS-Parameter

### **Beispiel: Alphabetische Reihenfolge von QS12 und QS14 vergleichen**

**N37 Q52 = STRCOMP ( SRC\_QS12 SEA\_QS14 )**

## **Maschinen-Parameter lesen**

Mit der Funktion **CFGREAD** können Sie Maschinen-Parameter der TNC als numerische Werte oder als Strings auslesen. Um einen Maschinen-Parameter zu lesen, müssen Sie Parameternamen, Parameter-Objekt und falls vorhanden

Gruppennamen und Index im Konfigurations-Editor der TNC ermitteln:

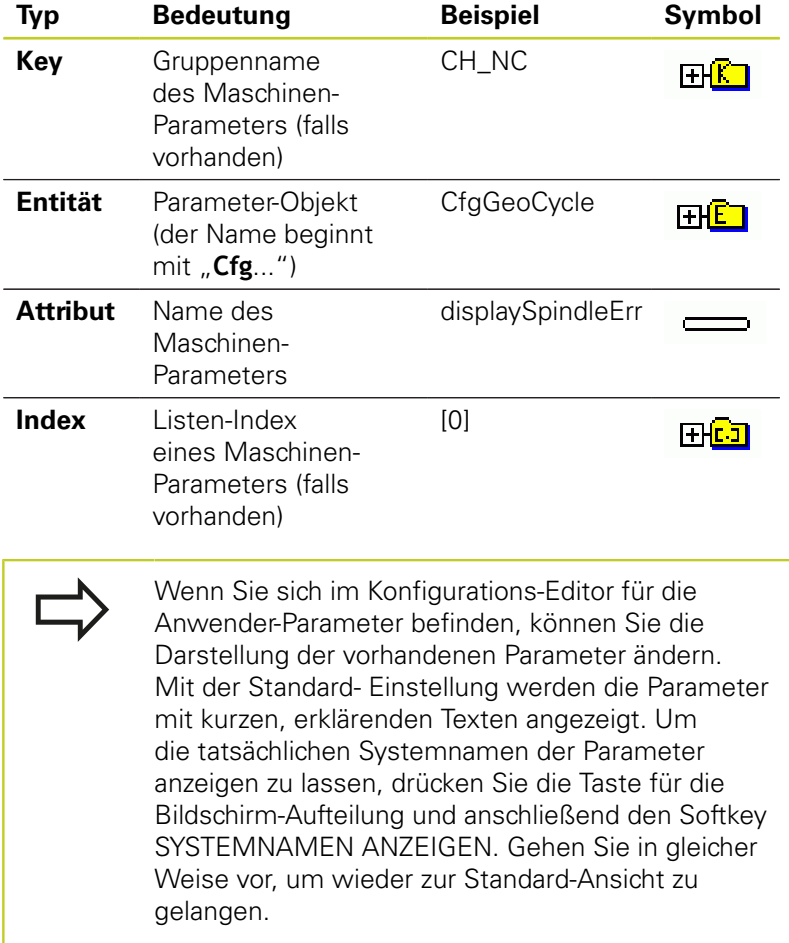

Bevor Sie einen Maschinen-Parameter mit der Funktion **CFGREAD** abfragen können, müssen Sie jeweils einen QS-Parameter mit Attribut, Entität und Key definieren.

Folgende Parameter werden im Dialog der Funktion CFGREAD abgefragt:

- **KEY\_QS**: Gruppenname (Key) des Maschinen-Parameters
- **TAG\_QS**: Objektname (Entität) des Maschinen-Parameters
- **ATR\_QS**: Name (Attribut) des Maschinen-Parameters
- **IDX:** Index des Maschinen-Parameters

**9.10 String-Parameter**

### **String eines Maschinen-Parameters lesen**

Inhalt eines Maschinen-Parameters als String in einem QS-Parameter ablegen:

String-Funktionen wählen

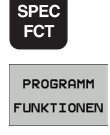

- Softkey-Leiste mit Sonderfunktionen einblenden
- Menü für Funktionen zur Definition verschiedener Klartext-Funktionen wählen
- STRING FUNKTIONEN
- STRING-FORMEL
- Funktion STRING-FORMEL wählen
- Nummer des String-Parameters eingeben, in dem die TNC den Maschinen-Parameter speichern soll, mit Taste ENT bestätigen
- Funktion CFGREAD wählen
- Nummern der String-Parameter für Key, Entität und Attribut eingeben, mit Taste ENT bestätigen
- Ggf. Nummer für Index eingeben oder Dialog mit NO ENT überspringen
- Klammerausdruck mit Taste ENT schließen und Eingabe mit Taste END beenden

#### **Beispiel: Achsbezeichnung der vierten Achse als String lesen**

### **Parametereinstellung im Konfig-Editor**

**DisplaySettings CfgDisplayData** axisDisplayOrder [0] bis [5]

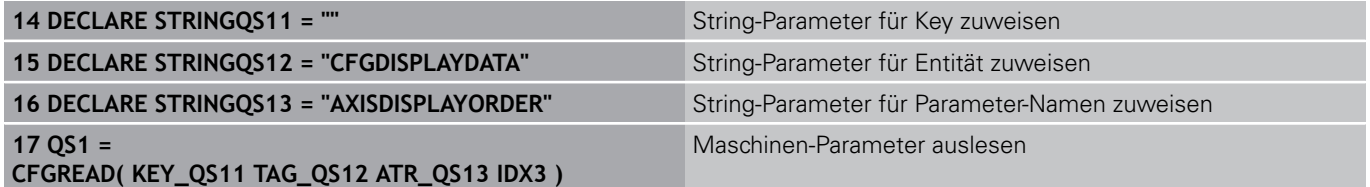

**9**

### **Zahlenwert eines Maschinen-Parameters lesen**

Wert eines Maschinen-Parameters als numerischen Wert in einem Q-Parameter ablegen:

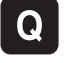

- ▶ Q-Parameter-Funktionen wählen
- **FORMEL**
- **Funktion FORMEL wählen**
- Nummer des Q-Parameters eingeben, in dem die TNC den Maschinen-Parameter speichern soll, mit Taste ENT bestätigen
- Funktion CFGREAD wählen
- Nummern der String-Parameter für Key, Entität und Attribut eingeben, mit Taste ENT bestätigen
- Ggf. Nummer für Index eingeben oder Dialog mit NO ENT überspringen
- ▶ Klammerausdruck mit Taste ENT schließen und Eingabe mit Taste END beenden

### **Beispiel: Überlappungsfaktor als Q-Parameter lesen**

### **Parametereinstellung im Konfig-Editor**

**ChannelSettings** CH\_NC

**CfgGeoCycle** 

pocketOverlap

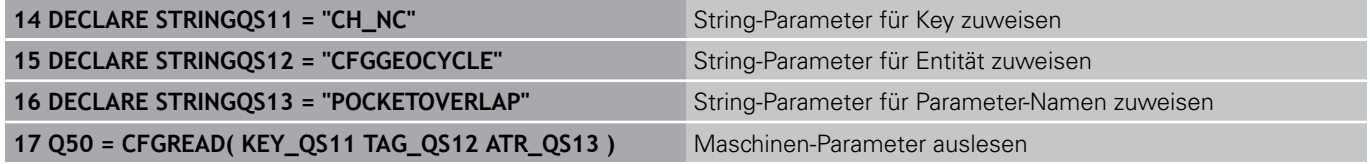

**9.11 Vorbelegte Q-Parameter**

# **9.11 Vorbelegte Q-Parameter**

Die Q-Parameter Q100 bis Q199 werden von der TNC mit Werten belegt. Den Q-Parametern werden zugewiesen:

- Werte aus der PLC
- Angaben zu Werkzeug und Spindel
- Angaben zum Betriebszustand
- Messergebnisse aus Tastsystem-Zyklen usw.

Die TNC legt die vorbelegten Q-Parameter Q108, Q114 und Q115 - Q117 in der jeweiligen Maßeinheit des aktuellen Programmes ab.

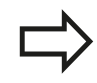

**9**

Vorbelegte Q-Parameter (QS-Parameter) zwischen **Q100** und **Q199** (**QS100** und **QS199**) dürfen Sie in NC-Programmen nicht als Rechenparameter verwenden, ansonsten können unerwünschte Effekte auftreten.

## **Werte aus der PLC: Q100 bis Q107**

Die TNC benutzt die Parameter Q100 bis Q107, um Werte aus der PLC in ein NC-Programm zu übernehmen.

## **Aktiver Werkzeug-Radius: Q108**

Der aktive Wert des Werkzeug-Radius wird Q108 zugewiesen. Q108 setzt sich zusammen aus:

- Werkzeug-Radius R (Werkzeug-Tabelle oder **G99**-Satz)
- Delta-Wert DR aus der Werkzeug-Tabelle
- Delta-Wert DR aus dem **T**-Satz  $\blacksquare$

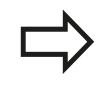

Die TNC speichert den aktiven Werkzeug-Radius auch über eine Stromunterbrechung hinaus.

## **Werkzeugachse: Q109**

Der Wert des Parameters Q109 hängt von der aktuellen Werkzeugachse ab:

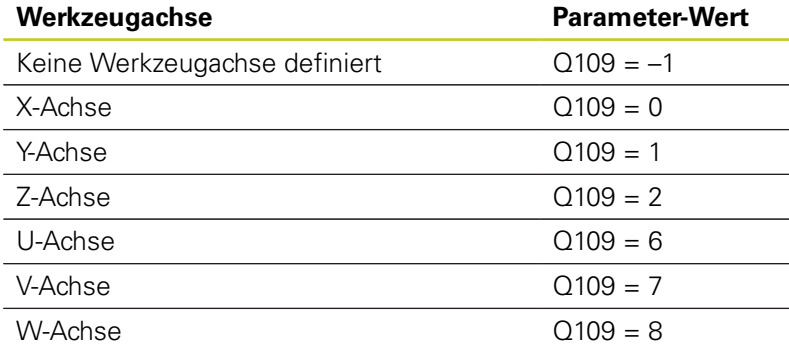
## **Spindelzustand: Q110**

Der Wert des Parameters Q110 hängt von der zuletzt programmierten M-Funktion für die Spindel ab:

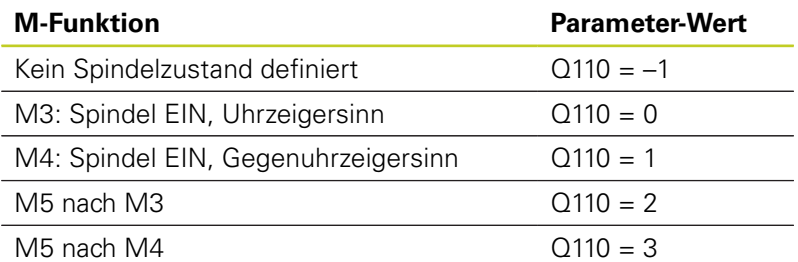

#### **Kühlmittelversorgung: Q111**

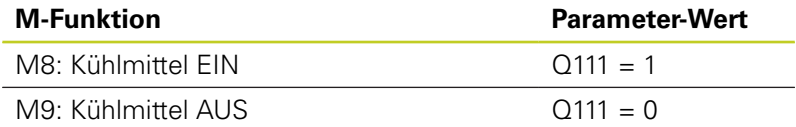

## **Überlappungsfaktor: Q112**

Die TNC weist Q112 den Überlappungsfaktor beim Taschenfräsen (pocketOverlap) zu.

## **Maßangaben im Programm: Q113**

Der Wert des Parameters Q113 hängt bei Verschachtelungen mit PGM CALL von den Maßangaben des Programms ab, das als erstes andere Programme ruft.

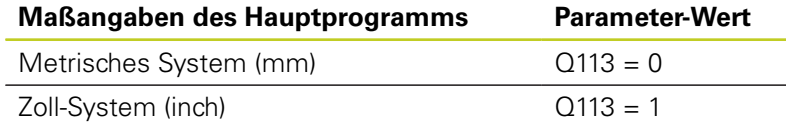

## **Werkzeug-Länge: Q114**

Der aktuelle Wert der Werkzeug-Länge wird Q114 zugewiesen.

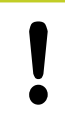

Die TNC speichert die aktive Werkzeug-Länge auch über eine Stromunterbrechung hinaus.

#### **Programmieren: Q-Parameter 9**

**9.11 Vorbelegte Q-Parameter**

## **Koordinaten nach Antasten während des Programmlaufs**

Die Parameter Q115 bis Q119 enthalten nach einer programmierten Messung mit dem 3D-Tastsystem die Koordinaten der Spindelposition zum Antast-Zeitpunkt. Die Koordinaten beziehen sich auf den Bezugspunkt, der in der Betriebsart Manuell aktiv ist. Die Länge des Taststifts und der Radius der Tastkugel werden für diese Koordinaten nicht berücksichtigt.

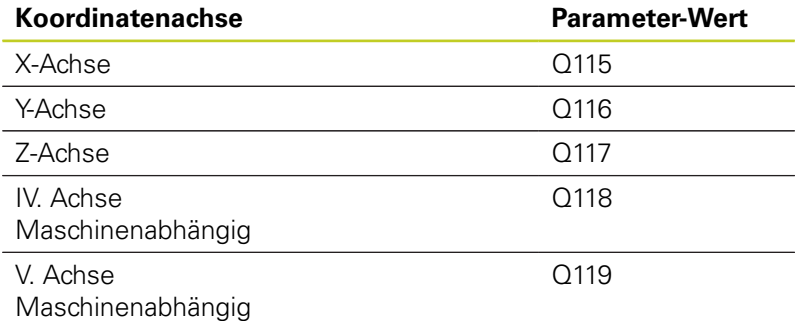

#### **Ist-Sollwert-Abweichung bei automatischer Werkzeug-Vermessung mit dem TT 130**

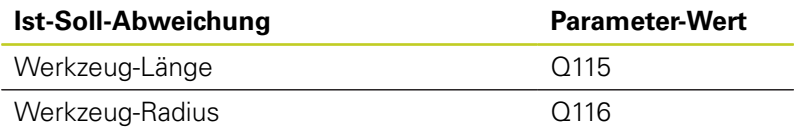

### **Schwenken der Bearbeitungsebene mit Werkstück-Winkeln: von der TNC berechnete Koordinaten für Drehachsen**

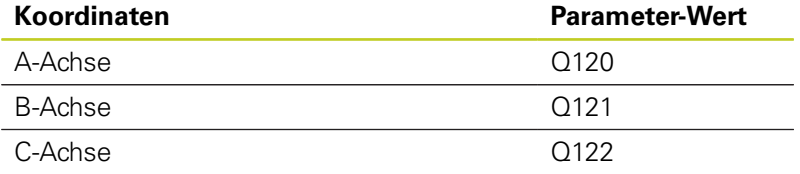

## **Messergebnisse von Tastsystem-Zyklen (siehe Benutzer-Handbuch Zyklenprogrammierung)**

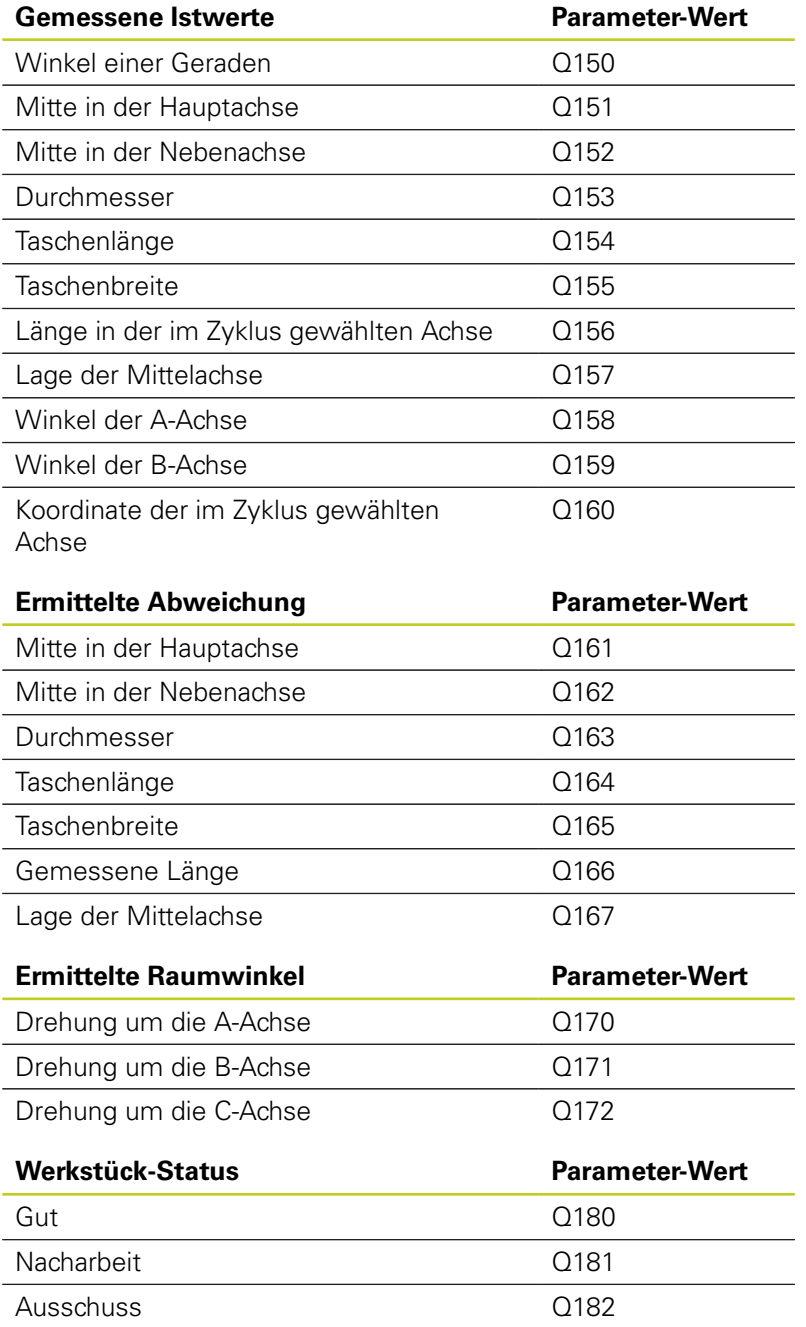

# **Programmieren: Q-Parameter**

**9**

# **9.11 Vorbelegte Q-Parameter**

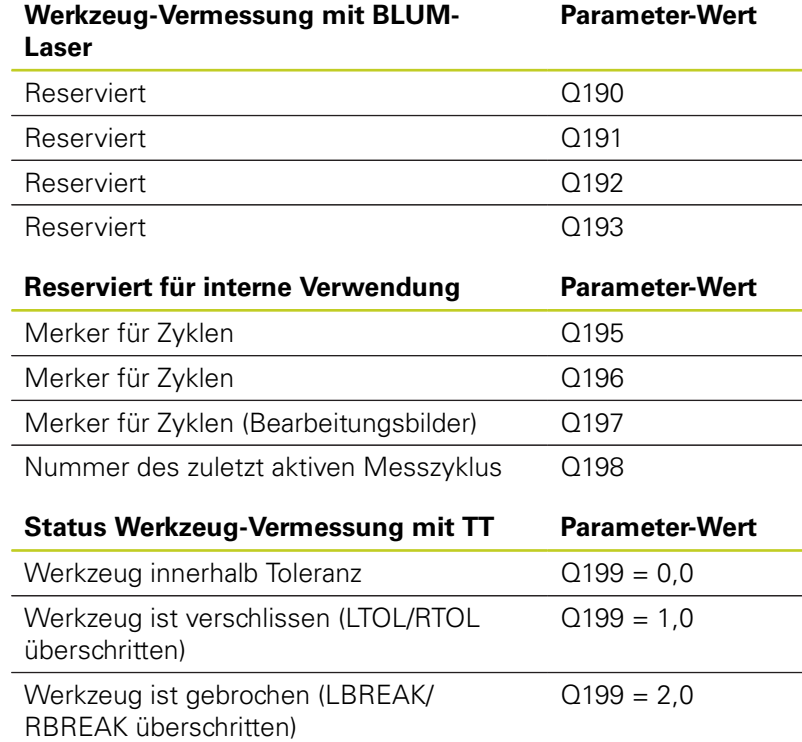

# **9.12 Programmier-Beispiele**

## **Beispiel: Ellipse**

Programm-Ablauf

- Die Ellipsen-Kontur wird durch viele kleine Geradenstücke angenähert (über Q7 definierbar). Je mehr Berechnungsschritte definiert sind, desto glatter wird die Kontur
- Die Fräsrichtung bestimmen Sie über den Startund Endwinkel in der Ebene: Bearbeitungsrichtung im Uhrzeigersinn: Startwinkel > Endwinkel Bearbeitungsrichtung im Gegen-Uhrzeigersinn: Startwinkel < Endwinkel
- Werkzeug-Radius wird nicht berücksichtigt

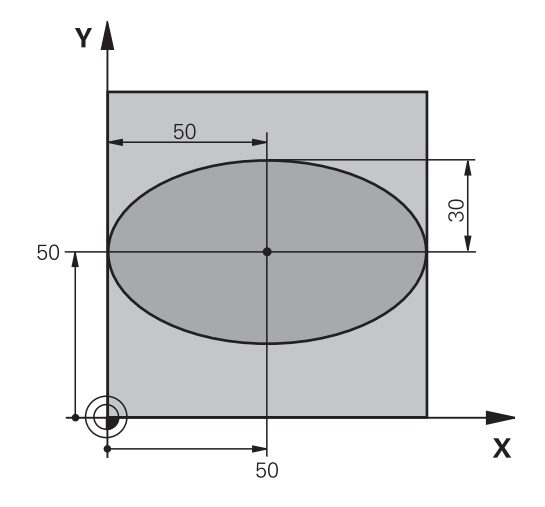

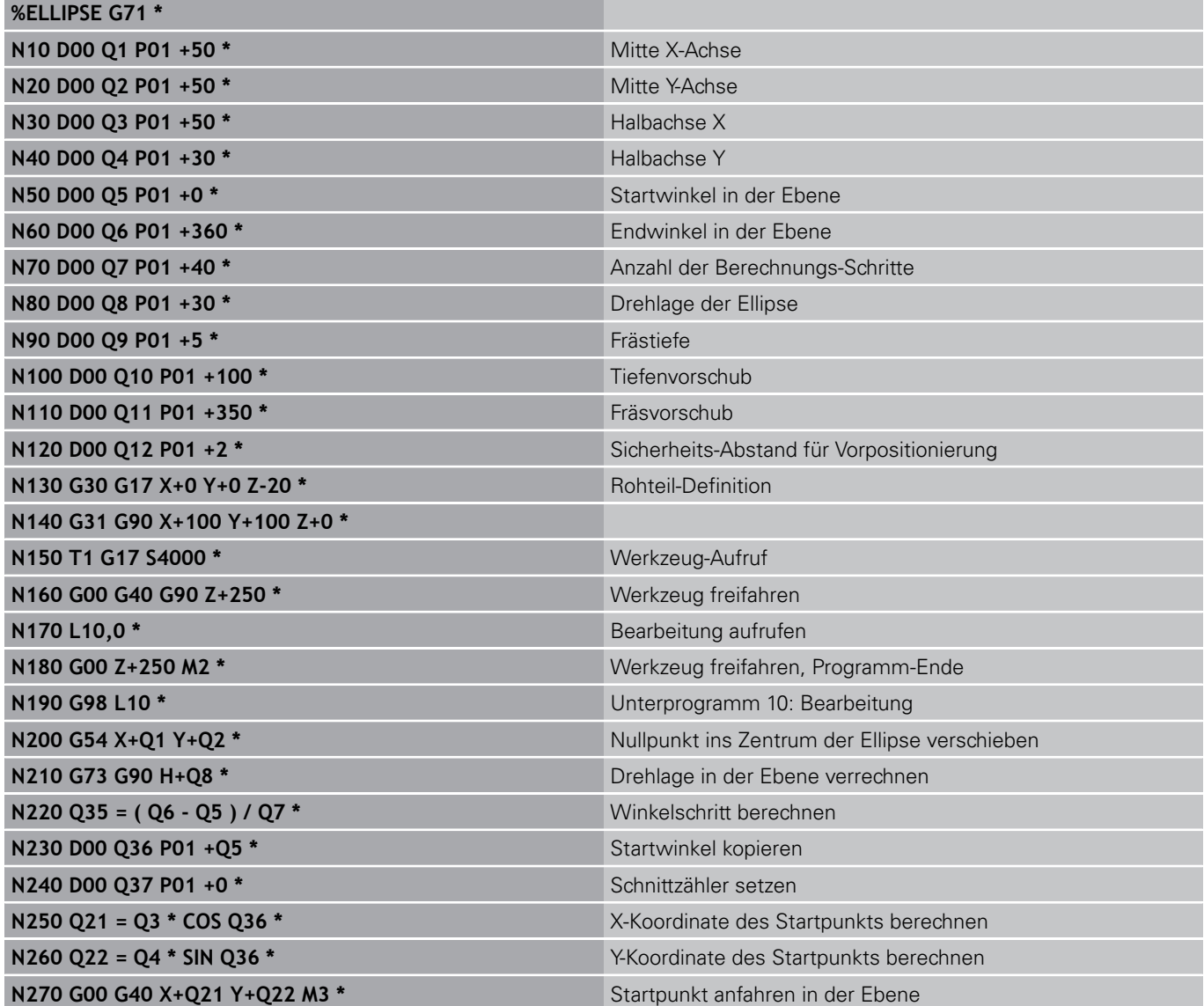

**9**

#### **Programmieren: Q-Parameter 9**

# **9.12 Programmier-Beispiele**

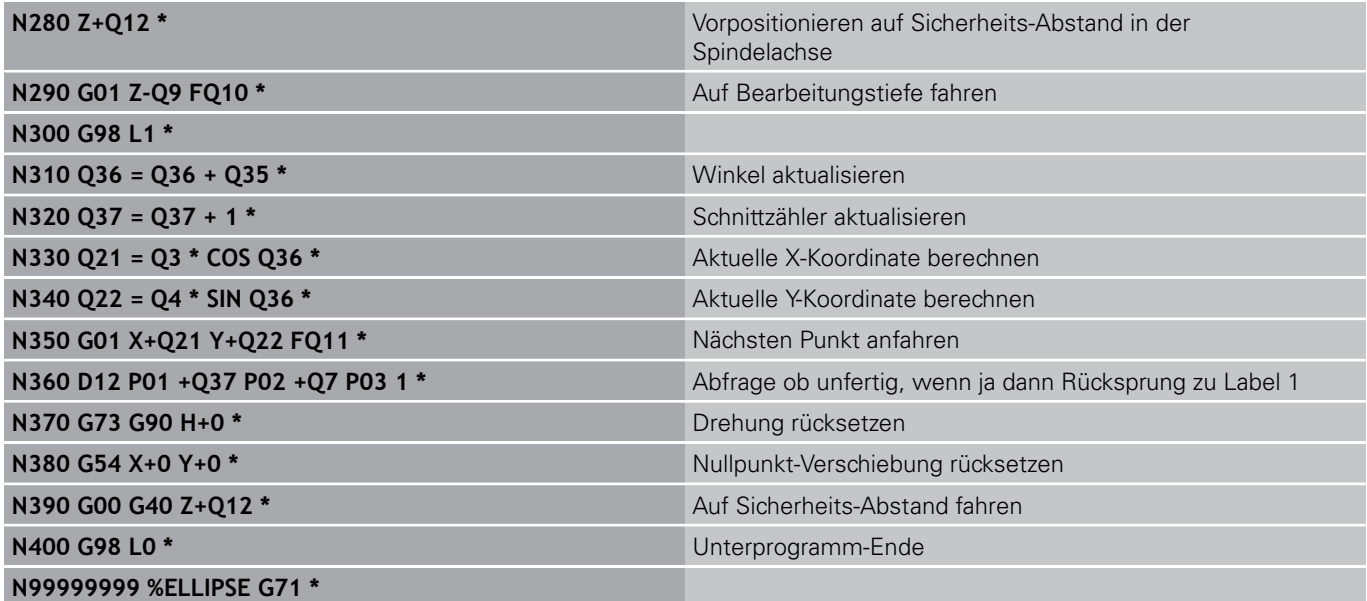

## **Beispiel: Zylinder konkav mit Radiusfräser**

Programm-Ablauf

**WELLINGTON** 

- **Programm funktioniert nur mit Radiusfräser, die** Werkzeuglänge bezieht sich auf das Kugelzentrum
- Die Zylinder-Kontur wird durch viele kleine Geradenstücke angenähert (über Q13 definierbar). Je mehr Schnitte definiert sind, desto glatter wird die Kontur
- Der Zylinder wird in Längsschnitten (hier: Parallel zur Y-Achse) gefräst
- Die Fräsrichtung bestimmen Sie über den Startund Endwinkel im Raum: Bearbeitungsrichtung im Uhrzeigersinn: Startwinkel > Endwinkel Bearbeitungsrichtung im Gegen-Uhrzeigersinn: Startwinkel < Endwinkel
- Werkzeug-Radius wird automatisch korrigiert

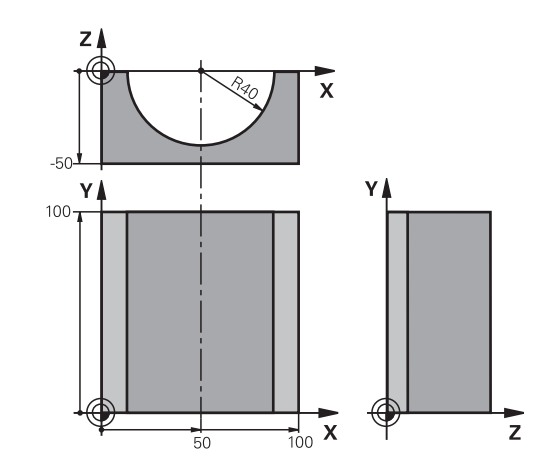

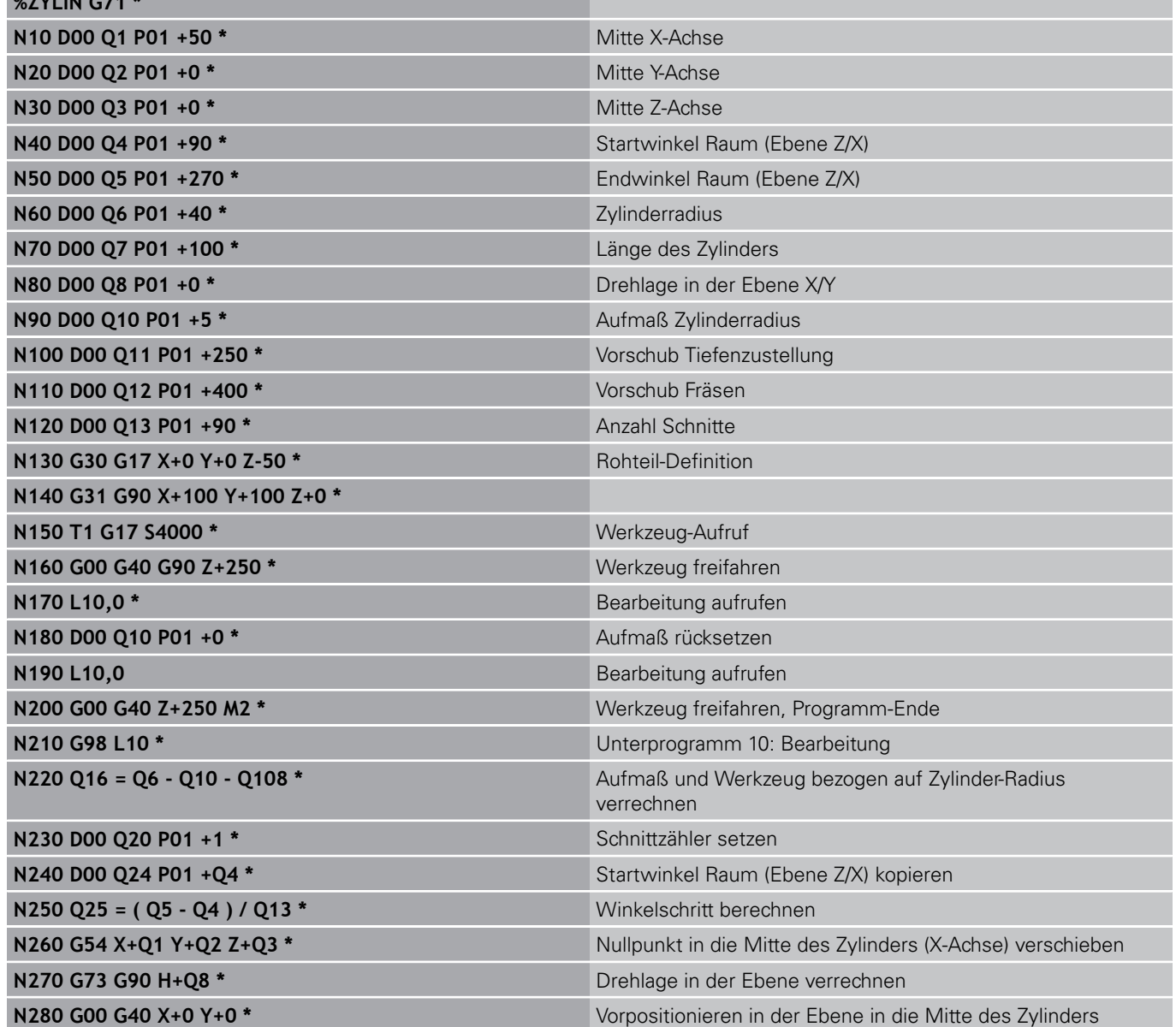

TNC 620 | Benutzer-Handbuch DIN/ISO-Programmierung | 3/2013 **295**

#### **Programmieren: Q-Parameter 9**

# **9.12 Programmier-Beispiele**

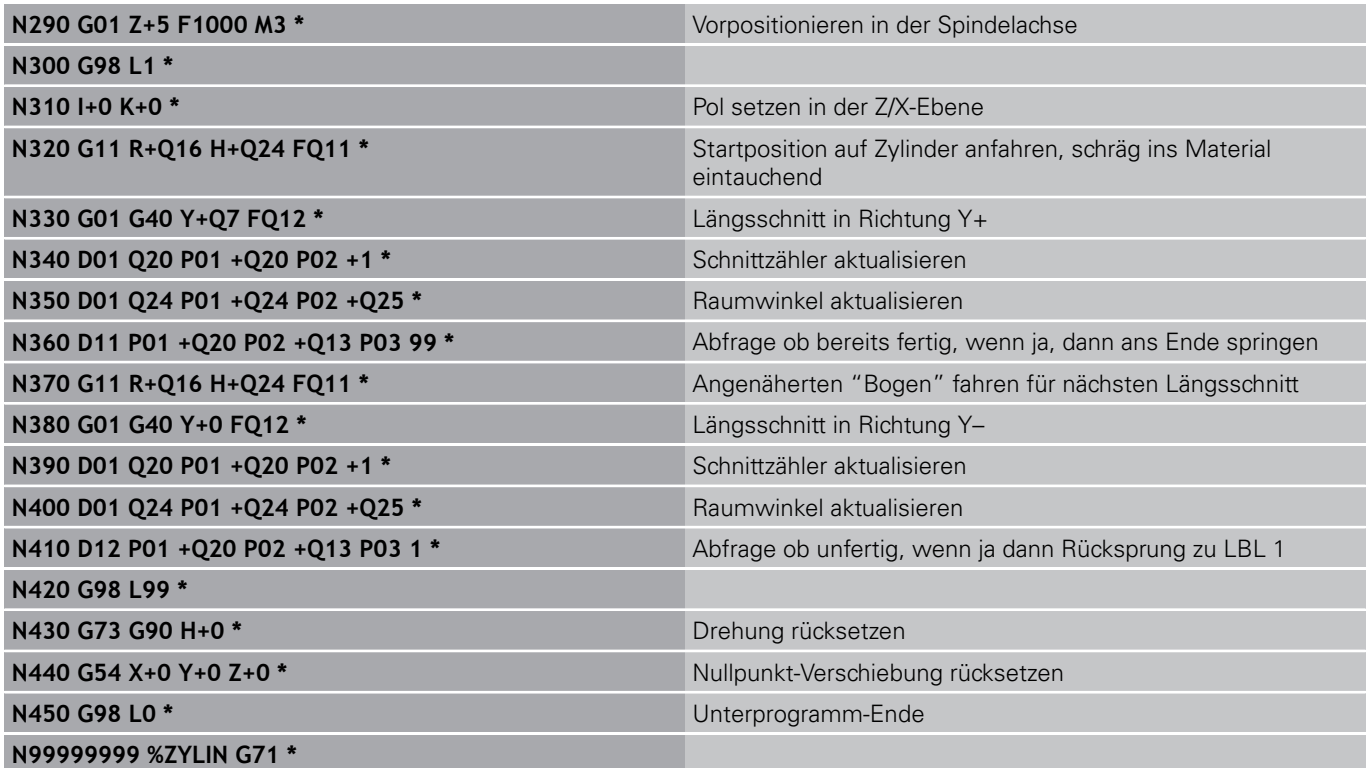

## **Beispiel: Kugel konvex mit Schaftfräser**

Programm-Ablauf

- **Programm funktioniert nur mit Schaftfräser**
- Die Kugel-Kontur wird durch viele kleine Geradenstücke angenähert (Z/X-Ebene, über Q14 definierbar). Je kleiner der Winkelschritt definiert ist, desto glatter wird die Kontur
- Die Anzahl der Kontur-Schnitte bestimmen Sie durch den Winkelschritt in der Ebene (über Q18)
- Die Kugel wird im 3D-Schnitt von unten nach oben gefräst
- Werkzeug-Radius wird automatisch korrigiert

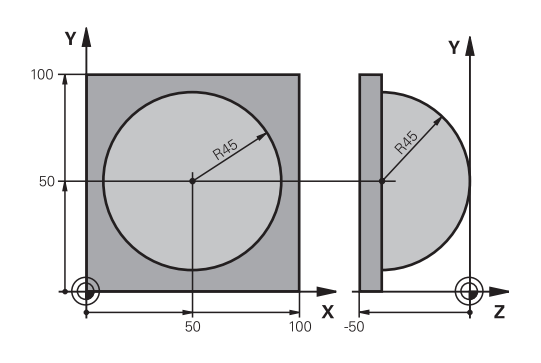

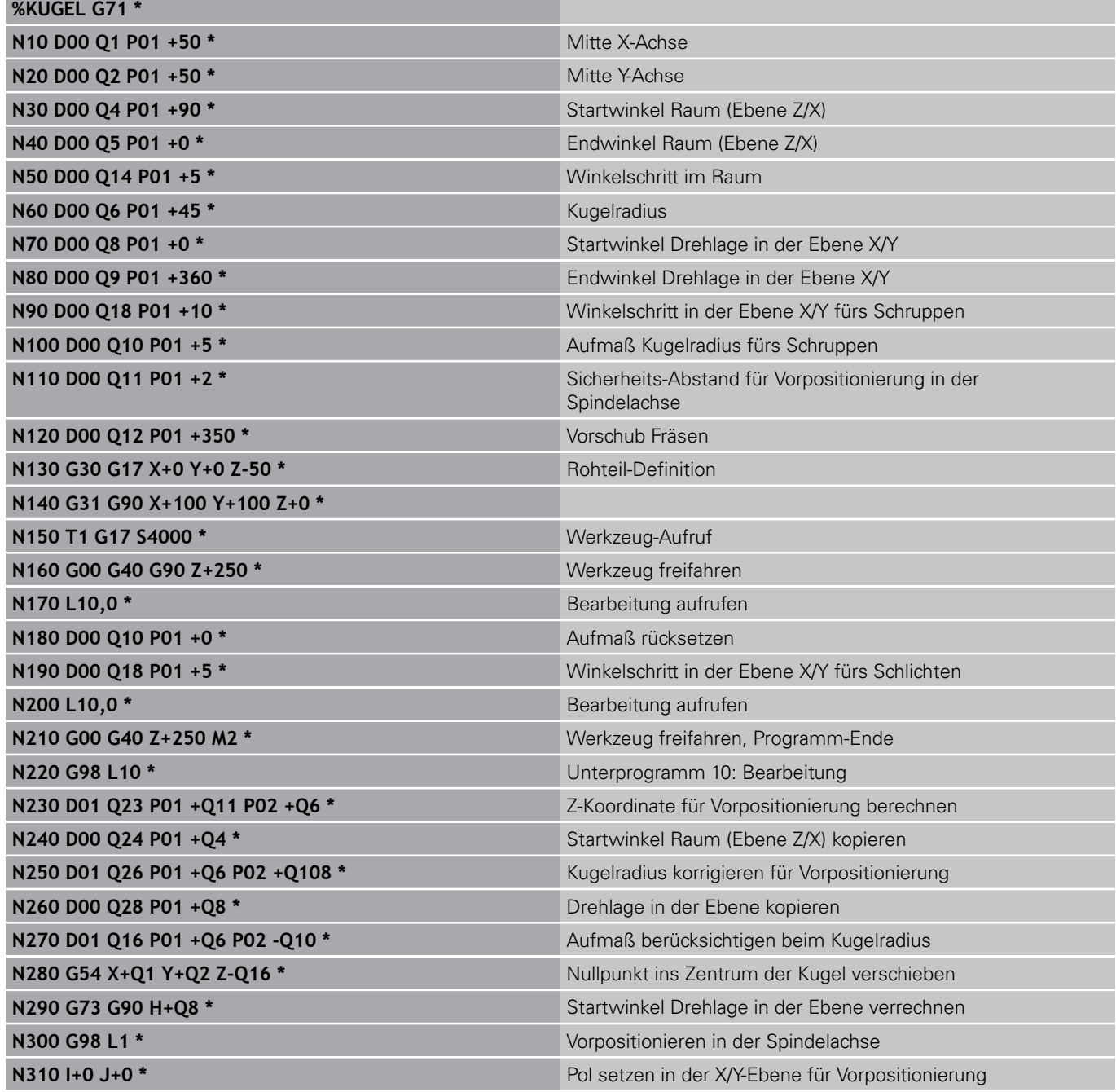

#### **Programmieren: Q-Parameter 9**

# **9.12 Programmier-Beispiele**

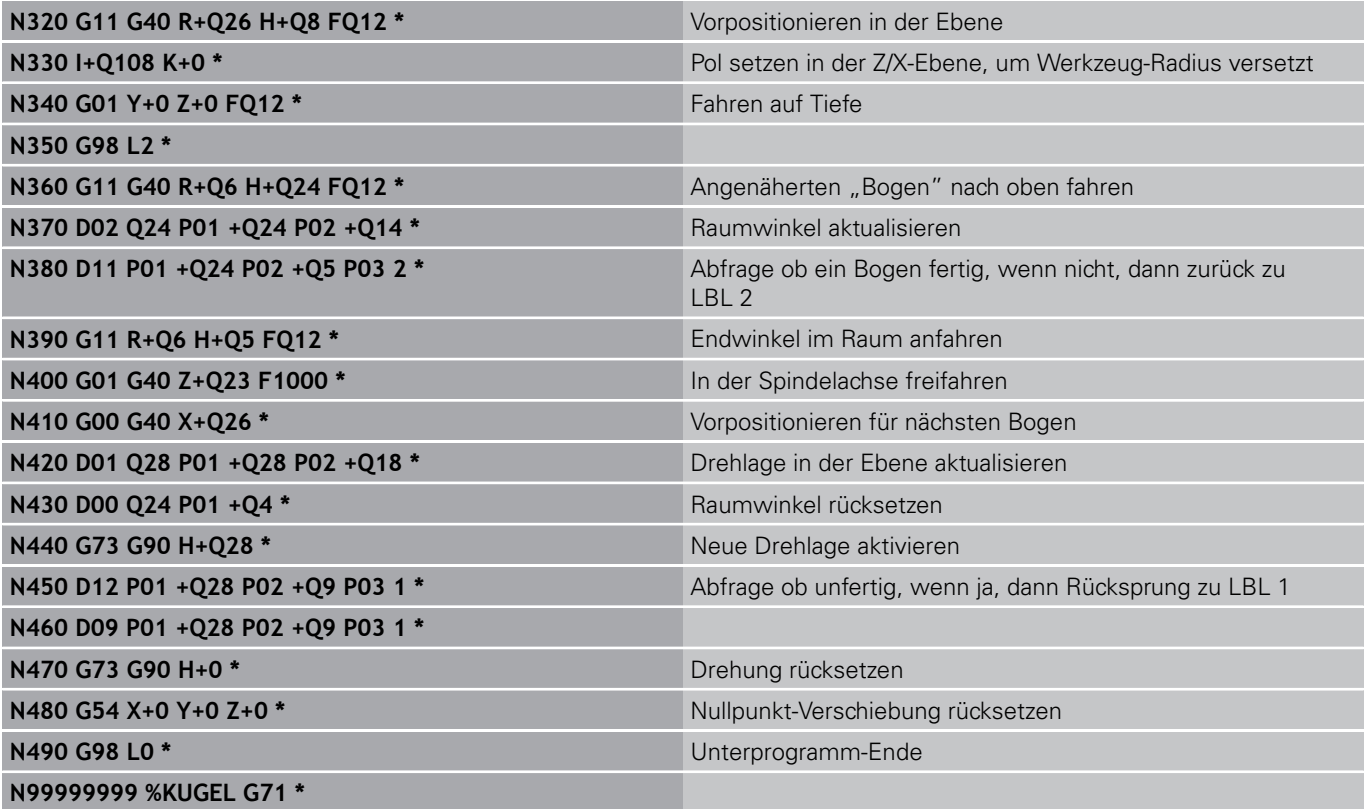

**10**

**Programmieren: Zusatz-Funktionen**

**10.1 Zusatz-Funktionen M und STOPP eingeben**

# **10.1 Zusatz-Funktionen M und STOPP eingeben**

#### **Grundlagen**

Mit den Zusatz-Funktionen der TNC - auch M-Funktionen genannt steuern Sie

- den Programmlauf, z.B. eine Unterbrechung des Programmlaufs
- Maschinenfunktionen, wie das Ein- und Ausschalten der Spindeldrehung und des Kühlmittels
- das Bahnverhalten des Werkzeugs  $\blacksquare$

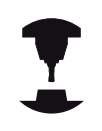

Der Maschinenhersteller kann Zusatz-Funktionen freigeben, die nicht in diesem Handbuch beschrieben sind. Beachten Sie Ihr Maschinenhandbuch.

Sie können bis zu zwei Zusatz-Funktionen M am Ende eines Positionier-Satzes oder auch in einem separaten Satz eingeben. Die TNC zeigt dann den Dialog: **Zusatz-Funktion M ?**

Gewöhnlich geben Sie im Dialog nur die Nummer der Zusatz-Funktion an. Bei einigen Zusatz-Funktionen wird der Dialog fortgeführt, damit Sie Parameter zu dieser Funktion eingeben können.

In den Betriebsarten Manueller Betrieb und El. Handrad geben Sie die Zusatz-Funktionen über den Softkey M ein.

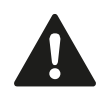

Beachten Sie, dass einige Zusatz-Funktionen zu Beginn eines Positionier-Satzes wirksam werden, andere am Ende, unabhängig von der Reihenfolge, in der sie im jeweiligen NC-Satz stehen.

Die Zusatz-Funktionen wirken ab dem Satz, in dem sie aufgerufen werden.

Einige Zusatz-Funktionen gelten nur in dem Satz, in dem sie programmiert sind. Wenn die Zusatz-Funktion nicht nur satzweise wirksam ist, müssen Sie diese in einem nachfolgenden Satz mit einer separaten M-Funktion wieder aufheben, oder Sie wird automatisch von der TNC am Programm-Ende aufgehoben.

#### **Zusatz-Funktion im STOPP-Satz eingeben**

Ein programmierter STOPP-Satz unterbricht den Programmlauf bzw. den Programm-Test, z.B. für eine Werkzeug-Überprüfung. In einem STOPP-Satz können Sie eine Zusatz-Funktion M programmieren:

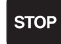

- **Programmlauf-Unterbrechung programmieren:** Taste STOPP drücken
- ▶ Zusatz-Funktion M eingeben

#### **NC-Beispielsätze**

**N87 G36 M6**

# **10.2 Zusatz-Funktionen für Programmlauf-Kontrolle, Spindel und Kühlmittel**

## **Übersicht**

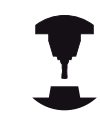

Der Maschinenhersteller kann das Verhalten der nachfolgend beschriebenen Zusatz-Funktionen beeinflussen. Beachten Sie Ihr Maschinenhandbuch.

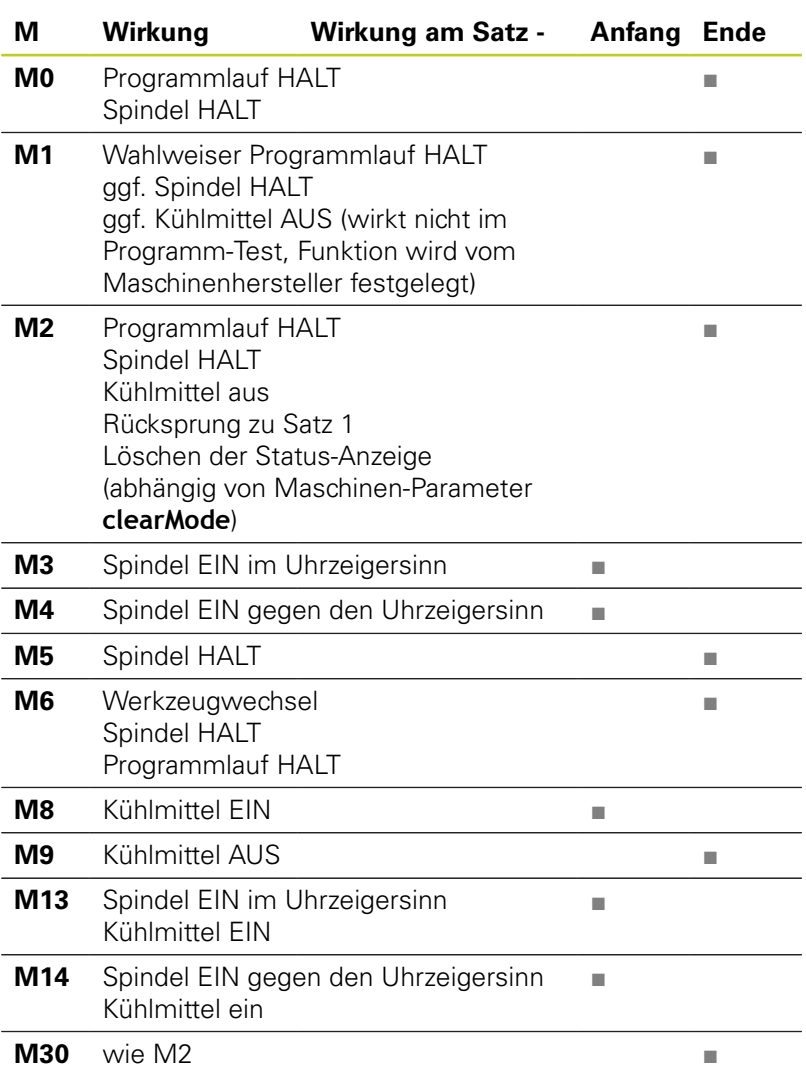

**10.3 Zusatz-Funktionen für Koordinatenangaben**

# **10.3 Zusatz-Funktionen für Koordinatenangaben**

#### **Maschinenbezogene Koordinaten programmieren: M91/M92**

#### **Maßstab-Nullpunkt**

Auf dem Maßstab legt eine Referenzmarke die Position des Maßstab-Nullpunkts fest.

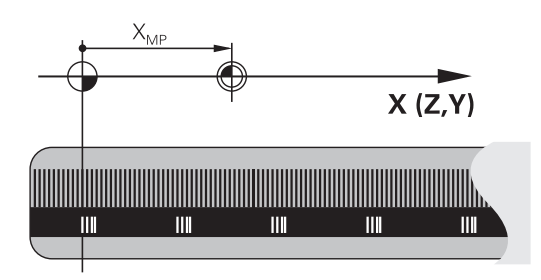

#### **Maschinen-Nullpunkt**

Den Maschinen-Nullpunkt benötigen Sie, um

- Verfahrbereichs-Begrenzungen (Software-Endschalter) zu setzen
- $\blacksquare$ maschinenfeste Positionen (z.B. Werkzeugwechsel-Position) anzufahren
- einen Werkstück-Bezugspunkt zu setzen

Der Maschinenhersteller gibt für jede Achse den Abstand des Maschinen-Nullpunkts vom Maßstab-Nullpunkt in einen Maschinen-Parameter ein.

#### **Standardverhalten**

Koordinaten bezieht die TNC auf den Werkstück-Nullpunkt, [siehe "Bezugspunkt-Setzen ohne 3D-Tastsystem", Seite](#page-400-0) [401](#page-400-0).

#### **Verhalten mit M91 – Maschinen-Nullpunkt**

Wenn sich Koordinaten in Positionier-Sätzen auf den Maschinen-Nullpunkt beziehen sollen, dann geben Sie in diesen Sätzen M91 ein.

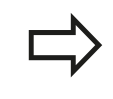

Wenn Sie in einem M91-Satz inkrementale Koordinaten programmieren, dann beziehen sich diese Koordinaten auf die letzte programmierte M91-Position. Ist im aktiven NC-Programm keine M91-Position programmiert, dann beziehen sich die Koordinaten auf die aktuelle Werkzeug-Position.

Die TNC zeigt die Koordinatenwerte bezogen auf den Maschinen-Nullpunkt an. In der Status-Anzeige schalten Sie die Koordinaten-Anzeige auf REF, [siehe "Status-Anzeigen", Seite 69.](#page-68-0)

**10**

#### **Verhalten mit M92 – Maschinen-Bezugspunkt**

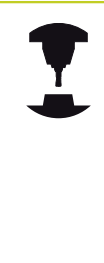

Neben dem Maschinen-Nullpunkt kann der Maschinenhersteller noch eine weitere maschinenfeste Position (Maschinen-Bezugspunkt) festlegen. Der Maschinenhersteller legt für jede Achse

den Abstand des Maschinen-Bezugspunkts vom Maschinen-Nullpunkt fest. Beachten Sie Ihr Maschinenhandbuch.

Wenn sich die Koordinaten in Positionier-Sätzen auf den Maschinen-Bezugspunkt beziehen sollen, dann geben Sie in diesen Sätzen M92 ein.

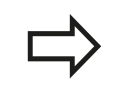

Auch mit M91 oder M92 führt die TNC die Radiuskorrektur korrekt aus. Die Werkzeug-Länge wird jedoch **nicht** berücksichtigt.

#### **Wirkung**

M91 und M92 wirken nur in den Programmsätzen, in denen M91 oder M92 programmiert ist.

M91 und M92 werden wirksam am Satz-Anfang.

#### **Werkstück-Bezugspunkt**

Wenn sich Koordinaten immer auf den Maschinen-Nullpunkt beziehen sollen, dann kann das Bezugspunkt-Setzen für eine oder mehrere Achsen gesperrt werden.

Wenn das Bezugspunkt-Setzen für alle Achsen gesperrt ist, dann zeigt die TNC den Softkey BEZUGSPUNKT SETZEN in der Betriebsart Manueller Betrieb nicht mehr an.

Das Bild zeigt Koordinatensysteme mit Maschinen- und Werkstück-Nullpunkt.

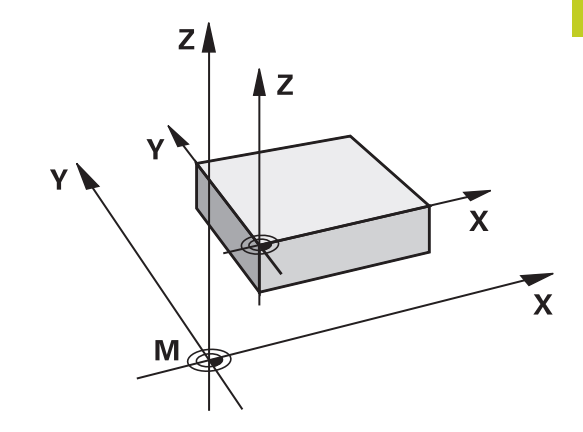

#### **M91/M92 in der Betriebsart Programm-Test**

Um M91/M92-Bewegungen auch grafisch simulieren zu können, müssen Sie die Arbeitsraum-Überwachung aktivieren und das Rohteil bezogen auf den gesetzten Bezugspunkt anzeigen lassen, [siehe "Rohteil im Arbeitsraum darstellen \(Software-OptionAdvanced](#page-454-0) [grafic features\)", Seite 455](#page-454-0).

**10.3 Zusatz-Funktionen für Koordinatenangaben**

### **Positionen im ungeschwenkten Koordinaten-System bei geschwenkter Bearbeitungsebene anfahren: M130**

#### **Standardverhalten bei geschwenkter Bearbeitungsebene**

Koordinaten in Positionier-Sätzen bezieht die TNC auf das geschwenkte Koordinatensystem.

#### **Verhalten mit M130**

Koordinaten in Geraden-Sätzen bezieht die TNC bei aktiver, geschwenkter Bearbeitungsebene auf das ungeschwenkte Koordinatensystem.

Die TNC positioniert dann das (geschwenkte) Werkzeug auf die programmierte Koordinate des ungeschwenkten Systems.

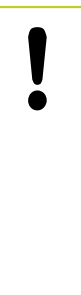

#### **Achtung Kollisionsgefahr!**

Nachfolgende Positioniesätze bzw. Bearbeitungszyklen werden wieder im geschwenkten Koordinaten-System ausgeführt, dies kann bei Bearbeitungszyklen mit absoluter Vorpositionierung zu Problemen führen.

Die Funktion M130 ist nur erlaubt, wenn die Funktion Bearbeitungsebene Schwenken aktiv ist.

#### **Wirkung**

M130 ist satzweise wirksam in Geraden-Sätzen ohne Werkzeug-Radiuskorrektur.

# **10.4 Zusatz-Funktionen für das Bahnverhalten**

## <span id="page-304-0"></span>**Kleine Konturstufen bearbeiten: M97**

#### **Standardverhalten**

Die TNC fügt an der Außenecke einen Übergangskreis ein. Bei sehr kleinen Konturstufen würde das Werkzeug dadurch die Kontur beschädigen

Die TNC unterbricht an solchen Stellen den Programmlauf und gibt die Fehlermeldung "Werkzeug-Radius zu groß" aus.

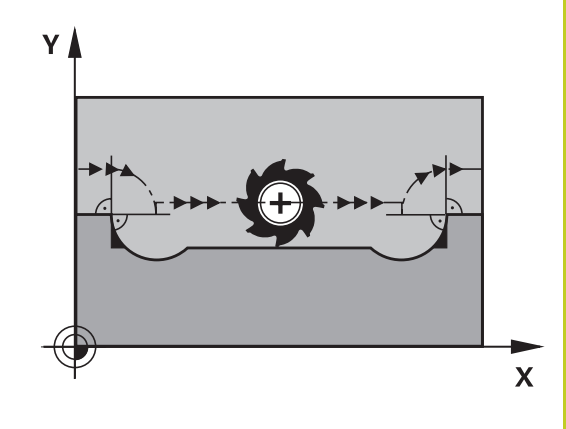

#### **Verhalten mit M97**

Die TNC ermittelt einen Bahnschnittpunkt für die Konturelemente – wie bei Innenecken – und fährt das Werkzeug über diesen Punkt. Programmieren Sie M97 in dem Satz, in dem der Außeneckpunkt festgelegt ist.

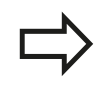

Anstelle **M97** sollten Sie die wesentlich leistungsfähigere Funktion **M120 LA** verwenden, [siehe "Radiuskorrigierte Kontur vorausberechnen](#page-309-0) [\(LOOK AHEAD\): M120 \(Software-Option](#page-309-0) [Miscellaneous functions\)", Seite 310](#page-309-0)!

#### **Wirkung**

M97 wirkt nur in dem Programmsatz, in dem M97 programmiert ist.

Die Konturecke wird mit M97 nur unvollständig bearbeitet. Eventuell müssen Sie die Konturecke mit einem kleineren Werkzeug nachbearbeiten.

#### **NC-Beispielsätze**

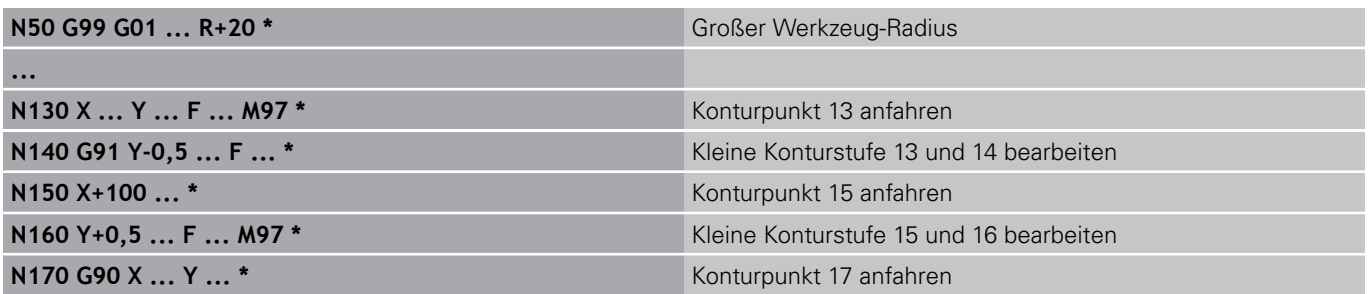

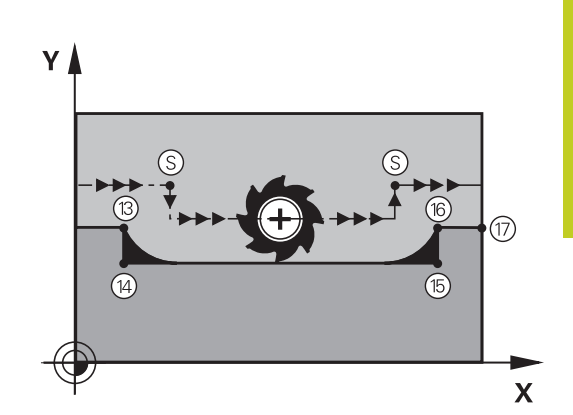

**10.4 Zusatz-Funktionen für das Bahnverhalten**

#### **Offene Konturecken vollständig bearbeiten: M98**

#### **Standardverhalten**

Die TNC ermittelt an Innenecken den Schnittpunkt der Fräserbahnen und fährt das Werkzeug ab diesem Punkt in die neue Richtung.

Wenn die Kontur an den Ecken offen ist, dann führt das zu einer unvollständigen Bearbeitung:

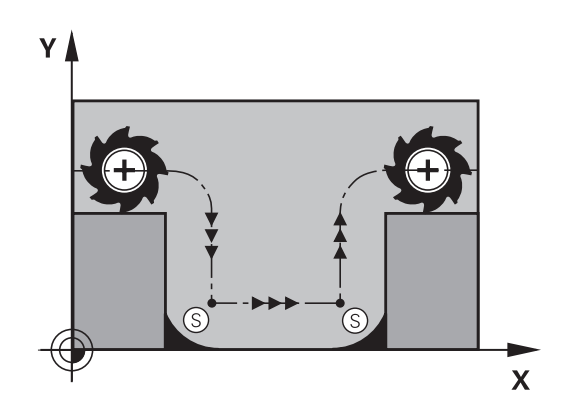

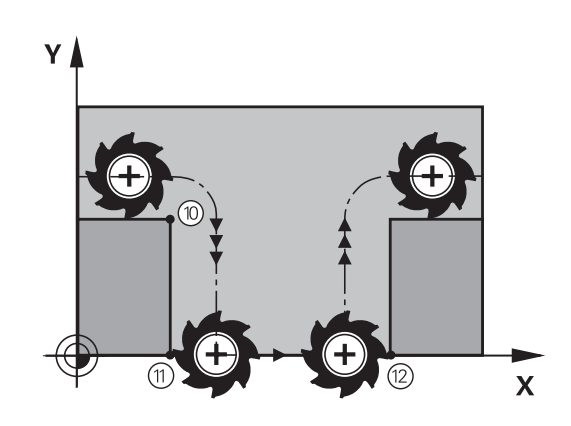

#### **Verhalten mit M98**

Mit der Zusatz-Funktion M98 fährt die TNC das Werkzeug so weit, dass jeder Konturpunkt tatsächlich bearbeitet wird:

#### **Wirkung**

M98 wirkt nur in den Programmsätzen, in denen M98 programmiert ist. M98 wird wirksam am Satz-Ende.

#### **NC-Beispielsätze**

Nacheinander Konturpunkte 10, 11 und 12 anfahren:

**N100 G01 G41 X ... Y ... F ... \* N110 X ... G91 Y ... M98 \* N120 X+ ... \***

## **Vorschubfaktor für Eintauchbewegungen: M103**

#### **Standardverhalten**

Die TNC fährt das Werkzeug unabhängig von der Bewegungsrichtung mit dem zuletzt programmierten Vorschub.

#### **Verhalten mit M103**

Die TNC reduziert den Bahnvorschub, wenn das Werkzeug in negativer Richtung der Werkzeugachse fährt. Der Vorschub beim Eintauchen FZMAX wird errechnet aus dem zuletzt programmierten Vorschub FPROG und einem Faktor F%:

 $FZMAX = FPROG \times F\%$ 

#### **M103 eingeben**

Wenn Sie in einem Positionier-Satz M103 eingeben, dann führt die TNC den Dialog fort und erfragt den Faktor F.

#### **Wirkung**

M103 wird wirksam am Satz-Anfang. M103 aufheben: M103 ohne Faktor erneut programmieren

> M103 wirkt auch bei aktiver geschwenkter Bearbeitungsebene. Die Vorschubreduzierung wirkt dann beim Verfahren in negativer Richtung der **geschwenkten** Werkzeugachse.

#### **NC-Beispielsätze**

Vorschub beim Eintauchen beträgt 20% des Ebenenvorschubs.

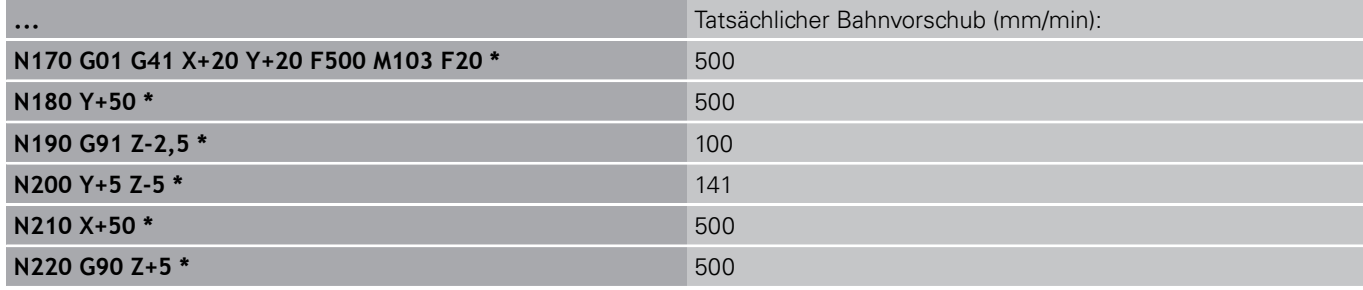

**10.4 Zusatz-Funktionen für das Bahnverhalten**

## **Vorschub in Millimeter/Spindel-Umdrehung: M136**

#### **Standardverhalten**

Die TNC verfährt das Werkzeug mit dem im Programm festgelegten Vorschub F in mm/min

#### **Verhalten mit M136**

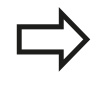

In Inch-Programmen ist M136 in Kombination mit der neu eingeführten Vorschub-Alternative FU nicht erlaubt.

Bei aktivem M136 darf die Spindel nicht in Regelung sein.

Mit M136 verfährt die TNC das Werkzeug nicht in mm/min sondern mit dem im Programm festgelegten Vorschub F in Millimeter/ Spindel-Umdrehung. Wenn Sie die Drehzahl über den Spindel-Override verändern, passt die TNC den Vorschub automatisch an.

#### **Wirkung**

M136 wird wirksam am Satz-Anfang.

M136 heben Sie auf, indem Sie M137 programmieren.

## **Vorschubgeschwindigkeit bei Kreisbögen: M109/ M110/M111**

#### **Standardverhalten**

Die TNC bezieht die programmierte Vorschubgeschwindigkeit auf die Werkzeug-Mittelpunktsbahn.

#### **Verhalten bei Kreisbögen mit M109**

Die TNC hält bei Innen- und Außenbearbeitungen den Vorschub von Kreisbögen an der Werkzeug-Schneide konstant.

> **Achtung Gefahr für Werkzeug und Werkstück!** Bei sehr kleinen Außenecken, erhöht die TNC den Vorschub ggf. so stark, dass Werkzeug oder Werkstück beschädigt werden können. **M109** bei kleinen Außenecken vermeiden.

#### **Verhalten bei Kreisbögen mit M110**

Die TNC hält den Vorschub bei Kreisbögen ausschließlich bei einer Innenbearbeitung konstant. Bei einer Außenbearbeitung von Kreisbögen wirkt keine Vorschub-Anpassung.

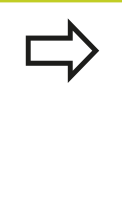

Wenn Sie M109 bzw. M110 vor dem Aufruf eines Bearbeitungszyklus mit einer Nummer größer 200 definieren, wirkt die Vorschub-Anpassung auch bei Kreisbögen innerhalb dieser Bearbeitungszyklen. Am Ende oder nach Abbruch eines Bearbeitungszyklus wird der Ausgangszustand wieder hergestellt.

#### **Wirkung**

M109 und M110 werden wirksam am Satz-Anfang. M109 und M110 setzen Sie mit M111 zurück.

**10**

**10.4 Zusatz-Funktionen für das Bahnverhalten**

#### <span id="page-309-0"></span>**Radiuskorrigierte Kontur vorausberechnen (LOOK AHEAD): M120 (Software-Option Miscellaneous functions)**

#### **Standardverhalten**

Wenn der Werkzeug-Radius größer ist, als eine Konturstufe, die radiuskorrigiert zu fahren ist, dann unterbricht die TNC den Programmlauf und zeigt eine Fehlermeldung. M97 [\(siehe](#page-304-0) ["Kleine Konturstufen bearbeiten: M97", Seite 305\)](#page-304-0) verhindert die Fehlermeldung, führt aber zu einer Freischneidemarkierung und verschiebt zusätzlich die Ecke.

Bei Hinterschneidungen verletzt die TNC u.U. die Kontur.

#### **Verhalten mit M120**

Die TNC überprüft eine radiuskorrigierte Kontur auf Hinterschneidungen und Überschneidungen und berechnet die Werkzeugbahn ab dem aktuellen Satz voraus. Stellen, an denen das Werkzeug die Kontur beschädigen würde, bleiben unbearbeitet (im Bild dunkel dargestellt). Sie können M120 auch verwenden, um Digitalisierdaten oder Daten, die von einem externen Programmier-System erstellt wurden, mit Werkzeug-Radiuskorrektur zu versehen. Dadurch sind Abweichungen vom theoretischen Werkzeug-Radius kompensierbar.

Die Anzahl der Sätze (maximal 99), die die TNC vorausrechnet, legen Sie mit LA (engl. **L**ook **A**head: schaue voraus) hinter M120 fest. Je größer Sie die Anzahl der Sätze wählen, die die TNC vorausrechnen soll, desto langsamer wird die Satzverarbeitung.

#### **Eingabe**

Wenn Sie in einem Positionier-Satz M120 eingeben, dann führt die TNC den Dialog für diesen Satz fort und erfragt die Anzahl der vorauszuberechnenden Sätze LA.

#### **Wirkung**

M120 muss in einem NC-Satz stehen, der auch die Radiuskorrektur **G41** oder **G42** enthält. M120 wirkt ab diesem Satz bis Sie

- die Radiuskorrektur mit **G40** aufheben
- M120 LA0 programmieren
- M120 ohne LA programmieren
- mit **%** ein anderes Programm aufrufen ×
- mit Zyklus G80 oder mit der PLANE-Funktion die Bearbeitungsebene schwenken

M120 wird wirksam am Satz-Anfang.

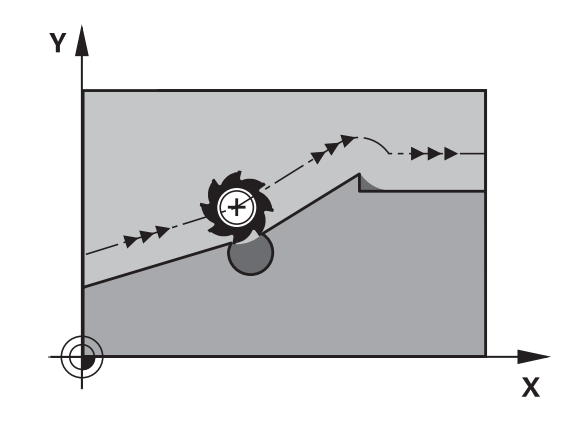

#### **Einschränkungen**

- Den Wiedereintritt in eine Kontur nach Extern/Intern Stopp dürfen Sie nur mit der Funktion VORLAUF ZU SATZ N durchführen. Bevor Sie den Satzvorlauf starten, müssen Sie M120 aufheben, ansonsten gibt die TNC eine Fehlermeldung aus
- Wenn Sie die Bahnfunktionen G25 und G24 verwenden, dürfen die Sätze vor und hinter **G25** bzw. **G24** nur Koordinaten der Bearbeitungsebene enthalten
- Vor Verwendung der nachfolgend aufgeführte Funktionen müssen Sie M120 und die Radiuskorrektur aufheben:
	- Zyklus **G60** Toleranz
	- Zyklus **G80** Bearbeitungsebene
	- **PLANE-Funktion**
	- $M114$
	- M128
	- **FUNCTION TCPM**

**10.4 Zusatz-Funktionen für das Bahnverhalten**

#### **Handrad-Positionierung während des Programmlaufs überlagern: M118 (Software-Option Miscellaneous functions)**

#### **Standardverhalten**

Die TNC fährt das Werkzeug in den Programmlauf-Betriebsarten wie im Bearbeitungs-Programm festgelegt.

#### **Verhalten mit M118**

Mit M118 können Sie während des Programmlaufs manuelle Korrekturen mit dem Handrad durchführen. Dazu programmieren Sie M118 und geben einen achsspezifischen Wert (Linearachse oder Drehachse) in mm ein.

#### **Eingabe**

Wenn Sie in einem Positionier-Satz M118 eingeben, dann führt die TNC den Dialog fort und erfragt die achsspezifischen Werte. Benutzen Sie die orangefarbenen Achstasten oder die ASCII-Tastatur zur Koordinaten-Eingabe.

#### **Wirkung**

Die Handrad-Positionierung heben Sie auf, indem Sie M118 ohne Koordinaten-Eingabe erneut programmieren.

M118 wird wirksam am Satz-Anfang.

#### **NC-Beispielsätze**

Während des Programmlaufs soll mit dem Handrad in der Bearbeitungsebene X/Y um ±1 mm und in der Drehachse B um ±5° vom programmierten Wert verfahren werden können:

#### **N250 G01 G41 X+0 Y+38.5 F125 M118 X1 Y1 B5 \***

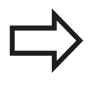

M118 wirkt im geschwenkten Koordinatensystem, wenn Sie Schwenken der Bearbeitungsebene für den manuellen Betrieb aktivieren. Falls Bearbeitungsebene Schwenken für den manuellen Betrieb inaktiv ist, wirkt das Original-Koordinatensystem.

M118 wirkt auch in der Betriebsart Positionieren mit Handeingabe!

Wenn M118 aktiv ist, steht bei einer Programm-Unterbrechung die Funktion MANUELL VERFAHREN nicht zur Verfügung!

**10**

#### **Virtuelle Werkzeugachse VT**

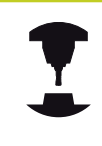

Ihr Maschinenhersteller muss die TNC für diese Funktion angepasst haben. Beachten Sie Ihr Maschinenhandbuch.

Mit der virtuellen Werkzeugachse können Sie an Schwenkkopf-Maschinen auch in Richtung eines schräg stehenden Werkzeugs mit dem Handrad verfahren. Um in virtueller Werkzeugachsrichtung zu verfahren, wählen Sie am Diplay Ihres Handrades die Achse VT an, [siehe "Verfahren mit elektronischen Handrädern", Seite](#page-383-0) [384](#page-383-0). Über ein Handrad HR 5xx können Sie die virtuelle Achse ggf. direkt mit der orangen Achstaste VI anwählen (beachten Sie Ihr Maschinenhandbuch).

In Verbindung mit der Funktion M118 können Sie eine Handrad-Überlagerung auch in der momentan aktiven Werkzeug-Achsrichtung ausführen. Hierzu müssen Sie in der Funktion M118 mindestens die Spindelachse mit dem erlaubten Verfahbereich definieren (z. B. M118 Z5) und am Handrad die Achse VT wählen.

**10.4 Zusatz-Funktionen für das Bahnverhalten**

## **Rückzug von der Kontur in Werkzeugachsen-Richtung: M140**

#### **Standardverhalten**

Die TNC fährt das Werkzeug in den Programmlauf-Betriebsarten wie im Bearbeitungs-Programm festgelegt.

#### **Verhalten mit M140**

Mit M140 MB (move back) können Sie einen eingebbaren Weg in Richtung der Werkzeugachse von der Kontur wegfahren.

#### **Eingabe**

Wenn Sie in einem Positionier-Satz M140 eingeben, dann führt die TNC den Dialog fort und erfragt den Weg, den das Werkzeug von der Kontur wegfahren soll. Geben Sie den gewünschten Weg ein, den das Werkzeug von der Kontur wegfahren soll oder drücken Sie den Softkey MB MAX, um bis an den Rand des Verfahrbereichs zu fahren.

Zusätzlich ist ein Vorschub programmierbar, mit dem das Werkzeug den eingegebenen Weg verfährt. Wenn Sie keinen Vorschub eingeben, verfährt die TNC den programmierten Weg im Eilgang.

#### **Wirkung**

M140 wirkt nur in dem Programmsatz, in dem M140 programmiert ist.

M140 wird wirksam am Satz-Anfang.

#### **NC-Beispielsätze**

Satz 250: Werkzeug 50 mm von der Kontur wegfahren

Satz 251: Werkzeug bis an den Rand des Verfahrbereichs fahren

**N250 G01 X+0 Y+38.5 F125 M140 MB50 \***

**N251 G01 X+0 Y+38.5 F125 M140 MB MAX \***

M140 wirkt auch wenn die Funktion Bearbeitungsebene schwenken aktiv ist. Bei Maschinen mit Schwenkköpfen verfährt die TNC das Werkzeug dann im geschwenkten System.

Mit **M140 MB MAX** können Sie nur in positiver Richtung freifahren.

Vor **M140** grundsätzliche einen Werkzeug-Aufruf mit Werkzeug-Achse definieren, ansonsten ist die Verfahrrichtung nicht definiert.

## **Tastsystem-Überwachung unterdrücken: M141**

#### **Standardverhalten**

Die TNC gibt bei ausgelenktem Taststift eine Fehlermeldung aus, sobald Sie eine Maschinenachse verfahren wollen.

#### **Verhalten mit M141**

Die TNC verfährt die Maschinenachsen auch dann, wenn das Tastsystem ausgelenkt ist. Diese Funktion ist erforderlich, wenn Sie einen eigenen Messzyklus in Verbindung mit dem Messzyklus 3 schreiben, um das Tastsystem nach dem Auslenken mit einem Positioniersatz wieder freizufahren.

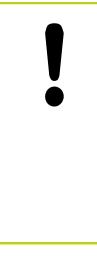

## **Achtung Kollisionsgefahr!**

Wenn Sie die Funktion M141 einsetzen, dann darauf achten, dass Sie das Tastsystem in die richtige Richtung freifahren.

M141 wirkt nur in Verfahrbewegungen mit Geraden-Sätzen.

#### **Wirkung**

M141 wirkt nur in dem Programmsatz, in dem M141 programmiert ist.

M141 wird wirksam am Satz-Anfang.

**10.4 Zusatz-Funktionen für das Bahnverhalten**

## **Grunddrehung löschen: M143**

#### **Standardverhalten**

Die Grunddrehung bleibt solange wirksam, bis sie zurückgesetzt oder mit einen neuen Wert überschrieben wird.

#### **Verhalten mit M143**

Die TNC löscht eine programmierte Grunddrehung im NC-Programm.

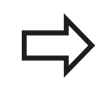

Die Funktion **M143** ist bei einem Satzvorlauf nicht erlaubt.

#### **Wirkung**

M143 wirkt nur in dem Programmsatz, in dem M143 programmiert ist.

M143 wird wirksam am Satz-Anfang.

**10**

## **Werkzeug bei NC-Stopp automatisch von der Kontur abheben: M148**

#### **Standardverhalten**

Die TNC stoppt bei einem NC-Stop alle Verfahrbewegungen. Das Werkzeug bleibt am Unterbrechungspunkt stehen.

#### **Verhalten mit M148**

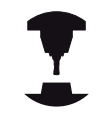

Die Funktion M148 muss vom Maschinenhersteller freigegeben sein. Der Maschinenhersteller definiert in einem Maschinen-Parameter den Weg, den die TNC bei einem **LIFTOFF** verfahren soll.

Die TNC fährt das Werkzeug um bis zu 2 mm in Richtung der Werkzeug-Achse von der Kontur zurück, wenn Sie in der Werkzeug-Tabelle in der Spalte **LIFTOFF** für das aktive Werkzeug den Parameter **Y** gesetzt haben [siehe "Werkzeug-Daten in die Tabelle](#page-149-0) [eingeben", Seite 150](#page-149-0).

**LIFTOFF** wirkt in folgenden Situationen:

- Bei einem von Ihnen ausgelösten NC-Stopp
- Bei einem von der Software ausgelösten NC-Stopp, z.B. wenn  $\blacksquare$ im Antriebssystem ein Fehler aufgetreten ist
- $\blacksquare$ Bei einer Stromunterbrechung

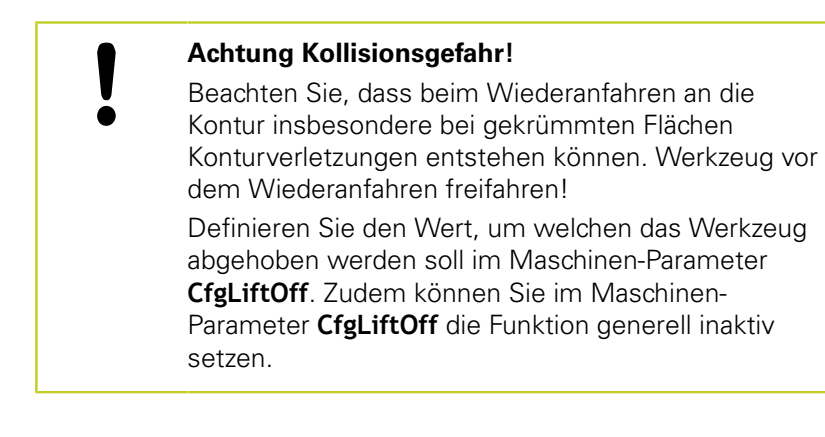

#### **Wirkung**

M148 wirkt solange, bis die Funktion mit M149 deaktiviert wird. M148 wird wirksam am Satz-Anfang, M149 am Satz-Ende.

**10.4 Zusatz-Funktionen für das Bahnverhalten**

#### **Ecken verrunden: M197**

#### **Standardverhalten**

Die TNC fügt bei aktiver Radiuskorrektur an einer Außenecke einen Übergangskreis ein. Dies kann zum Verschleifen der Kante führen.

#### **Verhalten mit M197**

Mit der Funktion M197 wird die Kontur an der Ecke tangential verlängert und danach ein kleinerer Übergangskreis eingefügt. Wenn Sie die Funktion M197 programmieren und anschließend die Taste ENT drücken, öffnet die TNC das Eingabefeld **DL**. In **DL** definieren Sie die Länge, um welche die TNC die Konturelemente verlängert. Mit M197 verringert sich der Eckenradius, die Ecke verschleift weniger und die Verfahrbewegung wird trotzdem noch weich ausgeführt.

#### **Wirkung**

Die Funktion M197 ist satzweise wirksam und wirkt nur an Außenecken.

#### **NC-Beispielssätze**

**L X... Y... RL M197 DL0.876**

# **11**

**Programmieren: Sonderfunktionen**

#### **Programmieren: Sonderfunktionen 11**

**11.1 Übersicht Sonderfunktionen**

# **11.1 Übersicht Sonderfunktionen**

Die TNC stellt für verschiedenste Anwendung folgende leistungsfähige Sonderfunktionen zur Verfügung:

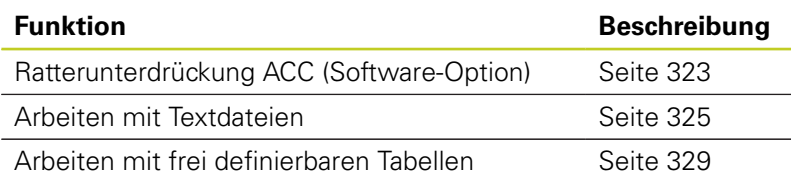

Über die Taste SPEC FCT und die entsprechenden Softkeys, haben Sie Zugriff auf weitere Sonderfunktionen der TNC. In den folgenden Tabellen erhalten Sie eine Übersicht, welche Funktionen verfügbar sind.

## **Hauptmenü Sonderfunktionen SPEC FCT**

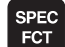

Sonderfunktionen wählen

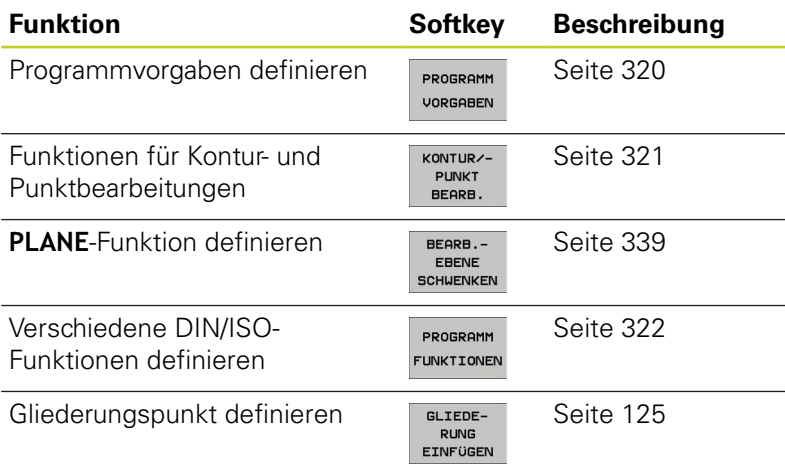

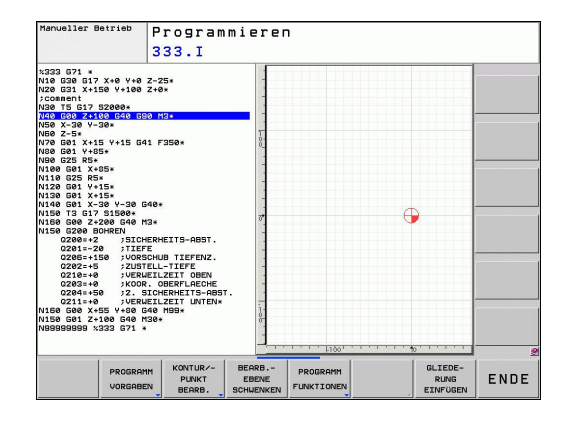

## <span id="page-319-0"></span>**Menü Programmvorgaben**

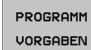

Menü Programmvorgaben wählen

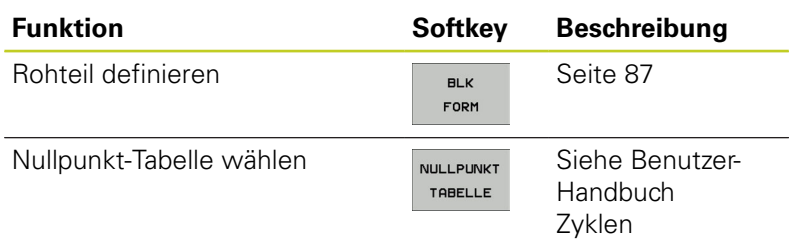

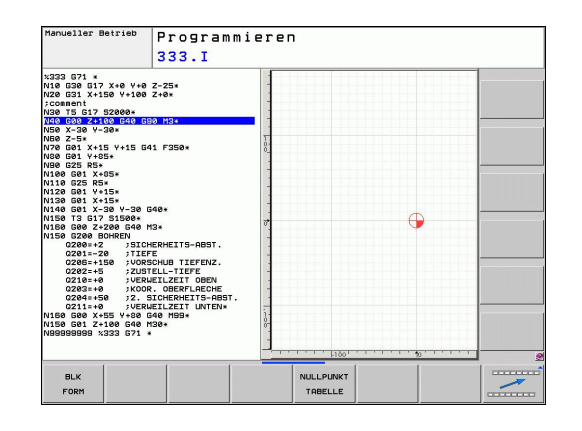

# <span id="page-320-0"></span>**Menü Funktionen für Kontur- und Punktbearbeitungen**

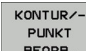

Menü für Funktionen zur Kontur- und Punktbearbeitung wählen

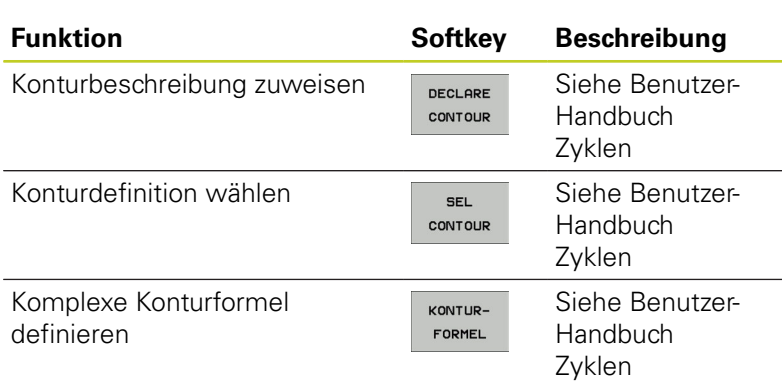

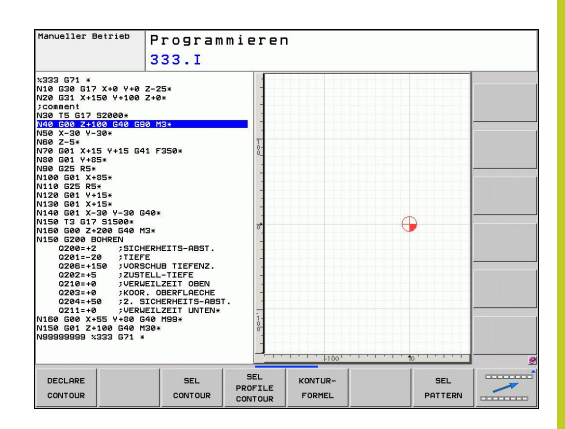

#### **Programmieren: Sonderfunktionen 11**

# **11.1 Übersicht Sonderfunktionen**

#### <span id="page-321-0"></span>**Menü verschiedene DIN/ISO-Funktionen definieren**

Menü zur Definition verschiedener DIN/ISO-Funktionen wählen

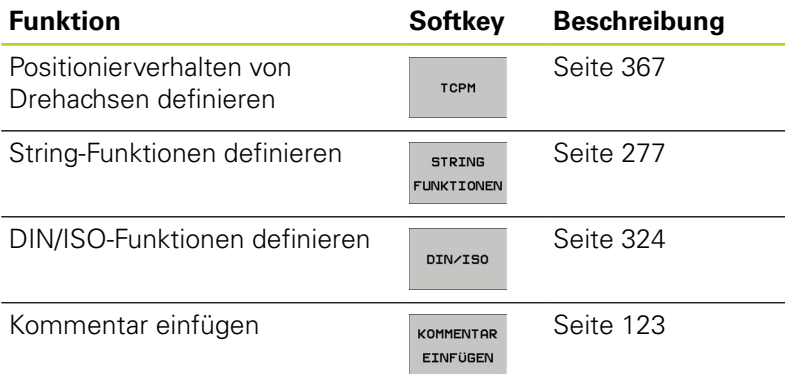

PROGRAMM FUNKTIONEN

# <span id="page-322-0"></span>**11.2 Aktive Ratter-Unterdrückung ACC (Software-Option)**

#### **Anwendung**

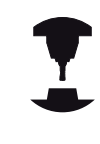

Diese Funktion muss vom Maschinenhersteller freigegeben und angepasst werden.

Beachten Sie Ihr Maschinenhandbuch.

Bei der Schrupp-Bearbeitung (Leistungsfräsen) treten große Fräskräfte auf. Abhängig von der Drehzahl des Werkzeugs, sowie von den in der Werkzeugmaschine vorhandenen Resonanzen und dem Spanvolumen (Schnittleistung beim Fräsen) kann es dabei zu sogenanntem "Rattern" kommen. Dieses Rattern stellt für die Maschine eine hohe Beanspruchung dar. Auf der Werkstück-Oberfl äche führt dieses Rattern zu unschönen Marken. Auch das Werkzeug nutzt sich durch das Rattern stark und ungleichmäßig ab, im Extremfall kann es sogar zum Werkzeugbruch kommen.

Zur Reduzierung der Ratter-Neigung einer Maschine bietet HEIDENHAIN nun mit **ACC** (**A**ctive **C**hatter **C**ontrol) eine wirkungsvolle Reglerfunktion. Im Bereich der Schwerzerspanung wirkt sich der Einsatz dieser Reglerfunktion besonders positiv aus. Mit ACC sind wesentlich bessere Schnittleistungen möglich. Abhänig vom Maschinentyp kann in der gleichen Zeit das Zerspanvolumen um bis zu 25 % und mehr erhöht werden. Gleichzeitig reduzieren Sie die Belastung für die Maschine und erhöhen die Standzeit des Werkzeugs

> Beachten Sie, dass ACC insbesondere für die Schwerzerspanung entwickelt wurde und in diesem Bereich besonders effektiv einsetzbar ist. Ob ACC auch bei normaler Schruppbearbeitung Vorteile bietet müssen Sie durch entsprechende Versuche ermitteln. Wenn Sie die Funktion ACC verwenden, müssen Sie in der Werkzeug-Tabelle TOOL.T für das entsprechende Werkzeug die Anzahl der Werzeugschneiden **CUT** eintragen.

## **ACC aktivieren/deaktivieren**

Um ACC zu aktivieren müssen Sie für das entsprechende Werkzeug in der Werkzeug-Tabelle TOOL.T die Spalte **ACC** auf 1 setzen. Weitere Einstellungen sind nicht erforderlich.

Um ACC zu deaktivieren, müssen Sie die Spalte **ACC** auf 0 setzen.

**11**

#### **Programmieren: Sonderfunktionen 11**

**11.3 DIN/ISO-Funktionen definieren**

# <span id="page-323-0"></span>**11.3 DIN/ISO-Funktionen definieren**

### **Übersicht**

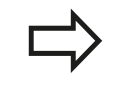

Falls eine USB-Tastatur angeschlossen ist, können Sie DIN/ISO-Funktionen auch direkt über die USB-Tastatur eingeben.

Für die Erstellung von DIN/ISO-Programmen stellt die TNC Softkeys mit folgenden Funktionen zur Verfügung:

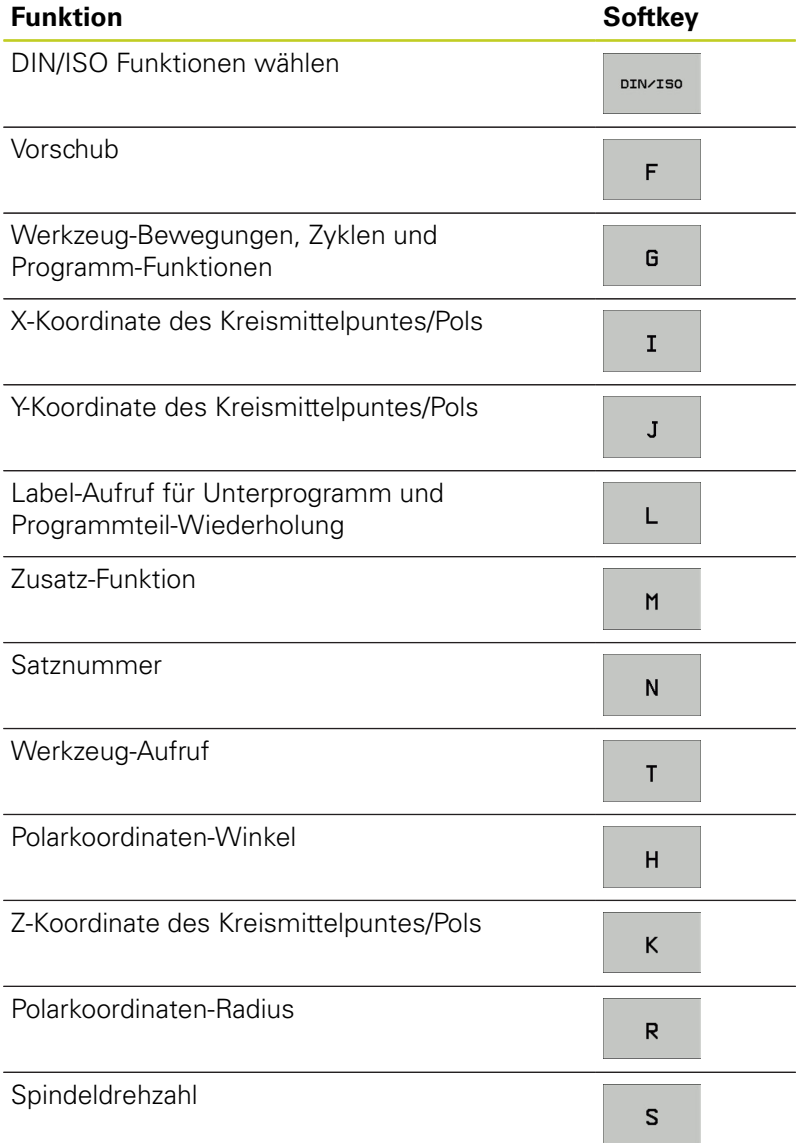
# **11.4 Text-Dateien erstellen**

### **Anwendung**

An der TNC können Sie Texte mit einem Text-Editor erstellen und überarbeiten. Typische Anwendungen:

- **Erfahrungswerte festhalten**
- Arbeitsabläufe dokumentieren
- Formelsammlungen erstellen

Text-Dateien sind Dateien vom Typ .A (ASCII). Wenn Sie andere Dateien bearbeiten möchten, dann konvertieren Sie diese zuerst in den Typ .A.

## **Text-Datei öffnen und verlassen**

- Betriebsart Programm-Einspeichern/Editieren wählen
- ▶ Datei-Verwaltung aufrufen: Taste PGM MGT drücken
- ▶ Dateien vom Typ .A anzeigen: Nacheinander Softkey TYP WÄHLEN und Softkey ANZEIGEN .A drücken
- Datei wählen und mit Softkey WÄHLEN oder Taste ENT öffnen oder eine neue Datei öffnen: Neuen Namen eingeben, mit Taste ENT bestätigen

Wenn Sie den Text-Editor verlassen wollen, dann rufen Sie die Datei-Verwaltung auf und wählen eine Datei eines anderen Typs, wie z.B. ein Bearbeitungs-Programm.

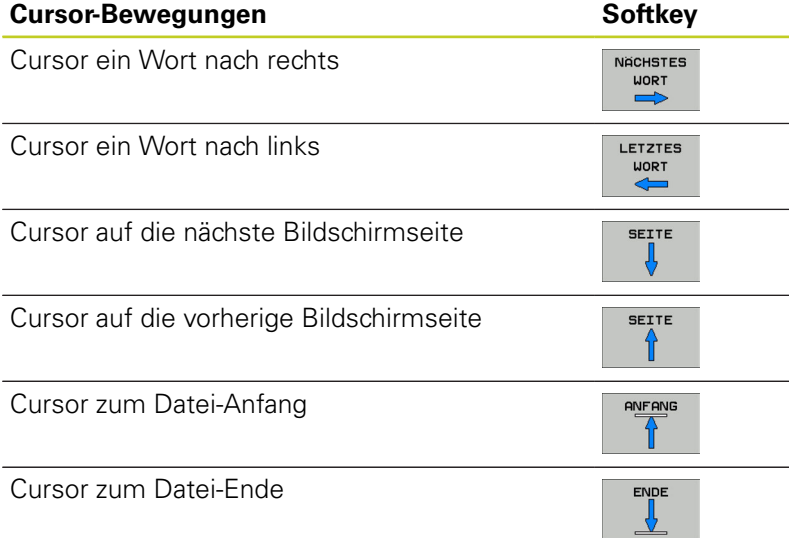

#### **Programmieren: Sonderfunktionen 11**

**11.4 Text-Dateien erstellen**

#### **Texte editieren**

Über der ersten Zeile des Text-Editors befindet sich ein Informations-Feld, in dem Datei-Namen, Aufenthaltsort und Zeileninformationen anzeigt werden:

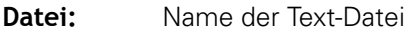

**Zeile**: Aktuelle Zeilenposition des Cursors

**Spalte**: Aktuelle Spaltenposition des Cursors

Der Text wird an der Stelle eingefügt, an der sich der Cursor gerade befindet. Mit den Pfeil-Tasten bewegen Sie den Cursor an jede beliebige Stelle der Text-Datei.

Die Zeile, in der sich der Cursor befindet, wird farblich hervorgehoben. Mit der Taste Return oder ENT könne Sie Zeilen umbrechen.

#### **Zeichen, Wörter und Zeilen löschen und wieder einfügen**

Mit dem Text-Editor können Sie ganze Worte oder Zeilen löschen und an anderer Stelle wieder einfügen.

- Cursor auf Wort oder Zeile bewegen, die gelöscht und an anderer Stelle eingefügt werden soll
- Softkey WORT LÖSCHEN bzw. ZEILE LÖSCHEN drücken: Der  $\blacktriangleright$ Text wird entfernt und zwischengespeichert
- Cursor auf Position bewegen, an der der Text eingefügt werden soll und Softkey ZEILE/WORT EINFÜGEN drücken

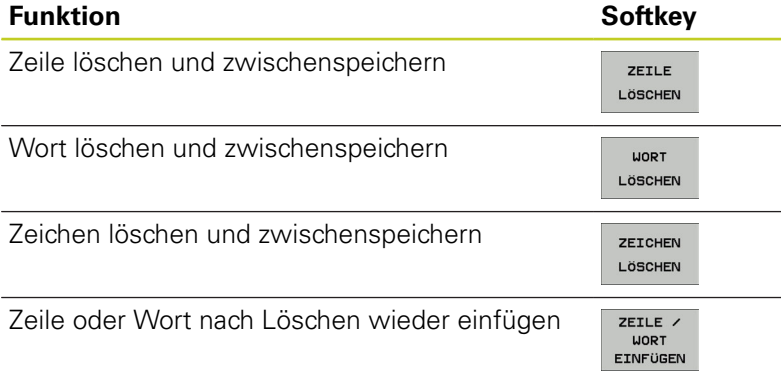

### **Textblöcke bearbeiten**

Sie können Textblöcke beliebiger Größe kopieren, löschen und an anderer Stelle wieder einfügen. In jedem Fall markieren Sie zuerst den gewünschten Textblock:

- Textblock markieren: Cursor auf das Zeichen bewegen, an dem  $\blacktriangleright$ die Textmarkierung beginnen soll
- $P<sub>1</sub>$ MARKIEREN
- ▶ Softkey BLOCK MARKIEREN drücken
- ▶ Cursor auf das Zeichen bewegen, an dem die Textmarkierung enden soll. Wenn Sie den Cursor mit den Pfeil-Tasten direkt nach oben und unten bewegen, werden die dazwischenliegenden Textzeilen vollständig markiert – der markierte Text wird farblich hervorgehoben

Nachdem Sie den gewünschten Textblock markiert haben, bearbeiten Sie den Text mit folgenden Softkeys weiter:

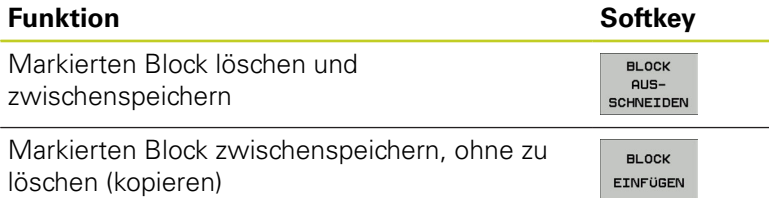

Wenn Sie den zwischengespeicherten Block an anderer Stelle einfügen wollen, führen Sie noch folgende Schritte aus:

- Cursor auf die Position bewegen, an der Sie den zwischengespeicherten Textblock einfügen wollen
- BL OCK EINFÜGEN
- ▶ Softkey BLOCK EINFÜGEN drücken: Text wird eingefügt

Solange sich der Text im Zwischenspeicher befindet, können Sie ihn beliebig oft einfügen.

#### **Markierten Block in andere Datei übertragen**

▶ Den Textblock wie bereits beschrieben markieren

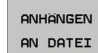

- Softkey ANHÄNGEN AN DATEI drücken. Die TNC zeigt den Dialog **Ziel-Datei =**
- ▶ Pfad und Namen der Zieldatei eingeben. Die TNC hängt den markierten Textblock an die Zieldatei an. Wenn keine Zieldatei mit dem eingegebenen Namen existiert, dann schreibt die TNC markierten Text in eine neue Datei

#### **Andere Datei an Cursor-Position einfügen**

 $\blacktriangleright$ Den Cursor an die Stelle im Text bewegen, an der Sie eine andere Textdatei einfügen möchten

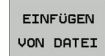

- ▶ Softkey EINFÜGEN VON DATEI drücken. Die TNC zeigt den Dialog **Datei-Name =**
- ▶ Pfad und Namen der Datei eingeben, die Sie einfügen wollen

#### **Programmieren: Sonderfunktionen 11**

**11.4 Text-Dateien erstellen**

## **Textteile finden**

Die Suchfunktion des Text-Editors findet Worte oder Zeichenketten im Text. Die TNC stellt zwei Möglichkeiten zur Verfügung.

#### **Aktuellen Text finden**

Die Suchfunktion soll ein Wort finden, das dem Wort entspricht, in dem sich der Cursor gerade befindet:

- Cursor auf das gewünschte Wort bewegen
- Suchfunktion wählen: Softkey SUCHEN drücken
- ▶ Softkey AKTUELLES WORT SUCHEN drücken
- Suchfunktion verlassen: Softkey ENDE drücken

#### **Beliebigen Text finden**

- Suchfunktion wählen: Softkey SUCHEN drücken. Die TNC zeigt den Dialog **Suche Text:**
- Gesuchten Text eingeben  $\mathbf{r}$
- ▶ Text suchen: Softkey AUSFÜHREN drücken
- Suchfunktion verlassen Softkey ENDE drücken

# **11.5 Frei definierbare Tabellen**

## **Grundlagen**

In frei definierbaren Tabellen, können Sie beliebige Informationen vom NC-Programm aus speichern und lesen. Dafür stehen die Q-Parameter-Funktionen **D26** bis **D28** zur Verfügung.

Das Format frei definierbarer Tabellen, also die enthaltenen Spalten und ihre Eigenschaften, können Sie mit dem Struktur-Editor ändern. Dadurch können Sie Tabellen erstellen, die exakt auf Ihre Anwendung zugeschnitten sind.

Desweiteren können Sie zwischen einer Tabellen-Ansicht (Standard-Einstellung) und einer Formular-Ansicht wechseln.

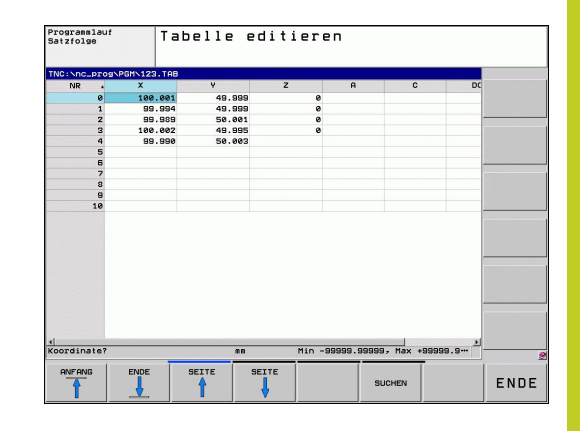

#### **Frei definierbare Tabellen anlegen**

- ▶ Dateiverwaltung wählen: Taste PGM MGT drücken
- Beliebigen Dateinamen mit Endung .TAB eingeben, mit Taste ENT bestätigen: Die TNC zeigt ein Überblendfenster mit fest hinterlegten Tabellenformaten
- Mit der Pfeiltaste eine Tabellenvorlage z.B. **EXAMPLE.TAB** wählen, mit Taste ENT bestätigen: Die TNC öffnet eine neue Tabelle in dem vordefinierten Format.
- Um die Tabelle an Ihre Bedürfnisse anzupassen, müssen Sie das Tabellenformat ändern, [siehe "Tabellenformat ändern", Seite](#page-329-0) [330](#page-329-0)

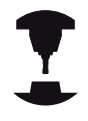

Ihr Maschinenhersteller kann eigene Tabellenvorlagen erstellen und in der TNC ablegen. Wenn Sie eine neue Tabelle erzeugen, öffnet die TNC ein Überblendfenster, in dem alle vorhandenen Tabellenvorlagen aufgelistet werden.

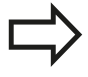

Sie können auch eigene Tabellenvorlagen in der TNC hinterlegen. Hierzu erstellen Sie eine neue Tabelle, ändern das Tabellenformat und speichern diese Tabelle im Verzeichnis . Wenn Sie nun eine neue Tabelle erstellen, wird Ihre Vorlage ebenfalls in dem Auswahlfenster für die Tabellenvorlagen angeboten.

# **Programmieren: Sonderfunktionen**

**11.5 Frei definierbare Tabellen**

### <span id="page-329-0"></span>**Tabellenformat ändern**

Drücken Sie den Softkey FORMAT EDITIEREN (2. Softkey-Ebene): Die TNC öffnet das Editor-Formular, in dem die Tabellenstruktur dargestellt ist. Entnehmen Sie die Bedeutung des Strukturbefehls (Kopfzeileneintrag) aus nachfolgender Tabelle.

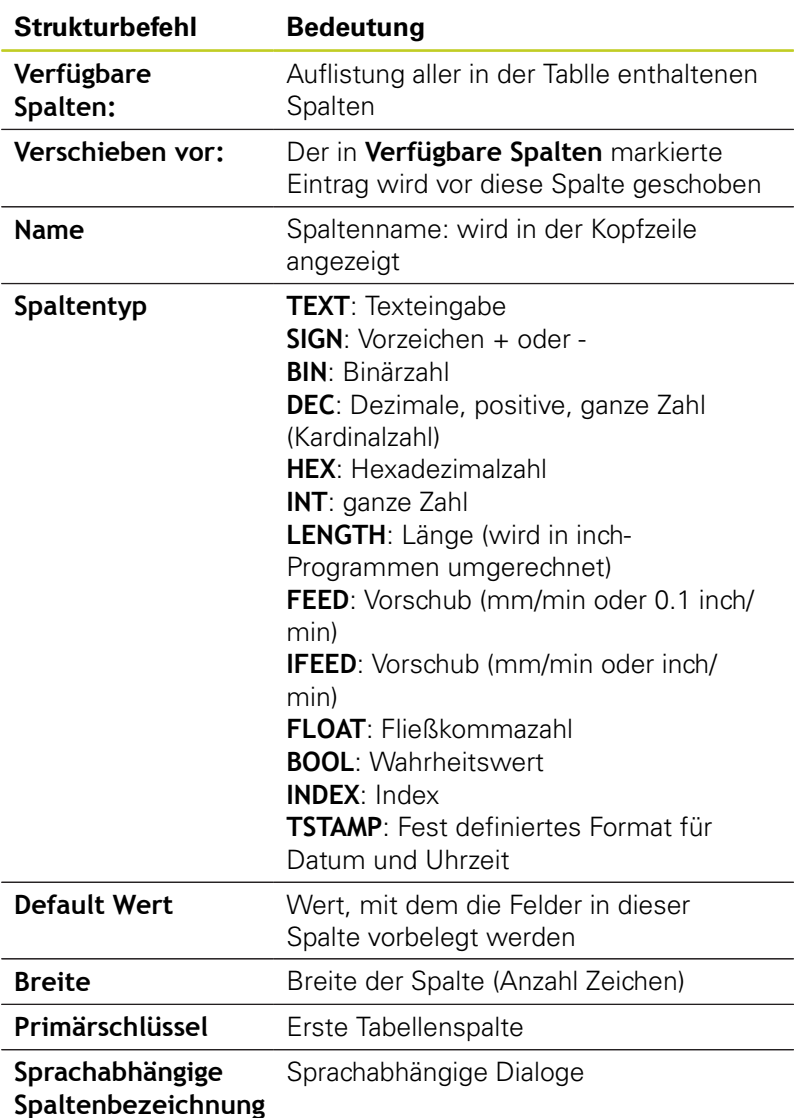

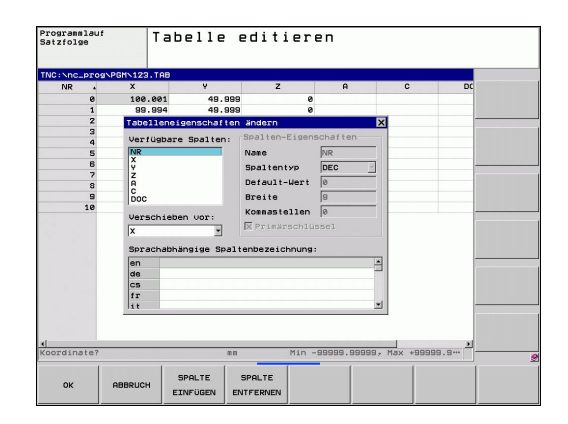

Sie können im Formular mit einer angeschlossenen Maus oder mit der TNC-Tastatur navigieren. Navigation mit der TNC-Tastatur:

> In einer Tabelle die bereits Zeilen enthält, können Sie die Tabelleneigenschaften und nicht verändern. Erst wenn Sie alle Zeilen löschen, können Sie diese Eigenschaften ändern. Erstellen Sie ggf. vorher eine Sicherheitskopie der Tabelle.

#### **Struktur-Editor beenden**

Drücken Sie den Softkey OK. Die TNC schließt das Editor-Formular und übernimmt die Änderungen. Durch drücken des Softkeys ABBRUCH werden alle Änderungen verworfen.

#### **Wechseln zwischen Tabellen- und Formularansicht**

Alle Tabellen mit der Dateiendung **.TAB** können Sie sich entweder in der Listenansicht oder in der Formularansicht anzeigen lassen. In der Formularansicht zeigt die TNC in der linken Bildschirmhälfte die Zeilennummern mit dem Inhalt der ersten Spalte.

In der rechten Bildschirmhälfte können Sie die Daten ändern.

- Drücken Sie die Taste ENT oder die Pfeiltaste, um in das nächste Eingabefeld zu wechseln.
- Um eine andere Zeile zu wählen, drücken Sie die grüne  $\blacktriangleright$ Navigationstaste (Ordnersymbol). Dadurch wechselt der Cursor in das linke Fenster und Sie können mit den Pfeiltasten die gewünschte Zeile anwählen. Mit der grünen Navigationstaste wechseln Sie wieder in das Eingabefenster.

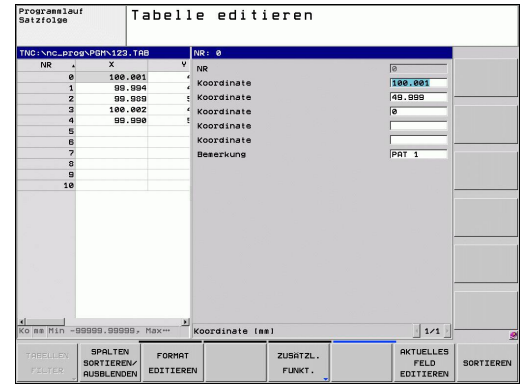

#### **Programmieren: Sonderfunktionen 11**

**11.5 Frei definierbare Tabellen**

## **D26: TAPOPEN: Frei definierbare Tabelle öffnen**

Mit der Funktion **D26: TABOPEN** öffnen Sie eine beliebige frei definierbare Tabelle, um diese Tabelle mit **D27** zu beschreiben, bzw. aus dieser Tabelle mit **D28** zu lesen.

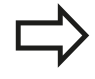

In einem NC Programm kann immer nur eine Tabelle geöffnet sein. Ein neuer Satz mit **TABOPEN** schließt die zuletzt geöffnete Tabelle automatisch. Die zu öffnende Tabelle muss den Nachnamen .TAB

#### **Beispiel: Tabelle TAB1.TAB öffnen, die im Verzeichnis TNC:\DIR1 gespeichert ist**

**N56 D26: TABOPEN TNC:\DIR1\TAB1.TAB**

haben.

## **D27: TAPWRITE: Frei definierbare Tabelle beschreiben**

Mit der Funktion **D27: TAPWRITE** beschreiben Sie die Tabelle, die Sie zuvor mit **D26: TABOPEN** geöffnet haben.

Sie können mehrere Spaltennamen in einem **TABWRITE**-Satz definieren, d.h. beschreiben. Die Spaltennamen müssen zwischen Anführungszeichen stehen und durch ein Komma getrennt sein. Den Wert, den die TNC in die jeweilige Spalte schreiben soll, definieren Sie in Q-Parametern.

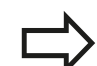

Beachten Sie, dass die Funktion **D27: TABWRITE** standardmäßig auch in der Betriebsart Programm-Test Werte in die aktuell geöffnete Tabelle schreibt. Mit der Funktion **D18 ID992 NR16** können Sie abfragen, in welcher Betriebsart das Programm ausgeführt wird. Falls die Funktion **D27** nur in den Programmlauf-Betriebsarten ausgeführt werden soll, können Sie mit einer Sprunganweisung den entsprechenden Programmabschnitt überspringen [Seite 243](#page-242-0).

Sie können nur numerische Tabellenfelder beschreiben.

Wenn Sie mehrere Spalten in einem Satz beschreiben wollen, müssen Sie die zu schreibenden Werte in aufeinanderfolgenden Q-Parameter-Nummern speichern.

#### **Beispiel**

In die Zeile 5 der momentan geöffneten Tabelle die Spalten Radius, Tiefe und D beschreiben. Die Werte, die in die Tabelle geschrieben werden sollen, müssen in den Q-Parametern Q5, Q6 und Q7 gespeichert sein

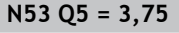

**N54 Q6 = -5**

**N55 Q7 = 7,5**

**N56 D27: TABWRITE 5/"RADIUS,TIEFE,D" = Q5**

#### **Programmieren: Sonderfunktionen 11**

**11.5 Frei definierbare Tabellen**

### **D28: TAPREAD: Frei definierbare Tabelle lesen**

Mit der Funktion **D28:TABREAD** lesen Sie aus der Tabelle, die Sie zuvor mit **D26: TABOPEN** geöffnet haben.

Sie können mehrere Spaltennamen in einem **TABREAD**-Satz definieren, d.h. lesen. Die Spaltennamen müssen zwischen Anführungszeichen stehen und durch ein Komma getrennt sein. Die Q-Parameter-Nummer, in die die TNC den ersten gelesenen Wert schreiben soll, definieren Sie im **D28**-Satz.

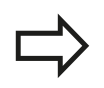

Sie können nur numerische Tabellenfelder lesen.

Wenn Sie mehrere Spalten in einem Satz lesen, dann speichert die TNC die gelesenen Werte in aufeinanderfolgenden Q-Parameter-Nummern.

#### **Beispiel**

Aus der Zeile 6 der momentan geöffneten Tabelle die Werte der Spalten Radius, Tiefe und D lesen. Den ersten Wert im Q-Parametern Q10 speichern (zweiter Wert in Q11, dritter Wert in Q12).

**N56 D28: TABREAD Q10 = 6/"RADIUS,TIEFE,D"**

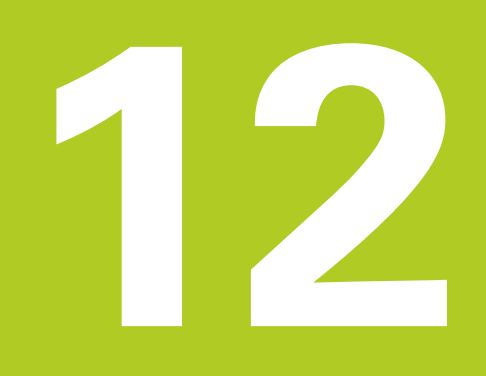

**12.1 Funktionen für die Mehrachsbearbeitung**

# **12.1 Funktionen für die Mehrachsbearbeitung**

In diesem Kapitel sind die TNC-Funktionen zusammengefasst, die mit der Mehrachsbearbeitung zusammenhängen:

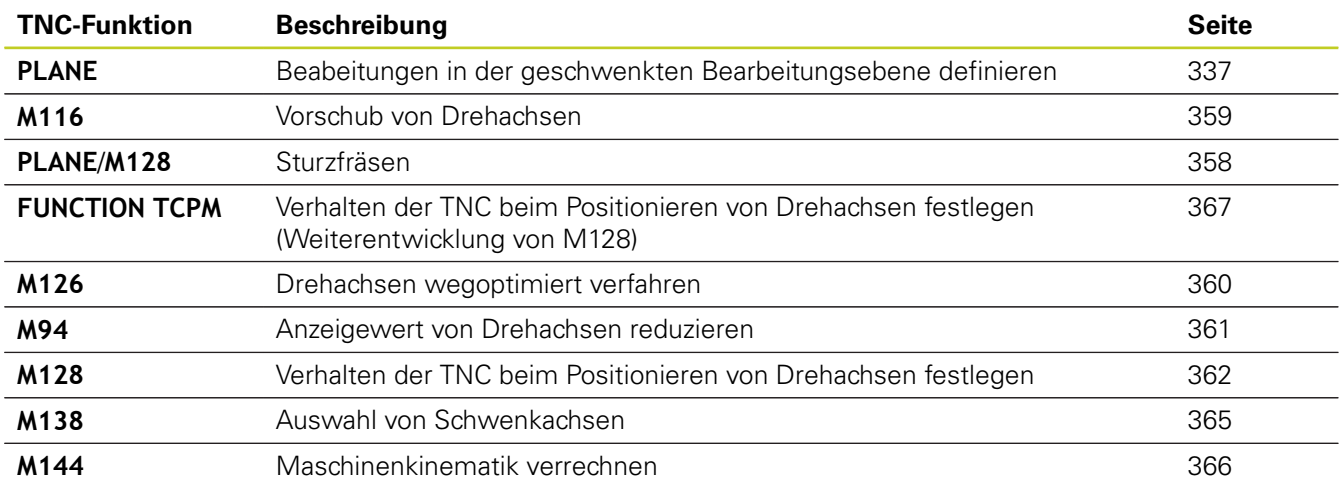

**Die PLANE-Funktion: Schwenken der Bearbeitungsebene 12.2**

**(Software-Option 1)**

## <span id="page-336-0"></span>**12.2 Die PLANE-Funktion: Schwenken der Bearbeitungsebene (Software-Option 1)**

#### **Einführung**

Die Funktionen zum Schwenken der Bearbeitungsebene müssen von Ihrem Maschinenhersteller freigegeben sein!

Die **PLANE**-Funktion können Sie in vollem Umfang nur an Maschinen einsetzen, die über mindestens zwei Drehachsen (Tisch oder/und Kopf) verfügen. Ausnahme: Die Funktion **PLANE AXIAL** können Sie auch dann verwenden, wenn an Ihrer Maschine nur eine einzelne Drehachse vorhanden bzw. aktiv ist.

Mit der **PLANE**-Funktion (engl. plane = Ebene) steht Ihnen eine leistungsfähige Funktion zur Verfügung, mit der Sie auf unterschiedliche Weisen geschwenkte Bearbeitungsebenen definieren können.

Alle in der TNC verfügbaren **PLANE**-Funktionen beschreiben die gewünschte Bearbeitungsebene unabhängig von den Drehachsen, die tatsächlich an Ihrer Maschine vorhanden sind. Folgende Möglichkeiten stehen zur Verfügung:

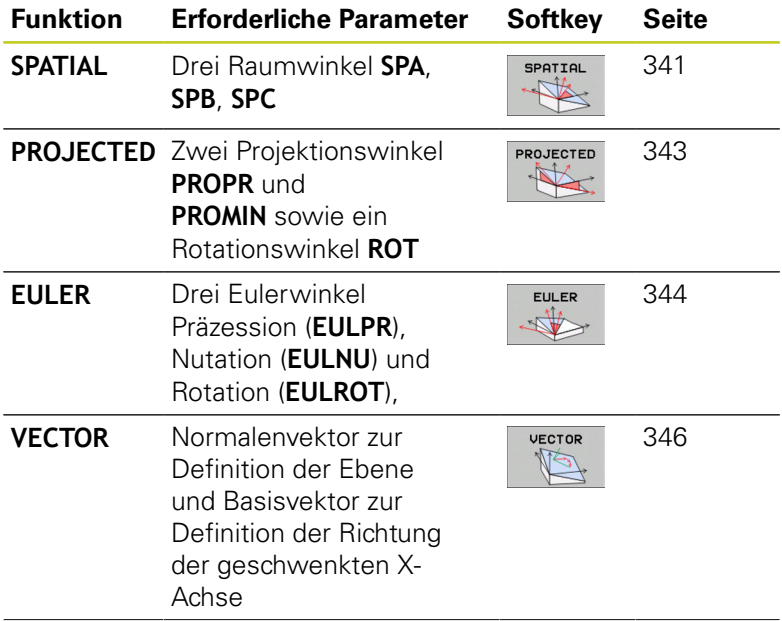

**12.2 Die PLANE-Funktion: Schwenken der Bearbeitungsebene (Software-Option 1)**

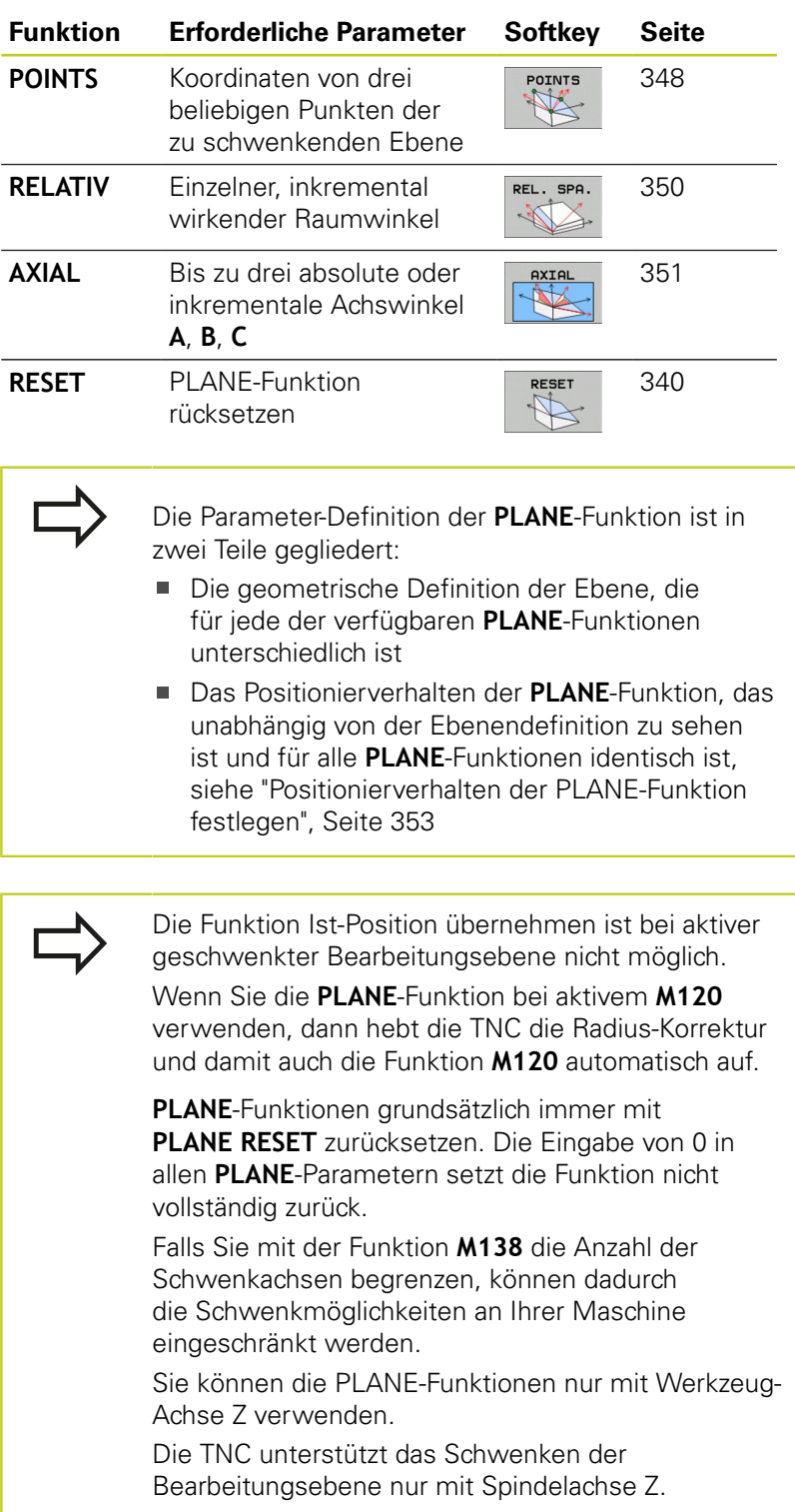

# **Die PLANE-Funktion: Schwenken der Bearbeitungsebene 12.2 (Software-Option 1)**

#### **PLANE-Funktion definieren**

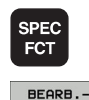

EBENE **SCHWENKEN** 

- Softkey-Leiste mit Sonderfunktionen einblenden
- **PLANE**-Funktion wählen: Softkey BEARB.-EBENE SCHWENKEN drücken: Die TNC zeigt in der Softkey-Leiste die zur Verfügung stehenden Definitionsmöglichkeiten an

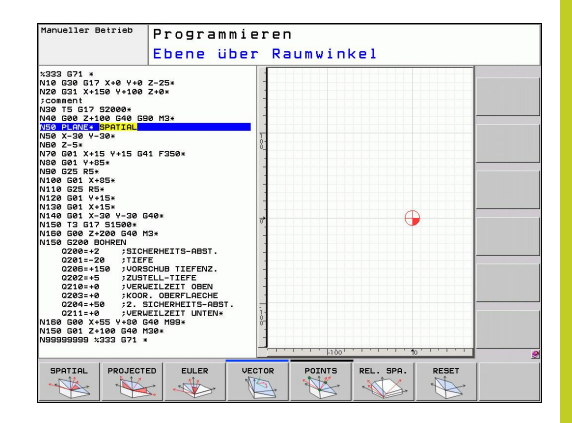

#### **Funktion wählen**

Gewünschte Funktion per Softkey wählen: Die TNC führt den Dialog fort und fragt die erforderlichen Parameter ab

#### **Positions-Anzeige**

Sobald eine beliebige **PLANE**-Funktion aktiv ist, zeigt die TNC in der zusätzlichen Status-Anzeige den berechneten Raumwinkel an (siehe Bild). Grundsätzlich rechnet die TNC – unabhängig von der verwendeten **PLANE**-Funktion – intern immer zurück auf Raumwinkel.

Im Modus Restweg (**RESTW**) zeigt die TNC beim Einschwenken (Modus **MOVE** oder **TURN**) in der Drehachse den Weg bis zur definierten (bzw. berechneten) Endposition der Drehachse an.

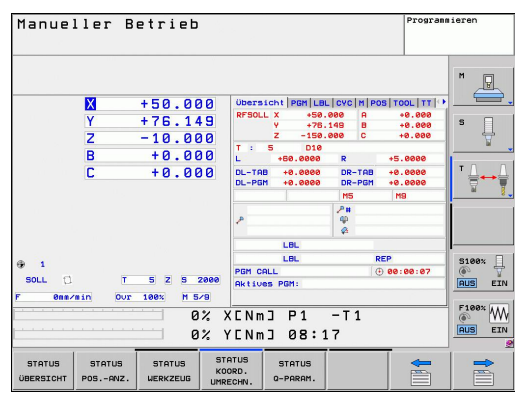

**12.2 Die PLANE-Funktion: Schwenken der Bearbeitungsebene (Software-Option 1)**

## <span id="page-339-0"></span>**PLANE-Funktion rücksetzen**

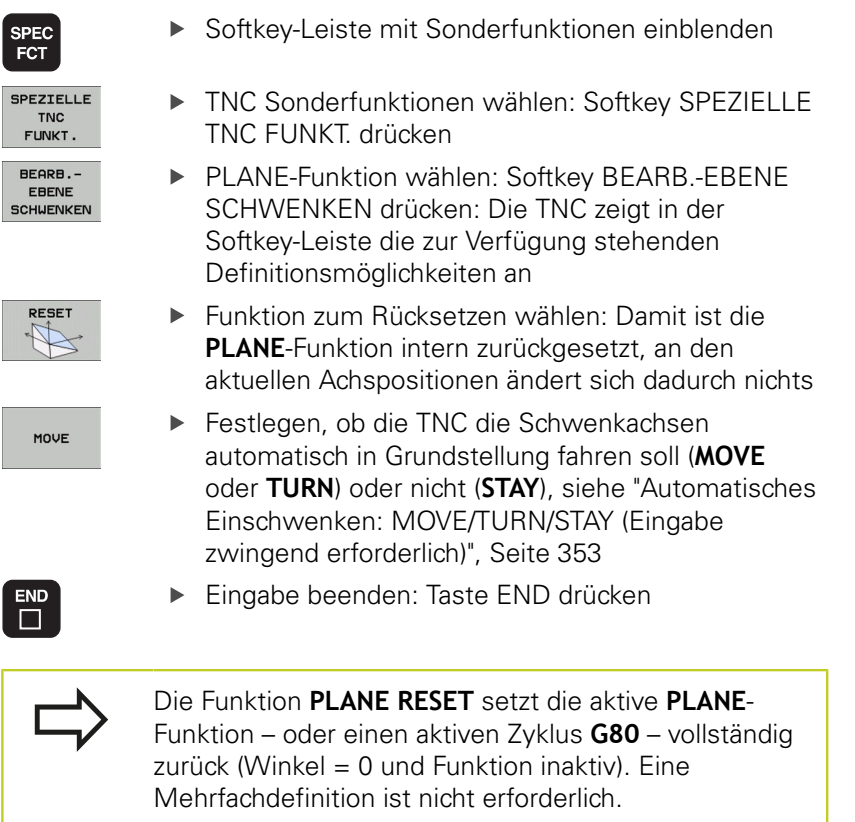

#### **NC-Satz**

**25 PLANE RESET MOVE ABST50 F1000**

#### <span id="page-340-0"></span>**Bearbeitungsebene über Raumwinkel definieren: PLANE SPATIAL**

#### **Anwendung**

Raumwinkel definieren eine Bearbeitungsebene durch bis zu drei Drehungen um ein Koordinatensystem, wobei hierfür zwei Sichtweisen existieren, die immer auf dasselbe Ergebnis führen.

- **Drehungen um das maschinenfeste Koordinatensystem:** Die Reihenfolge der Drehungen erfolgt zunächst um die Maschinenachse C, dann um die Maschinenachse B, dann um die Maschinenachse A.
- **Drehungen um das jeweils geschwenkte Koordinatensystem:** Die Reihenfolge der Drehungen erfolgt zunächst um die Maschinenachse C, dann um die gedrehte Achse B, dann um die gedrehte Achse A. Diese Sichtweise ist in der Regel einfacher verständlich, da sich die Drehungen des Koordinatensystems durch das Feststehen einer Drehachse einacher nachvollziehen lassen.

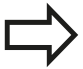

#### **Beachten Sie vor dem Programmieren**

Sie müssen immer alle drei Raumwinkel **SPA**, **SPB** und **SPC** definieren, auch wenn einer der Winkel 0 ist.

Die Funktionsweise entspricht der des Zyklus 19, sofern die Eingaben im Zyklus 19 maschinenseitig auf Raumwinkeleingabe gestellt sind.

Parameterbeschreibung für das Positionierverhalten: [siehe "Positionierverhalten der PLANE-Funktion](#page-352-0) [festlegen", Seite 353](#page-352-0).

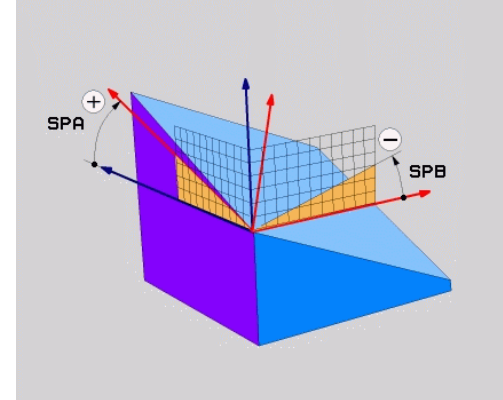

**12.2 Die PLANE-Funktion: Schwenken der Bearbeitungsebene (Software-Option 1)**

#### **Eingabeparameter**

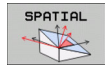

- **Raumwinkel A?**: Drehwinkel **SPA** um die maschinenfeste Achse X (siehe Bild rechts oben). Eingabebereich von -359.9999° bis +359.9999°
- **Raumwinkel B?**: Drehwinkel **SPB** um die maschinenfeste Achse Y (siehe Bild rechts oben). Eingabebereich von -359.9999° bis +359.9999°
- **Raumwinkel C?**: Drehwinkel **SPC** um die maschinenfeste Achse Z (siehe Bild rechts Mitte). Eingabebereich von -359.9999° bis +359.9999°
- Weiter mit den Positioniereigenschaften, [siehe](#page-352-0) ["Positionierverhalten der PLANE-Funktion festlegen",](#page-352-0) [Seite 353](#page-352-0)

#### **Verwendete Abkürzungen**

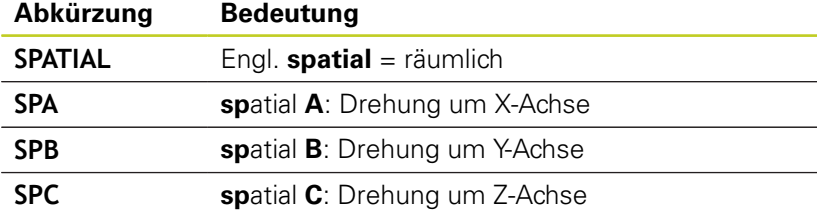

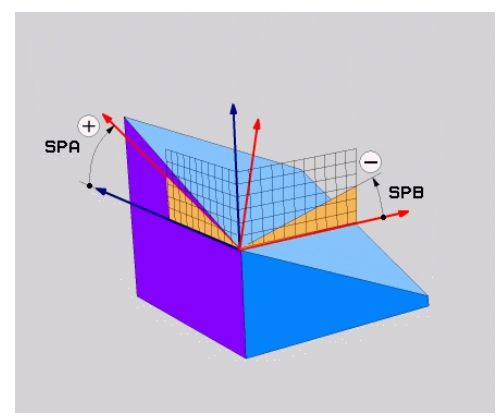

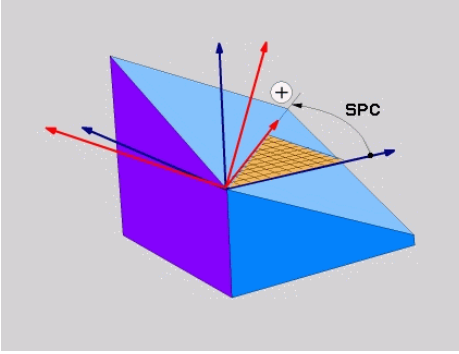

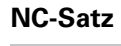

**5 PLANE SPATIAL SPA+27 SPB+0 SPC +45 .....**

# **Die PLANE-Funktion: Schwenken der Bearbeitungsebene 12.2 (Software-Option 1)**

## <span id="page-342-0"></span>**Bearbeitungsebene über Projektionswinkel definieren: PLANE PROJECTED**

#### **Anwendung**

Projektionswinkel definieren eine Bearbeitungsebene durch die Angabe von zwei Winkeln, die Sie durch Projektion der 1. Koordinaten-ebene (Z/X bei Werkzeugachse Z) und der 2. Koordinatenebene (Y/Z bei Werkzeugachse Z) in die zu definierende Bearbeitungsebene ermitteln können.

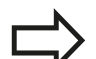

#### **Beachten Sie vor dem Programmieren**

Projektionswinkel können Sie nur dann verwenden, wenn die Winkeldefinitionen sich auf einen rechtwinkligen Quader beziehen. Ansonsten entstehen Verzerrungen am Werkstück.

Parameterbeschreibung für das Positionierverhalten: [siehe "Positionierverhalten der PLANE-Funktion](#page-352-0) [festlegen", Seite 353](#page-352-0).

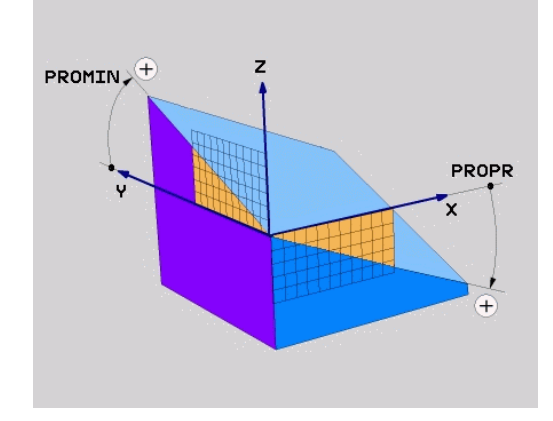

#### **Eingabeparameter**

PROJECTED

- **Proj.-Winkel 1. Koordinatenebene?**: Projizierter Winkel der geschwenkten Bearbeitungsebene in die 1. Koordinatenebene des maschinenfesten Koordinatensystems (Z/X bei Werkzeugachse Z, siehe Bild rechts oben). Eingabebereich von -89.9999° bis +89.9999°. 0°-Achse ist die Hauptachse der aktiven Bearbeitungsebene (X bei Werkzeugachse Z, positive Richtung siehe Bild rechts oben)
	- **Proj.-Winkel 2. Koordinatenebene?**: Projizierter Winkel in die 2. Koordinatenebene des maschinenfesten Koordinatensystems (Y/Z bei Werkzeugachse Z, siehe Bild rechts oben). Eingabebereich von -89.9999° bis +89.9999°. 0°-Achse ist die Nebenachse der aktiven Bearbeitungsebene (Y bei Werkzeugachse Z)
	- **ROT-Winkel der geschw. Ebene?**: Drehung des geschwenkten Koordinatensystems um die geschwenkte Werkzeug-Achse (entspricht sinngemäß einer Rotation mit Zyklus 10 DREHUNG). Mit dem Rotations-Winkel können Sie auf einfache Weise die Richtung der Hauptachse der Bearbeitungsebene (X bei Werkzeug-Achse Z, Z bei Werkzeug-Achse Y, siehe Bild rechts Mitte) bestimmen. Eingabebereich von -360° bis +360°
	- Weiter mit den Positioniereigenschaften, [siehe](#page-352-0) ["Positionierverhalten der PLANE-Funktion](#page-352-0) [festlegen", Seite 353](#page-352-0)

# PROMIN $\chi^+$ PROPR

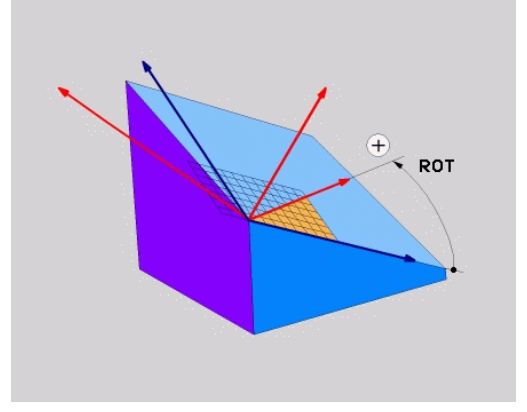

#### **NC-Satz**

**5 PLANE PROJECTED PROPR+24 PROMIN+24 PROROT+30 .....**

# **12.2 Die PLANE-Funktion: Schwenken der Bearbeitungsebene (Software-Option 1)**

Verwendete Abkürzungen:

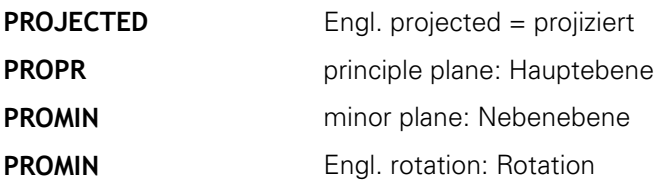

### <span id="page-343-0"></span>**Bearbeitungsebene über Eulerwinkel definieren: PLANE EULER**

#### **Anwendung**

Eulerwinkel definieren eine Bearbeitungsebene durch bis zu drei **Drehungen um das jeweils geschwenkte Koordinatensystem**. Die drei Eulerwinkel wurden vom Schweizer Mathematiker Euler definiert. Übertragen auf das Maschinen-Koordinatensystem ergeben sich folgende Bedeutungen:

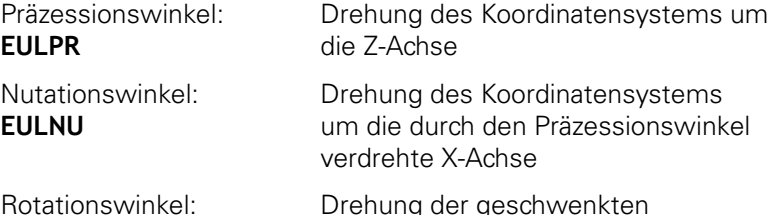

Rotationswinkel: **EULROT**

Drehung der geschwenkten Bearbeitungsebene um die geschwenkte Z-Achse

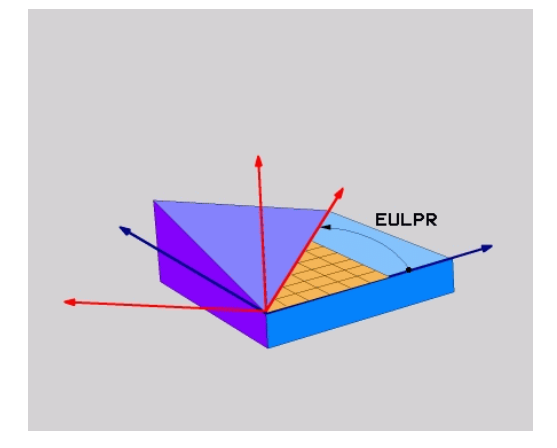

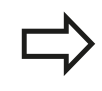

#### **Beachten Sie vor dem Programmieren**

Parameterbeschreibung für das Positionierverhalten: [siehe "Positionierverhalten der PLANE-Funktion](#page-352-0) [festlegen", Seite 353](#page-352-0).

# **Die PLANE-Funktion: Schwenken der Bearbeitungsebene 12.2 (Software-Option 1)**

#### **Eingabeparameter**

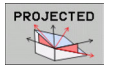

- **Drehw. Haupt-Koordinatenebene?**: Drehwinkel **EULPR** um die Z-Achse (siehe Bild rechts oben). Beachten Sie:
	- Eingabebereich ist -180.0000° bis 180.0000°
	- 0°-Achse ist die X-Achse
- **Schwenkwinkel Werkzeug-Achse?**: Schwenkwinkel **EULNUT** des Koordinatensystems um die durch den Präzessionswinkel verdrehte X-Achse (siehe Bild rechts Mitte). Beachten Sie:
	- Eingabebereich ist 0° bis 180.0000°
	- 0°-Achse ist die Z-Achse
- **ROT-Winkel der geschw. Ebene?**: Drehung **EULROT** des geschwenkten Koordinatensystems um die geschwenkte Z-Achse (entspricht sinngemäß einer Rotation mit Zyklus 10 DREHUNG). Mit dem Rotations-Winkel können Sie auf einfache Weise die Richtung der X-Achse in der geschwenkten Bearbeitungsebene bestimmen (siehe Bild rechts unten). Beachten Sie:
	- Eingabebereich ist 0° bis 360.0000°
	- 0°-Achse ist die X-Achse
- Weiter mit den Positioniereigenschaften, [siehe](#page-352-0) ["Positionierverhalten der PLANE-Funktion](#page-352-0) [festlegen", Seite 353](#page-352-0)

#### **NC-Satz**

**5 PLANE EULER EULPR45 EULNU20 EULROT22 .....**

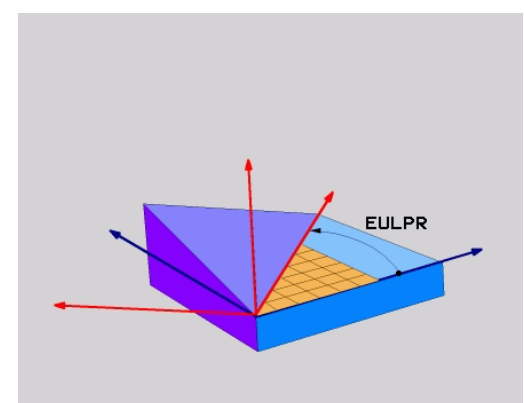

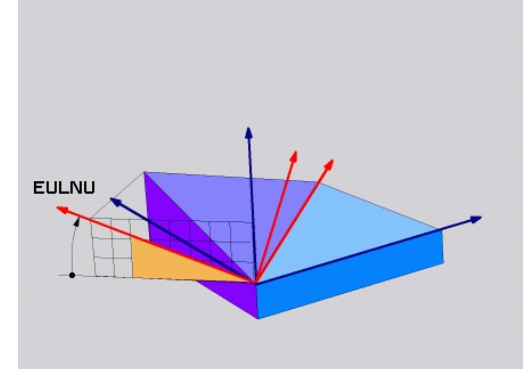

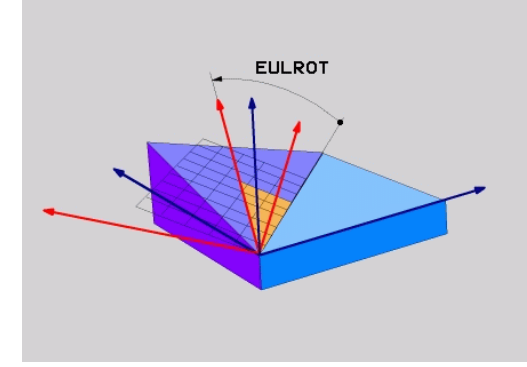

**12.2 Die PLANE-Funktion: Schwenken der Bearbeitungsebene (Software-Option 1)**

#### **Verwendete Abkürzungen**

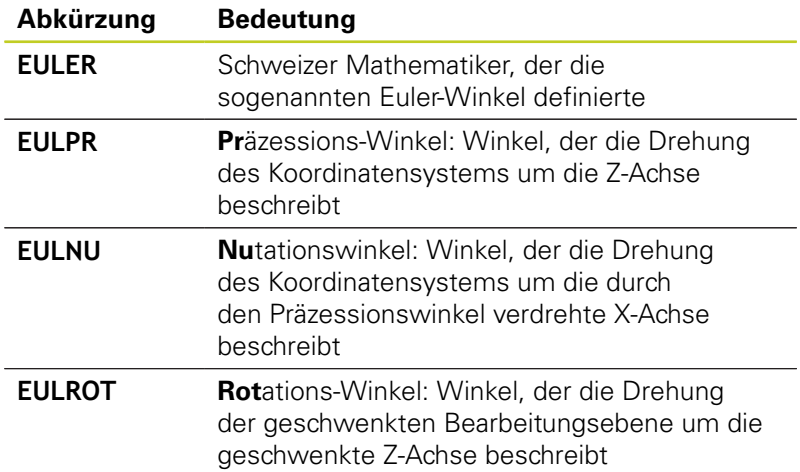

### <span id="page-345-0"></span>**Bearbeitungsebene über zwei Vektoren definieren: PLANE VECTOR**

#### **Anwendung**

Die Definition einer Bearbeitungsebene über **zwei Vektoren** können Sie dann verwenden, wenn Ihr CAD-System den Basisvektor und den Normalenvektor der geschwenkten Bearbeitungsebene berechnen kann. Eine normierte Eingabe ist nicht erforderlich. Die TNC berechnet die Normierung intern, so dass Sie Werte zwischen -9.999999 und +9.999999 eingeben können.

Der für die Definition der Bearbeitungsebene erforderliche Basisvektor ist durch die Komponenten **BX**, **BY** und **BZ** definiert (siehe Bild rechts oben). Der Normalenvektor ist durch die Komponenten **NX**, **NY** und **NZ** definiert.

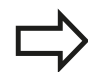

#### **Beachten Sie vor dem Programmieren**

Der Basisvektor definiert die Richtung der Hauptachse in der geschwenkten Bearbeitunsebene, der Normalenvektor muss senkrecht auf der geschwenkten Bearbeitungsebene stehen und bestimmt somit deren Ausrichtung.

Die TNC berechnet intern aus den von Ihnen eingegebenen Werten jeweils normierte Vektoren. Parameterbeschreibung für das Positionierverhalten: [siehe "Positionierverhalten der PLANE-Funktion](#page-352-0) [festlegen", Seite 353](#page-352-0).

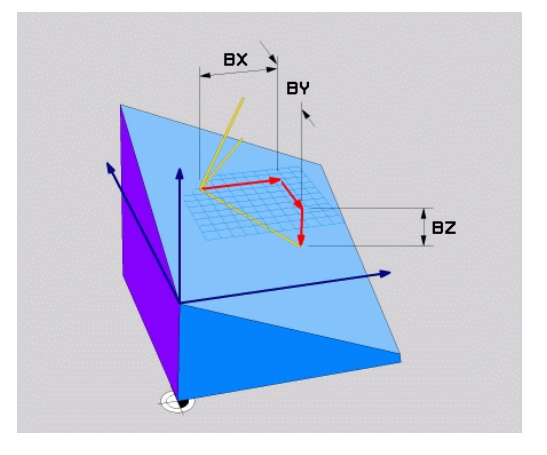

# **Die PLANE-Funktion: Schwenken der Bearbeitungsebene 12.2 (Software-Option 1)**

#### **Eingabeparameter**

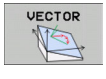

- **X-Komponente Basisvektor?**: X-Komponente **BX** des Basisvektors B (siehe Bild rechts oben). Eingabebereich: -9.9999999 bis +9.9999999
- **Y-Komponente Basisvektor?**: Y-Komponente **BY** des Basisvektors B (siehe Bild rechts oben). Eingabebereich: -9.9999999 bis +9.9999999
- **Z-Komponente Basisvektor?**: Z-Komponente **BZ** des Basisvektors B (siehe Bild rechts oben). Eingabebereich: -9.9999999 bis +9.9999999
- **X-Komponente Normalenvektor?**: X-Komponente **NX** des Normalenvektors N (siehe Bild rechts Mitte). Eingabebereich: -9.9999999 bis +9.9999999
- **Y-Komponente Normalenvektor?**: Y-Komponente **NY** des Normalenvektors N (siehe Bild rechts Mitte). Eingabebereich: -9.9999999 bis +9.9999999
- **Z-Komponente Normalenvektor?**: Z-Komponente **NZ** des Normalenvektors N (siehe Bild rechts unten). Eingabebereich: -9.9999999 bis +9.9999999
- Weiter mit den Positioniereigenschaften, [siehe](#page-352-0) ["Positionierverhalten der PLANE-Funktion](#page-352-0) [festlegen", Seite 353](#page-352-0)

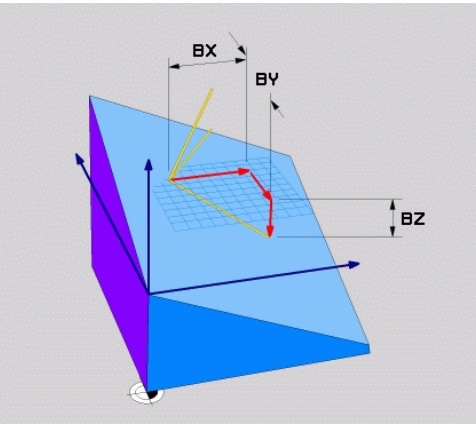

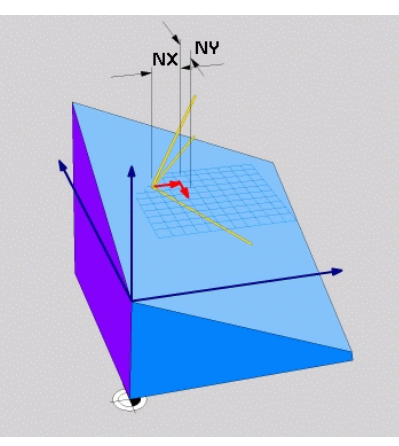

#### **NC-Satz**

#### **5 PLANE VECTOR BX0.8 BY-0.4 BZ-0.42 NX0.2 NY0.2 NZ0.92 ..**

#### **Verwendete Abkürzungen**

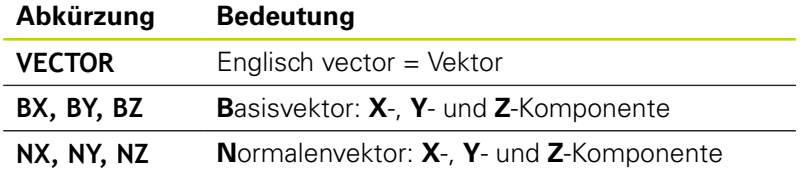

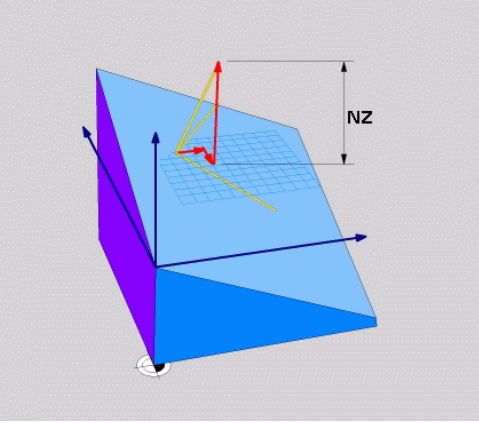

**12.2 Die PLANE-Funktion: Schwenken der Bearbeitungsebene (Software-Option 1)**

## <span id="page-347-0"></span>**Bearbeitungsebene über drei Punkte definieren: PLANE POINTS**

#### **Anwendung**

Eine Bearbeitungsebene lässt sich eindeutig definieren durch die Angabe **dreier beliebiger Punkte P1 bis P3 dieser Ebene**. Diese Möglichkeit ist in der Funktion **PLANE POINTS** realisiert.

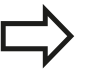

#### **Beachten Sie vor dem Programmieren**

Die Verbindung von Punkt 1 zu Punkt 2 legt die Richtung der geschwenkten Hauptachse fest (X bei Werkzeugachse Z).

Die Richtung der geschwenkten Werkzeugachse bestimmen Sie durch die Lage des 3. Punktes bezogen auf die Verbindungslinie zwischen Punkt 1 und Punkt 2. Mit Hilfe der Rechte-Hand-Regel (Daumen = X-Achse, Zeigefinger = Y-Achse, Mittelfinger = Z-Achse, siehe Bild rechts oben), gilt: Daumen (X-Achse) zeigt von Punkt 1 nach Punkt 2, Zeigefinger (Y-Achse) zeigt parallel zur geschwenkten Y-Achse in Richtung Punkt 3. Dann zeigt der Mittelfinger in Richtung der geschwenkten Werkzeug-Achse.

Die drei Punkte definieren die Neigung der Ebene. Die Lage des aktiven Nullpunkts wird von der TNC nicht verändert.

Parameterbeschreibung für das Positionierverhalten: [siehe "Positionierverhalten der PLANE-Funktion](#page-352-0) [festlegen", Seite 353](#page-352-0).

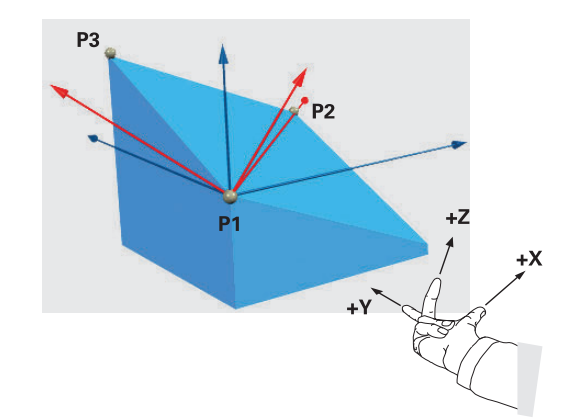

# **Die PLANE-Funktion: Schwenken der Bearbeitungsebene 12.2 (Software-Option 1)**

#### **Eingabeparameter**

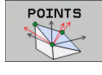

- **X-Koordinate 1. Ebenenpunkt?**: X-Koordinate **P1X** des 1. Ebenenpunktes (siehe Bild rechts oben)
- **Y-Koordinate 1. Ebenenpunkt?**: Y-Koordinate **P1Y** des 1. Ebenenpunktes (siehe Bild rechts oben)
- **Z-Koordinate 1. Ebenenpunkt?**: Z-Koordinate **P1Z** des 1. Ebenenpunktes (siehe Bild rechts oben)
- **X-Koordinate 2. Ebenenpunkt?**: X-Koordinate **P2X** des 2. Ebenenpunktes (siehe Bild rechts Mitte)
- **Y-Koordinate 2. Ebenenpunkt?**: Y-Koordinate **P2Y** des 2. Ebenenpunktes (siehe Bild rechts Mitte)
- **Z-Koordinate 2. Ebenenpunkt?**: Z-Koordinate **P2Z** des 2. Ebenenpunktes (siehe Bild rechts Mitte)
- **X-Koordinate 3. Ebenenpunkt?**: X-Koordinate **P3X** des 3. Ebenenpunktes (siehe Bild rechts unten)
- **Y-Koordinate 3. Ebenenpunkt?**: Y-Koordinate **P3Y** des 3. Ebenenpunktes (siehe Bild rechts unten)
- **Z-Koordinate 3. Ebenenpunkt?**: Z-Koordinate **P3Z** des 3. Ebenenpunktes (siehe Bild rechts unten)
- ▶ Weiter mit den Positioniereigenschaften siehe "Positionierverhalten der PLANE-Funktion festlegen"

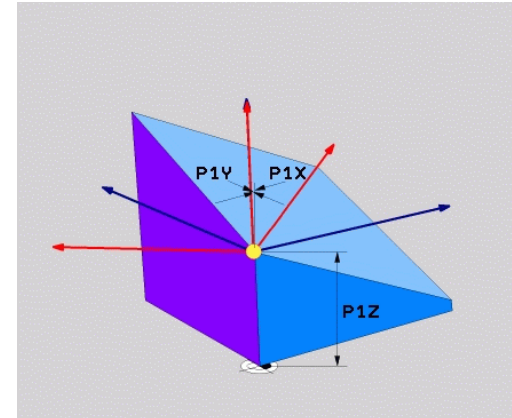

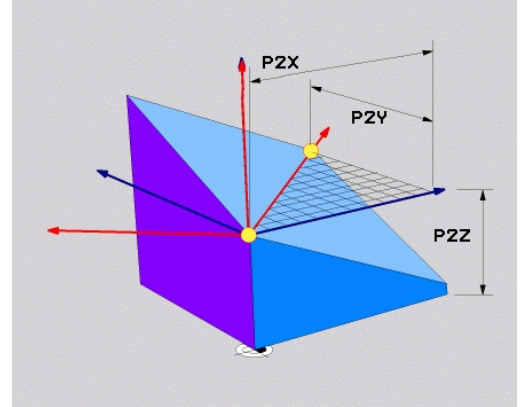

## **NC-Satz**

#### **5 PLANE POINTS P1X+0 P1Y+0 P1Z+20 P2X+30 P2Y+31 P2Z+20 P3X +0 P3Y+41 P3Z+32.5 .....**

#### **Verwendete Abkürzungen**

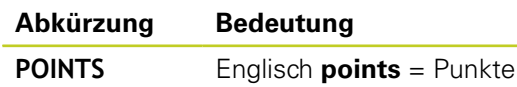

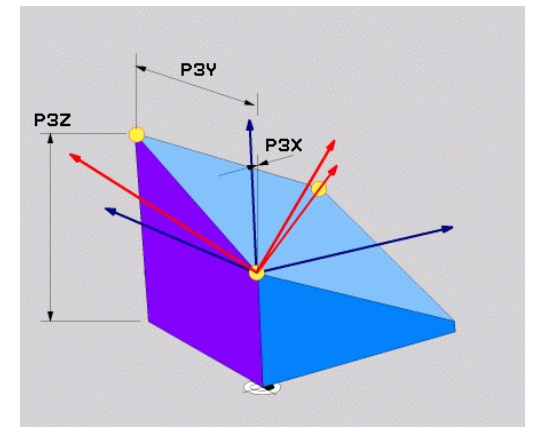

**12.2 Die PLANE-Funktion: Schwenken der Bearbeitungsebene (Software-Option 1)**

## <span id="page-349-0"></span>**Bearbeitungsebene über einen einzelnen, inkrementalen Raumwinkel definieren: PLANE RELATIVE**

#### **Anwendung**

Den inkrementalen Raumwinkel verwenden Sie dann, wenn eine bereits aktive geschwenkte Bearbeitungsebene durch **eine weitere Drehung** geschwenkt werden soll. Beispiel 45° Fase an einer geschwenkten Ebene anbringen.

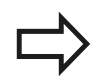

#### **Beachten Sie vor dem Programmieren**

Der definierte Winkel wirkt immer bezogen auf die aktive Bearbeitungsebene, ganz gleich mit welcher Funktion Sie diese aktiviert haben.

Sie können beliebig viele **PLANE RELATIVE**-Funktionen nacheinander programmieren.

Wollen Sie wieder auf die Bearbeitungsebene zurück, die vor der **PLANE RELATIVE** Funktion aktiv war, dann definieren Sie **PLANE RELATIVE** mit dem gleichen Winkel, jedoch mit dem entgegengesetzten Vorzeichen.

Wenn Sie **PLANE RELATIVE** auf eine ungeschwenkte Bearbeitungsebene anwenden, dann drehen Sie die ungeschwenkte Ebene einfach um den in der **PLANE**-Funktion definierten Raumwinkel.

Parameterbeschreibung für das Positionierverhalten: [siehe "Positionierverhalten der PLANE-Funktion](#page-352-0) [festlegen", Seite 353](#page-352-0).

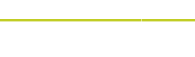

## **Eingabeparameter**

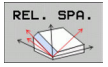

- **Inkrementaler Winkel?**: Raumwinkel, um den die aktive Bearbeitungsebene weitergeschwenkt werden soll (siehe Bild rechts oben). Achse, um die geschwenkt werden soll, per Softkey wählen. Eingabebereich: -359.9999° bis +359.9999°
- Weiter mit den Positioniereigenschaften, [siehe](#page-352-0) ["Positionierverhalten der PLANE-Funktion festlegen",](#page-352-0) [Seite 353](#page-352-0)

#### **Verwendete Abkürzungen**

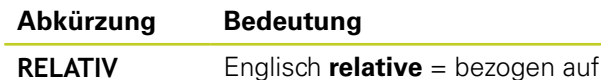

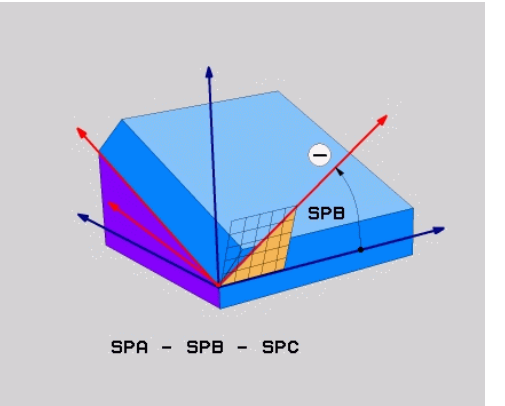

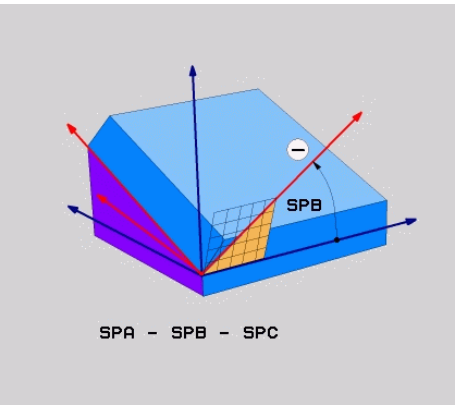

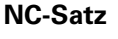

**5 PLANE RELATIV SPB-45 .....**

## <span id="page-350-0"></span>**Bearbeitungsebene über Achswinkel: PLANE AXIAL (FCL 3-Funktion)**

#### **Anwendung**

Die Funktion **PLANE AXIAL** definiert sowohl die Lage der Bearbeitungsebene als auch die Soll-Koordinaten der Drehachsen. Insbesondere bei Maschinen mit rechtwinkligen Kinematiken und mit Kinematiken in denen nur eine Drehachse aktiv ist, lässt sich diese Funktion einfach einsetzen.

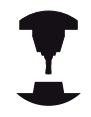

Die Funktion **PLANE AXIAL** können Sie auch dann verwenden, wenn Sie nur eine Drehachse an Ihrer Maschine aktiv haben.

Die Funktion **PLANE RELATIV** können Sie nach **PLANE AXIAL** verwenden, wenn Ihre Maschine Raumwinkeldefinitionen erlaubt. Beachten Sie Ihr Maschinenhandbuch.

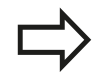

#### **Beachten Sie vor dem Programmieren**

Nur Achswinkel eingeben, die tatsächlich an Ihrer Maschine vorhanden sind, ansonsten gibt die TNC eine Fehlermeldung aus.

Mit **PLANE AXIAL** definierte Drehachs-Koordinaten sind modal wirksam. Mehrfachdefinitionen bauen also aufeinander auf, inkrementale Eingaben sind erlaubt.

Zum Rücksetzen der Funktion **PLANE AXIAL** die Funktion **PLANE RESET** verwenden. Rücksetzen durch Eingabe von 0 deaktiviert **PLANE AXIAL** nicht.

Die Funktionen **SEQ**, **TABLE ROT** und **COORD ROT** haben in Verbindung mit **PLANE AXIAL** keine Funktion.

Parameterbeschreibung für das Positionierverhalten: [siehe "Positionierverhalten der PLANE-Funktion](#page-352-0) [festlegen", Seite 353](#page-352-0).

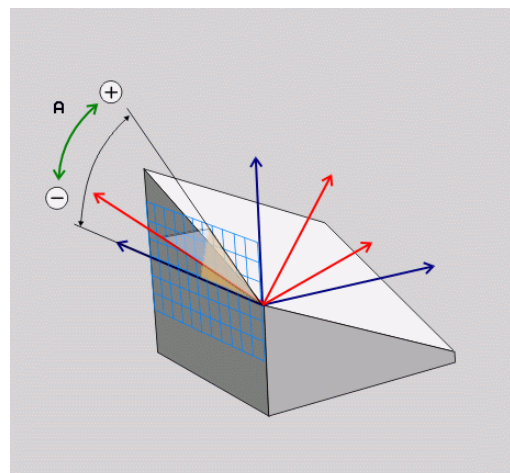

**12.2 Die PLANE-Funktion: Schwenken der Bearbeitungsebene (Software-Option 1)**

#### **Eingabeparameter**

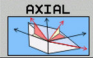

- **Achswinkel A?**: Achswinkel, **auf den** die A-Achse eingeschwenkt werden soll. Wenn inkremental eingegeben, dann Winkel, **um den** die A-Achse von der aktuellen Position aus weitergeschwenkt werden soll. Eingabebereich: -99999,9999° bis +99999,9999°
- **Achswinkel B?**: Achswinkel, **auf den** die B-Achse eingeschwenkt werden soll. Wenn inkremental eingegeben, dann Winkel, **um den** die B-Achse von der aktuellen Position aus weitergeschwenkt werden soll. Eingabebereich: -99999,9999° bis +99999,9999°
- **Achswinkel C?**: Achswinkel, **auf den** die C-Achse eingeschwenkt werden soll. Wenn inkremental eingegeben, dann Winkel, **um den** die C-Achse von der aktuellen Position aus weitergeschwenkt werden soll. Eingabebereich: -99999,9999° bis +99999,9999°
- Weiter mit den Positioniereigenschaften, [siehe](#page-352-0) ["Positionierverhalten der PLANE-Funktion festlegen",](#page-352-0) [Seite 353](#page-352-0)

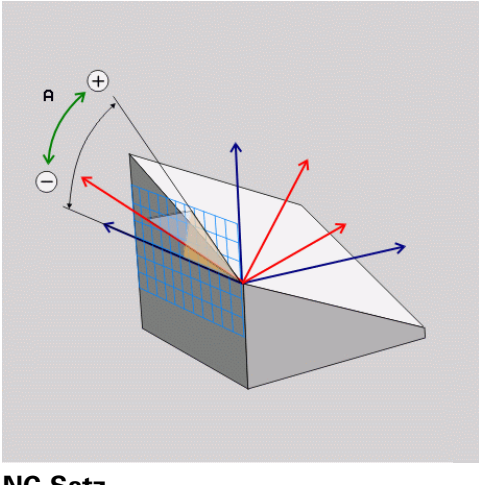

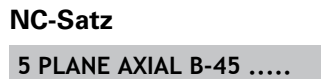

#### **Verwendete Abkürzungen**

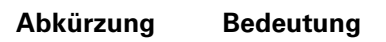

**AXIAL** Englisch **axial** = achsenförmig

## <span id="page-352-0"></span>**Positionierverhalten der PLANE-Funktion festlegen**

#### **Übersicht**

Unabhängig davon, welche PLANE-Funktion Sie verwenden um die geschwenkte Bearbeitungsebene zu definieren, stehen folgende Funktionen zum Positionierverhalten immer zur Verfügung:

- Automatisches Einschwenken
- Auswahl von alternativen Schwenkmöglichkeiten (nicht bei **PLANE AXIAL**)
- Auswahl der Transformationsart (nicht bei **PLANE AXIAL**)

#### <span id="page-352-1"></span>**Automatisches Einschwenken: MOVE/TURN/STAY (Eingabe zwingend erforderlich)**

Nachdem Sie alle Parameter zur Ebenendefinition eingegeben haben, müssen Sie festlegen, wie die Drehachsen auf die berechneten Achswerte eingeschwenkt werden sollen:

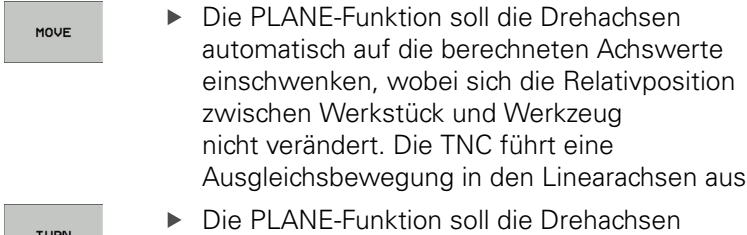

automatisch auf die berechneten Achswerte einschwenken, wobei nur die Drehachsen positioniert werden. Die TNC führt **keine** Ausgleichsbewegung in den -Linearachsen aus

> Sie schwenken die Drehachsen in einem nachfolgenden, separaten Positioniersatz ein

Wenn Sie die Option **MOVE** (**PLANE**-Funktion soll automatisch mit Ausgleichsbewegung einschwenken) gewählt haben, sind noch die zwei nachfolgend erklärten Parameter **Abstand Drehpunkt von WZ-Spitze** und **Vorschub? F=** zu definieren.

Wenn Sie die Option **TURN** (**PLANE**-Funktion soll automatisch ohne Ausgleichsbewegung einschwenken) gewählt haben, ist noch der nachfolgend erklärte Parameter **Vorschub? F=** zu definieren.

Alternativ zu einem direkt per Zahlenwert definierten Vorschub **F**, können Sie die Einschwenkbewegung auch mit **FMAX** (Eilgang) oder **FAUTO** (Vorschub aus **TOOL CALLT**-Satz) ausführen lassen.

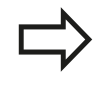

STAY

Wenn Sie die Funktion **PLANE AXIAL** in Verbindung mit **STAY** verwenden, dann müssen Sie die Drehachsen in einem separaten Positioniersatz nach der **PLANE**-Funktion einschwenken.

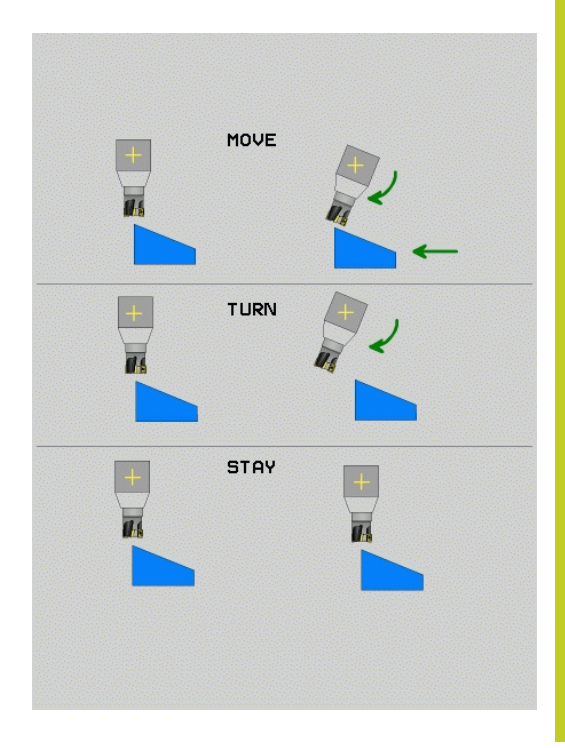

- **12.2 Die PLANE-Funktion: Schwenken der Bearbeitungsebene (Software-Option 1)**
- **Abstand Drehpunkt von WZ-Spitze** (inkremental): Die TNC  $\blacktriangleright$ schwenkt das Werkzeug (den Tisch) um die Werkzeugspitze ein. Über den Parameter **ABST** verlagern Sie den Drehpunkt der Einschwenkbewegung bezogen auf die aktuelle Position der Werkzeugspitze.

#### **Beachten Sie!**

- Wenn das Werkzeug vor dem Einschwenken auf dem angegebenen Abstand zum Werkstück steht, dann steht das Werkzeug auch nach dem Einschwenken relativ gesehen auf der gleichen Position (siehe Bild rechts Mitte, **1** = ABST)
- Wenn das Werkzeug vor dem Einschwenken nicht auf dem angegebenen Abstand zum Werkstück steht, dann steht das Werkzeug nach dem Einschwenken relativ gesehen versetzt zur ursprünglichen Position (siehe Bild rechts unten, **1**  $=$  ABST)
- **Vorschub? F=**: Bahngeschwindigkeit, mit der das Werkzeug einschwenken soll
- **Rückzugslänge in der WZ-Achse?**: Rückzugsweg **MB**, wirkt inkremental von der aktuellen Werkzeug-Position in der aktiven Werkzeug-Achsrichtung, den die TNC **vor dem Einschwenkvorgang** anfährt. **MB MAX** fährt das Werkzeug bis kurz vor den Software-Endschalter

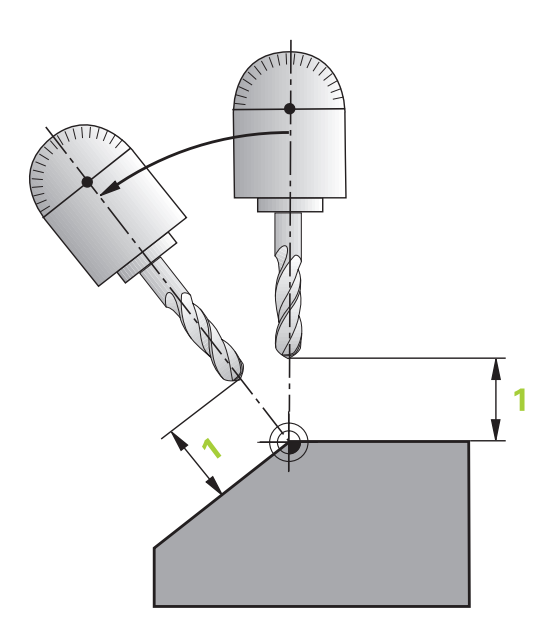

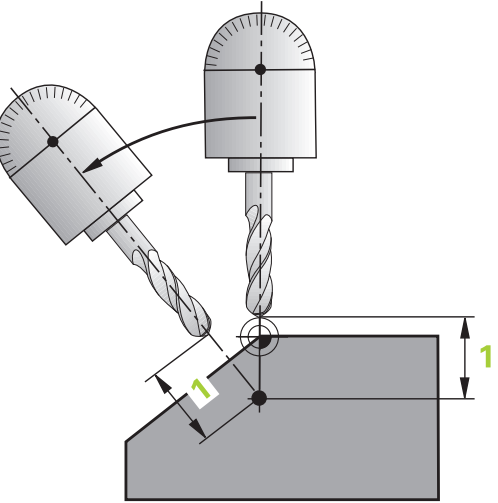

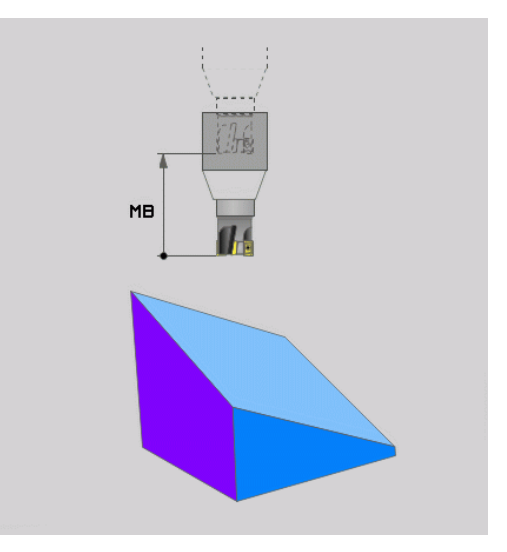

#### **Drehachsen in einem separaten Satz einschwenken**

Wenn Sie die Drehachsen in einem separaten Positioniersatz einschwenken wollen (Option **STAY** gewählt), gehen Sie wie folgt vor:

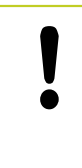

#### **Achtung Kollisionsgefahr!**

Werkzeug so vorpositionieren, dass beim Einschwenken keine Kollision zwischen Werkzeug und Werkstück (Spannmittel) erfolgen kann.

- Beliebige **PLANE**-Funkion wählen, automatisches Einschwenken mit **STAY** definieren. Beim Abarbeiten berechnet die TNC die Positionswerte der an Ihrer Maschine vorhandenen Drehachsen und legt diese in den Systemparametern Q120 (A-Achse), Q121 (B-Achse) und Q122 (C-Achse) ab
- Positioniersatz definieren mit den von der TNC berechneten Winkelwerten

#### **NC-Beispielsätze: Maschine mit C-Rundtisch und A-Schwenktisch auf einen Raumwinkel B+45° einschwenken**

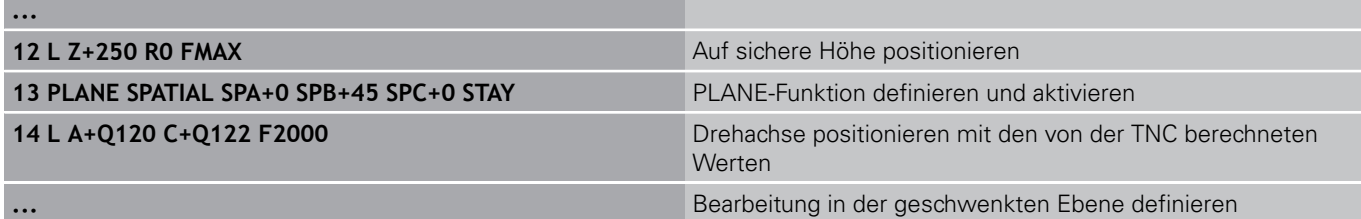

**12.2 Die PLANE-Funktion: Schwenken der Bearbeitungsebene (Software-Option 1)**

#### **Auswahl von alternativen Schwenk-möglichkeiten: SEQ +/– (Eingabe optional)**

Aus der von Ihnen definierten Lage der Bearbeitungsebene muss die TNC die dazu passende Stellung der an Ihrer Maschine vorhandenen Drehachsen berechnen. In der Regel ergeben sich immer zwei Lösungsmöglichkeiten.

Über den Schalter **SEQ** stellen Sie ein, welche Lösungsmöglichkeit die TNC verwenden soll:

- **SEQ**+ positioniert die Masterachse so, dass sie einen positiven Winkel einnimmt. Die Masterachse ist die 1. Drehachse ausgehend vom Werkzeug oder die letzte Drehachse ausgehend vom Tisch (abhängig von der Maschinenkonfiguration, siehe auch Bild rechts oben)
- $\overline{\phantom{a}}$ **SEQ-** positioniert die Masterachse so, dass sie einen negativen Winkel einnimmt

Liegt die von Ihnen über **SEQ** gewählte Lösung nicht im Verfahrbereich der Maschine, gibt die TNC die Fehlermeldung **Winkel nicht erlaubt** aus.

Bei Verwendung der Funktion **PLANE AXIS** hat der Schalter **SEQ** keine Funktion.

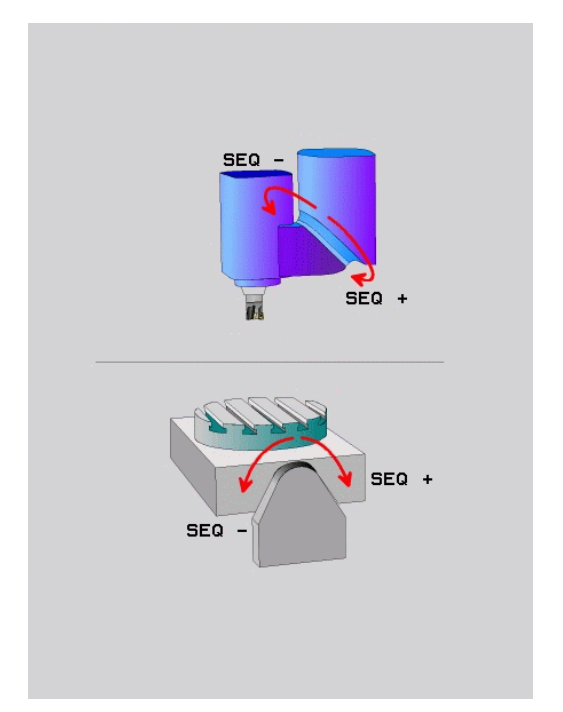

- 1 Die TNC prüft zunächst, ob beide Lösungsmöglichkeiten im Verfahrbereich der Drehachsen liegen
- 2 Trifft dies zu, wählt die TNC die Lösung, die auf dem kürzesten Weg zu erreichen ist
- 3 Liegt nur eine Lösung im Verfahrbereich, dann verwendet die TNC diese Lösung
- 4 Liegt keine Lösung im Verfahrbereich, dann gibt die TNC die Fehlermeldung **Winkel nicht erlaubt** aus

Wenn Sie **SEQ** nicht definieren, ermittelt die TNC die Lösung wie folgt:

**(Software-Option 1)**

#### **Beispiel für eine Maschine mit C-Rundtisch und A-Schwenktisch. Programmierte Funktion: PLANE SPATIAL SPA+0 SPB+45 SPC+0**

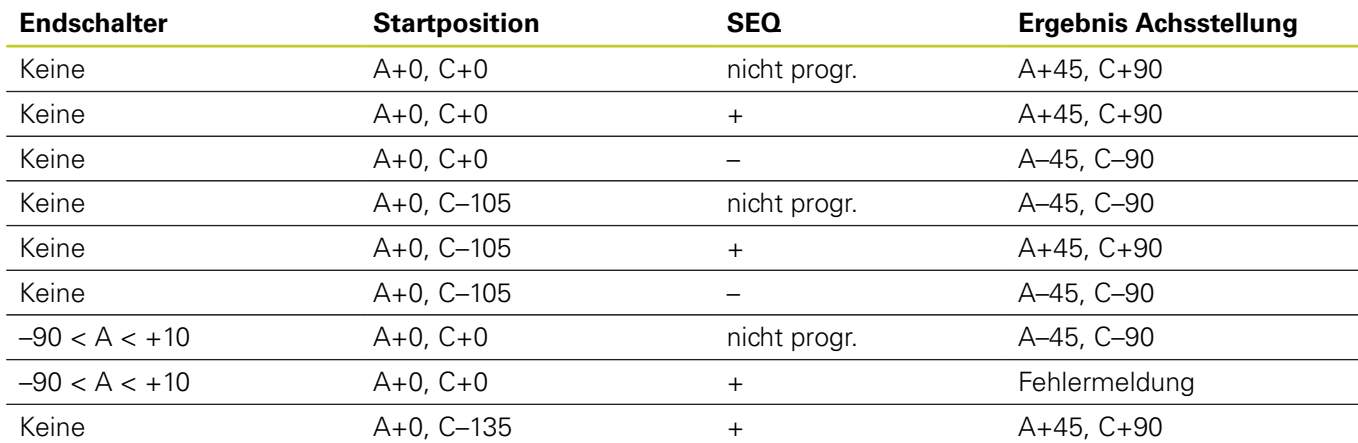

## **Auswahl der Transformationsart (Eingabe optional)**

Für Maschinen die einen C-Rundtisch haben, steht eine Funktion zur Verfügung, mit der Sie die Art der Transformation festlegen können:

ROT Ŀ. **COORD ROT** legt fest, dass die PLANE-Funktion nur das Koordinatensystem auf den definierten Schwenkwinkel drehen soll. Der Rundtisch wird nicht bewegt, die Kompensation der Drehung erfolgt rechnerisch

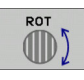

**TABLE ROT** legt fest, dass die PLANE-Funktion den Rundtisch auf den definierten Schwenkwinkel positionieren soll. Die Kompensation erfolgt durch eine Werkstück-Drehung

Bei Verwendung der Funktion **PLANE AXIAL** haben die Funktionen **COORD ROT** und **TABLE ROT** keine Funktion.

Wenn Sie die Funktion **TABLE ROT** in Verbindung mit einer Grunddrehung und Schwenkwinkel 0 verwenden, dann schwenkt die TNC den Tisch auf den in der Grunddrehung definierten Winkel.

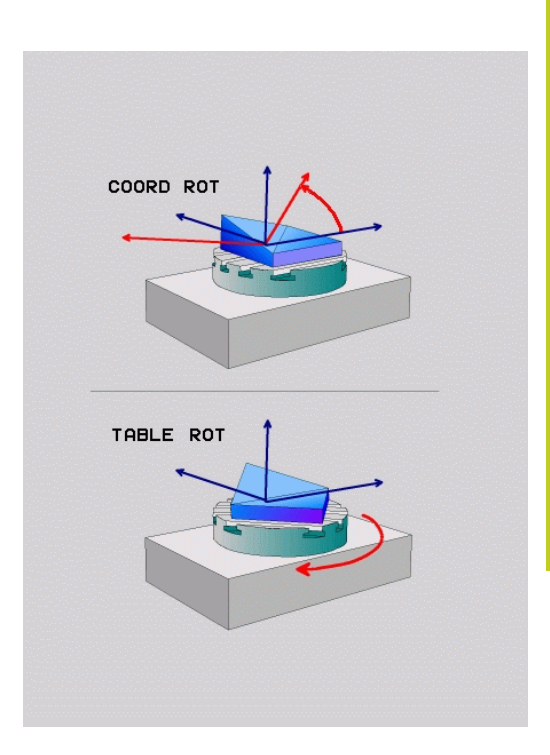

**12.3 Sturzfräsen in der geschwenkten Ebene (Software-Option 2)**

# <span id="page-357-0"></span>**12.3 Sturzfräsen in der geschwenkten Ebene (Software-Option 2)**

## **Funktion**

In Verbindung mit den neuen **PLANE**-Funktionen und **M128** können Sie in einer geschwenkten Bearbeitungsebene **sturzfräsen**. Hierfür stehen zwei Definitionsmöglichkeiten zur Verfügung:

- Sturzfräsen durch inkrementales Verfahren einer Drehachse
- Sturzfräsen über Normalenvektoren  $\blacksquare$

Sturzfräsen in der geschwenkten Ebene funktioniert nur mit Radiusfräsern. Bei 45°-Schwenkköpfen/ Schwenktischen, können Sie den Sturzwinkel auch als Raumwinkel definieren. Verwenden Sie dazu , [siehe "FUNCTION TCPM \(Software-Option 2\)", Seite](#page-366-0) [367.](#page-366-0)

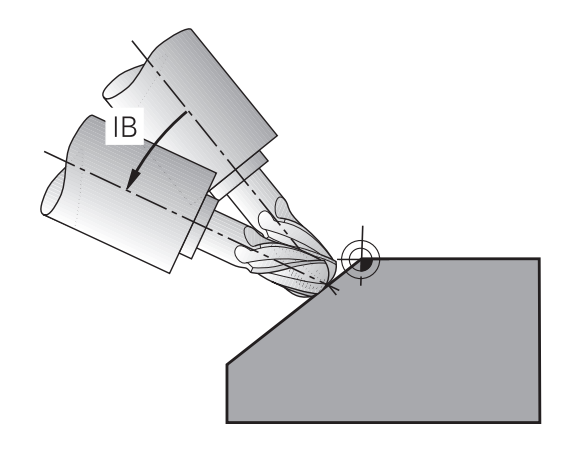

## **Sturzfräsen durch inkrementales Verfahren einer Drehachse**

- Werkzeug freifahren
- M128 aktivieren
- Beliebige PLANE-Funktion definieren, Positionierverhalten  $\mathbf{r}$ beachten
- $\blacktriangleright$ Über einen Geraden-Satz den gewünschten Sturzwinkel in der entsprechenden Achse inkremental verfahren

#### **NC-Beispielsätze**

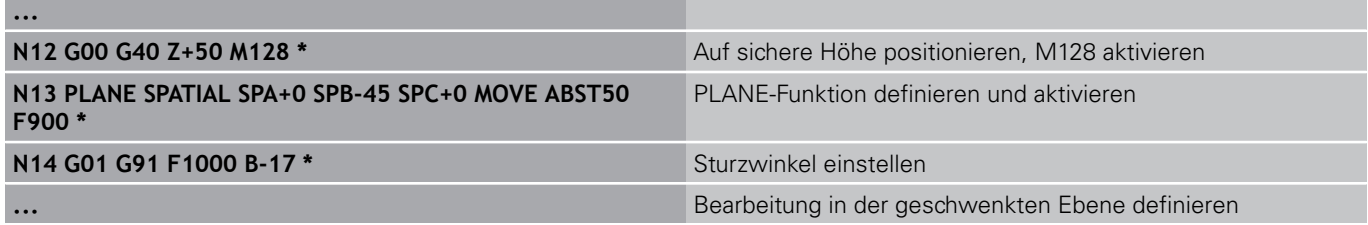

# **12.4 Zusatz-Funktionen für Drehachsen**

#### <span id="page-358-0"></span>**Vorschub in mm/min bei Drehachsen A, B, C: M116 (Software-Option 1)**

#### **Standardverhalten**

Die TNC interpretiert den programmierten Vorschub bei einer Drehachse in Grad/min (in mm-Programmen und auch in inch-Programmen). Der Bahnvorschub ist also abhängig von der Entfernung des Werkzeug-Mittelpunktes zum Drehachsen-Zentrum. Je größer diese Entfernung wird, desto größer wird der Bahnvorschub.

#### **Vorschub in mm/min bei Drehachsen mit M116**

Die Maschinengeometrie muss vom Maschinenhersteller in der Kinematikbeschreibung definiert sein. M116 wirkt nur bei Rund- und Drehtischen. Bei Schwenkköpfen kann M116 nicht verwendet werden. Sollte Ihre Maschine mit einer Tisch-/Kopf-Kombination ausgerüstet sein, ignoriert die TNC Schwenkkopf-Drehachsen. **M116** wirkt auch bei aktiver geschwenkter Bearbeitungsebene und in Kombination mit M128, wenn Sie über die Funktion **M138** Drehachsen ausgewählt haben, [siehe "Auswahl](#page-364-0) [von Schwenkachsen: M138", Seite 365](#page-364-0). **M116** wirkt dann nur auf die nicht mit **M138** ausgewählten Drehachsen.

Die TNC interpretiert den programmierten Vorschub bei einer Drehachse in mm/min (bzw. 1/10 inch/min). Dabei berechnet die TNC jeweils am Satz-Anfang den Vorschub für diesen Satz. Der Vorschub bei einer Drehachse ändert sich nicht, während der Satz abgearbeitet wird, auch wenn sich das Werkzeug auf das Drehachsen-Zentrum zubewegt.

#### **Wirkung**

M116 wirkt in der Bearbeitungsebene. Mit M117 setzen Sie M116 zurück; am Programm-Ende wird M116 ebenfalls unwirksam. M116 wird wirksam am Satz-Anfang.

**12.4 Zusatz-Funktionen für Drehachsen**

## <span id="page-359-0"></span>**Drehachsen wegoptimiert fahren: M126**

#### **Standardverhalten**

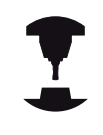

Das Verhalten der TNC beim Positionieren von Drehachsen ist eine maschinenabhängige Funktion. Beachten Sie Ihr Maschinenhandbuch.

Das Standardverhalten der TNC beim Positionieren von Drehachsen, deren Anzeige auf Werte unter 360° reduziert ist, ist abhängig vom Maschinen-Parameter **shortestDistance** (300401). Dort ist festgelegt, ob die TNC die Differenz Soll-Position – Ist-Position, oder ob die TNC grundsätzlich immer (auch ohne M126) auf kürzestem Weg die programmierte Position anfahren soll. Beispiele:

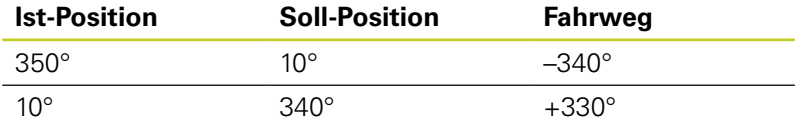

#### **Verhalten mit M126**

Mit M126 fährt die TNC eine Drehachse, deren Anzeige auf Werte unter 360° reduziert ist, auf kurzem Weg. Beispiele:

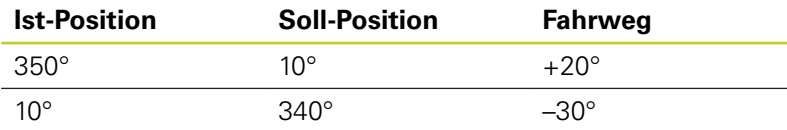

#### **Wirkung**

M126 wird wirksam am Satzanfang.

M126 setzen Sie mit M127 zurück; am Programm-Ende wird M126 ebenfalls unwirksam.
**12**

# **Anzeige der Drehachse auf Wert unter 360° reduzieren: M94**

## **Standardverhalten**

Die TNC fährt das Werkzeug vom aktuellen Winkelwert auf den programmierten Winkelwert.

### **Beispiel:**

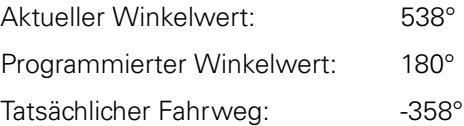

## **Verhalten mit M94**

Die TNC reduziert am Satzanfang den aktuellen Winkelwert auf einen Wert unter 360° und fährt anschließend auf den programmierten Wert. Sind mehrere Drehachsen aktiv, reduziert M94 die Anzeige aller Drehachsen. Alternativ können Sie hinter M94 eine Drehachse eingeben. Die TNC reduziert dann nur die Anzeige dieser Achse.

## **NC-Beispielsätze**

Anzeigewerte aller aktiven Drehachsen reduzieren:

## **N50 M94 \***

Nur Anzeigewert der C-Achse reduzieren:

#### **N50 M94 C \***

Anzeige aller aktiven Drehachsen reduzieren und anschließend mit der C-Achse auf den programmierten Wert fahren:

#### **N50 G00 C+180 M94 \***

### **Wirkung**

M94 wirkt nur in dem Programmsatz, in dem M94 programmiert ist.

M94 wird wirksam am Satz-Anfang.

#### **Programmieren: Mehrachs-Bearbeitung 12**

**12.4 Zusatz-Funktionen für Drehachsen**

# <span id="page-361-0"></span>**Position der Werkzeugspitze beim Positionieren von Schwenkachsen beibehalten (TCPM): M128 (Software-Option 2)**

# **Standardverhalten**

Die TNC fährt das Werkzeug auf die im Bearbeitungs-Programm festgelegten Positionen. Ändert sich im Programm die Position einer Schwenkachse, so muss der daraus entstehende Versatz in den Linearachsen berechnet und in einem Positioniersatz verfahren werden.

## **Verhalten mit M128 (TCPM: Tool Center Point Management)**

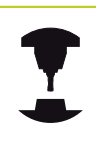

Die Maschinengeometrie muss vom Maschinenhersteller in der Kinematikbeschreibung definiert sein.

Ändert sich im Programm die Position einer gesteuerten Schwenkachse, dann bleibt während des Schwenkvorganges die Position der Werkzeugspitze gegenüber dem Werkstück unverändert.

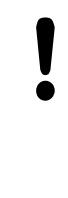

# **Achtung Gefahr für Werkstück!**

Bei Schwenkachsen mit Hirth-Verzahnung: Stellung der Schwenkachse nur verändern, nachdem Sie das Werkzeug freigefahren haben. Ansonsten können durch das Herausfahren aus der Verzahnung Konturverletzungen entstehen.

Hinter **M128** können Sie noch einen Vorschub eingeben, mit dem die TNC die Ausgleichsbewegungen in den Linearachsen ausführt.

Verwenden Sie **M128** in Verbindung mit **M118**, wenn Sie während des Programmlaufs die Stellung der Schwenkachse mit dem Handrad verändern wollen. Die Überlagerung einer Handrad-Positionierung erfolgt bei aktivem **M128** im maschinenfesten Koordinatensystem.

Vor Positionierungen mit **M91** oder **M92** und vor einem **T**-Satz: **M128** rücksetzen.

Um Kontur-Verletzungen zu vermeiden dürfen Sie mit **M128** nur Radiusfräser verwenden.

Die Werkzeug-Länge muss sich auf das Kugelzentrum des Radiusfräsers beziehen.

Wenn **M128** aktiv ist, zeigt die TNC in der Status-Anzeige das Symbol TCPM an.

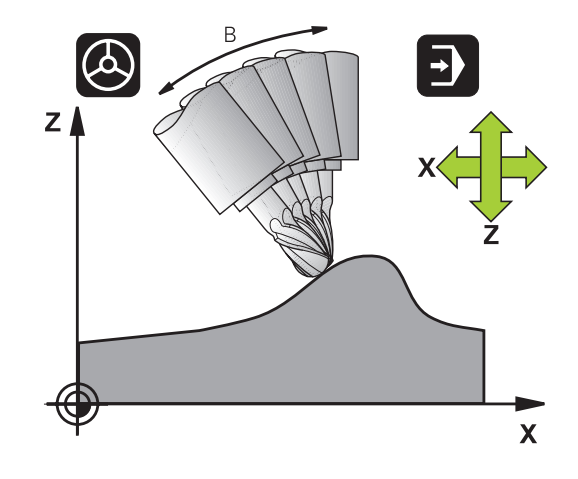

### **M128 bei Schwenktischen**

Wenn Sie bei aktivem **M128** eine Schwenktisch-Bewegung programmieren, dann dreht die TNC das Koordinaten-System entsprechend mit. Drehen Sie z.B. die C-Achse um 90° (durch positionieren oder durch Nullpunkt-Verschiebung) und programmieren anschließend eine Bewegung in der X-Achse, dann führt die TNC die Bewegung in der Maschinenachse Y aus.

Auch den gesetzten Bezugspunkt, der sich durch die Rundtisch-Bewegung verlagert, transformiert die TNC.

#### **M128 bei dreidimensionaler Werkzeug-Korrektur**

Wenn Sie bei aktivem **M128** und aktiver Radiuskorrektur /**G41**/**G42** eine dreidimensionale Werkzeug-Korrektur durchführen, positioniert die TNC bei bestimmten Maschinengeometrien die Drehachsen automatisch (Peripheral-Millingsiehe "Dreidimensionale Werkzeug-Korrektur (Software-Option 2)").

#### **Wirkung**

**M128** wird wirksam am Satz-Anfang, **M129** am Satz-Ende. **M128** wirkt auch in den manuellen Betriebsarten und bleibt nach einem Betriebsartenwechsel aktiv. Der Vorschub für die Ausgleichsbewegung bleibt so lange wirksam, bis Sie einen neuen programmieren oder **M128** mit **M129** rücksetzen.

**M128** setzen Sie mit **M129** zurück. Wenn Sie in einer Programmlauf-Betriebsart ein neues Programm wählen, setzt die TNC **M128** ebenfalls zurück.

#### **NC-Beispielsätze**

Ausgleichsbewegungen mit einem Vorschub von 1000 mm/min durchführen:

**N50 G01 G41 X+0 Y+38.5 IB-15 F125 M128 F1000 \***

#### **Programmieren: Mehrachs-Bearbeitung 12**

**12.4 Zusatz-Funktionen für Drehachsen**

### **Sturzfräsen mit nicht gesteuerten Drehachsen**

Wenn Sie an Ihrer Maschine nicht gesteuerte Drehachsen haben (sogenannte Zählerachsen), dann können Sie in Verbindung mit M128 auch mit diesen Achsen angestellte Bearbeitungen durchführen.

- 1 Die Drehachsen manuell in die gewünschte Position bringen. M128 darf dabei nicht aktiv sein
- 2 M128 aktivieren: Die TNC liest die Istwerte aller vorhandenen Drehachsen, berechnet daraus die neue Position des Werkzeug-Mittelpunktes und aktualisiert die Positions-Anzeige
- 3 Die erforderliche Ausgleichsbewegung führt die TNC mit dem nächsten Positioniersatz aus
- 4 Bearbeitung durchführen
- 5 Am Programm-Ende M128 mit M129 rücksetzen und Drehachsen wieder in Ausgangsstellung bringen

Gehen Sie dabei wie folgt vor:

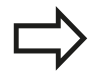

Solange M128 aktiv ist, überwacht die TNC die Istposition der nicht gesteuerten Drehachsen. Weicht die Istposition einen vom Maschinenhersteller definierbaren Wert von der Sollposition ab, gibt die TNC eine Fehlermeldung aus und unterbricht den Programmlauf.

**12**

# **Auswahl von Schwenkachsen: M138**

#### **Standardverhalten**

Die TNC berücksichtigt bei den Funktionen M128, TCPM und Bearbeitungsebene schwenken die Drehachsen, die von Ihrem Maschinenhersteller in Maschinen-Parametern festgelegt sind.

#### **Verhalten mit M138**

Die TNC berücksichtigt bei den oben aufgeführten Funktionen nur die Schwenkachsen, die Sie mit M138 definiert haben.

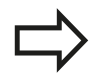

Falls Sie mit der Funktion **M138** die Anzahl der Schwenkachsen begrenzen, können dadurch die Schwenkmöglichkeiten an Ihrer Maschine eingeschränkt werden.

#### **Wirkung**

M138 wird wirksam am Satz-Anfang.

M138 setzen Sie zurück, indem Sie M138 ohne Angabe von Schwenkachsen erneut programmieren.

#### **NC-Beispielsätze**

Für die oben aufgeführten Funktionen nur die Schwenkachse C berücksichtigen:

**N50 G00 Z+100 R0 M138 C \***

#### **Programmieren: Mehrachs-Bearbeitung 12**

**12.4 Zusatz-Funktionen für Drehachsen**

# **Berücksichtigung der Maschinen-Kinematik in IST/SOLL-Positionen am Satzende: M144 (Software-Option 2)**

## **Standardverhalten**

Die TNC fährt das Werkzeug auf die im Bearbeitungs-Programm festgelegten Positionen. Ändert sich im Programm die Position einer Schwenkachse, so muss der daraus entstehende Versatz in den Linearachsen berechnet und in einem Positioniersatz verfahren werden.

## **Verhalten mit M144**

Die TNC berücksichtigt eine Änderung der Maschinen-Kinematik in der Positionsanzeige, wie sie z.B. durch Einwechseln einer Vorsatzspindel entsteht. Ändert sich die Position einer gesteuerten Schwenkachse, dann wird während des Schwenkvorganges auch die Position der Werkzeugspitze gegenüber dem Werkstück verändert. Der entstandene Versatz wird in der Positionsanzeige verrechnet.

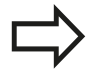

Positionierungen mit M91/M92 sind bei aktivem M144 erlaubt.

Die Positionsanzeige in den Betriebsarten SATZFOLGE und EINZELSATZ ändert sich erst, nachdem die Schwenkachsen ihre Endposition erreicht haben.

## **Wirkung**

M144 wird wirksam am Satz-Anfang. M144 wirkt nicht in Verbindung M128 oder Bearbeitungsebene Schwenken. M144 heben Sie auf, indem Sie M145 programmieren.

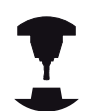

Die Maschinengeometrie muss vom Maschinenhersteller in der Kinematikbeschreibung definiert sein.

Der Maschinenhersteller legt die Wirkungsweise in den Automatik-Betriebsarten und manuellen Betriebsarten fest. Beachten Sie Ihr Maschinenhandbuch.

# **12.5 FUNCTION TCPM (Software-Option 2)**

# **Funktion**

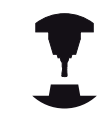

Die Maschinengeometrie muss vom Maschinenhersteller in der Kinematikbeschreibung definiert sein.

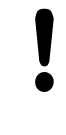

# **Bei Schwenkachsen mit Hirth-Verzahnung:**

Stellung der Schwenkachse nur verändern, nachdem Sie das Werkzeug freigefahren haben. Ansonsten können durch das Herausfahren aus der Verzahnung Konturverletzungen entstehen.

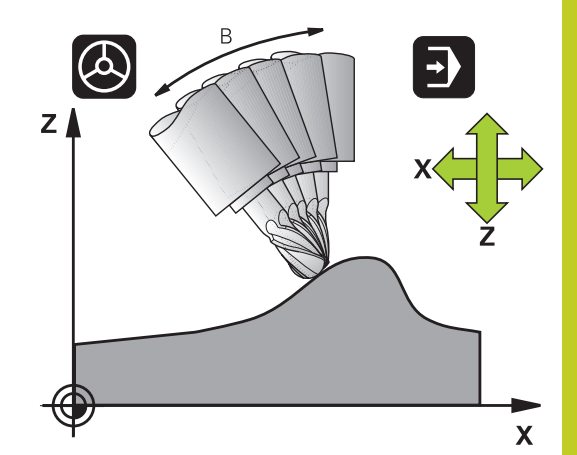

Vor Positionierungen mit **M91** oder **M92** und vor einem **TOOL CALL**: **FUNCTION TCPM** rücksetzen. Um Kontur-Verletzungen zu vermeiden dürfen Sie mit **FUNCTION TCPM** nur Radiusfräser verwenden. Die Werkzeug-Länge muss sich auf das Kugelzentrum des Radiusfräsers beziehen. Wenn **FUNCTION TCPM** aktiv ist, zeigt die TNC in der Positions-Anzeige das Symbol **TCPM** an.

**FUNCTION TCPM** ist eine Weiterentwicklung der Funktion **M128**, mit der Sie das Verhalten der TNC beim Positionieren von Drehachsen festlegen können. Im Gegensatz zu **M128** können Sie bei **FUNCTION TCPM** die Wirkungsweise verschiedener Funktionalitäten selbst definieren:

- Wirkungsweise des programmierten Vorschubes: **F TCP** / **F CONT**
- Interpretation der im NC-Programm programmierten Drehachs- $\blacksquare$ Koordinaten: **AXIS POS** / **AXIS SPAT**
- Interpolationsart zwischen Start- und Zielposition: **PATHCTRL AXIS** / **PATHCTRL VECTOR**

# **FUNCTION TCPM definieren**

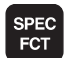

- Sonderfunktionen wählen
- **Programmierhilfen wählen**
- PROGRAMM FUNKTIONEN **FUNCTTON** TCPM
- Funktion FUNCTION TCPM wählen

#### **Programmieren: Mehrachs-Bearbeitung 12**

**12.5 FUNCTION TCPM (Software-Option 2)**

# **Wirkungsweise des programmierten Vorschubs**

Zur Definition der Wirkungsweise des programmierten Vorschubs stellt die TNC zwei Funktionen zur Verfügung:

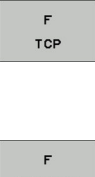

- **F TCP** legt fest, dass der programmierte Vorschub als tatsächliche Relativgeschwindigkeit zwischen Werkzeugspitze (**t**ool **c**enter **p**oint) und Werkstück interpretiert wird
- CONTOUR
- ► **F CONT** legt fest, dass der programmierte Vorschub als Bahnvorschub der im jeweiligen NC-Satz programmierten Achsen interpretiert wird

### **NC-Beispielsätze**

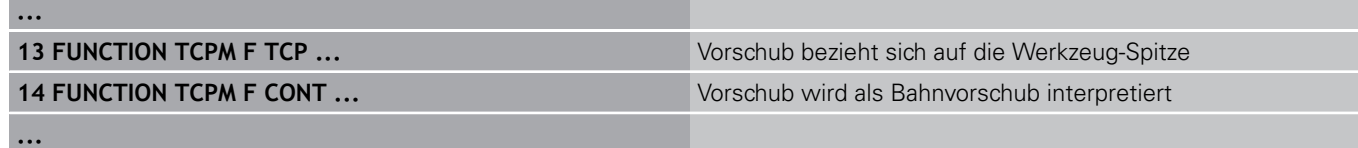

# **Interpretation der programmierten Drehachs-Koordinaten**

Maschinen mit 45°-Schwenkköpfen oder 45°-Schwenktischen hatten bisher keine Möglichkeit, auf einfache Weise Sturzwinkel bzw. eine Werkzeug-Orientierung bezogen auf das momentan aktive Koordinatensystem (Raumwinkel) einzustellen. Diese Funktionalität konnte lediglich über extern erstellte Programme mit Flächen-Normalenvektoren (LN-Sätze) realisiert werden.

Die TNC stellt nun folgende Funktionalität zur Verfügung:

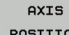

- **AXIS POS** legt fest, dass die TNC die programmierten Koordinaten von Drehachsen als Sollposition der jeweiligen Achse interpretiert
- $0 \times T$ SPATIAL
- **AXIS SPAT** legt fest, dass die TNC die programmierten Koordinaten von Drehachsen als Raumwinkel interpretiert

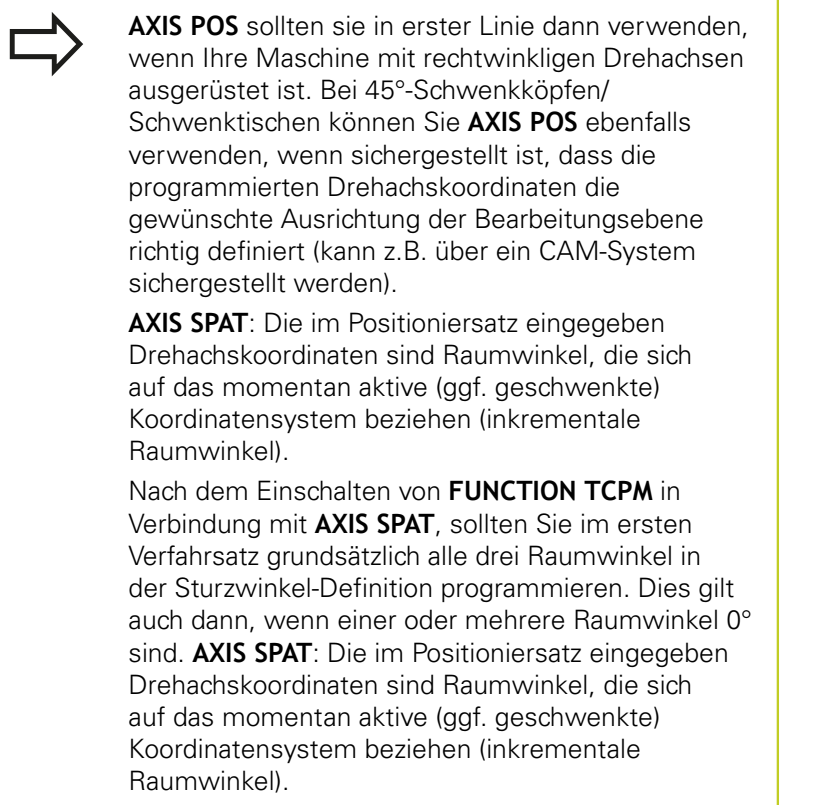

## **NC-Beispielsätze**

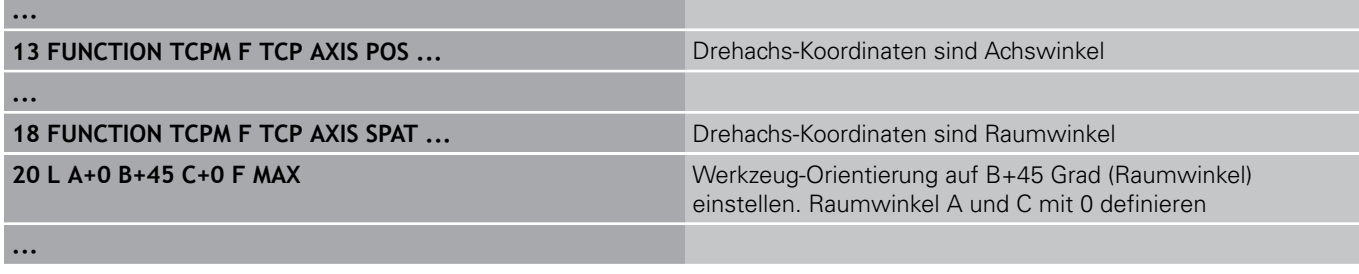

**12**

#### **Programmieren: Mehrachs-Bearbeitung 12**

**12.5 FUNCTION TCPM (Software-Option 2)**

# **Interpolationsart zwischen Start- und Endposition**

Zur Definition der Interpolationsart zwischen Start- und Endposition, stellt die TNC zwei Funktionen zur Verfügung:

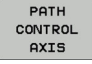

PATH CONTROL VECTOR **PATHCTRL AXIS** legt fest, dass die Werkzeugspitze zwischen Start- und Endposition des jeweiligen NC-Satzes auf einer Geraden verfährt (**Face Milling**). Die Richtung der Werkzeug-Achse an der Start- und Endposition entspricht den jeweils programmierten Werten, der Werkzeug-Umfang beschreibt jedoch zwischen Start- und Endposition keine definierte Bahn. Die Fläche, die sich durch Fräsen mit dem Werkzeug-Umfang (**Peripheral Milling**) ergibt, ist abhängig von der Maschinengeometrie

**PATHCTRL VECTOR** legt fest, dass die Werkzeugspitze zwischen Start- und Endposition des jeweiligen NC-Satzes auf einer Geraden verfährt und das auch die Richtung der Werkzeug-Achse zwischen Start- und Endposition so interpoliert wird, dass bei einer Bearbeitung am Werkzeug-Umfang eine Ebene entsteht (**Peripheral Milling**)

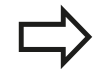

### **Bei PATHCTRL VECTOR zu beachten:**

Eine beliebig definierte Werkzeug-Orientierung ist in der Regel durch zwei verschiedene Schwenkachs-Stellungen erreichbar. Die TNC verwendet die Lösung, die auf dem kürzesten Weg – von der aktuellen Position aus – erreichbar ist. Dadurch kann es bei 5-Achs-Programmen vorkommen, dass die TNC in den Drehachsen Endpositionen anfährt, die nicht programmiert sind.

Um eine möglichst kontinuierlich Mehrachsbewegung zu erhalten, sollten Sie den Zyklus 32 mit einer **Toleranz für Drehachsen** definieren (siehe Benutzer-Handbuch Zyklen, Zyklus 32 TOLERANZ). Die Toleranz der Drehachsen sollte in derselben Größenordnung liegen wie die Toleranz der ebenfalls im Zyklus 32 zu definierenden Bahnabaweichung. Je größer die Toleranz für Drehachsen definiert ist, desto größer sind beim Peripheral Milling die Konturabweichungen.

# **FUNCTION TCPM rücksetzen**

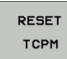

**FUNCTION RESET TCPM** verwenden, wenn Sie die Funktion gezielt innerhalb eines Programmes zurücksetzen wollen

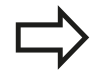

Die TNC setzt **FUNCTION TCPM** automatisch zurück, wenn Sie in einer Programmlauf-Betriebsart ein neues Programm wählen.

Sie dürfen **FUNCTION TCPM** nur zurücksetzen, wenn die **PLANE**-Funktion inaktiv ist. Ggf. **PLANE RESET** vor **FUNCTION RESET TCPM** durchführen.

#### **NC-Beispielsätze**

**25 FUNCTION RESETTCPM FUNCTION TCPM** rücksetzen

**...**

#### **Programmieren: Mehrachs-Bearbeitung 12**

**12.6 Peripheral Milling: 3D-Radiuskorrektur mit TCPM und Radius-Korrektur (G41/G42)**

# **12.6 Peripheral Milling: 3D-Radiuskorrektur mit TCPM und Radius-Korrektur (G41/ G42)**

# **Anwendung**

Beim Peripheral Milling versetzt die TNC das Werkzeug senkrecht zur Bewegungsrichtung und senkrecht zur Werkzeugrichtung um die Summe der Delta-Werte **DR** (Werkzeug-Tabelle und **T**-Satz). Die Korrekturrichtung legen Sie mit der Radiuskorrektur **G41/G42** fest (siehe Bild rechts oben, Bewegungsrichtung Y+).

Damit die TNC die vorgegebene Werkzeug-Orientierung erreichen kann, müssen Sie die Funktion **M128** [siehe "Position](#page-361-0) [der Werkzeugspitze beim Positionieren von Schwenkachsen](#page-361-0) [beibehalten \(TCPM\): M128 \(Software-Option 2\)", Seite 362](#page-361-0) und anschließend die Werkzeug-Radiuskorrektur aktivieren. Die TNC positioniert dann die Drehachsen der Maschine automatisch so, dass das Werkzeug die durch die Drehachsen-Koordinaten vorgegebene Werkzeug-Orientierung mit der aktiven Korrektur erreicht.

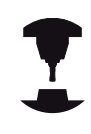

Diese Funktion ist nur an Maschinen möglich, für deren Schwenkachsen-Konfiguration Raumwinkel definierbar sind. Beachten Sie Ihr Maschinenhandbuch.

Die TNC kann nicht bei allen Maschinen die Drehachsen automatisch positionieren.

Beachten Sie Ihr Maschinenhandbuch.

Beachten Sie, dass die TNC eine Korrektur um die definierten **Delta-Werte** durchführt. Ein in der Werkzeug-Tabelle definierter Werkzeug-Radius R hat keinen Einfluss auf die Korrektur.

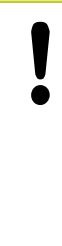

## **Achtung Kollisionsgefahr!**

Bei Maschinen, deren Drehachsen nur einen eingeschränkten Verfahrbereich erlauben, können beim automatischen Positionieren Bewegungen auftreten, die beispielsweise eine 180°-Drehung des Tisches erfordern. Achten Sie auf Kollisionsgefahr des Kopfes mit dem Werkstück oder mit Spannmitteln.

Die Werkzeug-Orientierung können Sie in einem G01-Satz wie nachfolgend beschrieben definieren.

### **Beispiel: Definition der Werkzeug-Orientierung mit M128 und Koordinaten der Drehachsen**

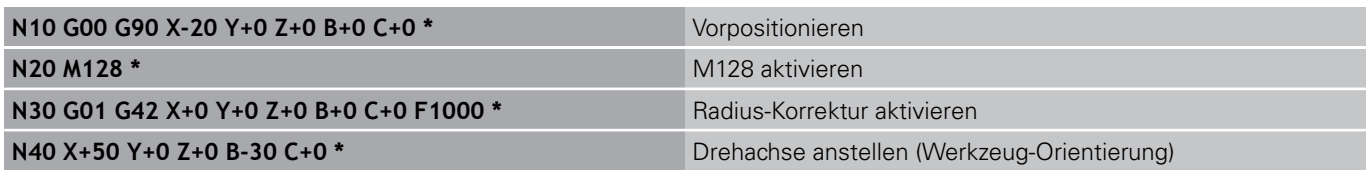

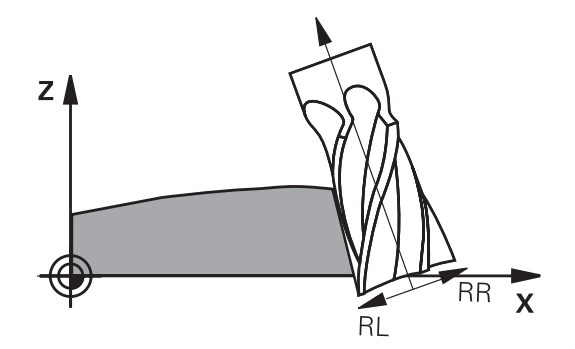

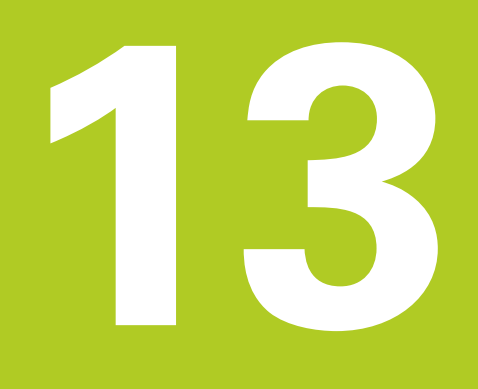

**Programmieren: Paletten-Verwaltung**

#### **Programmieren: Paletten-Verwaltung 13**

**13.1 Paletten-Verwaltung (Software-Option)**

# **13.1 Paletten-Verwaltung (Software-Option)**

# **Anwendung**

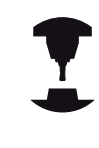

Die Paletten-Verwaltung ist eine maschinenabhängige Funktion. Im folgenden wird der Standard-Funktionsumfang beschrieben. Beachten Sie Ihr Maschinenhandbuch.

Paletten-Tabellen werden in Bearbeitungs-Zentren mit Paletten-Wechslern eingesetzt: Die Paletten-Tabelle ruft für die verschiedenen Paletten die zugehörigen Bearbeitungs-Programme auf und aktiviert Presets, Nullpunkt-Verschiebungen und Nullpunkt-Tabellen.

Sie können Paletten-Tabellen auch verwenden, um verschiedene Programme mit unterschiedlichen Bezugspunkten hintereinander abzuarbeiten.

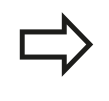

Wenn Sie Paletten-Tabellen erstellen oder verwalten, muss der Dateinamen immer mit einem Buchstaben beginnen.

Paletten-Tabellen enthalten folgende Angaben:

- **TYPE** (Eintrag zwingend erforderlich): Kennung Palette oder NC-Programm (mit Taste ENT wählen)
- **NAME** (Eintrag zwingend erforderlich): Paletten-, bzw. Programm-Name. Die Paletten-Namen legt der Maschinenhersteller fest (Maschinenhandbuch beachten). Programm-Namen müssen im selben Verzeichnis gespeichert sein wie die Paletten-Tabelle, ansonsten müssen Sie den vollständigen Pfadnamen des Programms eingeben
- **PRESET** (Eintrag wahlweise): Preset-Nummer aus der Preset-Tabelle. Die hier definierte Preset-Nummer wird von der TNC als Werkstück-Bezugspunkt interpretiert.
- **DATUM** (Eintrag wahlweise): Name der Nullpunkt-Tabelle. Nullpunkt-Tabellen müssen im selben Verzeichnis gespeichert sein wie die Paletten-Tabelle, ansonsten müssen Sie den vollständigen Pfadnamen der Nullpunkt-Tabelle eingeben. Nullpunkte aus der Nullpunkt-Tabelle aktivieren Sie im NC-Programm mit dem Zyklus 7 **NULLPUNKT-VERSCHIEBUNG**
- **LOCATION** (Eintrag zwingend erforderlich): Der Eintrag .. MA" kennzeichnet, dass sich eine Palette bzw. Aufspannung auf der Maschine befindet und bearbeitet werden kann. Die TNC bearbeitet nur Paletten bzw. Aufspannungen die mit "MA" gekennzeichnet sind. Drücken Sie die Taste ENT um "MA" einzutragen. Mit der Taste NO ENT können Sie den Eintrag entfernen.
- **LOCK** (Eintrag wahlweise): Bearbeitung einer Paletten-Zeile sperren. Durch betätigen der Taste ENT wird die Abarbeitung mit dem Eintrag "**\***" als gesperrt gekennzeichnet. Mit der Taste NO ENT können Sie die Sperrung wieder aufheben. Sie können die Abarbeitung für einzelne Programme, Aufspannungen oder ganze Paletten sperren. Nicht gesperrte Zeilen (z.B. PGM) einer gesperrten Palette werden ebenfalls nicht bearbeitet.

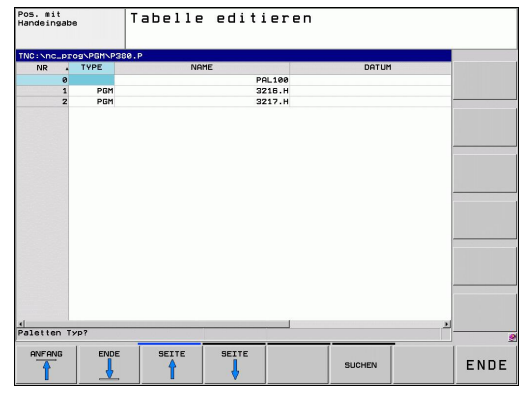

**13**

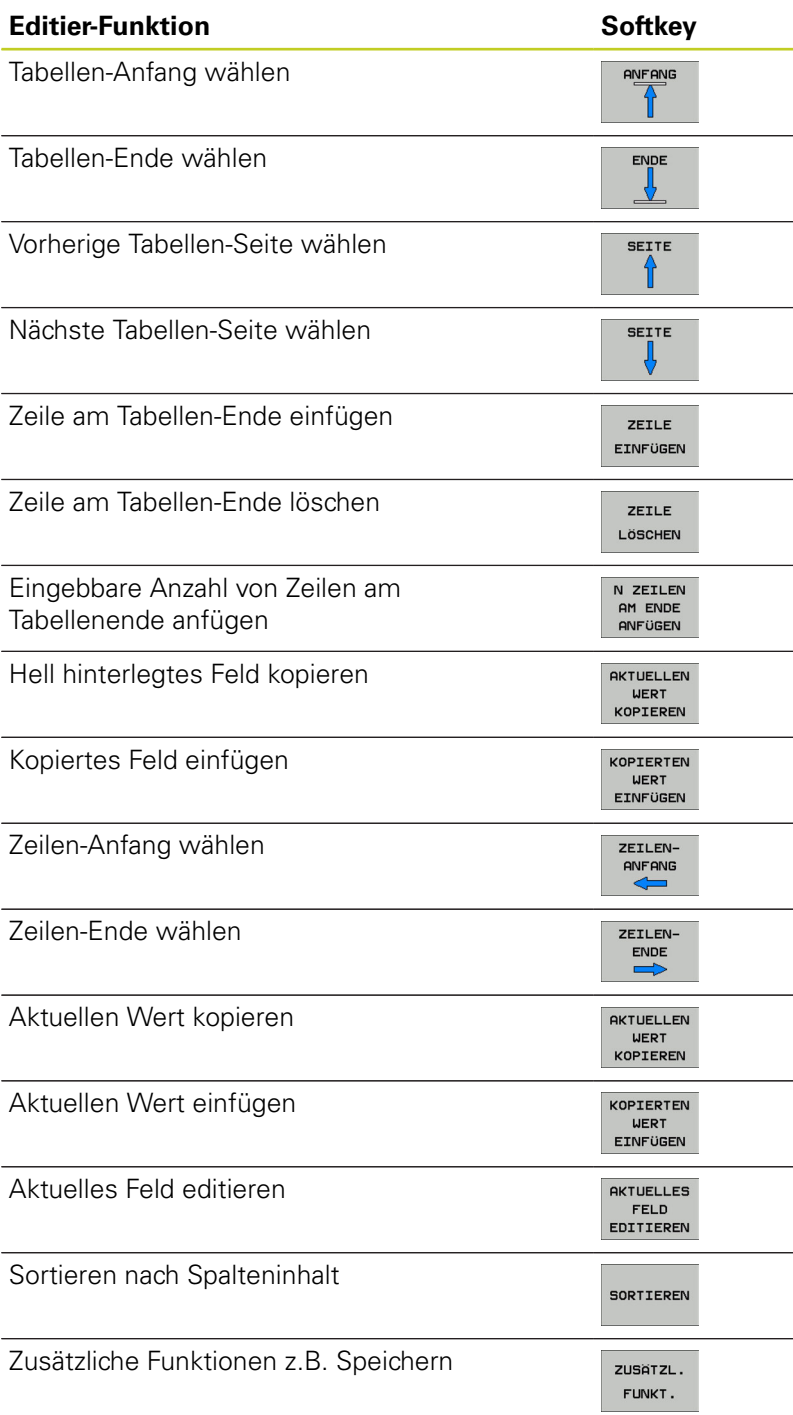

#### **Programmieren: Paletten-Verwaltung 13**

**13.1 Paletten-Verwaltung (Software-Option)**

# **Paletten-Tabelle wählen**

- In der Betriebsart Programm-Einspeichern/Editieren oder Programmlauf Datei-Verwaltung wählen: Taste PGM MGT drücken
- $\blacktriangleright$ Dateien vom Typ .P anzeigen: Softkeys TYP WÄHLEN und ALLE ANZEIGEN drücken
- Paletten-Tabelle mit Pfeil-Tasten wählen oder Namen für eine neue Tabelle eingeben
- Auswahl mit Taste ENT bestätigen  $\blacktriangleright$

# **Paletten-Datei verlassen**

- $\mathbf{r}$ Datei-Verwaltung wählen: Taste PGM MGT drücken
- Anderen Datei-Typ wählen: Softkey TYP WÄHLEN und Softkey  $\blacktriangleright$ für den gewünschten Datei-Typ drücken, z.B. ANZEIGEN .H
- Gewünschte Datei wählen  $\mathbf{r}$

# **Paletten-Datei abarbeiten**

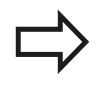

Per Maschinen-Parameter ist festgelegt, ob die Paletten-Tabelle satzweise oder kontinuierlich abgearbeitet wird.

Sie können zwischen der Tabellenansicht und der Formularansicht mit der Taste für die Bildschirm-Aufteilung wechseln.

- In der Betriebsart Programmlauf Satzfolge oder Programmlauf  $\mathbf{P}$ Einzelsatz Datei-Verwaltung wählen: Taste PGM MGT drücken
- ▶ Dateien vom Typ .P anzeigen: Softkeys TYP WÄHLEN und ANZEIGEN .P drücken
- Paletten-Tabelle mit Pfeil-Tasten wählen, mit Taste ENT  $\blacktriangleright$ bestätigen
- Paletten-Tabelle abarbeiten: Taste NC-Start drücken $\blacktriangleright$

#### **Bildschirm-Aufteilung beim Abarbeiten der Paletten-Tabelle**

Wenn Sie den Programm-Inhalt und den Inhalt der Paletten-Tabelle gleichzeitig sehen wollen, dann wählen Sie die Bildschirm-Aufteilung PROGRAMM + PALETTE. Während des abarbeitens stellt die TNC dann auf der linken Bildschirmseite das Programm und auf der rechten Bildschirmseite die Palette dar. Um den Programm-Inhalt vor dem Abarbeiten ansehen zu können gehen Sie wie folgt vor:

- ▶ Paletten-Tabelle wählen
- Mit Pfeiltasten Programm wählen, das Sie kontrollieren wollen  $\mathbf{B}$
- ▶ Softkey PROGRAMM ÖFFNEN drücken: Die TNC zeigt das gewählte Programm am Bildschirm an. Mit den Pfeiltasten können Sie jetzt im Programm blättern
- ▶ Zurück zur Paletten-Tabelle: Drücken Sie den Softkey END PGM

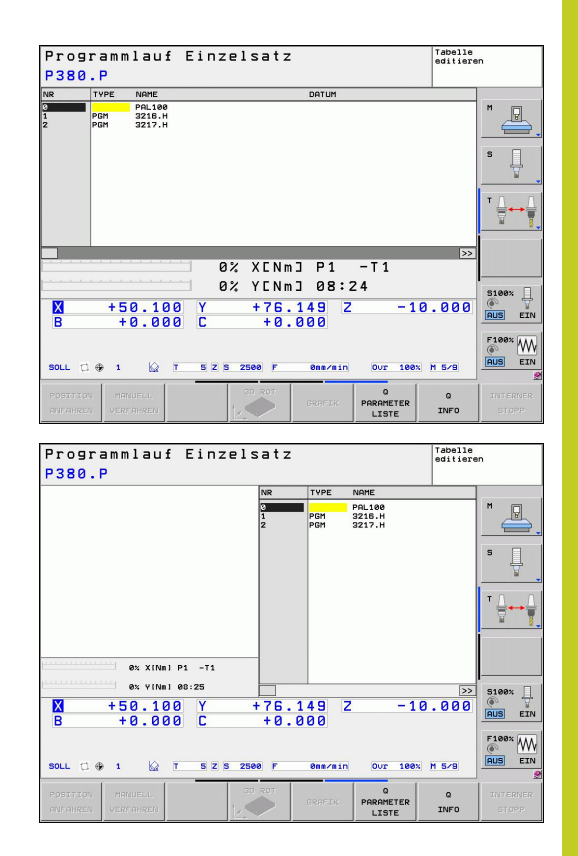

**14**

**Handbetrieb und Einrichten**

**14.1 Einschalten, Ausschalten**

# **14.1 Einschalten, Ausschalten**

# **Einschalten**

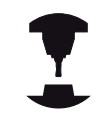

Das Einschalten und Anfahren der Referenzpunkte sind maschinenabhängige Funktionen.

Beachten Sie Ihr Maschinenhandbuch.

Die Versorgungsspannung von TNC und Maschine einschalten. Danach zeigt die TNC folgenden Dialog an:

# **SYSTEM STARTUP**

▶ TNC wird gestartet

# **STROMUNTERBRECHUNG**

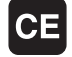

TNC-Meldung, dass Stromunterbrechung vorlag - Meldung löschen

# **PLC-PROGRAMM ÜBERSETZEN**

▶ PLC-Programm der TNC wird automatisch übersetzt

# **STEUERSPANNUNG FÜR RELAIS FEHLT**

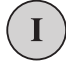

Steuerspannung einschalten. Die TNC prüft die Funktion der Not-Aus-Schaltung

# **MANUELLER BETRIEB REFERENZPUNKTE ÜBERFAHREN**

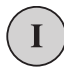

▶ Referenzpunkte in vorgegebener Reihenfolge überfahren: Für jede Achse externe START-Taste drücken, oder

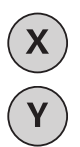

Referenzpunkte in beliebiger Reihenfolge überfahren: Für jede Achse externe Richtungstaste drücken und halten, bis Referenzpunkt überfahren ist

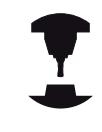

Wenn Ihre Maschine mit absoluten Messgeräten ausgerüstet ist, entfällt das Überfahren der Referenzmarken. Die TNC ist dann sofort nach dem Einschalten der Steuerspannung funktionsbereit.

Die TNC ist jetzt funktionsbereit und befindet sich in der Betriebsart Manueller Betrieb.

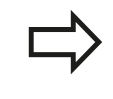

Die Referenzpunkte müssen Sie nur dann überfahren, wenn Sie die Maschinenachsen verfahren wollen. Wenn Sie nur Programme editieren oder testen wollen, dann wählen Sie nach dem Einschalten der Steuerspannung sofort die Betriebsart Programm-Einspeichern/Editieren oder Programm-Test.

Die Referenzpunkte können Sie dann nachträglich überfahren. Drücken Sie dazu in der Betriebsart Manueller Betrieb den Softkey REF.-PKT. ANFAHREN.

## **Referenzpunkt überfahren bei geschwenkter Bearbeitungsebene**

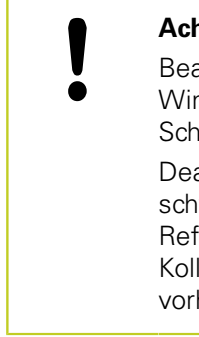

## **Achtung Kollisionsgefahr!**

achten Sie, dass die im Menü eingetragenen nkelwerte mit den tatsächlichen Winkeln der wenkachse übereinstimmen.

aktivieren Sie die Funktion "Bearbeitungsebene schwenken" vor dem Überfahren der ferenzpunkte. Achten Sie darauf, dass keine lision entsteht. Fahren Sie das Werkzeug ggf. her frei.

Die TNC aktiviert automatisch die geschwenkte Bearbeitungsebene, falls diese Funktion beim Ausschalten der Steuerung aktiv war. Dann verfährt die TNC die Achsen beim Betätigen einer Achsrichtungstaste, im geschwenkten Koordinatensystem. Positionieren Sie das Werkzeug so, dass beim späteren Überfahren der Referenzpunkte keine Kollision entstehen kann. Zum Überfahren der Referenzpunkte müssen Sie die Funktion "Bearbeitungsebene schwenken" deaktivieren, [siehe](#page-434-0) ["Manuelles Schwenken aktivieren", Seite 435.](#page-434-0)

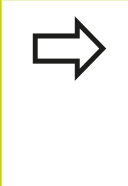

Wenn Sie diese Funktion nutzen, dann müssen Sie bei nicht absoluten Messgeräten die Position der Drehachsen, die die TNC dann in einem Überblendfenster anzeigt, bestätigen. Die angezeigte Position entspricht der letzten, vor dem Ausschalten aktiven Position der Drehachsen.

Sofern eine der beiden zuvor aktiven Funktionen aktiv ist, hat die NC-START-Taste keine Funktion. Die TNC gibt eine entsprechende Fehlermeldung aus.

**14.1 Einschalten, Ausschalten**

# **Ausschalten**

Um Datenverluste beim Ausschalten zu vermeiden, müssen Sie das Betriebssystem der TNC gezielt herunterfahren:

Betriebsart Manuell wählen  $\mathbf{r}$ 

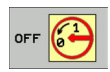

- Funktion zum Herunterfahren wählen, nochmal mit Softkey JA bestätigen
- Wenn die TNC in einem Überblendfenster den Text **NOW IT IS SAFE TO TURN POWER OFF** anzeigt, dürfen Sie die Versorgungsspannung zur TNC unterbrechen

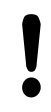

## **Achtung, Datenverlust möglich!**

Willkürliches Ausschalten der TNC kann zu Datenverlust führen!

Beachten Sie, dass das Betätigen der END-Taste nach dem Herunterfahren der Steuerung zu einem Neustart der Steuerung führt. Auch das Ausschalten während dem Neustart kann zu Datenverlust führen!

# **14.2 Verfahren der Maschinenachsen**

# **Hinweis**

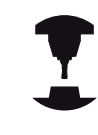

Das Verfahren mit den externen Richtungstasten ist maschinenabhängig. Beachten Sie Ihr Maschinenhandbuch.

# **Achse mit den externen Richtungstasten verfahren**

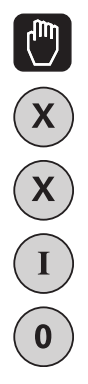

- ▶ Betriebsart Manueller Betrieb wählen
- Externe Richtungstaste drücken und halten, solange Achse verfahren soll, oder
- Achse kontinuierlich verfahren: Externe Richtungstaste gedrückt halten und externe START-Taste kurz drücken
- Anhalten: Externe STOPP-Taste drücken

Mit beiden Methoden können Sie auch mehrere Achsen gleichzeitig verfahren. Den Vorschub, mit dem die Achsen verfahren, ändern Sie über den Softkey F, [siehe "Spindeldrehzahl S, Vorschub F und](#page-393-0) [Zusatzfunktion M", Seite 394](#page-393-0).

# **Schrittweises Positionieren**

Beim schrittweisen Positionieren verfährt die TNC eine Maschinenachse um ein von Ihnen festgelegtes Schrittmaß.

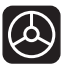

▶ Betriebsart Manuell oder El. Handrad wählen

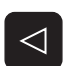

SCHRITT

MASS<br>AUS EIN

- ▶ Softkey-Leiste umschalten
- Schrittweises Positionieren wählen: Softkey SCHRITTMASS auf EIN

## **ZUSTELLUNG =**

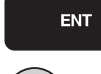

- ▶ Zustellung in mm eingeben, mit Taste ENT bestätigen
- ► Externe Richtungstaste drücken: beliebig oft positionieren

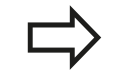

Der maximal eingebbare Wert für eine Zustellung beträgt 10 mm.

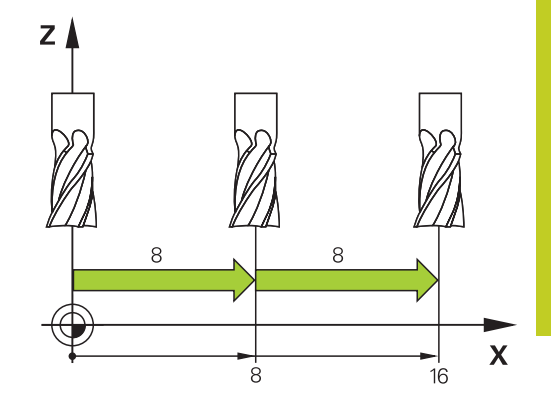

**14**

**14.2 Verfahren der Maschinenachsen**

# **Verfahren mit elektronischen Handrädern**

Die TNC unterstützt das Verfahren mit folgenden neuen elektronischen Handrädern:

- $\blacksquare$ HR 520: Anschlusskompatibles Handrad zum HR 420 mit Display, Datenübertragung per Kabel
- $\blacksquare$ HR 550 FS: Handrad mit Display, Datenübertragung per Funk

Darüber hinaus unterstützt die TNC weiterhin die Kabelhandräder HR 410 (ohne Display) und HR 420 (mit Display).

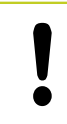

#### **Achtung, Gefahr für Bediener und Handrad!**

Alle Verbindungsstecker des Handrads dürfen nur von autorisiertem Service-Personal entfernt werden, auch wenn dies ohne Werkzeug möglich ist!

Maschine grundsätzlich nur mit angestecktem Handrad einschalten!

Wenn Sie Ihre Maschine bei nicht angestecktem Handrad betreiben wollen, dann Kabel von der Maschine abstecken und die offene Buchse mit einer Kappe sichern!

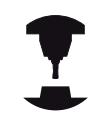

Ihr Maschinenhersteller kann zusätzliche Funktionen für die Handräder HR 5xx zur Verfügung stellen. Beachten Sie Ihr Maschinenhandbuch.

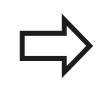

Ein Handrad HR 5xx ist empfehlenswert, wenn Sie die Funktion Handradüberlagerung in virtueller Achse einsetzen wollen siehe "Virtuelle Werkzeugachse VT".

Die tragbaren Handräder HR 5xx sind mit einem Display ausgestattet, auf dem die TNC verschiedene Informationen anzeigt. Darüber hinaus können Sie über die Handrad-Softkeys wichtige Einrichte-Funktionen ausführen, z.B. Bezugspunkte setzen oder M-Funktionen eingeben und abarbeiten.

Sobald Sie das Handrad über die Handrad-Aktivierungstaste aktiviert haben, ist keine Bedienung über das Bedienpult mehr möglich. Die TNC zeigt diesen Zustand am TNC-Bildschirm durch ein Überblendfenster an.

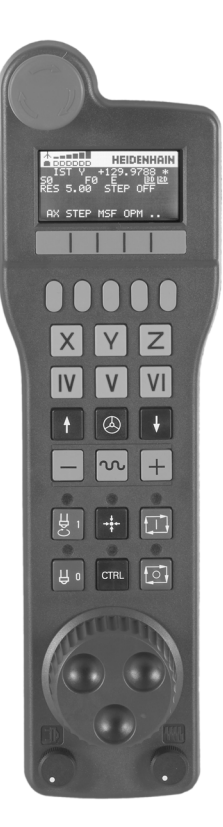

- NOT-AUS-Taste
- Handrad-Display zur Status-Anzeige und Auswahl von Funktionen, weitere Informationen dazu:
- Softkeys
- Achswahltasten, können vom Maschinenhersteller entsprechend der Achskonfiguration getauscht werden
- Zustimmtaste
- Pfeiltasten zur Definition der Handrad-Empfindlichkeit
- Handrad-Aktivierungstaste
- Richtungstaste, in die die TNC die gewählte Achse verfährt
- Eilgangüberlagerung für Richtungstaste
- Spindel einschalten (maschinenabhängige Funktion, Taste vom Maschinenhersteller tauschbar)
- 11 Taste "NC-Satz generieren" (maschinenabhängige Funktion, Taste vom Maschinenhersteller tauschbar)
- Spindel ausschalten (maschinenabhängige Funktion, Taste vom Maschinenhersteller tauschbar)
- CTRL-Taste für Sonderfunktionen (maschinenabhängige Funktion, Taste vom Maschinenhersteller tauschbar)
- NC-Start (maschinenabhängige Funktion, Taste vom Maschinenhersteller tauschbar)
- NC-Stopp (maschinenabhängige Funktion, Taste vom Maschinenhersteller tauschbar)
- Handrad
- Spindeldrehzahl-Potentiometer
- Vorschub-Potentiometer
- Kabelanschluss, entfällt bei Funkhandrad HR 550 FS

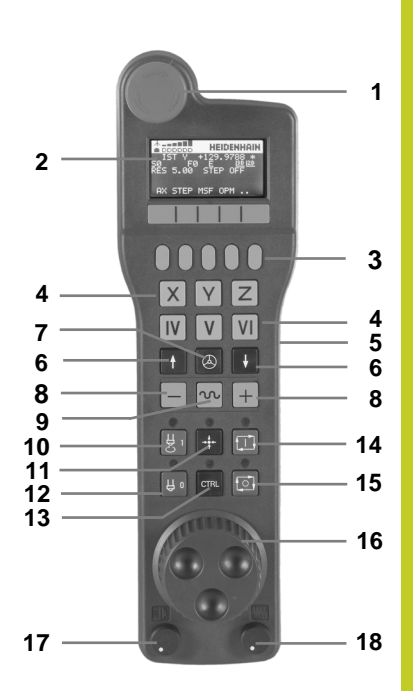

# **14.2 Verfahren der Maschinenachsen**

#### **Handrad-Display**

- **Nur beim Funkhandrad HR 550 FS**: Anzeige, ob Handrad in der Docking-Station liegt oder ob Funkbetrieb aktiv ist
- **Nur beim Funkhandrad HR 550 FS**: Anzeige der Feldstärke, 6 Balken = maximale Feldstärke
- **Nur beim Funkhandrad HR 550 FS**: Ladezustand des Akkus, 6 Balken = maximaler Ladezustand. Während des Ladevorgangs läuft ein Balken von links nach rechts
- **IST**: Art der Positionsanzeige
- **Y+129.9788**: Position der gewählten Achse
- **\***: STIB (Steuerung in Betrieb); Programmlauf ist gestartet oder Achse ist in Bewegung
- **S0**: Aktuelle Spindeldrehzahl
- **F0**: Aktueller Vorschub, mit dem die gewählte Achse momentan verfahren wird
- **E**: Fehlermeldung steht an
- **3D**: Funktion Bearbeitungsebene schwenken ist aktiv
- **2D**: Funktion Grunddrehung ist aktiv
- **RES 5.0**: Aktive Handrad-Auflösung. Weg in mm/Umdrehung (°/ Umdrehung bei Drehachsen), den die gewählte Achse bei einer Handradumdrehung verfährt
- **STEP ON** bzw. **OFF**: Schrittweises Positionieren aktiv bzw. inaktiv. Bei aktiver Funktion zeigt die TNC zusätzlich den aktiven Verfahrschritt an
- Softkey-Leiste: Auswahl verschiedener Funktionen, Beschreibung in den nachfolgenden Abschnitten

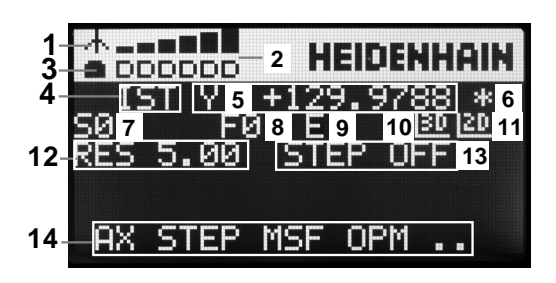

#### **Besonderheiten des Funkhandrades HR 550 FS**

Eine Funkverbindung besitzt aufgrund vieler möglicher Störeinflüsse nicht die gleiche Verfügbarkeit wie eine leitungsgebundene Verbindung. Bevor Sie das Funkhandrad einsetzen ist daher zu prüfen, ob Störungen mit anderen, im Umfeld der Maschine vorhandenen, Funkteilnehmer bestehen. Diese Prüfung in Bezug auf vorhandene Funkfrequenzen, bzw. -kanäle, empfiehlt sich für alle industriellen Funksysteme.

Wenn Sie das HR 550 nicht verwenden, setzen sie es immer in die dafür vorgesehene Handrad-Aufnahme. Dadurch stellen Sie sicher, das über die Kontaktleiste auf der Rückseite des Funkhandrads eine stete Einsatzbereitschaft der Handrad-Akkus durch eine Laderegelung und eine direkte Kontaktverbindung für den Not-Aus-Kreis gewährleistet ist.

Das Funkhandrad reagiert im Fehlerfall (Funkunterbrechung, schlechte Empfangsqualität, Defekt einer Handrad-Komponente) immer mit einer Not-Aus-Reaktion.

Beachten Sie die Hinweise zur Konfiguration des Funkhandrades HR 550 FS [siehe "Funkhandrad](#page-489-0) [HR 550 FS konfigurieren", Seite 490](#page-489-0)

# **Achtung, Gefahr für Bediener und Maschine!**

Aus Sicherheitsgründen müssen Sie das Funkhandrad und die Handradaufnahme spätestens nach einer Betriebsdauer von 120 Stunden ausschalten, damit die TNC beim Wiedereinschalten einen Funktionstest ausführen kann!

Wenn Sie in Ihrer Werkstatt mehrere Maschinen mit Funkhandrädern betreiben, müssen Sie die zusammengehörenden Handräder und Handradaufnahmen so markieren, dass diese eindeutig als zusammengehörig erkennbar sind (z.B. durch Farbaufkleber oder Nummerierung). Die Markierungen müssen am Funkhandrad und an der Handradaufnahme für den Bediener eindeutig sichtbar angebracht sein!

Prüfen Sie vor jeder Verwendung, ob das richtige Funkhandrad für Ihre Maschine aktiv ist!

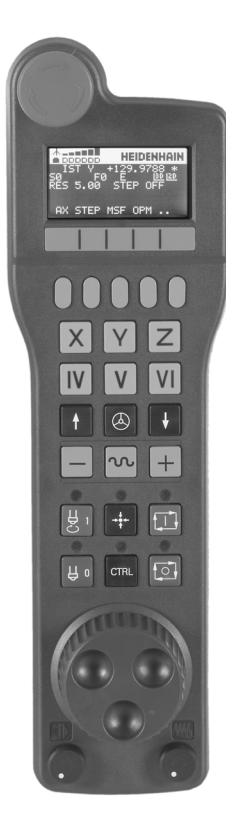

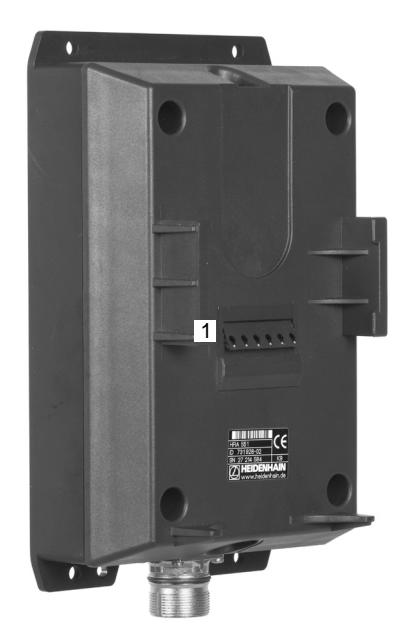

# **14.2 Verfahren der Maschinenachsen**

Das Funkhandrad HR 550 FS ist mit einem Akku ausgestattet. Der Akku wird geladen, sobald Sie das Handrad in die Handrad-Aufnahme (siehe Bild) eingelegt haben.

Sie können das HR 550 FS mit dem Akku bis zu 8 Stunden betreiben, bevor Sie es wieder aufladen müssen. Es empfiehlt sich jedoch das Handrad grundsätzlich in die Handrad-Aufnahme zu legen, wenn Sie es nicht benützen.

Sobald das Handrad in der Handrad-Aufnahme liegt, schaltet es intern auf Kabelbetrieb um. Dadurch können Sie das Handrad auch verwenden, wenn es vollständig entladen wäre. Die Funktionalität ist dabei identisch zum Funkbetrieb.

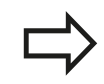

Wenn das Handrad vollständig entladen ist, dauert es ca. 3 Stunden, bis es in der Handrad-Aufnahme wieder voll aufgeladen ist.

Reinigen Sie die Kontakte **1** der Handrad-Aufnahme und des Handrades regelmäßig, um deren Funktion sicherzustellen.

Der Übertragungsbereich der Funkstrecke ist großzügig bemessen. Sollte es dennoch vorkommen, dass Sie – z.B. bei sehr großen Maschinen – an den Rand der Übertragungstrecke kommen, warnt Sie das HR 550 FS rechtzeitig durch einen sicher bemerkbaren Vibrationsalarm. In diesem Fall müssen Sie den Abstand zur Handrad-Aufnahme, in der der Funkempfänger integriert ist, wieder verringern.

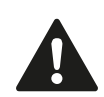

## **Achtung Gefahr für Werkzeug und Werkstück!**

Wenn die Funkstrecke keinen unterbrechungsfreien Betrieb mehr zulässt, löst die TNC automatisch einen NOT-AUS aus. Dies kann auch während der Bearbeitung passieren. Abstand zur Handrad-Aufnahme möglichst gering halten und das Handrad in die Handrad-Aufnahme legen, wenn Sie es nicht verwenden!

Wenn die TNC einen NOT-AUS ausgelöst hat, müssen Sie das Handrad wieder neu aktivieren. Gehen Sie dabei wie folgt vor:

- Betriebsart Programm-Einspeichern/Editieren wählen
- ▶ MOD-Funktion wählen: Taste MOD drücken
- Softkey-Leiste weiterschalten  $\blacktriangleright$
- HANDRAD<br>EINRICHTEN
- Konfigurationsmenü für Funkhandrad wählen: Softkey FUNKHANDRAD EINRICHTEN drücken
- Über die Schaltfläche **Handrad starten** das Funkhandrad wieder aktivieren
- Konfiguration speichern und Konfigurationsmenü verlassen: Schaltfläche **ENDE** drücken

Für die Inbetriebnahme und Konfiguration des Handrades steht in der Betriebsart MOD eine entsprechende Funktion zur Verfügung [siehe "Funkhandrad HR 550 FS konfigurieren", Seite 490.](#page-489-0)

### **Zu verfahrende Achse wählen**

Die Hauptachsen X, Y und Z, sowie drei weitere, vom Maschinenhersteller definierbare Achsen, können Sie direkt über die Achswahltasten aktivieren. Auch die virtuelle Achse VT kann Ihr Maschinenhersteller direkt auf eine der freien Achstasten legen. Liegt die virtuelle Achse VT nicht auf einer Achswahltaste, gehen Sie wie folgt vor:

- ▶ Handrad-Softkey F1 (AX) drücken: Die TNC zeigt auf dem Handrad-Display alle aktiven Achsen an. Die momentan aktive Achse blinkt
- Gewünschte Achse mit Handrad-Softkeys F1 (**->**) oder F2 (**<-**) wählen und mit Handrad-Softkey F3 (**OK**) bestätigen

### **Handrad-Empfindlichkeit einstellen**

Die Handrad-Empfindlichkeit legt fest, welchen Weg eine Achse pro Handrad-Umdrehung verfahren soll. Die definierbaren Empfindlichkeiten sind fest eingestellt und über die Handrad-Pfeiltasten direkt wählbar (nur wenn Schrittmaß nicht aktiv ist).

Einstellbare Empfindlichkeiten:

0.01/0.02/0.05/0.1/0.2/0.5/1/2/5/10/20 [mm/Umdrehung bzw. Grad/ Umdrehung]

# **14.2 Verfahren der Maschinenachsen**

# **Achsen verfahren**

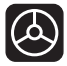

- ▶ Handrad aktiveren: Handrad-Taste auf dem HR 5xx drücken: Sie können die TNC jetzt nur noch über das HR 5xx bedienen, die TNC zeigt ein Überblendfenster mit Hinweistext am TNC-Bildschirm an
- ► Ggf. über Softkey OPM die gewünschte Betriebsart wählen
- ▶ Ggf. Zustimmtaste gedrückt halten

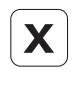

 $\overline{\mathbb{A}}$ 

- Auf dem Handrad die Achse wählen, die Sie verfahren wollen. Zusatz-Achsen ggf. über Softkeys wählen
- Aktive Achse in Richtung + verfahren, oder
- Aktive Achse in Richtung verfahren
- Handrad deaktiveren: Handrad-Taste auf dem HR 5xx drücken: Sie können die TNC jetzt wieder über das Bedienfeld bedienen

## **Potentiometer-Einstellungen**

Nachdem Sie das Handrad aktiviert haben, sind weiterhin die Potentiometer des Maschinen-Bedienfeldes aktiv. Wenn Sie die Potentiometer am Handrad nutzen wollen, gehen Sie wie folgt vor:

- Tasten CTRL und Handrad am HR 5xx drücken, die TNC zeigt im  $\blacktriangleright$ Handrad-Display das Softkey-Menü zur Potentiometer-Auswahl an
- Softkey HW drücken, um die Handrad-Potentiometer aktiv zu  $\mathbf{r}$ schalten

Sobald Sie die Handrad-Potentiometer aktiviert haben, müssen Sie vor der Abwahl des Handrades die Potentiometer des Maschinen-Bedienfeldes wieder aktivieren. Gehen Sie wie folgt vor:

- Tasten CTRL und Handrad am HR 5xx drücken, die TNC zeigt im  $\blacktriangleright$ Handrad-Display das Softkey-Menü zur Potentiometer-Auswahl an
- Softkey KBD drücken, um die Potentiometer auf dem  $\blacktriangleright$ Maschinen-Bedienfeld aktiv zu schalten

#### **Schrittweise positionieren**

Beim schrittweisen Positionieren verfährt die TNC die momentan aktive Handrad-Achse um ein von Ihnen festgelegtes Schrittmaß:

- ► Handrad-Softkey F2 (**STEP**) drücken
- Schrittweise positionieren aktivieren: Handrad-Softkey 3 (**ON**) drücken
- Gewünschtes Schrittmaß durch Drücken der Tasten F1 oder F2 wählen. Wenn Sie die jeweilige Taste gedrückt halten, erhöht die TNC den Zählschritt bei einem Zehnerwechsel jeweils um den Faktor 10. Durch zusätzliches Drücken der Taste CTRL erhöht sich der Zählschritt auf 1. Kleinstmögliches Schrittmaß ist 0.0001 mm, größtmögliches Schrittmaß ist 10 mm
- Gewähltes Schrittmaß mit Softkey 4 (**OK**) übernehmen
- ▶ Mit Handrad-Taste + bzw. die aktive Handrad-Achse in die entsprechende Richtung verfahren

#### **Zusatz-Funktionen M eingeben**

- ► Handrad-Softkey F3 (MSF) drücken
- Handrad-Softkey F1 (**M**) drücken
- Gewünschte M-Funktionsnummer durch Drücken der Tasten F1  $\blacktriangleright$ oder F2 wählen
- ▶ Zusatz-Funktion M mit Taste NC-Start ausführen

#### **Spindeldrehzahl S eingeben**

- ▶ Handrad-Softkey F3 (MSF) drücken
- ► Handrad-Softkey F2 (S) drücken
- Gewünschte Drehzahl durch Drücken der Tasten F1 oder F2 wählen. Wenn Sie die jeweilige Taste gedrückt halten, erhöht die TNC den Zählschritt bei einem Zehnerwechsel jeweils um den Faktor 10. Durch zusätzliches Drücken der Taste CTRL erhöht sich der Zählschritt auf 1000
- ▶ Neue Drehzahl S mit Taste NC-Start aktivieren

**14.2 Verfahren der Maschinenachsen**

#### **Vorschub F eingeben**

- ► Handrad-Softkey F3 (MSF) drücken
- ► Handrad-Softkey F3 (F) drücken
- Gewünschten Vorschub durch Drücken der Tasten F1 oder F2 wählen. Wenn Sie die jeweilige Taste gedrückt halten, erhöht die TNC den Zählschritt bei einem Zehnerwechsel jeweils um den Faktor 10. Durch zusätzliches Drücken der Taste CTRL erhöht sich der Zählschritt auf 1000
- ▶ Neuen Vorschub F mit Handrad-Softkey F3 (OK) übernehmen

#### **Bezugspunkt setzen**

- ► Handrad-Softkey F3 (MSF) drücken
- ► Handrad-Softkey F4 (PRS) drücken
- Ggf. Achse wählen, in der der Bezugspunkt gesetzt werden soll
- Achse mit Handrad-Softkey F3 (**OK**) abnullen, oder mit Handrad-Softkeys F1 und F2 gewünschten Wert einstellen und dann mit Handrad-Softkey F3 (**OK**) übernehmen. Durch zusätzliches Drücken der Taste CTRL erhöht sich der Zählschritt auf 10

#### **Betriebsarten wechseln**

Über den Handrad-Softkey F4 (**OPM**) können Sie vom Handrad aus die Betriebsart umschalten, sofern der aktuelle Zustand der Steuerung ein Umschalten erlaubt.

- ▶ Handrad-Softkey F4 (OPM) drücken
- Über Handrad-Softkeys gewünschte Betriebsart wählen
	- **MAN: Manueller Betrieb** MDI: Positionieren mit Handeingabe SGL: Programmlauf Einzelsatz RUN: Programmlauf Satzfolge

#### **Kompletten L-Satz erzeugen**

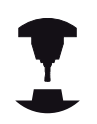

Ihr Maschinenhersteller kann die Handradtaste "NC-Satz generieren" mit einer beliebigen Funktion belegen. Beachten Sie Ihr Maschinenhandbuch.

- Betriebsart **Positionieren mit Handeingabe** wählen
- Ggf. mit den Pfeiltasten auf der TNC-Tastatur den NC-Satz wählen, hinter den Sie den neuen L-Satz einfügen wollen
- Handrad aktivieren  $\blacktriangleright$
- ▶ Handrad-Taste "NC-Satz generieren" drücken: Die TNC fügt einen kompletten L-Satz ein, der alle über die MOD-Funktion ausgewählten Achspositionen enthält

#### **Funktionen in den Programmlauf-Betriebsarten**

In den Programmlauf-Betriebsarten können Sie folgende Funktionen ausführen:

- NC-Start (Handrad-Taste NC-Start)
- NC-Stopp (Handrad-Taste NC-Stopp)
- Wenn Sie NC-Stopp betätigt haben: Interner Stopp (Handrad-Softkeys **MOP** und dann **Stopp**)
- Wenn Sie NC-Stopp betätigt haben: Manuell Achsen verfahren  $\blacksquare$ (Handrad-Softkeys **MOP** und dann **MAN**)
- Wiederanfahren an die Kontur, nachdem Achsen während einer Programm-Unterbrechung manuell verfahren wurden (Handrad-Softkeys **MOP** und dann **REPO**). Die Bedienung erfolgt per Handrad-Softkeys, wie über die Bildschirm-Softkeys, [siehe](#page-466-0) ["Wiederanfahren an die Kontur", Seite 467](#page-466-0)
- Ein-/Ausschalten der Funktion Bearbeitungsebene schwenken (Handrad-Softkeys **MOP** und dann **3D**)

**14.3 Spindeldrehzahl S, Vorschub F und Zusatzfunktion M**

# <span id="page-393-0"></span>**14.3 Spindeldrehzahl S, Vorschub F und Zusatzfunktion M**

# **Anwendung**

In den Betriebsarten Manueller Betrieb und El. Handrad geben Sie Spindeldrehzahl S, Vorschub F und Zusatzfunktion M über Softkeys ein. Die Zusatzfunktionen sind in "7. Programmieren: Zusatzfunktionen" beschrieben.

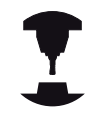

Der Maschinenhersteller legt fest, welche Zusatzfunktionen M Sie nutzen können und welche Funktion sie haben.

# **Werte eingeben**

## **Spindeldrehzahl S, Zusatzfunktion M**

 $\overline{S}$ 

Eingabe für Spindeldrehzahl wählen: Softkey S

## **SPINDELDREHZAHL S=**

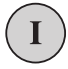

**1000** (Spindeldrehzahl) eingeben und mit der externen START-Taste übernehmen.

Die Spindeldrehung mit der eingegebenen Drehzahl S starten Sie mit einer Zusatzfunktion M. Eine Zusatzfunktion M geben Sie auf die gleiche Weise ein.

### **Vorschub F**

Die Eingabe eines Vorschub F müssen Sie anstelle mit der externen START-Taste mit der Taste ENT bestätigen.

Für den Vorschub F gilt:

- Wenn F=0 eingegeben, dann wirkt der kleinste Vorschub aus Maschinen-Parameter **manualFeed**
- Überschreitet der eingegebene Vorschub den in Maschinen-Parameter **maxFeed** definierten Wert, dann wirkt der im Maschinen-Parameter eingetragene Wert
- F bleibt auch nach einer Stromunterbrechung erhalten

# **Spindeldrehzahl und Vorschub ändern**

Mit den Override-Drehknöpfen für Spindeldrehzahl S und Vorschub F lässt sich der eingestellte Wert von 0% bis 150% ändern.

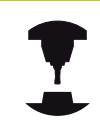

Der Override-Drehknopf für die Spindeldrehzahl wirkt nur bei Maschinen mit stufenlosem Spindelantrieb.

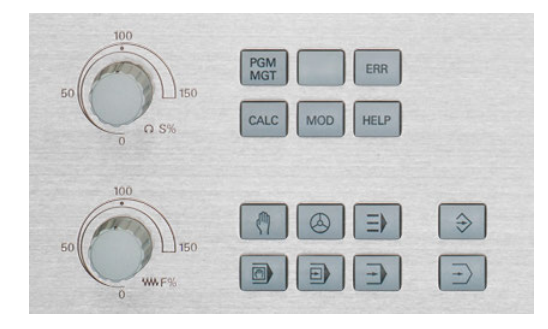

# **Vorschubbegrenzung aktivieren**

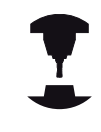

Die Vorschubbegrenzung ist maschinenabhängig. Beachten Sie Ihr Maschinenhandbuch.

Die TNC limitiert beim Setzen des Softkey F LIMITIERT auf EIN die maximal zugelassene Geschwindigkeit der Achsen, auf eine vom Maschinenhersteller festgelegte, sicher begrenzte Geschwindigkeit.

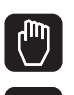

◁

Betriebsart **Manueller Betrieb** wählen

Auf letzte Softkey-Leiste weiterschalten

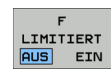

▶ Vorschublimit ein- oder ausschalten

**14.4 Funktionale Sicherheit FS (Option)**

# **14.4 Funktionale Sicherheit FS (Option)**

# **Allgemeines**

Jeder Bediener einer Werkzeugmaschine ist Gefahren ausgesetzt. Schutzeinrichtungen können zwar den Zugriff zu Gefahrenstellen verhindern, andererseits muss der Bediener aber auch ohne Schutzeinrichtung (z.B. bei geöffneter Schutztüre) an der Maschine arbeiten können. Um diese Gefahren zu minimieren, wurden in den letzten Jahren verschiedene Richtlinien und Vorschriften erarbeitet.

Das HEIDENHAIN-Sicherheitskonzept, das in die TNC-Steuerungen integriert wurde, entspricht dem **Performance-Level d** gemäß EN 13849-1 und SIL 2 nach IEC 61508, bietet sicherheitsbezogene Betriebsarten entsprechend der EN 12417 und gewährleistet einen weitreichenden Personenschutz.

Grundlage des HEIDENHAIN-Sicherheitskonzepts ist die zweikanalige Prozessorstruktur, die aus dem Hauptrechner MC (main computing unit) und einem oder mehreren Antriebsregelmodulen CC (control computing unit) besteht. Alle Überwachungsmechanismen werden redundant in den Steuerungssystemen angelegt. Sicherheitsrelevante Systemdaten unterliegen einem wechselseitigen zyklischen Datenvergleich. Sicherheitsrelevante Fehler führen immer über definierte Stopp-Reaktionen zu einem sicheren Stillsetzen aller Antriebe.

Über sicherheitsbezogene Ein- und Ausgänge (zweikanalig ausgeführt), die in allen Betriebsarten auf den Prozess Einfluss nehmen, löst die TNC bestimmte Sicherheitsfunktionen aus und erreicht sichere Betriebszustände.

In diesem Kapitel finden Sie Erklärungen zu den Funktionen, die bei einer TNC mit Funktionaler Sicherheit zusätzlich zur Verfügung stehen.

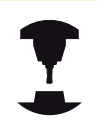

Ihr Maschinenhersteller passt das HEIDENHAIN-Sicherheitskonzept an Ihre Maschine an. Beachten Sie Ihr Maschinenhandbuch.
**14**

# **Begriffserklärungen**

## **Sicherheitsbezogene Betriebsarten**

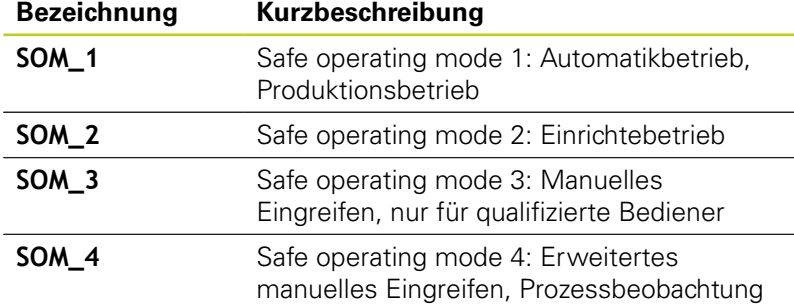

#### **Sicherheitsfunktionen**

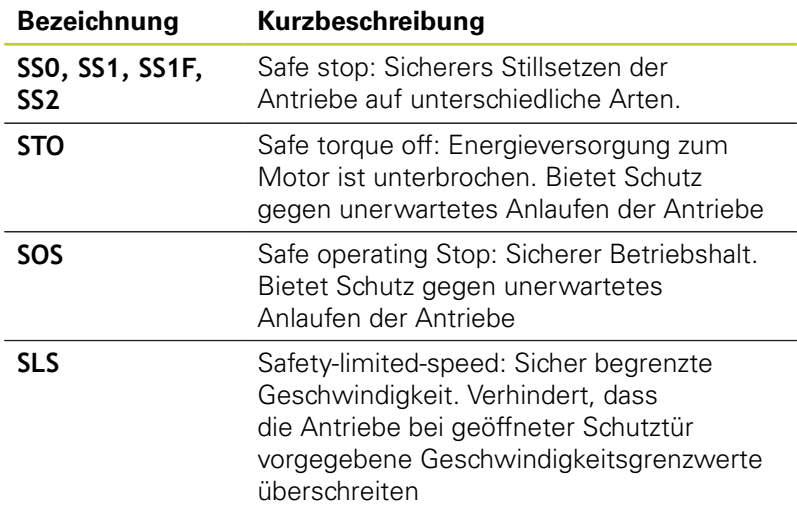

**14.4 Funktionale Sicherheit FS (Option)**

# **Achspositionen prüfen**

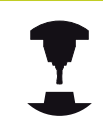

Diese Funktion muss von Ihrem Maschinenhersteller an die TNC angepasst werden. Beachten Sie Ihr Maschinenhandbuch.

Nach dem Einschalten prüft die TNC, ob die Position einer Achse mit der Position direkt nach dem Ausschalten übereinstimmt. Tritt eine Abweichung auf, wird diese Achse in der Positions-Anzeige rot angezeigt. Achsen, die rot gekennzeichnet sind, können Sie bei geöffneter Tür nicht mehr verfahren.

In solchen Fällen müssen Sie für die entsprechenden Achsen eine Prüfposition anfahren. Gehen Sie dabei wie folgt vor:

- Betriebsart **Manueller Betrieb** wählen
- Anfahrvorgang mit NC-Start ausführen, um die Achsen in der angezeigten Reihenfolge zu verfahren
- ▶ Nachdem die Prüfposition erreicht ist, fragt die TNC nach, ob die Prüfposition richtig angefahren wurde: Mit Softkey JA bestätigen wenn die TNC die Prüfposition richtig angefahren hat, mit Softkey NEIN bestätigen, wenn die TNC die Prüfposition falsch angefahren hat
- Wenn Sie mit Softkey JA bestätigt haben, dann müssen Sie mit der Zustimmtaste auf dem Maschinenbedienfeld die Richtigkeit der Prüfposition erneut bestätigen
- ▶ Den zuvor beschriebenen Vorgang für alle Achsen, die Sie auf die Prüfposition fahren wollen, wiederholen

#### **Achtung Kollisionsgefahr!**

Die Prüfpositionen so anfahren, dass keine Kollision mit dem Werkstück oder mit Spannmitteln entstehen kann! Ggf. Achsen manuell entsprechend vorpositionieren!

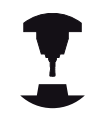

Wo sich die Prüfposition befindet, legt Ihr Maschinenhersteller fest. Beachten Sie Ihr Maschinenhandbuch.

# <span id="page-398-0"></span>**Übersicht über erlaubte Vorschübe und Drehzahlen**

Die TNC stellt eine Übersicht zur Verfügung, in der die erlaubten Drehzahlen und Vorschübe für alle Achsen in Abhängigkeit zur aktiven Betriebsart dargestellt sind.

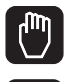

◁

INFO SOM

- Betriebsart **Manueller Betrieb** wählen
- ▶ Auf letzte Softkey-Leiste weiterschalten

▶ Softkey INFO SOM drücken: Die TNC öffnet das Übersichtsfenster für erlaubte Drehzahlen und Vorschübe

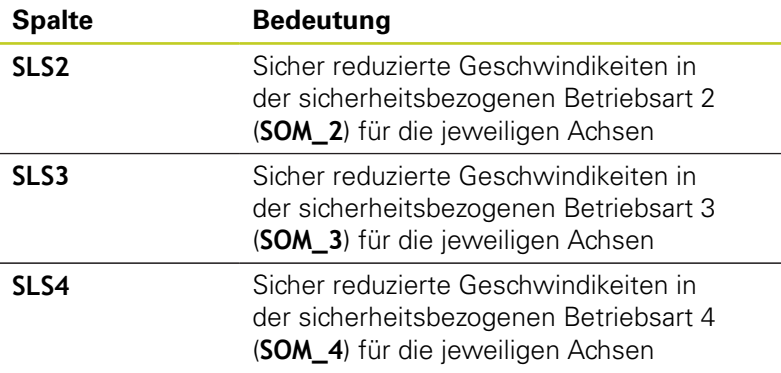

### **Vorschubbegrenzung aktivieren**

Die TNC limitiert beim Setzen des Softkey F LIMITIERT auf EIN die maximal zugelassene Geschwindigkeit der Achsen auf die festgelegte, sicher begrenzte Geschwindigkeit. Die für die aktive Betriebsart gültigen Geschwindigkeiten entnehmen Sie bitte der Tabelle **Safety-MP**, [siehe "Übersicht über erlaubte Vorschübe und](#page-398-0) [Drehzahlen", Seite 399](#page-398-0).

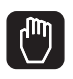

Betriebsart **Manueller Betrieb** wählen

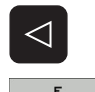

LIMITIERT AUS EIN

- Auf letzte Softkey-Leiste weiterschalten
- ▶ Vorschublimit ein- oder ausschalten

**14.4 Funktionale Sicherheit FS (Option)**

# **Zusätzliche Status-Anzeigen**

Bei einer Steuerung mit Funktionaler Sicherheit FS enthält die allgemeine Status-Anzeige zusätzliche Informationen in Bezug auf den aktuellen Status von Sicherheitsfunktionen. Diese Informationen zeigt die TNC in Form von Betriebszuständen zu den Status-Anzeigen **T**, **S** und **F** an.

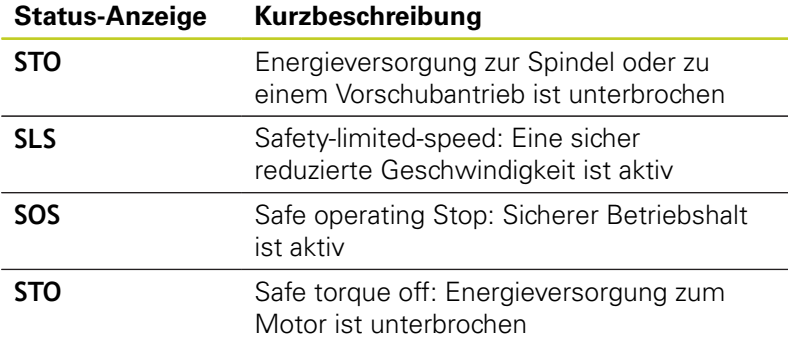

Die aktive sicherheitsbezogene Betriebsart zeigt die TNC mit einem Icon in der Kopfzeile rechts neben dem Betriebsartentext an. Ist die Betriebsart **SOM\_1** aktiv, dann zeigt die TNC kein Icon an.

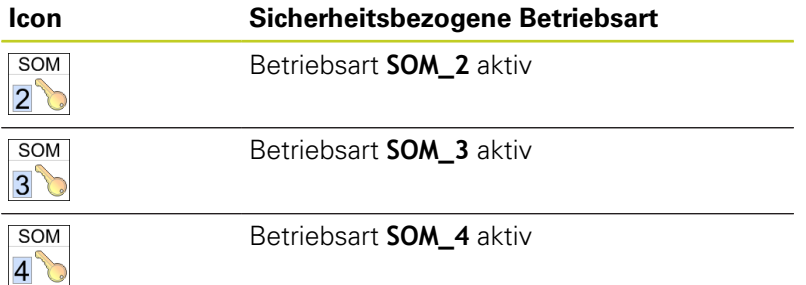

# **14.5 Bezugspunkt-Setzen ohne 3D-Tastsystem**

## **Hinweis**

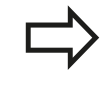

Bezugspunkt-Setzen mit 3D-Tastsystem: [siehe](#page-422-0) ["Bezugspunkt-Setzen mit 3D-Tastsystem \(Software-](#page-422-0)[Option Touch probe functions\)", Seite 423](#page-422-0).

Beim Bezugspunkt-Setzen setzen Sie die Anzeige der TNC auf die Koordinaten einer bekannten Werkstück-Position.

# **Vorbereitung**

- Werkstück aufspannen und ausrichten
- Nullwerkzeug mit bekanntem Radius einwechseln
- Sicherstellen, dass die TNC Ist-Positionen anzeigt

## **Bezugspunkt setzen mit Achstasten**

**Schutzmaßnahme**

Falls die Werkstück-Oberfläche nicht angekratzt werden darf, wird auf das Werkstück ein Blech bekannter Dicke d gelegt. Für den Bezugspunkt geben Sie dann einen um d größeren Wert ein.

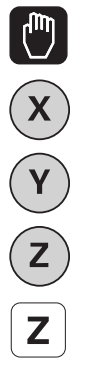

**Betriebsart MANUELLER BETRIEB** wählen

Werkzeug vorsichtig verfahren, bis es das  $\blacksquare$ Werkstück berührt (ankratzt)

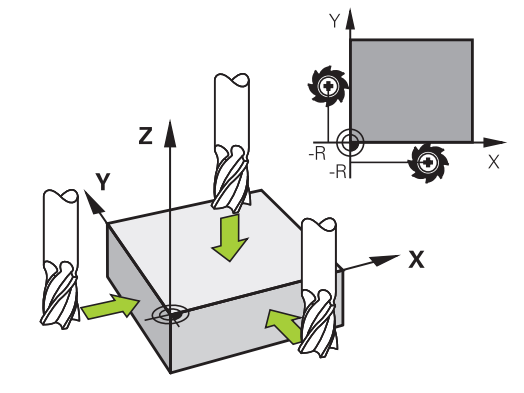

Achse wählen

#### **BEZUGSPUNKT - SETZEN Z=**

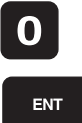

▶ Nullwerkzeug, Spindelachse: Anzeige auf bekannte Werkstück-Position (z.B. 0) setzen oder Dicke d des Blechs eingeben. In der Bearbeitungsebene: Werkzeug-Radius berücksichtigen

Die Bezugspunkte für die verbleibenden Achsen setzen Sie auf die gleiche Weise.

Wenn Sie in der Zustellachse ein voreingestelltes Werkzeug verwenden, dann setzen Sie die Anzeige der Zustellachse auf die Länge L des Werkzeugs bzw. auf die Summe Z=L+d.

# **14.5 Bezugspunkt-Setzen ohne 3D-Tastsystem**

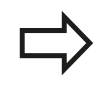

Den über die Achstasten gesetzten Bezugspunkt speichert die TNC automatisch in der Zeile 0 der Preset-Tabelle.

### **Bezugspunkt-Verwaltung mit der Preset-Tabelle**

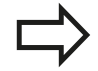

Die Preset-Tabelle sollten Sie unbedingt verwenden, wenn

- Ihre Maschine mit Drehachsen (Schwenktisch  $\blacksquare$ oder Schwenkkopf) ausgerüstet ist und Sie mit der Funktion Bearbeitungsebene schwenken arbeiten
- Ihre Maschine mit einem Kopfwechsel-System ausgerüstet ist
- Sie bisher an älteren TNC-Steuerungen mit REF- $\blacksquare$ bezogenen Nullpunkt-Tabellen gearbeitet haben
- Sie mehrere gleiche Werkstücke bearbeiten wollen, die mit unterschiedlicher Schieflage aufgespannt sind

Die Preset-Tabelle darf beliebig viel Zeilen (Bezugspunkte) enthalten. Um die Dateigröße und die Verarbeitungs-Geschwindigkeit zu optimieren, sollten Sie nur so viele Zeilen verwenden, wie Sie für Ihre Bezugspunkt-Verwaltung auch benötigen. Neue Zeilen können Sie aus Sicherheitsgründen nur am Ende der Preset-Tabelle einfügen.

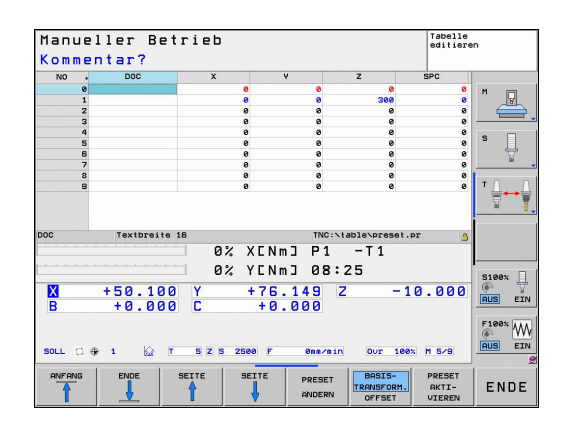

**14**

#### **Bezugspunkte in der Preset-Tabelle speichern**

Die Preset-Tabelle hat den Namen **PRESET.PR** und ist im Verzeichnis **TNC:\table\** gespeichert. **PRESET.PR** ist in der Betriebsart **Manuell** und **El. Handrad** nur editierbar, wenn der Softkey **PRESET ÄNDERN** gedrückt wurde.

Das Kopieren der Preset-Tabelle in ein anderes Verzeichnis (zur Datensicherung) ist erlaubt. Zeilen, die von Ihrem Maschinenhersteller schreibgeschützt wurden, sind auch in den kopierten Tabellen grundsätzlich schreibgeschützt, können also von Ihnen nicht verändert werden.

Verändern Sie in den kopierten Tabellen die Anzahl der Zeilen grundsätzlich nicht! Dies könnte zu Problemen führen, wenn Sie die Tabelle wieder aktivieren wollen.

Um die in ein anderes Verzeichnis kopierte Preset-Tabelle zu aktivieren, müssen Sie diese wieder in das Verzeichnis **TNC:\**table\ zurückkopieren.

Sie haben mehrere Möglichkeiten, Bezugspunkte/Grunddrehungen in der Preset-Tabelle zu speichern:

- $\blacksquare$ Über Antast-Zyklen in der Betriebsart **Manuell** bzw. **El. Handrad** (siehe Kapitel 14)
- Über die Antast-Zyklen 400 bis 402 und 410 bis 419 im Automatik-Betrieb (siehe Benutzer-Handbuch Zyklen, Kapitel 14 und 15)
- Manuelles eintragen (siehe nachfolgende Beschreibung)  $\blacksquare$

Grunddrehungen aus der Preset-Tabelle drehen das Koordinatensystem um den Preset, der in derselben Zeile steht wie die Grunddrehung.

Achten Sie beim Setzen des Bezugspunktes darauf, dass die Position der Schwenkachsen mit den entsprechenden Werten des 3D ROT-Menüs übereinstimmt. Daraus folgt:

- Bei inaktiver Funktion Bearbeitungsebene Schwenken muss die Positionsanzeige der Drehachsen = 0° sein (ggf. Drehachsen abnullen)
- Bei aktiver Funktion Bearbeitungsebene Schwenken müssen die Positionsanzeigen der Drehachsen und die eingetragenen Winkel im 3D ROT-Menü übereinstimmen

Die Zeile 0 in der Preset-Tabelle ist grundsätzlich schreibgeschützt. Die TNC speichert in der Zeile 0 immer den Bezugspunkt, den Sie zuletzt manuell über die Achstasten oder per Softkey gesetzt haben. Ist der manuell gesetzte Bezugspunkt aktiv, zeigt die TNC in der Status-Anzeige den Text **PR MAN(0)** an

# **14.5 Bezugspunkt-Setzen ohne 3D-Tastsystem**

### **Bezugspunkte manuell in der Preset-Tabelle speichern**

Um Bezugspunkte in der Preset-Tabelle speichern zu können, gehen Sie wie folgt vor

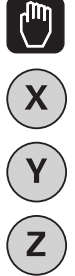

- Betriebsart **MANUELLER BETRIEB** wählen
- Werkzeug vorsichtig verfahren, bis es das Werkstück berührt (ankratzt), oder Messuhr entsprechend positionieren

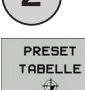

PRESET **ANDERN**  Preset-Tabelle anzeigen lassen: Die TNC öffnet die Preset-Tabelle und setzt den Cursor auf die aktive **Tabellenzeile** 

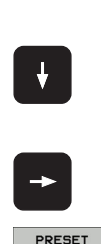

KORRI-<br>GIEREN

l,

l,

l,

- Funktionen zur Preset-Eingabe wählen: Die TNC zeigt in der Softkey-Leiste die verfügbaren Eingabemöglichkeiten an. Beschreibung der Eingabemöglichkeiten: siehe nachfolgende Tabelle
	- Zeile in der Preset-Tabelle wählen, die Sie ändern wollen (Zeilennummer entspricht der Preset-Nummer)
	- Ggf. Spalte (Achse) in der Preset-Tabelle wählen, die Sie ändern wollen
- **Per Softkey eine der verfügbaren** Eingabemöglichkeiten wählen (siehe nachfolgende Tabelle)

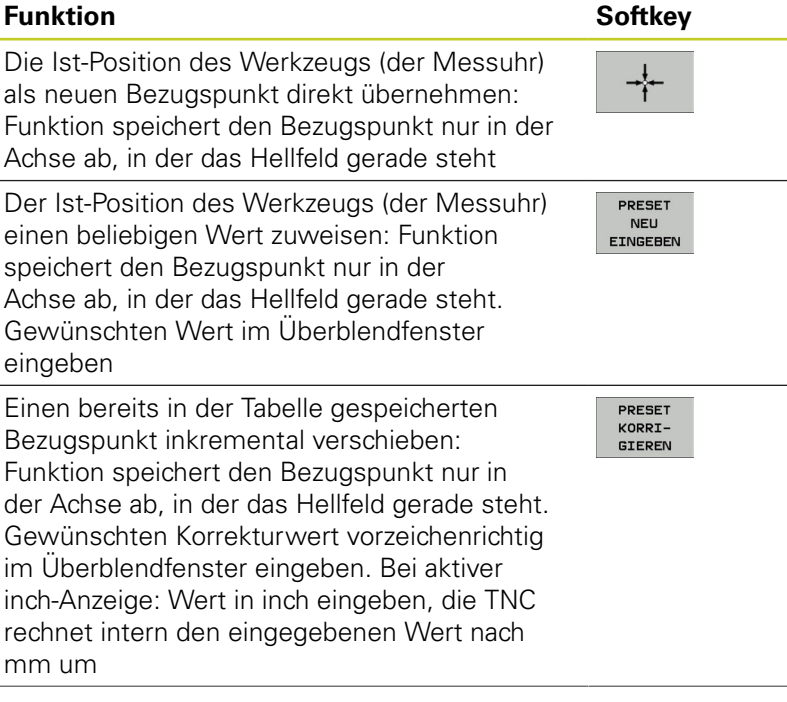

**14**

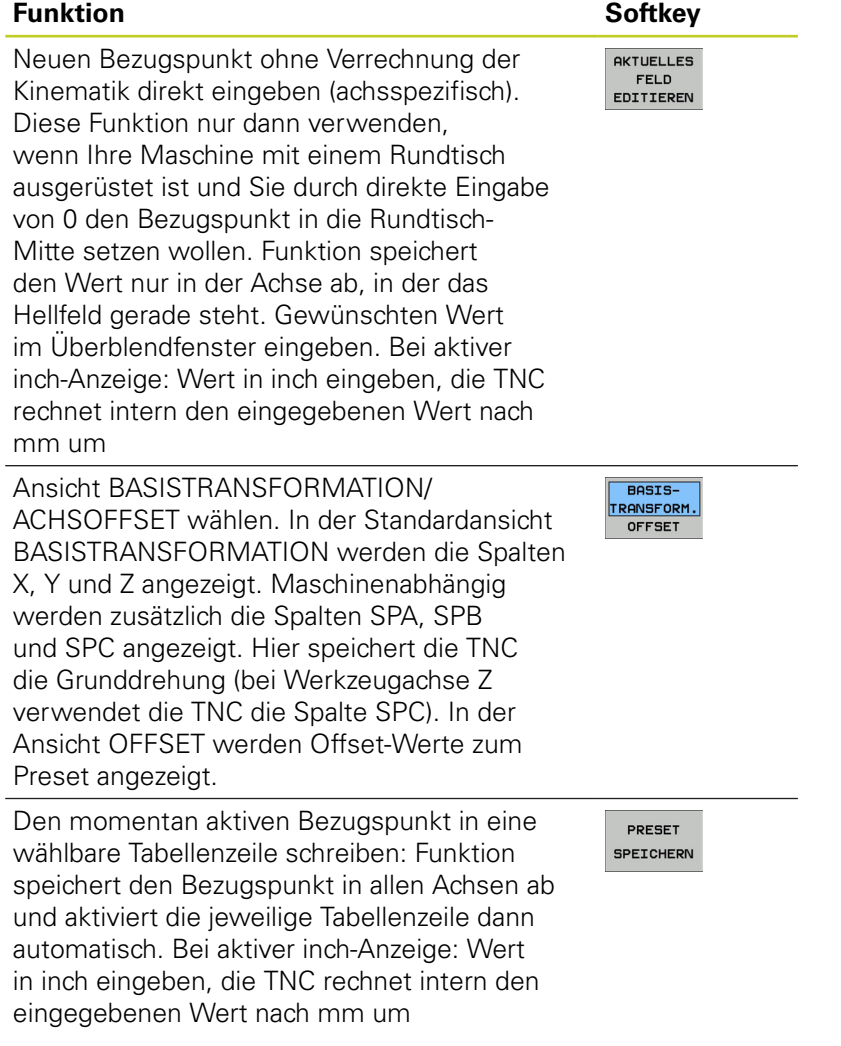

**14.5 Bezugspunkt-Setzen ohne 3D-Tastsystem**

## **Preset-Tabelle editieren**

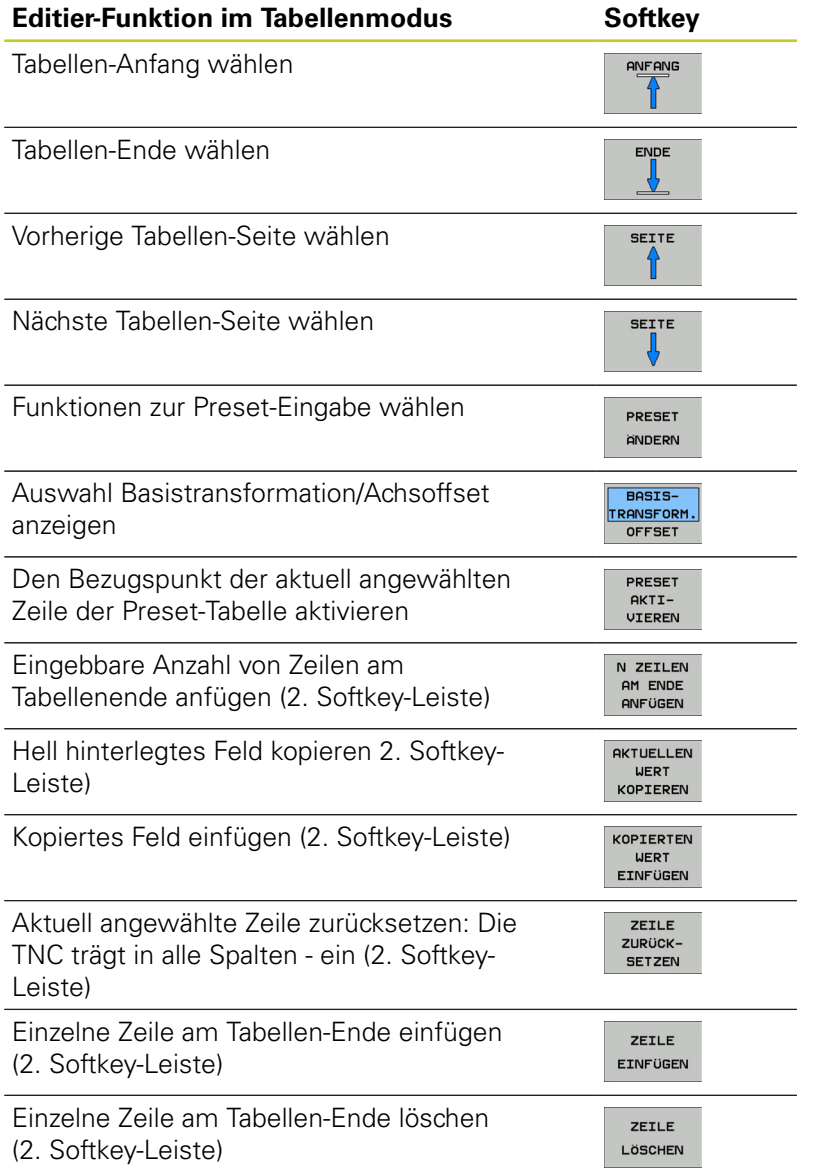

**14**

#### **Bezugspunkt aus der Preset-Tabelle in der Betriebsart Manuell aktivieren**

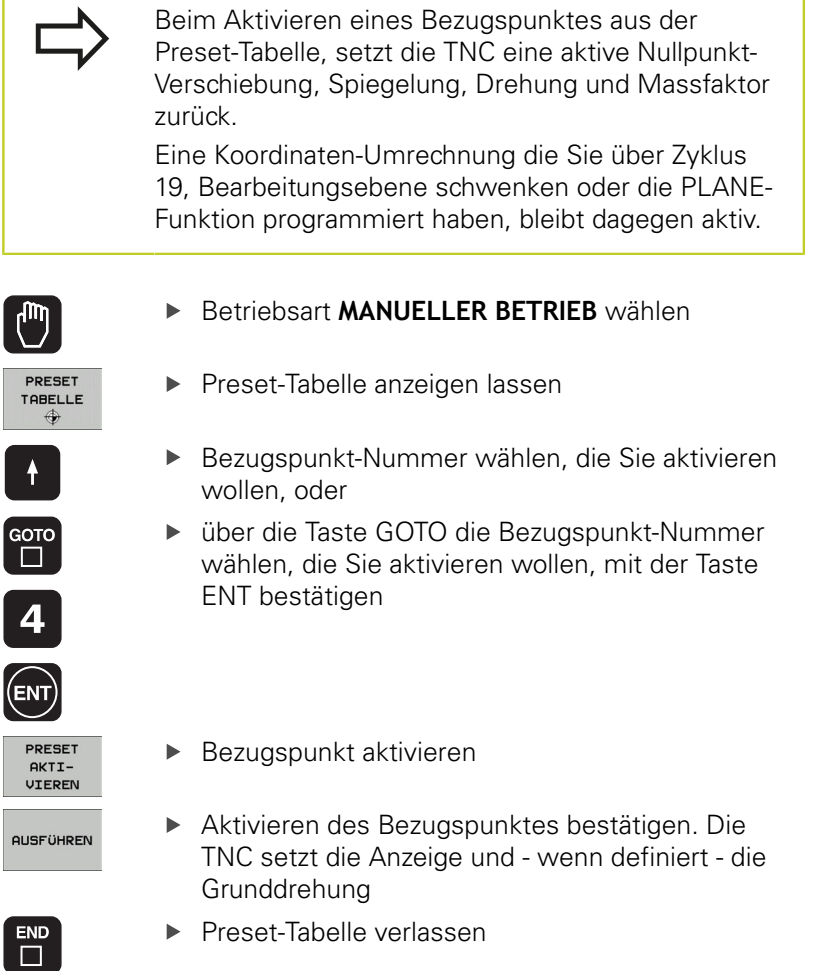

### **Bezugspunkt aus der Preset-Tabelle in einem NC-Programm aktivieren**

Um Bezugspunkte aus der Preset-Tabelle während des Programmlaufs zu aktivieren, benutzen Sie den Zyklus 247. Im Zyklus 247 definieren Sie lediglich die Nummer des Bezugspunktes den Sie aktivieren wollen (siehe Benutzer-Handbuch Zyklen, Zyklus 247 BEZUGSPUNKT-SETZEN).

**14.6 3D-Tastsystem verwenden (Software-Option Touch probe functions)**

# **14.6 3D-Tastsystem verwenden (Software-Option Touch probe functions)**

# **Übersicht**

In der Betriebsart Manueller Betrieb stehen Ihnen folgende Tastsystem-Zyklen zur Verfügung:

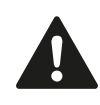

HEIDENHAIN übernimmt die Gewährleistung für die Funktion der Antastzyklen nur dann, wenn HEIDENHAIN-Tastsysteme eingesetzt werden.

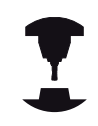

Die TNC muss vom Maschinenhersteller für den Einsatz von 3D-Tastsystemen vorbereitet sein. Beachten Sie Ihr Maschinenhandbuch.

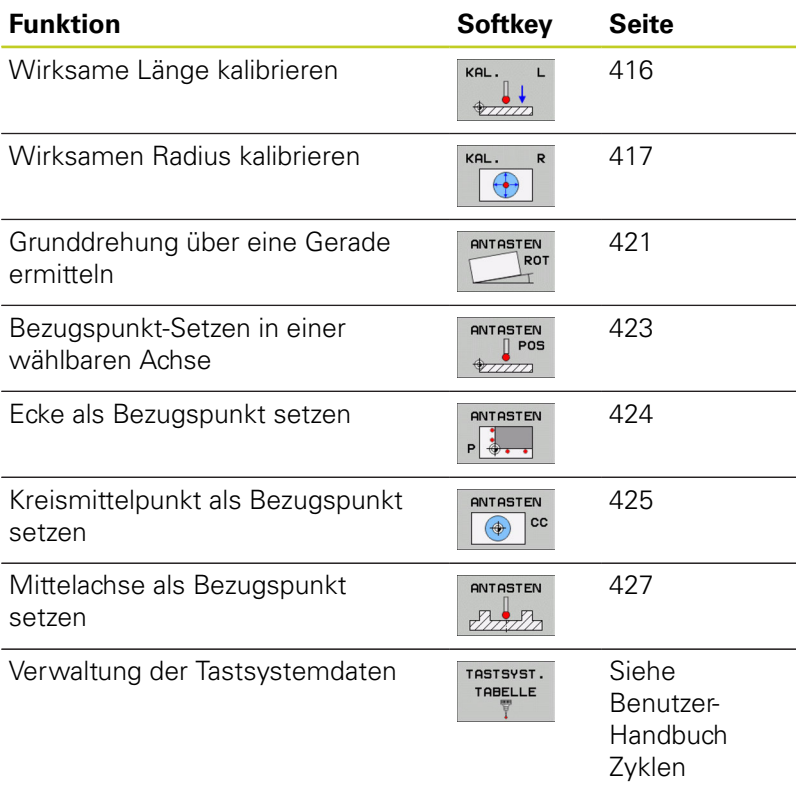

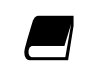

Weitere Informationen zur Tastsystem-Tabelle finden Sie im Benutzer-Handbuch Zyklenprogrammierung.

# **3D-Tastsystem verwenden (Software-Option Touch probe 14.6 functions)**

## **Funktionen in Tastsystem-Zyklen**

In den manuellen Tastsystem-Zyklen werden Softkeys angezeigt, mit denen Sie die Antastrichtung oder eine Antastroutine wählen können. Welche Softkeys angezeigt werdem, ist vom jeweiligen Zyklus abhängig:

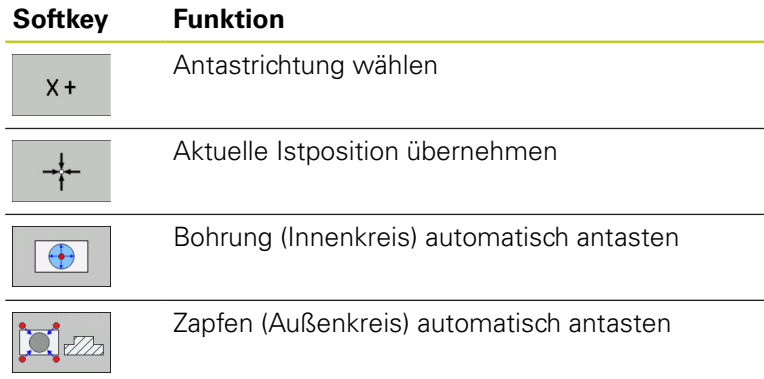

### **Automatische Antastroutine Bohrung und Zapfen**

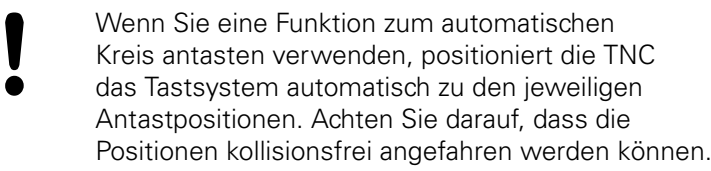

Falls Sie eine Antastroutine verwenden, um eine Bohrung oder einen Zapfen automatisch anzutasten, öffnet die TNC ein Formular mit den erforderlichen Eingabefeldern.

### **Eingabefelder in den Formularen Messen Zapfen und Messen Bohrung**

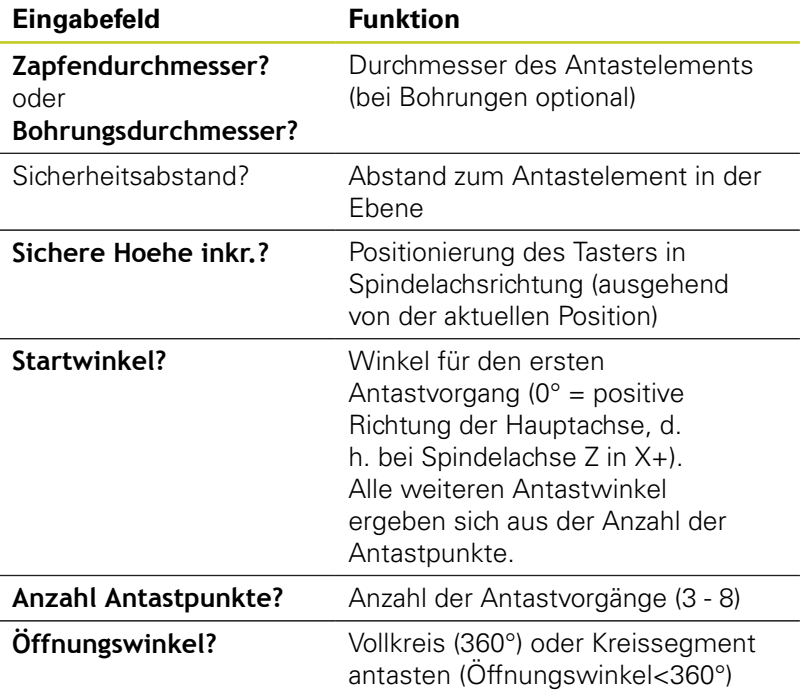

# **14.6 3D-Tastsystem verwenden (Software-Option Touch probe functions)**

Positionieren Sie das Tastsystem ungefähr in die Bohrungsmitte (Innenkreis) bzw. in die Nähe des ersten Antastpunkts am Zapfen (Außenkreis) und wählen Sie den Softkey für die erste Antastrichtung. Wenn Sie den Tastsystem-Zyklus mit der externen START-Taste starten, führt die TNC alle Vorpositionierungen und Antastvorgänge automatisch aus.

Die TNC positioniert das Tastsystem zu den einzelnen Antastpunkten und berücksichtigt dabei den Sicherheitsabstand. Falls Sie eine Sichere Höhe definiert haben, positioniert die TNC das Tastsystem vorher in der Spindelachse auf Sichere Höhe.

Zum Anfahren der Position verwendet die TNC, den in der Tastsystem-Tabelle definierten Vorschub **FMAX**. Der eigentliche Antastvorgang wird mit dem definierten Tastvorschub **F** ausgeführt.

> Bevor Sie die automatische Antastroutine starten, müssen Sie das Tastsystem in der Nähe des ersten Antastpunkts vorpositionieren. Versetzen Sie das Tastsystem in etwa um den Sicherheitsabstand (Wert aus Tastsystem-Tabelle + Wert aus Eingabeformular) entgegengesetzt der Antastrichtung.

Bei einem Innenkreis mit großem Durchmesser kann die TNC das Tastsystem auch auf einer Kreisbahn, mit dem Positioniervorschub FMAX, vorpositionieren. Hierzu tragen Sie im Eingabeformular einen Sicherheitsabstand für die Vorpositionierung und den Bohrungsdurchmesser ein. Positionieren Sie das Tastsystem in der Bohrung etwa um den Sicherheitsabstand versetzt neben der Wandung. Beachten sie bei der Vorpositionierung den Startwinkel für den ersten Antastvorgang (bei 0° Tastet die TNC in positiver Hauptachsrichtung).

# **3D-Tastsystem verwenden (Software-Option Touch probe 14.6 functions)**

### **Tastsystem-Zyklus wählen**

Betriebsart Manueller Betrieb oder El. Handrad wählen

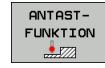

- Antastfunktionen wählen: Softkey ANTAST-FUNKTION drücken. Die TNC zeigt weitere Softkeys: Siehe Übersichtstabelle
- ANTASTEN<br>
| POS<br>
2777772
- Tastsystem-Zyklus wählen: z.B. Softkey ANTASTEN POS drücken, die TNC zeigt am Bildschirm das entsprechende Menü an

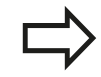

Wenn Sie eine manuelle Antastfunktion wählen, öffnet die TNC ein Formular, in dem alle erforderlichen Informationen angezeigt werden. Der Inhalt der Formulare ist abhängig von der jeweiligen Funktion.

In einigen Feldern können Sie auch Werte eingeben. Verwenden Sie die Pfeiltasten, um in das gewünschte Eingabefeld zu wechseln. Sie können den Cursor nur in Felder positionieren, die editierbar sind. Felder die Sie nicht editieren können werden grau dargestellt.

**14.6 3D-Tastsystem verwenden (Software-Option Touch probe functions)**

### **Messwerte aus den Tastsystem-Zyklen protokollieren**

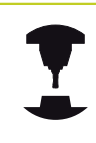

Die TNC muss für diese Funktion vom Maschinenhersteller vorbereitet sein. Beachten Sie Ihr Maschinenhandbuch.

Nachdem die TNC einen beliebigen Tastsystem-Zyklus ausgeführt hat, zeigt die TNC den Softkey PROTOKOLL IN DATEI SCHREIBEN. Wenn Sie den Softkey betätigen, protokolliert die TNC die aktuellen Werte des aktiven Tastsystem-Zyklus.

Wenn Sie die Messergebnisse speichern, legt die TNC die Text-Datei TCHPRMAN.TXT an. Falls Sie im Maschinen-Parameter **fn16DefaultPath** keinen Pfad festgelegt haben, speichert die TNC die Datei TCHPRMAN.TXT im Haupt-Verzeichnis **TNC:\** ab.

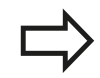

Wenn Sie den Softkey PROTOKOLL IN DATEI SCHREIBEN drücken, darf die Datei TCHPRMAN.TXT in der Betriebsart **Programmieren** nicht angewählt sein. Sonst gibt die TNC eine Fehlermeldung aus.

Die TNC schreibt die Messwerte ausschließlich in die Datei TCHPRMAN.TXT. Wenn Sie mehrere Tastsystem-Zyklen hintereinander ausführen und deren Messwerte speichern wollen, müssen Sie den Inhalt der Datei TCHPRMAN.TXT zwischen den Tastsystem-Zyklen sichern, indem Sie sie kopieren oder umbenennen.

Format und Inhalt der Datei TCHPRMAN.TXT legt Ihr Maschinenhersteller fest.

## <span id="page-412-0"></span>**Messwerte aus den Tastsystem-Zyklen in eine Nullpunkt-Tabelle schreiben**

Verwenden Sie diese Funktion, wenn Sie Messwerte im Werkstück-Koordinatensystem speichern wollen. Wenn Sie Messwerte im maschinenfesten Koordinatensystem (REF-Koordinaten) speichern wollen, verwenden Sie den Softkey EINTRAG PRESET TABELLE, [siehe "Messwerte aus den](#page-413-0) [Tastsystem-Zyklen in die Preset-Tabelle schreiben",](#page-413-0) [Seite 414](#page-413-0).

Über den Softkey EINTRAG NULLPUNKT TABELLE kann die TNC, nachdem ein beliebiger Tastsystem-Zyklus ausgeführt wurde, die Messwerte in eine Nullpunkt-Tabelle schreiben:

- Beliebige Antastfunktion durchführen
- Gewünschte Koordinaten des Bezugspunkts in die dafür angebotenen Eingabefelder eintragen (abhängig vom ausgeführten Tastsystem-Zyklus)
- ▶ Nullpunkt-Nummer im Eingabefeld **Nummer in Tabelle =** eingeben
- ▶ Softkey EINTRAG NULLPUNKT TABELLE drücken, Die TNC speichert den Nullpunkt unter der eingegeben Nummer in die angegebene Nullpunkt-Tabelle

**14**

**14.6 3D-Tastsystem verwenden (Software-Option Touch probe functions)**

### <span id="page-413-0"></span>**Messwerte aus den Tastsystem-Zyklen in die Preset-Tabelle schreiben**

Verwenden Sie diese Funktion, wenn Sie Messwerte im maschinenfesten Koordinatensystem (REF-Koordinaten) speichern wollen. Wenn Sie Messwerte im Werkstück-Koordinatensystem speichern wollen, verwenden Sie den Softkey EINTRAG NULLPUNKT TABELLE, [siehe "Messwerte aus den Tastsystem-](#page-412-0)[Zyklen in eine Nullpunkt-Tabelle schreiben", Seite](#page-412-0) [413.](#page-412-0)

Über den Softkey EINTRAG PRESET TABELLE kann die TNC, nachdem ein beliebiger Tastsystem-Zyklus ausgeführt wurde, die Messwerte in die Preset-Tabelle schreiben. Die Messwerte werden dann bezogen auf das maschinenfeste Koordinatensystem (REF-Koordinaten) gespeichert. Die Preset-Tabelle hat den Namen PRESET.PR und ist im Verzeichnis TNC:\table\ gespeichert.

- Beliebige Antastfunktion durchführen
- Gewünschte Koordinaten des Bezugspunkts in die dafür angebotenen Eingabefelder eintragen (abhängig vom ausgeführten Tastsystem-Zyklus)
- Preset-Nummer im Eingabefeld **Nummer in Tabelle:** eingeben
- Softkey EINTRAG PRESET TABELLE drücken: Die TNC speichert den Nullpunkt unter der eingegeben Nummer in die Preset-Tabelle

# **14.7 3D-Tastsystem kalibrieren (Software-Option Touch probe functions)**

# **Einführung**

Um den tatsächlichen Schaltpunkt eines 3D-Tastsystems exakt bestimmen zu können, müssen Sie das Tastsystem kalibrieren, ansonsten kann die TNC keine exakten Messergebnisse ermitteln.

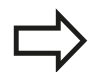

Tastsystem immer kalibrieren bei:

- Inbetriebnahme
- Taststift-Bruch
- Taststift-Wechsel
- Änderung des Antastvorschubs
- Unregelmäßigkeiten, beispielsweise durch Erwärmung der Maschine
- Änderung der aktiven Werkzeugachse

Wenn Sie nach dem Kalibriervorgang den Softkey OK drücken, werden die Kalibrierwerte für das aktive Tastsystem übernommen. Die aktualisierten Werkzeugdaten sind dann sofort wirksam, ein erneuter Werkzeugaufruf ist nicht erforderlich.

Beim Kalibrieren ermittelt die TNC die "wirksame" Länge des Taststifts und den "wirksamen" Radius der Tastkugel. Zum Kalibrieren des 3D-Tastsystems spannen Sie einen Einstellring oder einen Zapfen mit bekannter Höhe und bekanntem Radius auf den Maschinentisch.

Die TNC verfügt über Kalibrier-Zyklen für die Längen-Kalibrierung und für die Radius-Kalibrierung:

Softkey ANTASTFUNKTION wählen.

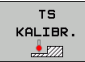

Kalibrier-Zyklen anzeigen: TS KALIBR drücken.

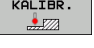

- 
- Kalibrier-Zyklus wählen

### **Kalibrier-Zyklen der TNC**

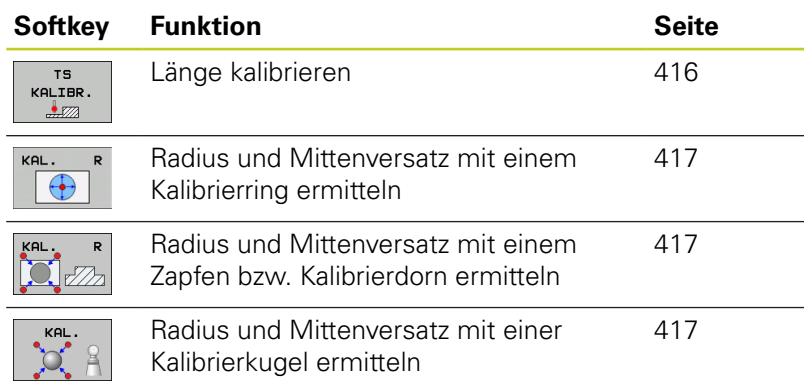

# **14.7 3D-Tastsystem kalibrieren (Software-Option Touch probe functions)**

### <span id="page-415-0"></span>**Kalibrieren der wirksamen Länge**

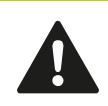

HEIDENHAIN übernimmt die Gewährleistung für die Funktion der Antastzyklen nur dann, wenn HEIDENHAIN-Tastsysteme eingesetzt werden.

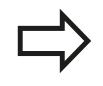

Die wirksame Länge des Tastsystems bezieht sich immer auf den Werkzeug-Bezugspunkt. In der Regel legt der Maschinenhersteller den Werkzeug-Bezugspunkt auf die Spindelnase.

▶ Bezugspunkt in der Spindel-Achse so setzen, dass für den Maschinentisch gilt: Z=0.

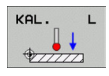

- Kalibrier-Funktion für die Tastsystem-Länge wählen: Softkey KAL. L drücken. Die TNC öffnet ein Menü-Fenster mit Eingabefeldern
- Bezug für Länge: Höhe des Einstellrings eingeben
- ▶ Neuer kal. Spindelwinkel: Spindelwinkel mit dem die Kalibrierung durchgeführt wird. Die TNC verwendet den Wert CAL\_ANG aus der Tastsystem-Tabelle als Vorgabe. Falls Sie den Wert ändern, speichert die TNC den Wert beim Kalibrieren in der Tastsystem-Tabelle.
- Tastsystem dicht über die Oberfläche des Einstellrings fahren
- Wenn nötig Verfahrrichtung ändern: über Softkey oder Pfeiltasten wählen
- Oberfläche antasten: Externe START-Taste drücken
- ► Ergebnisse überprüfen (ggf. Werte ändern)
- Softkey OK drücken um die Werte zu übernehmen
- Softkey ENDE drücken um die Kalibrierfunktion zu beenden

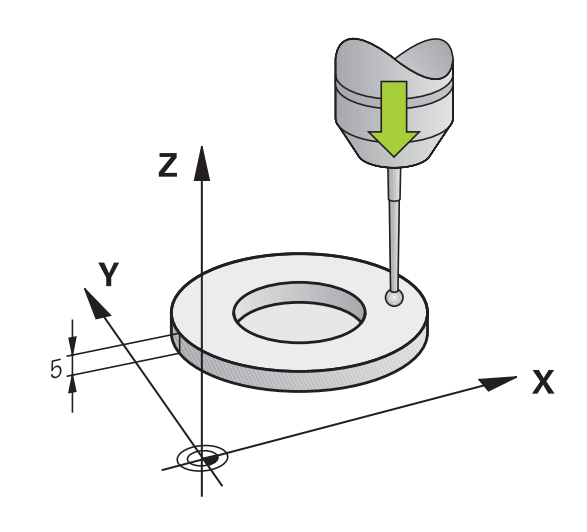

## <span id="page-416-0"></span>**Wirksamen Radius kalibrieren und Tastsystem-Mittenversatz ausgleichen**

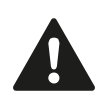

HEIDENHAIN übernimmt die Gewährleistung für die Funktion der Antastzyklen nur dann, wenn HEIDENHAIN-Tastsysteme eingesetzt werden.

Sie können den Mittenversatz nur mit einem dafür geeigneten Tastsystem emitteln.

Wenn Sie eine Außen-Kalibrierung durchführen, müssen Sie das Tastsystem mittig über der Kalibrierkugel oder dem Kalibrierdorn vorpositionieren. Achten Sie darauf, dass die Antastpositionen kollisionsfrei angefahren werden können.

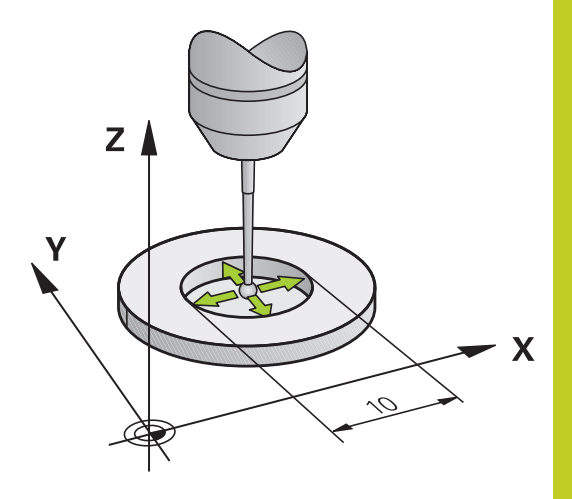

Beim Kalibrieren des Tastkugel-Radius führt die TNC eine automatische Antastroutine aus. Im ersten Durchlauf ermittelt die TNC die Mitte des Kalibrierrings bzw. des Zapfens (Grobmessung) und positioniert das Tastsystem in das Zentrum. Anschließend wird im eigentlichen Kalibriervorgang (Feinmessung) der Tastkugel-Radius ermittelt. Falls mit dem Tastsystem eine Umschlagmessung möglich ist, wird in einem weiteren Durchlauf der Mittenversatz ermittelt.

Die Eigenschaft ob oder wie Ihr Tastsystem orientiert werden kann, ist bei HEIDENHAIN-Tastsystemen bereits vordefiniert. Andere Tastsysteme werden vom Maschinenhersteller konfiguriert.

Die Tastsystem-Achse fällt normalerweise nicht genau mit der Spindelachse zusammen. Die Kalibrier-Funktion kann den Versatz zwischen Tastsystem-Achse und Spindelachse durch eine Umschlagmessung (Drehung um 180°) erfassen und rechnerisch ausgleichen.

# **14.7 3D-Tastsystem kalibrieren (Software-Option Touch probe functions)**

Abhängig davon, wie Ihr Tastsystem orientiert werden kann, läuft die Kalibrier-Routine unterschiedlich ab:

- Keine Orientierung möglich bzw. Orientierung nur in eine Richtung möglich: Die TNC führt eine Grob- und eine Feinmessung aus und ermittelt den wirksamen Tastkugel-Radius (Spalte R in tool.t)
- Orientierung in zwei Richtungen möglich (z.B. Kabel-Tastsysteme von HEIDENHAIN): Die TNC führt eine Grob- und eine Feinmessung aus, dreht das Tastsystem um 180° und führt vier weitere Antastroutine aus. Durch die Umschlagmessung wird zusätzlich zum Radius, der Mittenversatz (CAL\_OF in tchprobe.tp) ermittelt.
- Beliebige Orientierung möglich (z.B. Infrarot-Tastsysteme von HEIDENHAIN): Antastroutine: siehe "Orientierung in zwei Richtungen möglich"

Gehen Sie beim manuellen Kalibrieren mit einem Kalibrierring wie folgt vor:

- Tastkugel im Manuellen Betrieb in die Bohrung des Einstellrings positionieren
- 
- ▶ Kalibrier-Funktion wählen: Softkey KAL. R drücken
- Durchmesser des Einstellrings eingeben
- Sicherheitsabstand eingeben
- ▶ Neuer kal. Spindelwinkel: Spindelwinkel mit dem die Kalibrierung durchgeführt wird. Die TNC verwendet den Wert CAL\_ANG aus der Tastsystem-Tabelle als Vorgabe. Falls Sie den Wert ändern, speichert die TNC den Wert beim Kalibrieren in der Tastsystem-Tabelle.
- Antasten: externe START-Taste drücken. Das 3D-Tastsystem tastet in einer automatischen Antastroutine alle erforderlichen Punkte an und errechnet den wirksamen Tastkugel-Radius. Wenn eine Umschlagmessung möglich ist, errechnet die TNC den Mittenversatz
- ► Ergebnisse überprüfen (ggf. Werte ändern)
- Softkey OK drücken um die Werte zu übernehmen
- ▶ Softkey ENDE drücken um die Kalibrierfunktion zu beenden

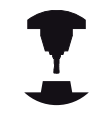

Um den Tastkugel-Mittenversatz zu bestimmen, muss die TNC vom Maschinenhersteller vorbereitet sein. Beachten Sie Ihr Maschinenhandbuch.

Gehen Sie beim manuellen Kalibrieren mit einem Zapfen bzw. Kalibrierdorn wie folgt vor:

Tastkugel im Manuellen Betrieb mittig über den Kalibrierdorn positionieren

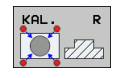

- ▶ Kalibrier-Funktion wählen: Softkey KAL. R drücken
- Durchmesser des Zapfens eingeben
- $\blacktriangleright$  Sicherheitsabstand eingeben
- Neuer kal. Spindelwinkel: Spindelwinkel mit dem die Kalibrierung durchgeführt wird. Die TNC verwendet den Wert CAL\_ANG aus der Tastsystem-Tabelle als Vorgabe. Falls Sie den Wert ändern, speichert die TNC den Wert beim Kalibrieren in der Tastsystem-Tabelle.
- Antasten: externe START-Taste drücken. Das 3D-Tastsystem tastet in einer automatischen Antastroutine alle erforderlichen Punkte an und errechnet den wirksamen Tastkugel-Radius. Wenn eine Umschlagmessung möglich ist, errechnet die TNC den Mittenversatz
- ► Ergebnisse überprüfen (ggf. Werte ändern)
- Softkey OK drücken um die Werte zu übernehmen
- Softkey ENDE drücken um die Kalibrierfunktion zu beenden

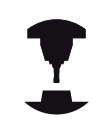

Um den Tastkugel-Mittenversatz zu bestimmen, muss die TNC vom Maschinenhersteller vorbereitet sein.

Beachten Sie Ihr Maschinenhandbuch.

## **Kalibrier-Werte anzeigen**

Die TNC speichert wirksame Länge und wirksamen Radius des Tastsystems in der Werkzeugtabelle. Den Tastsystem-Mittenversatzes speichert die TNC in der Tastsystem-Tabelle, in den Spalten **CAL\_OF1** (Hauptachse) und **CAL\_OF2** (Nebenachse). Um die gespeicherten Werte anzuzeigen, drücken Sie den Softkey Tastsystem-Tabelle.

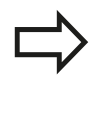

Beachten Sie, dass Sie die richtige Werkzeug-Nummer aktiv haben, wenn Sie das Tastsystem verwenden, unabhängig davon, ob Sie einen Tastsystem-Zyklus im Automatik-Betrieb oder im Manuellen Betrieb abarbeiten wollen.

Weitere Informationen zur Tastsystem-Tabelle finden Sie im Benutzer-Handbuch Zyklenprogrammierung.

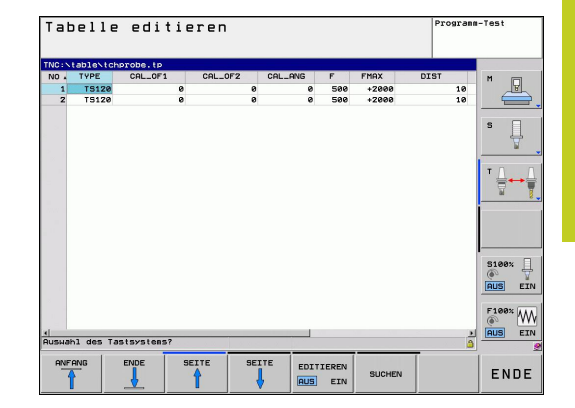

**14.8 Werkstück-Schieflage mit 3D-Tastsystem kompensieren (Software-Option Touch probe functions)**

# <span id="page-419-0"></span>**14.8 Werkstück-Schieflage mit 3D-Tastsystem kompensieren (Software-Option Touch probe functions)**

# **Einführung**

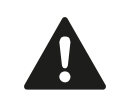

HEIDENHAIN übernimmt die Gewährleistung für die Funktion der Antastzyklen nur dann, wenn HEIDENHAIN-Tastsysteme eingesetzt werden.

Eine schiefe Werkstück-Aufspannung kompensiert die TNC rechnerisch durch eine "Grunddrehung".

Dazu setzt die TNC den Drehwinkel auf den Winkel, den eine Werkstückfläche mit der Winkelbezugsachse der Bearbeitungsebene einschließen soll. Siehe Bild rechts.

Die TNC speichert die Grunddrehung, abhängig von der Werkzeug-Achse, in den Spalten SPA, SPB oder SPC der Preset-Tabelle.

Zum Ermitteln der Grunddrehung tasten Sie zwei Punkte an einer Seitenfläche ihres Werkstückes an. Die Reihenfolge in der Sie die Punkte antasten spielt keine Rolle. Sie können die Grunddrehung auch über Bohrungen oder Zapfen ermitteln.

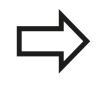

Antastrichtung zum Messen der Werkstück-Schieflage immer senkrecht zur Winkelbezugsachse wählen.

Damit die Grunddrehung im Programmlauf richtig verrechnet wird, müssen Sie im ersten Verfahrsatz beide Koordinaten der Bearbeitungsebene programmieren.

Eine Grunddrehung können Sie auch in Kombination mit der PLANE-Funktion verwenden, Sie müssen in diesem Fall zuerst die Grunddrehung und dann die PLANE-Funktion aktivieren.

Sie können eine Grunddrehung auch aktivieren ohne ein Werkstück anzutasten. Geben Sie hierzu einen Wert in das Grunddrehungsmenü ein und drücken den Softkey GRUNDDREHUNG SETZEN.

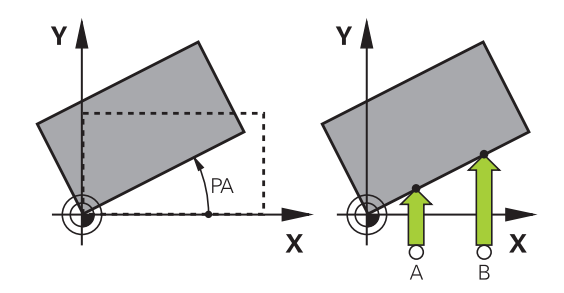

# <span id="page-420-0"></span>**Grunddrehung ermitteln**

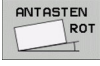

- Antastfunktion wählen: Softkey ANTASTEN ROT drücken
- Tastsystem in die Nähe des ersten Antastpunkts positionieren
- Antastrichtung senkrecht zur Winkelbezugsachse wählen: Achse und Richtung über Softkey wählen
- Antasten: Externe START-Taste drücken
- ▶ Tastsystem in die Nähe des zweiten Antastpunkts positionieren
- Antasten: Externe START-Taste drücken. Die TNC ermittelt die Grunddrehung und zeigt den Winkel hinter dem Dialog **Drehwinkel** an
- Grunddrehung aktivieren: Softkey GRUNDDREHUNG SETZEN drücken
- Antastfunktion beenden: Softkey ENDE drücken

## **Grunddrehung in der Preset-Tabelle speichern**

- ▶ Nach dem Antast-Vorgang die Preset-Nummer im Eingabefeld **Nummer in Tabelle:** eingeben, in der die TNC die aktive Grunddrehung speichern soll
- ▶ Softkey GRUNDDR. IN PRESETTAB. drücken, um die Grunddrehung in der Preset-Tabelle zu speichern

## **Werkstück-Schieflage über eine Tischdrehung ausgleichen**

Um die ermittelte Schieflage durch eine Positionierung des Drehtisches auszugleichen, drücken Sie nach dem Antast-Vorgang Softkey den DREHTISCH AUSRICHTEN

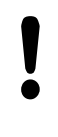

Positionieren Sie vor der Tischdrehung alle Achsen so vor, dass keine Kollision entstehen kann. Die TNC gibt vor der Tischdrehung eine zusätzliche Warnmeldung aus.

- Falls Sie den Bezugspunkt in der Drehtisch-Achse setzen möchten, drücken Sie den Softkey TISCHDREHUNG SETZEN.
- Sie können die Schieflage des Drehtisches auch in einer beliebigen Zeile der Preset-Tabelle speichern. Geben Sie hierzu die Zeilennummer ein und drücken den Softkey TISCHDR. IN PRESETTAB.. Die TNC speichert den Winkel in der Offset-Spalte des Drehtisches, z. B. in der Spalte C\_OFFS bei einer C-Achse. Ggf. müssen Sie die Ansicht in der Preset-Tabelle mit dem Softkey BASIS-TRANSFORM./OFFSET wechseln, damit diese Spalte angezeigt wird.

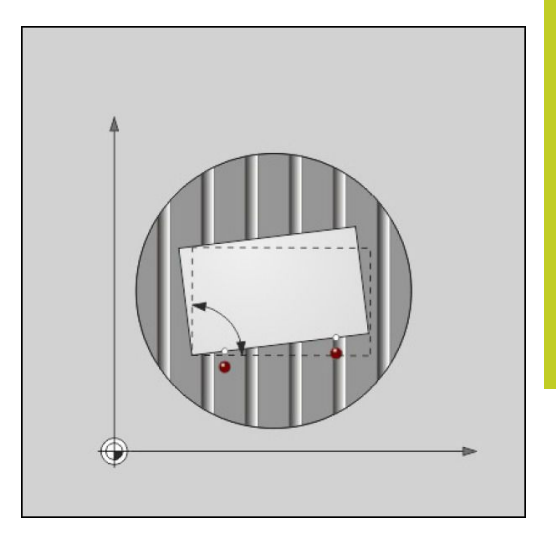

**14.8 Werkstück-Schieflage mit 3D-Tastsystem kompensieren (Software-Option Touch probe functions)**

## **Grunddrehung anzeigen**

Wenn Sie die Funktion ANTASTEN ROT wählen, zeigt die TNC den aktiven Winkel der Grunddrehung im Dialog **Drehwinkel** an. Zudem wird der Drehwinkel auch in der zusätzlichen Statusanzeige (STATUS POS.) angezeigt.

In der Status-Anzeige wird ein Symbol für die Grunddrehung eingeblendet, wenn die TNC die Maschinen-Achsen entsprechend der Grunddrehung verfährt.

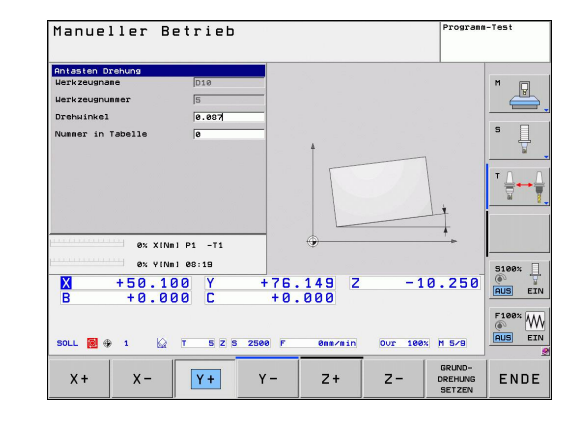

## **Grunddrehung aufheben**

- Antastfunktion wählen: Softkey ANTASTEN ROT drücken
- Drehwinkel "0" eingeben, mit Softkey GRUNDDREHUNG  $\blacktriangleright$ SETZEN übernehmen
- Antastfunktion beenden: Taste Softkey drücken $\mathbf{r}$

**Bezugspunkt-Setzen mit 3D-Tastsystem (Software-Option Touch 14.9**

# <span id="page-422-0"></span>**14.9 Bezugspunkt-Setzen mit 3D-Tastsystem (Software-Option Touch probe functions)**

## **Übersicht**

Die Funktionen zum Bezugspunkt-Setzen am ausgerichteten Werkstück wählen Sie mit folgenden Softkeys:

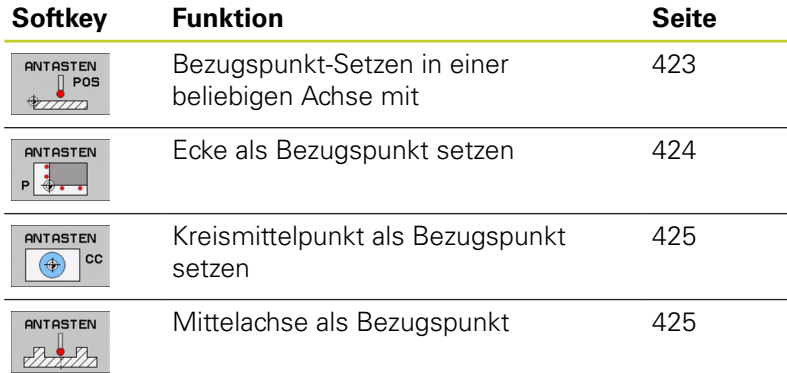

## <span id="page-422-1"></span>**Bezugspunkt-Setzen in einer beliebigen Achse**

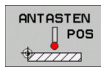

- Antastfunktion wählen: Softkey ANTASTEN POS drücken
- Tastsystem in die Nähe des Antastpunkts positionieren
- Antastrichtung und gleichzeitig Achse wählen, für die der Bezugspunkt gesetzt wird, z.B. Z in Richtung Z– antasten: Über Softkey wählen
- Antasten: Externe START-Taste drücken
- **Bezugspunkt**: Soll-Koordinate eingeben, mit Softkey BEZUGSP. SETZEN übernehmen, [siehe](#page-412-0) ["Messwerte aus den Tastsystem-Zyklen in eine](#page-412-0) [Nullpunkt-Tabelle schreiben", Seite 413](#page-412-0)
- Antast-Funktion beenden: Softkey END drücken

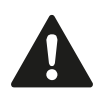

HEIDENHAIN übernimmt die Gewährleistung für die Funktion der Antastzyklen nur dann, wenn HEIDENHAIN-Tastsysteme eingesetzt werden.

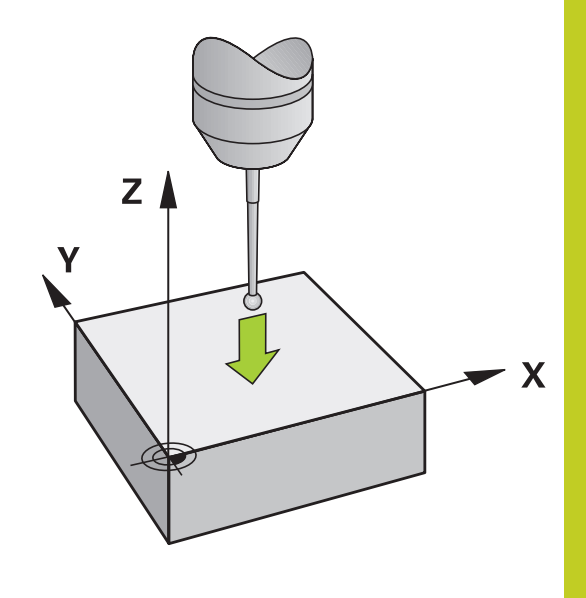

**14.9 Bezugspunkt-Setzen mit 3D-Tastsystem (Software-Option Touch probe functions)**

### <span id="page-423-0"></span>**Ecke als Bezugspunkt**

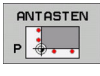

- Antastfunktion wählen: Softkey ANTASTEN P drücken
- Tastsystem in die Nähe des ersten Antastpunkts auf der ersten Werkstück-Kante positionieren
- Antastrichtung wählen: Über Softkey wählen
- Antasten: Externe START-Taste drücken
- ▶ Tastsystem in die Nähe des zweiten Antastpunkts auf der gleichen Kante positionieren
- Antasten: Externe START-Taste drücken
- ▶ Tastsystem in die Nähe des ersten Antastpunkts auf der zweiten Werkstück-Kante positionieren
- Antastrichtung wählen: Über Softkey wählen
- Antasten: Externe START-Taste drücken
- ▶ Tastsystem in die Nähe des zweiten Antastpunkts auf der gleichen Kante positionieren
- Antasten: Externe START-Taste drücken
- **Bezugspunkt**: Beide Koordinaten des Bezugspunkts im Menüfenster eingeben, mit Softkey BEZUGSP. SETZEN übernehmen, oder [siehe "Messwerte aus den Tastsystem-Zyklen in](#page-413-0) [die Preset-Tabelle schreiben", Seite 414](#page-413-0))
- Antast-Funktion beenden: Softkey ENDE drücken

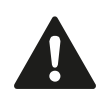

HEIDENHAIN übernimmt die Gewährleistung für die Funktion der Antastzyklen nur dann, wenn HEIDENHAIN-Tastsysteme eingesetzt werden.

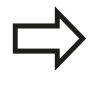

Sie können den Schnittpunkt zweier Geraden auch über Bohrungen oder Zapfen ermitteln und als Bezugspunkt setzen. Pro Gerade darf aber nur mit zwei gleichen Antastfunktionen (z. B. zwei Bohrungen) angetastet werden.

Der Antastzyklus "Ecke als Bezugspunkt" ermittelt die Winkel und den Schnittpunkt zweier Geraden. Neben dem Bezugspunkt Setzen können Sie mit dem Zyklus auch eine Grunddrehung aktivieren. Hierzu bietet die TNC zwei Softkeys an, mit denen Sie entscheiden können, welche Gerade Sie hierfür verwenden möchten. Mit dem Softkey ROT 1 können Sie den Winkel der ersten Gerade als Grunddrehung aktivieren, mit dem Softkey ROT 2 den Winkel der zweiten Gerade.

Wenn Sie im Zyklus die Grunddrehung aktivieren möchten, müssen Sie dies immer vor dem Bezugspunkt Setzen ausführen. Nachdem Sie einen Bezugspunkt setzen, in eine Nullpunkt- oder Preset-Tabelle schreiben, werden die Softkeys ROT 1 und ROT 2 nicht mehr angezeigt.

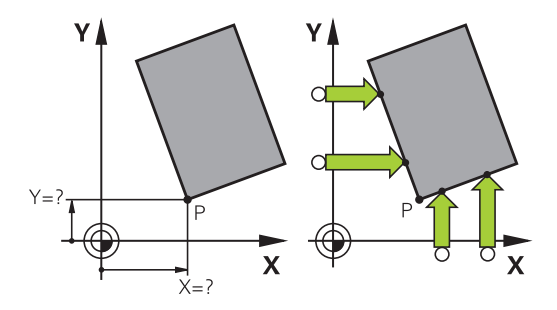

# **Bezugspunkt-Setzen mit 3D-Tastsystem (Software-Option Touch 14.9 probe functions)**

## <span id="page-424-0"></span>**Kreismittelpunkt als Bezugspunkt**

Mittelpunkte von Bohrungen, Kreistaschen, Vollzylindern, Zapfen, kreisförmigen Inseln usw. können Sie als Bezugspunkte setzen.

#### **Innenkreis:**

Die TNC tastet die Kreis-Innenwand in alle vier Koordinatenachsen-Richtungen an.

Bei unterbrochenen Kreisen (Kreisbögen) können Sie die Antastrichtung beliebig wählen.

- Tastkugel ungefähr in die Kreismitte positionieren
- ANTASTEN  $\boxed{\bigoplus}$  cc
- Antastfunktion wählen: Softkey ANTASTEN CC wählen
- Antastrichtung oder Softkey für automatische Antastroutine wählen
- Antasten: Externe START-Taste drücken. Das Tastsystem tastet die Kreis-Innenwand in der gewählten Richtung. Falls Sie keine automatische Antastroutine verwenden, müssen Sie diesen Vorgang wiederholen. Nach dem dritten Antastvorgang können Sie den Mittelpunkt berechnen lassen (empfohlen werden vier Antastpunkte).
- Antastvorgang beenden, in das Auswertungsmenü wechseln: Softkey AUSWERTEN drücken
- **Bezugspunkt**: Im Menüfenster beide Koordinaten des Kreismittelpunkts eingeben, mit Softkey BEZUGSP. SETZEN übernehmen, oder Werte in eine Tabelle schreiben [\(siehe "Messwerte aus](#page-412-0) [den Tastsystem-Zyklen in eine Nullpunkt-Tabelle](#page-412-0) [schreiben", Seite 413](#page-412-0), oder [siehe "Messwerte](#page-413-0) [aus den Tastsystem-Zyklen in die Preset-Tabelle](#page-413-0) [schreiben", Seite 414](#page-413-0))
- Antastfunktion beenden: Softkey ENDE drücken

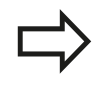

Die TNC kann Außen- oder Innenkreise bereits mit drei Antastpunkten berechnen, z. B. bei Kreissegmenten. Genauere Ergebnisse erhalten Sie, wenn Sie Kreise mit vier Antastpunkten erfassen. Wenn möglich, sollten Sie das Tastsystem immer möglichst mittig vorpositionieren.

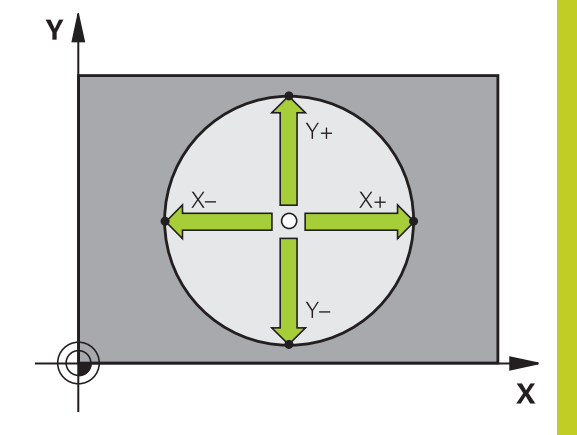

**14.9 Bezugspunkt-Setzen mit 3D-Tastsystem (Software-Option Touch probe functions)**

#### **Außenkreis:**

- $\mathbf{P}$ Tastkugel in die Nähe des ersten Antastpunkts außerhalb des - Kreises positionieren
- $\mathbf{r}$ Antastrichtung wählen: Entsprechenden Softkey wählen
- Antasten: Externe START-Taste drücken. Falls Sie keine  $\blacktriangleright$ automatische Antastroutine verwenden, müssen Sie diesen Vorgang wiederholen. Nach dem dritten Antasvorgang können Sie den Mittelpunkt berechnen lassen (empfohlen werden vier Antastpunkte).
- Antastvorgang beenden, in das Auswertungsmenü wechseln: Softkey AUSWERTEN drücken
- **Bezugspunkt**: Koordinaten des Bezugspunkts eingeben, mit Softkey BEZUGSP. SETZEN übernehmen, oder Werte in eine Tabelle schreiben ([siehe "Messwerte aus den Tastsystem-Zyklen](#page-412-0) [in eine Nullpunkt-Tabelle schreiben", Seite 413,](#page-412-0) oder [siehe](#page-413-0) ["Messwerte aus den Tastsystem-Zyklen in die Preset-Tabelle](#page-413-0) [schreiben", Seite 414](#page-413-0))
- Antast-Funktion beenden: Softkey ENDE drücken  $\blacktriangleright$

Nach dem Antasten zeigt die TNC die aktuellen Koordinaten des Kreismittelpunkts und den Kreisradius PR an.

#### **Bezugspunkt über mehrere Bohrungen/Kreiszapfen setzen**

Auf der zweiten Softkey-Leiste befindet sich ein Softkey, mit dem Sie den Bezugspunkt über die Anordnung mehrerer Bohrungen oder Kreiszapfen setzen können. Sie können den Schnittpunkt von zwei oder mehr anzutastenden Elementen als Bezugspunkt setzen.

Antastfunktion für den Schnittpunkt von Bohrungen/Kreiszapfen wählen:

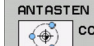

 $\bigoplus$ 

- Antastfunktion wählen: Softkey ANTASTEN CC drücken
- Bohrung soll automatisch angetastet werden: Über Softkey festlegen
- $\blacktriangleright$  Kreiszapfen soll automatisch angetastet werden: Über Softkey festlegen

Tastsystem ungefähr in der Mitte der Bohrung bzw. in die Nähe des ersten Antastpunkts am Kreiszapfen vorpositionieren. Nachdem Sie die NC-Start-Taste gedrückt haben, tastet die TNC automatisch die Kreispunkte an.

Anschließend fahren Sie das Tastsystem zur nächsten Bohrung und tasten diese genauso an. Wiederholen Sie diesen Vorgang, bis alle Bohrungen für die Bezugspunkt-Bestimmung angetastet sind.

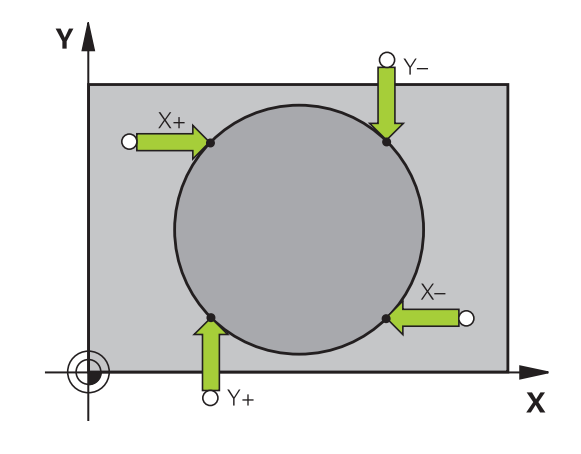

# **Bezugspunkt-Setzen mit 3D-Tastsystem (Software-Option Touch 14.9 probe functions)**

Bezugspunkt im Schnittpunkt mehreren Bohrungen setzen:

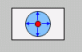

- ▶ Tastsystem ungefähr in der Mitte der Bohrung vorpositionieren
- Bohrung soll automatisch angetastet werden: Über Softkey festlegen
- Antasten: Externe START-Taste drücken. Das Tastsystem tastet den Kreis automatisch an
- Vorgang für die übrigen Elemente wiederholen
- Antastvorgang beenden, in das Auswertungsmenü wechseln: Softkey AUSWERTEN drücken
- **Bezugspunkt**: Im Menüfenster beide Koordinaten des Kreismittelpunkts eingeben, mit Softkey BEZUGSP. SETZEN übernehmen, oder Werte in eine Tabelle schreiben [\(siehe "Messwerte aus](#page-412-0) [den Tastsystem-Zyklen in eine Nullpunkt-Tabelle](#page-412-0) [schreiben", Seite 413](#page-412-0), oder [siehe "Messwerte](#page-413-0) [aus den Tastsystem-Zyklen in die Preset-Tabelle](#page-413-0) [schreiben", Seite 414](#page-413-0))
- Antastfunktion beenden: Softkey ENDE drücken

### <span id="page-426-0"></span>**Mittelachse als Bezugspunkt**

ANTASTEN  $\mathbb{Z}$ 

- Antastfunktion wählen: Softkey ANTASTEN drücken
- Tastsystem in die Nähe des ersten Antastpunkts positionieren
- Antastrichtung über Softkey wählen
- Antasten: NC-Start-Taste drücken
- ▶ Tastsystem in die Nähe des zweiten Antastpunkts positionieren
- Antasten: NC-Start-Taste drücken
- **Bezugspunkt**: Koordinate des Bezugspunkts im Menüfenster eingeben, mit Softkey BEZUGSP. - SETZEN übernehmen, oder Wert in eine Tabelle schreiben [\(siehe "Messwerte aus den Tastsystem-](#page-412-0)[Zyklen in eine Nullpunkt-Tabelle schreiben", Seite](#page-412-0) [413](#page-412-0), oder [siehe "Messwerte aus den Tastsystem-](#page-413-0)[Zyklen in die Preset-Tabelle schreiben", Seite 414](#page-413-0).
- Antast-Funktion beenden: Taste ENDE drücken

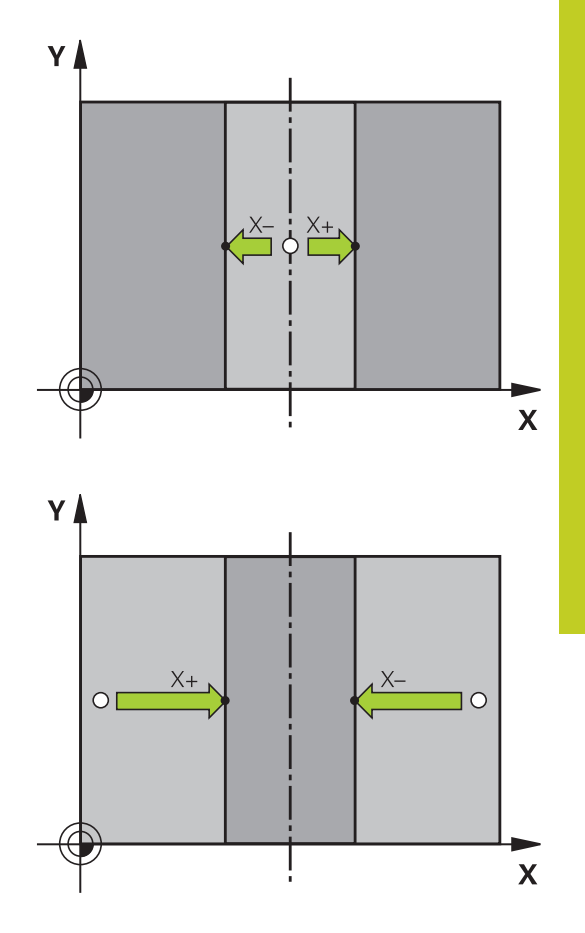

**14.9 Bezugspunkt-Setzen mit 3D-Tastsystem (Software-Option Touch probe functions)**

### **Werkstücke vermessen mit 3D-Tastsystem**

Sie können das Tastsystem in den Betriebsarten Manuell und El. Handrad auch verwenden, um einfache Messungen am Werkstück durchzuführen. Für komplexere Messaufgaben stehen zahlreiche programmierbare Antast-Zyklen zur Verfügung (siehe Benutzer-Handbuch Zyklen, Kapitel 16, Werkstücke automatisch kontrollieren). Mit dem 3D-Tastsystem bestimmen Sie:

- Positions-Koordinaten und daraus
- $\blacksquare$ Maße und Winkel am Werkstück

### **Koordinate einer Position am ausgerichteten Werkstück bestimmen**

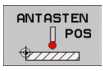

- Antastfunktion wählen: Softkey ANTASTEN POS drücken
- Tastsystem in die Nähe des Antastpunkts positionieren
- Antastrichtung und gleichzeitig Achse wählen, auf die die Koordinate sich beziehen soll: Entsprechenden Softkey wählen.
- Antastvorgang starten: Externe START-Taste drücken

Die TNC zeigt die Koordinate des Antastpunkts als Bezugspunkt an.

#### **Koordinaten eines Eckpunktes in der Bearbeitungsebene bestimmen**

Koordinaten des Eckpunktes bestimmen: [siehe "Ecke als](#page-423-0) [Bezugspunkt ", Seite 424](#page-423-0). Die TNC zeigt die Koordinaten der angetasteten Ecke als Bezugspunkt an.

# **Bezugspunkt-Setzen mit 3D-Tastsystem (Software-Option Touch 14.9 probe functions)**

#### **Werkstückmaße bestimmen**

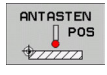

- Antastfunktion wählen: Softkey ANTASTEN POS drücken
- Tastsystem in die Nähe des ersten Antastpunkts A positionieren
- Antastrichtung über Softkey wählen
- Antasten: Externe START-Taste drücken
- Als Bezugspunkt angezeigten Wert notieren (nur, falls vorher gesetzter Bezugspunkt wirksam bleibt)
- Bezugspunkt: "0" eingeben
- Dialog abbrechen: Taste END drücken
- Antastfunktion erneut wählen: Softkey ANTASTEN POS drücken
- Tastsystem in die Nähe des zweiten Antastpunkts B positionieren
- Antastrichtung über Softkey wählen: Gleiche Achse, jedoch entgegengesetzte Richtung wie beim ersten Antasten.
- Antasten: Externe START-Taste drücken

In der Anzeige Bezugspunkt steht der Abstand zwischen den beiden Punkten auf der Koordinatenachse.

#### **Positionsanzeige wieder auf Werte vor der Längenmessung setzen**

- Antastfunktion wählen: Softkey ANTASTEN POS drücken
- **Ersten Antastpunkt erneut antasten**
- Bezugspunkt auf notierten Wert setzen  $\mathbf{b}$  .
- Dialog abbrechen: Taste END drücken

#### **Winkel messen**

Mit einem 3D-Tastsystem können Sie einen Winkel in der Bearbeitungsebene bestimmen. Gemessen wird der

- Winkel zwischen der Winkelbezugsachse und einer Werkstück-Kante oder der
- Winkel zwischen zwei Kanten

Der gemessene Winkel wird als Wert von maximal 90° angezeigt.

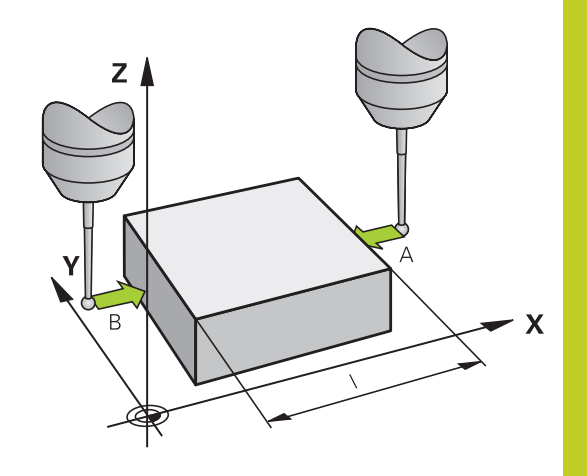

**14.9 Bezugspunkt-Setzen mit 3D-Tastsystem (Software-Option Touch probe functions)**

#### **Winkel zwischen der Winkelbezugsachse und einer Werkstück-Kante bestimmen**

- ANTASTEN<br>ROT
- Antastfunktion wählen: Softkey ANTASTEN ROT drücken
- Drehwinkel: Angezeigten Drehwinkelnotieren, falls Sie die zuvor durchgeführte Grunddrehung später wieder herstellen möchten
- Grunddrehung mit der zu vergleichenden Seite durchführen [siehe "Werkstück-Schieflage mit 3D-](#page-419-0)[Tastsystem kompensieren \(Software-Option Touch](#page-419-0) [probe functions\)", Seite 420](#page-419-0)
- ▶ Mit Softkey ANTASTEN ROT den Winkel zwischen Winkelbezugsachse und Werkstückkante als Drehwinkel anzeigen lassen
- Grunddrehung aufheben oder ursprüngliche Grunddrehung wieder herstellen
- ▶ Drehwinkel auf notierten Wert setzen

### **Winkel zwischen zwei Werkstück-Kanten bestimmen**

- Antastfunktion wählen: Softkey ANTASTEN ROT drücken
- $\blacktriangleright$ Drehwinkel: Angezeigten Drehwinkel notieren, falls Sie die zuvor durchgeführte Grunddrehung wieder herstellen möchten
- Grunddrehung für die erste Seite durchführen [siehe "Werkstück-](#page-419-0) $\mathbf{r}$ [Schieflage mit 3D-Tastsystem kompensieren \(Software-Option](#page-419-0) [Touch probe functions\)", Seite 420](#page-419-0)
- Zweite Seite ebenfalls wie bei einer Grunddrehung antasten,  $\mathbf{r}$ Drehwinkel hier nicht auf 0 setzen!
- Mit Softkey ANTASTEN ROT Winkel PA zwischen den  $\mathbf{r}$ Werkstück-Kanten als Drehwinkel anzeigen lassen
- Grunddrehung aufheben oder ursprüngliche Grunddrehung  $\blacktriangleright$ wieder herstellen: Drehwinkel auf notierten Wert setzen

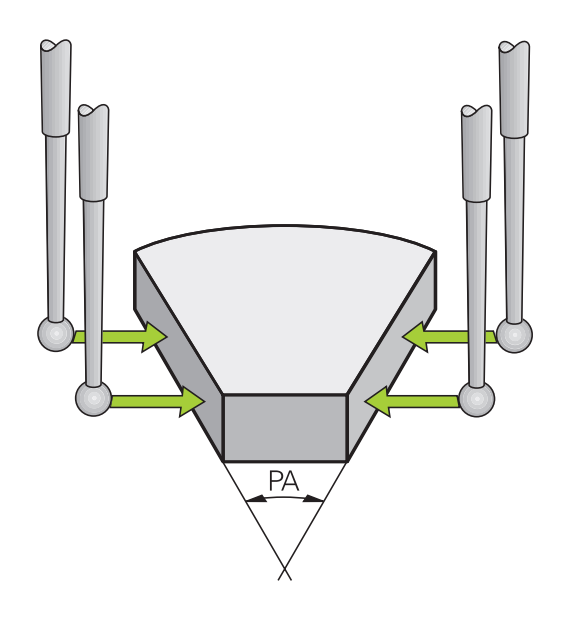

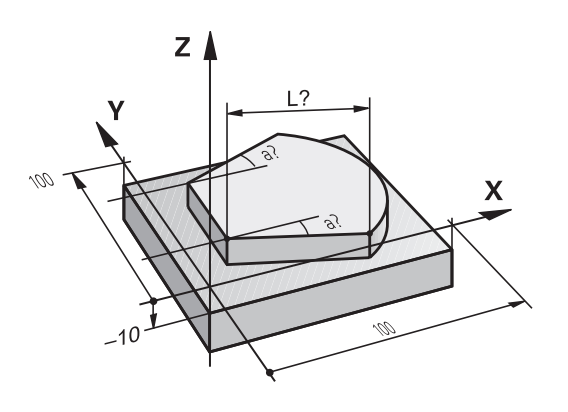

## **Antastfunktionen nutzen mit mechanischen Tastern oder Messuhren**

Sollten Sie an Ihrer Maschine kein elektronisches 3D-Tastsystem zur Verfügung haben, dann können Sie alle zuvor beschriebenen manuellen Antast-Funktionen (Ausnahme: Kalibrierfunktionen) auch mit mechanischen Tastern oder auch durch einfaches Ankratzen nutzen.

Anstelle eines elektronischen Signales, das automatisch von einem 3D-Tastsystem während der Antast-Funktion erzeugt wird, lösen Sie das Schaltsignal zur Übernahme der **Antast-Position** manuell über eine Taste aus. Gehen Sie dabei wie folgt vor:

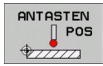

- **Per Softkey beliebige Antastfunktion wählen**
- 
- Mechanischen Taster auf die erste Position fahren, die von der TNC übernommen werden soll
- **Position übernehmen: Softkey Ist-Positions-**Übernahme drücken, die TNC speichert die aktuelle Position
- Mechanischen Taster auf die nächste Position fahren, die von der TNC übernommen werden soll
- ▶ Position übernehmen: Softkey Ist-Positions-Übernahme drücken, die TNC speichert die aktuelle Position
- Ggf. weitere Positionen anfahren und wie zuvor beschrieben übernehmen
- **Bezugspunkt**: Im Menüfenster die Koordinaten des neuen Bezugspunktes eingeben, mit Softkey BEZUGSP. SETZEN übernehmen, oder Werte in eine Tabelle schreiben [\(siehe "Messwerte aus](#page-412-0) [den Tastsystem-Zyklen in eine Nullpunkt-Tabelle](#page-412-0) [schreiben", Seite 413](#page-412-0), oder [siehe "Messwerte](#page-413-0) [aus den Tastsystem-Zyklen in die Preset-Tabelle](#page-413-0) [schreiben", Seite 414](#page-413-0))
- ▶ Antastfunktion beenden: Taste END drücken

**14.10 Bearbeitungsebene schwenken (Software-Option 1)**

# **14.10 Bearbeitungsebene schwenken (Software-Option 1)**

### **Anwendung, Arbeitsweise**

Die Funktionen zum Schwenken der Bearbeitungsebene werden vom Maschinenhersteller an TNC und Maschine angepasst. Bei bestimmten Schwenkköpfen (Schwenktischen) legt der Maschinenhersteller fest, ob die im Zyklus programmierten Winkel von der TNC als Koordinaten der Drehachsen oder als Winkelkomponenten einer schiefen Ebene interpretiert werden. Beachten Sie Ihr Maschinenhandbuch.

Die TNC unterstützt das Schwenken von Bearbeitungsebenen an Werkzeugmaschinen mit Schwenkköpfen sowie Schwenktischen. Typische Anwendungen sind z.B. schräge Bohrungen oder schräg im Raum liegende Konturen. Die Bearbeitungsebene wird dabei immer um den aktiven Nullpunkt geschwenkt. Wie gewohnt, wird die Bearbeitung in einer Hauptebene (z.B. X/Y-Ebene) programmiert, jedoch in der Ebene ausgeführt, die zur Hauptebene geschwenkt wurde.

Für das Schwenken der Bearbeitungsebene stehen drei Funktionen zur Verfügung:

- Manuelles Schwenken mit dem Softkey 3D ROT in den Betriebsarten Manueller Betrieb und El. Handrad, [siehe](#page-434-0) ["Manuelles Schwenken aktivieren", Seite 435](#page-434-0)
- Gesteuertes Schwenken, Zyklus **G80** im Bearbeitungs-Programm (siehe Benutzer-Handbuch Zyklen, Zyklus 19 BEARBEITUNGSEBENE)
- Gesteuertes Schwenken, **PLANE**-Funktion im Bearbeitungs-Programm [siehe "Die PLANE-Funktion: Schwenken der](#page-336-0) [Bearbeitungsebene \(Software-Option 1\)", Seite 337](#page-336-0)

Die TNC-Funktionen zum "Schwenken der Bearbeitungsebene" sind Koordinaten-Transformationen. Dabei steht die Bearbeitungs-Ebene immer senkrecht zur Richtung der Werkzeugachse.

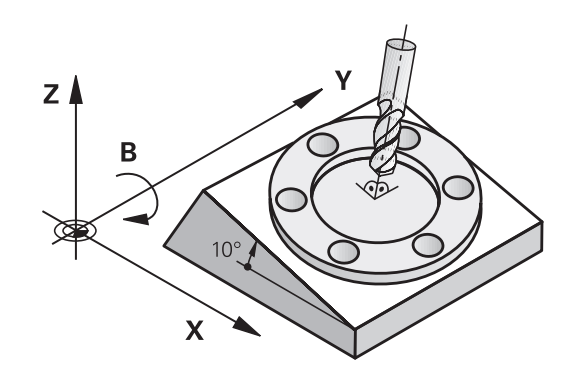
Grundsätzlich unterscheidet die TNC beim Schwenken der Bearbeitungsebene zwei Maschinen-Typen:

### **Maschine mit Schwenktisch**

- Sie müssen das Werkstück durch entsprechende Positionierung des Schwenktisches, z.B. mit einem L-Satz, in die gewünschte Bearbeitungslage bringen
- Die Lage der transformierten Werkzeugachse ändert sich im Bezug auf das maschinenfeste Koordinatensystem **nicht**. Wenn Sie Ihren Tisch – also das Werkstück – z.B. um 90° drehen, dreht sich das Koordinatensystem **nicht** mit. Wenn Sie in der Betriebsart Manueller Betrieb die Achsrichtungs-Taste Z+ drücken, verfährt das Werkzeug in die Richtung Z+
- Die TNC berücksichtigt für die Berechnung des transformierten Koordinatensystems lediglich mechanisch bedingte Versätze des jeweiligen Schwenktisches – sogenannte "translatorische" Anteile

### **Maschine mit Schwenkkopf**

- Sie müssen das Werkzeug durch entsprechende Positionierung des Schwenkkopfs, z.B. mit einem L-Satz, in die gewünschte Bearbeitungslage bringen
- Die Lage der geschwenkten (transformierten) Werkzeugachse ändert sich im Bezug auf das maschinenfeste Koordinatensystem: Drehen Sie den Schwenkkopf Ihrer Maschine – also das Werkzeug – z.B. in der B-Achse um +90°, dreht sich das Koordinatensystem mit. Wenn Sie in der Betriebsart Manueller Betrieb die Achsrichtungs-Taste Z+ drücken, verfährt das Werkzeug in die Richtung X+ des maschinenfesten Koordinatensystems
- Die TNC berücksichtigt für die Berechnung des transformierten Koordinatensystems mechanisch bedingte Versätze des Schwenkkopfs ("translatorische" Anteile) und Versätze, die durch das Schwenken des Werkzeugs entstehen (3D Werkzeug-Längenkorrektur)

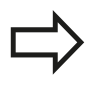

Die TNC unterstützt das Schwenken der Bearbeitungsebene nur mit Spindelachse Z.

#### **Handbetrieb und Einrichten 14**

**14.10 Bearbeitungsebene schwenken (Software-Option 1)**

## **Referenzpunkte-Anfahren bei geschwenkten Achsen**

Die TNC aktiviert automatisch die geschwenkte Bearbeitungsebene, falls diese Funktion beim Ausschalten der Steuerung aktiv war. Dann verfährt die TNC die Achsen beim Betätigen einer Achsrichtungstaste, im geschwenkten Koordinatensystem. Positionieren Sie das Werkzeug so, dass beim späteren Überfahren der Referenzpunkte keine Kollision entstehen kann. Zum Überfahren der Referenzpunkte müssen Sie die Funktion "Bearbeitungsebene schwenken" deaktivieren, [siehe](#page-434-0) ["Manuelles Schwenken aktivieren", Seite 435.](#page-434-0)

## **Achtung Kollisionsgefahr!**

Beachten Sie, dass die Funktion "Bearbeitungsebene schwenken" in der Betriebsart Manueller Betrieb aktiv ist und die im Menü eingetragenen Winkelwerte mit den tatsächlichen Winkeln der Schwenkachse übereinstimmen.

Deaktivieren Sie die Funktion "Bearbeitungsebene schwenken" vor dem Überfahren der Referenzpunkte. Achten Sie darauf, dass keine Kollision entsteht. Fahren Sie das Werkzeug ggf. vorher frei.

## **Positionsanzeige im geschwenkten System**

Die im Status-Feld angezeigten Positionen (**SOLL** und **IST**) beziehen sich auf das geschwenkte Koordinatensystem.

## **Einschränkungen beim Schwenken der Bearbeitungsebene**

- Die Antastfunktion Grunddrehung steht nicht zur Verfügung, wenn Sie in der Betriebsart Manuell die Funktion Bearbeitungsebene schwenken aktiviert haben
- Die Funktion "Ist-Position übernehmen" ist nicht erlaubt, wenn die Funktion Bearbeitungsebene schwenken aktiviert ist
- $\blacksquare$ PLC-Positionierungen (vom Maschinenhersteller festgelegt) sind nicht erlaubt

## <span id="page-434-0"></span>**Manuelles Schwenken aktivieren**

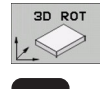

- Manuelles Schwenken wählen: Softkey 3D ROT drücken
- 
- Hellfeld per Pfeiltaste auf Menüpunkt **Manueller Betrieb** positionieren
- Manuelles Schwenken aktivieren: Softkey AKTIV drücken
- Hellfeld per Pfeiltaste auf gewünschte Drehachse positionieren
- Schwenkwinkel eingeben

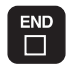

**Eingabe beenden: Taste END** 

Zum Deaktivieren setzen Sie im Menü **Bearbeitungsebene schwenken** die gewünschten Betriebsarten auf Inaktiv.

Wenn die Funktion Bearbeitungsebene schwenken aktiv ist und die TNC die Maschinenachsen entsprechend der geschwenkten

Achsen verfährt, blendet die Status-Anzeige das Symbol **b**in.

Falls Sie die Funktion Bearbeitungsebene schwenken für die Betriebsart Programmlauf auf Aktiv setzen, gilt der im Menü eingetragene Schwenkwinkel ab dem ersten Satz des abzuarbeitenden Bearbeitungs-Programms. Verwenden Sie im Bearbeitungs-Programm den Zyklus **G80** oder die **PLANE**-Funktion, sind die dort definierten Winkelwerte wirksam. Im Menü eingetragene Winkelwerte werden mit den aufgerufenen Werten überschrieben.

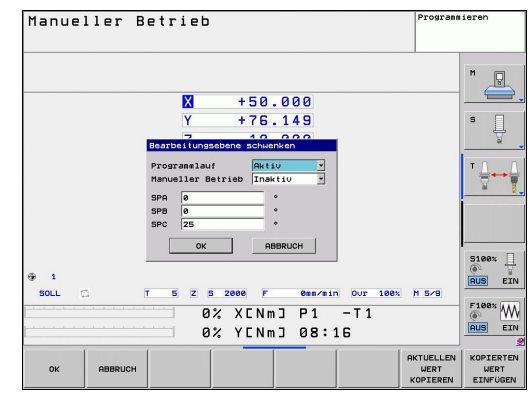

#### **Handbetrieb und Einrichten 14**

**14.10 Bearbeitungsebene schwenken (Software-Option 1)**

## **Aktuelle Werkzeugachs-Richtung als aktive Bearbeitungsrichtung setzen**

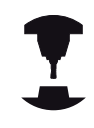

Diese Funktion muss vom Maschinenhersteller freigeschaltet werden. Beachten Sie Ihr Maschinenhandbuch.

Mit dieser Funktion können Sie in den Betriebsarten Manuell und El. Handrad das Werkzeug per externer Richtungstasten oder mit dem Handrad in der Richtung verfahren, in der die Werkzeugachse momentan zeigt. Diese Funktion benützen, wenn

- Sie das Werkzeug während einer Programm-Unterbrechung in einem 5-Achs-Programm in Werkzeug-Achsrichtung freifahren wollen
- Sie mit dem Handrad oder den externen Richtungstasten im Manuellen Betrieb eine Bearbeitung mit angestelltem Werkzeug durchführen wollen

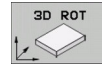

- Manuelles Schwenken wählen: Softkey 3D ROT drücken
- Hellfeld per Pfeiltaste auf Menüpunkt **Manueller Betrieb** positionieren
- 
- Aktivie Werkzeugachs-Richtung als aktive Bearbeitungsrichtung aktivieren: Softkey WZ-ACHSE drücken
- 
- ► Eingabe beenden: Taste END

Zum Deaktivieren setzen Sie im Menü Bearbeitungsebene schwenken den Menüpunkt **Manueller Betrieb** auf Inaktiv.

Wenn die Funktion **Verfahren in Werkzeugachs-Richtung** aktiv ist,

blendet die Status-Anzeige das Symbol ein.

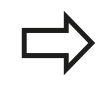

Diese Funktion steht auch dann zur Verfügung, wenn Sie den Programmlauf unterbrechen und die Achsen manuell verfahren wollen.

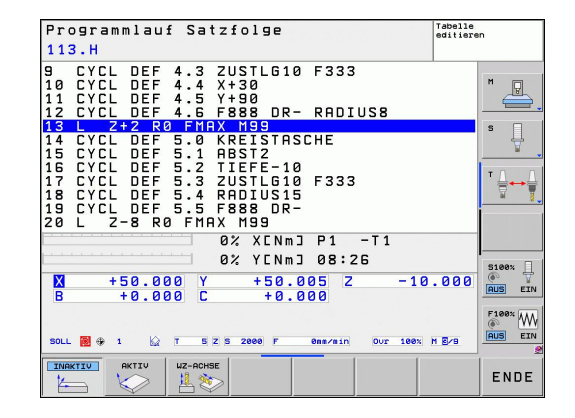

## **Bezugspunkt-Setzen im geschwenkten System**

Nachdem Sie die Drehachsen positioniert haben, setzen Sie den Bezugspunkt wie im ungeschwenkten System. Das Verhalten der TNC beim Bezugspunkt-Setzen ist dabei abhängig von der Einstellung des Maschinen-Parameters **CfgPresetSettings/ chkTiltingAxes**:

- **chkTiltingAxes: On** Die TNC prüft bei aktiver geschwenkter Bearbeitungsebene, ob beim Setzen des Bezugspunktes in den Achsen X, Y und Z die aktuellen Koordinaten der Drehachsen mit den von Ihnen definierten Schwenkwinkeln (3D-ROT-Menü) übereinstimmen. Ist die Funktion Bearbeitungsebe schwenken inaktiv, dann prüft die TNC, ob die Drehachsen auf 0° stehen (Ist-Positionen). Stimmen die Positionennicht überein, gibt die TNC eine Fehlermeldung aus.
- **chkTiltingAxes: Off** Die TNC prüft nicht, ob die aktuellen Koordinaten der Drehachsen (Ist-Positionen) mit den von Ihnen definierten Schwenkwinkeln übereinstimmen.

#### **Achtung Kollisionsgefahr!**

Bezugspunkt grundsätzlich immer in allen drei Hauptachsen setzen.

**15**

**Positionieren mit Handeingabe**

#### **Positionieren mit Handeingabe 15**

**15.1 Einfache Bearbeitungen programmieren und abarbeiten**

# **15.1 Einfache Bearbeitungen programmieren und abarbeiten**

Für einfache Bearbeitungen oder zum Vorpositionieren des Werkzeugs eignet sich die Betriebsart Positionieren mit Handeingabe. Hier können Sie ein kurzes Programm im HEIDENHAIN-Klartext-Format oder nach DIN/ISO eingeben und direkt ausführen lassen. Auch die Zyklen der TNC lassen sich aufrufen. Das Programm wird in der Datei \$MDI gespeichert. Beim Positionieren mit Handeingabe lässt sich die zusätzliche Status-Anzeige aktivieren.

## **Positionieren mit Handeingabe anwenden**

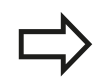

### **Einschränkung**

Folgende Funktionen stehen in der Betriebsart MDI nicht zur Verfügung:

- Die Freie Kontur-Programmierung FK
- Programmteil-Wiederholungen
- Unterprogramm-Technik  $\blacksquare$
- Bahnkorrekturen
- Die Programmier-Grafik
- Programm-Aufruf **%**
- Die Programmlauf-Grafik
- **Betriebsart Positionieren mit Handeingabe wählen.** Die Datei \$MDI beliebig programmieren
- **Programmlauf starten: Externe START-Taste**

### **Beispiel 1**

Ein einzelnes Werkstück soll mit einer 20 mm tiefen Bohrung versehen werden. Nach dem Aufspannen des Werkstücks, dem Ausrichten und Bezugspunkt-Setzen lässt sich die Bohrung mit wenigen Programmzeilen programmieren und ausführen.

Zuerst wird das Werkzeug mit Geraden-Sätzen über dem Werkstück vorpositioniert und auf einen Sicherheitsabstand von 5 mm über dem Bohrloch positioniert. Danach wird die Bohrung mit dem Zyklus **G200** ausgeführt.

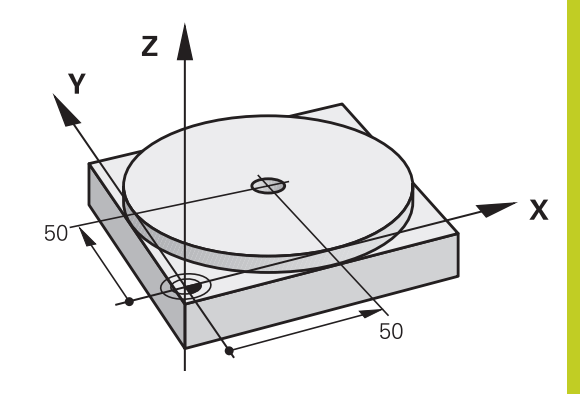

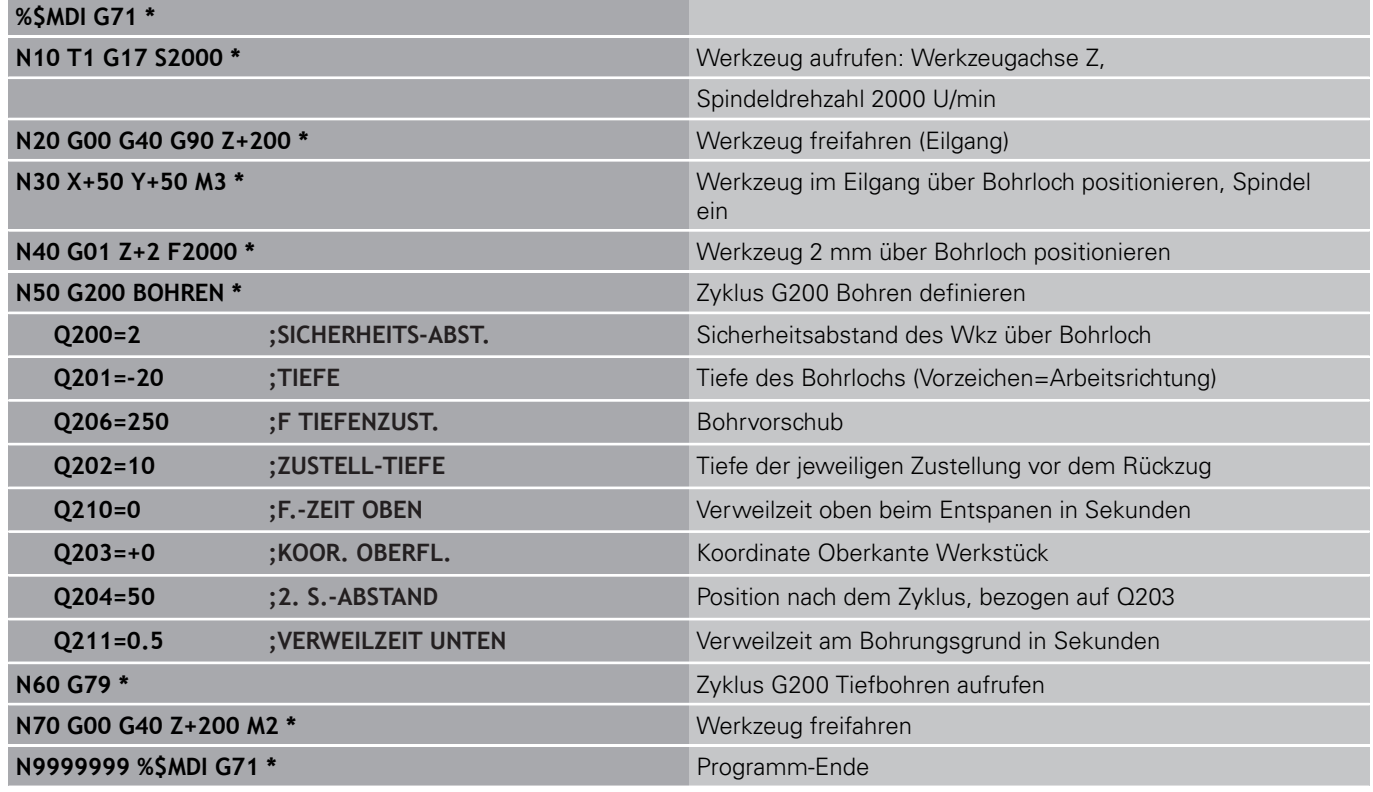

Geraden-Funktion: [siehe "Gerade im Eilgang G00 Gerade mit](#page-182-0) [Vorschub G01 F", Seite 183](#page-182-0), Zyklus BOHREN: Siehe Benutzer-Handbuch Zyklen, Zyklus 200 BOHREN.

#### **Positionieren mit Handeingabe 15**

 $\mathbf{B}$ 

 $\frac{L}{\sigma}$ 

 $\boxed{\mathbf{N}}$ 

 $\boxed{\phantom{000}END}$ 

 $\left(\,\mathbf{I}\,\right)$ 

# **15.1 Einfache Bearbeitungen programmieren und abarbeiten**

### **Beispiel 2: Werkstück-Schieflage bei Maschinen mit Rundtisch beseitigen**

- Grunddrehung mit 3D-Tastsystem durchführen, siehe Benutzer-Handbuch Zyklenprogrammierung "Tastsystem-Zyklen in den Betriebsarten Manueller Betrieb und El. Handrad", Abschnitt "Werkstück-Schieflage kompensieren".
- Drehwinkel notieren und Grunddrehung wieder aufheben
	- **Betriebsart wählen: Positionieren mit Handeingabe**
	- Rundtischachse wählen, notierten Drehwinkel und Vorschub eingeben z.B. **L C+2.561 F50**
	- Eingabe abschließen
	- ► Externe START-Taste drücken: Schieflage wird durch Drehung des Rundtischs beseitigt

## **Programme aus \$MDI sichern oder löschen**

Die Datei \$MDI wird gewöhnlich für kurze und vorübergehend benötigte Programme verwendet. Soll ein Programm trotzdem gespeichert werden, gehen Sie wie folgt vor:

 $\Leftrightarrow$ 

**PGM**<br>MGT

- Betriebsart wählen: Programm-Einspeichern/ Editieren
- ▶ Datei-Verwaltung aufrufen: Taste PGM MGT (Program Management)
- Datei \$MDI markieren
- $\ddagger$ KOPIEREN **ABC**→ xYZ
- "Datei kopieren" wählen: Softkey KOPIEREN

### **ZIEL-DATEI =**

- Geben Sie einen Namen ein, unter dem der aktuelle Inhalt der Datei \$MDI gespeichert werden soll, z.B. **BOHRUNG**.
- **AUSFÜHREN** ENDE
- Kopieren ausführen
- Datei-Verwaltung verlassen: Softkey ENDE

Weitere Informationen: [siehe "Einzelne Datei kopieren", Seite 103](#page-102-0).

**15**

**16**

**Programm-Test und Programmlauf**

**16.1 Grafiken (Software-Option Advanced grafic features)**

# **16.1 Grafiken (Software-Option Advanced grafic features)**

## **Anwendung**

In den Programmlauf-Betriebsarten und der Betriebsart Programm-Test simuliert die TNC eine Bearbeitung grafisch. Über Softkeys wählen sie, ob als

- **Draufsicht**
- $\blacksquare$ Darstellung in 3 Ebenen
- 3D-Darstellung  $\blacksquare$

Die TNC-Grafik entspricht der Darstellung eines Werkstücks, das mit einem zylinderförmigen Werkzeug bearbeitet wird. Bei aktiver Werkzeug-Tabelle können Sie die Bearbeitung mit einem Radiusfräser darstellen lassen. Geben Sie dazu in der Werkzeug-Tabelle  $R2 = R$  ein.

Die TNC zeigt keine Grafik, wenn

- das aktuelle Programm keine gültige Rohteil-Definition enthält
- $\blacksquare$ kein Programm angewählt ist

Die TNC stellt ein im **T**-Satz programmiertes Radius-Aufmaß **DR** nicht in der Grafik dar.

Die grafische Simulation können Sie nur bedingt für Programmteile bzw. Programme mit Drehachsen-Bewegungen nutzen. Ggf. stellt die TNC die Grafik nicht richtig dar.

Programme mit fünfachsiger oder geschwenkter Bearbeitung können die Geschwindigkeit der Simulation verringern. Mit dem Softkey AUFLÖSUNG können Sie die Grafikauflösung reduzieren und so die Geschwindikeit der Simultaion erhöhen. Durch drücken des Softkeys AUFLÖSUNG ändern Sie die Auflösung der Grafik auf **hoch**, **mittel** oder **niedrig**.

## **Geschwindigkeit des Programm-Tests einstellen**

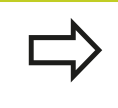

Die zuletzt eingestellte Geschwindigkeit bleibt so lange aktiv (auch über eine Stromunterbrechung hinaus), bis Sie diese erneut verstellen.

Nachdem Sie ein Programm gestartet haben, zeigt die TNC folgende Softkeys, mit der Sie die Simulations-Geschwindigkeit einstellen können:

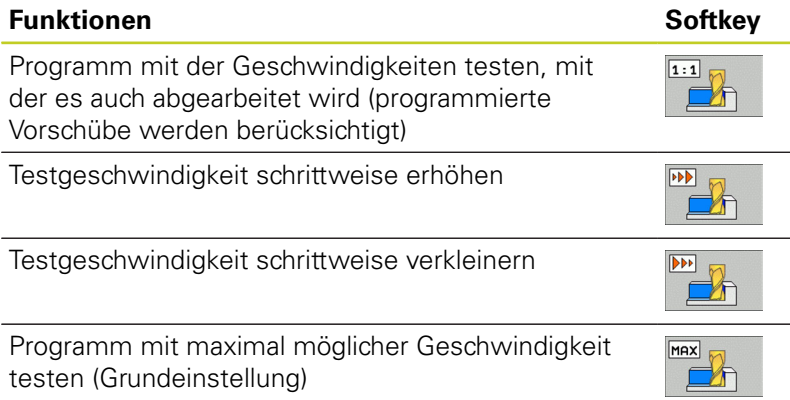

Sie können die Simulations-Geschwindigkeit auch einstellen, bevor Sie ein Programm starten:

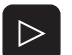

Softkeyleiste weiterschalten

- $\boxed{\triangleright}$  $\overline{\mathbb{M}}$
- Funktionen zur Einstellung der
- Simulationsgeschwindigkeit wählen
- Gewünschte Funktion per Softkey wählen, z.B. Testgeschwindigkeit schrittweise erhöhen

# **16.1 Grafiken (Software-Option Advanced grafic features)**

## **Übersicht: Ansichten**

In den Programmlauf-Betriebsarten und in der Betriebsart Programm-Test zeigt die TNC folgende Softkeys:

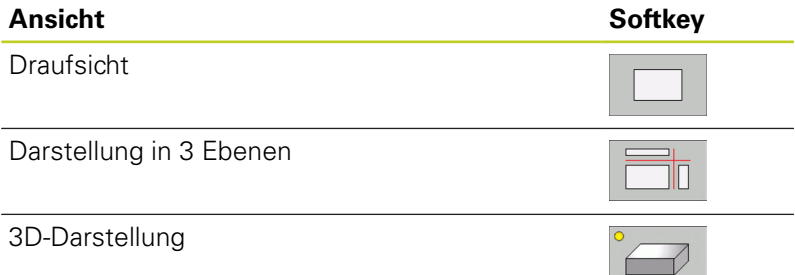

### **Einschränkung während des Programmlaufs**

Die Bearbeitung lässt sich nicht gleichzeitig grafisch darstellen, wenn der Rechner der TNC durch komplizierte Bearbeitungsaufgaben oder großflächige Bearbeitungen bereits ausgelastet ist. Beispiel: Abzeilen über das ganze Rohteil mit großem Werkzeug. Die TNC führt die Grafik nicht mehr fort und blendet den Text **ERROR** im Grafik-Fenster ein. Die Bearbeitung wird jedoch weiter ausgeführt. Die TNC stellt in der Programmlaufgrafik Mehrachsbearbeitungen während des Abarbeitens nicht grafisch dar. Im Grafikfenster erscheint in solchen Fällen die Fehlermeldung **Achse nicht**

#### **darstellbar**.

## **Draufsicht**

Die grafische Simulation in dieser Ansicht läuft am schnellsten ab.

- Draufsicht mit Softkey wählen
	- Für die Tiefendarstellung dieser Grafik gilt: Je tiefer, desto dunkler

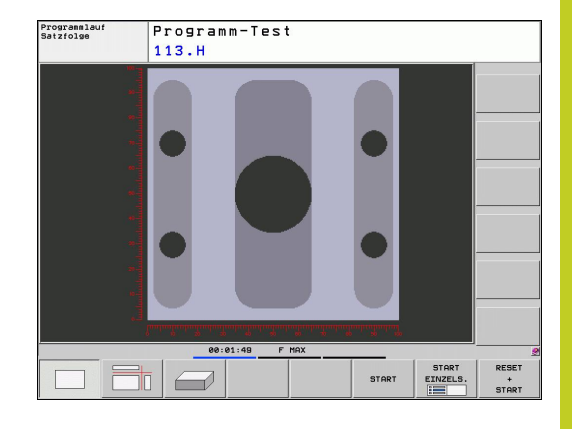

## **Darstellung in 3 Ebenen**

Die Darstellung zeigt eine Draufsicht mit 2 Schnitten, ähnlich einer technischen Zeichnung. Ein Symbol links unter der Grafik gibt an, ob die Darstellung der Projektionsmethode 1 oder der Projektionsmethode 2 nach DIN 6, Teil 1 entspricht (über MP7310 wählbar).

Bei der Darstellung in 3 Ebenen stehen Funktionen zur Ausschnitts-Vergrößerung zur Verfügung, [siehe "Ausschnitts-Vergrößerung",](#page-451-0) [Seite 452.](#page-451-0)

Zusätzlich können Sie die Schnittebene über Softkeys verschieben:

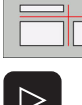

Wählen Sie den Softkey für die Darstellung des Werkstücks in 3 Ebenen

▶ Softkey-Leiste umschalten, bis der Auswahl-Softkey für die Funktionen zum Verschieben der

- 
- Schnittebene erscheint Funktionen zum Verschieben der Schnittebene wählen: Die TNC zeigt folgende Softkeys

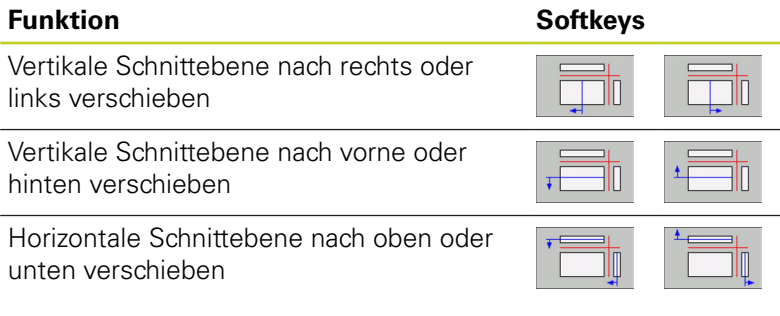

Die Lage der Schnittebene ist während des Verschiebens am Bildschirm sichtbar.

Die Grundeinstellung der Schnittebene ist so gewählt, dass sie in der Bearbeitungsebene in der Werkstück-Mitte liegt und in der Werkzeug-Achse auf der Werkstück-Oberkante.

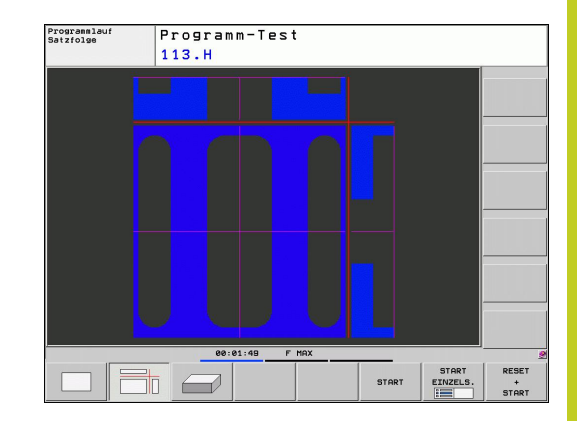

# **16.1 Grafiken (Software-Option Advanced grafic features)**

## **3D-Darstellung**

Die TNC zeigt das Werkstück räumlich.

Die 3D-Darstellung können Sie per Softkeys um die vertikale Achse drehen und um die horizontale Achse kippen. Sofern Sie eine Mouse an ihre TNC angeschlossen haben, können Sie durch gedrückt halten der rechten Mouse-Taste diese Funktion ebenso ausführen.

Die Umrisse des Rohteils zu Beginn der grafischen Simulation können Sie als Rahmen anzeigen lassen.

In der Betriebsart Programm-Test stehen Funktionen zur Ausschnitts-Vergrößerung zur Verfügung, [siehe "Ausschnitts-](#page-451-0)[Vergrößerung", Seite 452](#page-451-0).

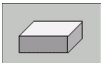

▶ 3D-Darstellung mit Softkey wählen.

Die Geschwindigkeit der 3D-Grafik hängt von der Schneidlänge (Spalte **LCUTS** in der Werkzeug-Tabelle) ab. Ist **LCUTS** mit 0 definiert (Grundeinstellung), dann rechnet die Simulation mit einer unendlich langen Schneidlänge, was zu hohen Rechenzeit führt.

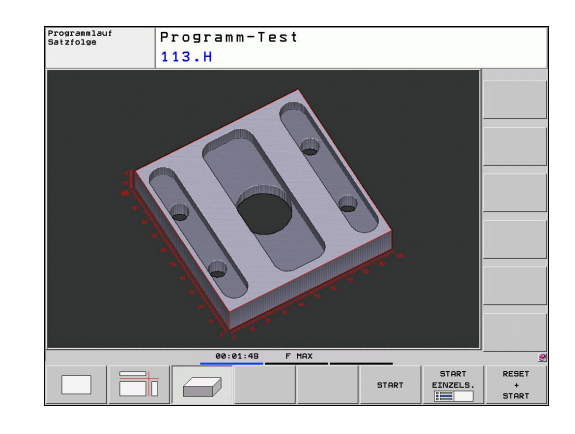

#### **3D-Darstellung drehen und vergrößern/verkleinern**

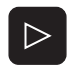

- ▶ Softkey-Leiste umschalten, bis der Auswahl-Softkey für die Funktionen Drehen und Vergrößern/ Verkleinern erscheint
- 
- Funktionen zum Drehen und Vergrößern/ Verkleinern wählen:

**Funktion Softkeys**

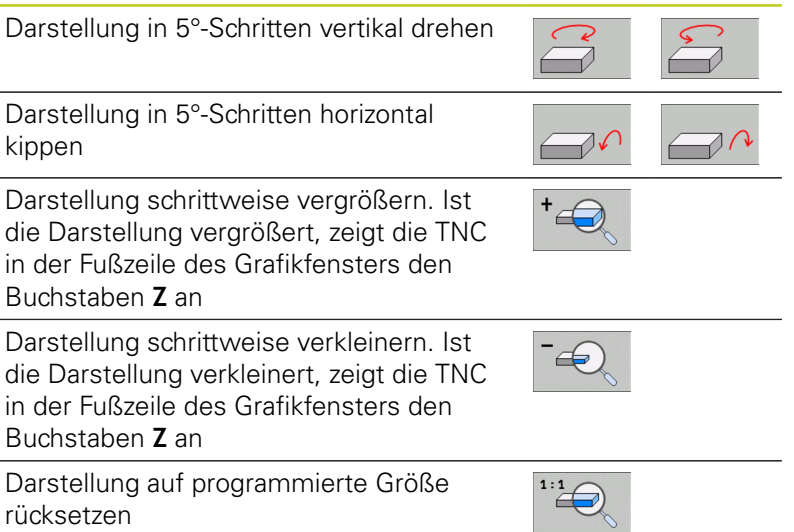

Sofern Sie eine Mouse an ihre TNC angeschlossen haben, können Sie die zuvor beschriebenen Funktionen auch mit der Mouse durchführen:

- Um die dargestellte Grafik dreidimensional zu drehen: rechte Mouse-Taste gedrückt halten und Mouse bewegen. Nachdem Sie die rechte Mouse-Taste losgelassen haben, orientiert die TNC das Werkstück auf die definierte Ausrichtung
- Um die dargestellte Grafik zu verschieben: mittlere Mouse-Taste, bzw. Mouse-Rad, gedrückt halten und Mouse bewegen. Die TNC verschiebt das Werkstück in die entsprechende Richtung. Nachdem Sie die mittlere Mouse-Taste losgelassen haben, verschiebt die TNC das Werkstück auf die definierte Position
- Um mit der Mouse einen bestimmten Bereich zu zoomen: mit gedrückter linker Mouse-Taste den rechteckigen Zoom-Bereichs markieren. Nachdem Sie die linke Mouse-Taste losgelassen haben, vergrößert die TNC das Werkstück auf den definierten Bereich
- Um mit der Mouse schnell aus- und einzuzoomen: Mouserad vor bzw. zurückdrehen

**16**

# **16.1 Grafiken (Software-Option Advanced grafic features)**

## <span id="page-451-0"></span>**Ausschnitts-Vergrößerung**

Den Ausschnitt können Sie in der Betriebsart Programm-Test und in einer Programmlauf-Betriebsart in allen Ansichten verändern.

Dafür muss die grafische Simulation bzw. der Programmlauf gestoppt sein. Eine Ausschnitts-Vergrößerung ist immer in allen Darstellungsarten wirksam.

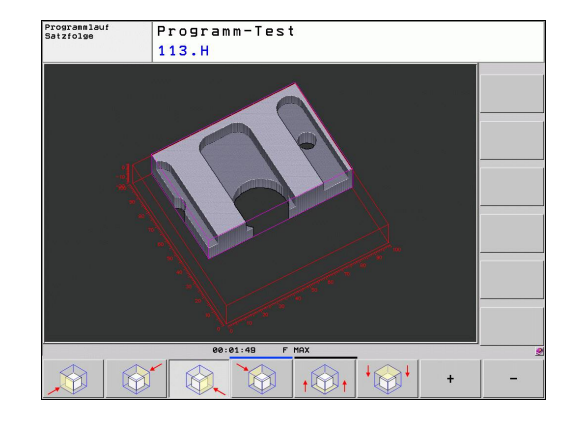

### **Ausschnitts-Vergrößerung ändern**

Softkeys siehe Tabelle

- **Falls nötig, grafische Simulation stoppen**
- Softkey-Leiste in der Betriebsart Programm-Test bzw. in einer Programmlauf-Betriebsart umschalten, bis der Auswahl-Softkey für die Ausschnitt-Vergrößerung erscheint

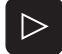

Softkey-Leiste umschalten, bis der Auswahl-Softkey mit Funktionen zur Ausschnitts-Vergrößerung erscheint

- Funktionen zur Ausschnitts-Vergrößerung wählen
- Werkstückseite mit Softkey (siehe Tabelle unten)  $\blacktriangleright$ wählen
- ▶ Rohteil verkleinern oder vergrößern: Softkey "-" bzw. "+" gedrückt halten
- **Programm-Test oder Programmlauf neu starten** mit Softkey START (RESET + START stellt das ursprüngliche Rohteil wieder her)

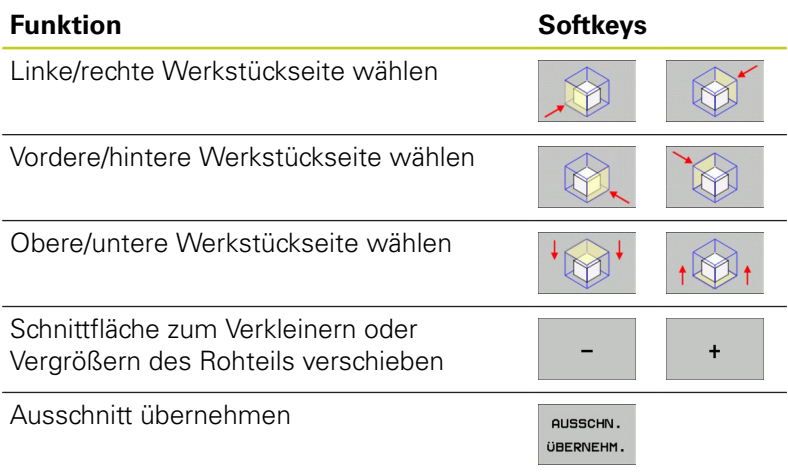

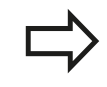

Bisher simulierte Bearbeitungen werden nach der Einstellung eines neuen Werkstück-Ausschnitts nicht mehr berücksichtigt. Die TNC stellt den bereits bearbeiteten Bereich als Rohteil dar. Wenn die TNC das Rohteil nicht weiter verkleinern

bzw. vergrößern kann, blendet die Steuerung eine entsprechende Fehlermeldung ins Grafik-Fenster ein. Um die Fehlermeldung zu beseitigen, vergrößern bzw. verkleinern Sie das Rohteil wieder.

## **Grafische Simulation wiederholen**

Ein Bearbeitungs-Programm lässt sich beliebig oft grafisch simulieren. Dafür können Sie die Grafik wieder auf das Rohteil oder einen vergrößerten Ausschnitt aus dem Rohteil zurücksetzen.

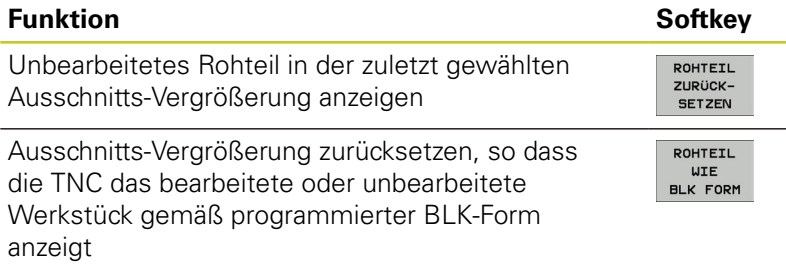

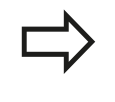

Mit dem Softkey ROHTEIL WIE BLK FORM zeigt die TNC – auch nach einem Ausschnitt ohne AUSSCHN. ÜBERNEHM. – das Rohteil wieder in programmierter Größe an.

## **Werkzeug anzeigen**

In der Draufsicht und in der Darstellung in 3 Ebenen können Sie sich das Werkzeug während der Simulation anzeigen lassen. Die TNC stellt das Werkzeug in dem Durchmesser dar, der in der Werkzeug-Tabelle definiert ist.

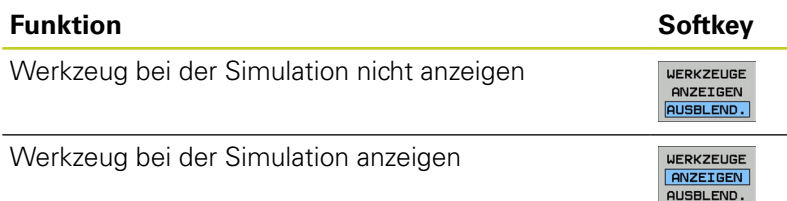

**16**

# **16.1 Grafiken (Software-Option Advanced grafic features)**

### **Bearbeitungszeit ermitteln**

#### **Programmlauf-Betriebsarten**

Anzeige der Zeit vom Programm-Start bis zum Programm-Ende. Bei Unterbrechungen wird die Zeit angehalten.

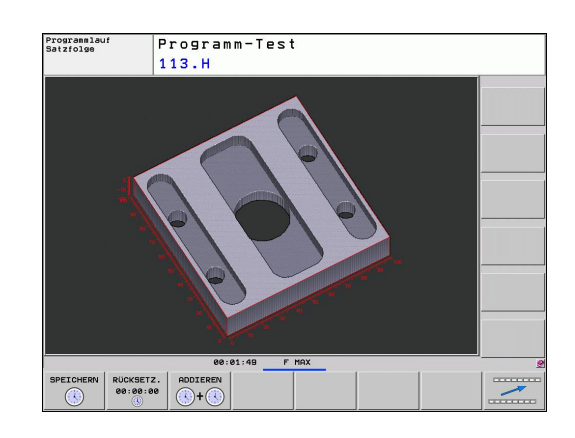

#### **Programm-Test**

Anzeige der Zeit, die die TNC für die Dauer der Werkzeug-Bewegungen, die mit Vorschub ausgeführt werden, errechnet, Verweilzeiten werden von der TNC mit eingerechnet. Die von der TNC ermittelte Zeit eignet sich nur bedingt zur Kalkulation der Fertigungszeit, da die TNC keine maschinenabhängigen Zeiten (z.B. für Werkzeug-Wechsel) berücksichtigt.

#### **Stoppuhr-Funktion anwählen**

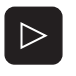

- ▶ Softkey-Leiste umschalten, bis der Auswahl-Softkey für die Stoppuhr-Funktionen erscheint
- Stoppuhr-Funktionen wählen
- SPEICHERN  $\mathbb{C}$

Œ

Gewünschte Funktion per Softkey wählen, z.B. angezeigte zeit speichern

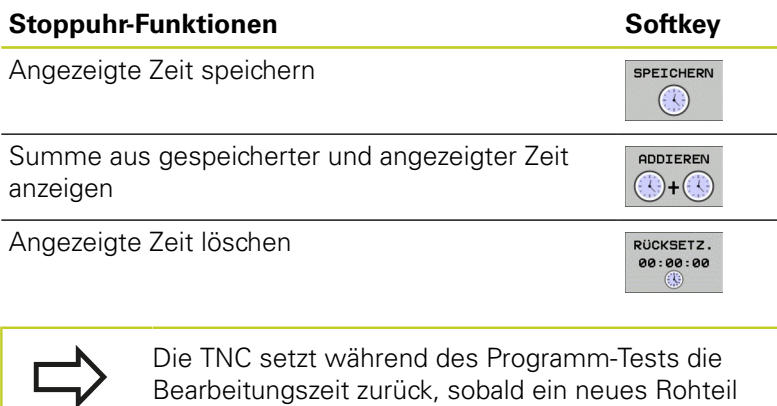

Bearbeitungszeit zurück, sobald ein neues Rohteil **G30/G31** abgearbeitet wird.

# **Rohteil im Arbeitsraum darstellen (Software-OptionAdvanced 16.2 grafic features)**

# <span id="page-454-0"></span>**16.2 Rohteil im Arbeitsraum darstellen (Software-OptionAdvanced grafic features)**

## **Anwendung**

In der Betriebsart Programm-Test können Sie die Lage des Rohteils bzw. Bezugspunktes im Arbeitsraum der Maschine grafisch überprüfen und die Arbeitsraum-Überwachung in der Betriebsart Programm-Test aktivieren: Drücken Sie dazu den Softkey **ROHTEIL IM ARBEITSRAUM**. Mit dem Softkey **SW-Endsch. überw.** (zweite Softkey-Leiste) können Sie die Funktion aktivieren bzw. deaktivieren.

Ein weiterer transparenter Quader stellt das Rohteil dar, dessen Abmaße in der Tabelle **BLK FORM** aufgeführt sind. Die Abmaße übernimmt die TNC aus der Rohteil-Definition des angewählten Programms. Der Rohteil-Quader definiert das Eingabe-Koordinatensystem, dessen Nullpunkt innerhalb des Verfahrbereichs-Quaders liegt.

Wo sich das Rohteil innerhalb des Arbeitsraumes befindet ist im Normalfall für den Programm-Test unerheblich. Wenn Sie jedoch die Arbeitsraumüberwachung aktivieren, müssen Sie das Rohteil "grafisch" so verschieben, dass das Rohteil innerhalb des Arbeitsraums liegt. Benützen Sie dazu die in der Tabelle aufgeführten Softkeys.

Darüber hinaus können Sie den aktuellen Bezugspunkt für die Betriebsart Programm-Test aktivieren (siehe nachfolgende Tabelle, letzte Zeile).

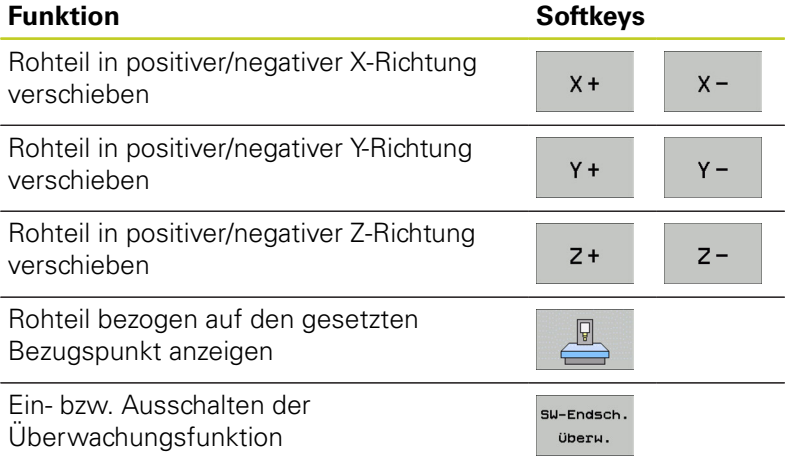

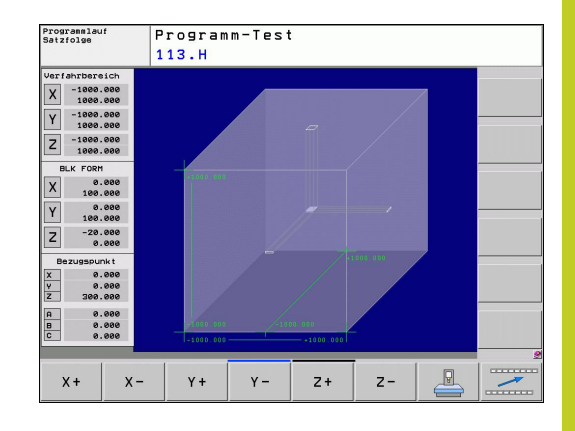

**16.3 Funktionen zur Programmanzeige**

# **16.3 Funktionen zur Programmanzeige**

## **Übersicht**

In den Programmlauf-Betriebsarten und der Betriebsart Programm-Test zeigt die TNC Softkeys, mit denen Sie das Bearbeitungs-Programm seitenweise anzeigen lassen können:

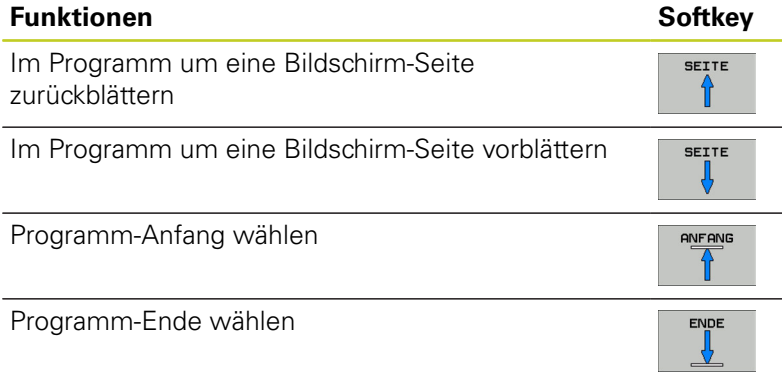

# **16.4 Programm-Test**

# **Anwendung**

In der Betriebsart Programm-Test simulieren Sie den Ablauf von Programmen und Programmteilen, um Programmierfehler im Programmlauf zu reduzieren. Die TNC unterstützt Sie beim Auffinden von

- geometrischen Unverträglichkeiten
- $\blacksquare$ fehlenden Angaben
- $\blacksquare$ nicht ausführbaren Sprüngen
- Verletzungen des Arbeitsraums

Zusätzlich können Sie folgende Funktionen nutzen:

- **Programm-Test satzweise**
- Testabbruch bei beliebigem Satz
- Sätze überspringen
- Funktionen für die grafische Darstellung  $\blacksquare$
- Bearbeitungszeit ermitteln
- Zusätzliche Status-Anzeige

# **16.4 Programm-Test**

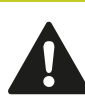

#### **Achtung Kollisionsgefahr!**

Die TNC kann bei der grafischen Simulation nicht alle tatsächlich von der Maschine ausgeführten Verfahrbewegungen simulieren, z.B.

- Verfahrbewegungen beim Werkzeugwechsel, die der Maschinenhersteller in einem Werkzeugwechsel-Makro oder über die PLC definiert hat
- Positionierungen, die der Maschinenhersteller in einem M-Funktions-Makro definiert hat
- Positionierungen, die der Maschinenhersteller über die PLC ausführt

HEIDENHAIN empfiehlt daher jedes Programm mit entsprechender Vorsicht einzufahren, auch wenn der Programm-Test zu keiner Fehlermeldung und zu keinen sichtbaren Beschädigungen des Werkstücks geführt hat.

Die TNC startet einen Programm-Test nach einem Werkzeug-Aufruf grundsätzlich immer auf folgender Position:

- $\blacksquare$ In der Bearbeitungsebene auf der Position X=0,  $Y=0$
- In der Werkzeugachse 1 mm überhalb des in der **BLK FORM** definierten **MAX**-Punktes

Wenn Sie dasselbe Werkzeug aufrufen, dann simuliert die TNC das Programm weiter von der zuletzt, vor dem Werkzeug-Aufruf programmierten Position.

Um auch beim Abarbeiten ein eindeutiges Verhalten zu haben, sollten Sie nach einem Werkzeugwechsel grundsätzlich eine Position anfahren, von der aus die TNC kollisionsfrei zur Bearbeitung positionieren kann.

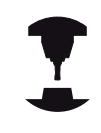

Ihr Maschinenhersteller kann auch für die Betriebsart Programm-Test ein Werkzeug-Wechselmakro definieren, dass das Verhalten der Maschine exakt simuliert. Beachten Sie Ihr Maschinenhandbuch.

## **Programm-Test ausführen**

Bei aktivem zentralen Werkzeug-Speicher müssen Sie für den Programm-Test eine Werkzeug-Tabelle aktiviert haben (Status S). Wählen Sie dazu in der Betriebsart Programm-Test über die Datei-Verwaltung (PGM MGT) eine Werkzeug-Tabelle aus.

Mit der Funktion ROHTEIL IM ARB.-RAUM aktivieren Sie für den Programm-Test eine Arbeitsraum-Überwachung, [siehe "Rohteil im](#page-454-0) [Arbeitsraum darstellen \(Software-OptionAdvanced grafic features\)",](#page-454-0) [Seite 455.](#page-454-0)

- $\rightarrow$
- **Betriebsart Programm-Test wählen**
- Datei-Verwaltung mit Taste PGM MGT anzeigen und Datei wählen, die Sie testen möchten oder
- Programm-Anfang wählen: Mit Taste GOTO Zeile "0" wählen und Eingabe mit Taste ENT bestätigen

### **Die TNC zeigt folgende Softkeys:**

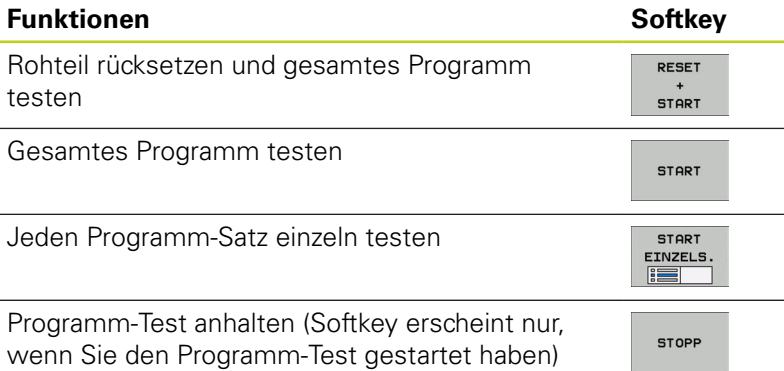

Sie können den Programm-Test zu jeder Zeit – auch innerhalb von Bearbeitungs-Zyklen – unterbrechen und wieder fortsetzen. Um den Test wieder fortsetzen zu können, dürfen Sie folgende Aktionen nicht durchführen:

- mit den Pfeiltasten oder der Taste GOTO einen anderen Satz wählen
- Änderungen am Programm durchführen  $\blacksquare$
- $\blacksquare$ die Betriebsart wechseln
- ein neues Programm wählenш.

**16.5 Programmlauf**

# **16.5 Programmlauf**

## **Anwendung**

In der Betriebsart Programmlauf Satzfolge führt die TNC ein Bearbeitungs-Programm kontinuierlich bis zum Programm-Ende oder bis zu einer Unterbrechung aus.

In der Betriebsart Programmlauf Einzelsatz führt die TNC jeden Satz nach Drücken der externen START-Taste einzeln aus.

Die folgenden TNC-Funktionen können Sie in den Programmlauf-Betriebsarten nutzen:

- Programmlauf unterbrechen  $\blacksquare$
- $\blacksquare$ Programmlauf ab bestimmtem Satz
- Sätze überspringen  $\blacksquare$
- Werkzeug-Tabelle TOOL.T editieren ×
- $\blacksquare$ Q-Parameter kontrollieren und ändern
- Handrad-Positionierung überlagern  $\blacksquare$
- Funktionen für die grafische Darstellung  $\blacksquare$
- $\blacksquare$ Zusätzliche Status-Anzeige

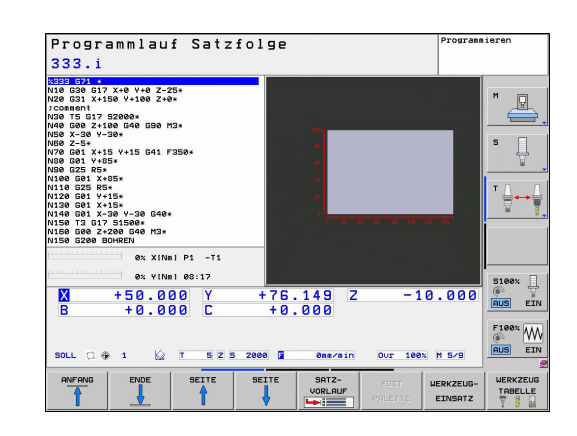

## **Bearbeitungs-Programm ausführen**

### **Vorbereitung**

- 1 Werkstück auf dem Maschinentisch aufspannen
- 2 Bezugspunkt setzen
- 3 Benötigte Tabellen und Paletten–Dateien wählen (Status M)
- 4 Bearbeitungs-Programm wählen (Status M)

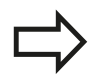

Vorschub und Spindeldrehzahl können Sie mit den Override-Drehknöpfen ändern.

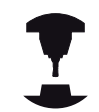

Über den Softkey FMAX können Sie die Vorschub-Geschwindigkeit reduzieren, wenn Sie das NC-Programm einfahren wollen. Die Reduzierung gilt für alle Eilgang- und Vorschubbewegungen. Der von Ihnen eingegebene Wert ist nach dem Aus- /Einschalten der Maschine nicht mehr aktiv. Um die jeweils festgelegte maximale Vorschub-Geschwindigkeit nach dem Einschalten wiederherzustellen, müssen Sie den entsprechenden Zahlenwert erneut eingeben. Das Verhalten dieser Funktion ist maschinenabhängig. Beachten Sie Ihr

Maschinenhandbuch.

### **Programmlauf Satzfolge**

▶ Bearbeitungs-Programm mit externer START-Taste starten

### **Programmlauf Einzelsatz**

Jeden Satz des Bearbeitungs-Programms mit der externen START-Taste einzeln starten

**16.5 Programmlauf**

## **Bearbeitung unterbrechen**

Sie haben verschiedene Möglichkeiten, einen Programmlauf zu unterbrechen:

- Programmierte Unterbrechungen
- Externe STOPP-Taste
- Umschalten auf Programmlauf Einzelsatz

Registriert die TNC während eines Programmlaufs einen Fehler, so unterbricht sie die Bearbeitung automatisch.

### **Programmierte Unterbrechungen**

Unterbrechungen können Sie direkt im Bearbeitungs-Programm festlegen. Die TNC unterbricht den Programmlauf, sobald das Bearbeitungs-Programm bis zu dem Satz ausgeführt ist, der eine der folgenden Eingaben enthält:

- **G38** (mit und ohne Zusatzfunktion)
- Zusatzfunktion **M0**, **M2** oder **M30**
- Zusatzfunktion **M6** (wird vom Maschinenhersteller festgelegt)

#### **Unterbrechung durch externe STOPP-Taste**

- Externe STOPP-Taste drücken: Der Satz, den die TNC zum Zeitpunkt des Tastendrucks abarbeitet, wird nicht vollständig ausgeführt; in der Status-Anzeige blinkt das NC-Stopp-Symbol (siehe Tabelle)
- Wenn Sie die Bearbeitung nicht fortführen wollen, dann die  $\mathbf{r}$ TNC mit dem Softkey INTERNER STOPP zurücksetzen: das NC-Stopp-Symbol in der Status-Anzeige erlischt. Programm in diesem Fall vom Programm-Anfang aus erneut starten

### **Symbol Bedeutung**

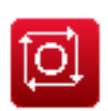

Programm ist gestoppt

### **Bearbeitung unterbrechen durch Umschalten auf Betriebsart - Programmlauf Einzelsatz**

Während ein Bearbeitungs-Programm in der Betriebsart Programmlauf Satzfolge abgearbeitet wird, Programmlauf Einzelsatz wählen. Die TNC unterbricht die Bearbeitung, nachdem der aktuelle Bearbeitungsschritt ausgeführt wurde.

**16**

## **Maschinenachsen während einer Unterbrechung verfahren**

Sie können die Maschinenachsen während einer Unterbrechung wie in der Betriebsart Manueller Betrieb verfahren.

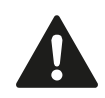

## **Achtung Kollisionsgefahr!**

Wenn sie bei geschwenkter Bearbeitungsebene den Programmlauf unterbrechen, können Sie mit dem Softkey 3D ROT das Koordinatensystem zwischen geschwenkt/ungeschwenkt und aktive Werkzeugachs- Richtung umschalten.

Die Funktion der Achsrichtungstasten, des Handrads und der Wiederanfahrlogik werden dann von der TNC entsprechend ausgewertet. Achten Sie beim Freifahren darauf, dass das richtige Koordinatensystem aktiv ist, und die Winkelwerte der Drehachsen ggf. im 3D-ROT-Menü eingetragen sind.

## **Anwendungsbeispiel: Freifahren der Spindel nach Werkzeugbruch**

- **Bearbeitung unterbrechen**
- Externe Richtungstasten freigeben: Softkey MANUEL VERFAHREN drücken
- Maschinenachsen mit externen Richtungstasten verfahren

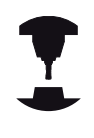

Bei einigen Maschinen müssen Sie nach dem Softkey MANUELL VERFAHREN die externe START-Taste zur Freigabe der externen Richtungstasten drücken. Beachten Sie Ihr Maschinenhandbuch.

## **Programmlauf nach einer Unterbrechung fortsetzen**

Wenn Sie ein Programm mit INTERNER STOPP abbrechen, müssen Sie das Programm mit der Funktion VORLAUF ZU SATZ N oder mit GOTO "0" starten.

Wenn Sie den Programmlauf während eines Bearbeitungszyklus unterbrechen, müssen Sie beim Wiedereinstieg mit dem Zyklusanfang fortfahren. Bereits ausgeführte Bearbeitungsschritte muss die TNC dann erneut abfahren.

Wenn Sie den Programmlauf innerhalb einer Programmteil-Wiederholung oder innerhalb eines Unterprogramms unterbrechen, müssen Sie mit der Funktion VORLAUF ZU SATZ N die Unterbrechungsstelle wieder anfahren.

# **16.5 Programmlauf**

Die TNC speichert bei einer Programmlauf-Unterbrechung

- die Daten des zuletzt aufgerufenen Werkzeugs
- aktive Koordinaten-Umrechnungen (z.B. Nullpunkt-Verschiebung, Drehung, Spiegelung)
- die Koordinaten des zuletzt definierten Kreismittelpunkts

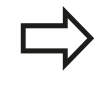

Beachten Sie, dass die gespeicherten Daten solange aktiv bleiben, bis Sie sie zurücksetzen (z.B. indem Sie ein neues Programm anwählen).

Die gespeicherten Daten werden für das Wiederanfahren an die Kontur nach manuellem Verfahren der Maschinenachsen während einer Unterbrechung (Softkey POSITION ANFAHREN) genutzt.

### **Programmlauf mit START-Taste fortsetzen**

Nach einer Unterbrechung können Sie den Programmlauf mit der externen START-Taste fortsetzen, wenn Sie das Programm auf folgende Art angehalten haben:

- Externe STOPP-Taste gedrückt
- Programmierte Unterbrechung  $\blacksquare$

### **Programmlauf nach einem Fehler fortsetzen**

- Bei nichtblinkender Fehlermeldung:
- Fehlerursache beseitigen
- Fehlermeldung am Bildschirm löschen: Taste CE drücken  $\mathbf{r}$
- Neustart oder Programmlauf fortsetzen an der Stelle, an der  $\blacktriangleright$ unterbrochen wurde

### **Bei blinkender Fehlermeldung**

- $\mathbf{r}$ Taste END zwei Sekunden gedrückt halten, TNC führt einen Warmstart aus
- Fehlerursache beseitigen  $\triangleright$
- Neustart  $\mathbf{r}$

Bei wiederholtem Auftreten des Fehlers notieren Sie bitte die Fehlermeldung und benachrichtigen den Kundendienst

# **Beliebiger Einstieg ins Programm (Satzvorlauf)**

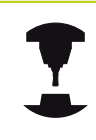

Die Funktion VORLAUF ZU SATZ N muss vom Maschinenhersteller freigegeben und angepasst werden. Beachten Sie Ihr Maschinenhandbuch.

Mit der Funktion VORLAUF ZU SATZ N (Satzvorlauf) können Sie ein Bearbeitungs-Programm ab einem frei wählbaren Satz N abarbeiten. Die Werkstück-Bearbeitung bis zu diesem Satz wird von der TNC rechnerisch berücksichtigt. Sie kann von der TNC grafisch dargestellt werden.

Wenn Sie ein Programm mit einem INTERNEN STOPP abgebrochen haben, dann bietet die TNC automatisch den Satz N zum Einstieg an, in dem Sie das Programm abgebrochen haben.

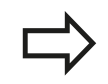

Der Satzvorlauf darf nicht in einem Unterprogramm beginnen.

Alle benötigten Programme, Tabellen und Paletten-Dateien müssen in einer Programmlauf-Betriebsart angewählt sein (Status M).

Enthält das Programm bis zum Ende des Satzvorlaufs eine programmierte Unterbrechung, wird dort der Satzvorlauf unterbrochen. Um den Satzvorlauf fortzusetzen, die externe START-Taste drücken.

Nach einem Satzvorlauf müssen Sie das Werkzeug mit der Funktion POSITION ANFAHREN auf die ermittelte Position fahren.

Die Werkzeug-Längenkorrektur wird erst durch den Werkzeug-Aufruf und einen nachfolgenden Positioniersatz wirksam. Das gilt auch dann, wenn Sie nur die Werkzeuglänge geänderte haben.

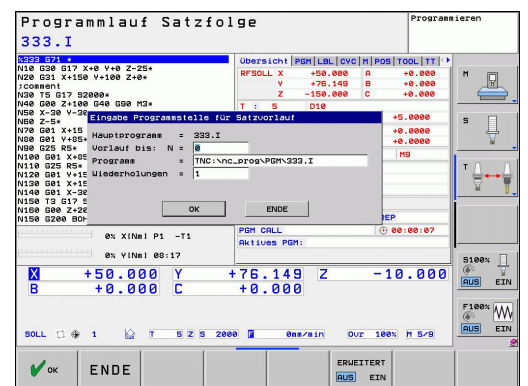

# **16.5 Programmlauf**

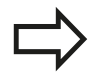

Alle Tastsystemzyklen werden bei einem Satzvorlauf von der TNC übersprungen. Ergebnisparameter, die von diesen Zyklen beschrieben werden, enthalten dann ggf. keine Werte.

Sie dürfen den Satzvorlauf nicht verwenden, wenn Sie nach einem Werkzeugwechsel im Bearbeitungs-Programm:

- das Programm in einer FK-Sequenz starten
- der Stretch-Filter aktiv ist
- die Paletten-Bearbeitung nutzen
- das Programm bei einem Gewinde-Zyklus (Zyklus 17, 18, 19, 206, 207 und 209) oder dem nachfolgenden Programm-Satz starten
- die Tastsystem-Zyklen 0, 1 und 3 vor dem Programm-Start verwenden
- Ersten Satz des aktuellen Programms als Beginn für Vorlauf  $\blacktriangleright$ wählen: GOTO "0" eingeben.

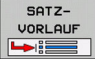

- Satzvorlauf wählen: Softkey SATZVORLAUF drücken
- **Vorlauf bis N**: Nummer N des Satzes eingeben, bei dem der Vorlauf enden soll
- **Programm**: Namen des Programms eingeben, in dem der Satz N steht
- **Wiederholungen**: Anzahl der Wiederholungen eingeben, die im Satz-Vorlauf berücksichtigt werden sollen, falls Satz N innerhalb einer Programmteil-Wiederholung oder in einem mehrfach aufgerufenen Unterprogramm steht
- Satzvorlauf starten: Externe START-Taste drücken
- Kontur anfahren (siehe folgenden Abschnitt)

### **Einstieg mit der Taste GOTO**

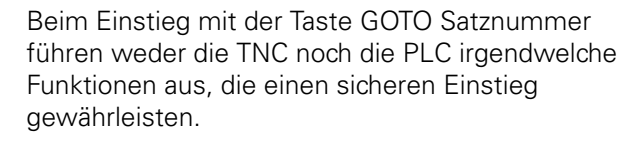

Wenn Sie in ein Unterprogramm mit Taste GOTO Satznummer einsteigen:

- $\blacksquare$ überliest die TNC das Unterprogramm-Ende (**G98 L0**)
- setzt die TNC die Funktion M126 (Drehachsen wegoptimiert verfahren) zurück

In solchen Fällen grundsätzlich mit der Funktion Satzvorlauf einsteigen!

# **Wiederanfahren an die Kontur**

Mit der Funktion POSITION ANFAHREN fährt die TNC das Werkzeug in folgenden Situationen an die Werkstück-Kontur:

- Wiederanfahren nach dem Verfahren der Maschinenachsen während einer Unterbrechung, die ohne INTERNER STOPP ausgeführt wurde
- Wiederanfahren nach einem Vorlauf mit VORLAUF ZU SATZ N,  $\blacksquare$ z.B. nach einer Unterbrechung mit INTERNER STOPP
- Wenn sich die Position einer Achse nach dem Öffnen des Regelkreises während einer Programm-Unterbrechung verändert hat (maschinenabhängig)
- Wiederanfahren an die Kontur wählen: Softkey POSITION ANFAHREN wählen
- Ggf. Maschinenstatus wiederherstellen  $\mathbf{P}$
- Achsen in der Reihenfolge verfahren, die die TNC am Bildschirm vorschlägt: Externe START-Taste drücken oder
- Achsen in beliebiger Reihenfolge verfahren: Softkeys ANFAHREN X, ANFAHREN Z usw. drücken und jeweils mit externer START-Taste aktivieren
- ▶ Bearbeitung fortsetzen: Externe START-Taste drücken

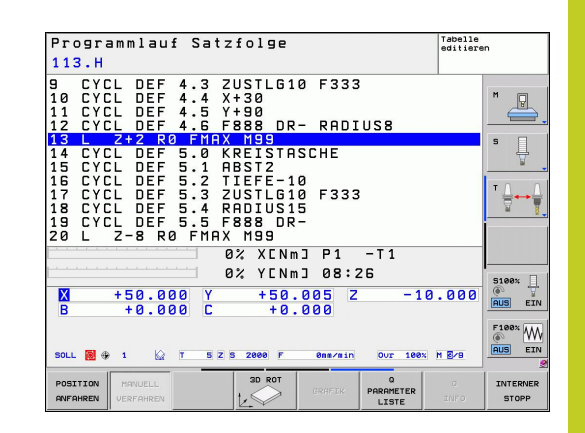

**16.6 Automatischer Programmstart**

# **16.6 Automatischer Programmstart**

## **Anwendung**

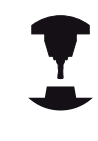

Um einen automatischen Programmstart durchführen zu können, muss die TNC von Ihrem Maschinenhersteller vorbereitet sein. Beachten Sie Ihr Maschinenhandbuch.

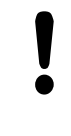

#### **Achtung Gefahr für Bediener!**

Die Funktion Autostart darf nicht an Maschinen verwendet werden, die keinen geschlossenen Arbeitsraum haben.

Über den Softkey AUTOSTART (siehe Bild rechts oben), können Sie in einer Programmlauf-Betriebsart zu einem eingebbaren Zeitpunkt das in der jeweiligen Betriebsart aktive Programm starten:

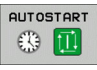

Fenster zur Festlegung des Startzeitpunktes einblenden (siehe Bild rechts MItte)

- **Zeit (Std:Min:Sek):** Uhrzeit, zu der das Programm gestartet werden soll
- **Datum (TT.MM.JJJJ):** Datum, an dem das Programm gestartet werden soll
- Um den Start zu aktivieren: Softkey OK drücken

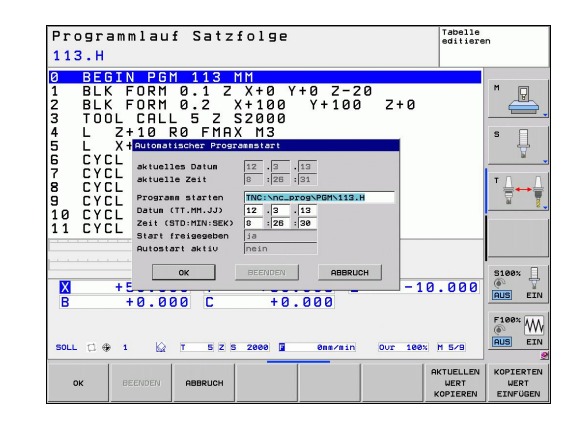
## **16.7 Sätze überspringen**

### **Anwendung**

Sätze, die Sie beim Programmieren mit einem "/"-Zeichen gekennzeichnet haben, können Sie beim Programm-Test oder Programmlauf überspringen lassen:

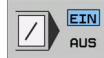

Programm-Sätze mit "/"-Zeichen nicht ausführen oder testen: Softkey auf EIN stellen

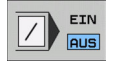

Programm-Sätze mit "/"-Zeichen ausführen oder testen: Softkey auf AUS stellen

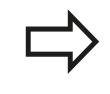

Diese Funktion wirkt nicht für **TOOL DEF**-Sätze. Die zuletzt gewählte Einstellung bleibt auch nach einer Stromunterbrechung erhalten.

### **"/"-Zeichen einfügen**

In der Betriebsart **Programmieren** den Satz wählen, bei dem  $\blacktriangleright$ das Ausblendzeichen eingefügt werden soll

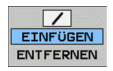

▶ Softkey EINFÜGEN wählen

### **"/"-Zeichen löschen**

In der Betriebsart **Programmieren** den Satz wählen, bei dem das Ausblendzeichen gelöscht werden soll

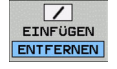

▶ Softkey ENTFERNEN wählen

#### **Programm-Test und Programmlauf 16**

**16.8 Wahlweiser Programmlauf-Halt**

## **16.8 Wahlweiser Programmlauf-Halt**

### **Anwendung**

Die TNC unterbricht wahlweise den Programmlauf bei Sätzen in denen ein M1 programmiert ist. Wenn Sie M1 in der Betriebsart Programmlauf verwenden, dann schaltet die TNC die Spindel und das Kühlmittel nicht ab.

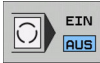

 $EIN$  $|\bigcirc|$ **AUS** 

- Programmlauf oder Programm-Test bei Sätzen mit M1 nicht unterbrechen: Softkey auf AUS stellen
- Programmlauf oder Programm-Test bei Sätzen mit M1 unterbrechen: Softkey auf EIN stellen

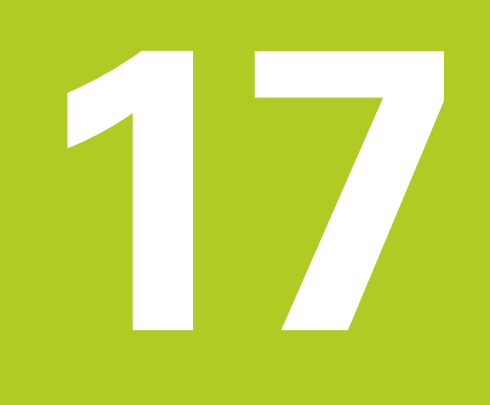

**17.1 MOD-Funktion**

## **17.1 MOD-Funktion**

Über die MOD-Funktionen können Sie zusätzliche Anzeigen und Eingabemöglichkeiten wählen. Zudem können Sie Schlüsselzahlen eingeben um den Zugang zu geschützten Bereichen freizuschalten.

#### **MOD-Funktionen wählen**

Überblendfenster mit den MOD-Funktionen öffnen:

**MOD** 

MOD-Funktionen wählen: Taste MOD drücken. Die TNC öffnet ein Überblendfenster in dem die verfügbaren MOD-Funktionen angezeigt werden.

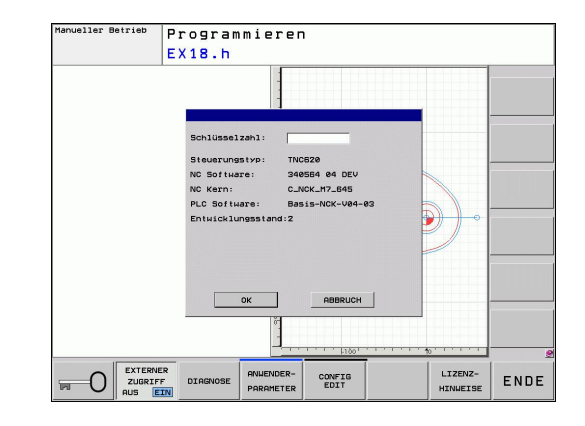

### **Einstellungen ändern**

In den MOD-Funktionen ist neben der Mouse-Bedienung auch die Navigation mit der Tastatur möglich:

- Mit der Tab-Taste vom Eingabebereich im rechten Fenster, in die  $\mathbf{r}$ Auswahl der MOD-Funktionen im linken Fenster wechseln
- MOD-Funktion auswählen  $\mathbf{r}$
- Mit der Tab-Taste oder der Taste ENT in das Eingabefeld  $\blacktriangleright$ wechseln
- $\mathbf{r}$ Je nach Funktion Wert eingeben und mit **OK** bestätigen oder Auswahl treffen und mit **Übernehmen** bestätigen

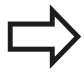

Wenn mehrere Einstellmöglichkeiten zur Verfügung stehen, können Sie durch Drücken der Taste GOTO ein Fenster einblenden, in dem alle Einstellmöglichkeiten auf einen Blick sichtbar sind. Mit der Taste ENT wählen Sie die Einstellung aus. Wenn Sie die Einstellung nicht ändern wollen, schließen Sie das Fenster mit der Taste END.

### **MOD-Funktionen verlassen**

 $\mathbf{r}$ MOD-Funktion beenden: Softkey ABBRUCH oder Taste END drücken

## **Übersicht MOD-Funktionen**

Unabhängig von der gewählten Betriebsart stehen folgende Funktionen zur Verfügung:

Schlüsselzahl-Eingabe

■ Schlüsselzahl eingeben

Anzeige-Einstellungen

- Positions-Anzeigen wählen
- Maß-Einheit (mm/inch) für Positions-Anzeige festlegen
- $\blacksquare$ Programmier-Sprache für MDI festlegen
- **Anzeige der Uhrzeit**
- Info-Zeile anzeigen

Maschinen-Einstellungen

Auswahl der Maschinen-Kinematik

Diagnose-Funktionen

- Profibus-Diagnose
- Netzwerk Informationen
- HeROS-Informationen

Allgemeine Informationen

- Software-Version
- FCI-Information
- Lizenz-Informationen
- Maschinenzeiten

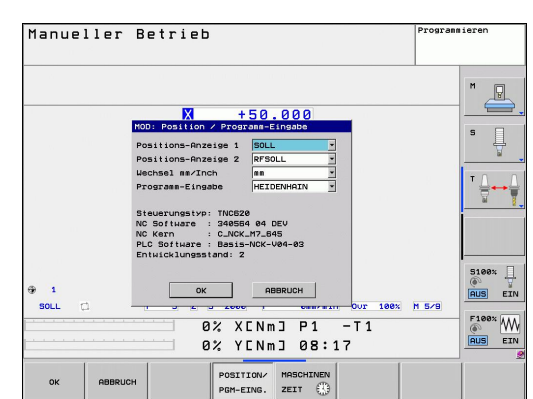

**17.2 Positions-Anzeige wählen**

## **17.2 Positions-Anzeige wählen**

### **Anwendung**

Für den Manuellen Betrieb und die Programmlauf-Betriebsarten können Sie die Anzeige der Koordinaten beeinflussen:

Das Bild rechts zeigt verschiedene Positionen des Werkzeugs

- Ausgangs-Position
- Ziel-Position des Werkzeugs
- Werkstück-Nullpunkt
- Maschinen-Nullpunkt ш

vor

Für die Positions-Anzeigen der TNC können Sie folgende Koordi

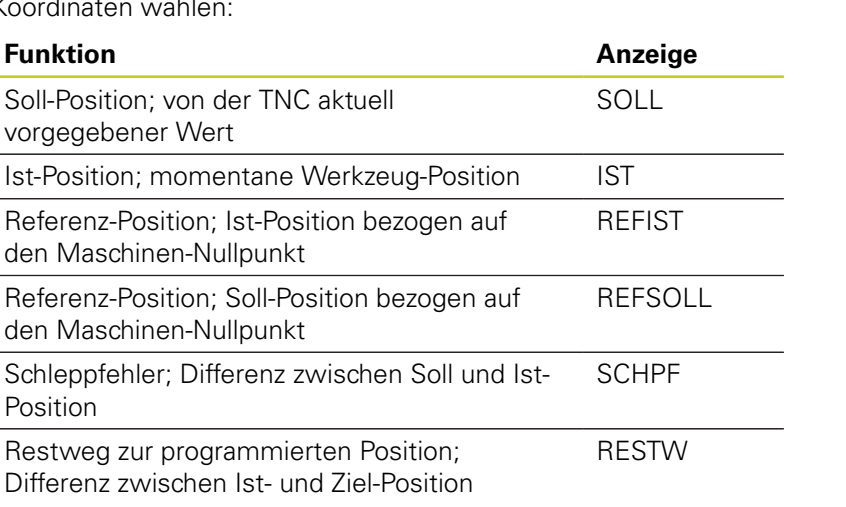

Mit der MOD-Funktion **Positions-Anzeige 1** wählen Sie die Positions-Anzeige in der Status-Anzeige.

Mit der MOD-Funktion **Positions-Anzeige 2** wählen Sie die Positions-Anzeige in der zusätzlichen Status-Anzeige.

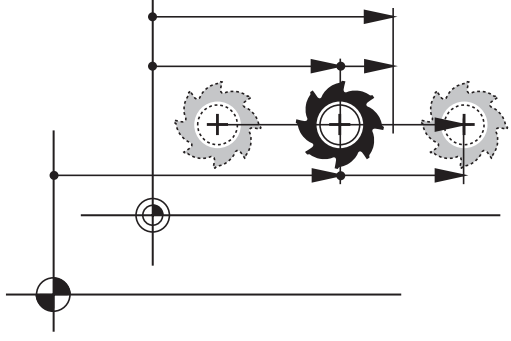

## **17.3 Maßsystem wählen**

### **Anwendung**

Mit dieser MOD-Funktion legen Sie fest, ob die TNC Koordinaten in mm oder Inch (Zoll-System) anzeigen soll.

- Metrisches Maßsystem: z.B.  $X = 15,789$  (mm) MOD-Funktion Wechsel mm/inch = mm. Anzeige mit 3 Stellen nach dem Komma
- $\blacksquare$  Zoll-System: z.B.  $X = 0.6216$  (inch) MOD-Funktion Wechsel mm/ inch = inch. Anzeige mit 4 Stellen nach dem Komma

Wenn Sie die Inch-Anzeige aktiv haben, zeigt die TNC auch den Vorschub in inch/min an. In einem Inch-Programm müssen Sie den Vorschub mit einem Faktor 10 größer eingeben.

## **17.4 Betriebszeiten anzeigen**

Maschinenhandbuch.

### **Anwendung**

Über den Softkey MASCHINEN ZEIT können Sie sich verschiedene Betriebszeiten anzeigen lassen:

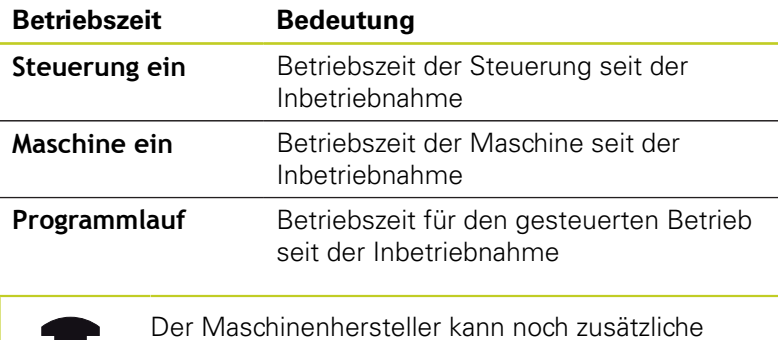

Zeiten anzeigen lassen. Beachten Sie Ihr

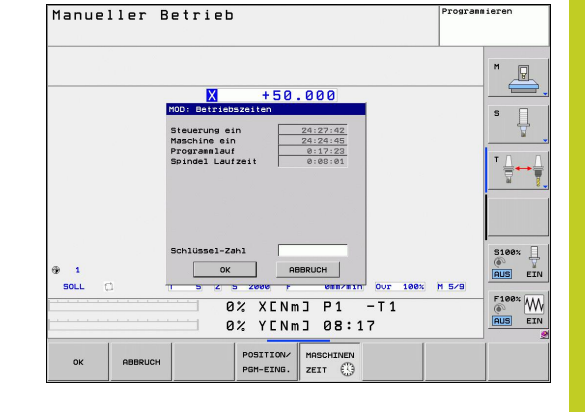

**17.5 Software-Nummern**

### **17.5 Software-Nummern**

### **Anwendung**

Folgende Software-Nummern werden nach Anwahl der MOD-Funktion "Software-Version" im TNC-Bildschirm angezeigt:

- **Steuerungstyp**: Bezeichnung der Steuerung (wird von HEIDENHAIN verwaltet)
- **NC Software**: Nummer der NC-Software (wird von HEIDENHAIN verwaltet)
- **NCK:** Nummer der NC-Software (wird von HEIDENHAIN verwaltet)
- **PLC Software**: Nummer oder Name der PLC-Software (wird von Ihrem Maschinen-Hersteller verwaltet)

In der MOD-Funktion "FCL-Information" zeigt die TNC folgende Informationen:

**Entwicklungsstand (FCL=Feature Content Level):** Auf der Steuerung installierter Entwicklungsstand, [siehe](#page-10-0) ["Entwicklungsstand \(Upgrade-Funktionen\)", Seite 11](#page-10-0)

## **17.6 Schlüssel-Zahl eingeben**

#### **Anwendung**

Die TNC benötigt für folgende Funktionen eine Schlüssel-Zahl:

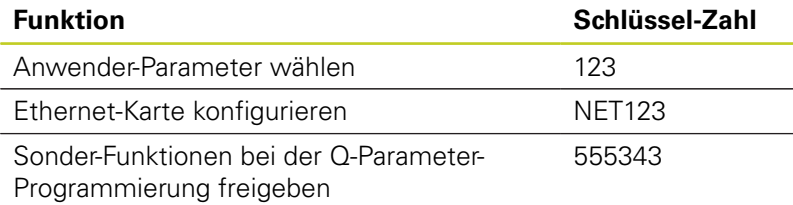

**17**

## **17.7 Externer Zugriff**

### **Anwendung**

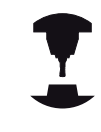

Der Maschinenhersteller kann die externen Zugriffsmöglichkeiten konfigurieren. Beachten Sie Ihr Maschinenhandbuch.

Mit dem Softkey EXTERNER ZUGRIFF können Sie den Zugriff über die LSV-2 Schnittstelle freigeben oder sperren.

Externen Zugriff erlauben/sperren:

- Betriebsart **Programmieren** wählen
- MOD-Funktion wählen: Taste MOD drücken

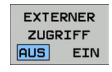

- Verbindung zur TNC erlauben: Softkey EXTERNER ZUGRIFF auf EIN stellen. Die TNC lässt den Zugriff auf Daten über die LSV-2 Schnittstelle zu.
- Verbindung zur TNC sperren: Softkey EXTERNER ZUGRIFF auf AUS stellen. Die TNC sperrt den Zugriff über die LSV-2 Schnittstelle

**17.8 Datenschnittstellen einrichten**

## <span id="page-477-0"></span>**17.8 Datenschnittstellen einrichten**

### **Serielle Schnittstellen an der TNC 620**

Die TNC 620 verwendet automatisch das Übertragungsprotokoll LSV2 für die serielle Datenübertragung. Das LSV2-Protokoll ist fest vorgegeben und kann außer der Einstellung der Baud-Rate (Maschinen-Parameter **baudRateLsv2**), nicht verändert werden. Sie können auch eine andere Übertragungsart (Schnittstelle) festlegen. Die nachfolgend beschriebenen Einstellmöglichkeiten sind dann nur für die jeweils neu definierte Schnittstelle wirksam.

### **Anwendung**

Zum Einrichten einer Datenschnittstellen wählen Sie die Datei-Verwaltung (PGM MGT) und drücken die Taste MOD. Drücken Sie erneut die Taste MOD und geben Sie die Schlüsselzahl 123 ein. Die TNC zeigt den Anwender-Parameter **GfgSerialInterface**, in dem Sie folgende Einstellungen eingeben können:

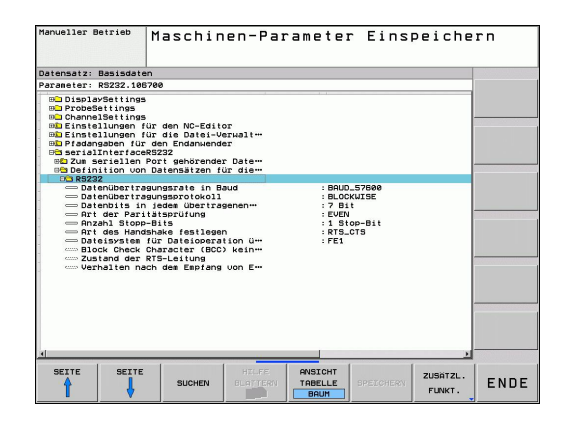

#### **RS-232-Schnittstelle einrichten**

Öffnen Sie den Ordner RS232. Die TNC zeigt folgende Einstellmöglichkeiten:

### **BAUD-RATE einstellen (baudRate)**

Die BAUD-RATE (Datenübertragungs-Geschwindigkeit) ist zwischen 110 und 115.200 Baud wählbar.

**17**

### **Protokoll einstellen (protocol)**

Das Datenübertragungsprotokoll steuert den Datenfluss einer seriellen Übertragung (vergleichbar mit MP5030 der iTNC 530).

> Die Einstellung BLOCKWISE bezeichnet hier eine Form der Datenübertragung, bei der die Daten in Blöcke zusammengefasst übertragen werden. Nicht zu verwechseln mit dem blockweisen Datenempfang und gleichzeitigem blockweisen Abarbeiten von älteren TNC-Bahnsteuerungen. Das blockweise Empfangen und gleichzeitige Abarbeiten des selben NC-Programms wird von der Steuerung nicht unterstützt!

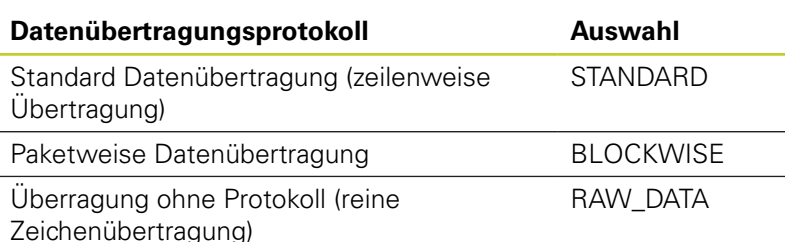

#### **Datenbits einstellen (dataBits)**

Mit der Einstellung dataBits definieren Sie, ob ein Zeichen mit 7 oder 8 Datenbits übertragen wird.

### **Parität überprüfen (parity)**

Mit dem Paritätsbit werden Übertragungsfehler erkannt. Das Paritätsbit kann auf drei verschiedene Arten gebildet werden:

- Keine Paritätsbildung (NONE): Es wird auf eine Fehlererkennung verzichtet
- Gerade Parität (EVEN): Hier liegt ein Fehler vor, falls der Empfänger bei seiner Auswertung eine ungerade Anzahl an gesetzten Bits feststellt
- Ungerade Parität (ODD): Hier liegt ein Fehler vor, falls der Empfänger bei seiner Auswertung eine gerade Anzahl an gesetzten Bit feststellt

#### **Stopp-Bits einstellen (stopBits)**

Mit dem Start- und einem oder zwei Stopp-Bits wird bei der seriellen Datenübertragung dem Empfänger eine Synchronistation auf jedes übertragene Zeichen ermöglicht.

### **17.8 Datenschnittstellen einrichten**

### **Handshake einstellen (flowControl)**

Mit einem Handshake üben zwei Geräte eine Kontrolle der Datenübertragung aus. Man unterscheidet zwischen Software-Handshake und Hardware-Handshake.

- Keine Datenflusskontrolle (NONE): Handshake ist nicht aktiv  $\sim$
- $\blacksquare$ Hardware-Handshake (RTS\_CTS): Übertragungsstopp durch RTS aktiv
- Software-Handshake (XON\_XOFF): Übertragungsstopp durch DC3 (XOFF) aktiv

### **Dateisystem für Dateioperation (fileSystem)**

Mit **fileSystem** legen Sie das Dateisystem für die serielle Schnittstelle fest. Dieser Maschinen-Parameter ist nicht erforderlich, wenn Sie kein spezielles Dateisystem benötigen.

- **EXT: Minimales Dateisystem für Drucker oder HEIDENHAIN**fremde Übertragungssoftware. Entspricht der Betriebsart EXT1 und EXT2 von älteren TNC-Steuerungen.
- FE1: Kommunikation mit der PC-Software TNCserver oder einer externen Disketteneinheit.

### **Einstellungen für die Datenübertragung mit der PC-Software TNCserver**

Treffen Sie in den Anwender-Parametern (**serialInterfaceRS232 / Definition von Datensätzen für die seriellen Ports / RS232**) folgende Einstellungen:

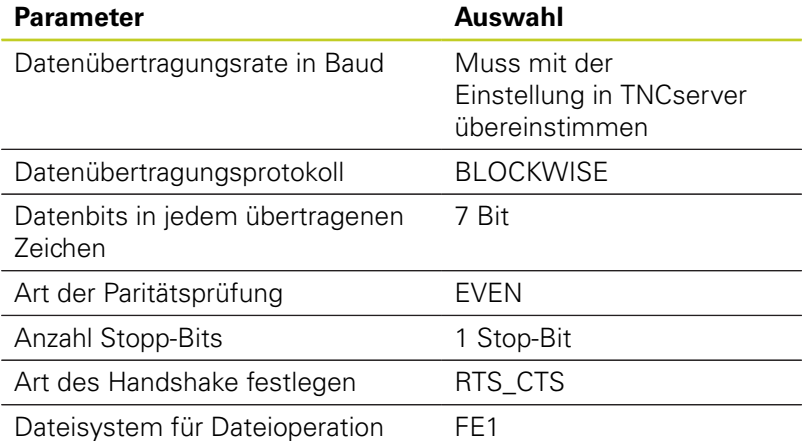

**17**

### **Betriebsart des externen Geräts wählen (fileSystem)**

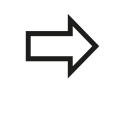

In den Betriebsarten FE2 und FEX können Sie die Funktionen "alle Programme einlesen", "angebotenes Programm einlesen" und "Verzeichnis einlesen" nicht nutzen.

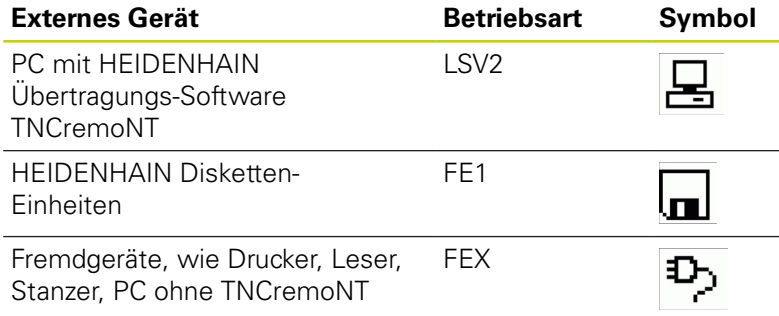

## **17.8 Datenschnittstellen einrichten**

### **Software für Datenübertragung**

Zur Übertragung von Dateien von der TNC und zur TNC, sollten Sie die HEIDENHAIN-Software zur Datenübertragung TNCremo benutzen. Mit TNCremo können Sie über die serielle Schnittstelle oder über die Ethernet-Schnitstelle alle HEIDENHAIN-Steuerungen ansteuern.

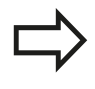

Die aktuelle Version von TNCremo können Sie kostenlos von der HEIDENHAIN Filebase herunterladen (www.heidenhain.de, <Services und Dokumentation>, <Software>, <PC-Software>, <TNCremoNT>).

System-Voraussetzungen für TNCremo:

- PC mit 486 Prozessor oder besser
- Betriebssystem Windows 95, Windows 98, Windows NT 4.0,  $\blacksquare$ Windows 2000, Windows XP, Windows Vista
- 16 MByte Arbeitsspeicher
- 5 MByte frei auf Ihrer Festplatte
- Eine freie serielle Schnittstelle oder Anbindung ans TCP/IP-Netzwerk

#### **Installation unter Windows**

- Starten Sie das Installations-Programm SETUP.EXE mit dem Datei-Manager (Explorer)
- Folgen Sie den Anweisungen des Setup-Programms

#### **TNCremNT unter Windows starten**

Klicken Sie auf <Start>, <Programme>, <HEIDENHAIN Anwendungen>, <TNCremo>

Wenn Sie TNCremo das erste Mal starten, versucht TNCremo automatisch eine Verbindung zur TNC herzustellen.

#### **Datenübertragung zwischen TNC und TNCremoNT**

Bevor Sie ein Programm von der TNC zum PC übertragen unbedingt sicherstellen, dass Sie das momentan auf der TNC angewählte Programm auch gespeichert haben. Die TNC speichert Änderungen automatisch, wenn Sie die Betriebsart auf der TNC wechseln oder wenn Sie über die Taste PGM MGT die Datei-Verwaltung anwählen.

Überprüfen Sie, ob die TNC an der richtigen seriellen Schnittstelle Ihres Rechners, bzw. am Netzwerk angeschlossen ist.

Nachdem Sie die TNCremoNT gestartet haben, sehen Sie im oberen Teil des Hauptfensters **1** alle Dateien, die im aktiven Verzeichnis gespeichert sind. Über <Datei>, <Ordner wechseln> können Sie ein beliebiges Laufwerk bzw. ein anderes Verzeichnis auf Ihrem Rechner wählen.

Wenn Sie die Datenübertragung vom PC aus steuern wollen, dann bauen Sie die Verbindung auf dem PC wie folgt auf:

- Wählen Sie <Datei>, <Verbindung erstellen>. Die TNCremoNT empfängt nun die Datei- und Verzeichnis-Struktur von der TNC und zeigt diese im unteren Teil des Hauptfensters **2** an
- Um eine Datei von der TNC zum PC zu übertragen, wählen Sie die Datei im TNC-Fenster durch Mausklick und ziehen die markierte Datei bei gedrückter Maustaste in das PC-Fenster **1**
- Um eine Datei vom PC zur TNC zu übertragen, wählen Sie die  $\mathbf{r}$ Datei im PC-Fenster durch Mausklick und ziehen die markierte Datei bei gedrückter Maustaste in das TNC-Fenster **2**

Wenn Sie die Datenübertragung von der TNC aus steuern wollen, dann bauen Sie die Verbindung auf dem PC wie folgt auf:

- ▶ Wählen Sie <Fxtras>, <TNCserver>. Die TNCremoNT startet dann den Serverbetrieb und kann von der TNC Daten empfangen, bzw. an die TNC Daten senden
- Wählen Sie auf der TNC die Funktionen zur Datei-Verwaltung über die Taste PGM MGT, [siehe "Datenübertragung zu/von](#page-115-0) [einem externen Datenträger", Seite 116](#page-115-0) und übertragen die gewünschten Dateien

#### **TNCremoNT beenden**

Wählen Sie den Menüpunkt <Datei>, <Beenden>

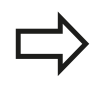

Beachten Sie auch die kontextsensitive Hilfefunktion von TNCremoNT, in der alle Funktionen erklärt sind. Der Aufruf erfolgt über die Taste F1.

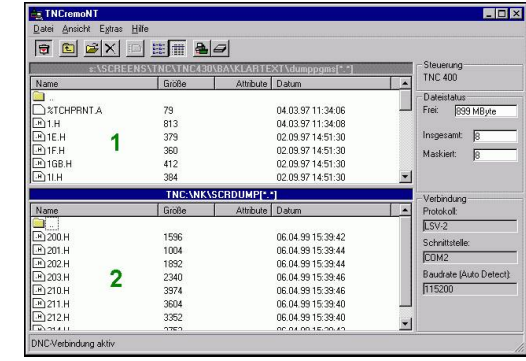

**17.9 Ethernet-Schnittstelle**

## **17.9 Ethernet-Schnittstelle**

### **Einführung**

Die TNC ist standardmäßig mit einer Ethernet-Karte ausgerüstet, um die Steuerung als Client in Ihr Netzwerk einzubinden. Die TNC überträgt Daten über die Ethernet-Karte mit

- dem **smb**-Protokoll (**s**erver **m**essage **b**lock) für Windows-Betriebssysteme, oder
- $\blacksquare$ der **TCP/IP**-Protokoll-Familie (Transmission Control Protocol/ Internet Protocol) und mit Hilfe des NFS (Network File System)

#### **Anschluss-Möglichkeiten**

Sie können die Ethernet-Karte der TNC über den RJ45-Anschluss (X26,100BaseTX bzw. 10BaseT) in Ihr Netzwerk einbinden oder direkt mit einem PC verbinden. Der Anschluss ist galvanisch von der Steuerungselektronik getrennt.

Beim 100BaseTX bzw. 10BaseT-Anschluss verwenden Sie Twisted Pair-Kabel, um die TNC an Ihr Netzwerk anzuschließen.

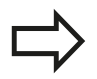

Die maximale Kabellänge zwischen TNC und einem Knotenpunkt ist abhängig von der Güteklasse des Kabels, von der Ummantelung und von der Art des Netzwerks (100BaseTX oder 10BaseT).

Sie können die TNC auch ohne großen Aufwand direkt mit einem PC verbinden, der mit einer Ethernet-Karte ausgerüstet ist. Verbinden Sie hierzu die TNC (Anschluss X26) und den PC mit einem gekreuzten Ethernet-Kabel (Handelsbezeichnung: Patchkabel gekreuzt oder STP-Kabel gekreuzt)

### **TNC konfigurieren**

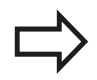

Lassen Sie die TNC von einem Netzwerk-Spezialisten konfigurieren.

Beachten Sie, dass die TNC einen automatischen Warmstart durchführt, wenn Sie die IP-Adresse der TNC ändern.

- $\mathbf{r}$ Drücken Sie in der Betriebsart Programm-Einspeichern/Editieren die Taste MOD und geben Sie die Schlüsselzahl NET123 ein
- $\blacktriangleright$ Drücken Sie in der Dateiverwaltung den Softkey NETZWERK. Die TNC zeigt den Hauptbildschirm zur Netzwerk-Konfiguration

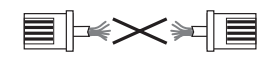

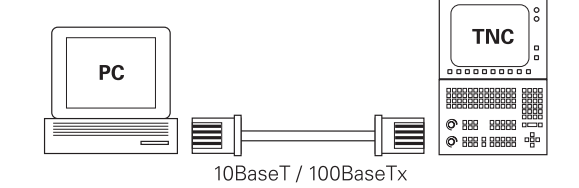

### **Allgemeine Netzwerk-Einstellungen**

Drücken Sie den Softkey DEFINE NET zur Eingabe der allgemeinen Netzwerk-Einstellungen. Reiter **Computernamen** ist aktiv:

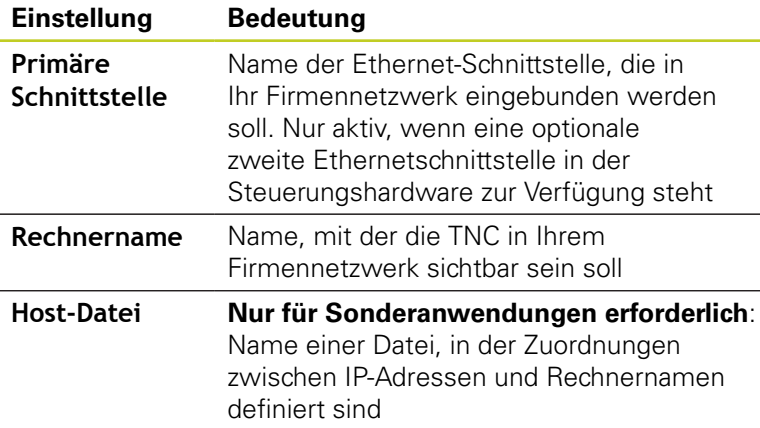

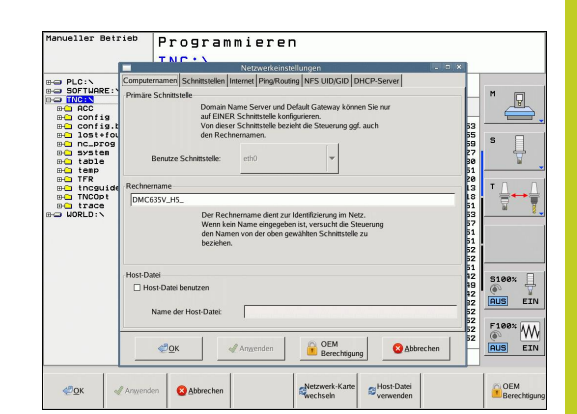

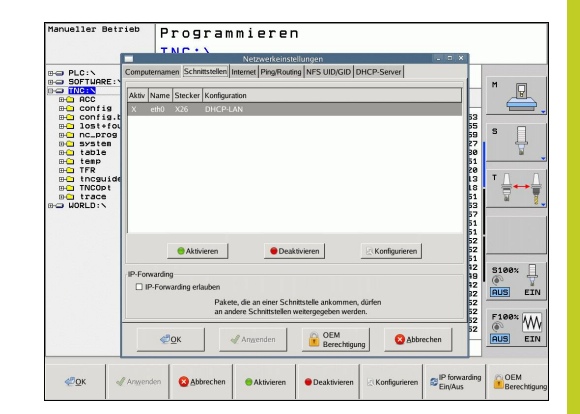

Wählen Sie den Reiter **Schnittstellen** zur Eingabe der  $\blacktriangleright$ Schnittstellen-Einstellungen:

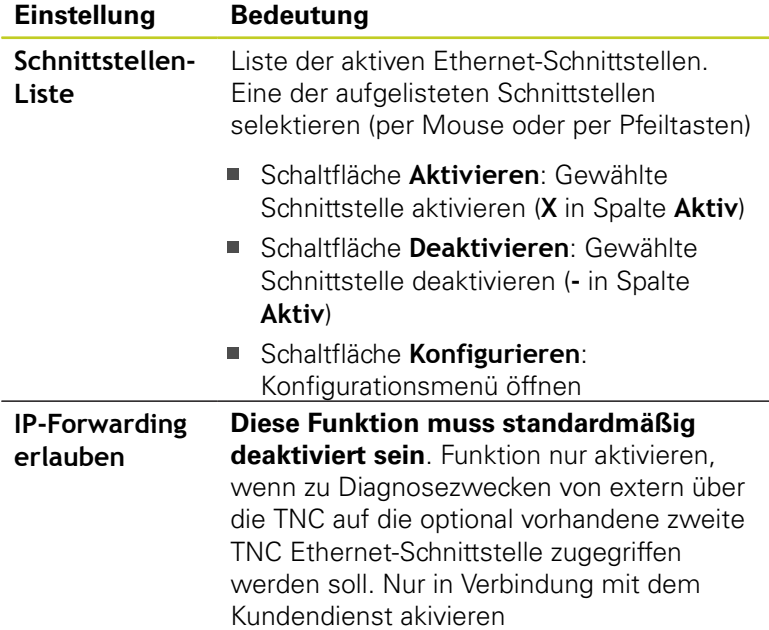

## **17.9 Ethernet-Schnittstelle**

Wählen Sie die Schaltfläche **Konfigurieren** zum Öffnen des  $\blacktriangleright$ Konfigurations-Menüs:

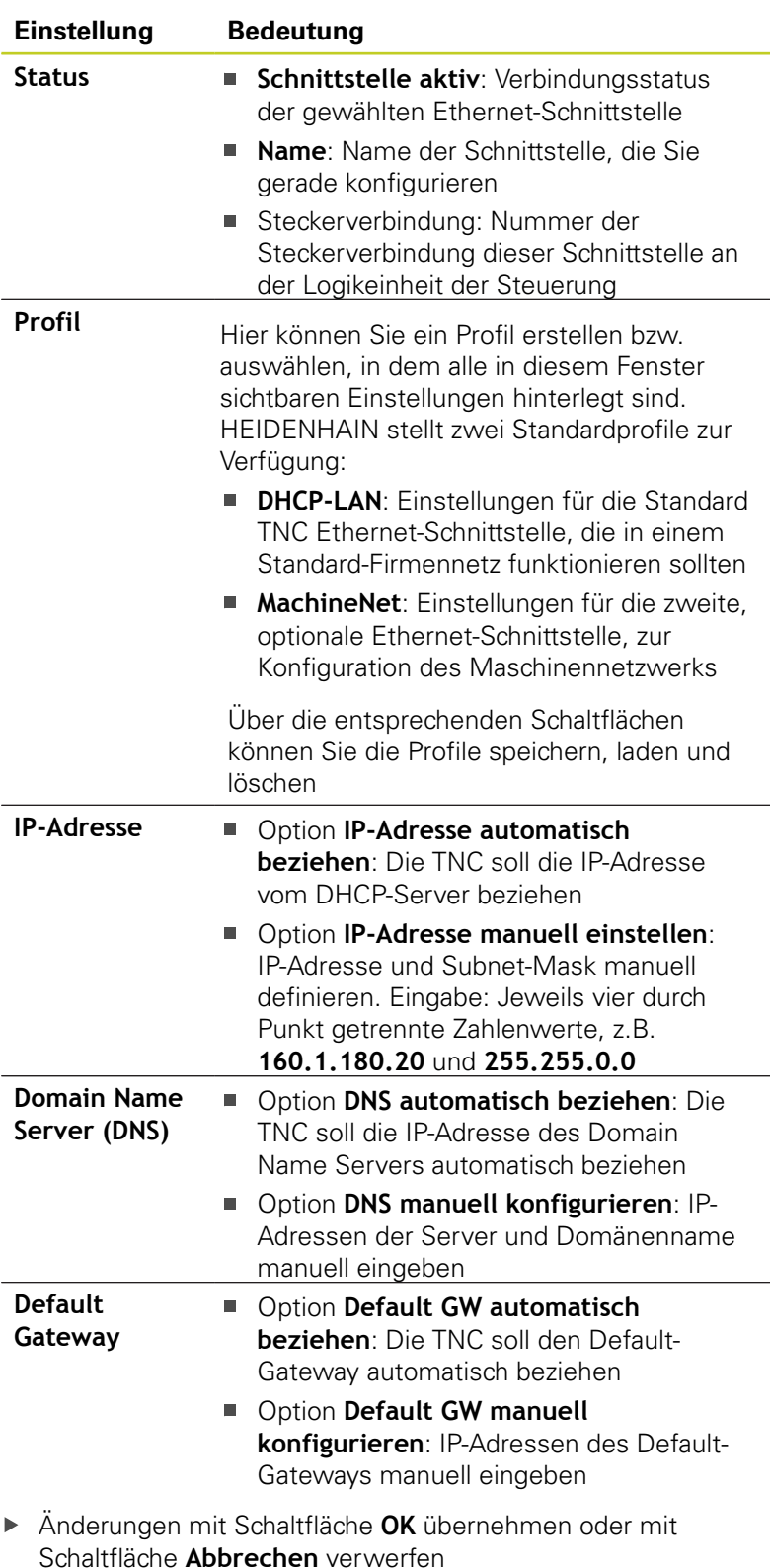

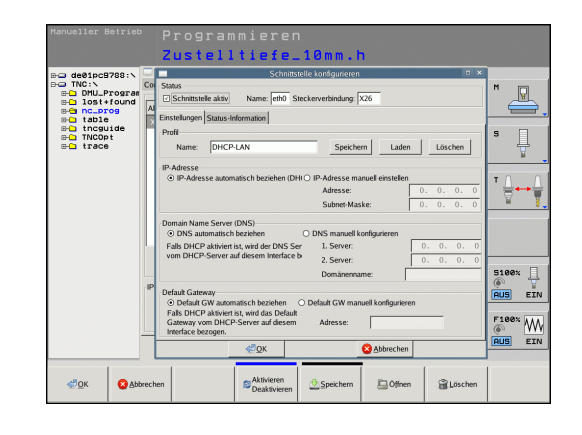

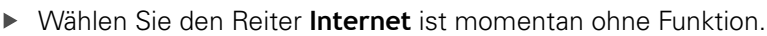

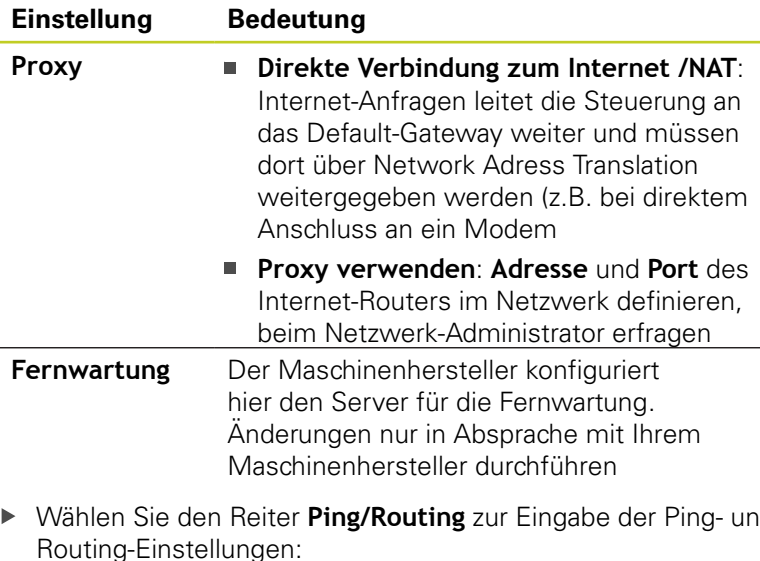

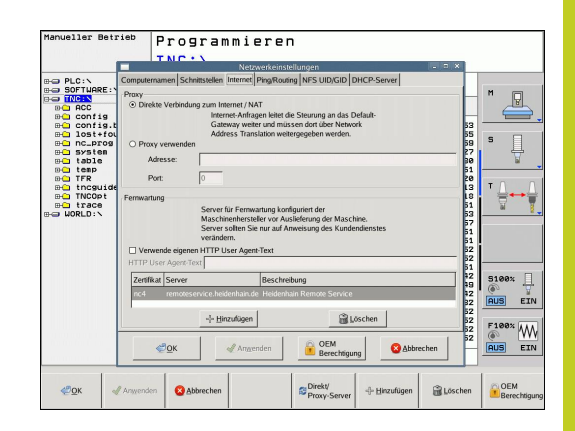

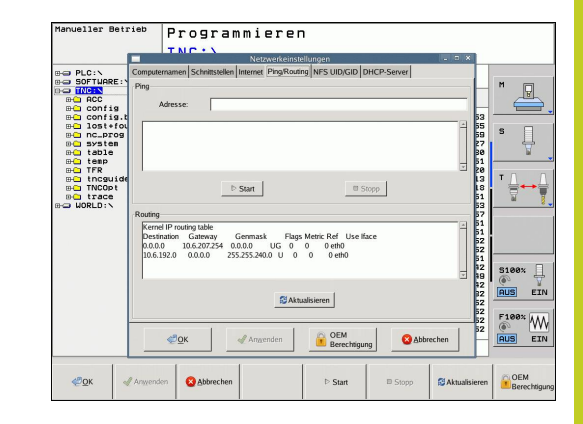

Wählen Sie den Reiter **Ping/Routing** zur Eingabe der Ping- und Routing-Einstellungen:

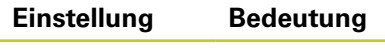

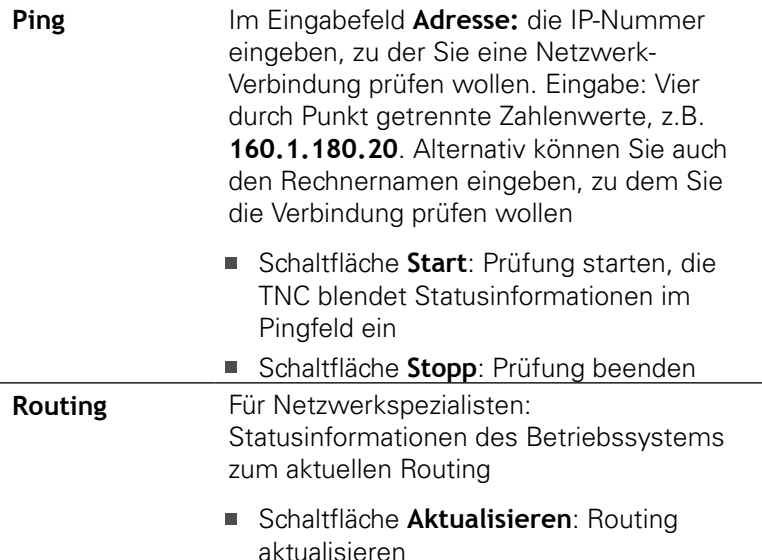

Wählen Sie den Reiter **NFS UID/GID** zur Eingabe von Benutzerund Gruppenkennungen:

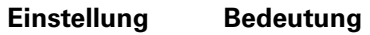

 $\blacktriangleright$ 

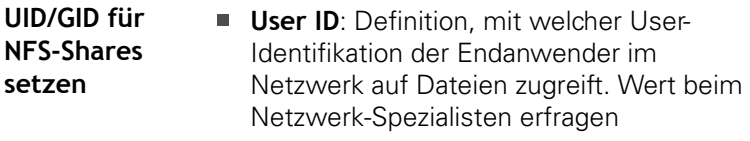

**Group ID: Definition, mit welcher** Gruppen-Identifikation Sie im Netzwerk auf Dateien zugreifen. Wert beim Netzwerk-Spezialisten erfragen

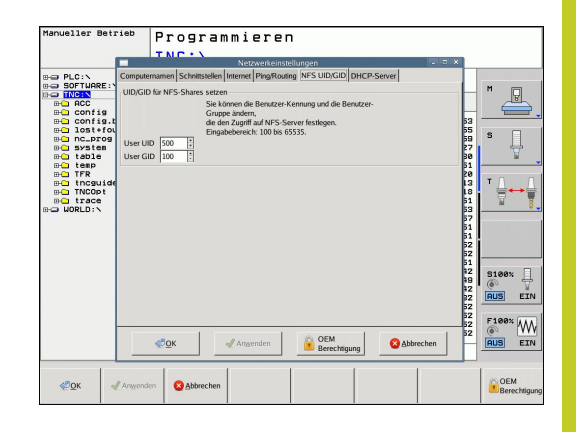

÷,

## **17.9 Ethernet-Schnittstelle**

**DHCP Server**: Einstellungen zur automatischen  $\blacktriangleright$ Netzwerkkonfiguration

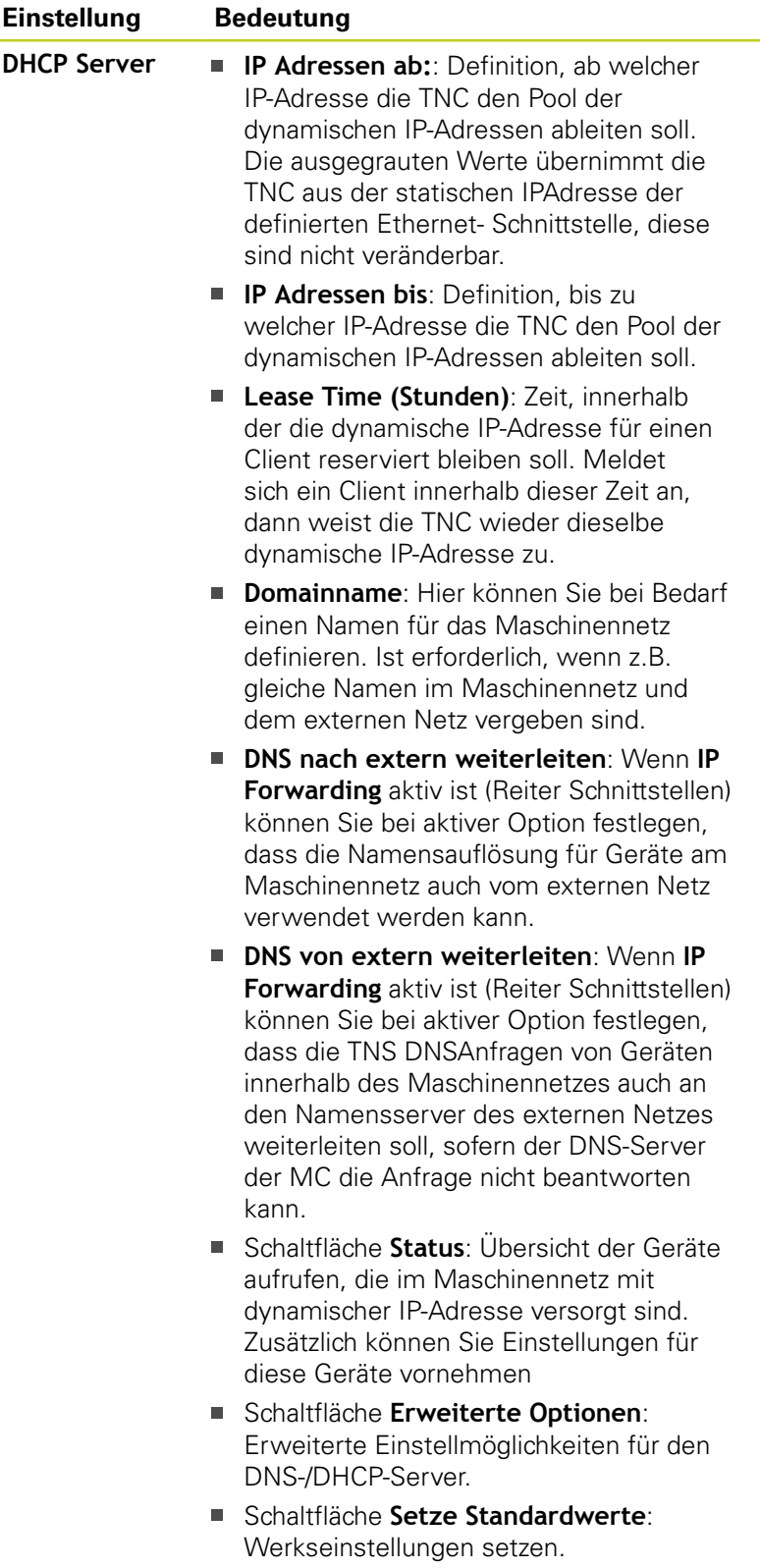

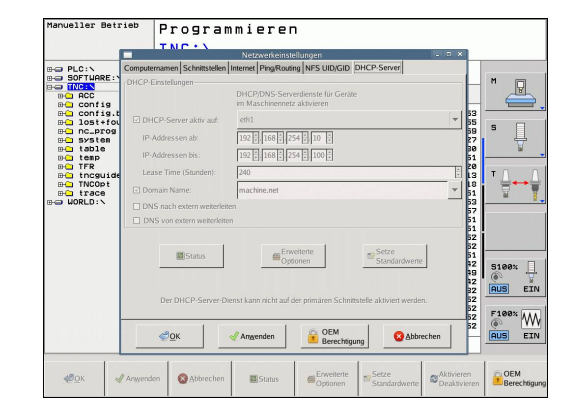

#### **Gerätespezifische Netzwerk-Einstellungen**

Drücken Sie den Softkey DEFINE MOUNT zur Eingabe der gerätespezifischen Netzwerk-Einstellungen. Sie können beliebig viele Netzwerk-Einstellungen festlegen, jedoch nur maximal 7 gleichzeitig verwalten

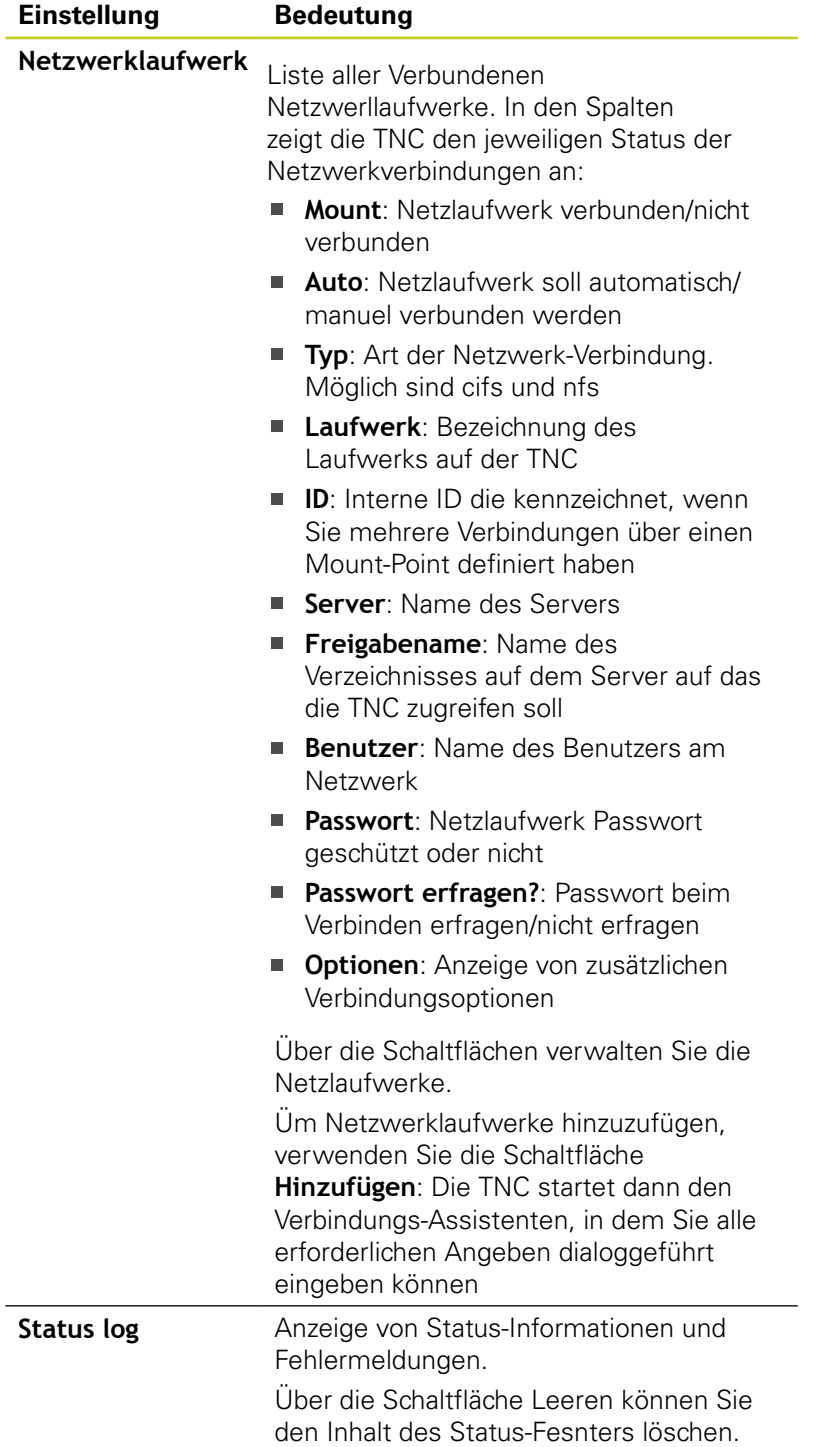

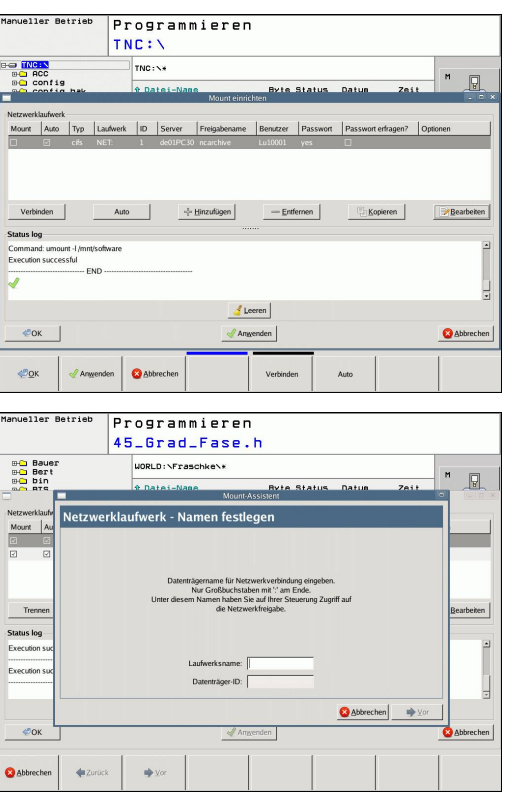

**17.10 Funkhandrad HR 550 FS konfigurieren**

## **17.10 Funkhandrad HR 550 FS konfigurieren**

#### **Anwendung**

Über den Softkey FUNKHANDRAD EINRICHTEN können Sie das Funkhandrad HR 550 FS konfigurieren. Folgende Funktionen stehen zur Verfügung:

- Handrad einer bestimmten Handradaufnahme zuordnen
- Funkkanal einstellen
- Analyse des Frequenz-Spektrums zur Bestimmung des  $\blacksquare$ bestmöglichen Funkkanals
- Sendeleistung einstellen
- $\blacksquare$ Statistische Informationen zur Übertragungsqualität

#### **Handrad einer bestimmten Handradaufnahme zuordnen**

- Stellen Sie sicher, dass die Handradaufnahme mit der  $\mathbf{r}$ Steuerungshardware verbunden ist
- Legen Sie das Funkhandrad, das Sie der Handradaufnahme  $\blacktriangleright$ zuordnen wollen, in die Handradaufnahme
- MOD-Funktion wählen: Taste MOD drücken  $\blacktriangleright$
- ▶ Softkey-Leiste weiterschalten
	- Konfigurationsmenü für Funkhandrad wählen: Softkey FUNKHANDRAD EINRICHTEN drücken
	- Klicken Sie auf die Schaltfläche **HR anbinden**: Die TNC speichert die Seriennummer des eingelegten Funkhandrades ab und zeigt diese im Konfigurationsfenster links neben der Schaltfläche **HR anbinden** an
	- Konfiguration speichern und Konfigurationsmenü verlassen: Schaltfläche **ENDE** drücken

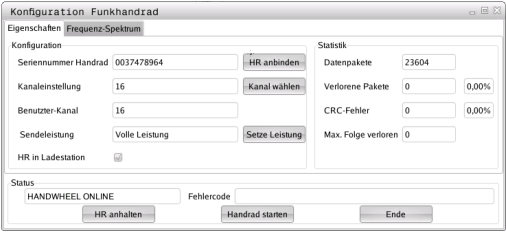

## **Funkhandrad HR 550 FS konfigurieren 17.10**

## <span id="page-490-0"></span>**Funkkanal einstellen**

Beim automatischen Starten des Funkhandrades versucht die TNC den Funkkanal zu wählen, der das beste Funksignal liefert. Wenn Sie den Funkkanal selber einstellen wollen, gehen Sie wie folgt vor:

- MOD-Funktion wählen: Taste MOD drücken  $\blacktriangleright$
- $\blacktriangleright$ Softkey-Leiste weiterschalten
	- Konfigurationsmenü für Funkhandrad wählen: Softkey FUNKHANDRAD EINRICHTEN drücken
	- Durch Mouse-Klick den Reiter **Frequenz-Spektrum** wählen
	- Klicken Sie auf die Schaltfläche **HR anhalten**: Die TNC stoppt die Verbindung zum Funkhandrad und ermittelt das aktuelle Frequenz-Spektrum für alle 16 verfügbaren Kanäle
	- Kanalnummer des Kanals merken, der am wenigsten Funkverkehr aufweist (kleinster Balken)
	- Über die Schaltfläche **Handrad starten** das Funkhandrad wieder aktivieren
	- Durch Mouse-Klick den Reiter **Eigenschaften** wählen
	- Klicken Sie auf die Schaltfläche **Kanal wählen**: Die TNC blendet alle verfügbaren Kanalnummern ein. Wählen Sie per Mouse die Kanalnummer, für die die TNC am wenigsten Funkverkehr ermittelt hat
	- $\triangleright$  Konfiguration speichern und Konfigurationsmenü verlassen: Schaltfläche **ENDE** drücken

## <span id="page-490-1"></span>**Sendeleistung einstellen**

Beachten Sie, dass beim Reduzieren der Sendeleistung die Reichweite des Funkhandrades abnimmt.

- MOD-Funktion wählen: Taste MOD drücken
- Softkey-Leiste weiterschalten  $\mathbf{r}$ 
	- Konfigurationsmenü für Funkhandrad wählen: Softkey FUNKHANDRAD EINRICHTEN drücken
	- Klicken Sie auf die Schaltfläche **Setze Leistung**: Die TNC blendet die drei verfügbaren Leistungseinstellungen ein. Wählen Sie per Mouse die gewünschte Einstellung aus
	- Konfiguration speichern und Konfigurationsmenü verlassen: Schaltfläche **ENDE** drücken

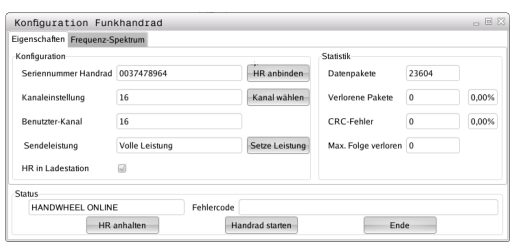

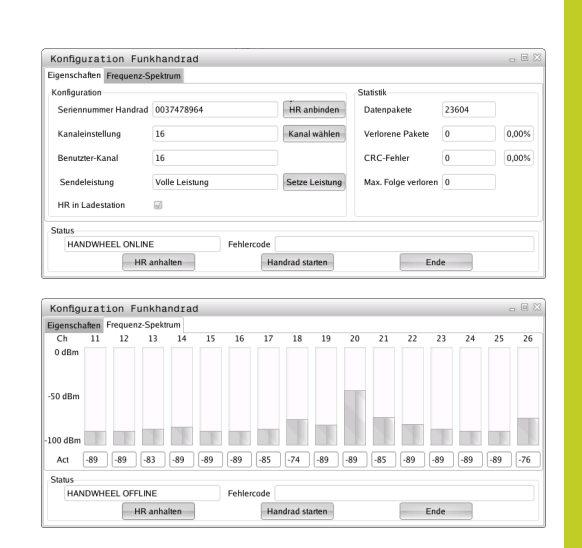

## **17.10 Funkhandrad HR 550 FS konfigurieren**

#### **Statistik**

Unter **Statistik** zeigt die TNC Informationen zur Übertragungsqualität an.

Das Funkhandrad reagiert bei einer eingeschränkten Empfangsqualität, die einen einwandfreien, sicheren Halt der Achsen nicht mehr gewährleisten kann, mit einer Not-Aus-Reaktion.

Hinweis auf eine eingeschränkte Empfangsqualität gibt der angezeigte Wert **Max. Folge verloren**. Zeigt die TNC im normalen Betrieb des Funkhandrades, innerhalb des gewünschten Einsatzradius hier wiederholt Werte größer 2 an, so besteht die erhöhte Gefahr eines unerwünschten Verbindungsabbruchs. Abhilfe kann hier die Erhöhung der Sendeleistung, aber auch ein Kanalwechsel auf einen weniger frequentierten Kanal schaffen. Versuchen Sie in solchen Fällen die Übertragungsqualität durch Auswählen eines anderen Kanals zu verbessern [\(siehe "Funkkanal](#page-490-0) [einstellen", Seite 491\)](#page-490-0) oder die Sendeleistung zu erhöhen [\(siehe](#page-490-1) ["Sendeleistung einstellen", Seite 491\)](#page-490-1).

Die Statistik-Daten können Sie wie folgt anzeigen lassen:

- MOD-Funktion wählen: Taste MOD drücken
- ▶ Softkey-Leiste weiterschalten
	- ▶ Konfigurationsmenü für Funkhandrad wählen: Softkey FUNKHANDRAD EINRICHTEN drücken: Die TNC zeigt das Konfigurationsmenü mit den Statistik-Daten

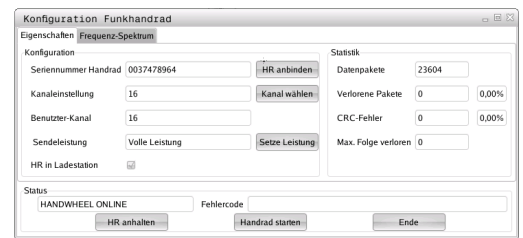

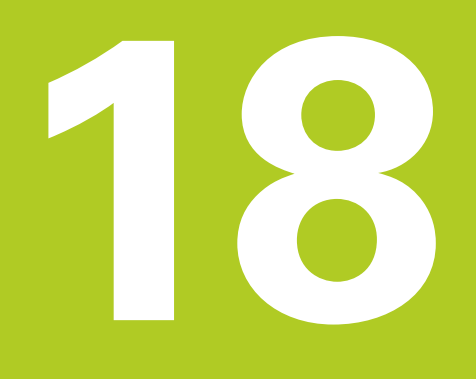

**Tabellen und Übersichten**

#### **Tabellen und Übersichten 18**

**18.1 Maschinenspezifische Anwenderparameter**

## **18.1 Maschinenspezifische Anwenderparameter**

#### **Anwendung**

Die Eingabe der Parameter-Werte erfolgt über den sogenannten **Konfigurations-Editor**.

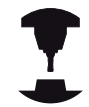

Um die Einstellung maschinenspezifischer Funktionen für den Anwender zu ermöglichen, kann Ihr Maschinenhersteller definieren, welche Maschinen-Parameter als Anwender-Parameter zur Verfügung stehen. Darüber hinaus kann Ihr Maschinenhersteller auch zusätzliche, im nachfolgenden nicht beschriebene Maschinen-Parameter in die TNC einbinden.

Beachten Sie Ihr Maschinenhandbuch.

Im Konfigurations-Editor sind die Maschinen-Parameter in einer Baumstruktur zu Parameter-Objekten zusammengefasst. Jedes Parameter-Objekt trägt einen Namen (z.B. **CfgDisplayLanguage**), der auf die Funktion der darunterliegenden Parameter schließen lässt. Ein Parameter-Objekt oder auch Entität genannt wird in der Baumstruktur mit einem "E" im Ordnersymbol gekennzeichnet. Einige Maschinen-Parameter besitzen zur eindeutigen identifizierung einen Keynamen, der den Parameter einer Gruppe (z.B. X für die X-Achse) zuordnet. Der jeweilige Gruppenordner trägt den Keynamen und wird durch ein "K" im Ordnersymbol gekennzeichnet.

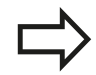

Wenn Sie sich im Konfigurations-Editor für die Anwender-Parameter befinden, können Sie die Darstellung der vorhandenen Parameter ändern. Mit der Standard- Einstellung werden die Parameter mit kurzen, erklärenden Texten angezeigt. Um die tatsächlichen Systemnamen der Parameter anzeigen zu lassen, drücken Sie die Taste für die Bildschirm-Aufteilung und anschließend den Softkey SYSTEMNAMEN ANZEIGEN. Gehen Sie in gleicher Weise vor, um wieder zur Standard-Ansicht zu gelangen.

Noch nicht aktive Parameter und Objekte werden mit einem grauen Icon dargestellt. Mit dem Softkey ZUSÄTZL. FUNKT. und EINFÜGEN können Sie diese aktivieren.

Die TNC führt eine fortlaufenden Änderungsliste, in der bis zu 20 Änderungen der Konfig-Daten gespeichert sind. Um Änderungen rückgängig zu machen, wählen Sie die gewünschte Zeile und drücken den Softkey ZUSÄTZL. FUNKT. und ÄNDERUNG VERWERFEN.

#### **Konfigurations- Editor aufrufen und Parameter ändern**

- Betriebsart **Programmieren** anwählen
- Taste **MOD** betätigen
- $\frac{1}{2}$ Schlüsselzahl **123** eingeben
- Parameter ändern  $\mathbf{b}$
- Mit dem Softkey **ENDE** verlassen Sie den Konfigurations-Editor  $\blacktriangleright$
- Änderungen mit Softkey **SPEICHERN** übernehmen

Am Anfang jeder Zeile des Parameter-Baums zeigt die TNC ein Icon an, das Zusatzinformationen zu dieser Zeile liefert. Die Icons haben folgende Bedeutung:

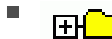

É

Ė

٠

Ė

r

**EH** zweig vorhanden aber zugeklappt

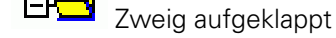

- leeres Objekt, nicht aufklappbar
- initialisierter Maschinen-Parameter
- $\mathcal{C}\mathcal{I}\mathcal{I}\mathcal{I}\mathcal{I}\mathcal{I}$ nicht initialisierter (optionaler) Maschinen-Parameter

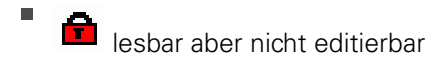

Ė nicht lesbar und nicht editierbar

Am Ordner-Symbolist der Typ des Konfig-Objektes erkennbar:

- **HE** Key (Gruppenname)
- Ė  $E^{\text{CJ}}_{\text{list}}$ 
	- ENEN Entität bzw. Parameter-Objekt

#### **Hilfetext anzeigen**

Mit der Taste **HELP** kann zu jedem Parameterobjekt bzw. Attribut ein Hilfetext angezeigt werden.

Hat der Hilfetext nicht auf einer Seite Platz (oben rechts steht dann z.B. 1/2), dann kann mit dem Softkey **HILFE BLÄTTERN** auf die zweite Seite geschaltet werden.

Ein erneutes Drücken der Taste **HELP** schaltet den Hilfetext wieder aus.

Zusätzlich zum Hilfetext werden weitere Informationen angezeigt, wie z.B. die Masseinheit, ein Initialwert, eine Auswahl usw. Wenn der angewählte Maschinen-Parameter einem Parameter in der TNC entspricht, dann wird auch die entsprechende MP-Nummer angezeigt.

#### **Tabellen und Übersichten 18**

**18.1 Maschinenspezifische Anwenderparameter**

#### **Parameterliste**

#### **Parametereinstellungen**

#### **DisplaySettings**

Einstellungen für Bildschirmanzeige

Reihenfolge der angezeigten Achsen

[0] bis [5]

#### **Abhängig von verfügbaren Achsen**

Art der Positionsanzeige im Positionsfenster

**SOLL IST REFIST REFSOLL SCHPF RESTW**

Art der Positionsanzeige in der Status-Anzeige

**SOLL IST REFIST REFSOLL SCHPF RESTW**

**.**

Definition Dezimal-Trennzeichen für Positions-Anzeige

Anzeige des Vorschubs in BA Manueller Betrieb

**at axis key: Vorschub nur anzeigen, wenn Achsrichtungstaste gedrückt always minimum: Vorschub immer anzeigen**

Anzeige der Spindel-Position in der Positions-Anzeige

**during closed loop: Spindelposition nur anzeigen, wenn Spindel in Lageregelung during closed loop and M5: Spindelpositon anzeigen, wenn Spindel in Lageregelung und bei M5**

Softkey Preset Tabelle anzeigen oder ausblenden

**True: Softkey Preset-Tabelle wird nicht angezeigt False: Softkey Preset-Tabelle anzeigen**

#### **Parametereinstellungen**

#### DisplaySettings

Anzeigeschritt für die einzelnen Achsen

Liste aller verfügbaren Achsen

Anzeigeschritt für Positionsanzeige in mm bzw. Grad

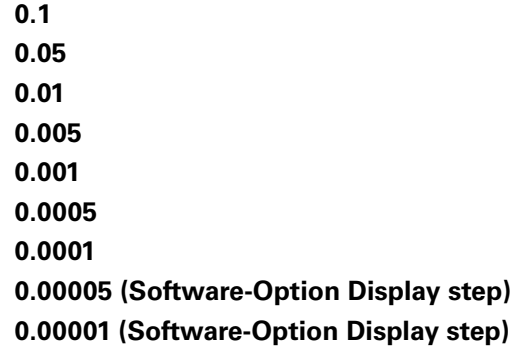

Anzeigeschritt für Positionsanzeige in inch

**0.005 0.001 0.0005 0.0001 0.00005 (Software-Option Display step) 0.00001 (Software-Option Display step)**

#### DisplaySettings

Definition der für die Anzeige gültigen Maßeinheit

#### **metric: Metrisches System verwenden inch: Inch-System verwenden**

#### DisplaySettings

Format der NC-Programme und Zyklenanzeige

Programmeingabe im HEIDENHAIN Klartext oder in DIN/ISO

**HEIDENHAIN: Programm-Eingabe in BA MDI im Klartext-Dialog ISO: Programm-Eingabe in BA MDI in DIN/ISO**

Darstellung der Zyklen

**TNC\_STD: Zyklen mit Kommentartexten anzeigen TNC\_PARAM: Zyklen ohne Kommentartext anzeigen**

#### **Tabellen und Übersichten 18**

**18.1 Maschinenspezifische Anwenderparameter**

#### **Parametereinstellungen**

#### DisplaySettings

Verhalten beim Steuerungshochlauf

**True: Meldung Stromunterbrechung anzeigen False: Meldung Stromunterbrechung nicht anzeigen**

#### **DisplaySettings**

Einstellung der NC- und PLC-Dialogsprache

NC-Dialogsprache

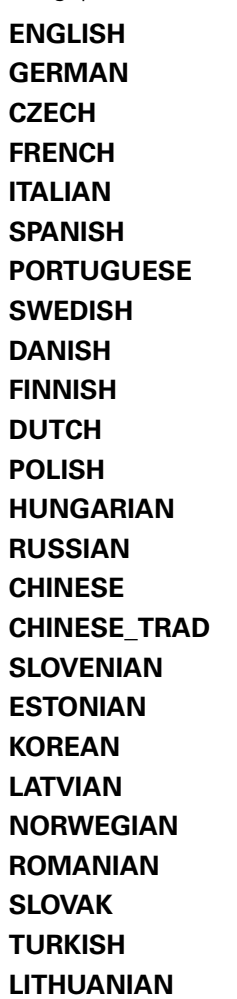

PLC-Dialogsprache

#### **Siehe NC-Dialogsprache**

PLC-Fehlermeldungssprache

#### **Siehe NC-Dialogsprache**

Hilfe-Sprache

**Siehe NC-Dialogsprache**

#### **Parametereinstellungen**

**DisplaySettings** 

Verhalten beim Steuerungshochlauf

Meldung 'Strom-Unterbrechung' quittieren

**TRUE: Steuerungshochlauf wird erst nach Quittierung der Meldung fortgesetzt FALSE: Meldung 'Strom-Unterbrechung' erscheint nicht**

Darstellung der Zyklen

**TNC\_STD: Zyklen mit Kommentartexten anzeigen TNC\_PARAM: Zyklen ohne Kommentartext anzeigen**

#### **DisplaySettings**

Einstellungen für die Programmlauf-Grafik

Art der Grafikanzeige

**High (rechenintensiv): Die Stellung von Linear- und Rundachsen wird in der Programmlauf-Grafik berücksichtigt (3D) Low: Nur die Stellung der Linearachsen wird in der Programmlauf-Grafik berücksichtigt (2,5D)**

**Disabled: Die Programmlauf-Grafik ist deaktiviert**

#### ProbeSettings

Konfiguration des Antast-Verhaltens

Manueller Betrieb: Berücksichtigung Grunddrehung

**TRUE: Eine aktive Grunddrehung beim Antasten berücksichtigen FALSE: Beim Antasten immer achsparallel fahren**

Automatik-Betrieb: Mehrfachmessung bei Antastfunktionen

**1 bis 3: Anzahl der Antastungen pro Antastvorgang**

Automatik-Betrieb: Vertrauensbereich für Mehrfachmessung

**0,002 bis 0,999 [mm]: Bereich in dem der Messwert bei einer Mehrfachmessung liegen muss**

#### Konfiguration eines runden Stylus

Koordinaten des Stylus-Mittelpunktes

**[0]: X-Koordinate des Stylus-Mittelpunktes bezogen auf den Maschinen-Nullpunkt [1]: Y-Koordinate des Stylus-Mittelpunktes bezogen auf den Maschinen-Nullpunkt [2]: Z-Koordinate des Stylus-Mittelpunktes bezogen auf den Maschinen-Nullpunkt**

Sicherheitsabstand über dem Stylus für Vorpositionierung

**0.001 bis 99 999.9999 [mm]: Sicherheitsabstand in Werkzeugachsrichtung**

Sicherheitszone um den Stylus für Vorpositionierung

**0.001 bis 99 999.9999 [mm]: Sicherheitsabstand in der Ebene senkrecht zur Werkzeugachse**

#### **Tabellen und Übersichten 18**

**18.1 Maschinenspezifische Anwenderparameter**

#### **Parametereinstellungen**

**CfgToolMeasurement** M-Funktion für Spindel-Orientierung

> **-1: Spindel-Orientierung direkt über NC 0: Funktion inaktiv 1 bis 999: Nummer der M-Funktion zur Spindel-Orientierung**

Antast-Richtung für Werkzeug-Radius-Vermessung

**X\_Positive, Y\_Positive, X\_Negative, Y\_Negative (abhängig von der Werkzeug-Achse)**

Abstand Werkzeug-Unterkante zu Stylus-Oberkante

**0.001 bis 99.9999 [mm]: Versatz Stylus zu Werkzeug**

Eilgang im Antast-Zyklus

#### **10 bis 300 000 [mm/min]: Eilgang im Antast-Zyklus**

Antast-Vorschub bei Werkzeug-Vermessung

**1 bis 3 000 [mm/min]: Antast-Vorschub bei Werkzeug-Vermessung**

#### Berechnung des Antast-Vorschubs

**ConstantTolerance: Berechnung des Antast-Vorschubs mit konstanter Toleranz VariableTolerance: Berechnung des Antast-Vorschubs mit variabler Toleranz ConstantFeed: Konstanter Antast-Vorschub**

Max. zul. Umlaufgeschwindigkeit an der Werkzeugschneide

**1 bis 129 [m/min]: Zulässige Umlaufgeschwindigkeit am Fräserumfang**

Maximal zulässige Drehzahl beim Werkzeug-Vermessen

#### **0 bis 1 000 [1/min]: Maximal zulässige Drehzahl**

Maximal zulässiger Messfehler bei Werkzeug-Vermessung

**0.001 bis 0.999 [mm]: Erster maximal zulässiger Messfehler**

Maximal zulässiger Messfehler bei Werkzeug-Vermessung

**0.001 bis 0.999 [mm]: Zweiter maximal zulässiger Messfehler**

#### **Antastroutine**

**MultiDirections: Aus mehreren Richtungen antasten SingleDirection: Aus einer Richtung antasten**

#### **Parametereinstellungen**

**ChannelSettings** 

CH\_NC

Aktive Kinematik

Zu aktivierende Kinematik

#### **Liste der Maschinen-Kinematiken**

Geometrie-Toleranzen

Zulässige Abweichung des Kreisradius

**0.0001 bis 0.016 [mm]: Zulässige Abweichung des Kreisradius am Kreisendpunkt verglichen mit dem Kreis-Anfangspunkt**

Konfiguration der Bearbeitungszyklen

Überlappungsfaktor beim Taschenfräsen

**0.001 bis 1.414: Überlappungsfaktor für Zyklus 4 TASCHENFRAESEN und Zyklus 5 KREISTASCHE**

Fehlermeldung "Spindel ?" anzeigen wenn kein M3/M4 aktiv

**on: Fehlermeldung ausgeben off: Keine Fehlermeldung ausgeben**

Fehlermeldung "Tiefe negativ eingeben" anzeigen

**on: Fehlermeldung ausgeben off: Keine Fehlermeldung ausgeben**

Anfahrverhalten an die Wand einer Nut im Zylindermantel

**LineNormal: Anfahren mit einer Geraden CircleTangential: Anfahren mit einer Kreisbewegung**

M-Funktion für Spindel-Orientierung

**-1: Spindel-Orientierung direkt über NC 0: Funktion inaktiv**

**1 bis 999: Nummer der M-Funktion zur Spindel-Orientierung**

Verhaltendes NC-Programmes festlegen

Zurücksetzen der Bearbeitungszeit bei Programmstart

**True: Bearbeitungszeit wird zurückgesetzt False: Bearbeitungszeit wird nicht zurückgesetzt**

#### **Tabellen und Übersichten 18**

### **18.1 Maschinenspezifische Anwenderparameter**

#### **Parametereinstellungen**

Geometie-Filter zum Herausfiltern linearer Elemente

Typ des Stretch-Filters

- **Off: Kein Filter aktiv**
- **ShortCut: Weglassen einzelner Punkte auf Polygon**
- **Average: Der Geometrie-Filter glättet Ecken**

Maximaler Abstand der gefilterten zur ungefilterten Kontur

**0 bis 10 [mm]: Die weggefilterten Punkte liegen innerhalb dieser Toleranz zur resultierenden Strecke**

Maximale Länge der durch Filterung entstehenden Strecke

**0 bis 1000 [mm]: Länge über die die Geometrie-Filterung wirkt**

Einstellungen für den NC-Editor

Backup-Dateien erzeugen

**TRUE: Nach dem Editieren von NC-Programmen Backup-Datei erstellen FALSE: Nach dem Editieren von NC-Programmen keine Backup-Datei erstellen**

Verhalten des Cursors nach dem Löschen von Zeilen

**TRUE: Cursor steht nach dem Löschen auf vorheriger Zeile (iTNC-Verhalten) FALSE: Cursor steht nach dem Löschen auf nachfolgender Zeile**

Verhalten des Cursors bei der ersten bzw. letzen Zeile

**TRUE: Rundum-Cursorn am PGM-Anfang/Ende erlaubt FALSE: Rundum-Cursorn am PGM-Anfang/Ende nicht erlaubt**

Zeilenumbruch bei mehrzeiligen Sätzen

**ALL: Zeilen immer vollständig darstellen ACT: Nur die Zeilen des aktiven Satzes vollständig darstellen NO: Zeilen nur vollständig anzeigen, wenn Satz editiert wird**

Hilfe aktivieren

**TRUE: Hilfsbilder grundsätzlich immer während der Eingabe anzeigen FALSE: Hilfsbilder nur anzeigen, wenn der Softkey ZYKLEN-HILFE auf EIN gesetzt wird. Der Softkey ZYKLEN-HILFE AUS/EIN wird in der Betriebsart Programmieren, nach dem Drücken der Taste "Bildschirmaufteilung" angezeigt**

Verhalten der Softkeyleiste nach einer Zyklus-Eingabe

**TRUE: Zyklen-Softkeyleiste nach einer Zyklus-Definition aktiv lassen FALSE: Zyklen-Softkeyleiste nach einer Zyklus-Definition ausblenden**

Sicherheitsabfrage bei Block löschen

**TRUE: Beim Löschen eines NC-Satzes Sicherheitsabfrage anzeigen FALSE: Beim Löschen eines NC-Satzes Sicherheitsabfrage nicht anzeigen**

#### **Parametereinstellungen**

Zeilennummer, bis zu der eine Prüfung das NC-Programms durchgeführt wird

**100 bis 9999: Programmlänge, auf die die Geometrie überprüft werden soll**

DIN/ISO-Programmierung: Satznummern Schrittweite

**0 bis 250: Schrittweite, mit der DIN/ISO-Sätze im Programm erzeugt werden**

Zeilennummer, bis zu der gleiche Syntax-Elemente gesucht werden

**500 bis 9999: Eingecursorte Elemente mit Pfeiltasten oben / unten suchen**

Pfadangaben für den Endanwender

Liste mit Laufwerken und/oder Verzeichnissen

**Hier eingetragene Laufwerke und Verzeichnisse zeigt die TNC in der Dateiverwaltung an**

FN 16-Ausgabepfad für die Abarbeitung

**Pfad für FN 16-Ausgabe, wenn im Programm keine Pfad definiert wird**

FN 16-Ausgabepfad für BA Programmieren und Programm-Test

**Pfad für FN 16-Ausgabe, wenn im Programm keine Pfad definiert wird**

Einstellungen für die Datei-Verwaltung

Anzeige von Abhängigen Dateien

**MANUAL: Abhängige Dateien werden angezeigt AUTOMATIC: Abhängige Dateien werden nicht angezeigt**

Weltzeit (Greenwich Time)

Zeitverschiebung zur Weltzeit [h]

**-12 bis 13: Zeitverschiebung in Stunden bezogen auf Greenwich-Zeit**

serial Interface: [siehe "Datenschnittstellen einrichten", Seite 478](#page-477-0)

#### **Tabellen und Übersichten 18**

**18.2 Steckerbelegung und Anschlusskabel für Datenschnittstellen**

## **18.2 Steckerbelegung und Anschlusskabel für Datenschnittstellen**

### **Schnittstelle V.24/RS-232-C HEIDENHAIN-Geräte**

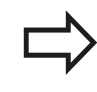

Die Schnittstelle erfüllt EN 50 178 **Sichere Trennung vom Netz**.

Bei Verwendung des 25-poligen Adapterblocks:

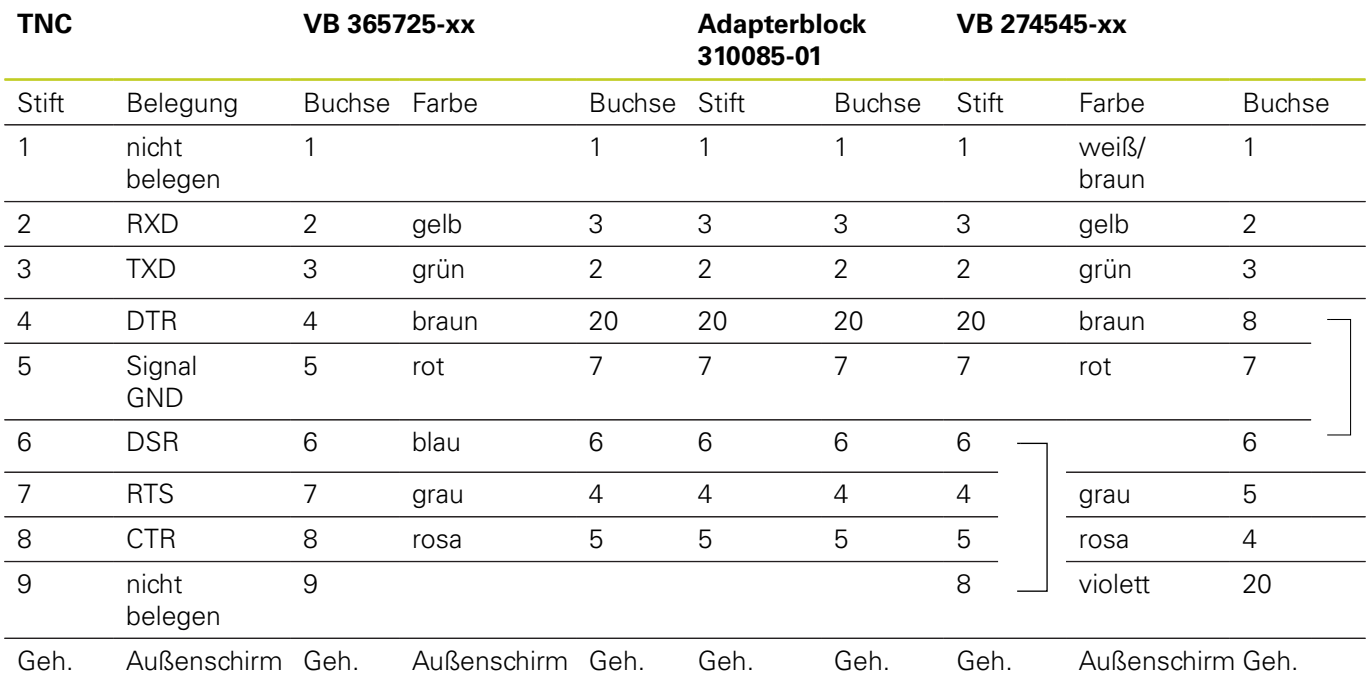
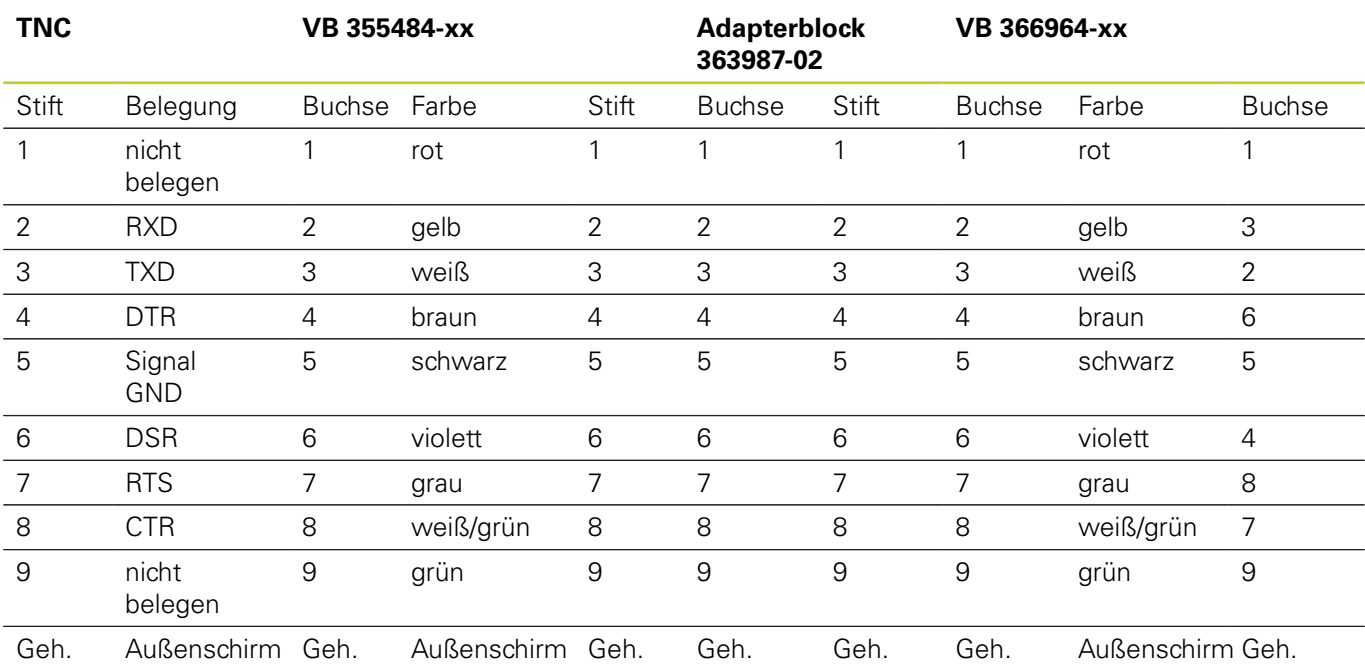

Bei Verwendung des 9-poligen Adapterblocks:

**18**

## **18.2 Steckerbelegung und Anschlusskabel für Datenschnittstellen**

### **Fremdgeräte**

Die Stecker-Belegung am Fremdgerät kann erheblich von der Stecker-Belegung eines HEIDENHAIN-Gerätes abweichen.

Sie ist vom Gerät und der Übertragungsart abhängig. Entnehmen Sie bitte die Steckerbelegung des Adapter-Blocks der untenstehenden Tabelle.

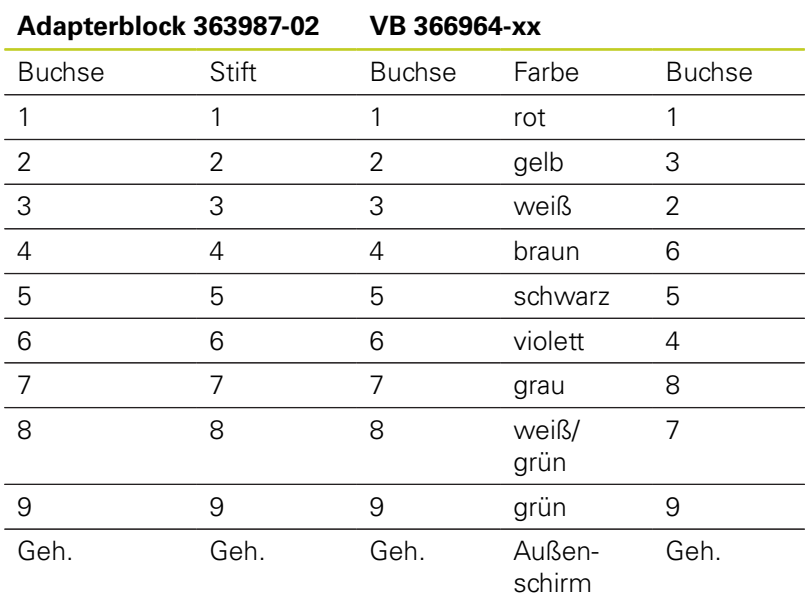

### **Ethernet-Schnittstelle RJ45-Buchse**

Maximale Kabellänge:

- Ungeschirmt: 100 m
- Geschirmt: 400 m

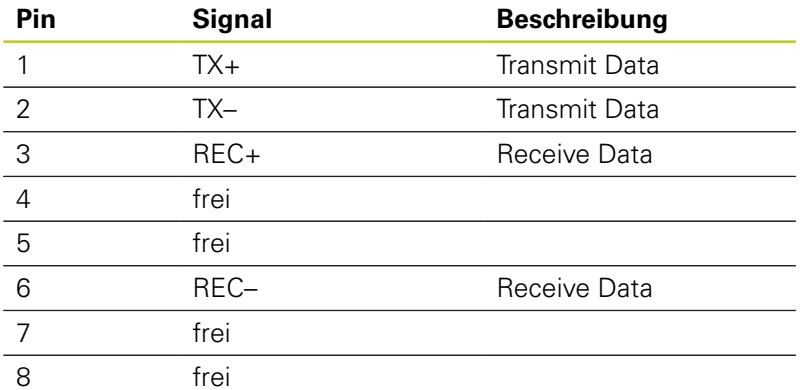

# **18.3 Technische Information**

### **Symbolerklärung**

- Standard
- □ Achs-Option
- **1** Software-Option 1
- **2** Software-Option 2
- **x** Software-Option, außer Software-Option 1 und Software-Option 2

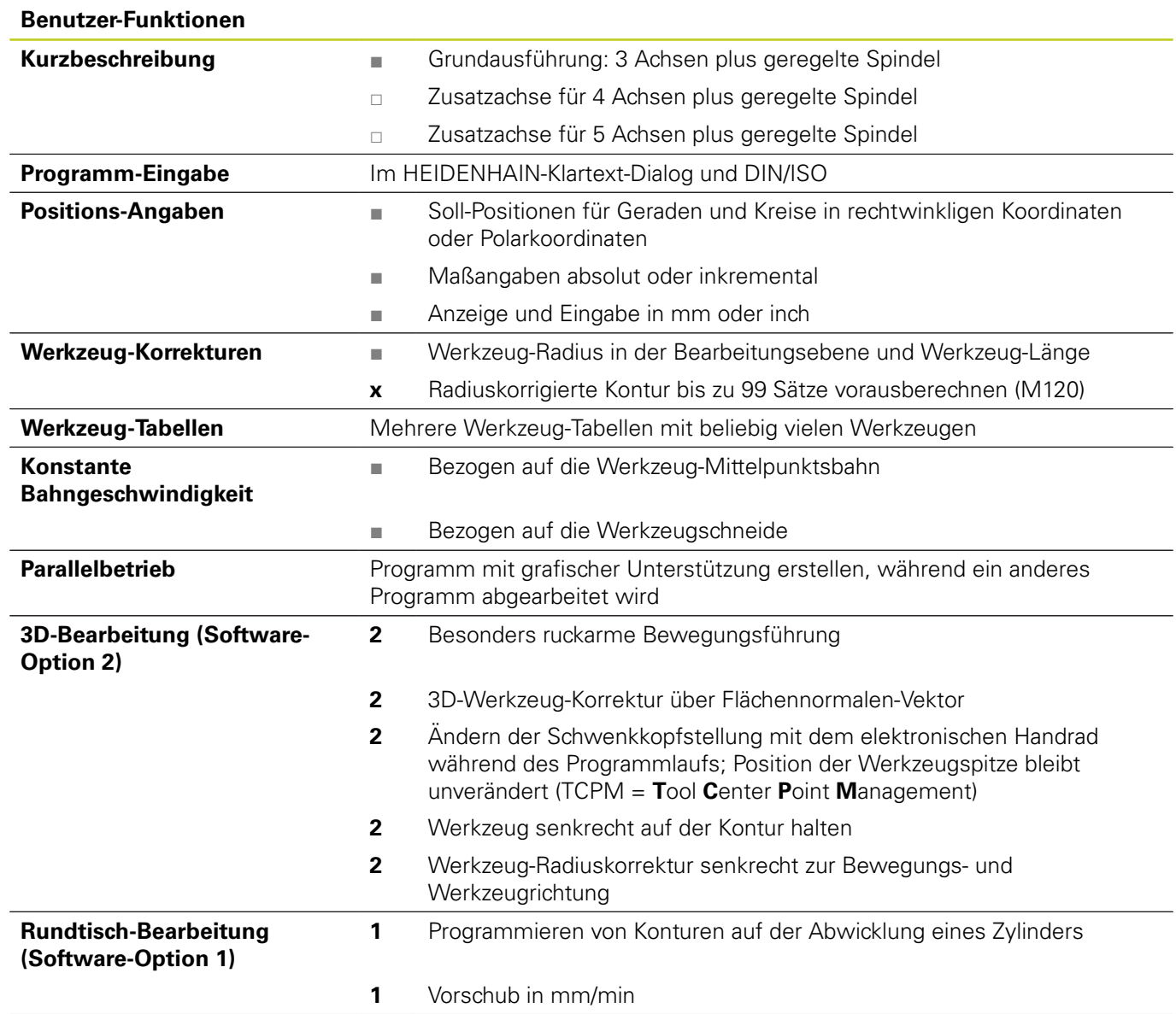

## **18.3 Technische Information**

#### **Benutzer-Funktionen**

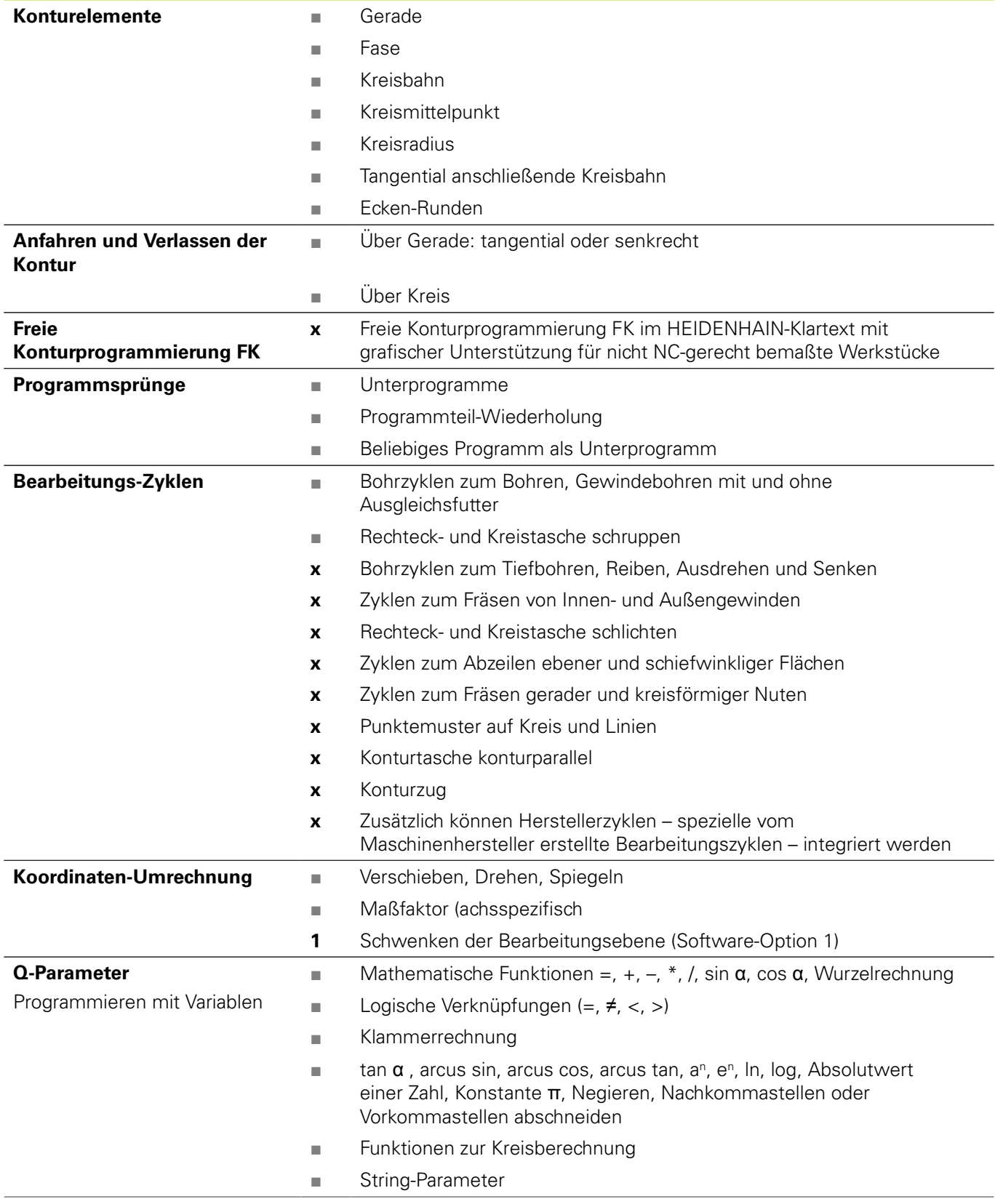

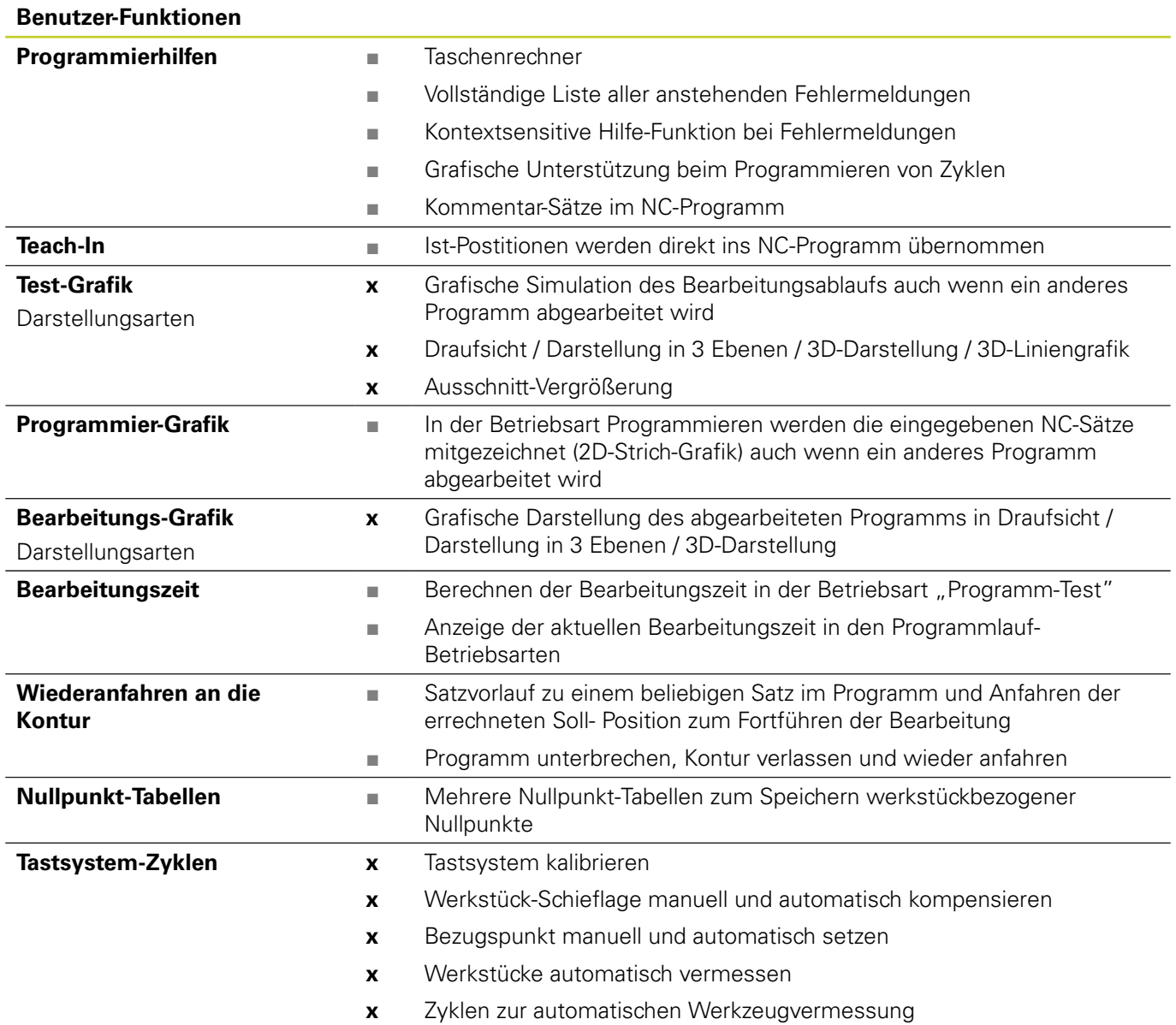

## **18.3 Technische Information**

#### **Technische-Daten**

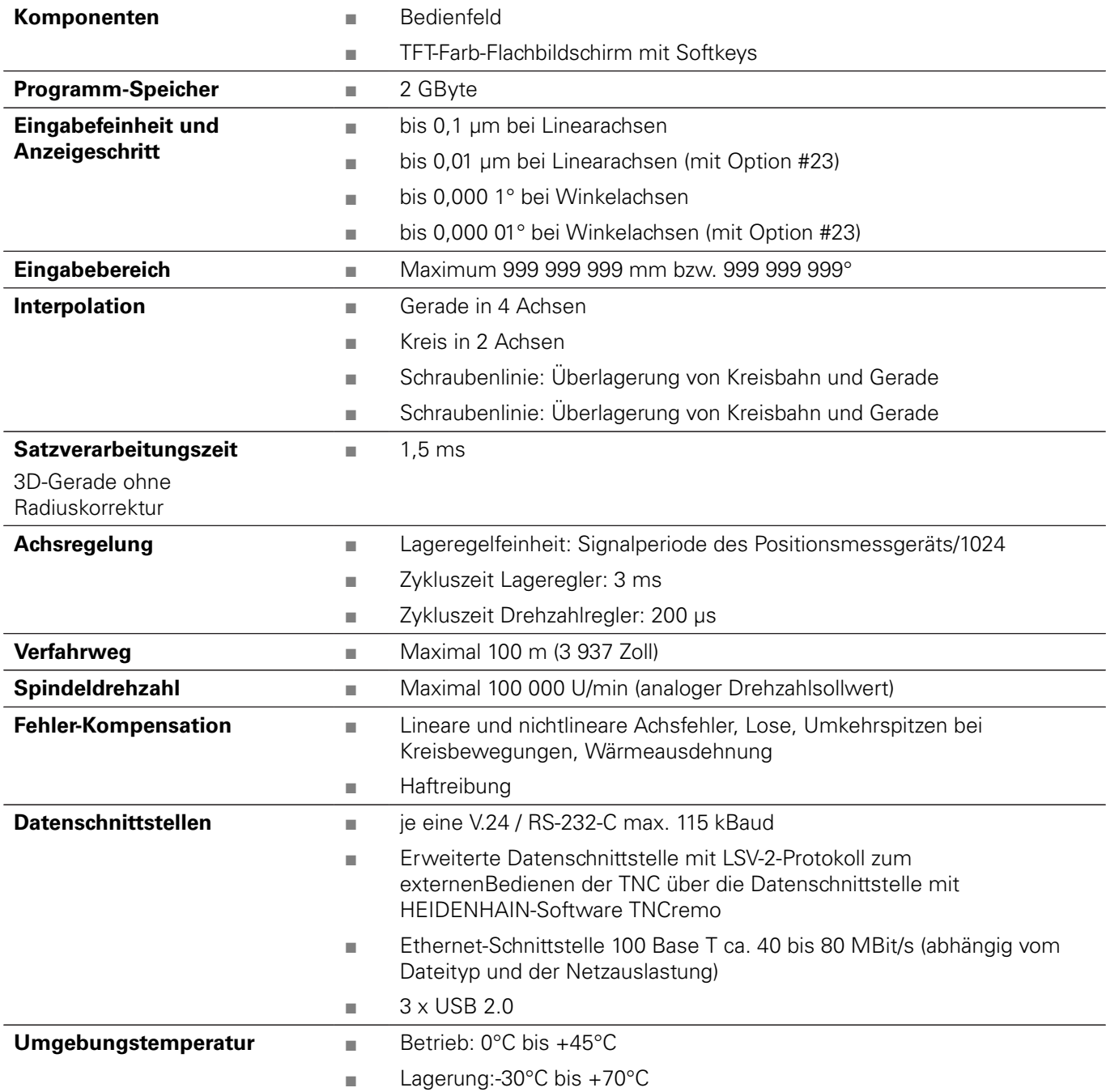

**Zubehör**

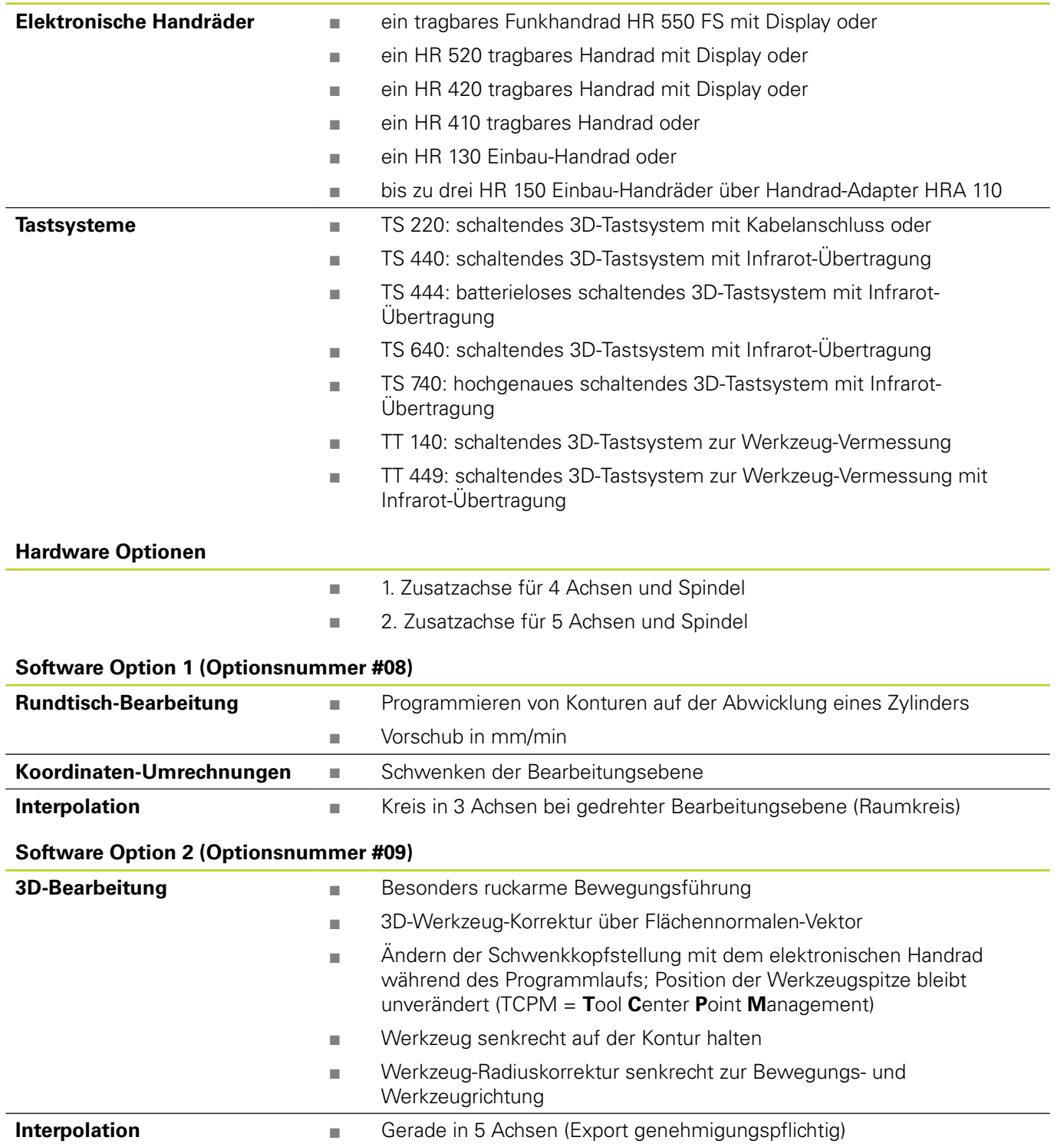

**18.3 Technische Information**

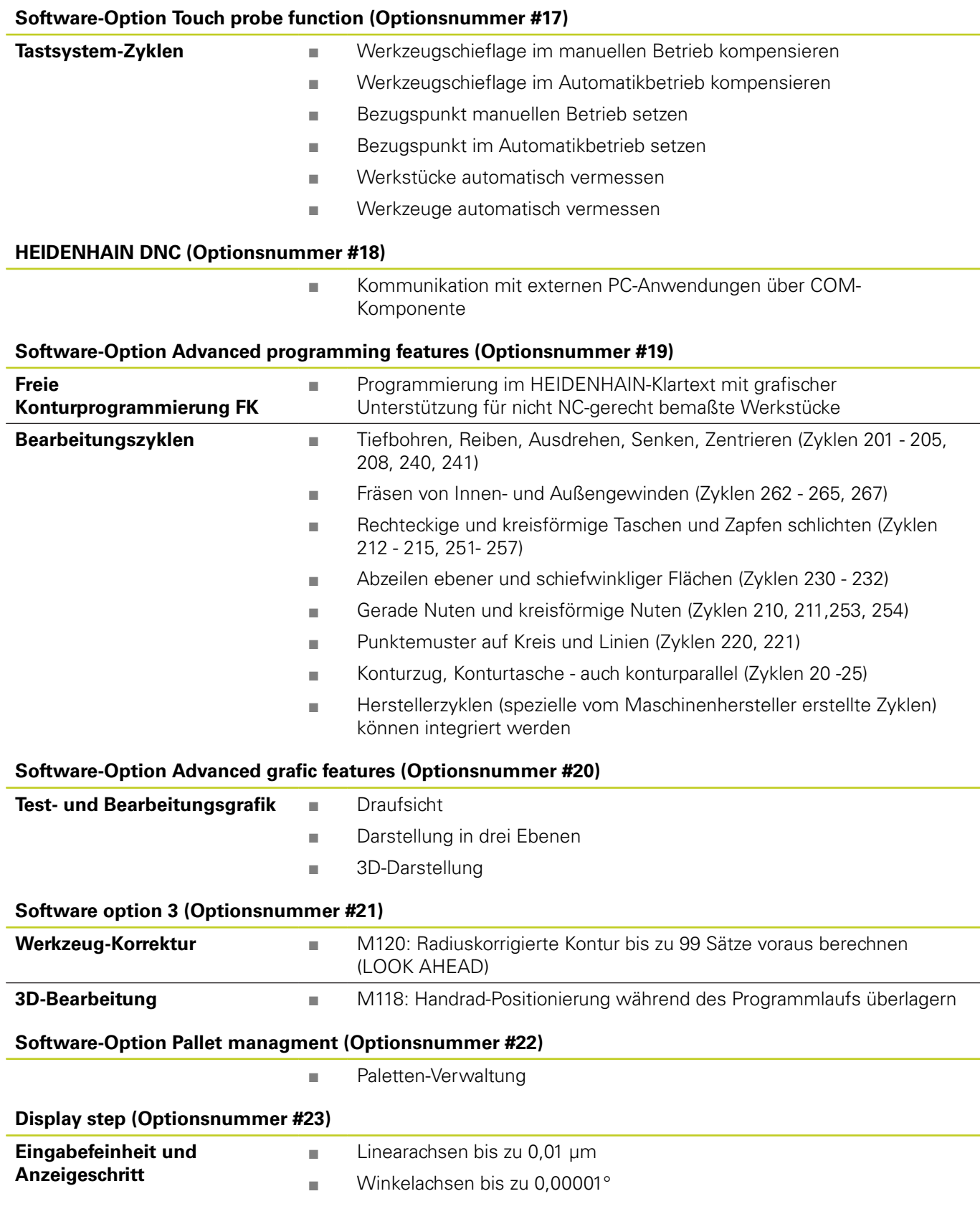

**18**

#### **Software-Option zusätzliche Dialogsprachen (Optionsnummer #41)**

**Zusätzliche Dialogsprachen**

■ Slowenisch ■ Norwegisch

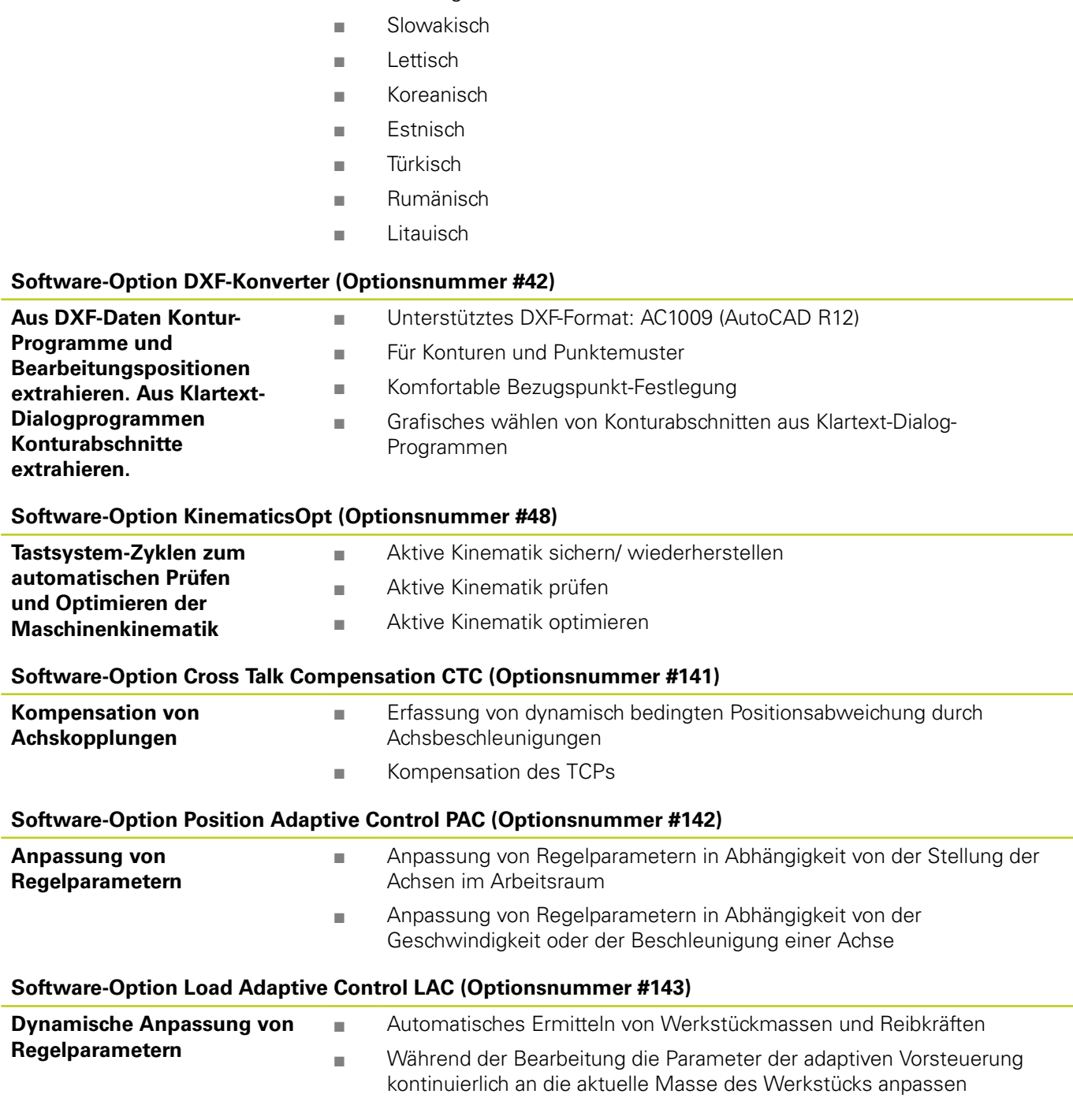

**Software-Option Active Chatter Control ACC (Optionsnummer #145)**

Vollautomatische Funktion zur Rattervermeidung während der Bearbeitung

## **18.3 Technische Information**

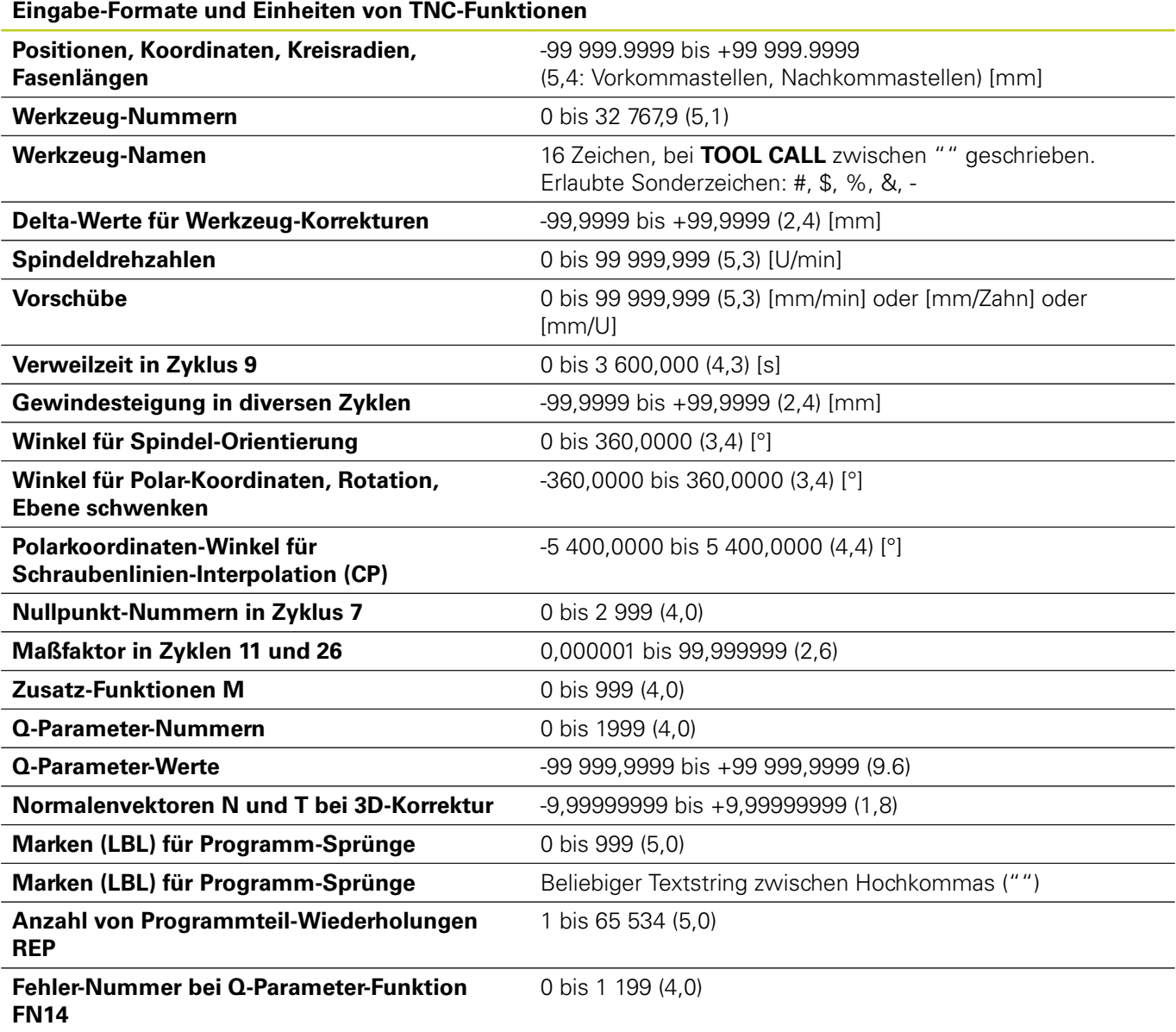

# **18.4 Übersichtstabellen**

## **Bearbeitungszyklen**

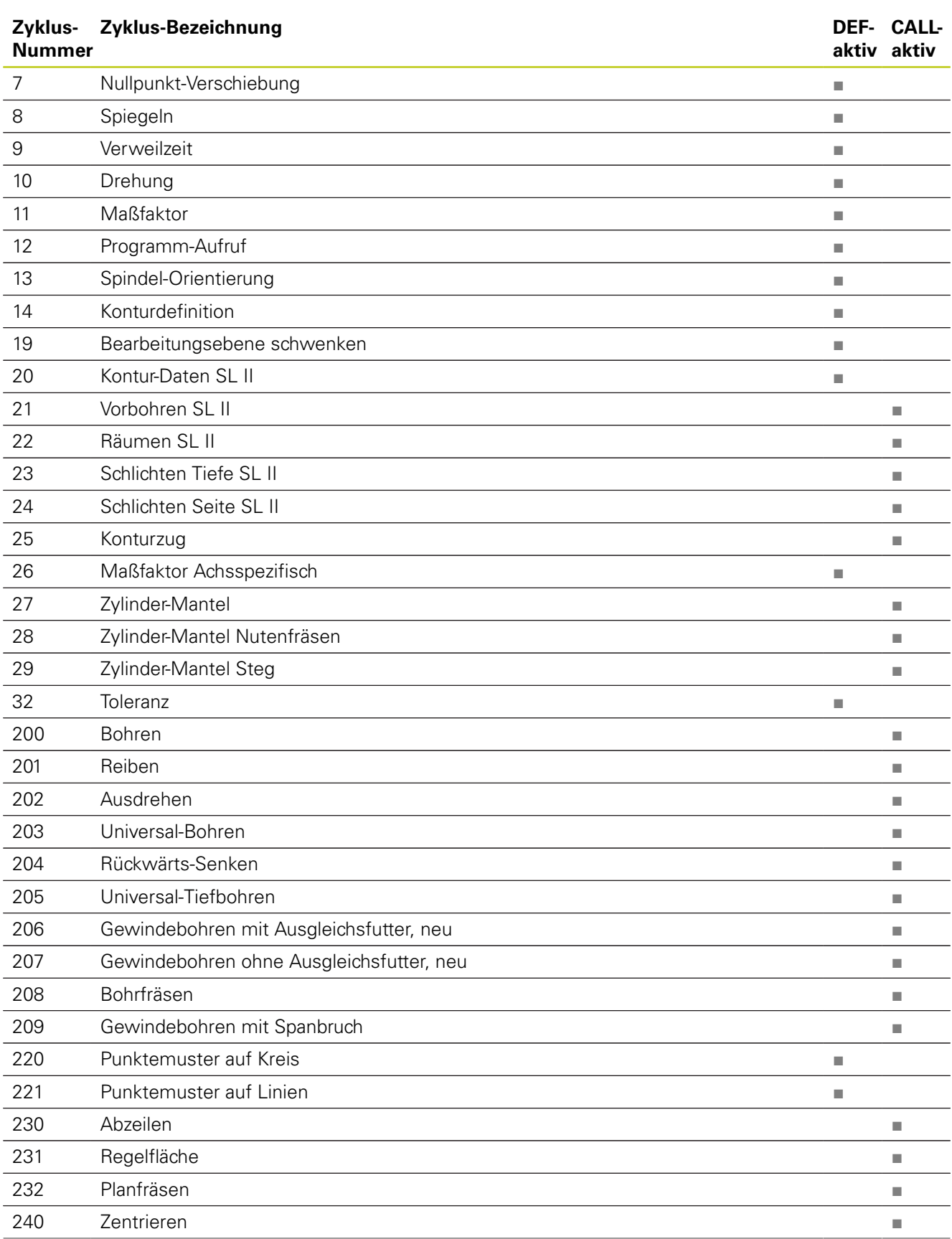

**18.4 Übersichtstabellen**

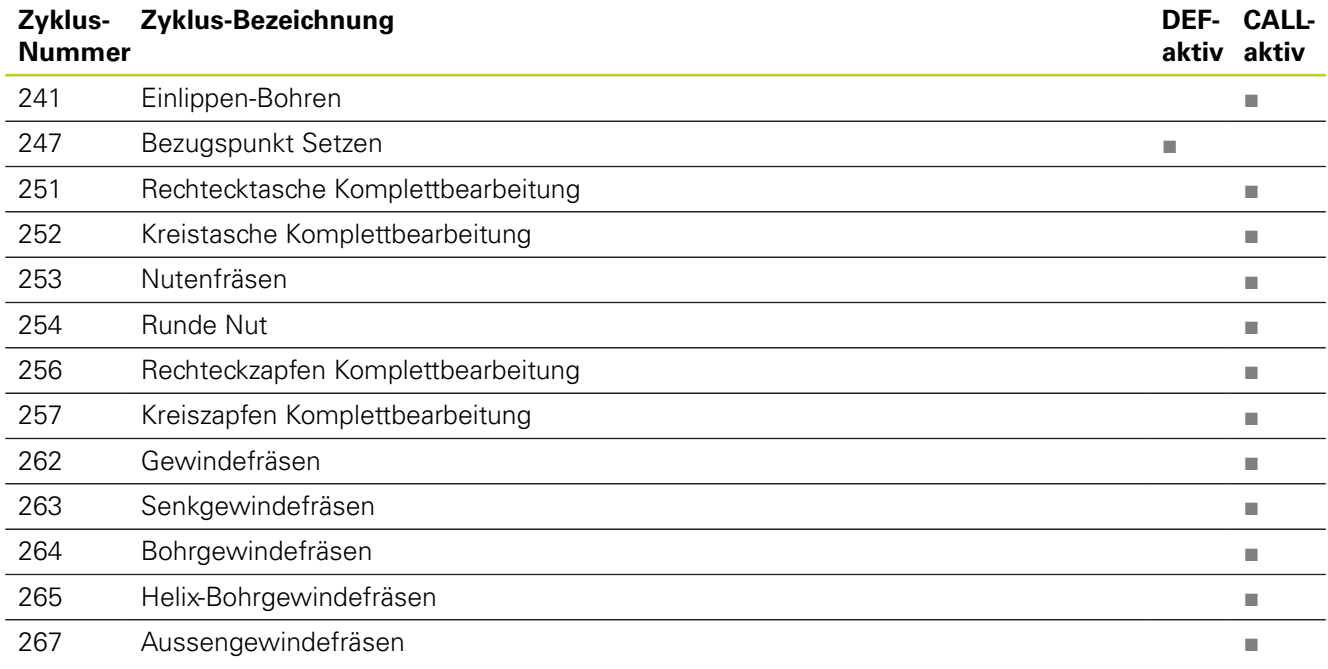

### **Zusatz-Funktionen**

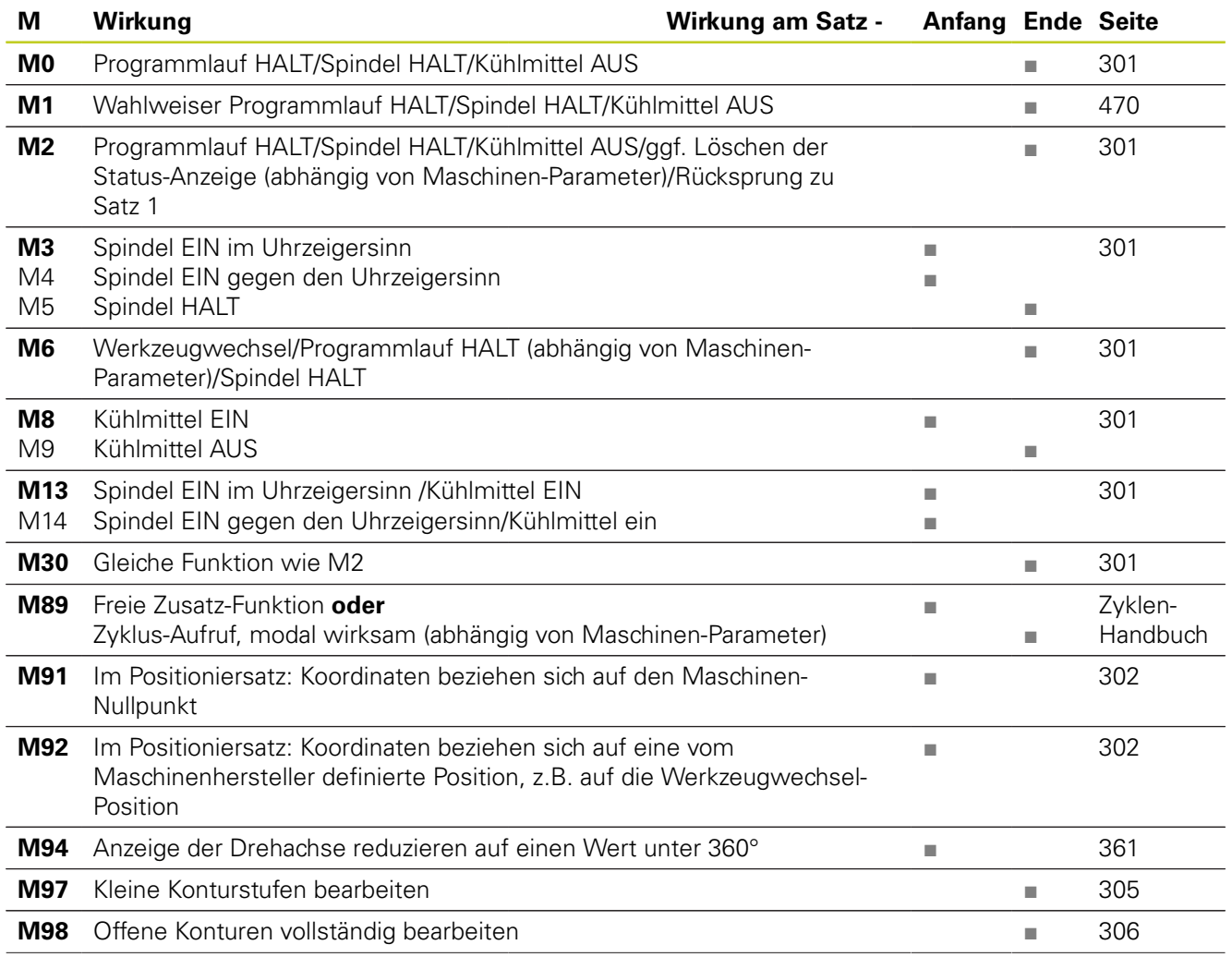

**516** TNC 620 | Benutzer-Handbuch DIN/ISO-Programmierung | 3/2013

**18**

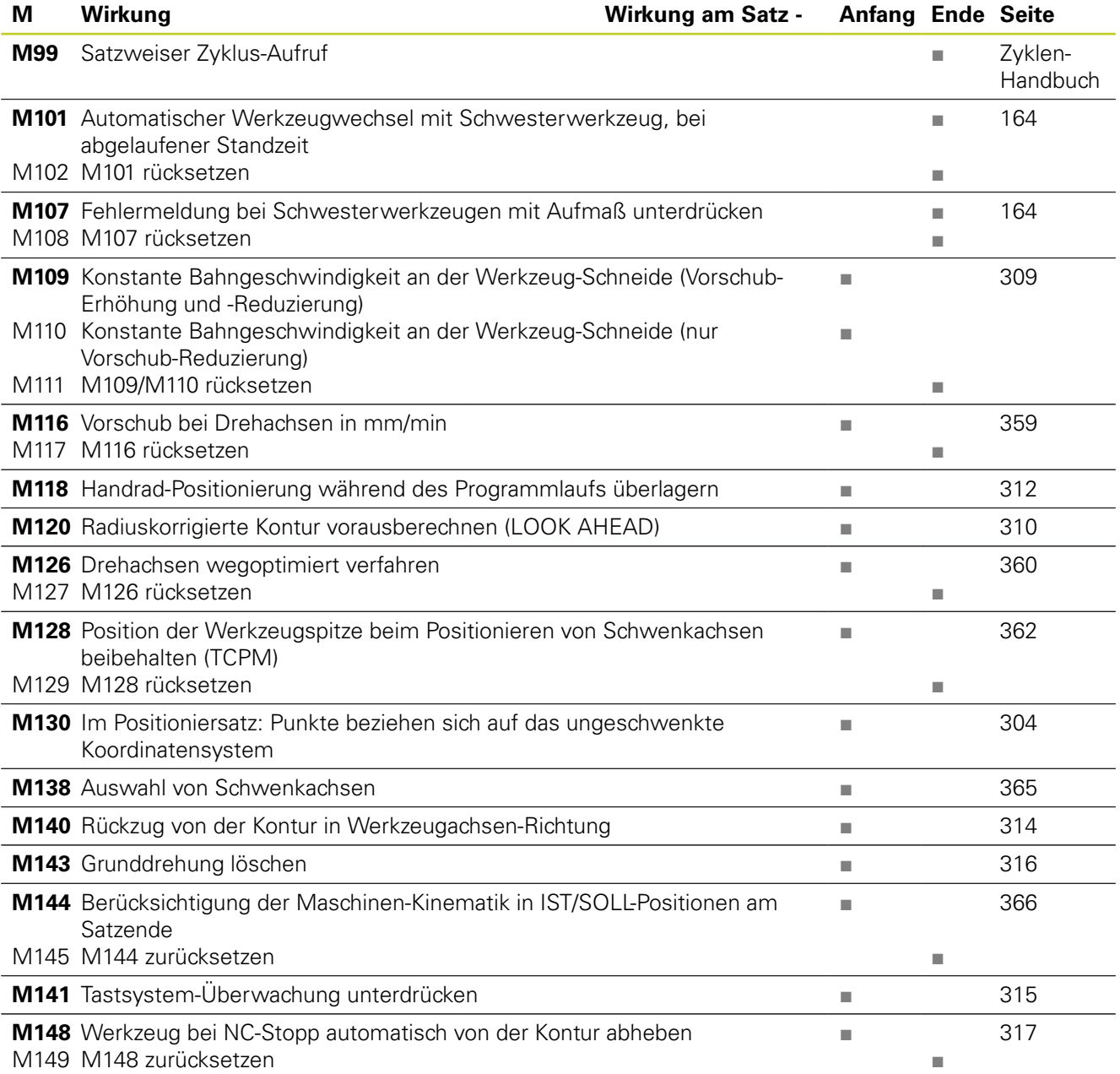

**18.5 Funktionen der TNC 620 und der iTNC 530 im Vergleich**

## **18.5 Funktionen der TNC 620 und der iTNC 530 im Vergleich**

## **Vergleich: Technische Daten**

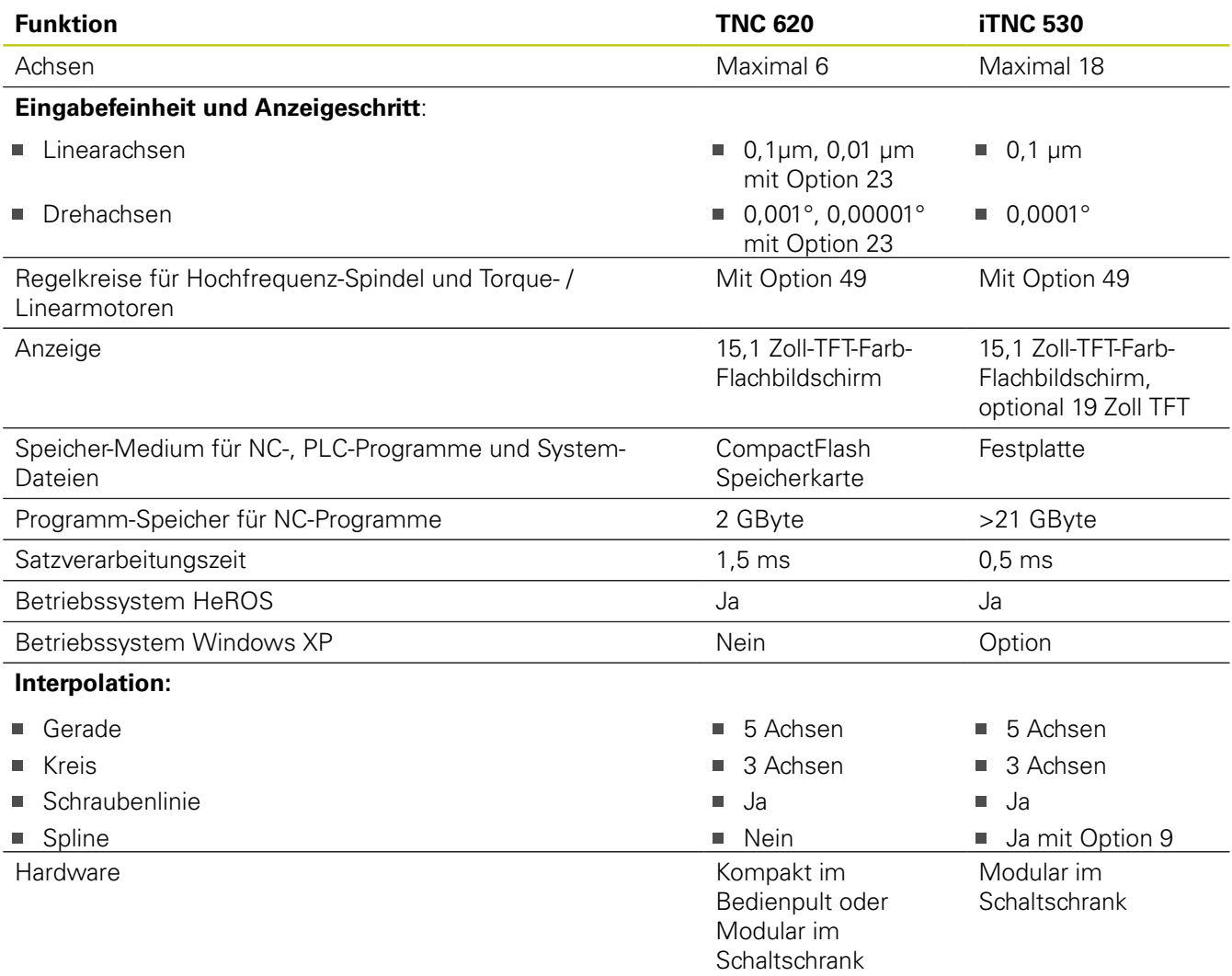

### **Vergleich: Datenschnittstellen**

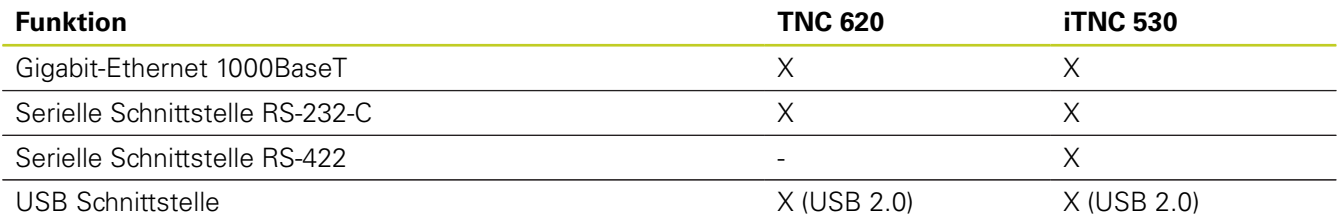

## **Vergleich: Zubehör**

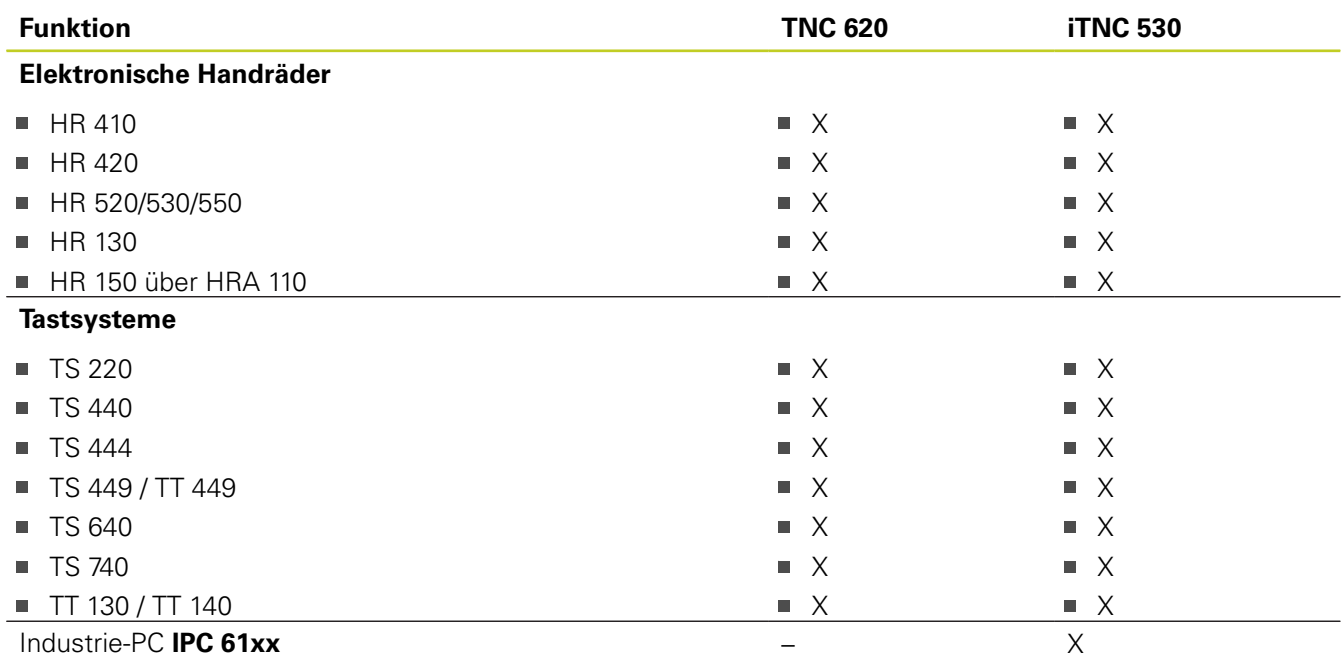

### **Vergleich: PC-Software**

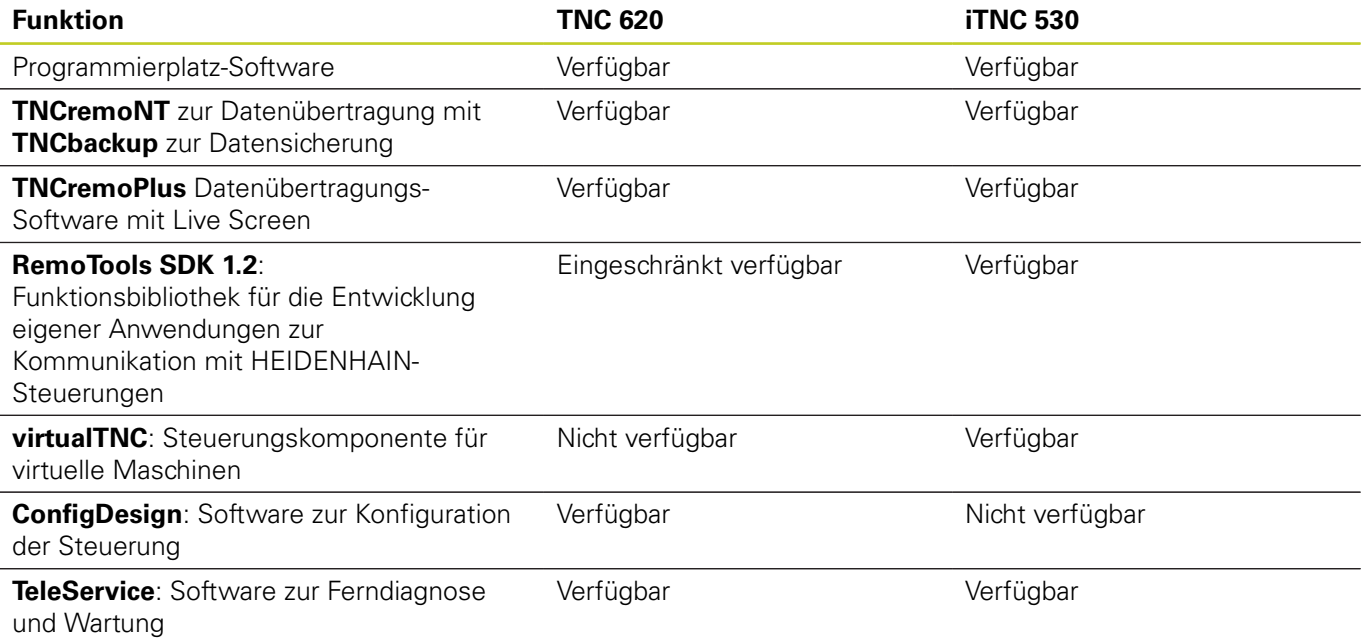

# **18.5 Funktionen der TNC 620 und der iTNC 530 im Vergleich**

## **Vergleich: Maschinenspezifische Funktionen**

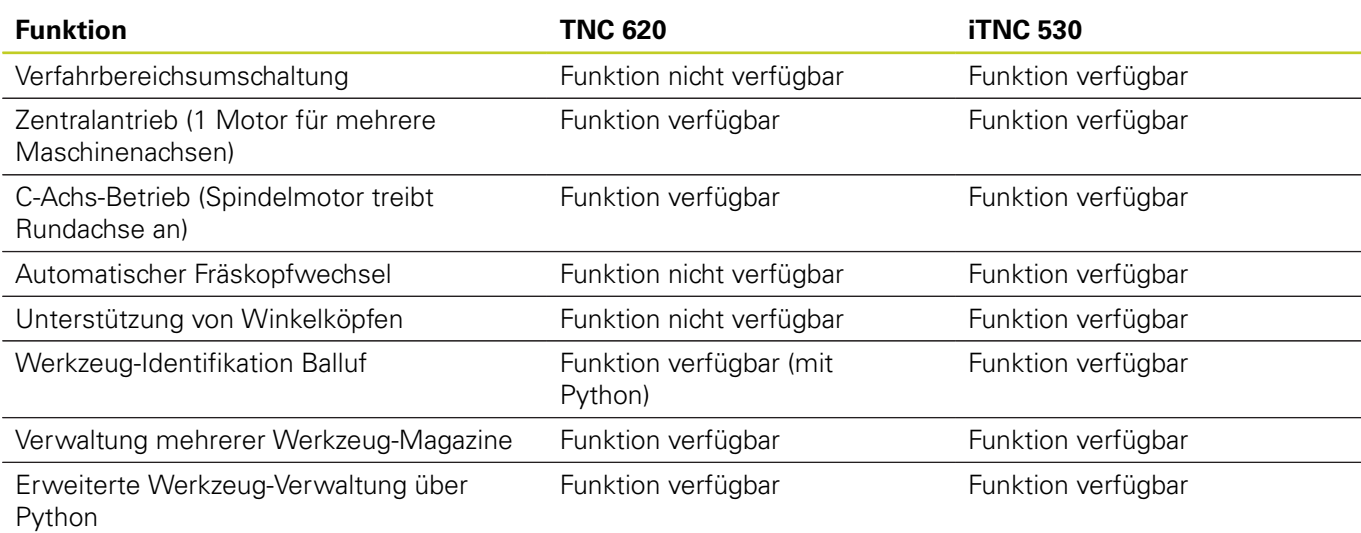

### **Vergleich: Benutzer-Funktionen**

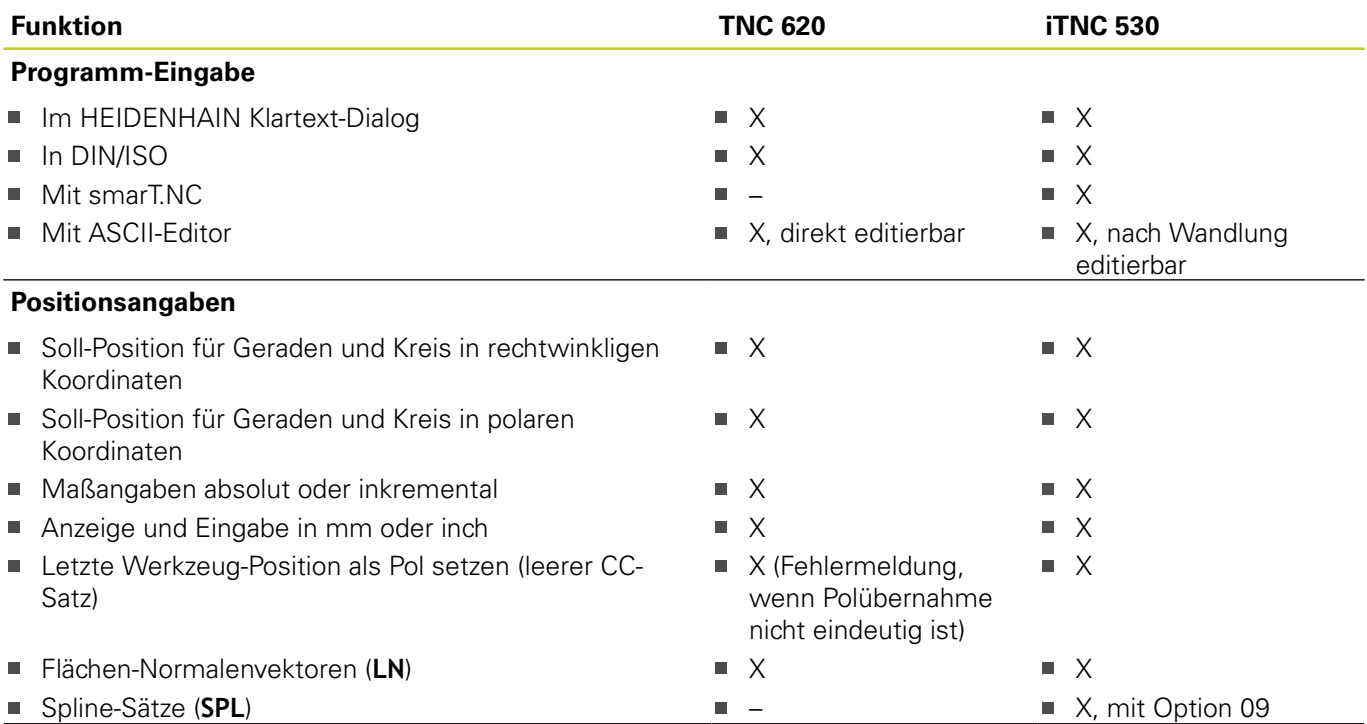

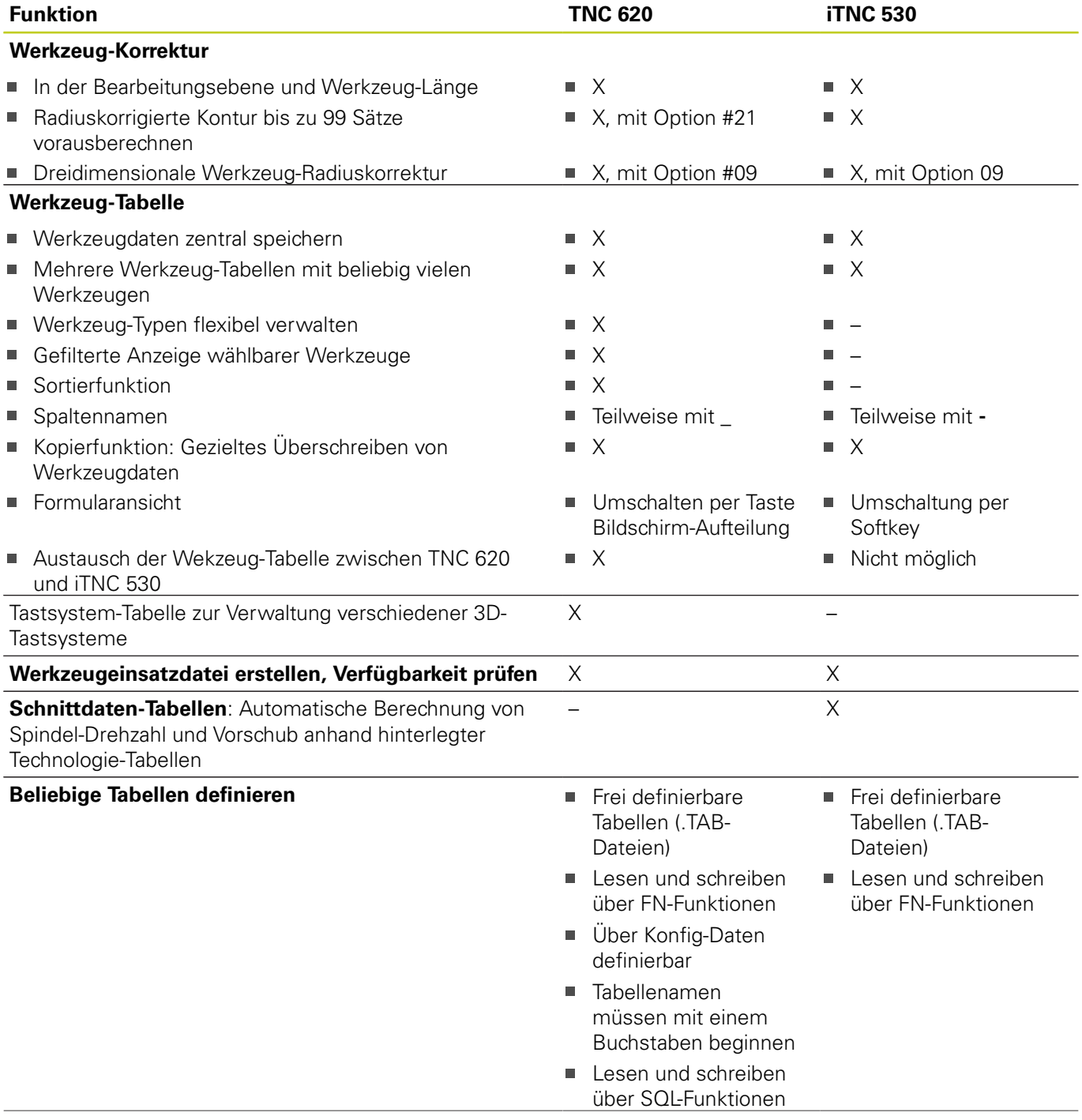

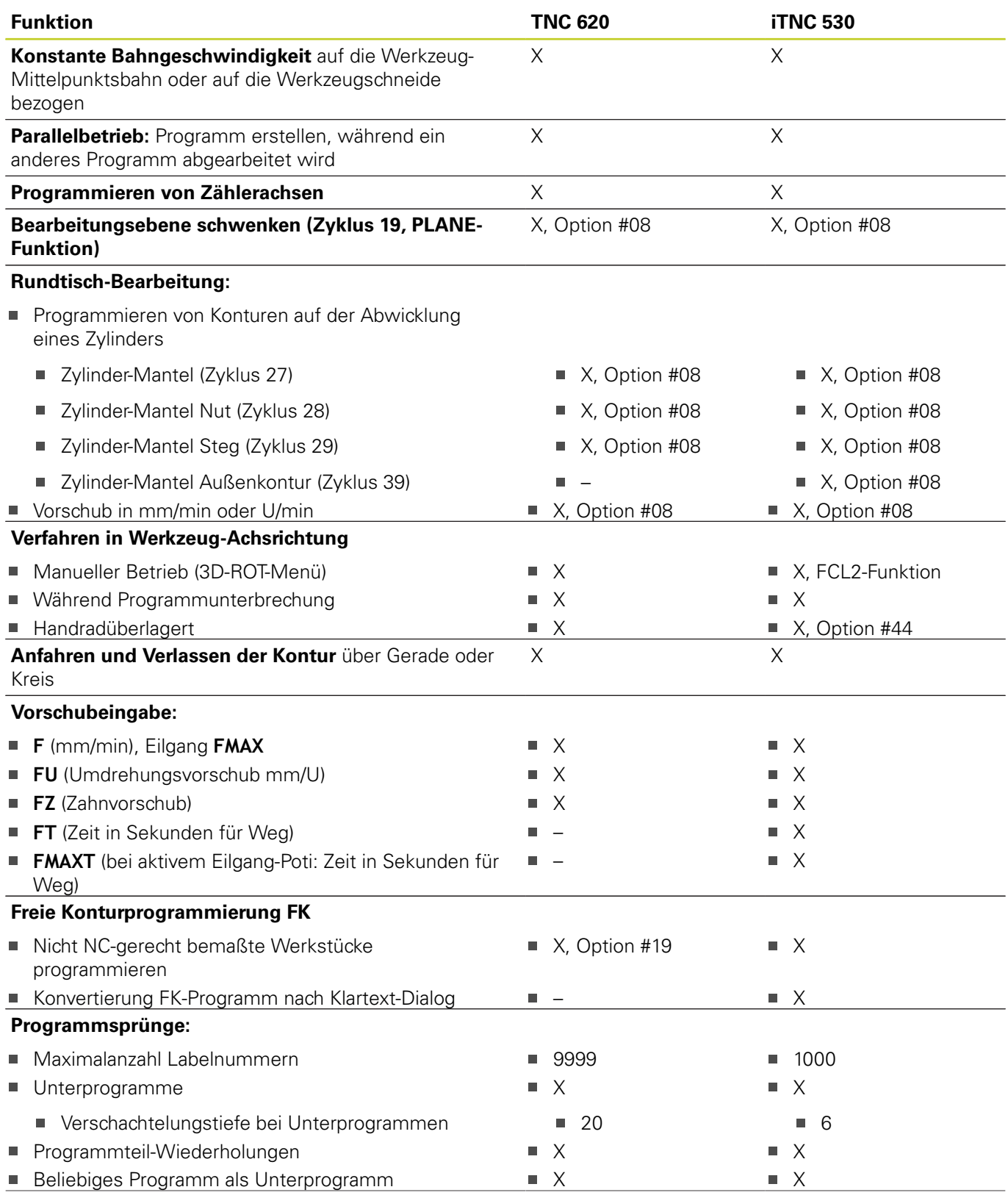

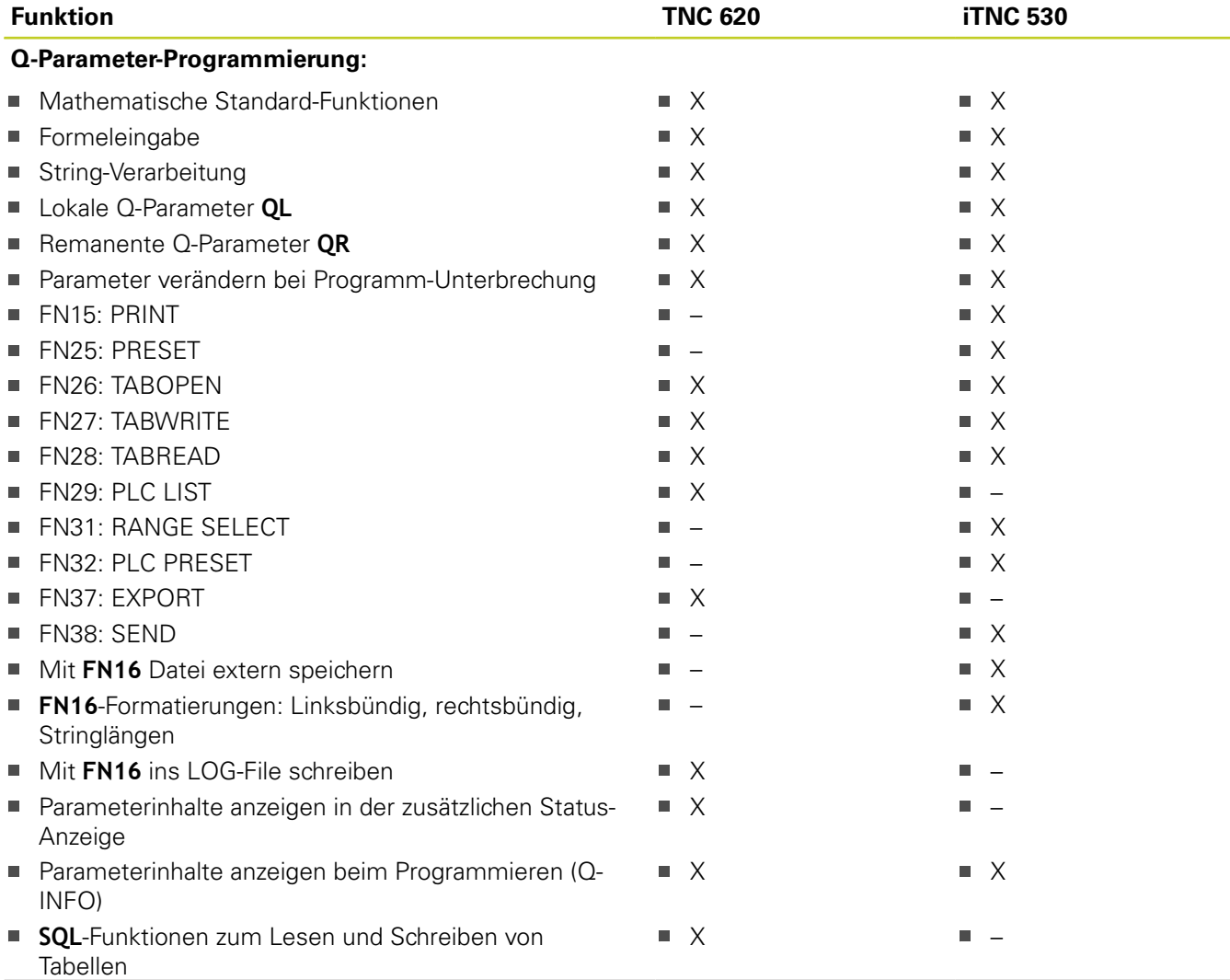

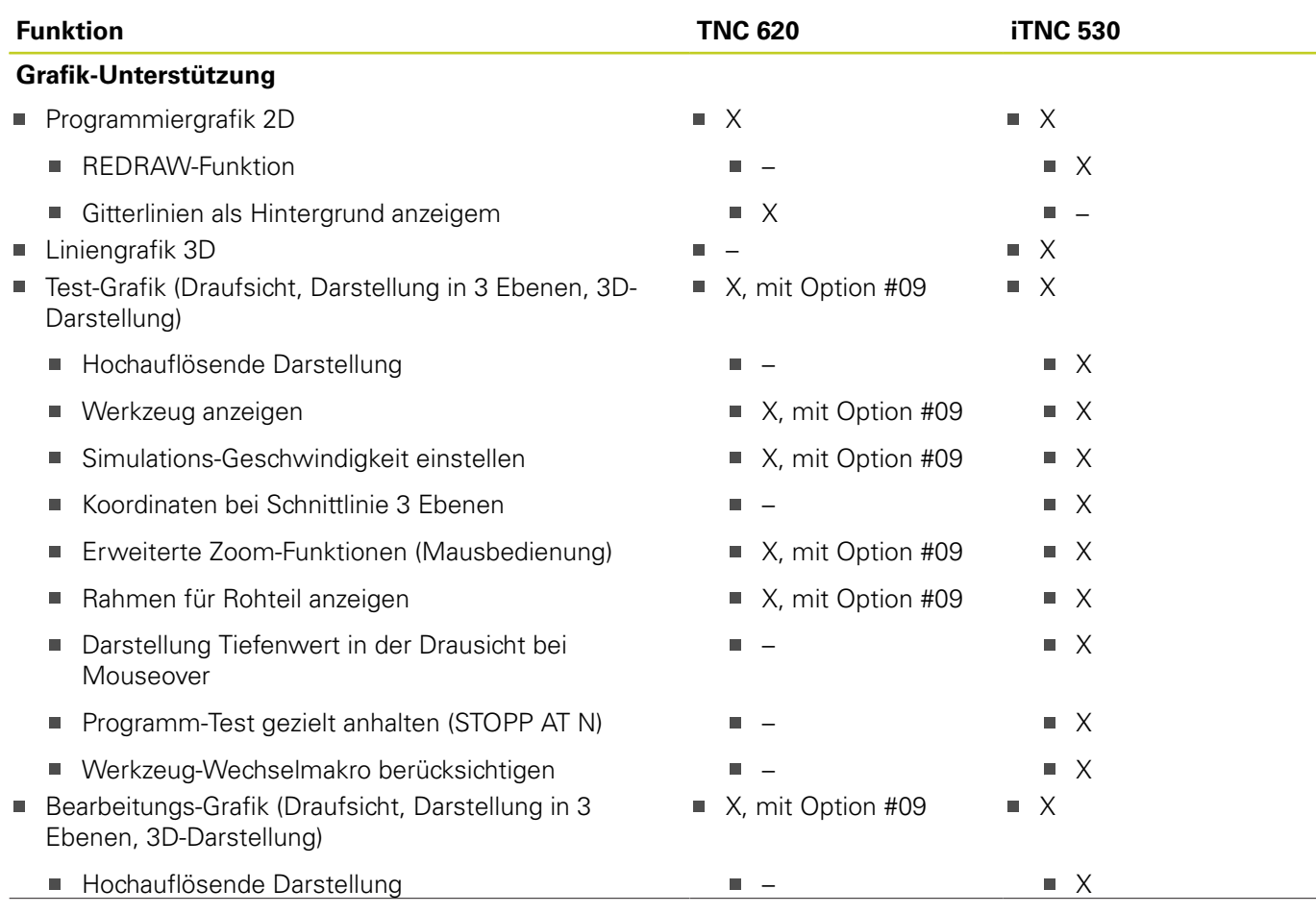

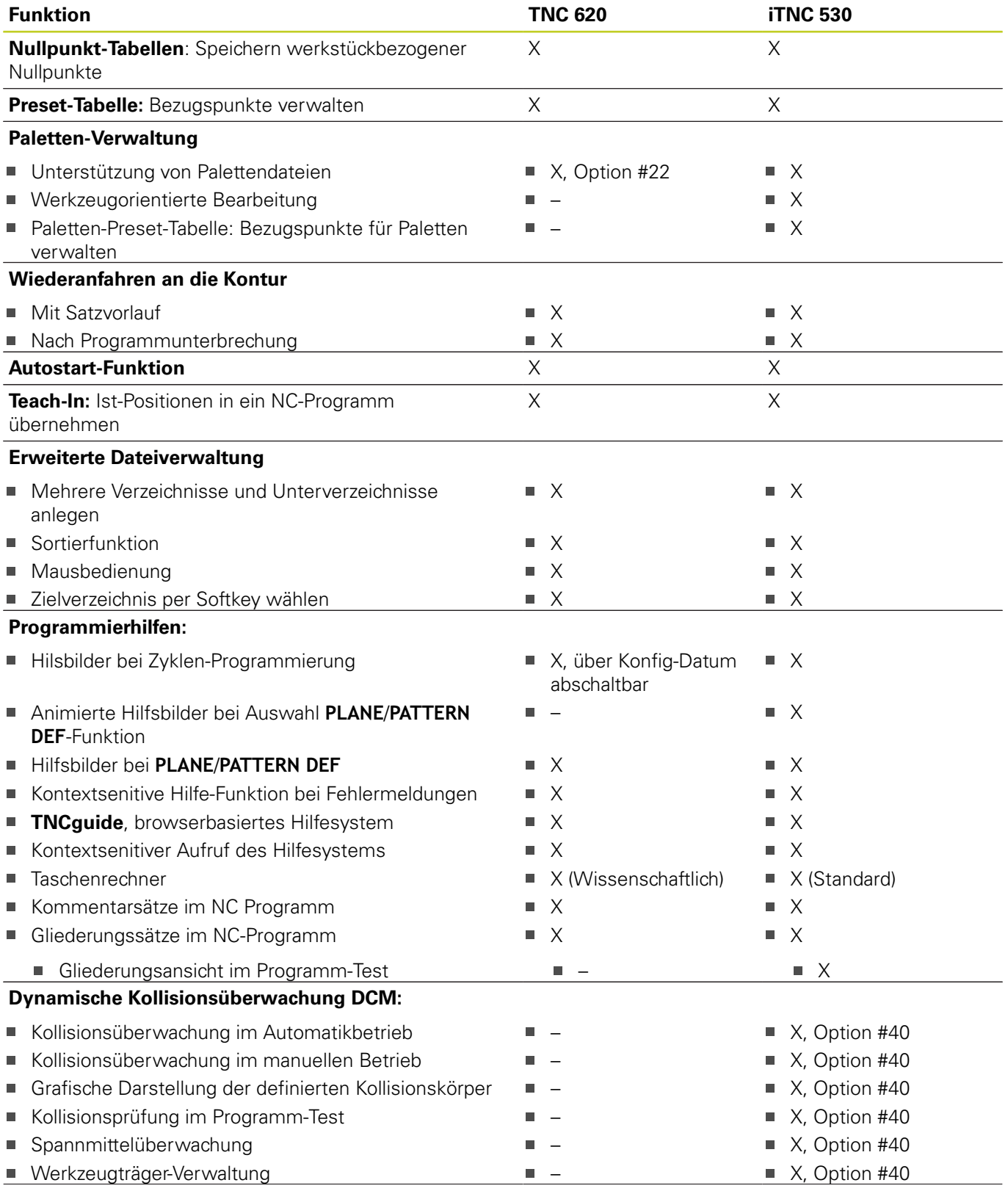

**18**

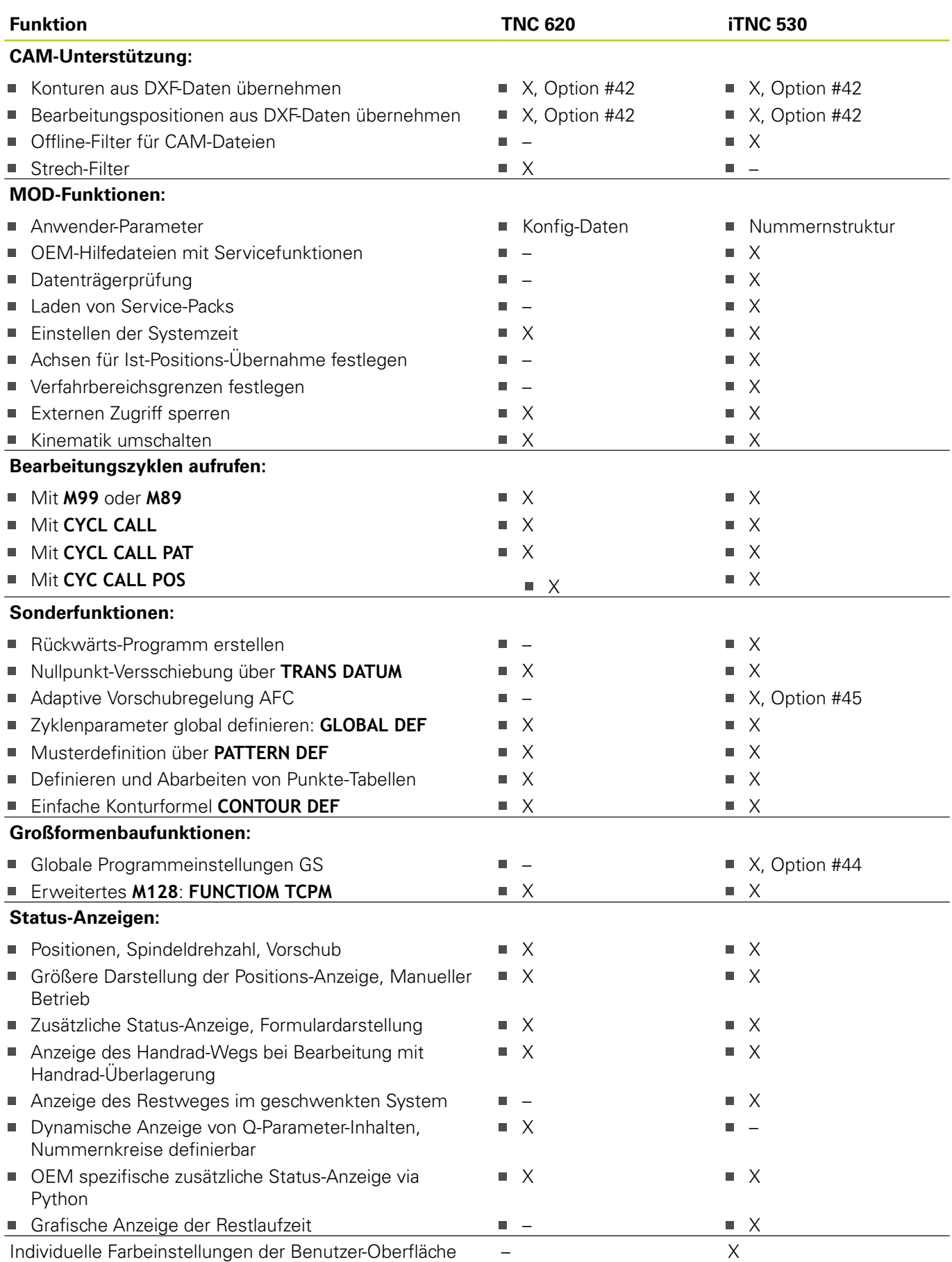

## **Vergleich: Zyklen**

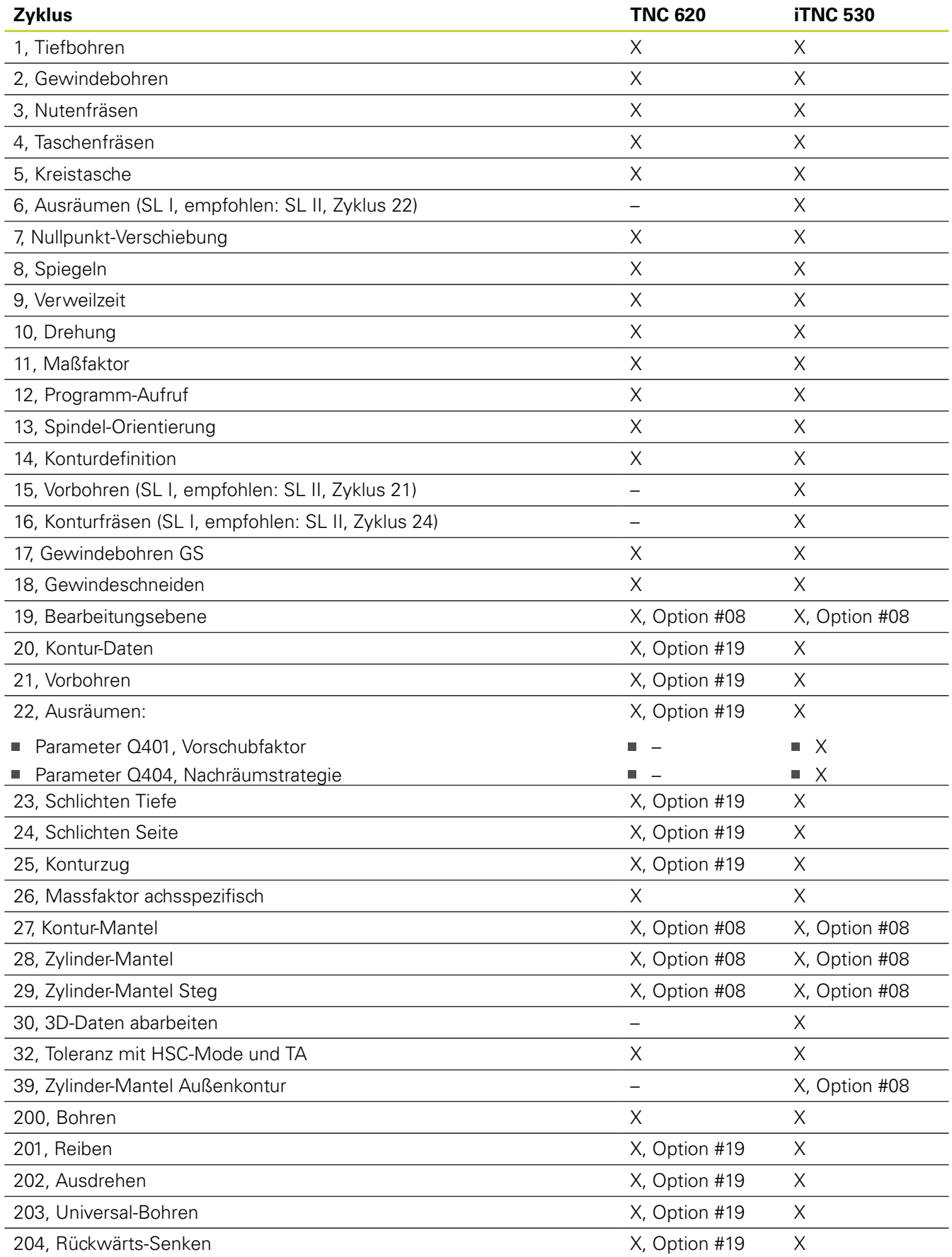

# **18.5 Funktionen der TNC 620 und der iTNC 530 im Vergleich**

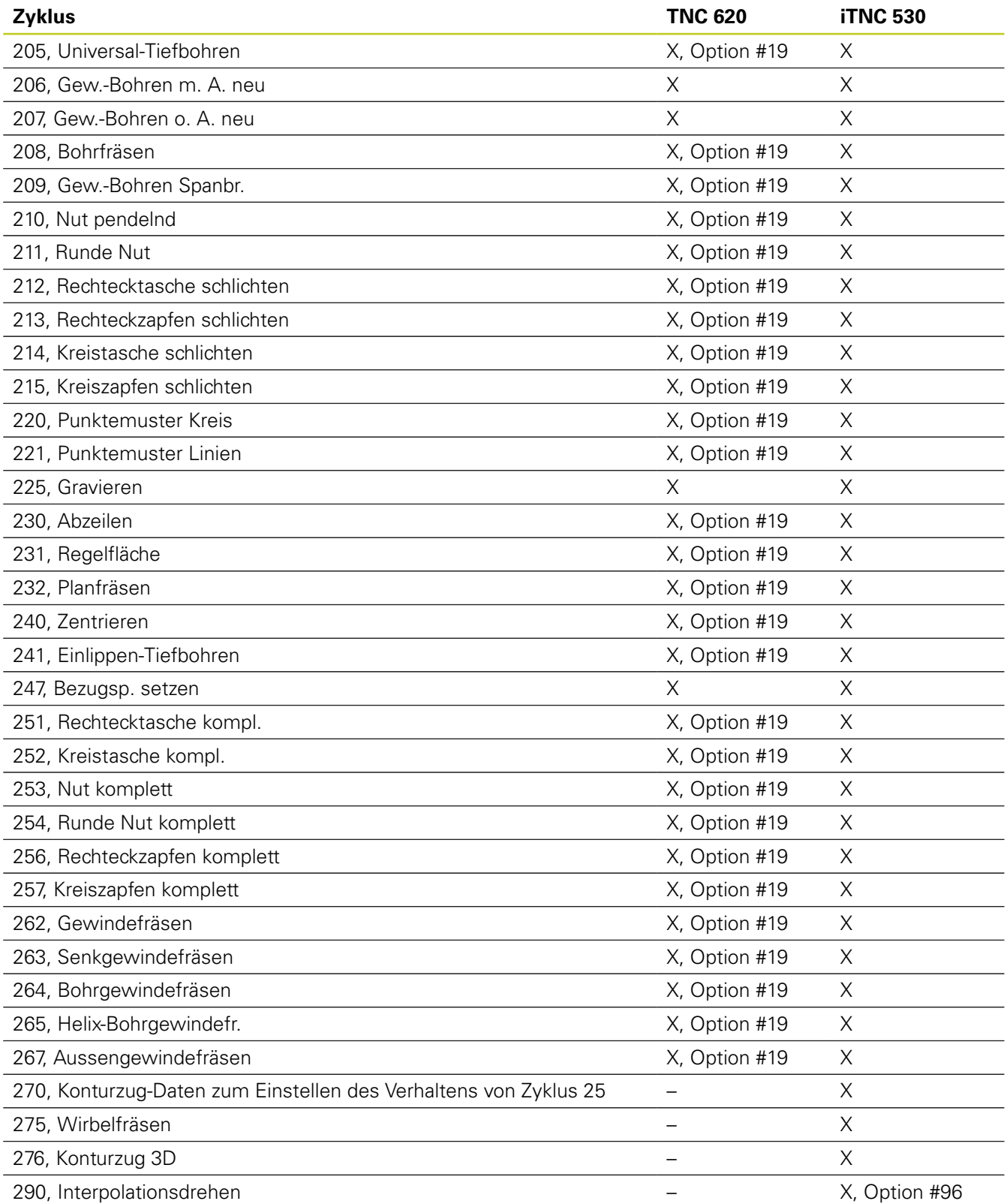

# **Vergleich: Zusatz-Funktionen**

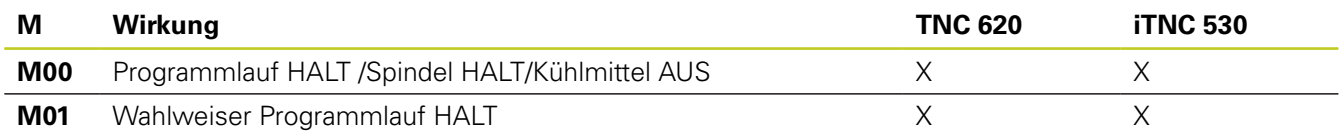

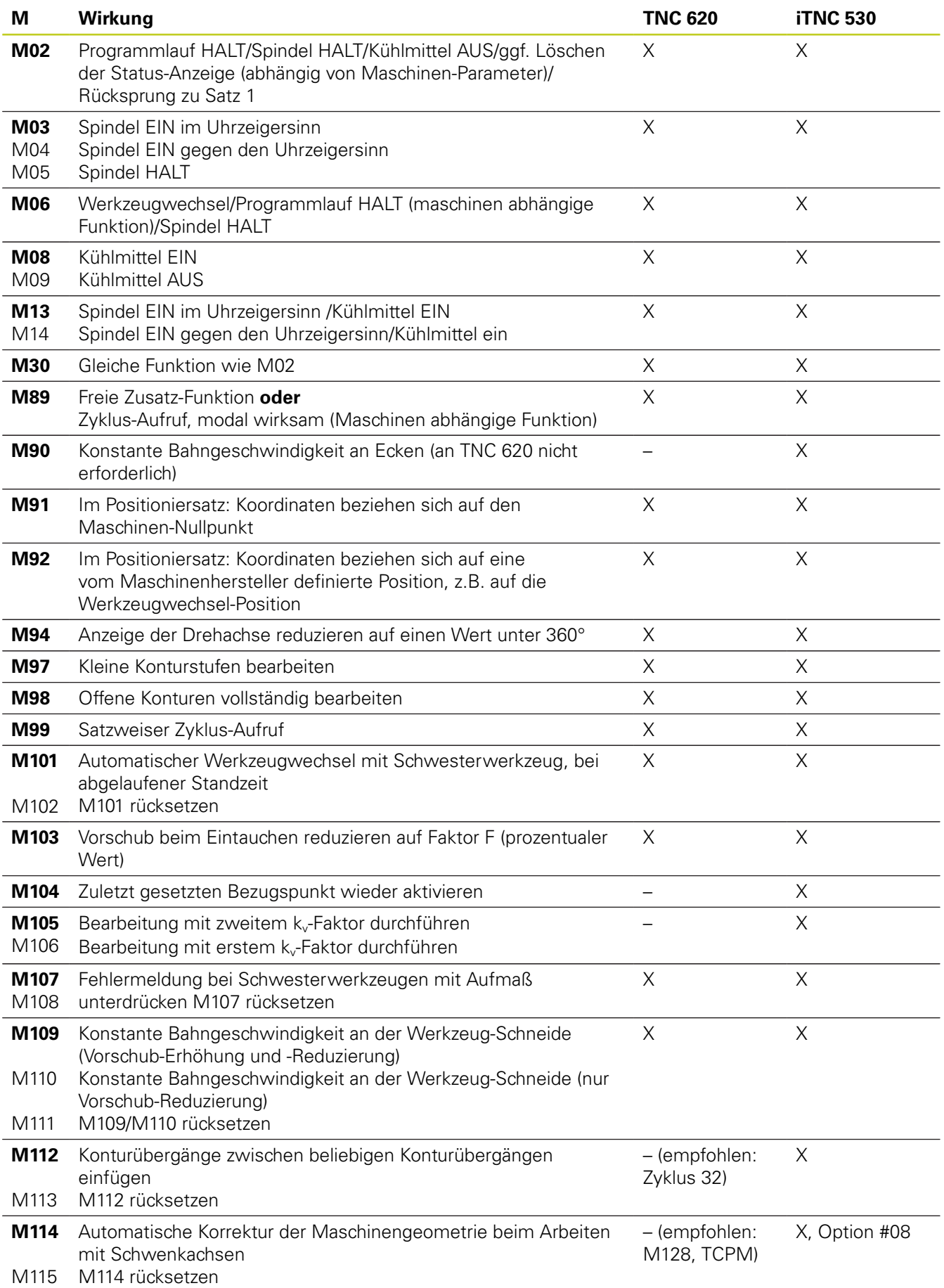

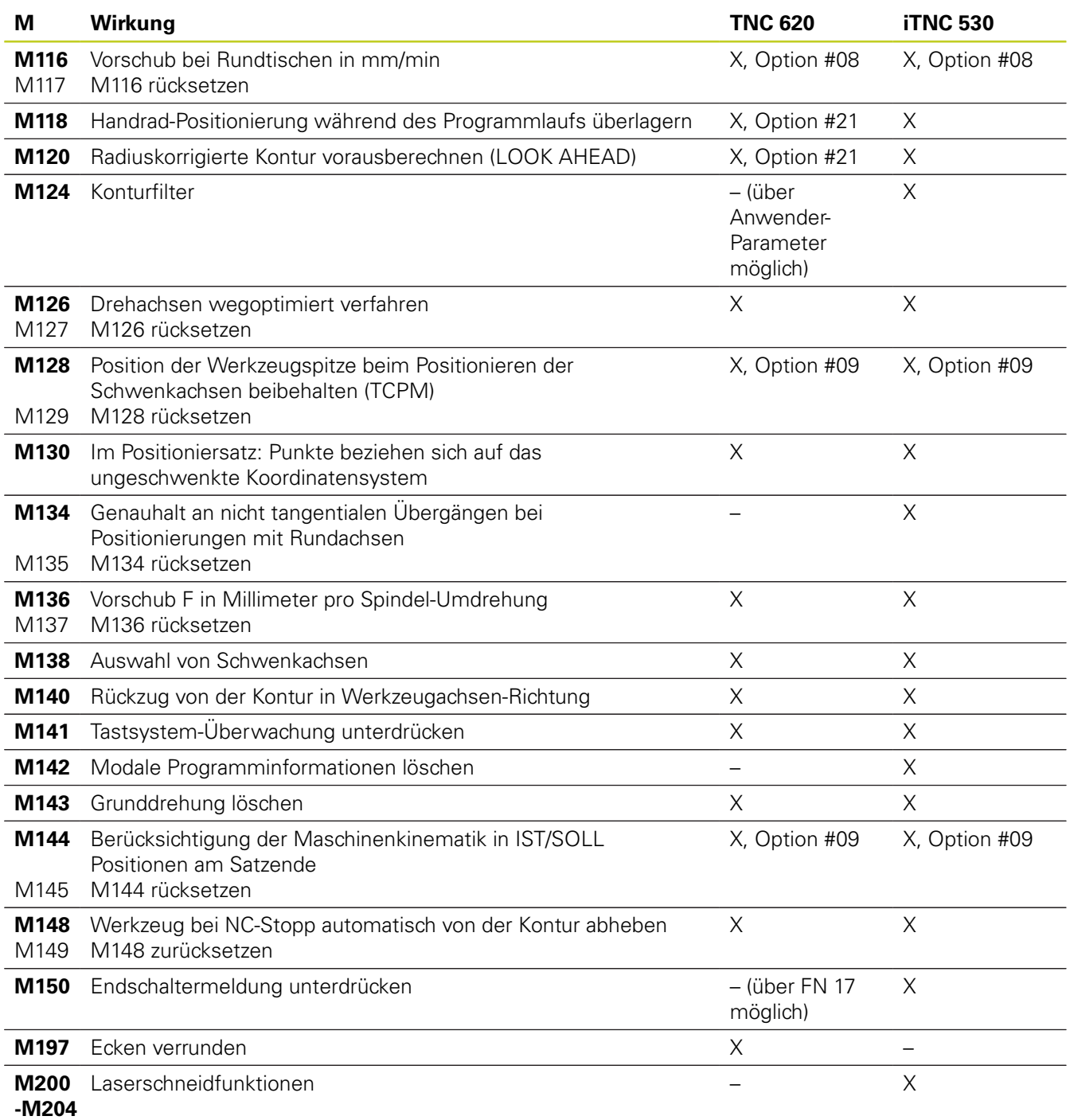

### **Vergleich: Tastsystem-Zyklen in den Betriebsarten Manuell und El. Handrad**

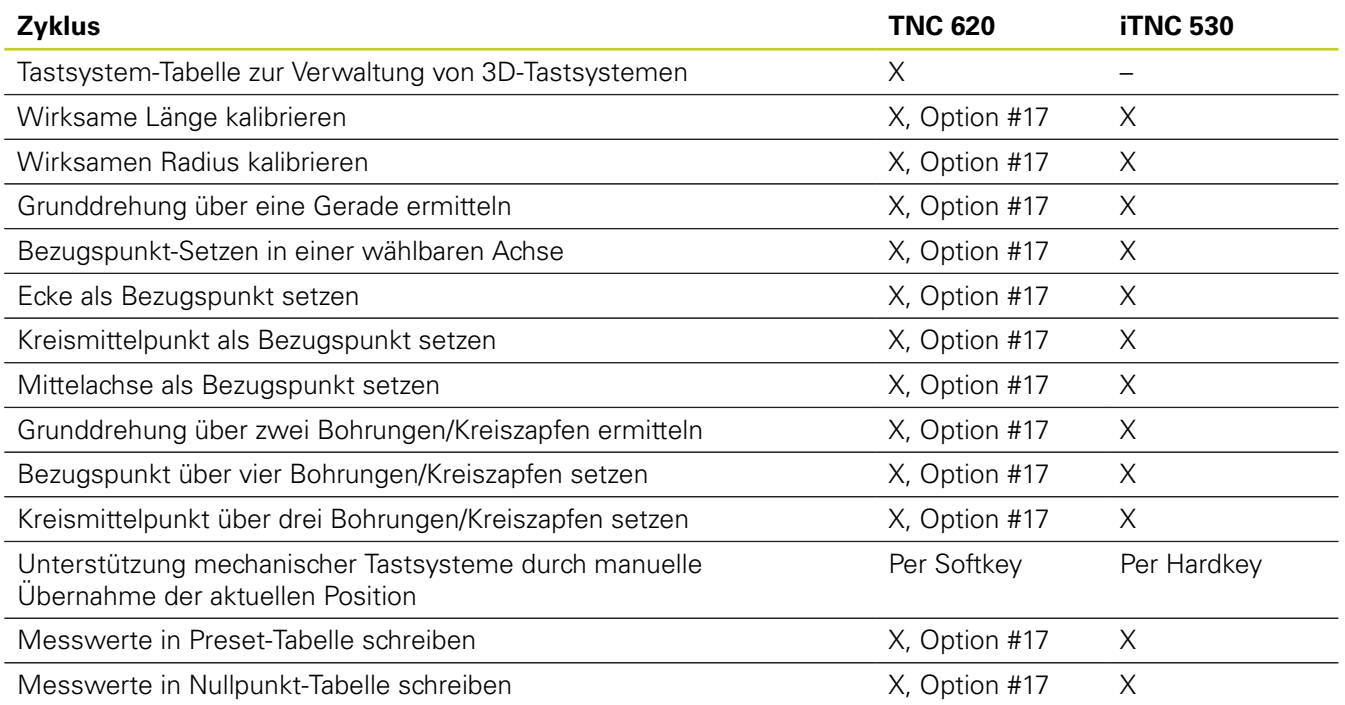

### **Vergleich: Tastsystem-Zyklen zur automatischen Werkstück-Kontrolle**

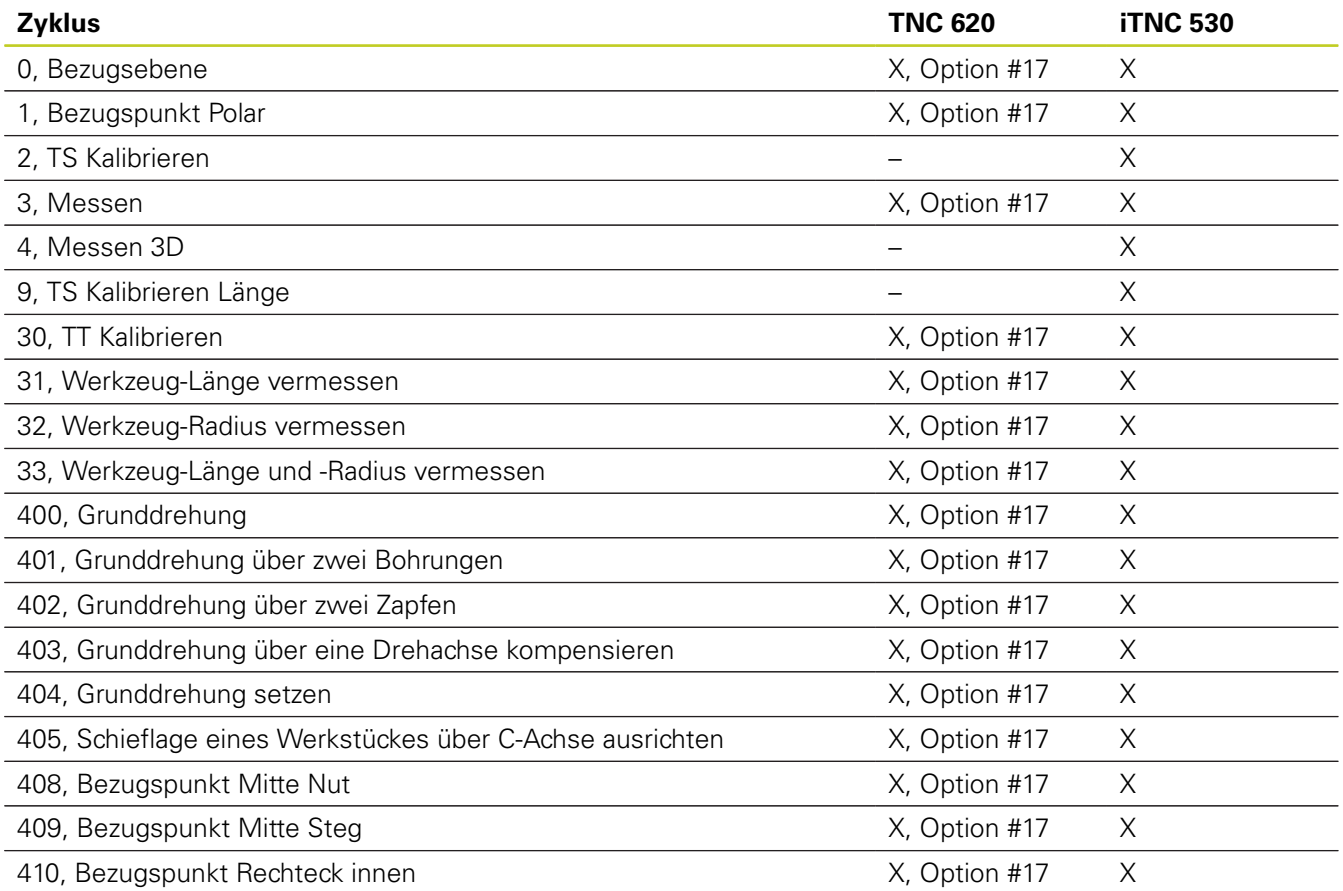

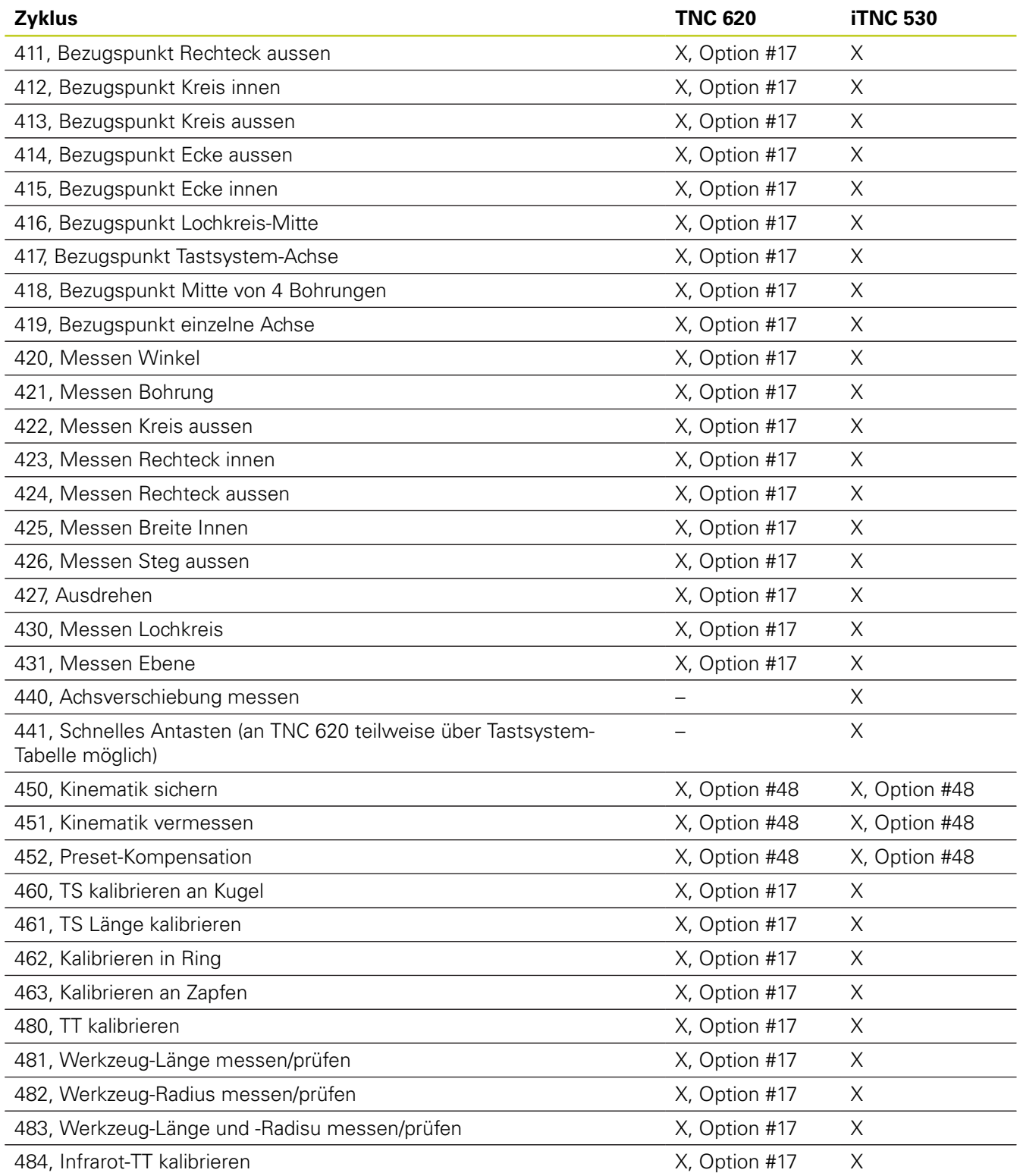

## **Vergleich: Unterschiede beim Programmieren**

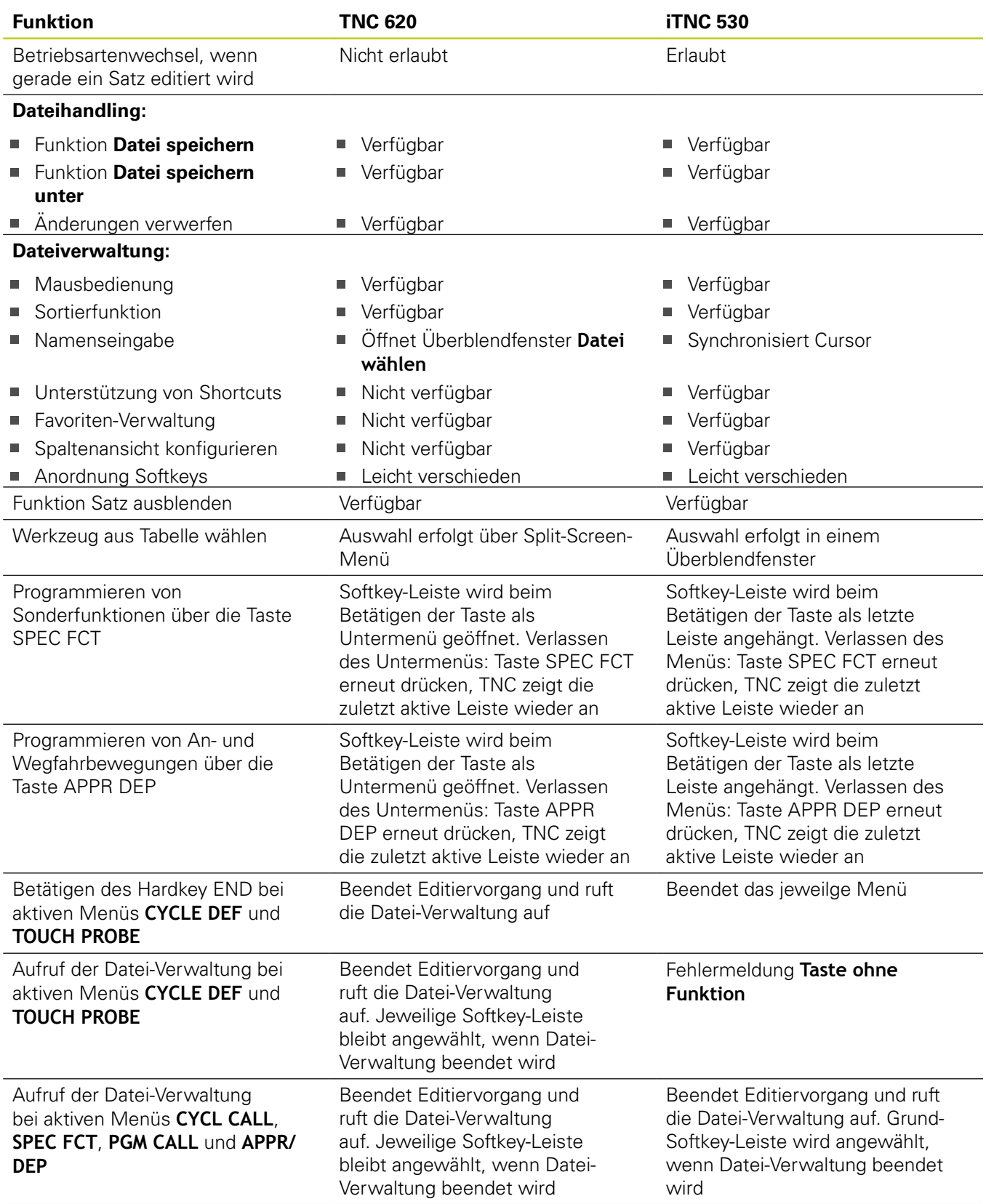

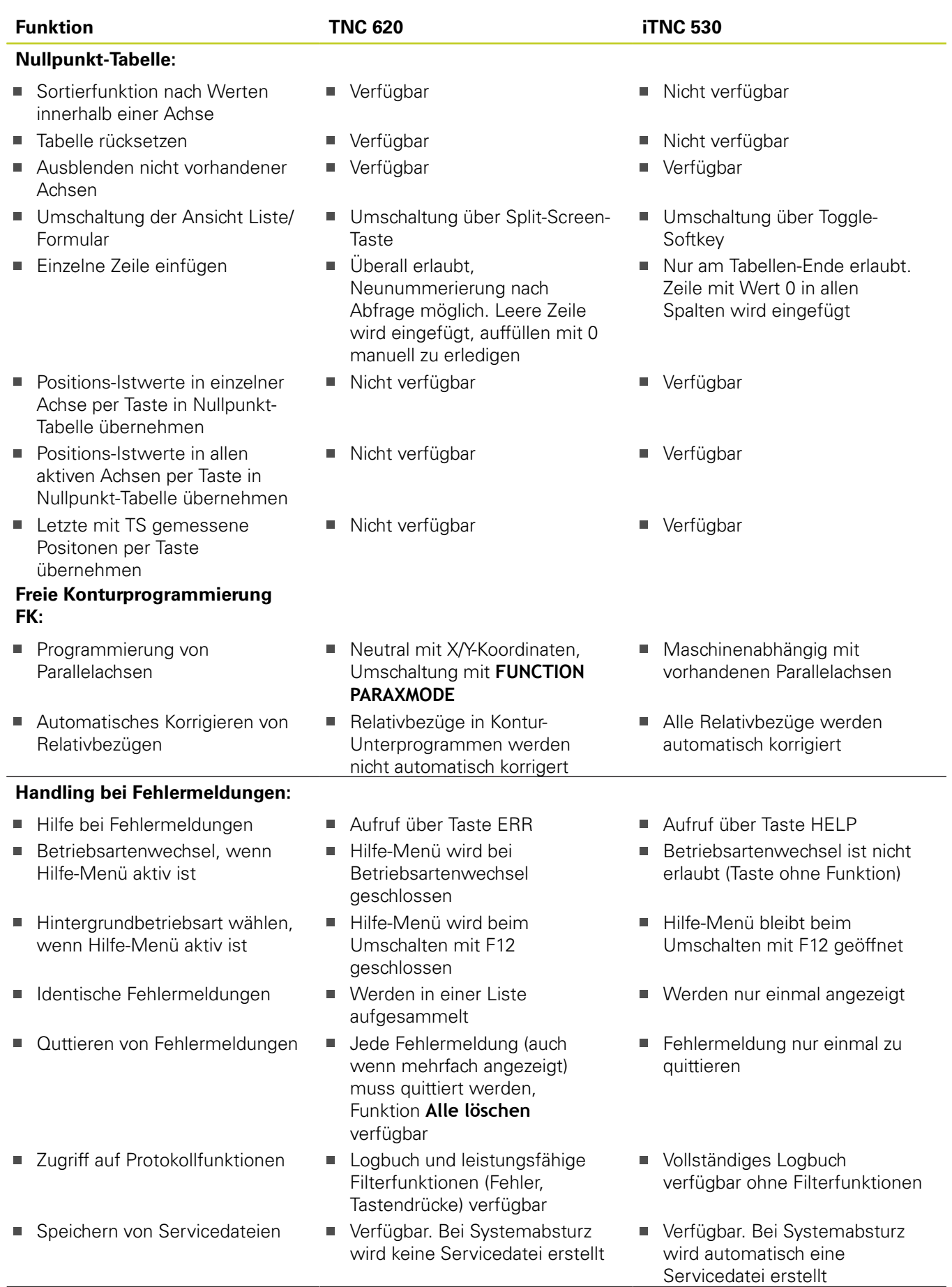

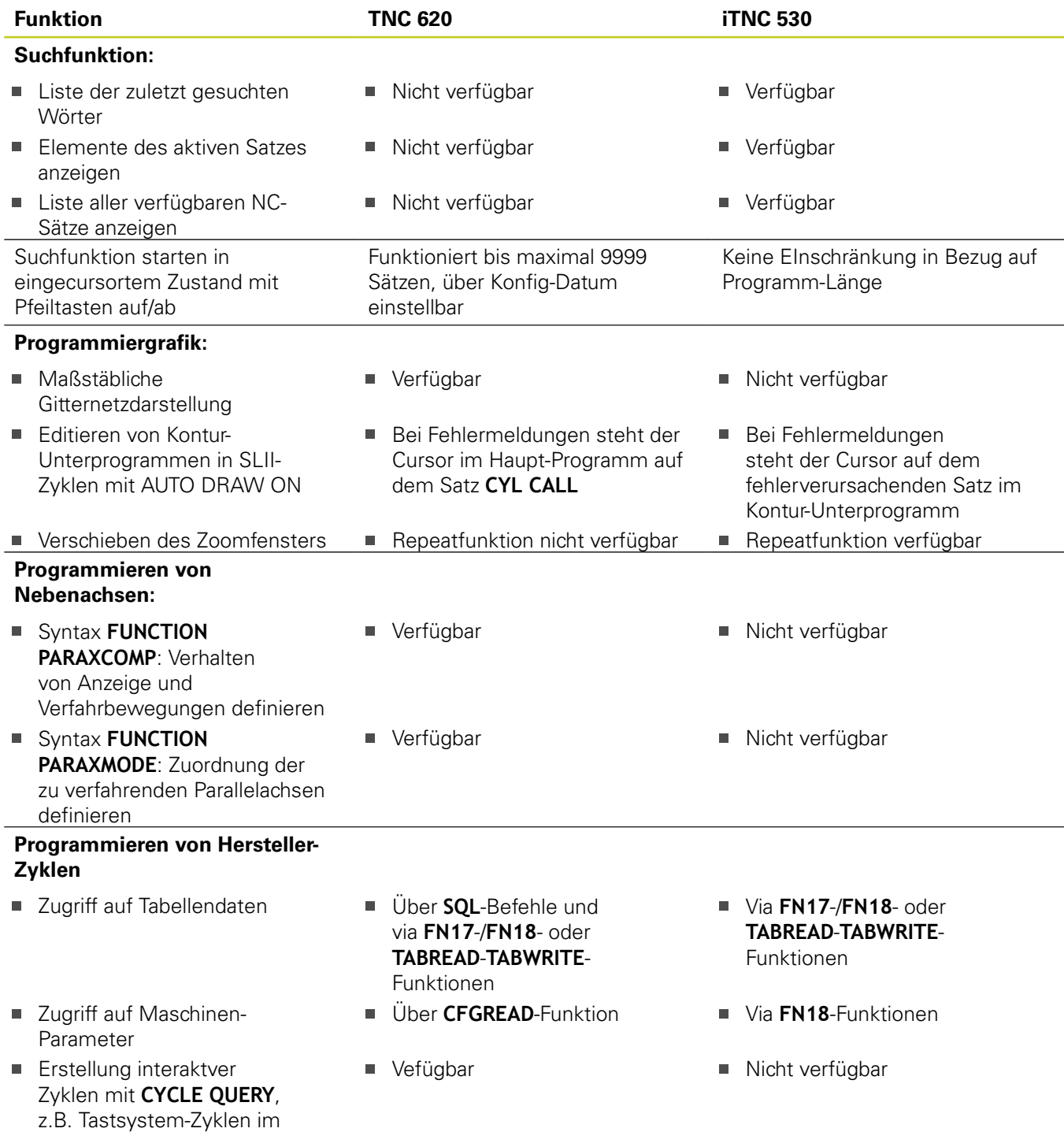

### **Vergleich: Unterschiede beim Programm-Test, Funktionalität**

Manuellen Betrieb

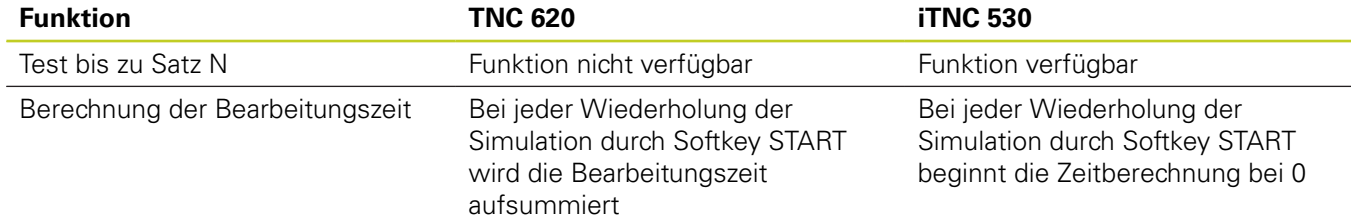

**18**

### **Vergleich: Unterschiede beim Programm-Test, Bedienung**

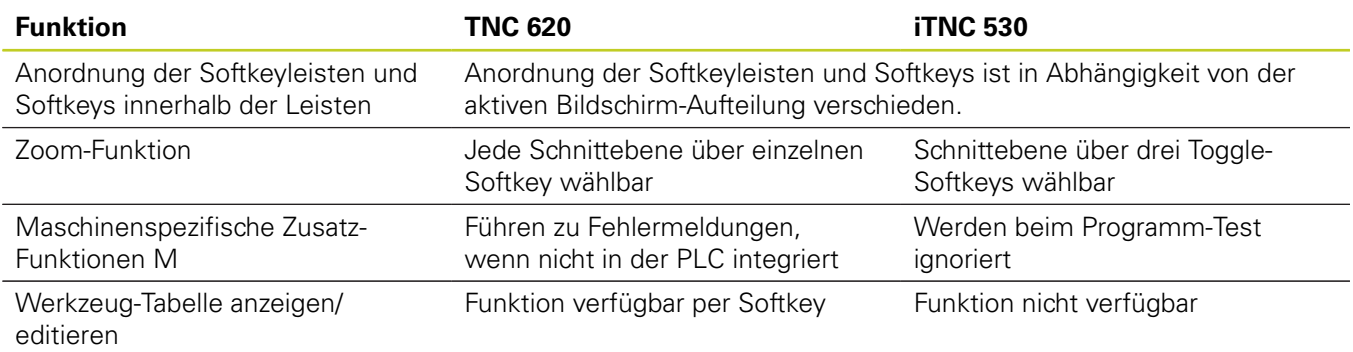

### **Vergleich: Unterschiede Manueller Betrieb, Funktionalität**

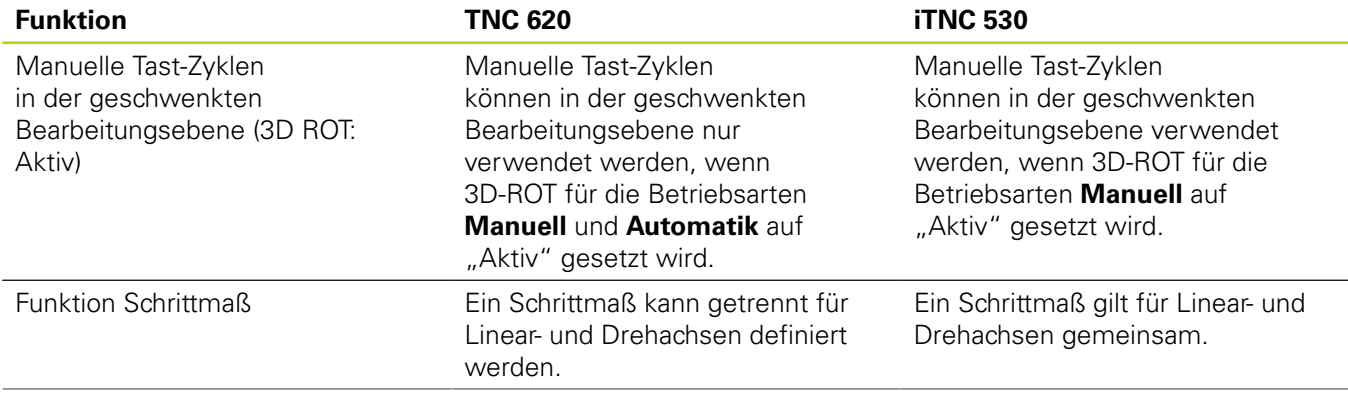

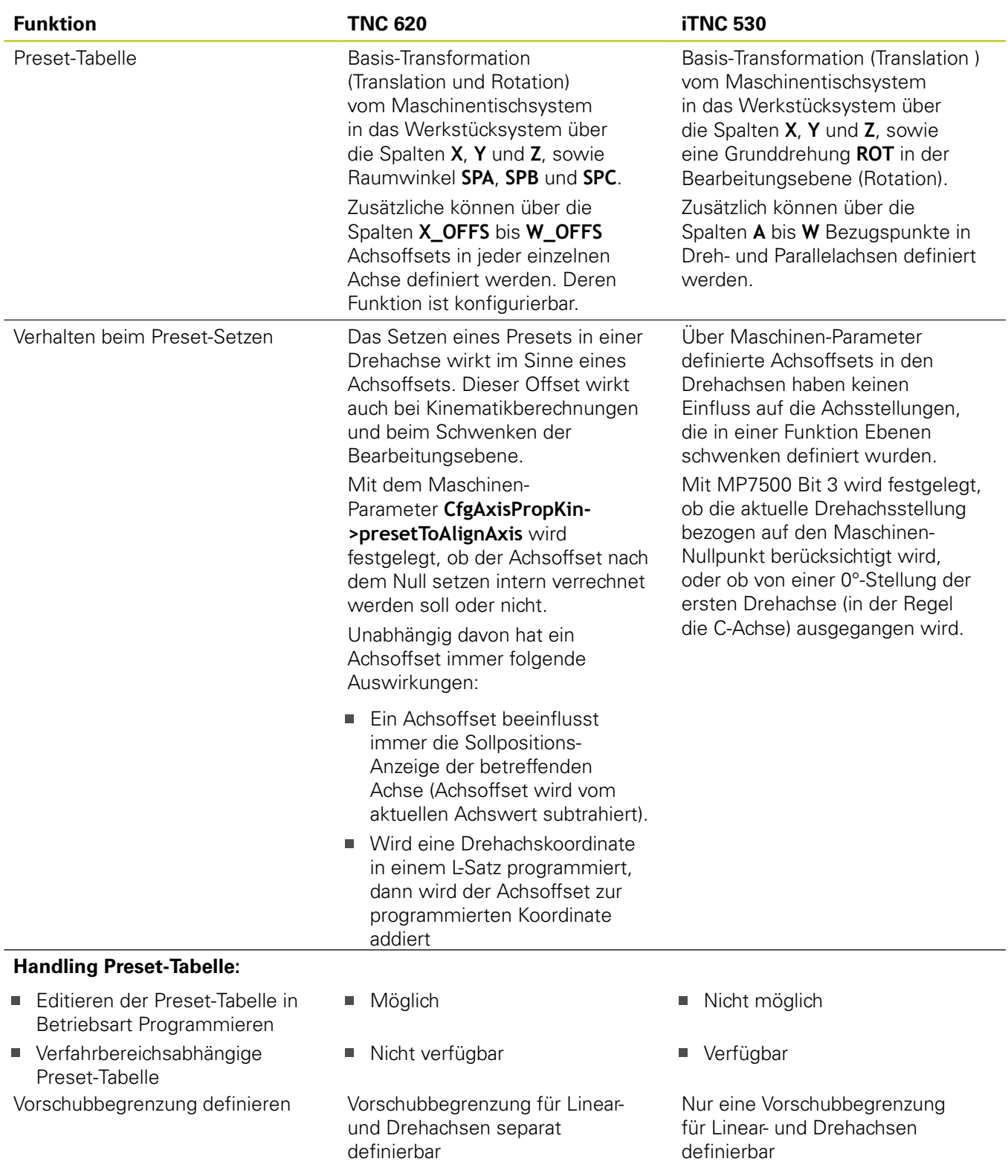

**18.5 Funktionen der TNC 620 und der iTNC 530 im Vergleich**

## **Vergleich: Unterschiede Manueller Betrieb, Bedienung**

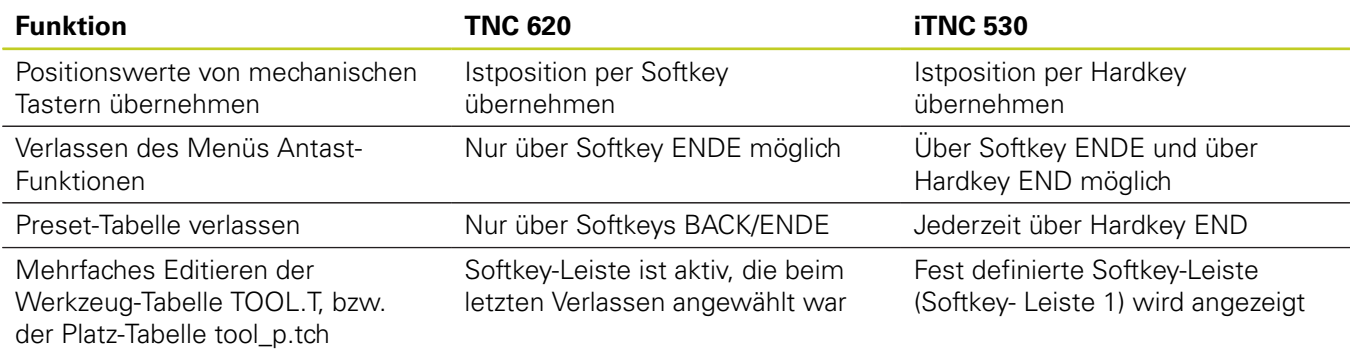

### **Vergleich: Unterschiede beim Abarbeiten, Bedienung**

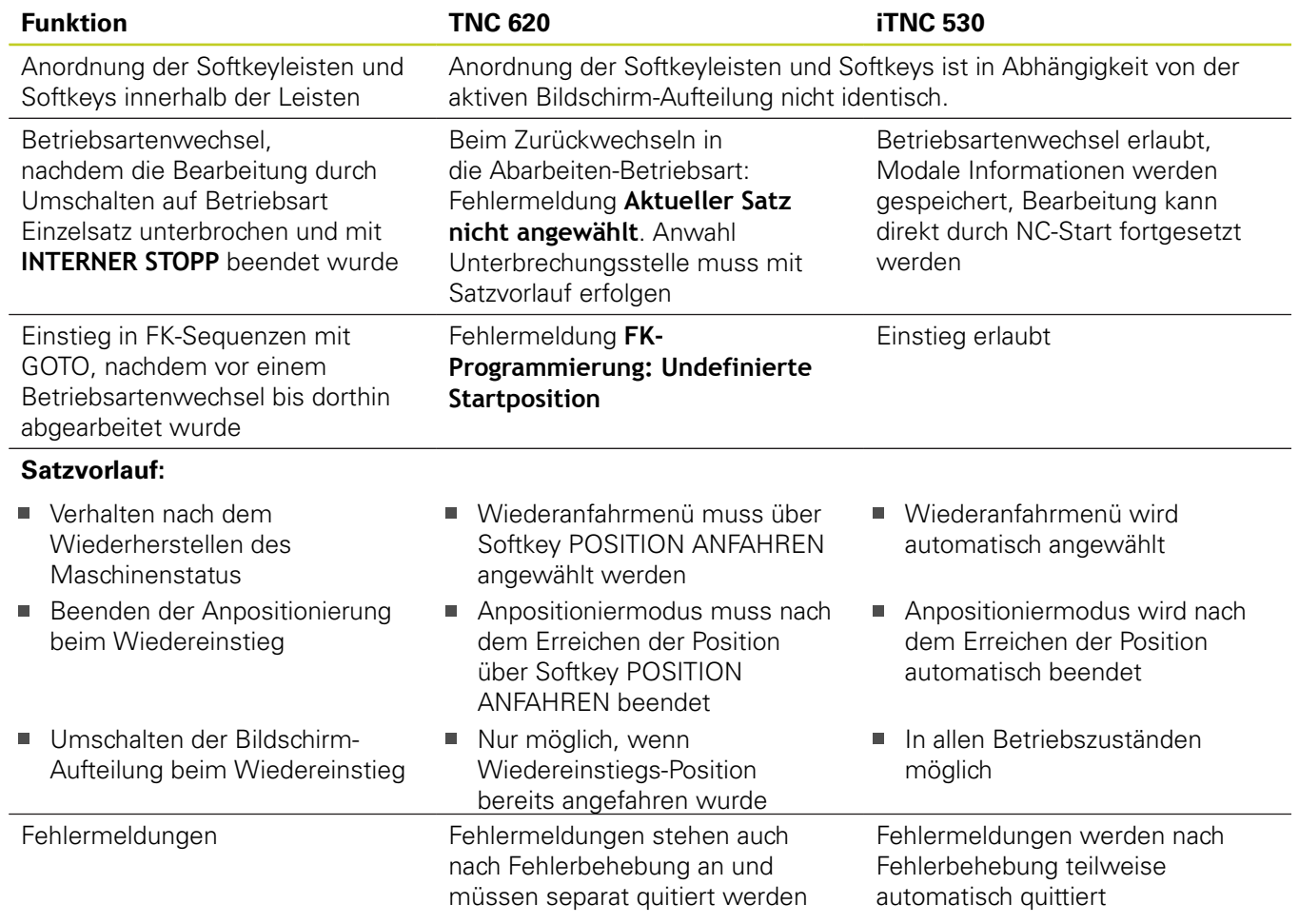

### **Vergleich: Unterschiede beim Abarbeiten, Verfahrbewegungen**

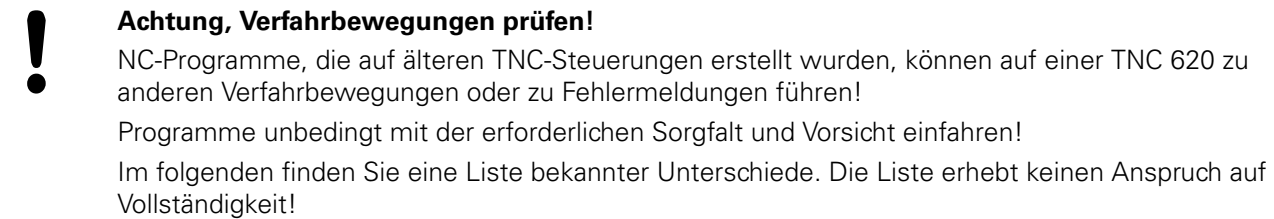

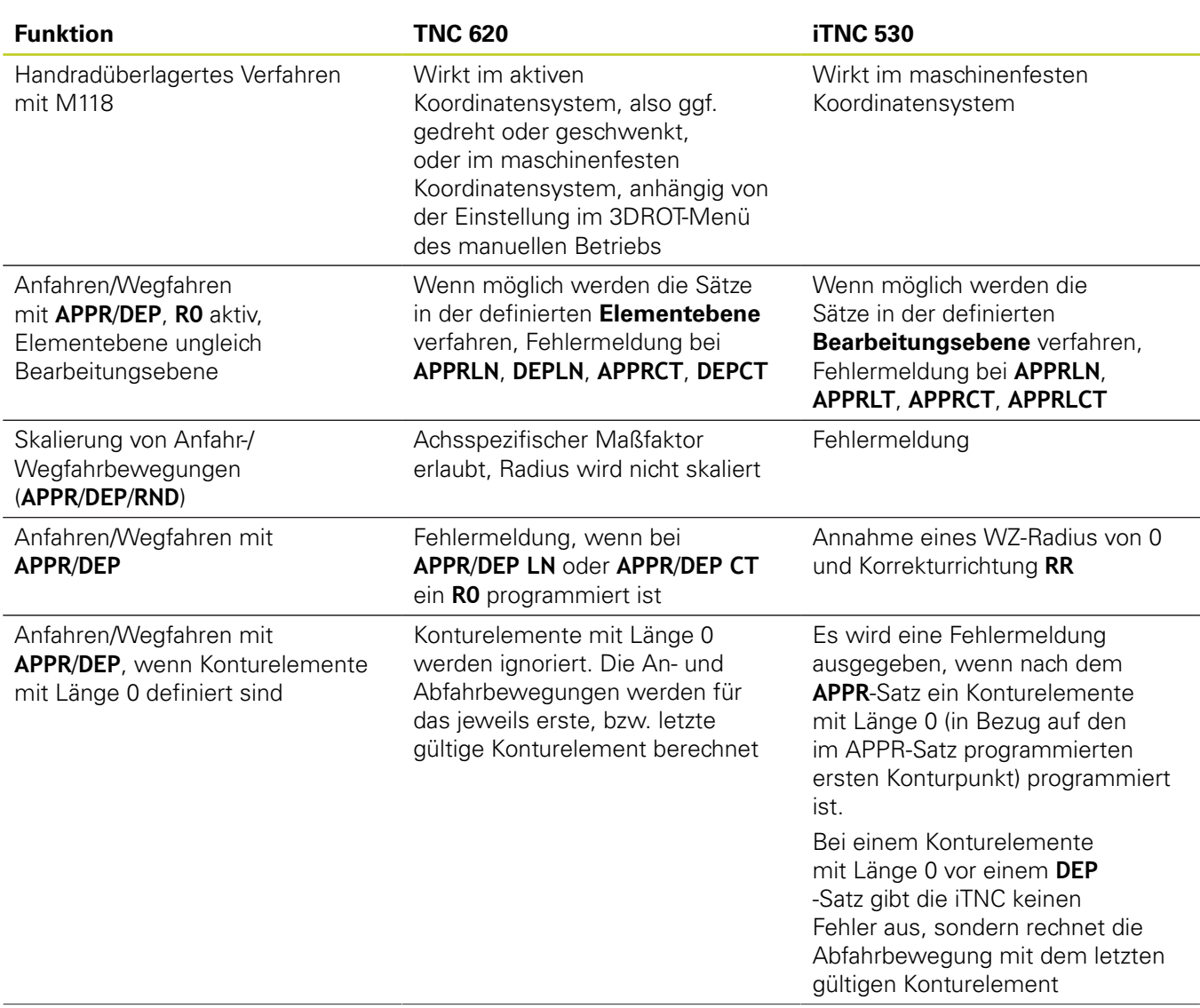

**18**

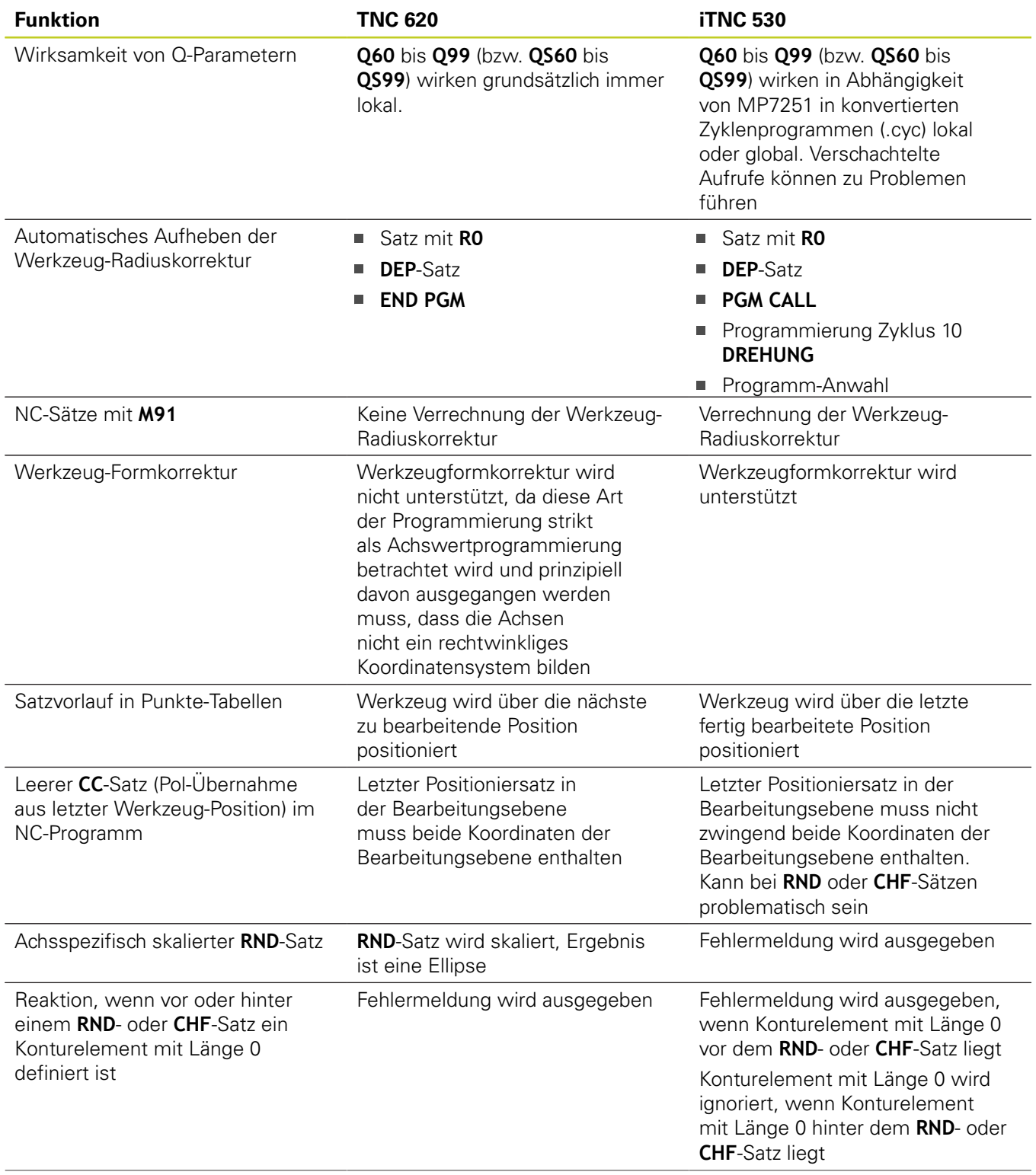
## **Funktionen der TNC 620 und der iTNC 530 im Vergleich 18.5**

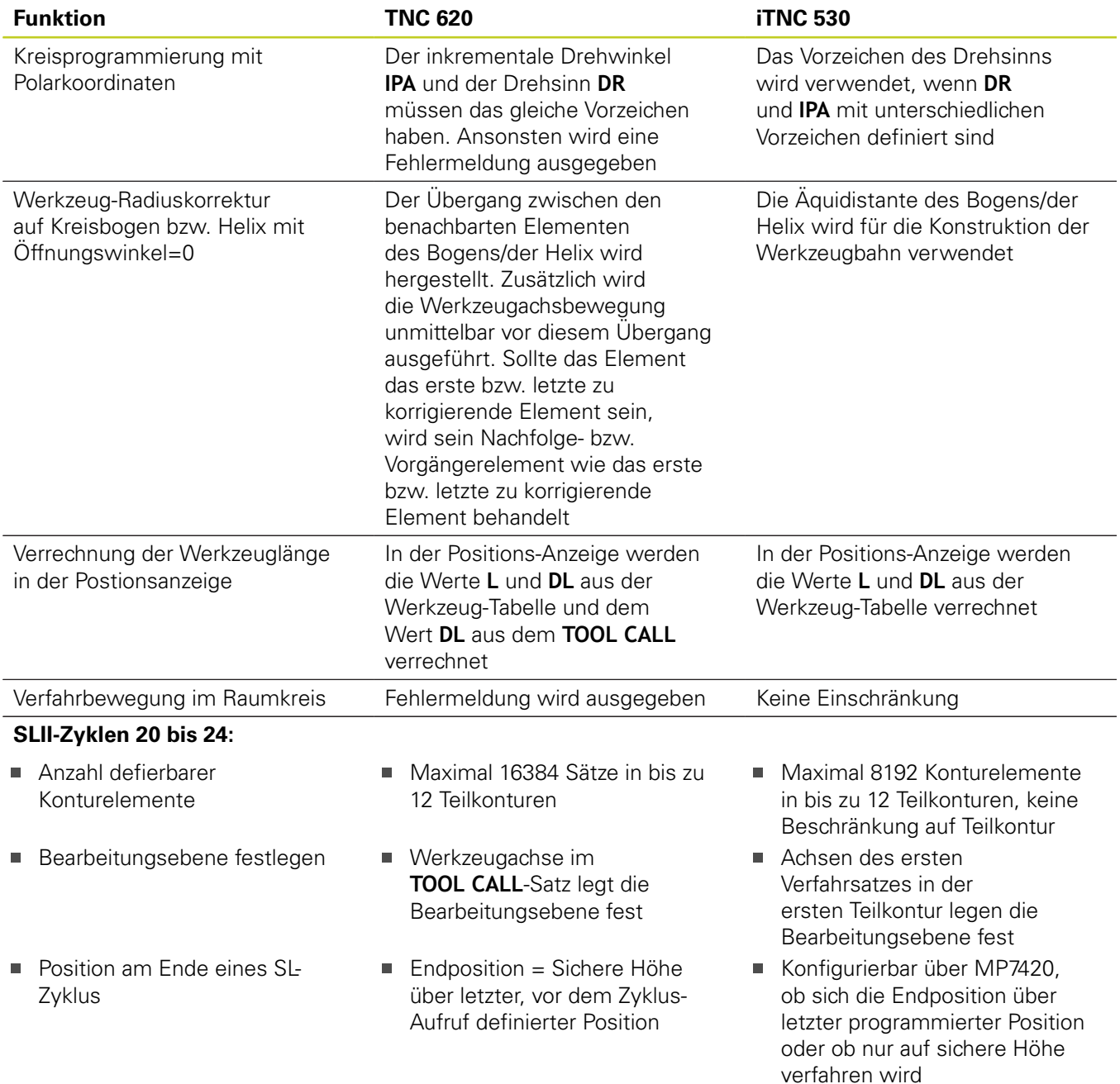

## **18.5 Funktionen der TNC 620 und der iTNC 530 im Vergleich**

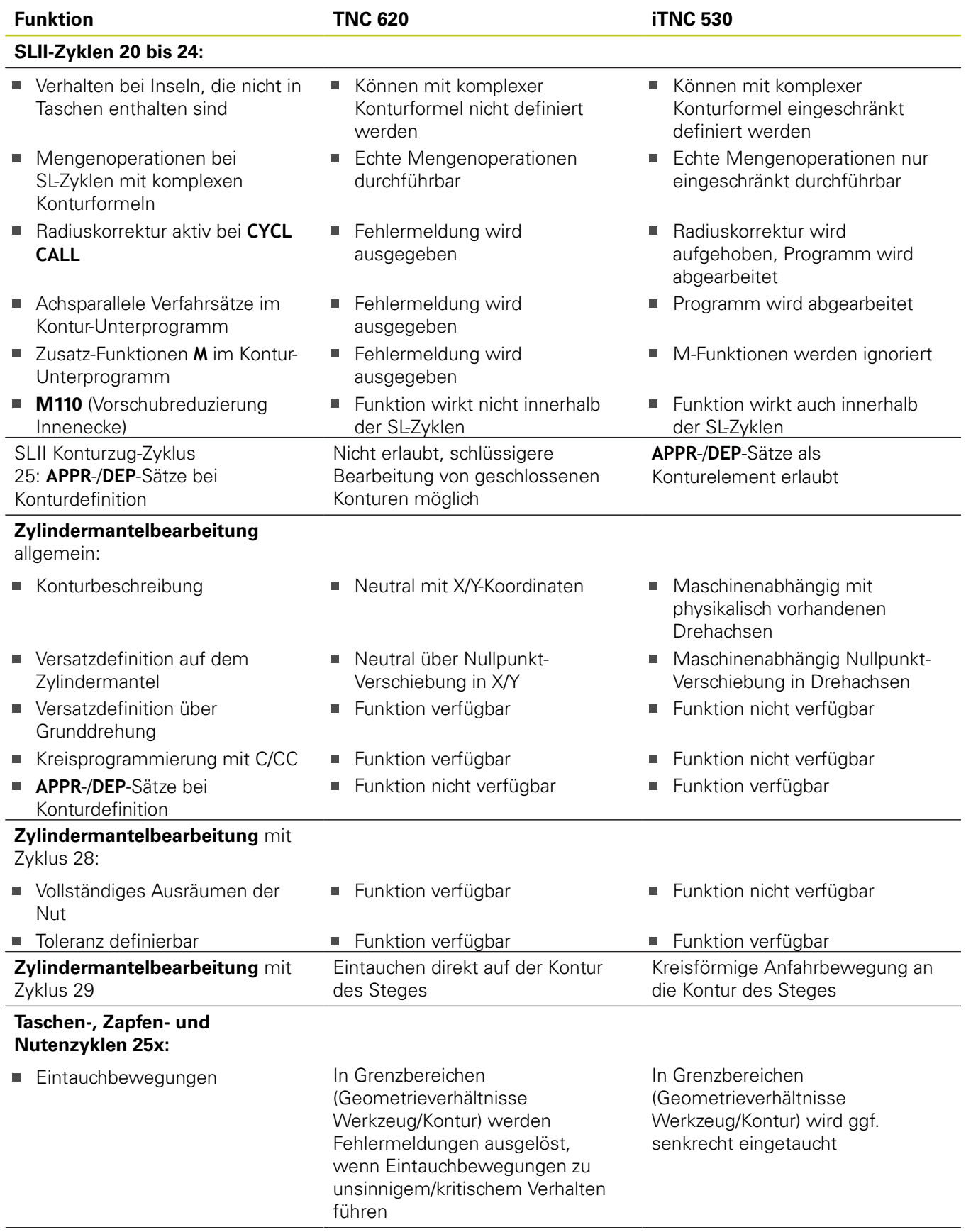

## **Funktionen der TNC 620 und der iTNC 530 im Vergleich 18.5**

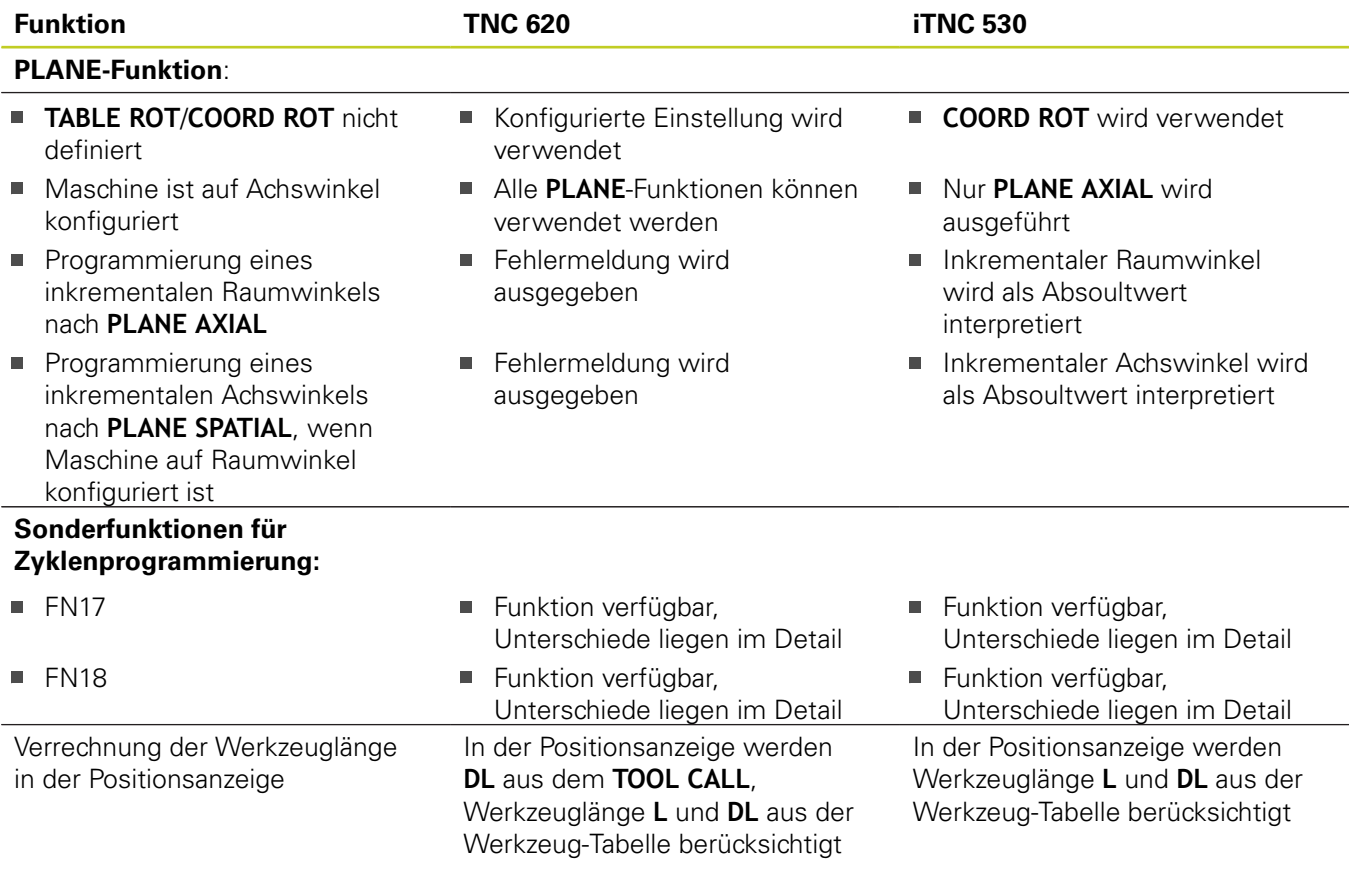

### **Vergleich: Unterschiede im MDI-Betrieb**

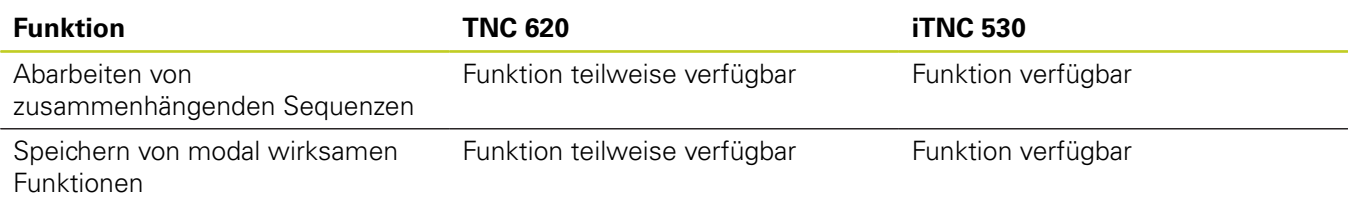

## **18.5 Funktionen der TNC 620 und der iTNC 530 im Vergleich**

### **Vergleich: Unterschiede beim Programmierplatz**

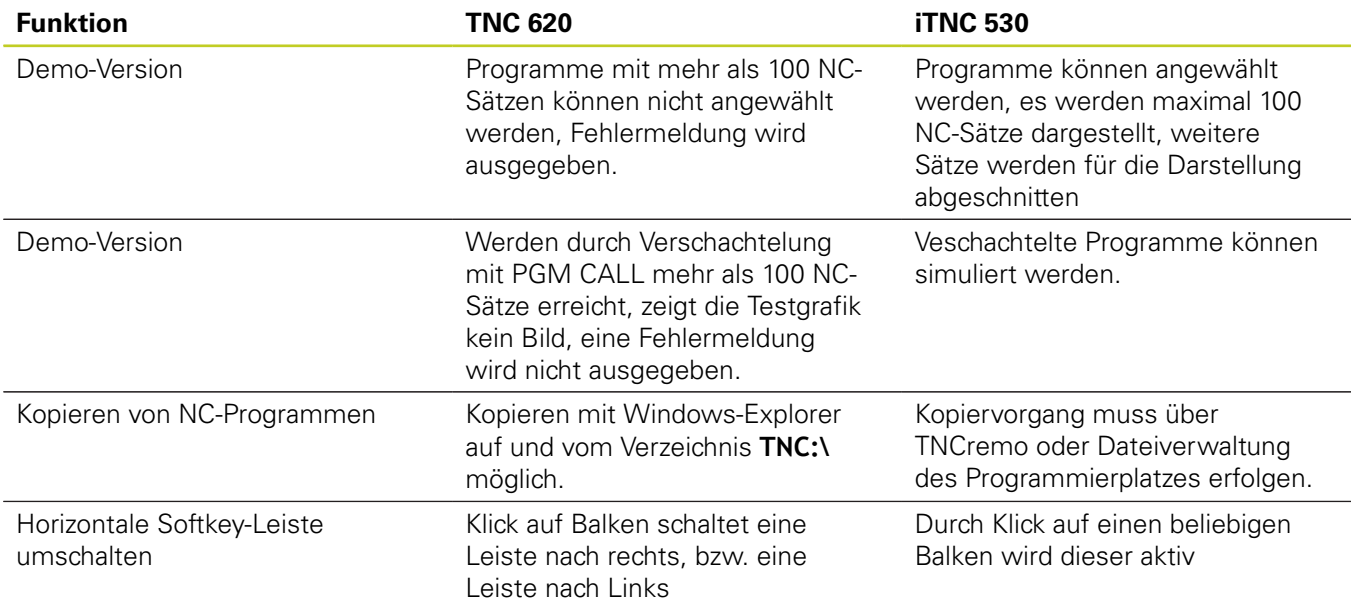

## **18.6 Funktionsübersicht DIN/ISO TNC 620**

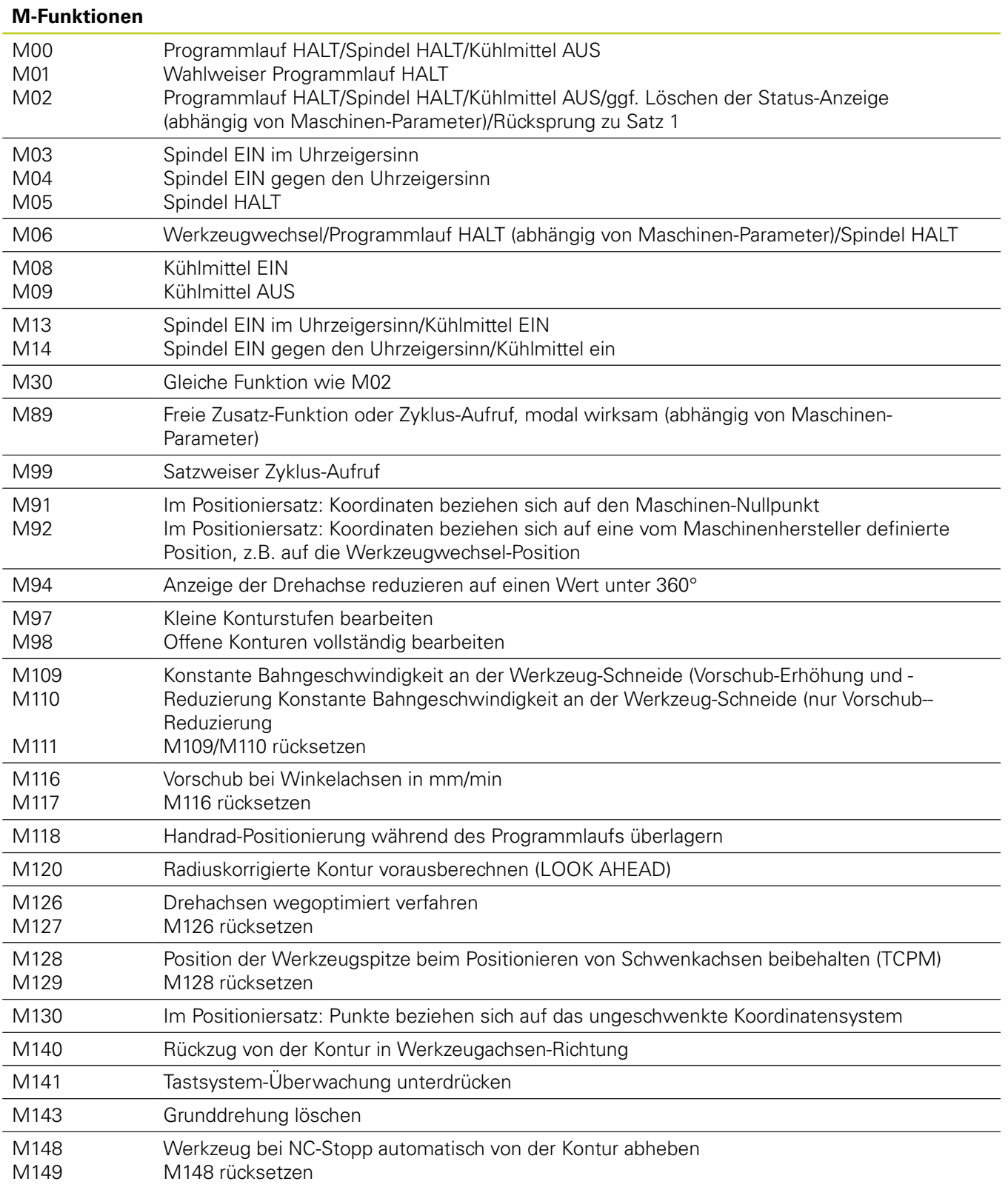

## **18.6 Funktionsübersicht DIN/ISO TNC 620**

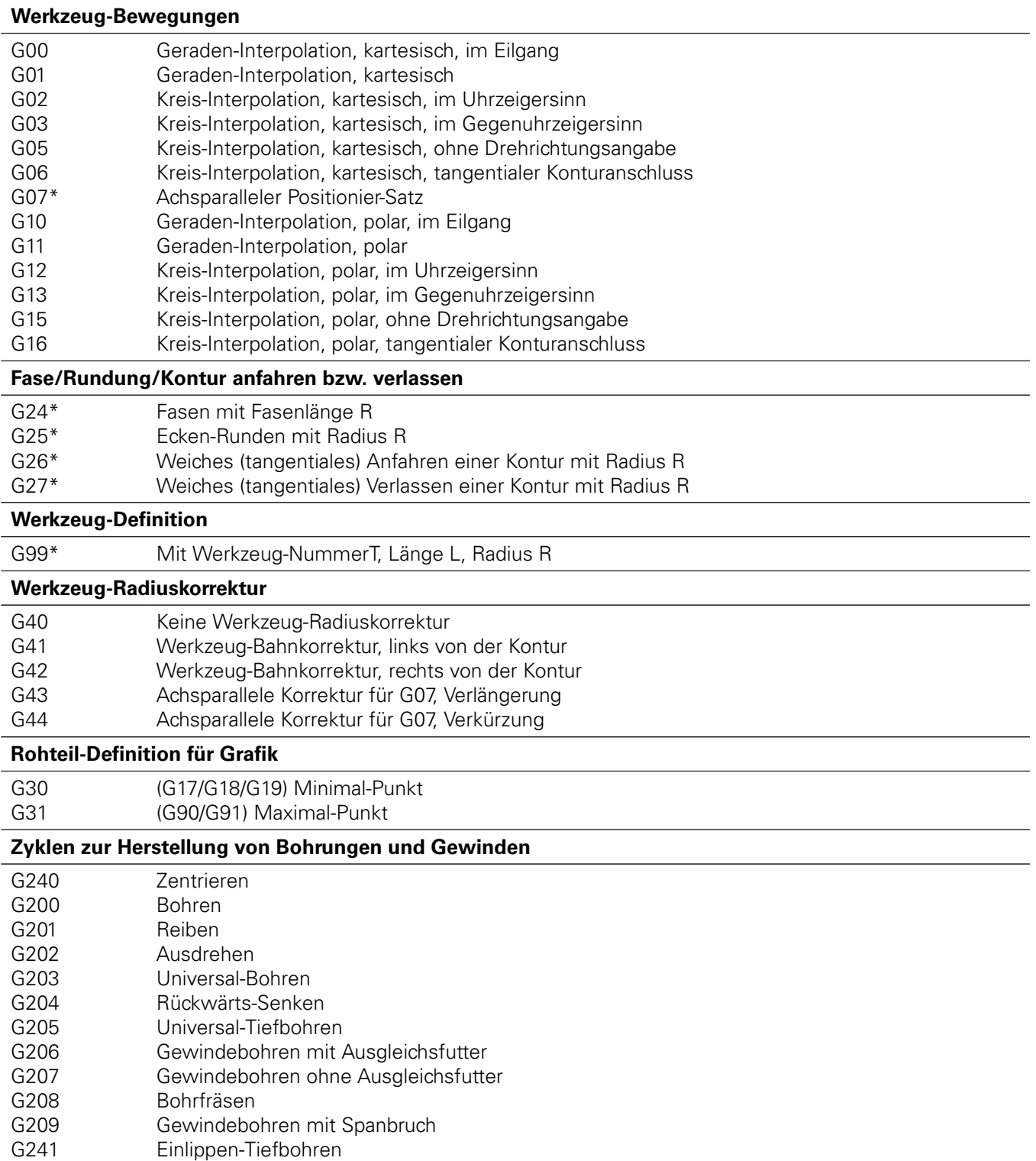

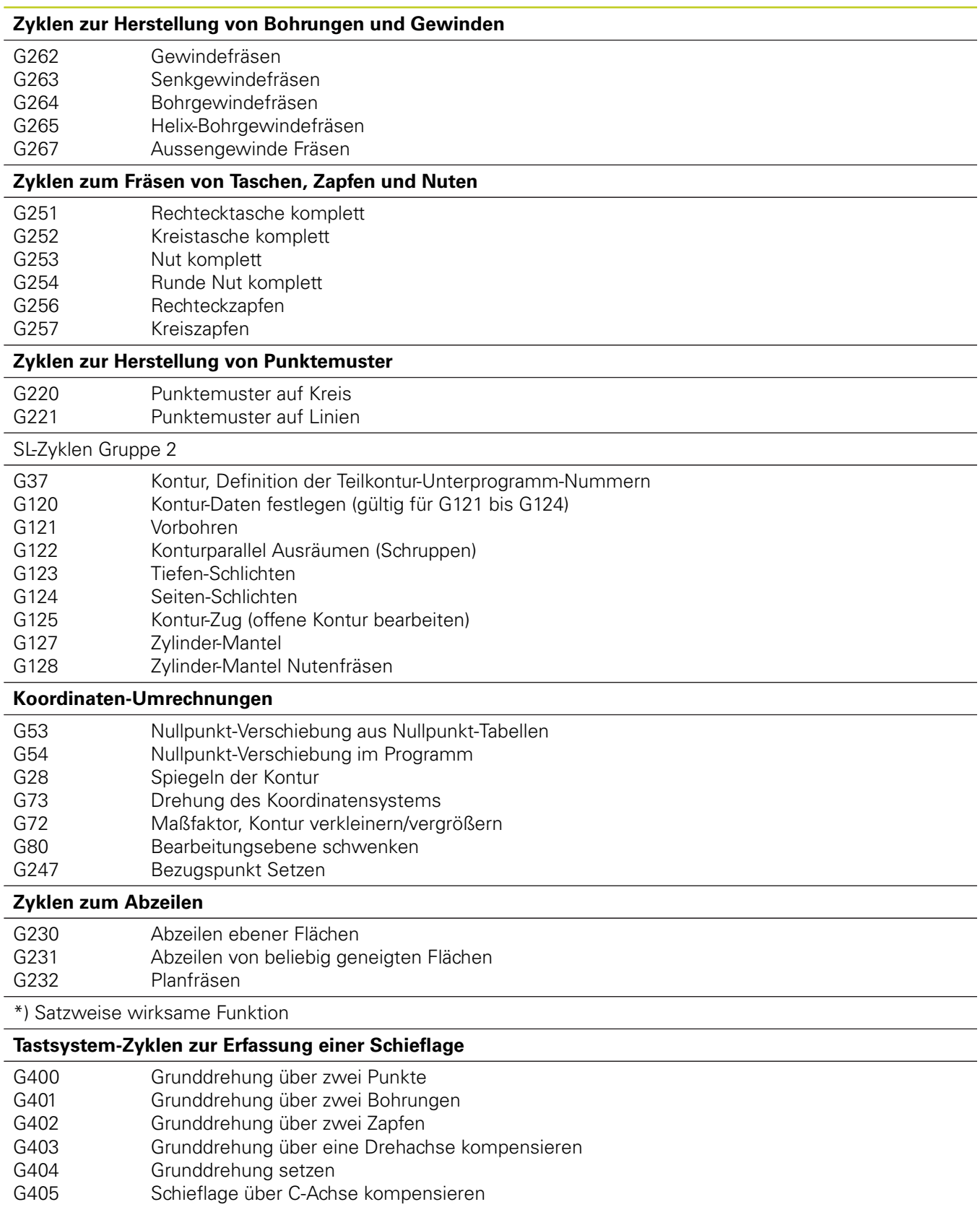

## **18.6 Funktionsübersicht DIN/ISO TNC 620**

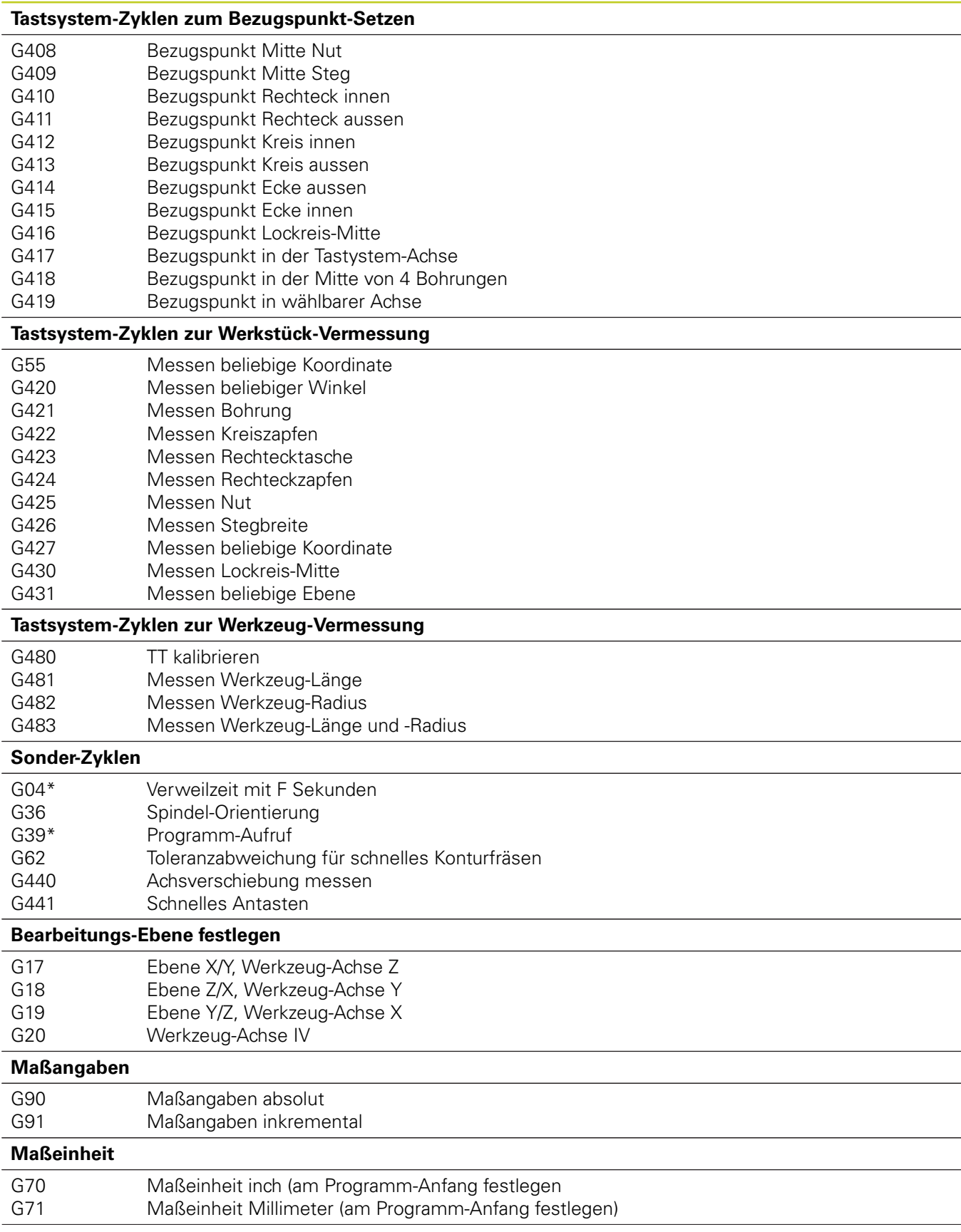

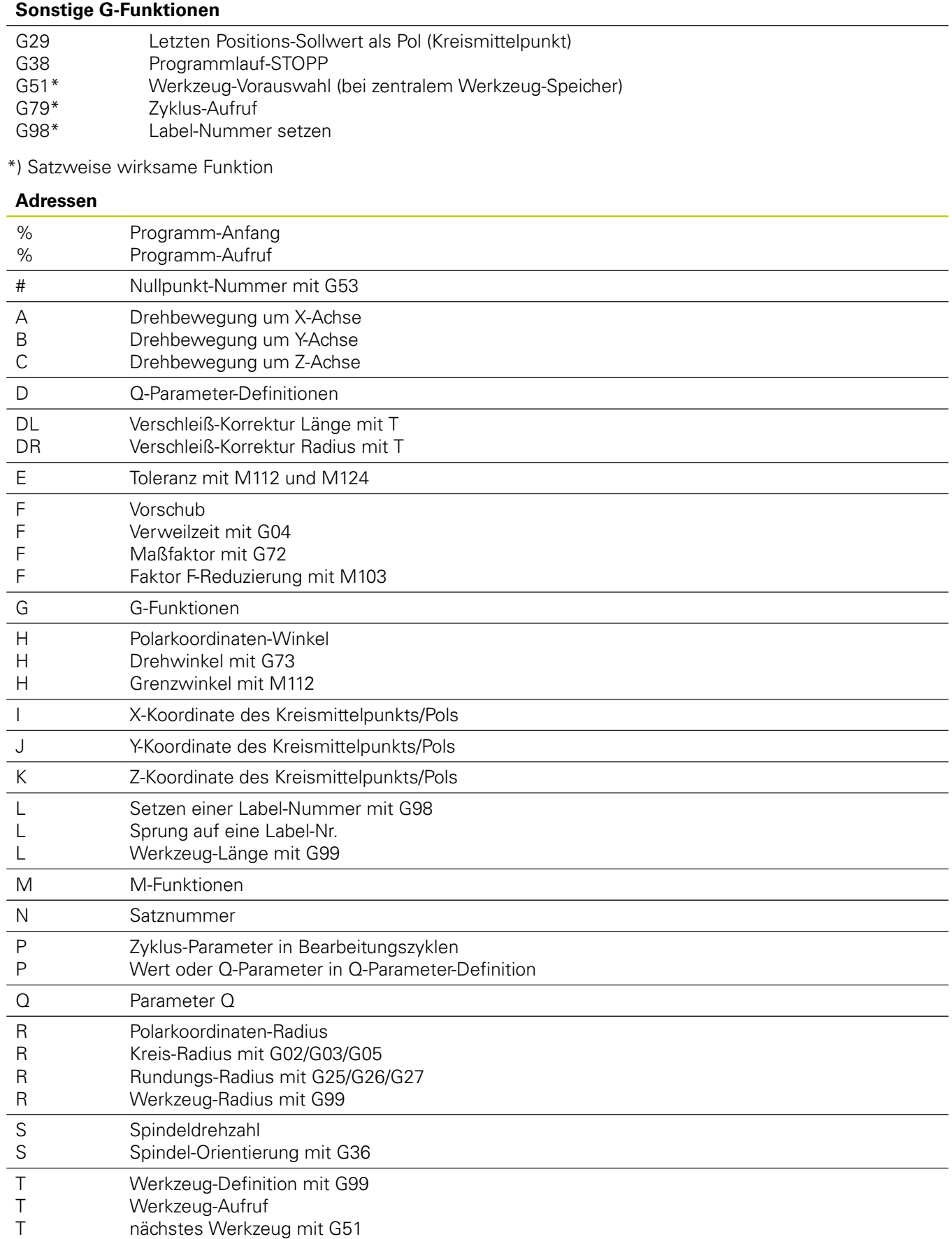

## **18.6 Funktionsübersicht DIN/ISO TNC 620**

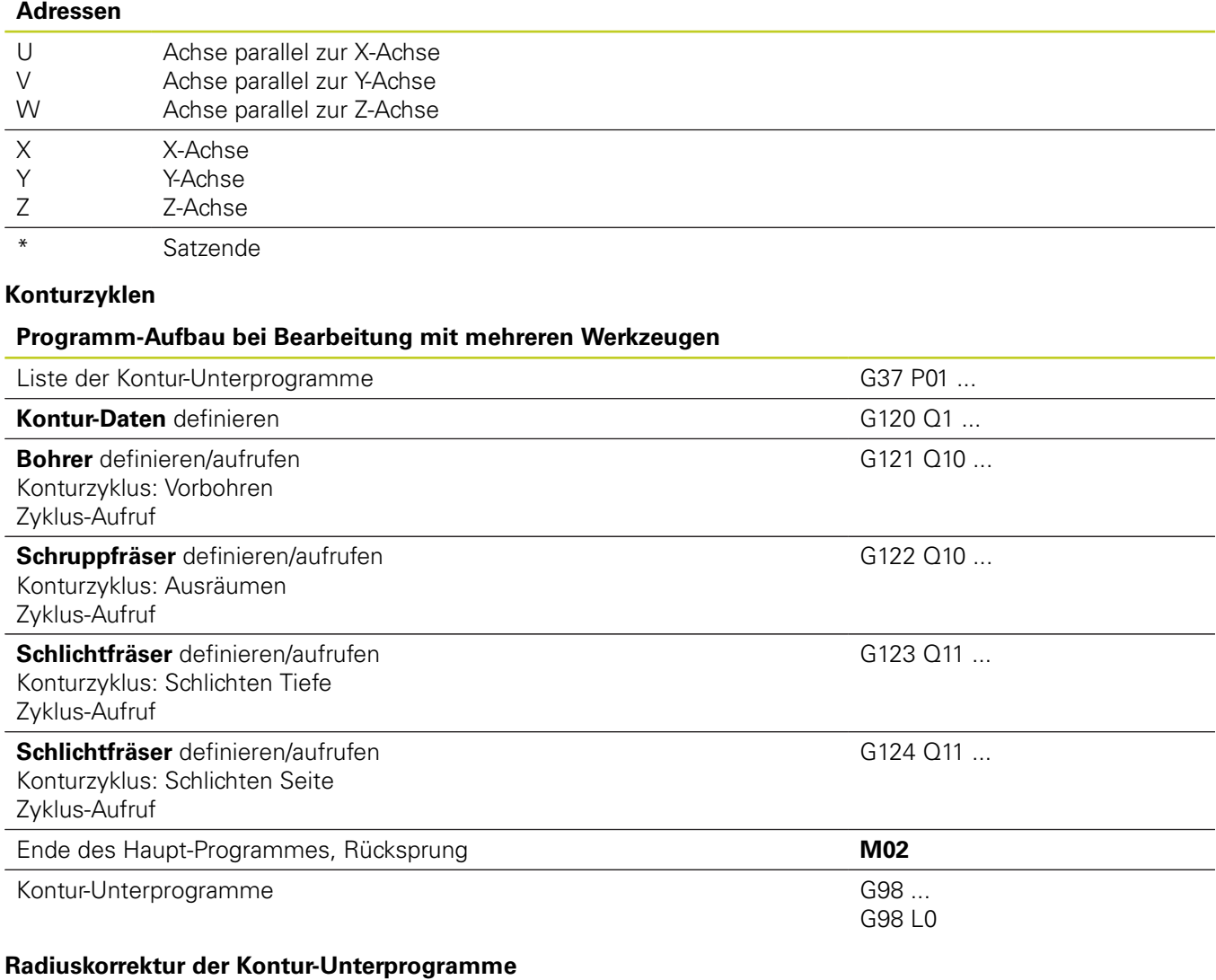

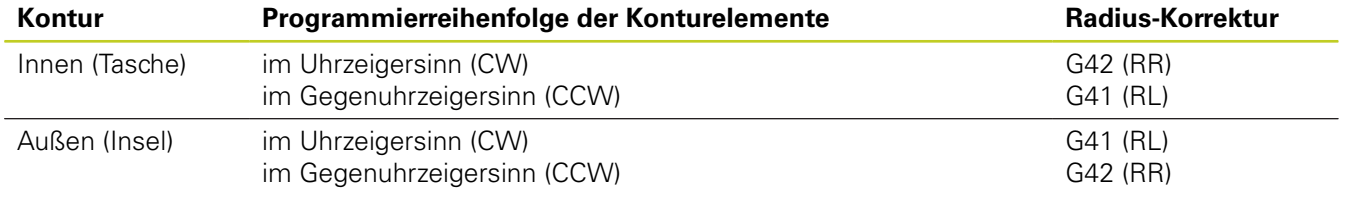

**18**

#### **Koordinaten-Umrechnungen**

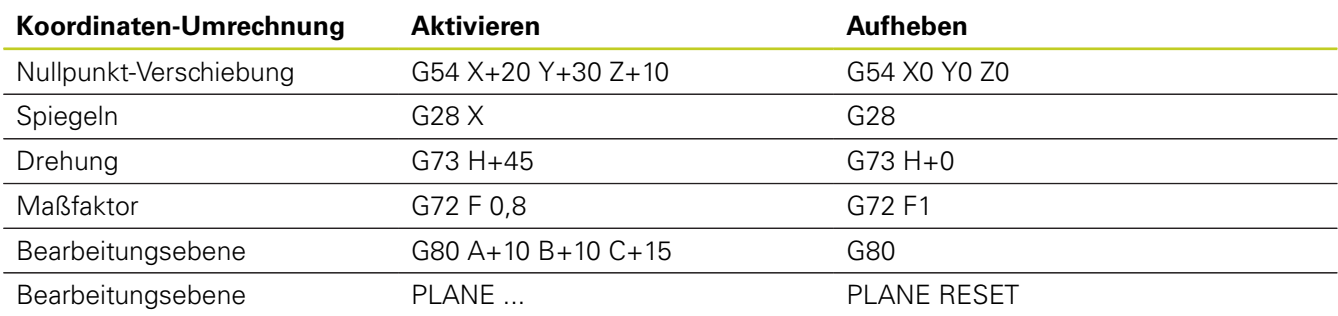

#### **Q-Parameter-Definitionen**

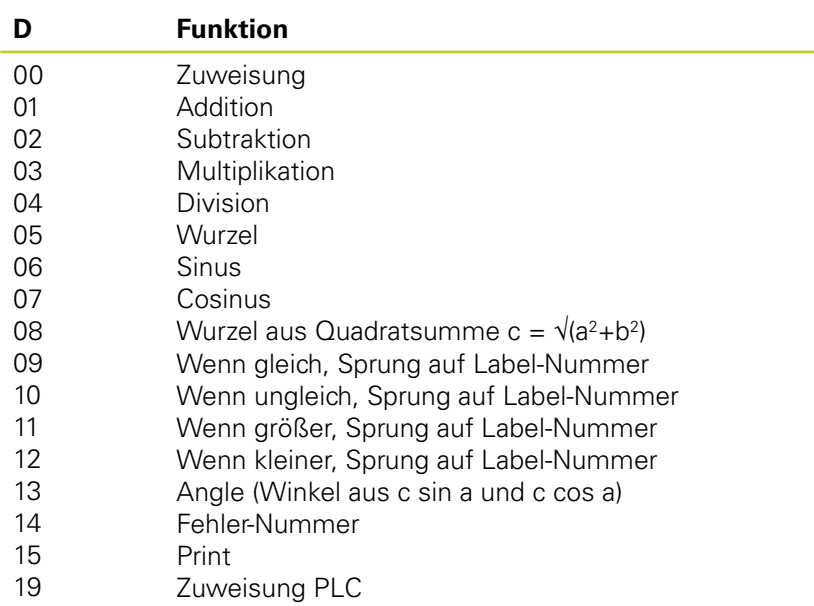

### **Index**

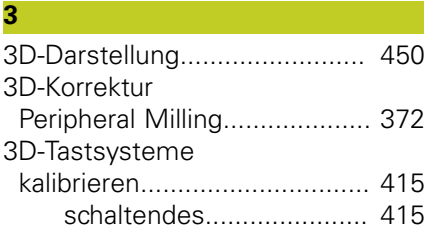

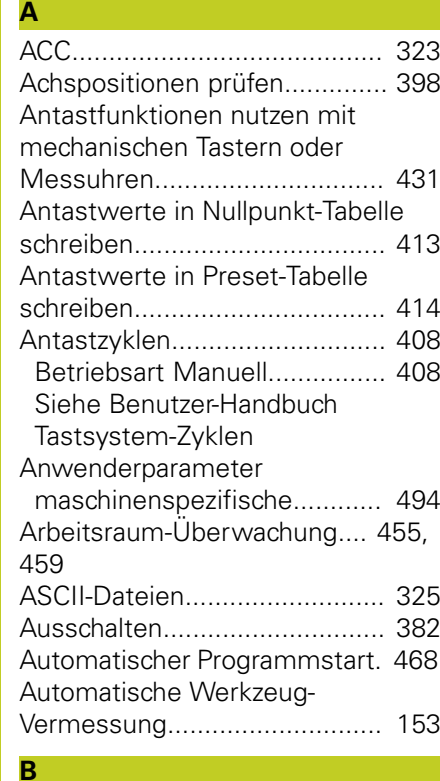

[Bahnbewegungen](#page-181-0).................... [182](#page-181-0) [Polarkoordinaten.](#page-193-0).................... [194](#page-193-0) [Gerade](#page-194-0)............................. [195](#page-194-0) [Kreisbahn mit tangetialem](#page-195-0) [Anschluß](#page-195-0).............................. [196](#page-195-0) [Kreisbahn um Pol CC.](#page-195-1)...... [196](#page-195-1) [Übersicht](#page-193-1).......................... [194](#page-193-1) [rechtwinklige Koordinaten](#page-181-0)...... [182](#page-181-0) [Gerade](#page-182-0)............................. [183](#page-182-0) [Kreisbahn mit festgelegtem](#page-187-0) [Radius.](#page-187-0)................................. [188](#page-187-0) [Kreisbahn mit tangentialem](#page-189-0) [Anschluss.](#page-189-0)............................ [190](#page-189-0) [Kreisbahn um](#page-186-0) [Kreismittelpunkt CC.](#page-186-0)............ [187](#page-186-0) [Übersicht](#page-181-1).......................... [182](#page-181-1) [Bahnfunktionen](#page-173-0)........................ [174](#page-173-0) [Grundlagen](#page-173-0)............................. [174](#page-173-0) [Kreise und Kreisbögen](#page-175-0)..... [176](#page-175-0) [Vorpositionieren.](#page-176-0).............. [177](#page-176-0) [BAUD-Rate einstellen](#page-477-0).... [478](#page-477-0), [479,](#page-478-0) [479](#page-478-1), [479,](#page-478-2) [479](#page-478-3), [480](#page-479-0), [480](#page-479-1) Bearbeitungsebene schwenken

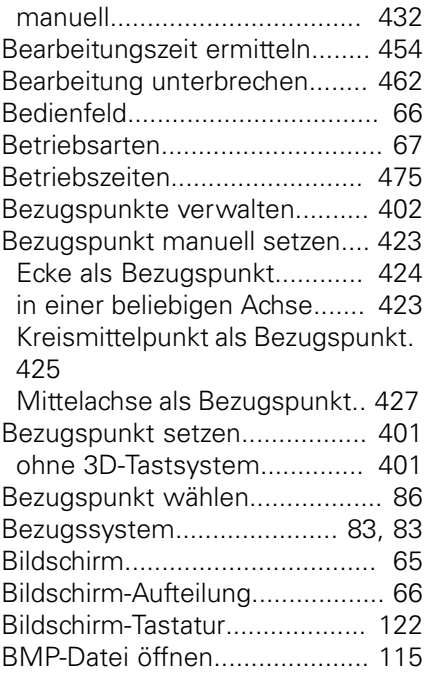

#### **D**

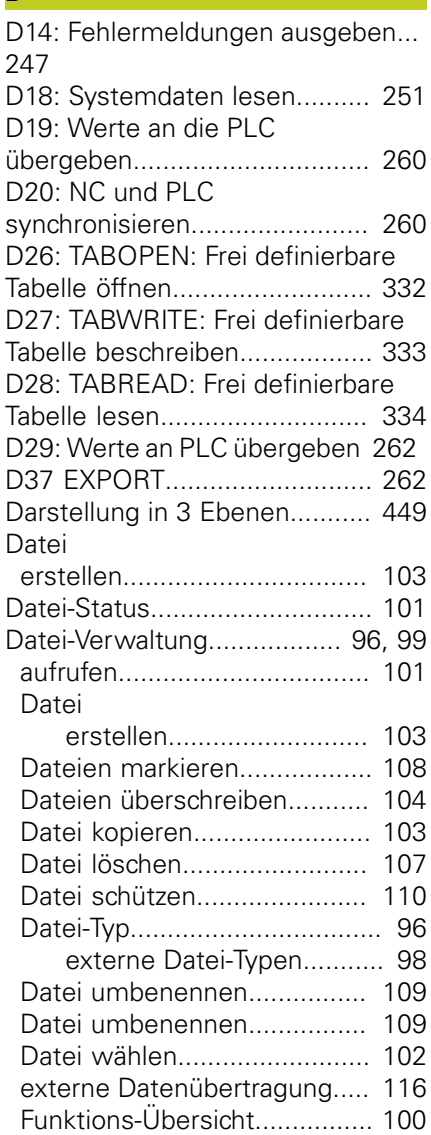

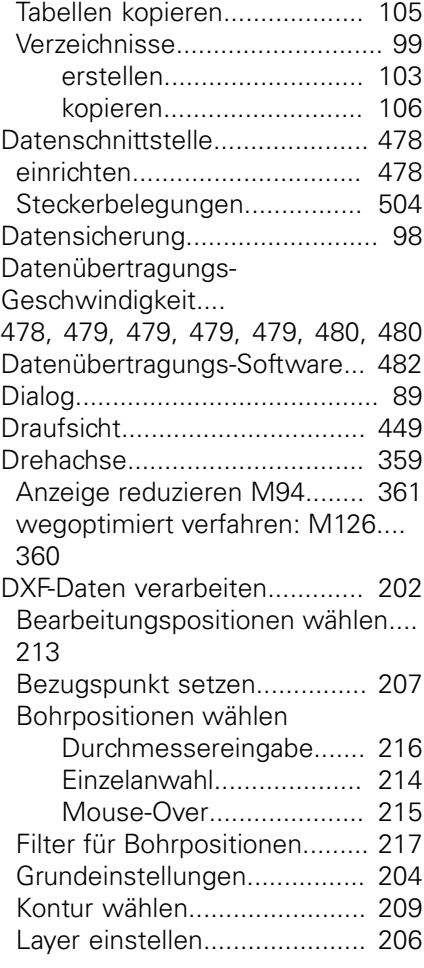

### **E**

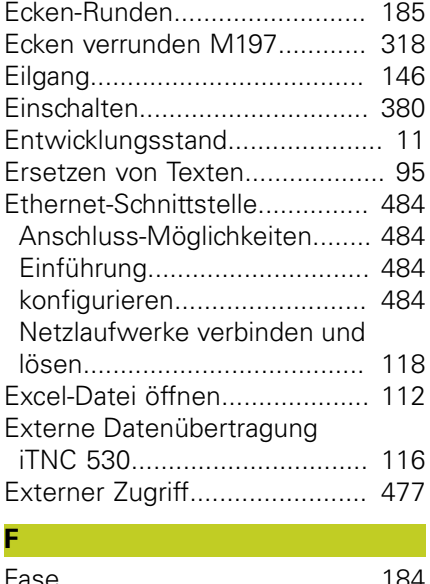

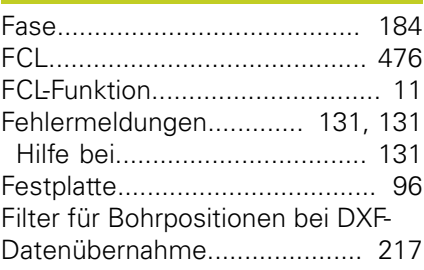

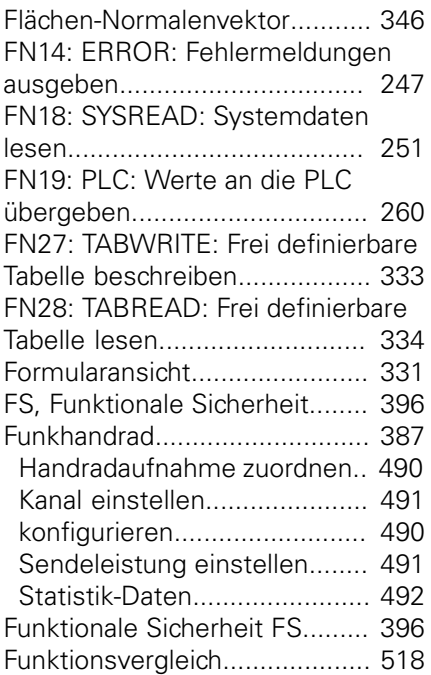

#### **G**

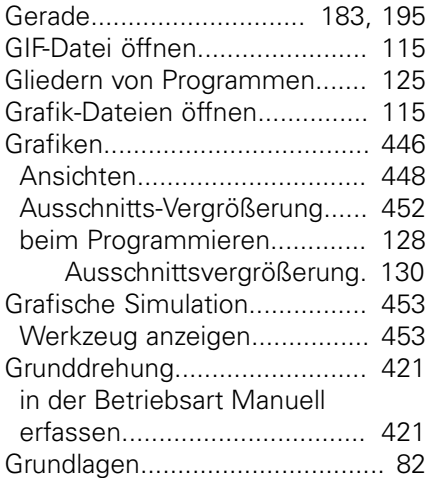

#### **H**

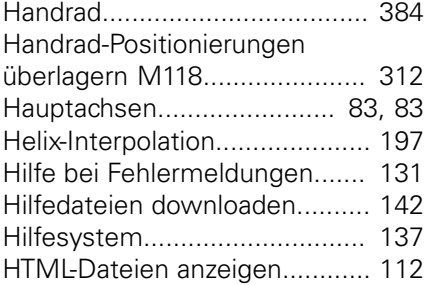

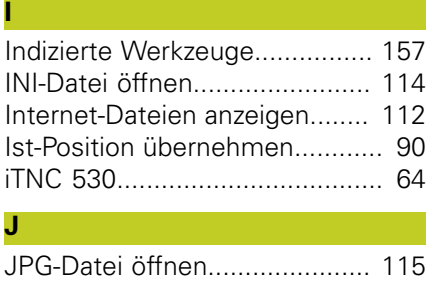

#### **K**

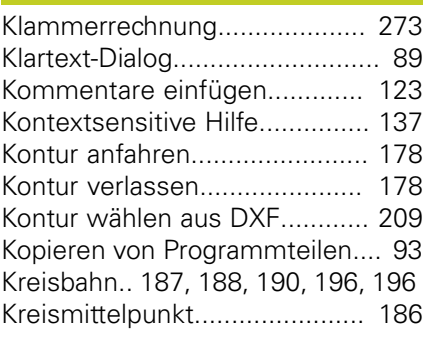

#### **L**

[Lokale Q-Parameter definieren](#page-237-0). [238](#page-237-0) [Look ahead](#page-309-0)............................... [310](#page-309-0)

### **M**

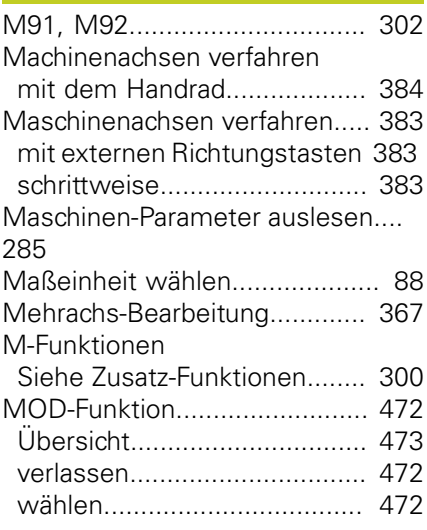

### **N**

[NC-Fehlermeldungen.](#page-130-0).............. [131](#page-130-0) [NC und PLC synchronisieren](#page-259-1).... [260](#page-259-1) [Netzwerk-Anschluß](#page-117-0).................. [118](#page-117-0) [Netzwerk-Einstellungen.](#page-483-3).......... [484](#page-483-3) [Nullpunkt-Tabelle](#page-412-0)...................... [413](#page-412-0) [Übernehmen von Tastergebnissen](#page-412-0) [413](#page-412-0)

#### **O**

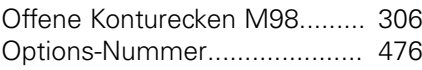

### **P**

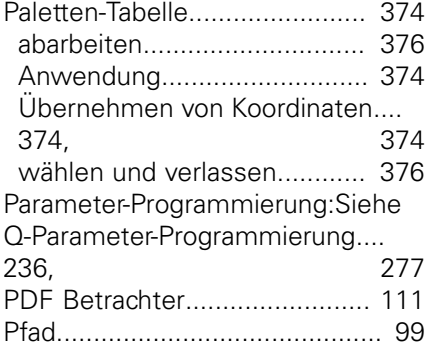

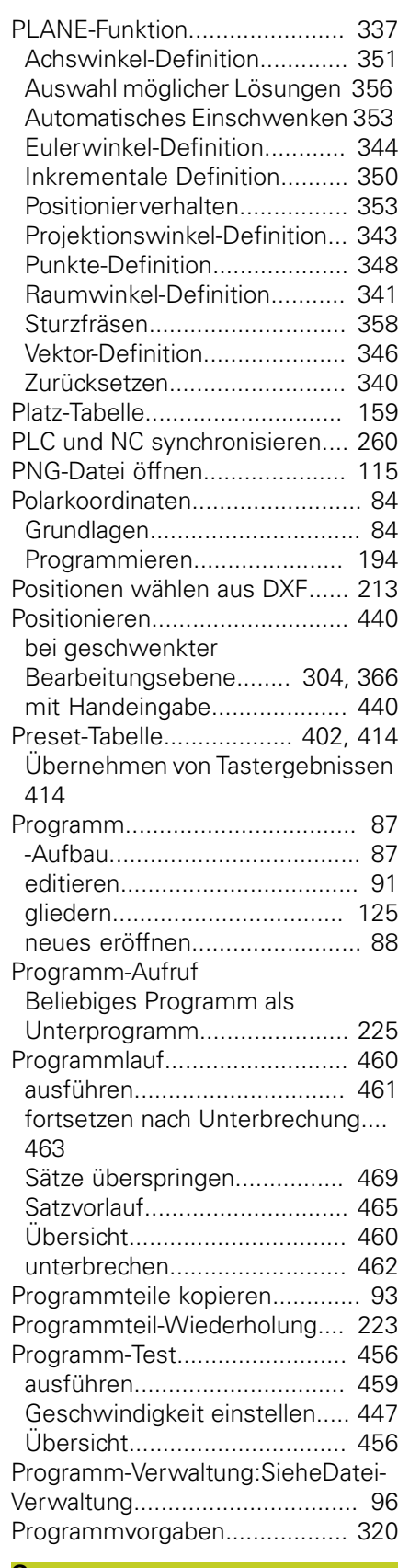

#### **Q**

Q-Paramete-Programmierung [Mathematische Grundfunktionen.](#page-239-0). [240](#page-239-0) [Programmierhinweise.](#page-277-0)...

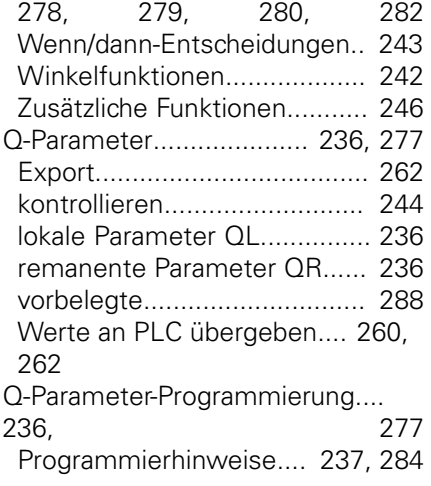

### **R**

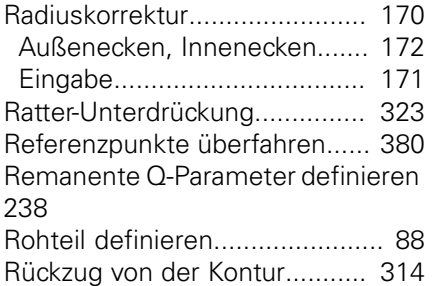

#### **S**

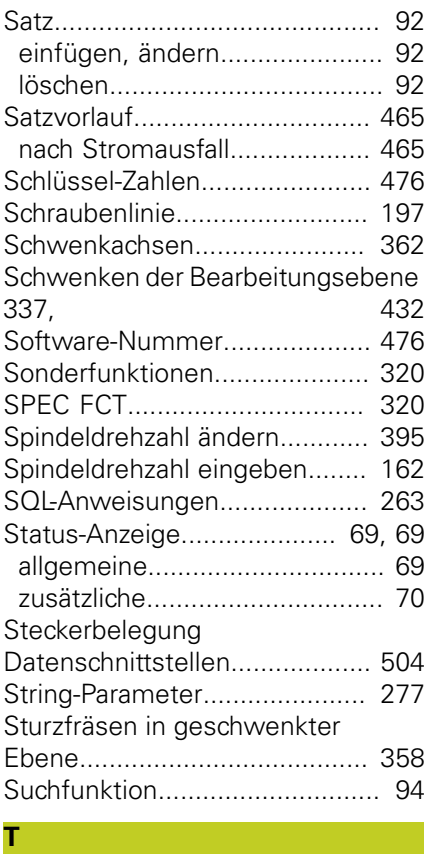

#### [Tabellenzugriffe](#page-262-0)........................ [263](#page-262-0) [Taschenrechner.](#page-125-0)....................... [126](#page-125-0) [Tastsystem-Überwachung.](#page-314-0)....... [315](#page-314-0) [TCPM](#page-366-0)....................................... [367](#page-366-0)

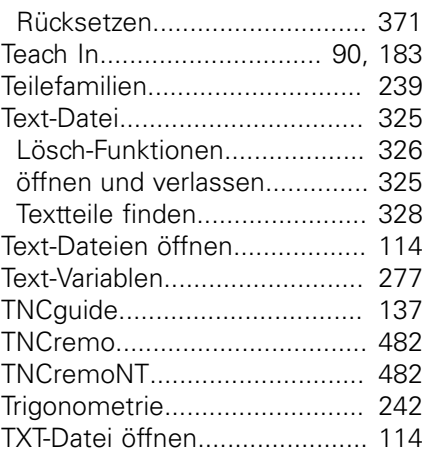

#### **U**

[Unterprogramm.](#page-220-0)....................... [221](#page-220-0) [USB-Geräte anschließen/entfernen](#page-118-0). [119](#page-118-0)

#### **V**

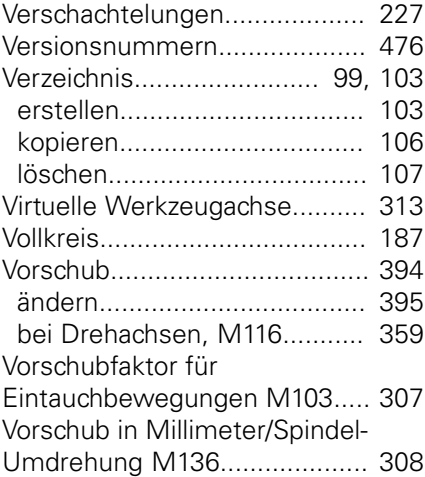

#### **W**

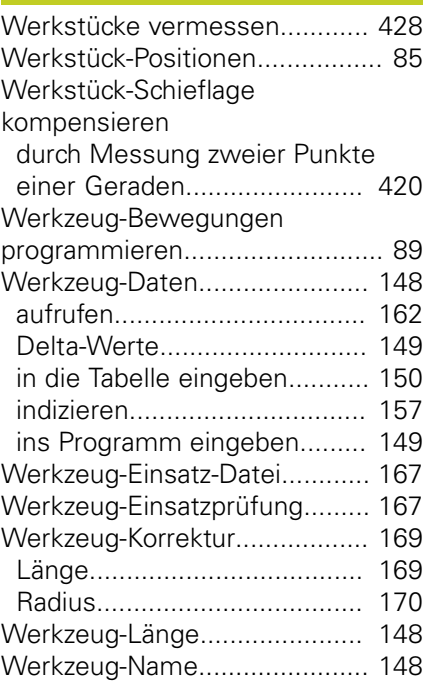

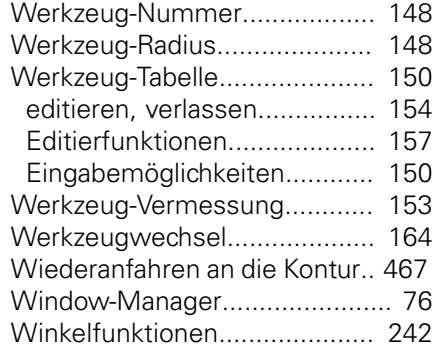

### **Z**

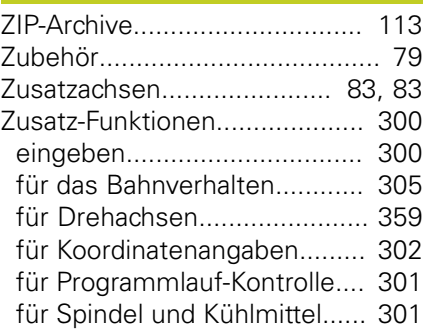

# **HEIDENHAIN**

**DR. JOHANNES HEIDENHAIN GmbH** 

Dr - Johannes-Heidenhain-Straße 5 83301 Traunreut, Germany <sup>2</sup> +49 8669 31-0  $FAX$  +49 8669 5061 F-mail: info@heidenhain de

**Technical support**  $\sqrt{FAX}$  +49 8669 32-1000 Measuring systems <sup>®</sup> +49 8669 31-3104 E-mail: service.ms-support@heidenhain.de <sup><sup>3</sup>+49 8669 31-3101</sup> **TNC support** E-mail: service.nc-support@heidenhain.de **NC programming** <sup>**@**</sup> +49 8669 31-3103  $\circ$  +49 8669 31-3105 Lathe controls E-mail: service.lathe-support@heidenhain.de

www.heidenhain.de

## **Tastsysteme von HEIDENHAIN**

helfen Ihnen, Nebenzeiten zu reduzieren und die Maßhaltigkeit der gefertigten Werkstücke zu verbessern.

### Werkstück-Tastsysteme

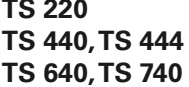

kabelgebundene Signalübertragung Infrarot-Übertragung Infrarot-Übertragung

- Werkstücke ausrichten
- Bezugspunkte setzen
- · Werkstücke vermessen

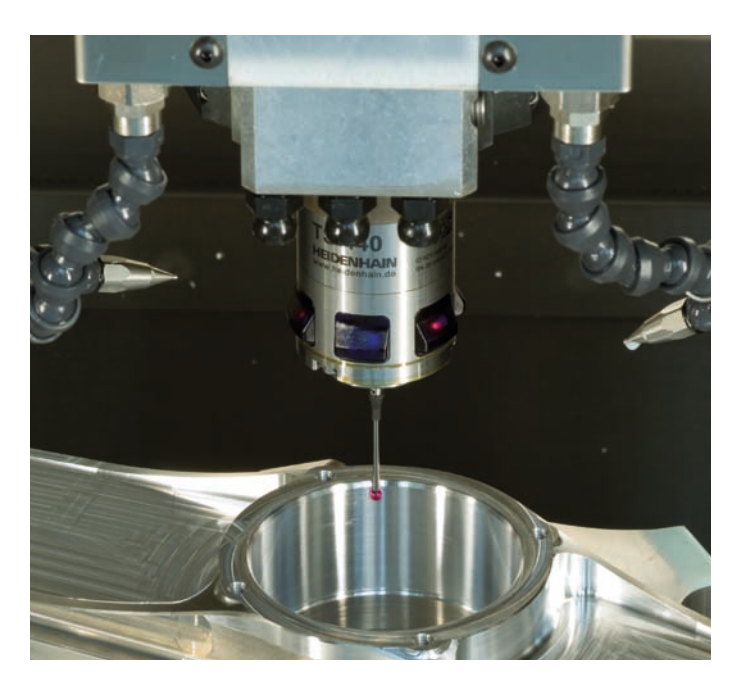

#### **Werkzeug-Tastsysteme**

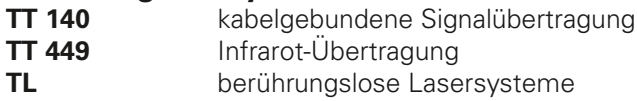

- Werkzeuge vermessen
- · Verschleiß überwachen
- · Werkzeugbruch erfassen

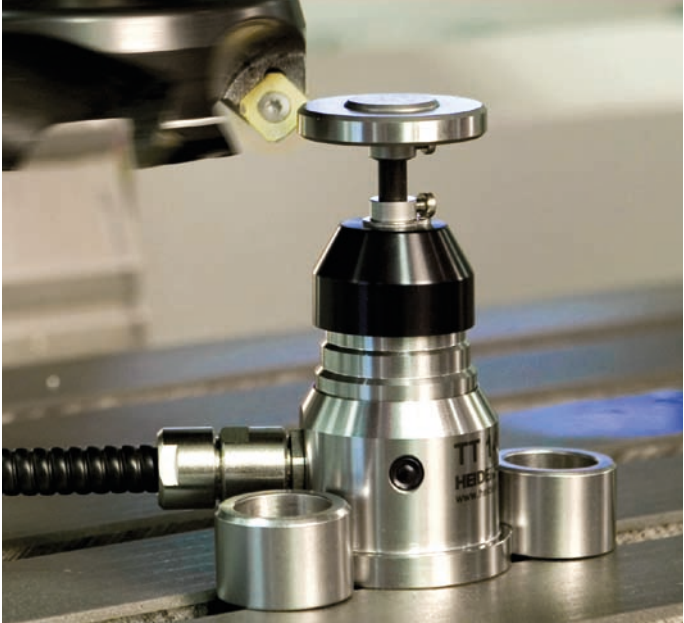

###